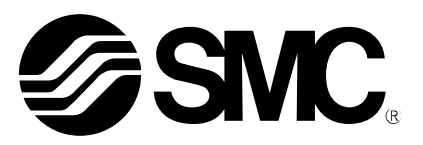

# **Operation Manual**

PRODUCT NAME

# **AC Servo Motor Driver**

MODEL / Series/ Product Number

# **LECYU Series**

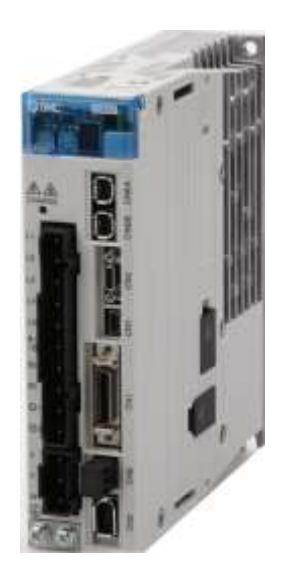

# **SMC Corporation**

**SSMC** 

### Introduction

This manual describes information required for designing, testing, adjusting, and maintaining LECYU Series driver.

Keep this manual in a location where it can be accessed for reference whenever required. Manuals outlined on the following page must also be used as required by the application.

### • Description of Technical Terms

The following table shows the meanings of terms used in this manual.

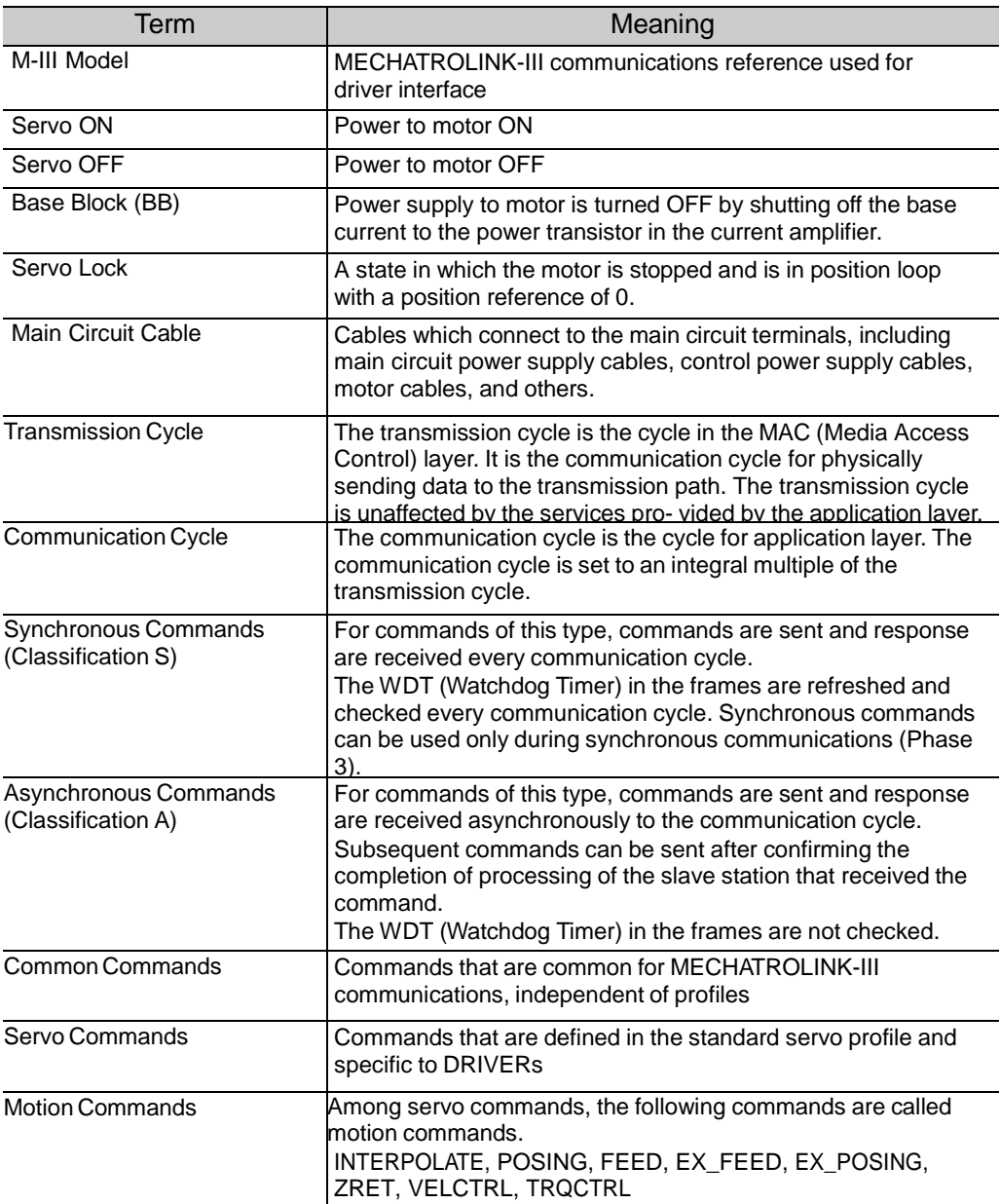

- Notation Used in this Manual
	- Notation for Reverse Signals

The names of reverse signals (i.e., ones that are valid when low) are written with a forward slash (/) before the signal name.

Notation Example  $\overline{BK} = /BK$ 

• Notation for Parameters

The notation depends on whether the parameter requires a value setting (parameter for numeric settings) or requires the selection of a function (parameter for selecting functions).

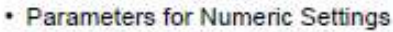

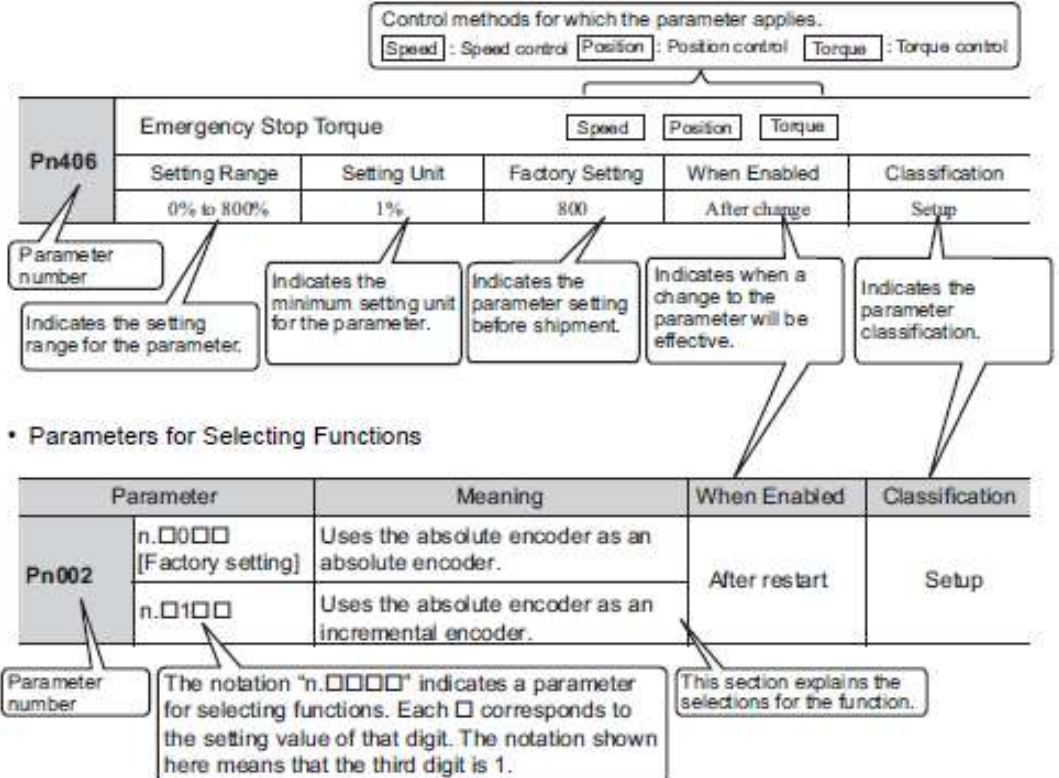

• Use the Sigma Win+

Select ΣV as an object series when you use Sigma Win+. Refer to the table for the following type when you select the model (parameter edit at offline etc.).

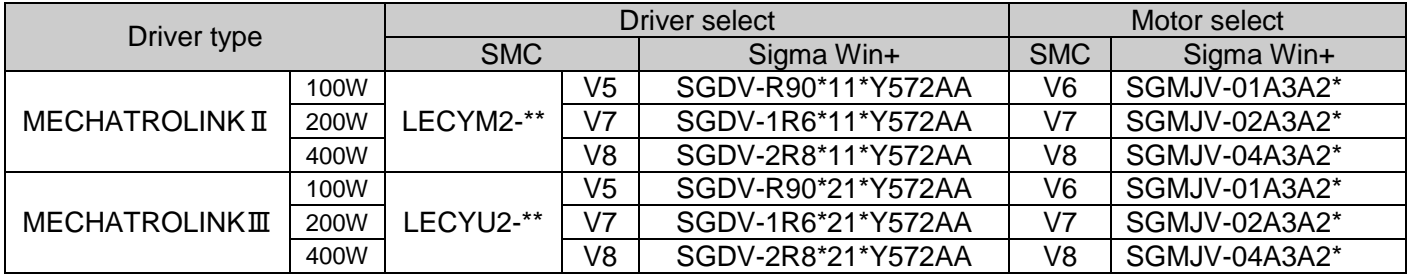

• Trademarks

MECHATROLINK is a trademark of the MECHATROLINK Members Association.

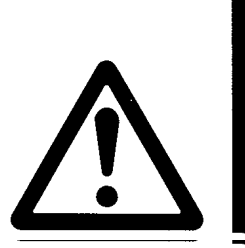

# **LECYU2-□□ Series / Driver Safety Instructions**

These safety instructions are intended to prevent hazardous situations and/or equipment damage. These instructions indicate the level of potential hazard with the labels of "Caution," "Warning" or "Danger."

They are all important notes for safety and must be followed in addition to International Standards (ISO/IEC), Japan Industrial Standards (JIS)\*1) and other safety regulations\*2).

\*1) ISO 4414: Pneumatic fluid power -- General rules relating to systems

ISO 4413: Hydraulic fluid power -- General rules relating to systems

- IEC 60204-1: Safety of machinery -- Electrical equipment of machines (Part 1: General requirements)
- ISO 10218-1992: Manipulating industrial robots -- Safety
- JIS B 8370: General rules for pneumatic equipment.
- JIS B 8361: General rules for hydraulic equipment.
- JIS B 9960-1: Safety of machinery Electrical equipment for machines. (Part 1: General requirements)

JIS B 8433-1993: Manipulating industrial robots - Safety. etc.

### \*2) Labor Safety and Sanitation Law, etc.

**Caution Caution** indicates a hazard with a low level of risk which, if not avoided, could result in minor or moderate injury. **Warning Warning** indicates a hazard with a medium level of risk which, if not avoided, could result in death or serious injury. **Danger** indicates a hazard with a high level of risk which, if not avoided, will result in death or **Danger** serious injury. Indicates **important** information that should be memorized, as well as precautions, such as alarm **IMPORTANT** displays, that do not involve potential damage to equipment. .-------------------------------

### **Warning**

**1. The compatibility of the product is the responsibility of the person who designs the equipment or decides its specifications.**

Since the product specified here is used under various operating conditions, its compatibility with specific equipment must be decided by the person who designs the equipment or decides its specifications based on necessary analysis and test results.

The expected performance and safety assurance of the equipment will be the responsibility of the person who has determined its compatibility with the product.

This person should also continuously review all specifications of the product referring to its latest catalog information, with a view to giving due consideration to any possibility of equipment failure when configuring the equipment.

**2. Only personnel with appropriate training should operate machinery and equipment.** The product specified here may become unsafe if handled incorrectly. The assembly, operation and maintenance of machines or equipment including our products must be performed by an operator who is appropriately trained and experienced.

- **3. Do not service or attempt to remove product and machinery/equipment until safety is confirmed.** The inspection and maintenance of machinery/equipment should only be performed after measures to prevent falling or runaway of the driven objects have been confirmed. When the product is to be removed, confirm that the safety measures as mentioned above are implemented and the power from any appropriate source is cut, and read and understand the specific product precautions of all relevant products carefully. Before machinery/equipment is restarted, take measures to prevent unexpected operation and malfunction.
- **4. Contact SMC beforehand and take special consideration of safety measures if the product is to be used in any of the following conditions.**

1) Conditions and environments outside of the given specifications, or use outdoors or in a place exposed to direct sunlight.

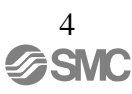

2) Installation on equipment in conjunction with atomic energy, railways, air navigation, space, shipping, vehicles, military, medical treatment, combustion and recreation, or equipment in contact with food and beverages, emergency stop circuits, clutch and brake circuits in press applications, safety equipment or other applications unsuitable for the standard specifications described in the product catalog. 3) An application which could have negative effects on people, property, or animals requiring special safety analysis.

4) Use in an interlock circuit, which requires the provision of double interlock for possible failure by using a mechanical protective function, and periodical checks to confirm proper operation.

Note that the  $\bigwedge$ CAUTION level may lead to a serious consequence according to conditions. Please follow the instructions of both levels because they are important to personnel safety.

What must not be done and what must be done are indicated by the following diagrammatic symbols.

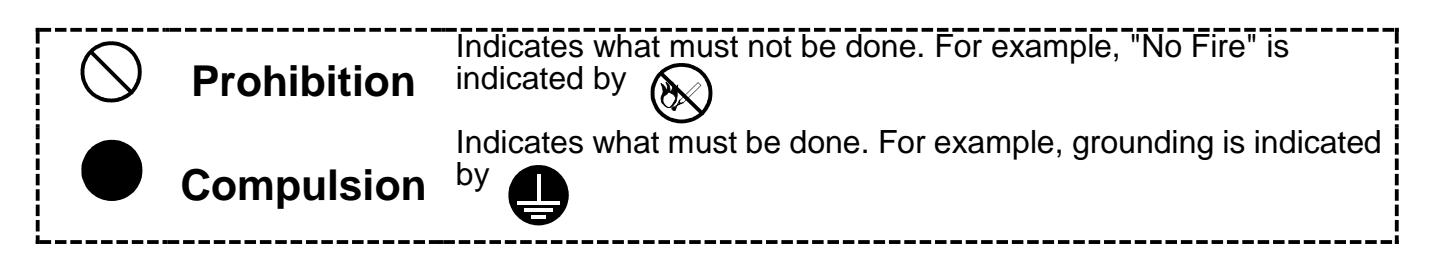

In this Instruction Manual, instructions at a lower level than the above, instructions for other functions, and so on are classified into "POINT".

After reading this installation guide, always keep it accessible to the operator.

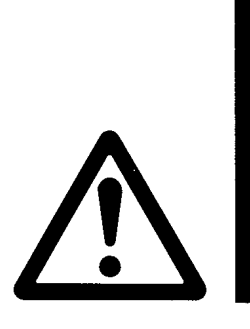

# LECYU2-□□ Series / Driver 1. Safety Instructions

### **Caution**

### **The product is provided for use in manufacturing industries.**

The product herein described is basically provided for peaceful use in manufacturing industries. If considering using the product in other industries, consult SMC beforehand and exchange specifications or a contract if necessary.

If anything is unclear, contact your nearest sales branch.

### **Limited warranty and Disclaimer/Compliance Requirements**

The product used is subject to the following "Limited warranty and Disclaimer" and "Compliance Requirements".

Read and accept them before using the product.

### **Limited warranty and Disclaimer**

**The warranty period of the product is 1 year in service or 1.5 years after the product is delivered, whichever is first.\*3)**

**Also, the product may have specified durability, running distance or replacement parts. Please consult your nearest sales branch.**

**For any failure or damage reported within the warranty period which is clearly our responsibility, a replacement product or necessary parts will be provided.**

**This limited warranty applies only to our product independently, and not to any other damage incurred due to the failure of the product.**

**Prior to using SMC products, please read and understand the warranty terms and disclaimers noted in the specified catalog for the particular products.**

**\*3) Vacuum pads are excluded from this 1 year warranty.**

**A vacuum pad is a consumable part, so it is warranted for a year after it is delivered.**

 **Also, even within the warranty period, the wear of a product due to the use of the vacuum pad or failure due to the deterioration of rubber material are not covered by the limited warranty.**

### **Compliance Requirements**

When the product is exported, strictly follow the laws required by the Ministry of Economy, Trade and Industry (Foreign Exchange and Foreign Trade Control Law).

This section describes important precautions that must be followed during storage, transportation, installation, wiring, operation, maintenance, inspection, and disposal. Be sure to always observe these precautions thoroughly.

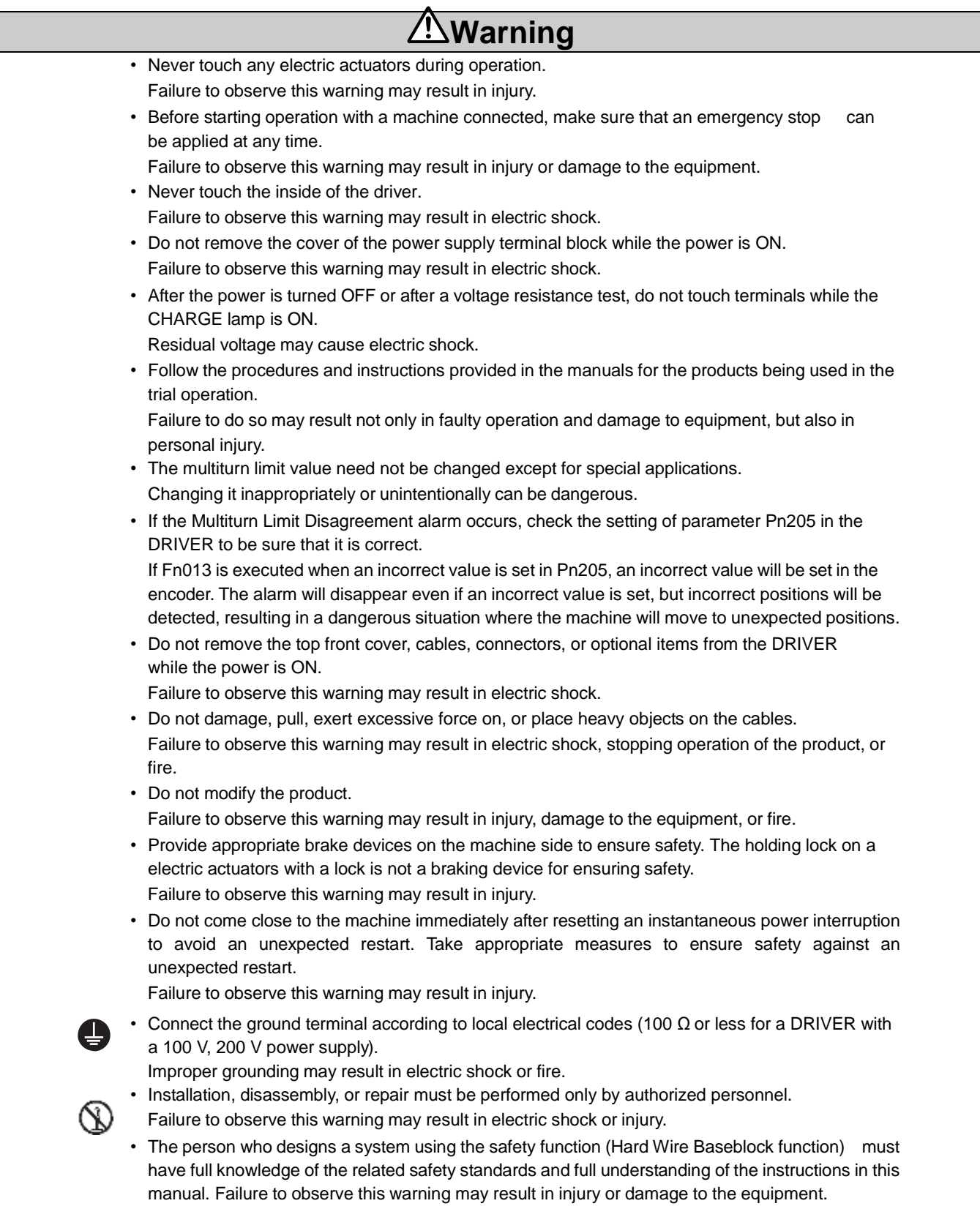

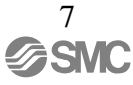

### Storage and Transportation

### **Caution**

• Do not store or install the product in the following locations.

Failure to observe this caution may result in fire, electric shock, or damage to the equipment.

- Locations subject to direct sunlight
- Locations subject to temperatures outside the range specified in the storage/installation temperature conditions
- Locations subject to humidity outside the range specified in the storage/installation humidity conditions
- Locations subject to condensation as the result of extreme changes in temperature
- Locations subject to corrosive or flammable gases
- Locations subject to dust, salts, or iron dust
- Locations subject to exposure to water, oil, or chemicals
- Locations subject to shock or vibration
- $\cdot$  Do not hold the product by the cables, motor while transporting it.
- Failure to observe this caution may result in injury or malfunction.
- Do not place any load exceeding the limit specified on the packing box.
- Failure to observe this caution may result in injury or malfunction.
- If disinfectants or insecticides must be used to treat packing materials such as wooden frames, pallets, or plywood, the packing materials must be treated before the product is packaged, and methods other than fumigation must be used.

Example: Heat treatment, where materials are kiln-dried to a core temperature of 56°C for 30minutes or more.

If the electronic products, which include stand-alone products and products installed in machines, are packed with fumigated wooden materials, the electrical components may be greatly damaged by the gases or fumes resulting from the fumigation process. In particular, disinfectants containing halogen, which includes chlorine, fluorine, bromine, or iodine can contribute to the erosion of the capacitors.

### **Installation**

### **Caution**

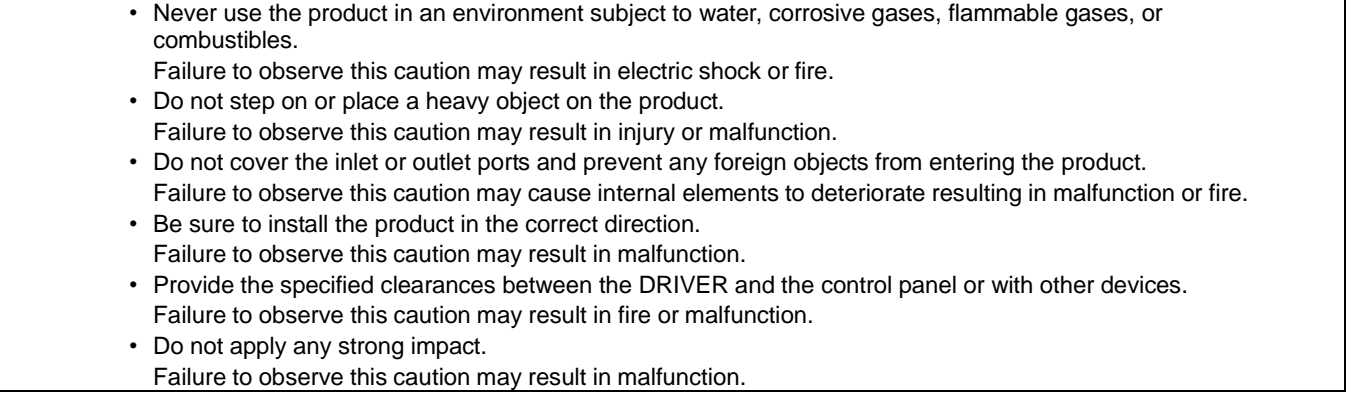

### • Wiring

### **Caution**

- Be sure to wire correctly and securely.
- Failure to observe this caution may result in electric actuators overrun, injury, or malfunction. • Do not connect a commercial power supply to the U, V, or W terminals for the motor cable connection.
- Failure to observe this caution may result in injury or fire. • Securely connect the main circuit terminals.
- Failure to observe this caution may result in fire.
- Do not bundle or run the main circuit cables together with the I/O signal cables or the encoder cables in the same duct. Keep the main circuit cables separated from the I/O signal cables and the encoder cables with a gap of at least 30 cm.
	- Placing these cables too close to each other may result in malfunction.
- Use shielded twisted-pair cables or screened unshielded twisted-pair cables for I/O signal cables and the encoder cables.
- The maximum wiring length is 3 m for I/O signal cables, 50 m for encoder cables or servomotor main circuit cables.
- Do not touch the power supply terminals while the CHARGE lamp is ON after turning power OFF because high voltage may still remain in the DRIVER.
- Make sure the charge indicator is OFF first before starting to do wiring or inspections.
- Be sure to observe the following precautions when wiring the DRIVER main circuit terminal blocks. • Do not turn the DRIVER power ON until all wiring, including the main circuit terminal blocks, has
	- been completed.
	- Remove detachable main circuit terminals from the DRIVER prior to wiring.
	- Insert only one power line per opening in the main circuit terminals.
	- Make sure that no part of the core wire comes into contact with (i.e., short-circuits) adjacent wires.
- Install a battery at either the host controller or the DRIVER, but not both. It is dangerous to install batteries at both ends simultaneously, because that sets up a loop circuit between the batteries.
- Always use the specified power supply voltage. An incorrect voltage may result in fire or malfunction.
- Make sure that the polarity is correct.
	- Incorrect polarity may cause ruptures or damage.
- Take appropriate measures to ensure that the input power supply is supplied within the specified voltage fluctuation range. Be particularly careful in places where the power supply is unstable. An incorrect power supply may result in damage to the equipment.
- Install external breakers or other safety devices against short-circuiting in external wiring. Failure to observe this caution may result in fire.
- Take appropriate and sufficient countermeasures for each form of potential interference when installing systems in the following locations.
	- Locations subject to static electricity or other forms of noise
	- Locations subject to strong electromagnetic fields and magnetic fields
	- Locations subject to possible exposure to radioactivity
	- Locations close to power supplies
	- Failure to observe this caution may result in damage to the equipment.
- Do not reverse the polarity of the battery when connecting it.
- Failure to observe this caution may damage the battery, the DRIVER or electric actuaters, or cause an explosion.
- Wiring or inspection must be performed by a technical expert.
- Use a 24-VDC power supply with double insulation or reinforced insulation.

**Operation** 

### **Caution**

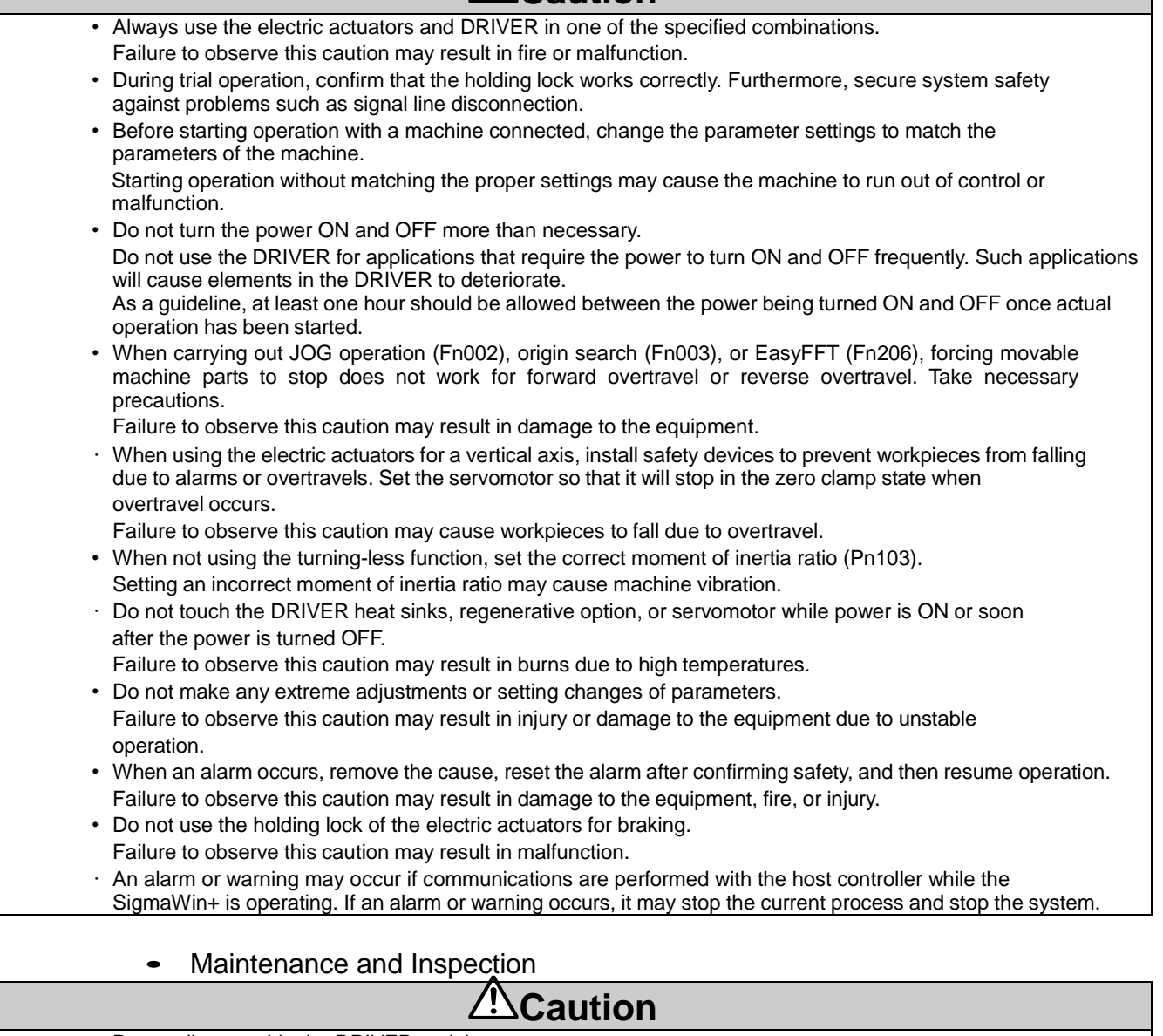

• Do not disassemble the DRIVER and the servomotor.

Failure to observe this caution may result in electric shock or injury. • Do not attempt to change wiring while the power is ON.

Failure to observe this caution may result in electric shock or injury.

- When replacing the DRIVER, resume operation only after copying the previous DRIVER parameters to the new DRIVER.
	- Failure to observe this caution may result in damage to the equipment.

**Disposal** 

### **Caution**

• When disposing of the products, treat them as ordinary industrial waste.

### • General Precautions

### **Caution**

• The products shown in illustrations in this manual are sometimes shown without covers or protective guards. Always replace the cover or protective guard as specified first, and then operate the products in accordance with the manual.

The drawings presented in this manual are typical examples and may not match the product you received.

### Handling of batteries for the United Nations Recommendations on the Transport of Dangerous Goods

To transport lithium batteries, take action to comply with the instructions and regulations such as the United Nations (UN), the International Civil Aviation Organization (ICAO), and the International Maritime Organization (IMO).

The battery (LEC-JZ-CVBAT) uses an electric cell (lithium metal battery ER3).

The IATA Dangerous Goods Regulation are revised, and the requirements are changed annually. When customers transport lithium batteries by themselves, the responsibility for the cargo lies with the customers.

Thus, be sure to check the latest version of the IATA Dangerous Goods Regulations.

Battery (Cell) : LEC-JZ-CVBAT Lithium content  $: 0.31(g)$ 

### Harmonized Standards

• European Directives

# CE

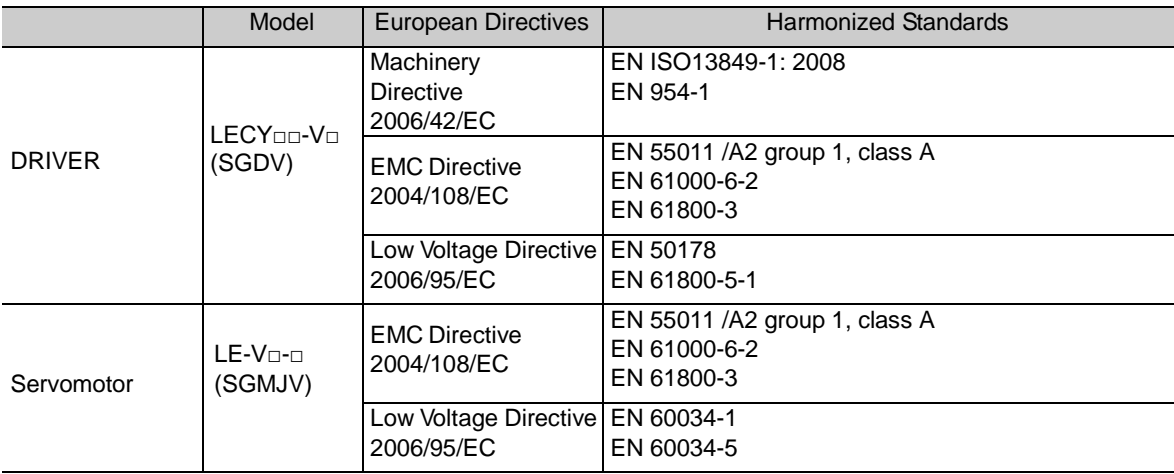

### • Safety Standards

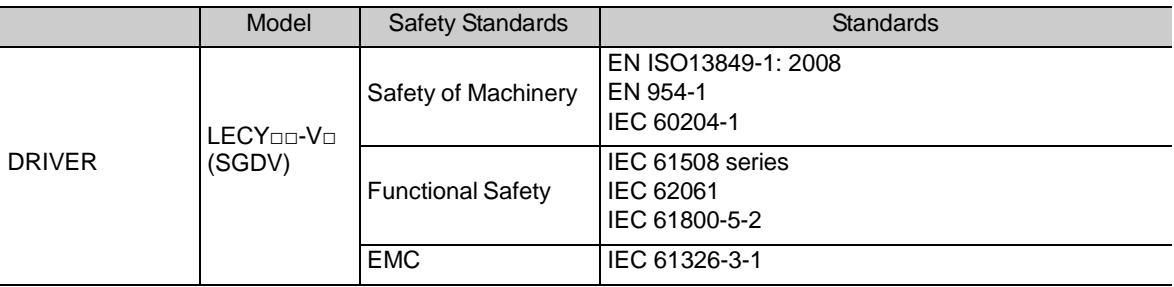

### • Safe Performance

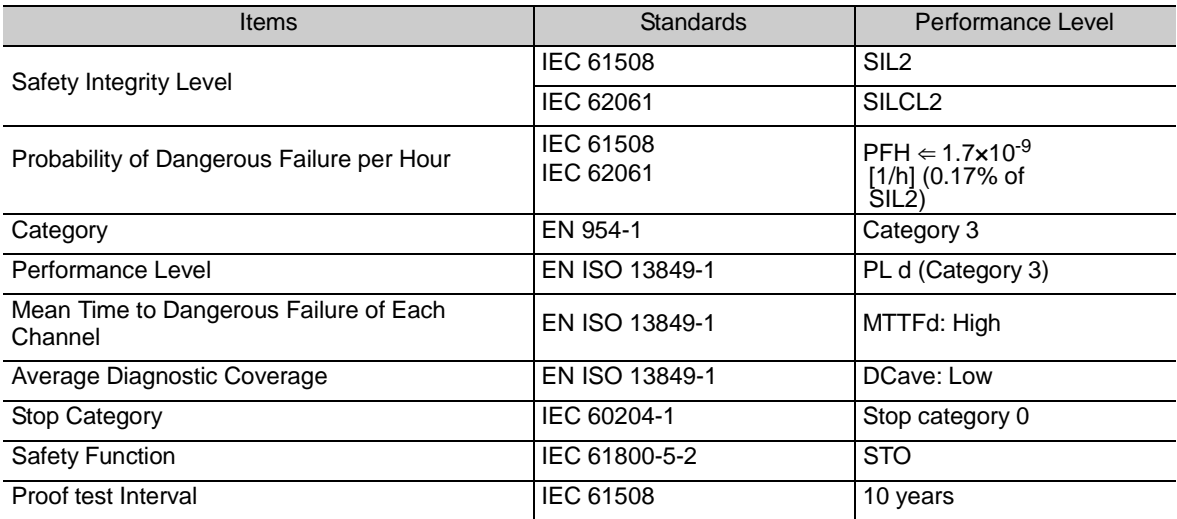

# **Contents**

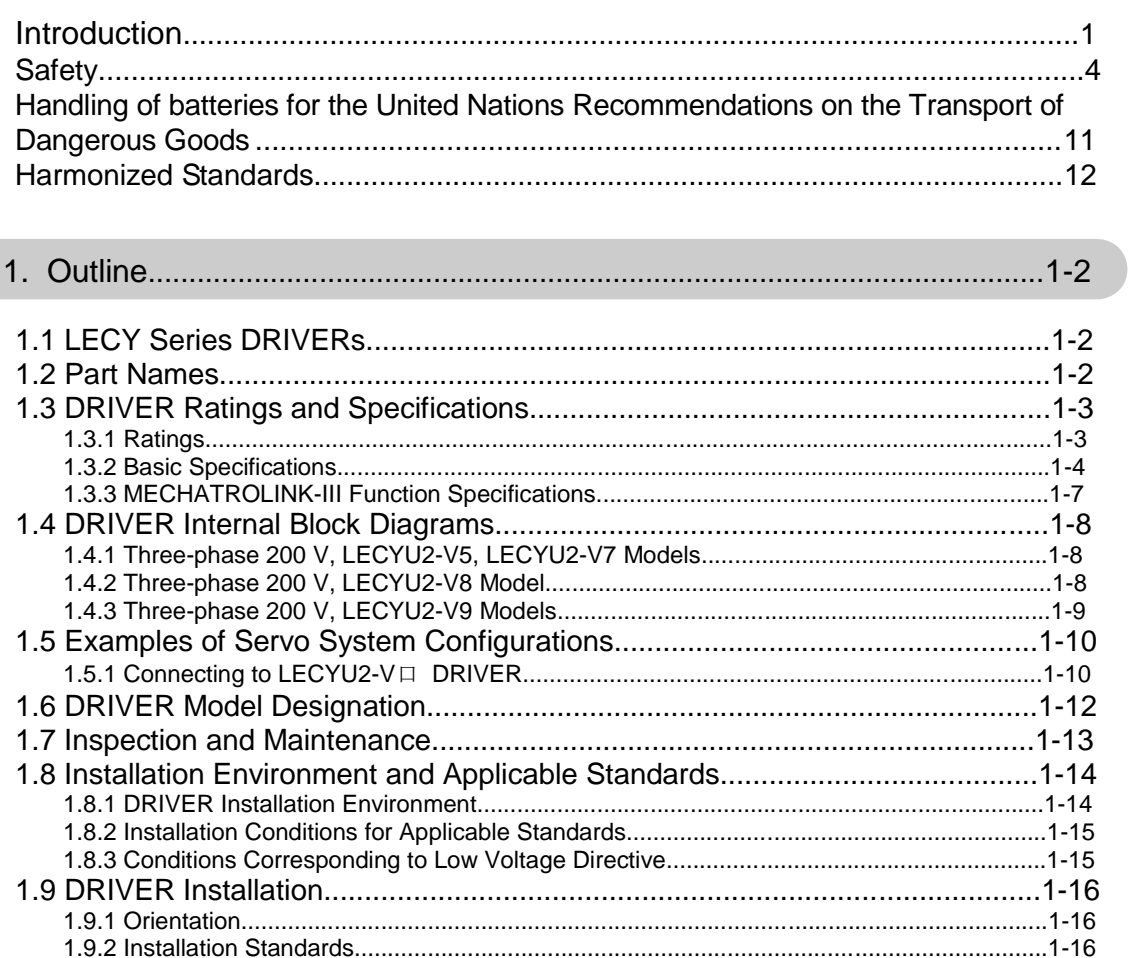

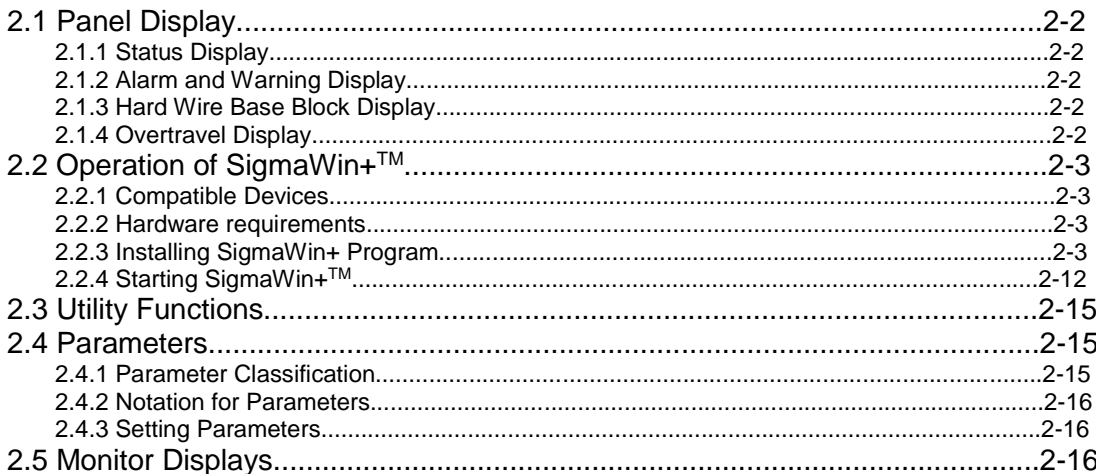

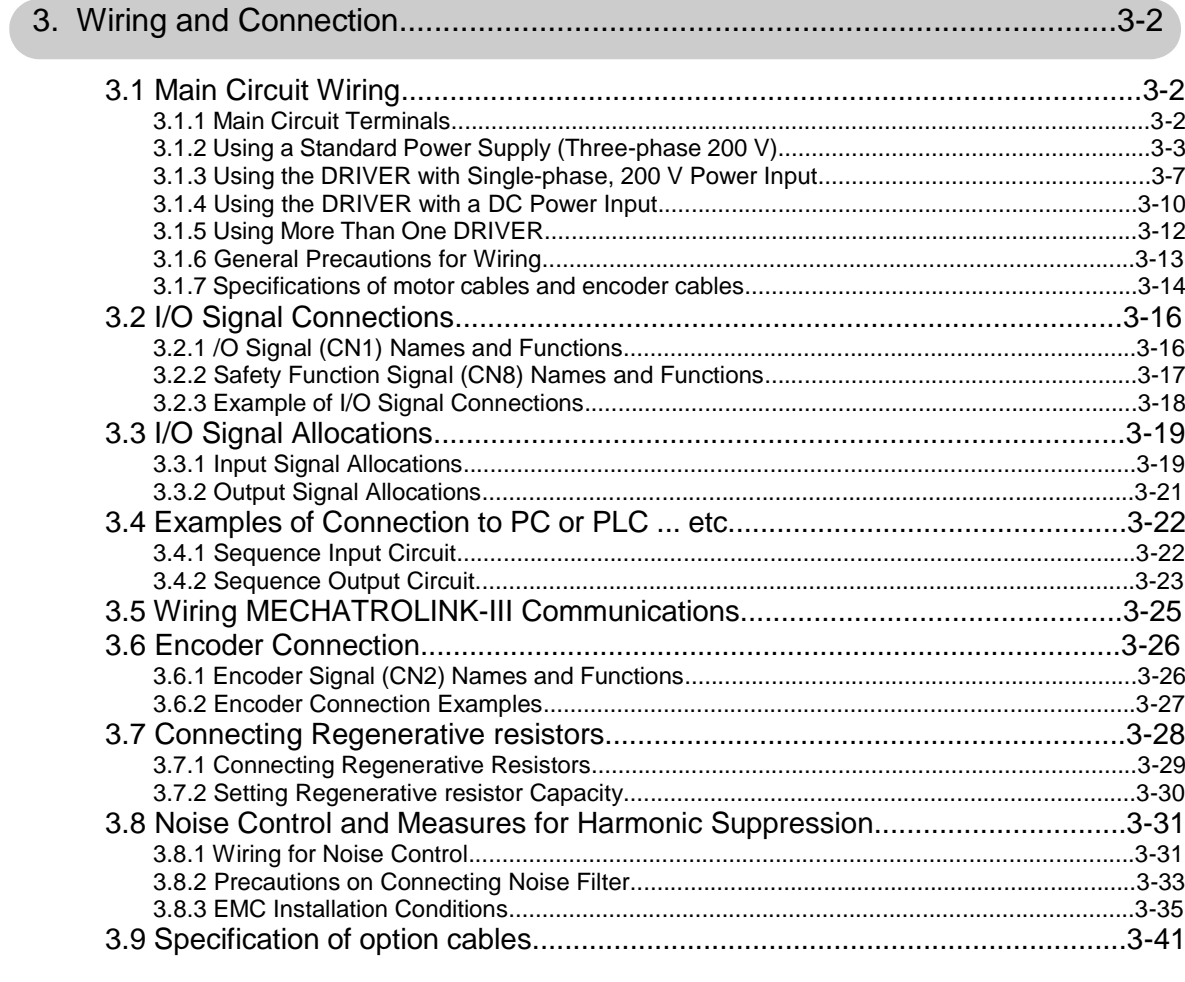

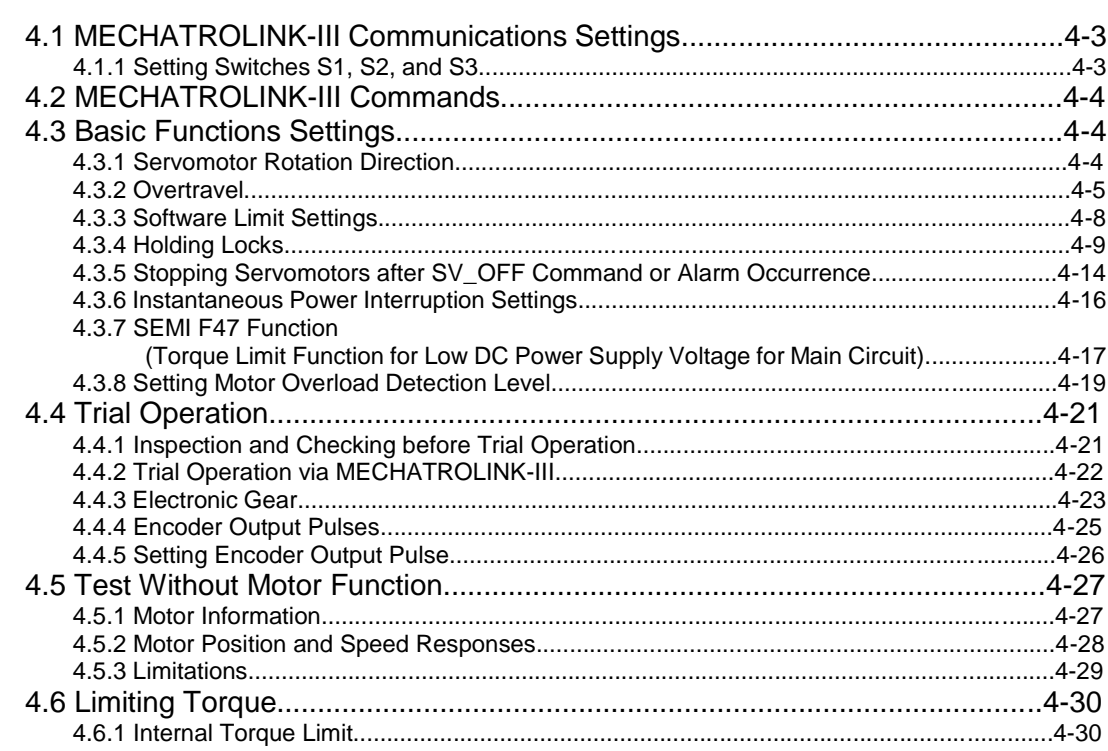

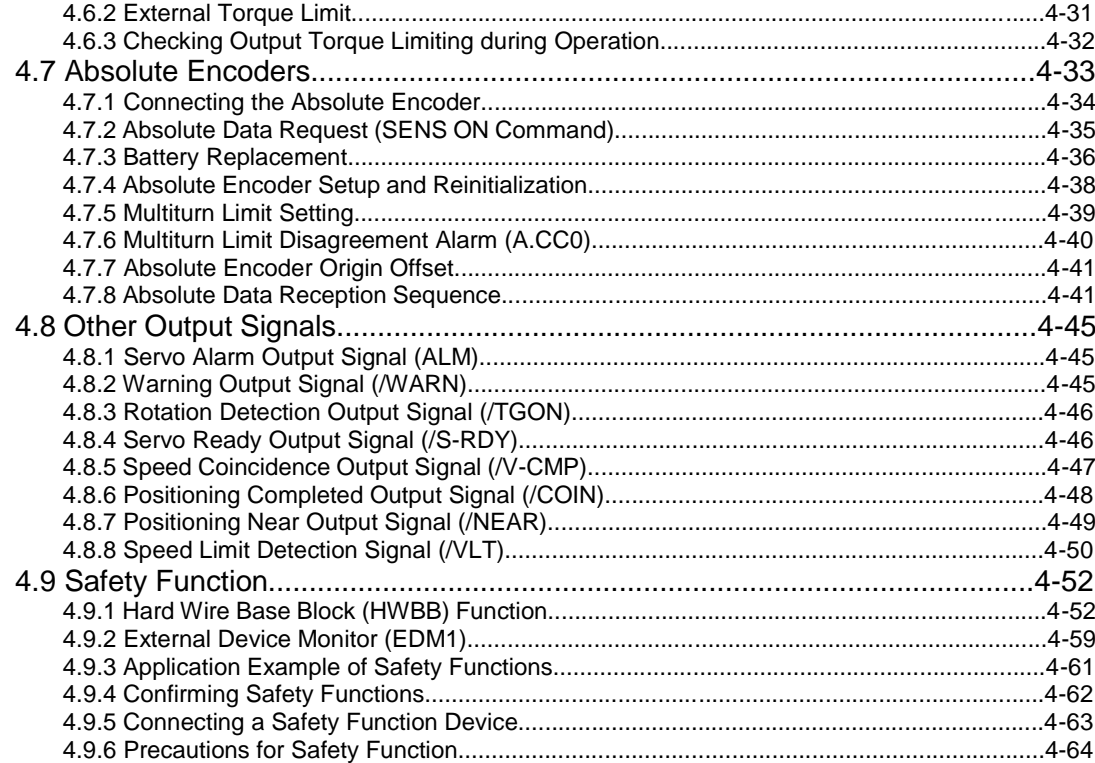

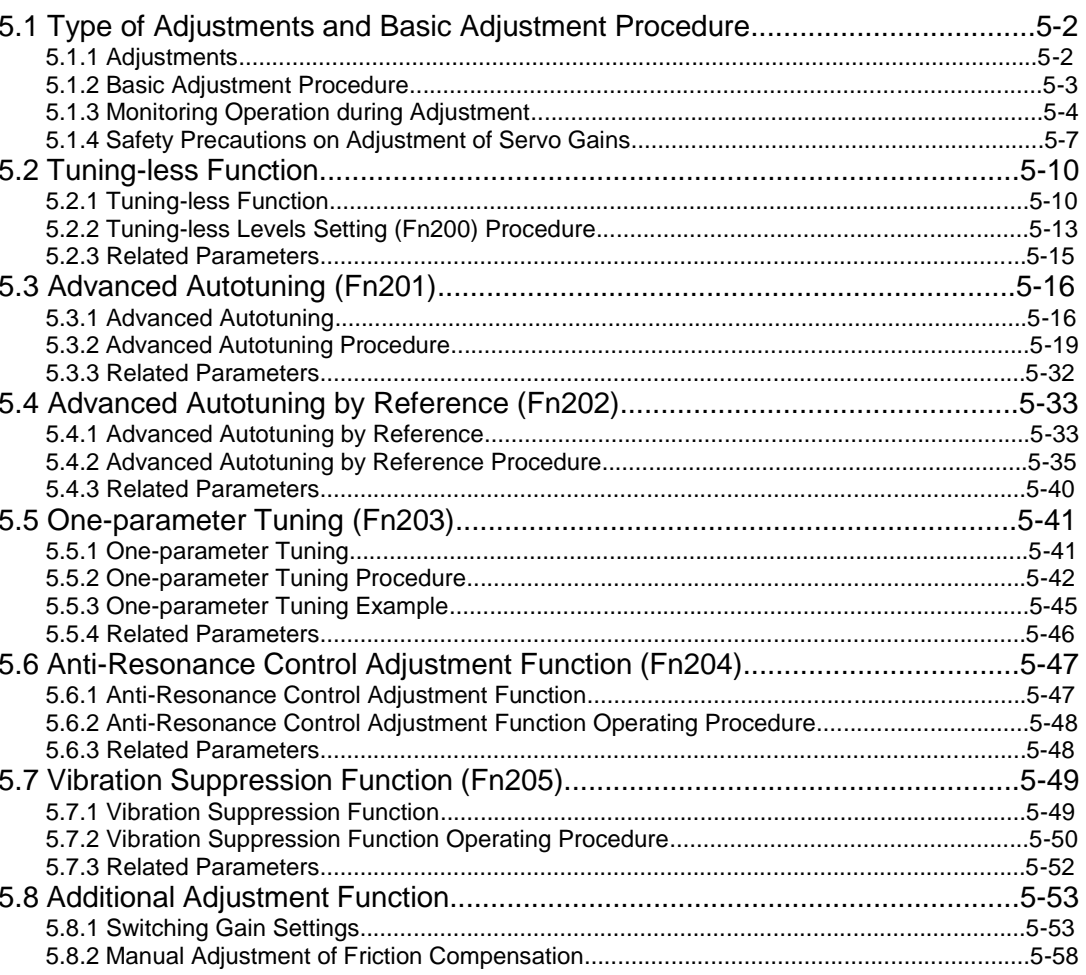

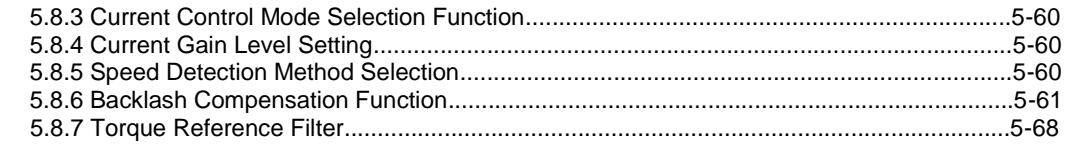

### 

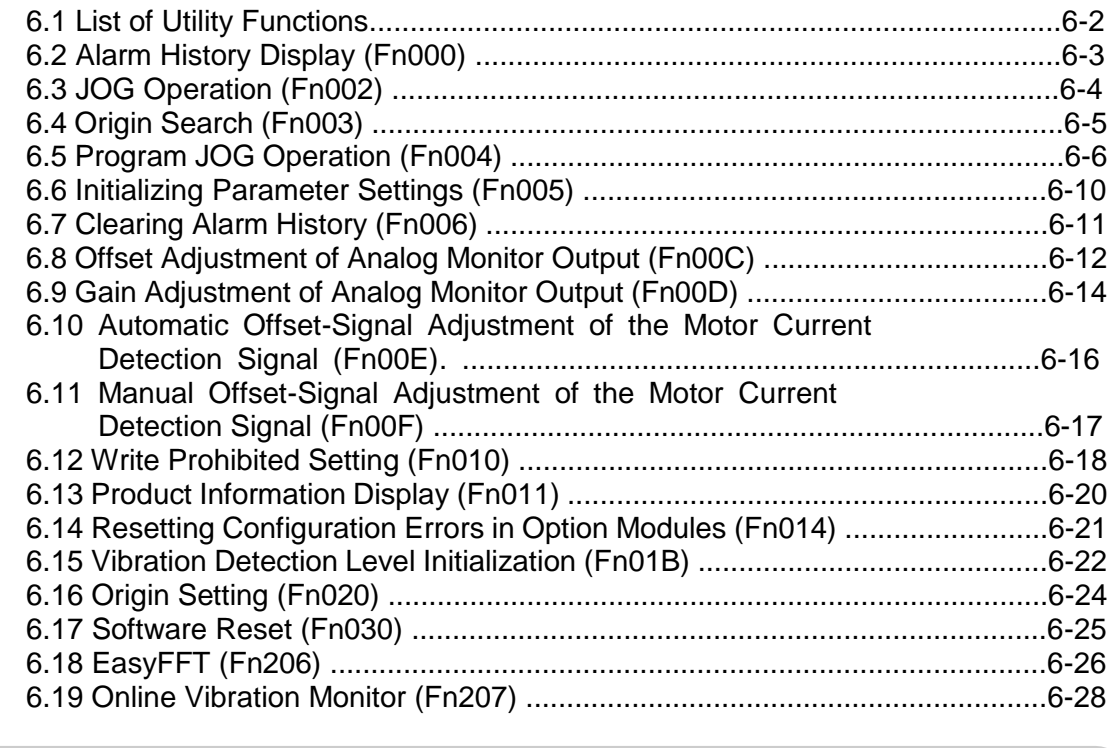

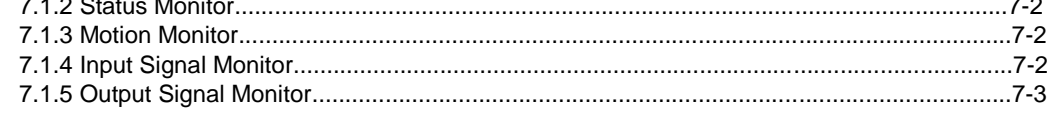

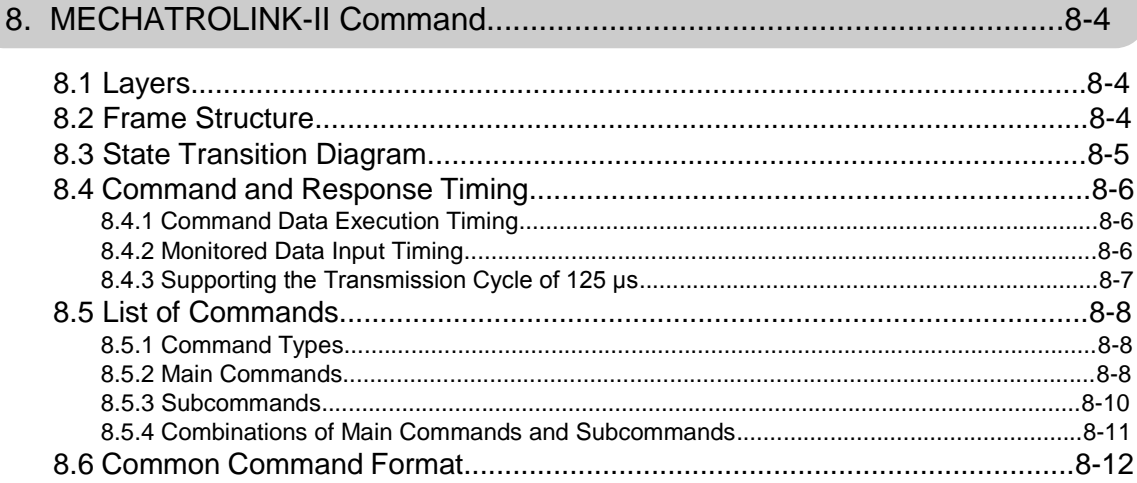

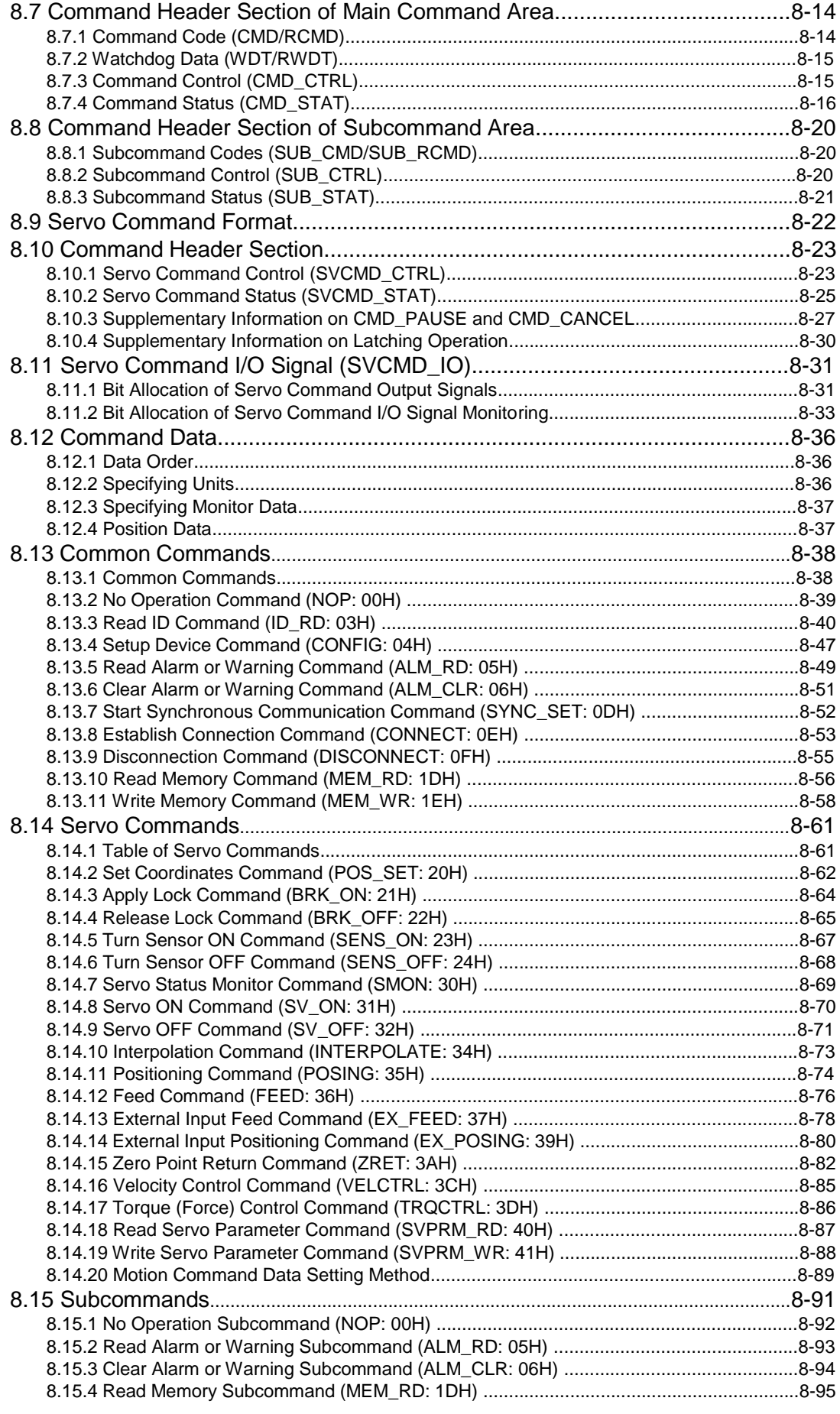

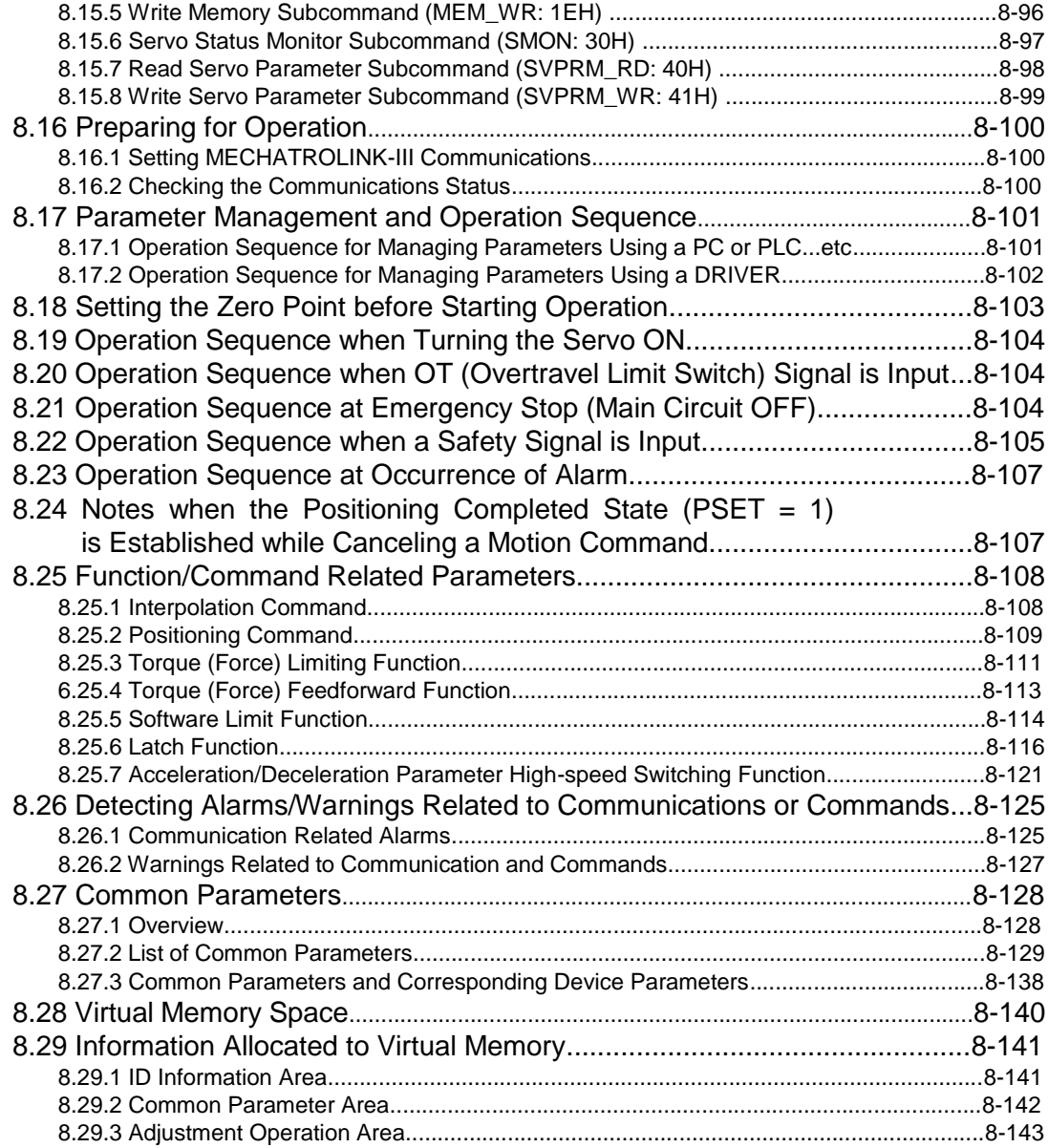

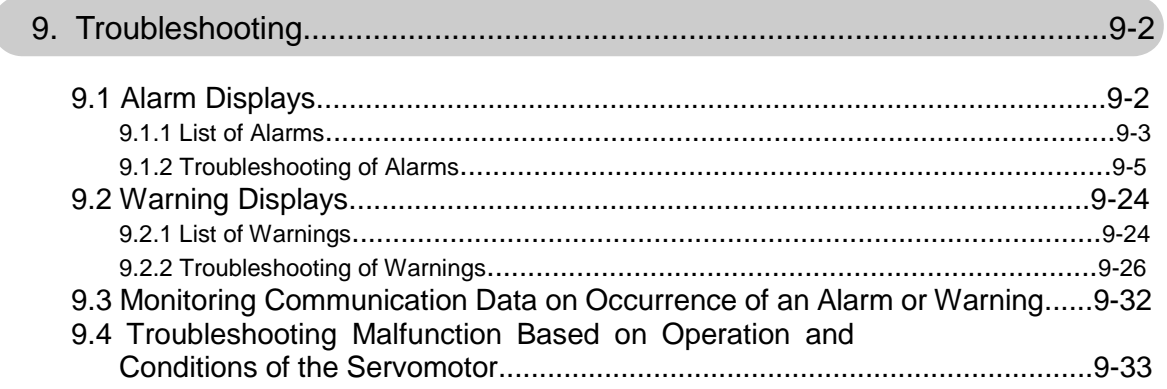

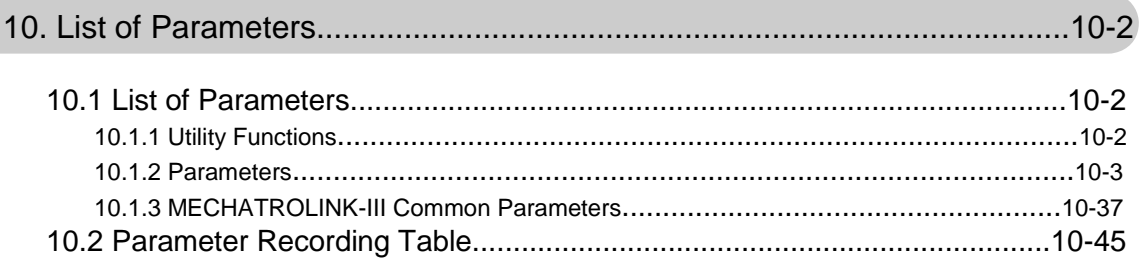

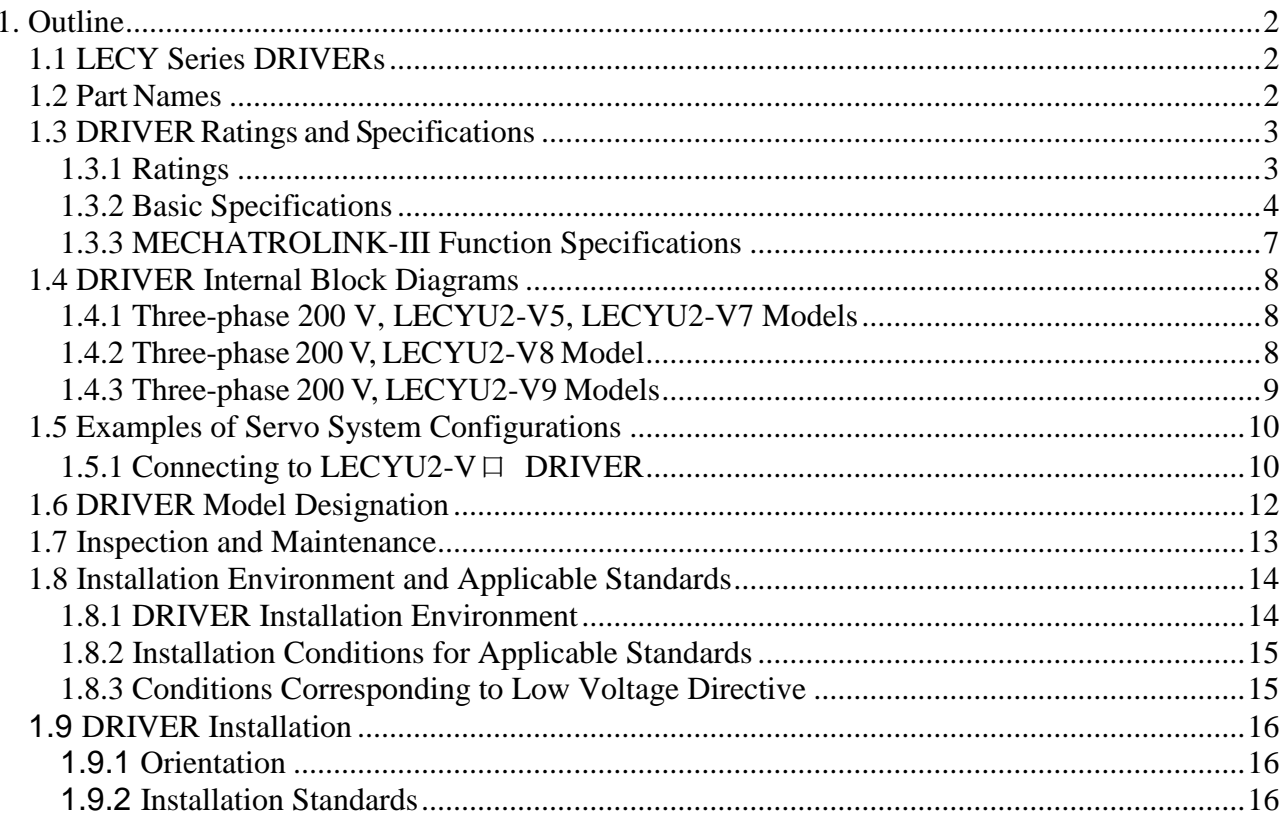

### <span id="page-22-0"></span>1. Outline

#### <span id="page-22-1"></span>1.1 LECY Series DRIVERs

The LECY Series DRIVERs are designed for applications that require frequent high-speed, high-precision positioning. The DRIVER makes the most of machine performance in the shortest time possible, thus contributing to improving productivity.

#### <span id="page-22-2"></span>1.2 Part Names

This section describes the part names of LECYU DRIVER for MECHATROLINK-III communications reference.

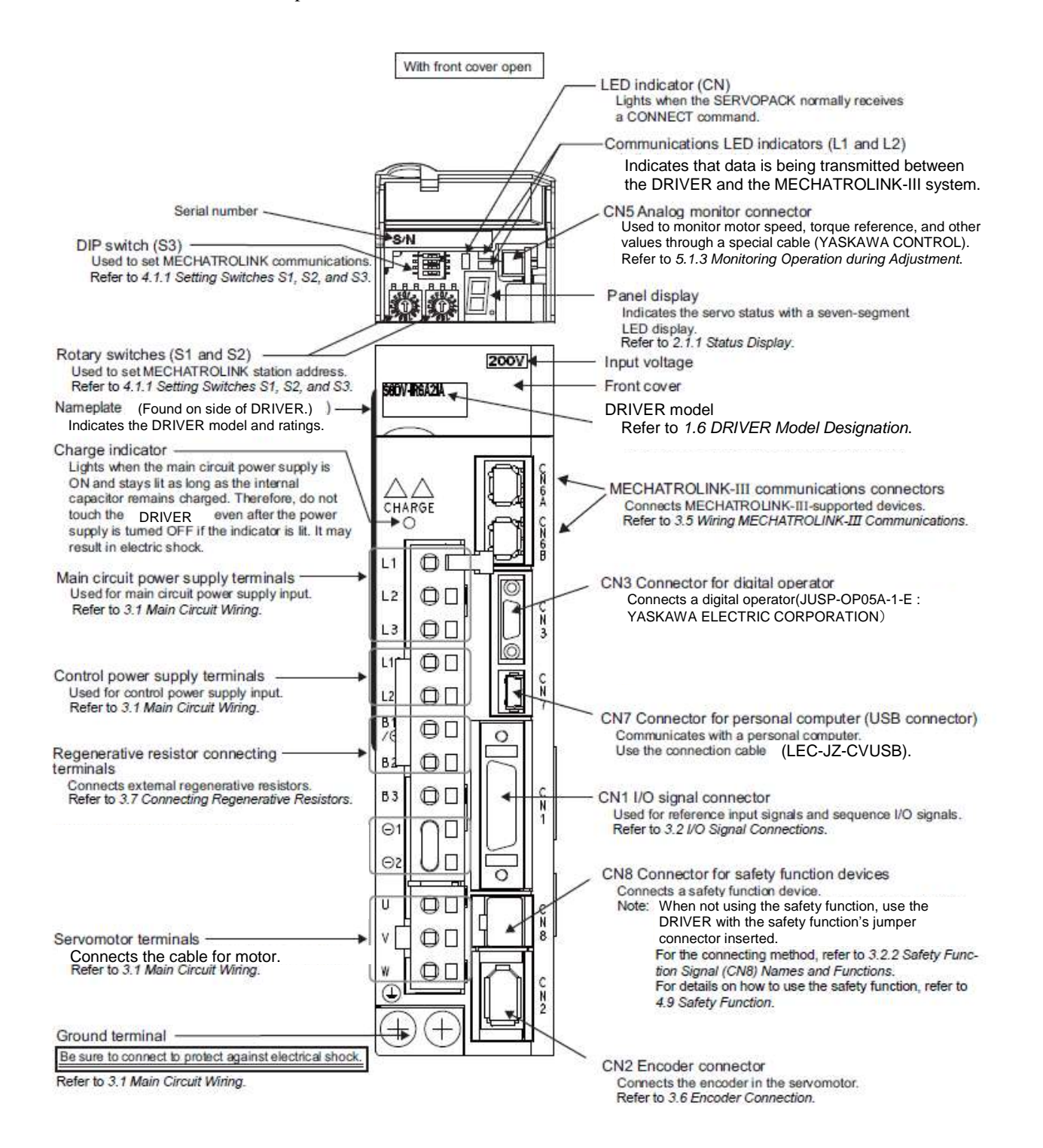

1-2

### <span id="page-23-0"></span>1.3 DRIVER Ratings and Specifications

This section describes the ratings and specifications of DRIVERs.

### <span id="page-23-1"></span>1.3.1 Ratings

Ratings of DRIVERs are as shown below.

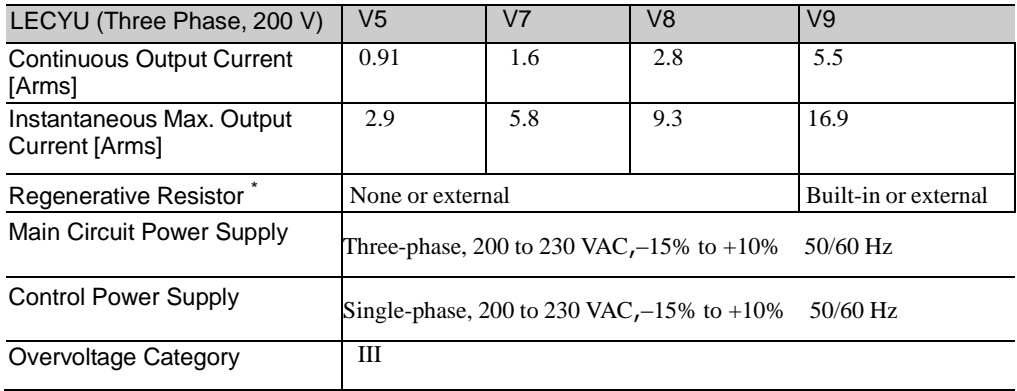

∗ Refer to *3.7 Connecting Regenerative resistors* for details.

### <span id="page-24-0"></span>1.3.2 Basic Specifications

Basic specifications of DRIVERs are shown below.

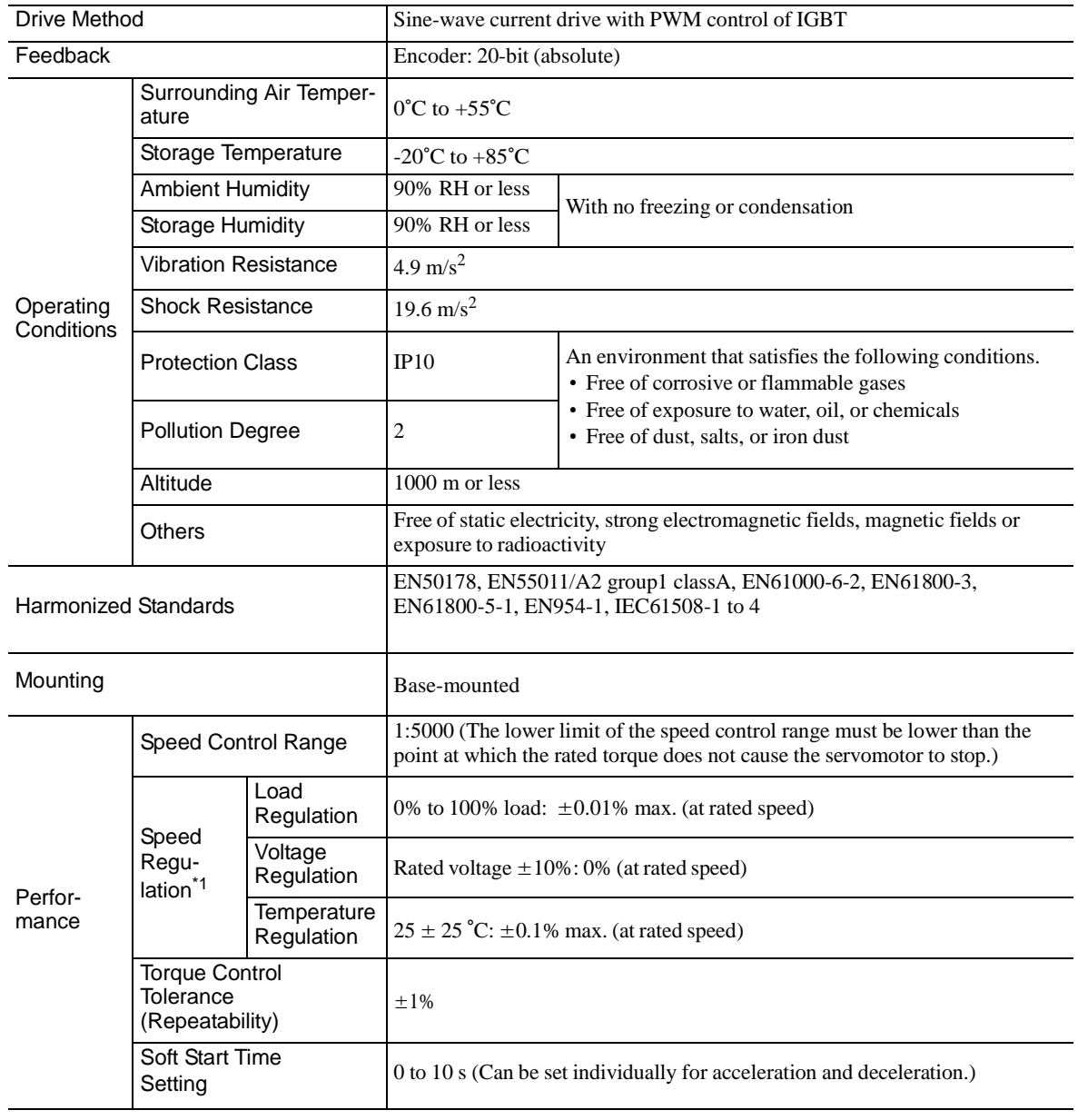

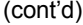

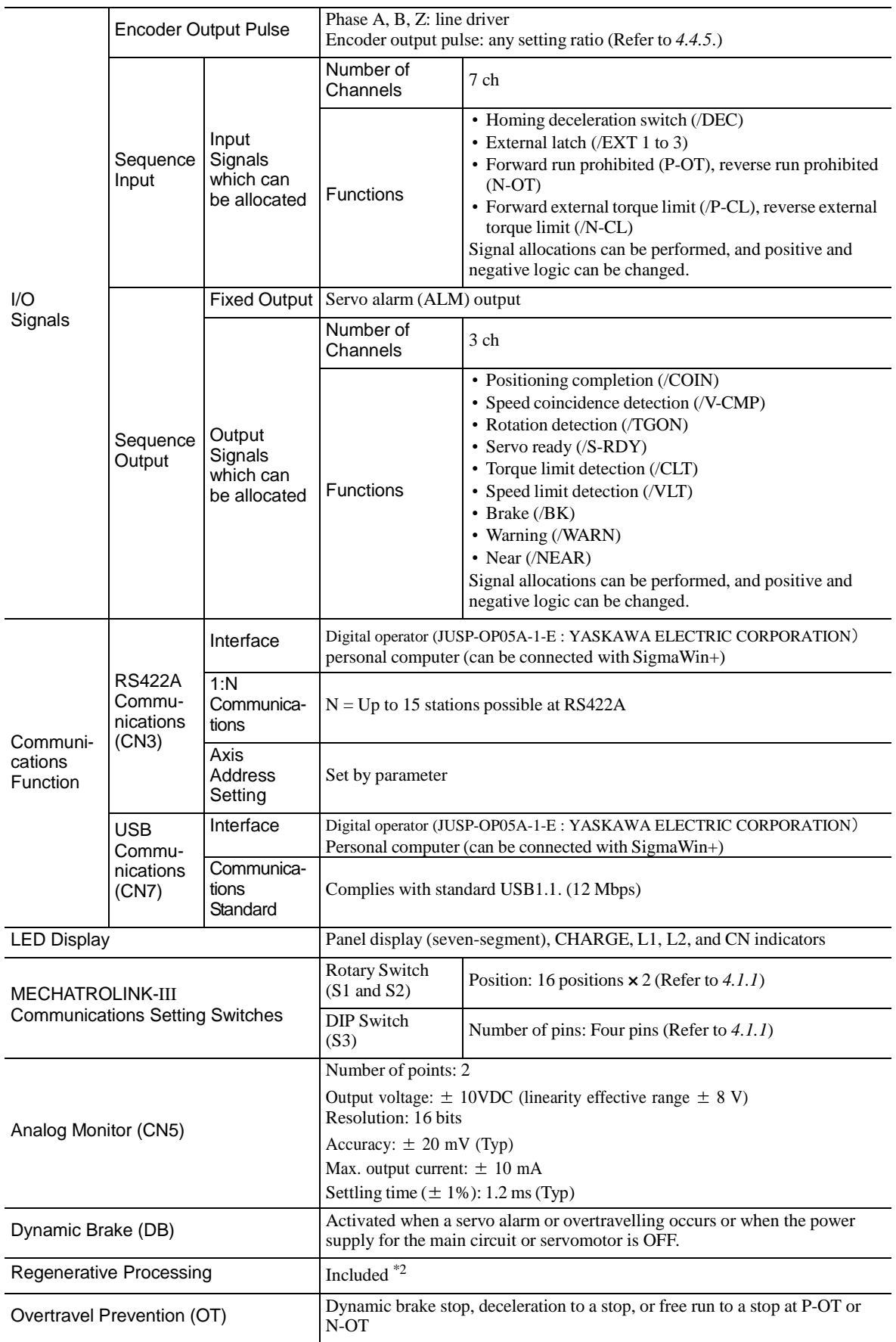

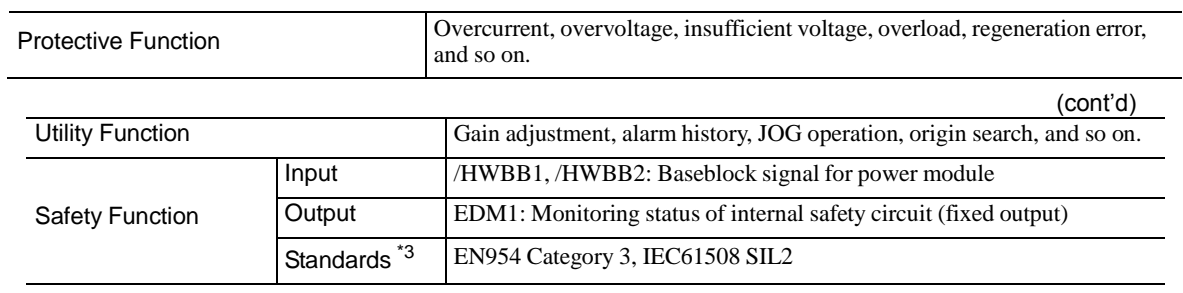

∗1. Speed regulation by load regulation is defined asfollows:

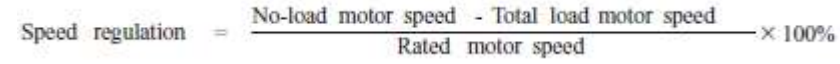

∗2. Refer to *1.3.1 Ratings* for details on regenerative resistors.

∗3. Perform risk assessment for the system and be sure that the safety requirements are fulfilled.

### <span id="page-27-0"></span>1.3.3 MECHATROLINK-III Function Specifications

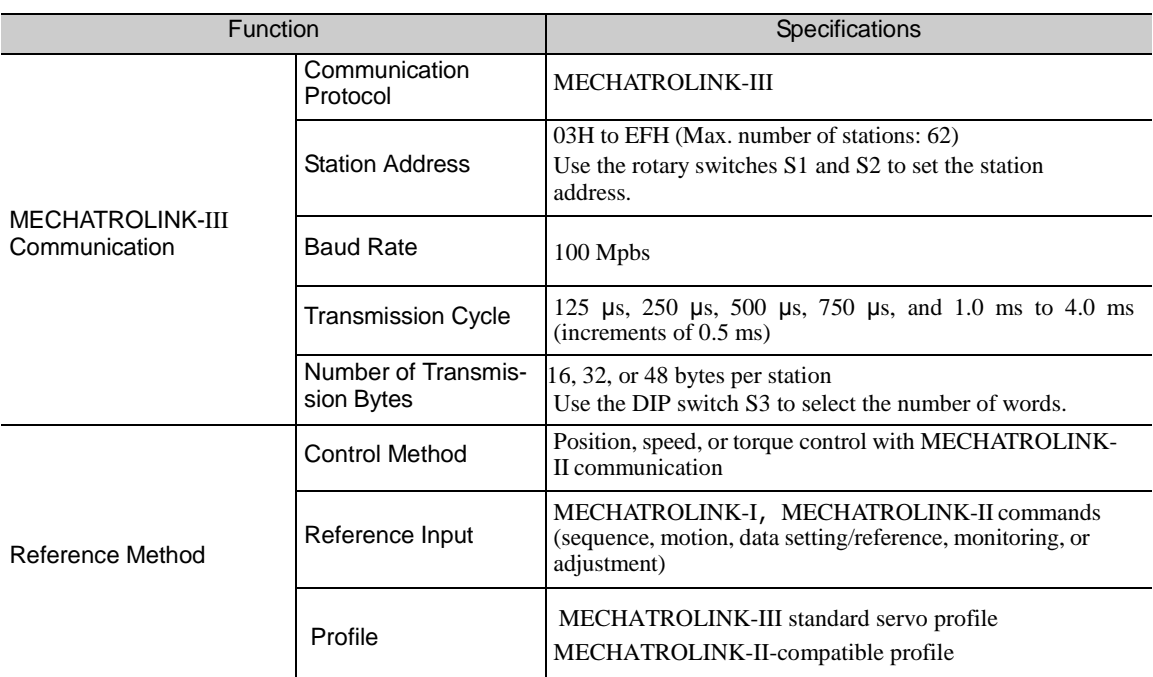

The following table shows the specifications of MECHATROLINK-III.

<span id="page-28-1"></span>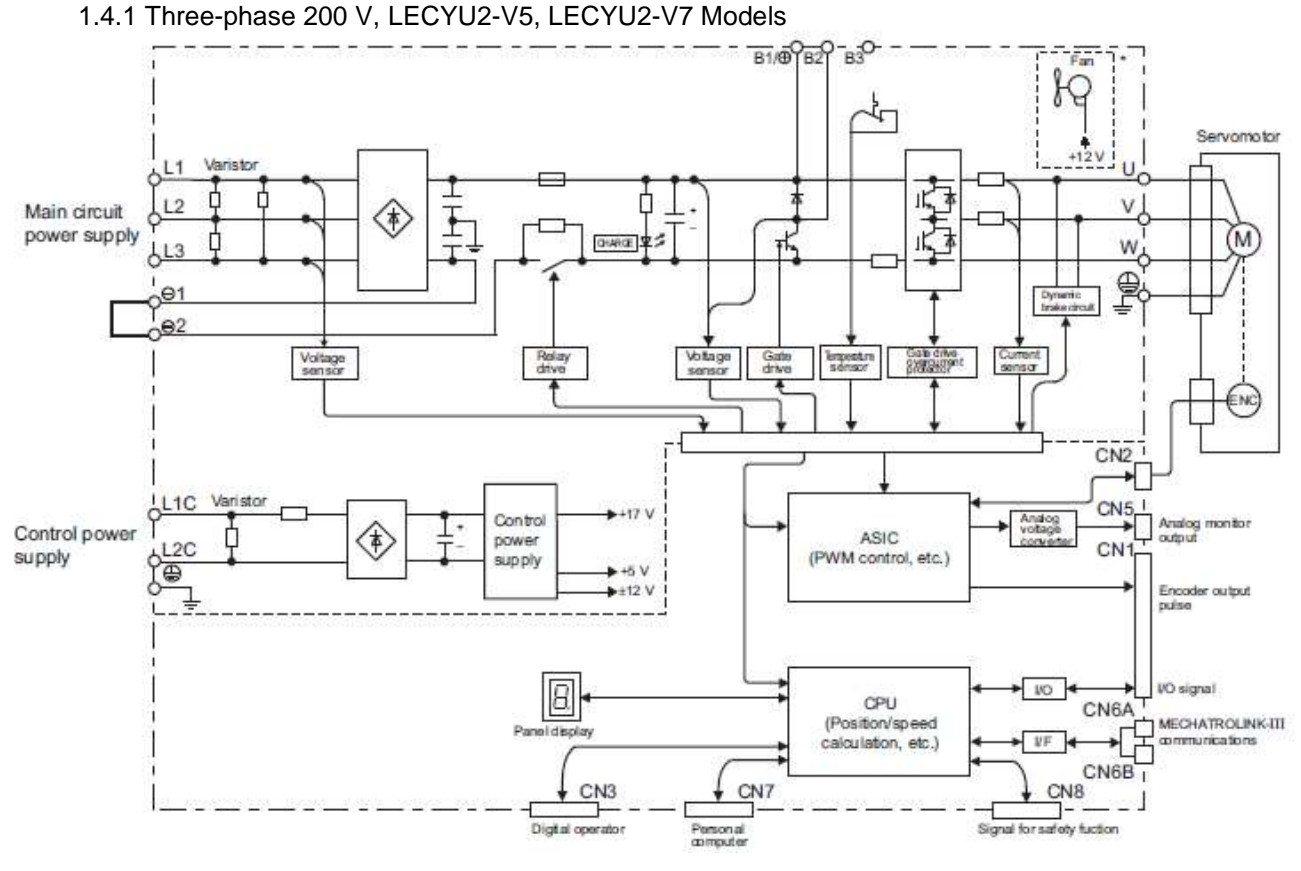

### <span id="page-28-0"></span>1.4 DRIVER Internal Block Diagrams

1.4.2 Three-phase 200 V, LECYU2-V8 Model

<span id="page-28-2"></span>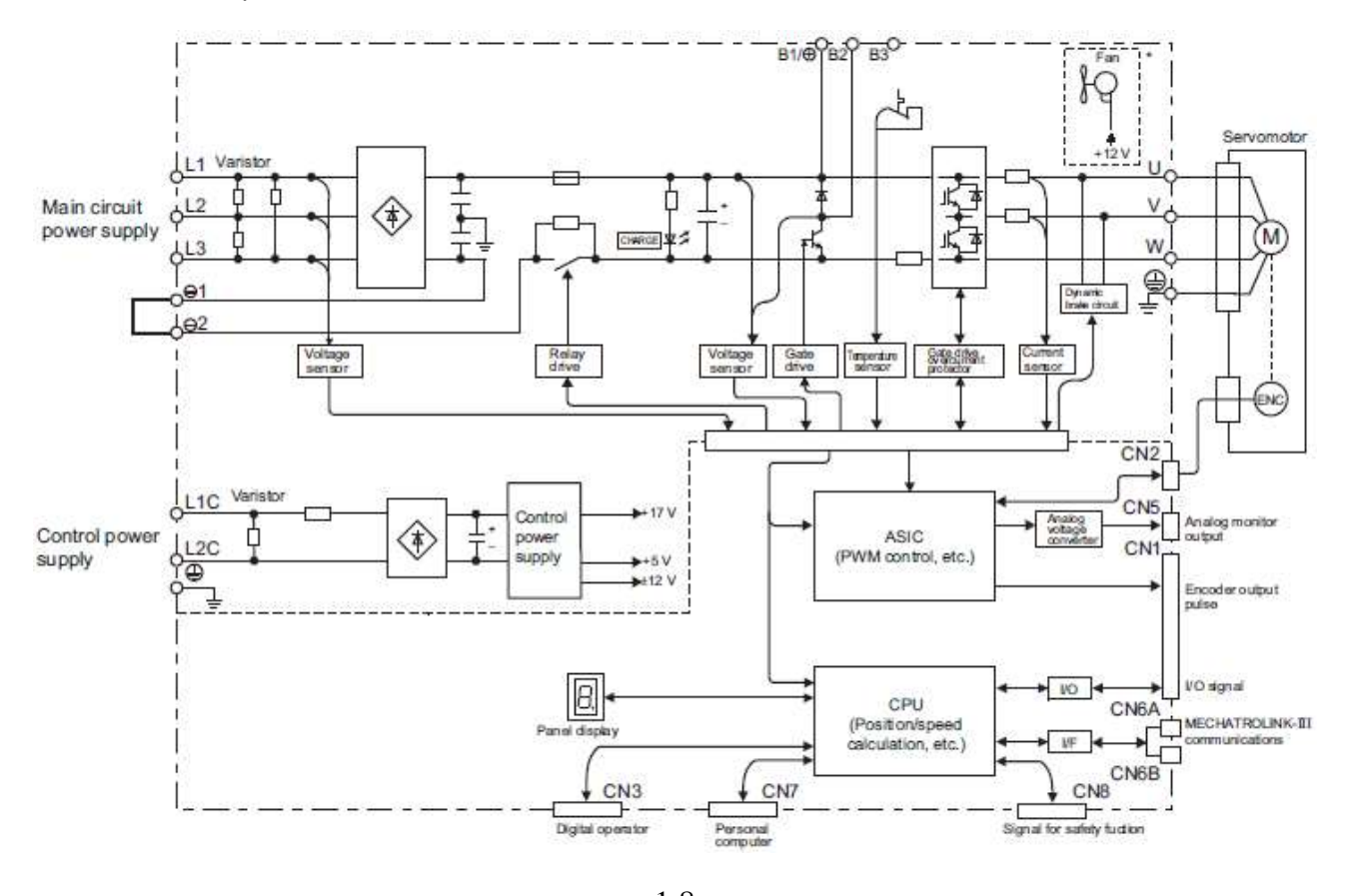

 $\frac{1-8}{2}$ SMC

<span id="page-29-0"></span>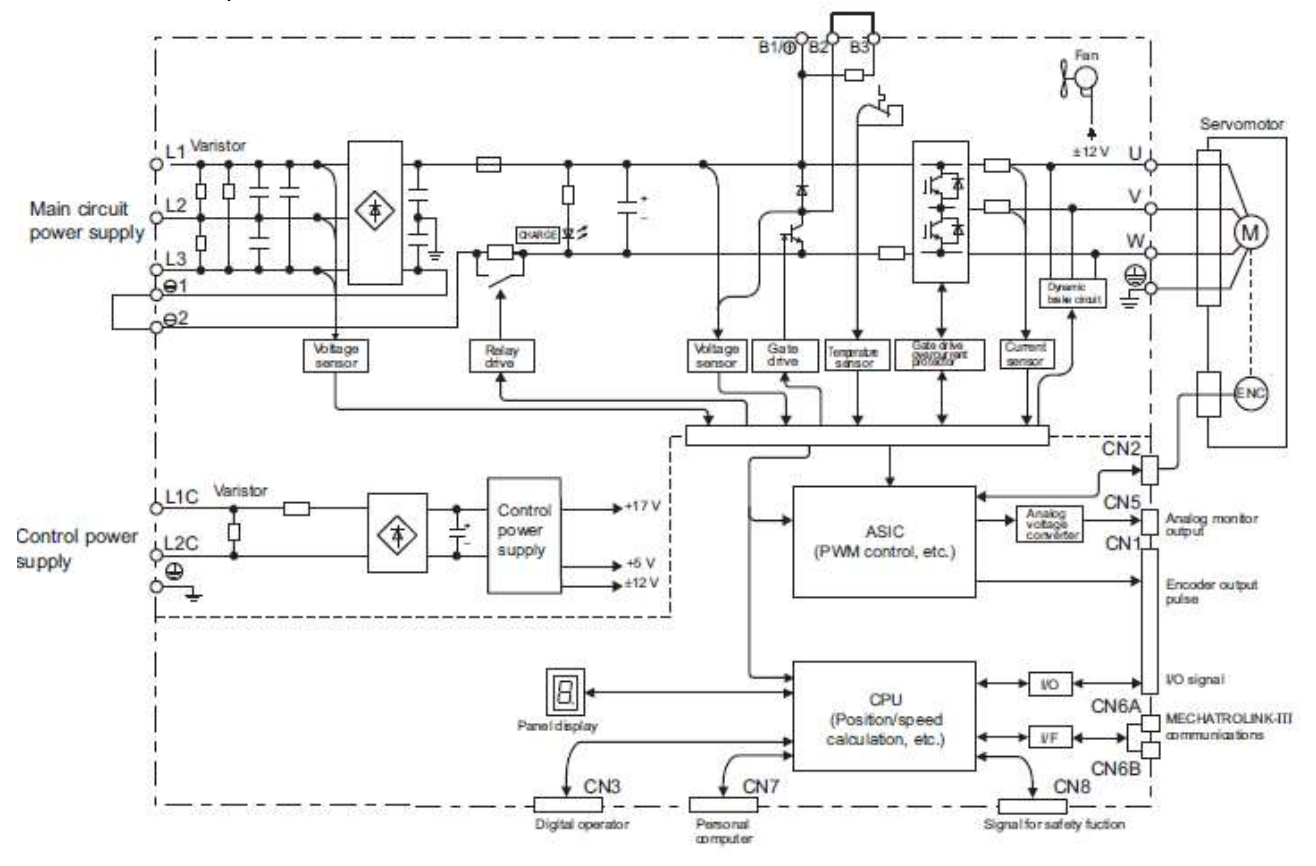

### 1.4.3 Three-phase 200 V, LECYU2-V9 Models

### <span id="page-30-0"></span>1.5 Examples of Servo System Configurations

This section describes examples of basic servo system configuration.

### <span id="page-30-1"></span>1.5.1 Connecting to LECYU2-V口 DRIVER

(1) Using a Three-phase, 200-V Power Supply

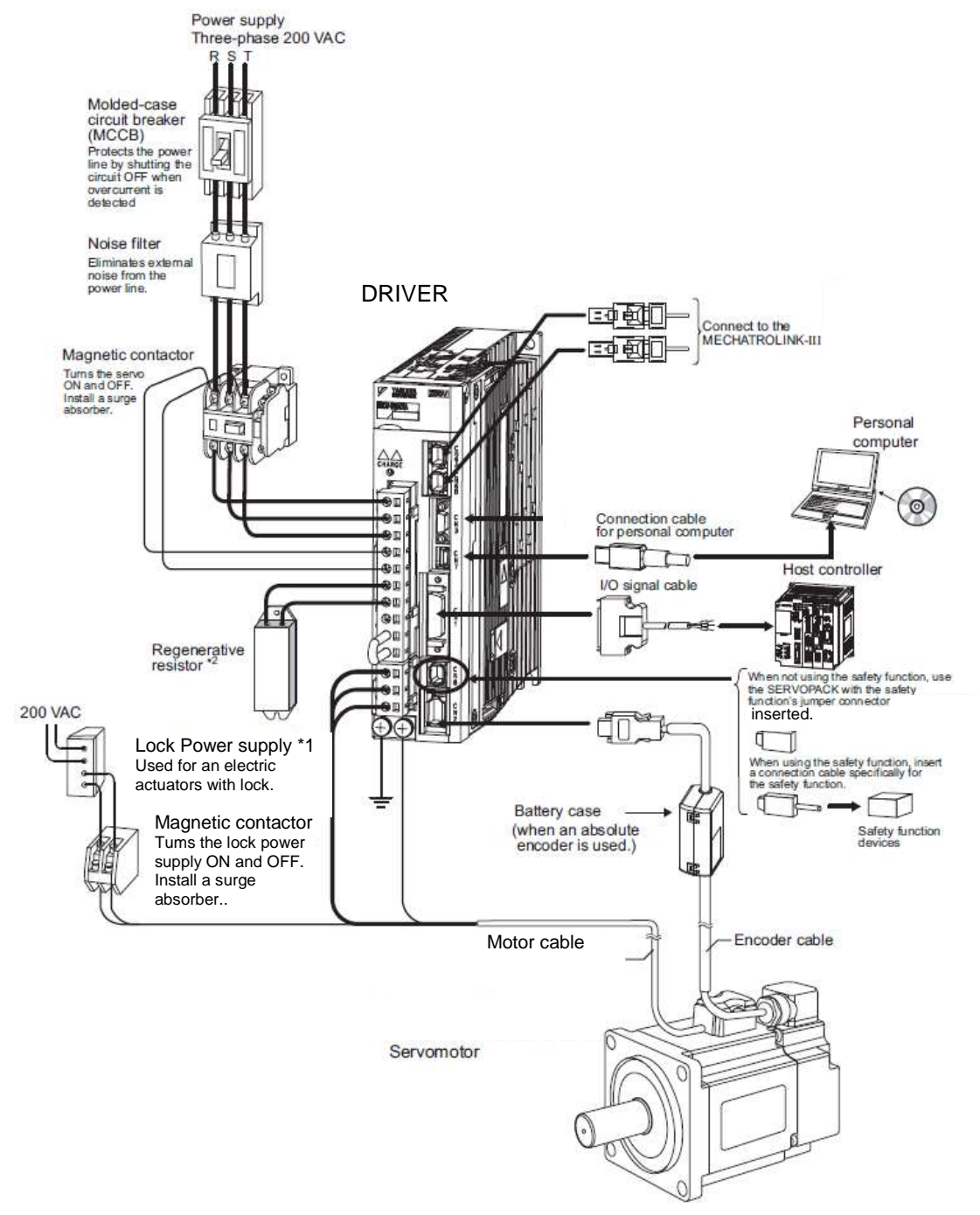

- ∗1. Use a 24-VDC powersupply. (Not included.)
- ∗2. Before connecting an external regenerative resistorsto the DRIVER, refer to *3.7 Connecting Regenerative Resistors*.

(2) Using a Single-phase, 200-V Power Supply

The LECY Series 200 V DRIVER generally specifies a three-phase power input but some models can be used with a single-phase 200 V power supply. Refer to *3.1.3 Using the DRIVER with Single-phase, 200 V Power Input* for details.

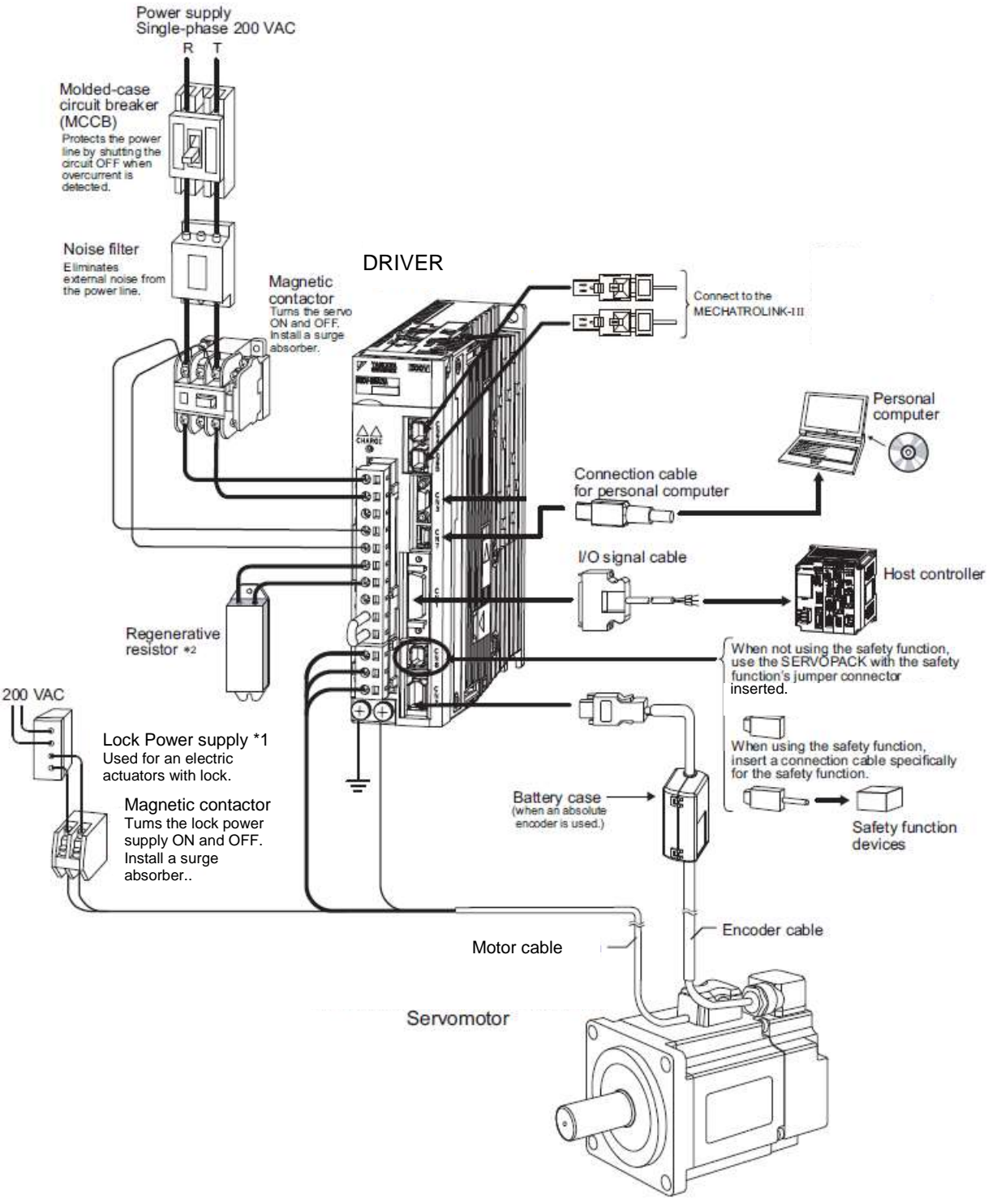

- ∗1. Use a 24-VDC powersupply. (Not included.)
- ∗2. Before connecting an external regenerative option to the DRIVER, refer to *3.7 Connecting Regenerative Resistors*.

#### <span id="page-32-0"></span>1.6 DRIVER Model Designation

This section shows DRIVER model designation.

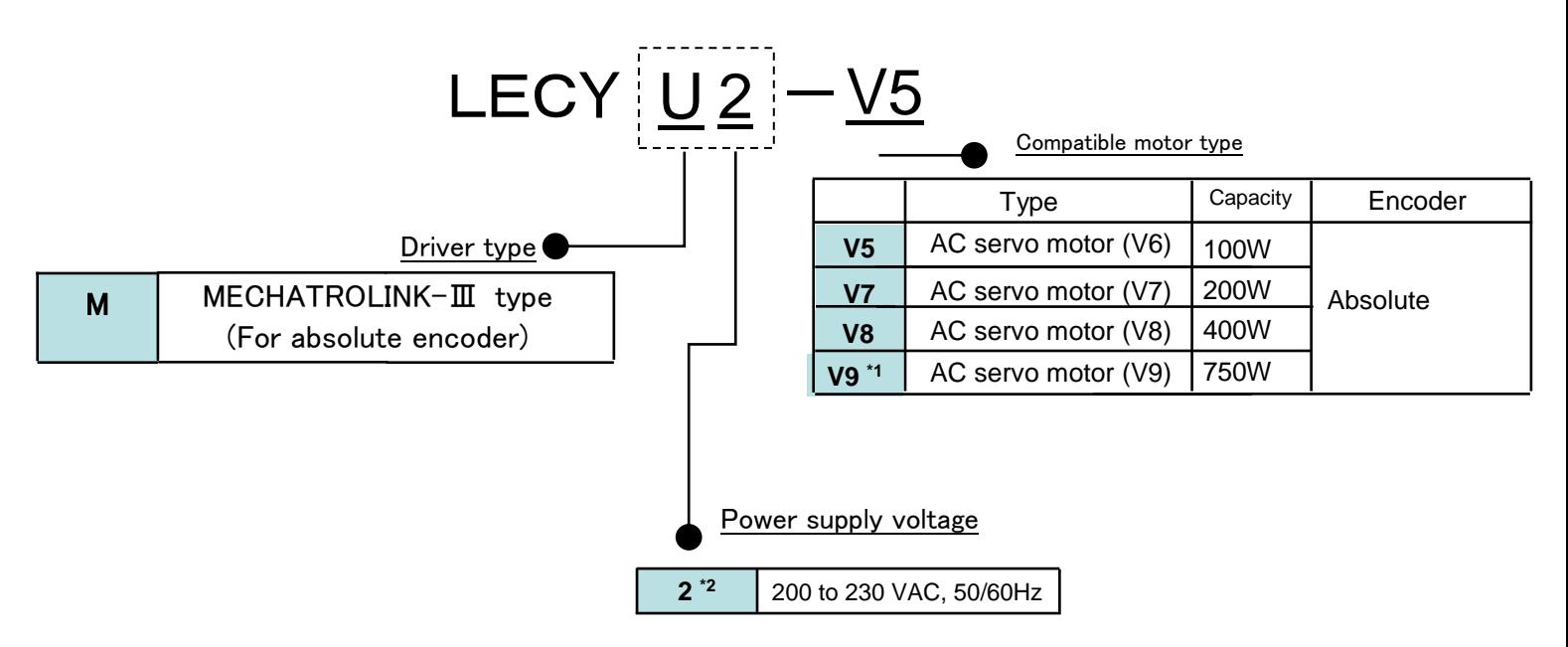

- \*1. The lineup is done the standard item.
- \*2. These amplifiers can be powered with single or three-phase.

\*If the I/O connector is required, please order product code "LE-CYNA". (The I/O connector is not included)

\*If the I/O cable is required, please order product code "LEC-CSNA-1". (The I/O cable is not included)

### <span id="page-33-0"></span>1.7 Inspection and Maintenance

This section describes the inspection and maintenance of DRIVER.

#### (1) DRIVER Inspection

For inspection and maintenance of the DRIVER, follow the inspection procedures in the following table at least once every year. Other routine inspections are not required.

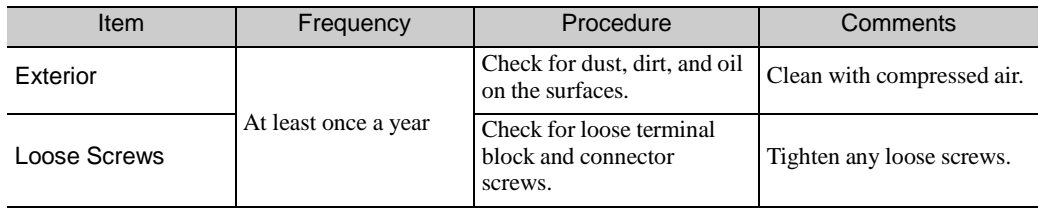

#### (2) DRIVER's Parts Replacement Schedule

The following electric or electronic parts are subject to mechanical wear or deterioration over time. To avoid failure, replace these parts at the frequency indicated.

Refer to the standard replacement period in the following table and contact your Yaskawa representative. After an examination of the part in question, we will determine whether the parts should be replaced or not.

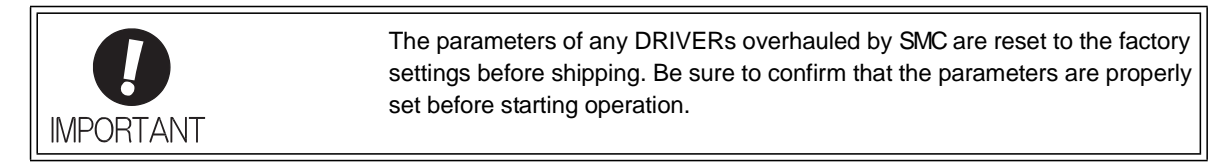

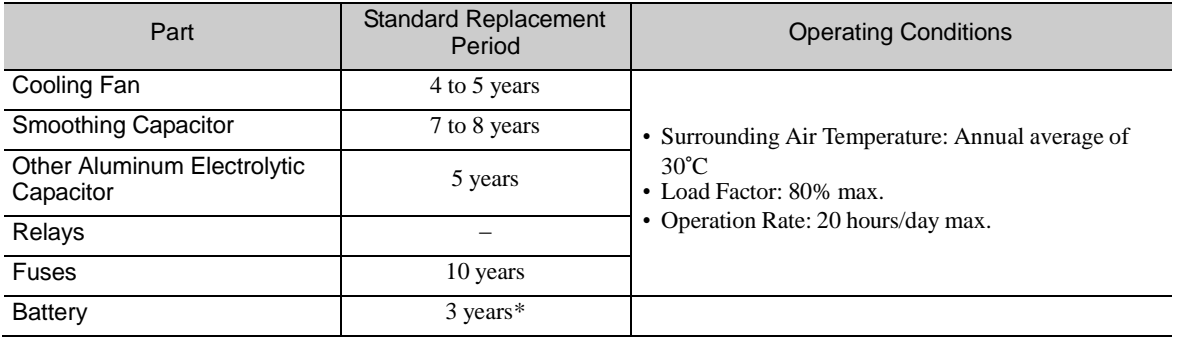

\* It is a standard value in the state of no energizing (state not to turn on power to the driver). The lifetime changes by condition and environment.

#### <span id="page-34-1"></span><span id="page-34-0"></span>1.8 Installation Environment and Applicable Standards

#### 1.8.1 DRIVER Installation Environment

- $\square$  Surrounding air temperature: 0 to 55 $\rm ^{o}C$
- $\square$  Ambient humidity: 90% RH or less (with no condensation)
- Altitude: 1,000 m or less
- $\Box$  Vibration resistance: 4.9 m/s<sup>2</sup>
- $\Box$  Shock resistance: 19.6 m/s<sup>2</sup>

#### $\square$  Installation Precautions

• Mounting in a Control Panel

To prevent the temperature around the DRIVER from exceeding 55°C, take into account the size of the control panel, the layout of the DRIVER, and the cooling method. For details, refer to 1.9 DRIVER Installation.

• Mounting Near a Heating Unit

To prevent the temperature around the DRIVER from exceeding 55°C, suppress radiant heat from the heating unit and temperature rise due to convection.

• Mounting Near a Vibration Source

To prevent vibration from being transmitted to the DRIVER, install a vibration isolator underneath the DRIVER.

• Mounting to a Location Exposed to Corrosive Gas

Take measures to prevent exposure to corrosive gas. Corrosive gases will not immediately affect the DRIVER, but will eventually cause electronic components and contactor-related devices to malfunction.

• Other Locations

Do not mount the DRIVER in locations subject to high temperatures, high humidity, dripping water, cutting oil, dust, iron filings, or radiation.

#### <Note>

When storing the DRIVER with the power OFF, store it in an environment with the following temperature and humidity:

• -20 to +85°C, 90% RH or less. (with no condensation)

 $\frac{1-14}{6}$ SMC

#### 1.8.2 Installation Conditions for Applicable Standards

<span id="page-35-0"></span>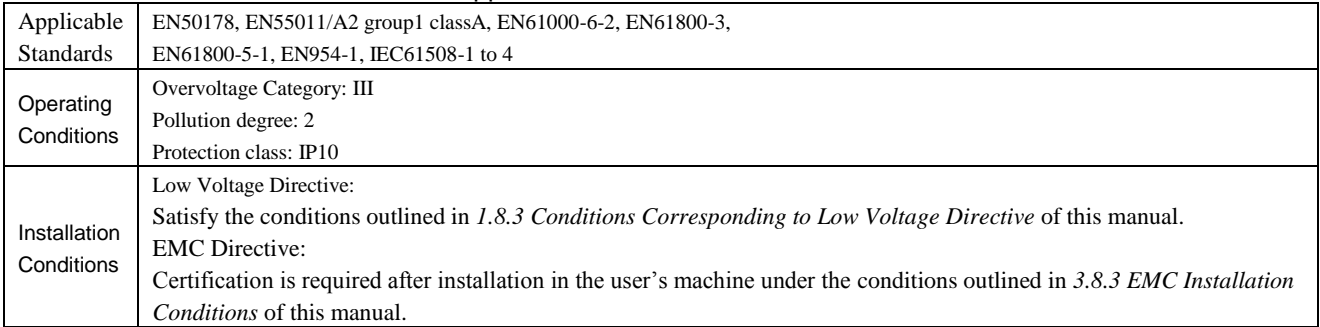

### <span id="page-35-1"></span>1.8.3 Conditions Corresponding to Low Voltage Directive

To adapt DRIVERs to the Low Voltage Directive, make sure that the following environmental conditions are met.

- Installation category: III
- Pollution degree: 2
- Protection class: 10
- Altitude: 1000 m max.

Be sure to install a fuse for the main circuit power-supply as well as meeting these environmental conditions. To choose the fuse capacity, refer to *3.1.2 Using a Standard Power Supply (Three-phase 200 V)*.
## 1.9 DRIVER Installation

## 1.9.1 Orientation

Mount the DRIVER with a vertical orientation.

Firmly secure the DRIVER to the mounting surface, using either two or four mounting holes depending on the DRIVER capacity.

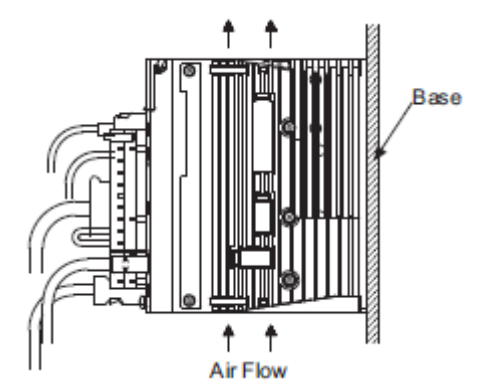

## 1.9.2 Installation Standards

Observe the standards for mounting DRIVERs in control panels, including those for the mounting DRIVERs side by side in one control panel as shown in the following illustration.

### • DRIVER Mounting Orientation

Mount the DRIVER vertically to the wall, with the front panel (the side with the panel operator display) facing out.

## • Cooling

Refer to the following diagram and leave sufficient space for cooling by fans and natural convection.

## • Mounting DRIVERs Side by Side in a Control Panel

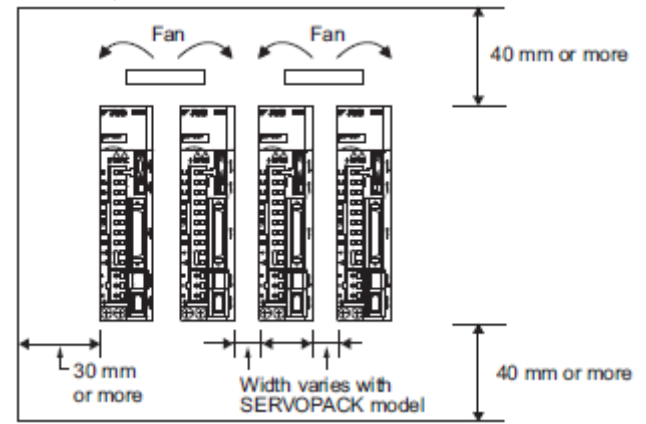

Leave sufficient space on each side and at the top and the bottom of each DRIVER. The width on each side varies in accordance with the models of the DRIVERS used.

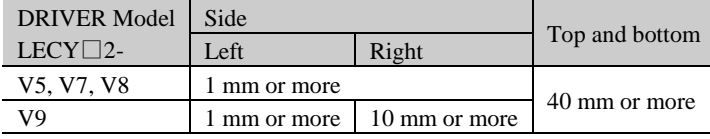

Also install cooling fans above the DRIVERs to disperse local pockets of warmer air around the DRIVERs.

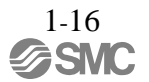

• Inside the Control Panel

The conditions inside the control panel should be the same as the environmental conditions of the DRIVER. Refer to *1.8.1 DRIVER Installation Environment*.

The DRIVERs have an Installation Environment monitor. With this monitor, operation conditions in the nstallation environment can be observed and measured.

The value shown on this monitor should be equal to or less than 100% for optimum operating conditions. If this value is over 100%, one of the following measures must be taken to ensure safe operation and a long product life.

• Improve air circulation around DRIVERs.

Minimum Air Circulation Rate

Top (10 mm): 0.5 m/s

Bottom (10 mm): 0.2 m/s

To improve the air circulation to meet these minimum standards and to lower the percentage shown on the monitor, widen the space between the DRIVERs or lower the temperature of the surrounding air.

<Note>

For every increase of 10°C, the percentage shown on the monitor will also increase by approximately ten.

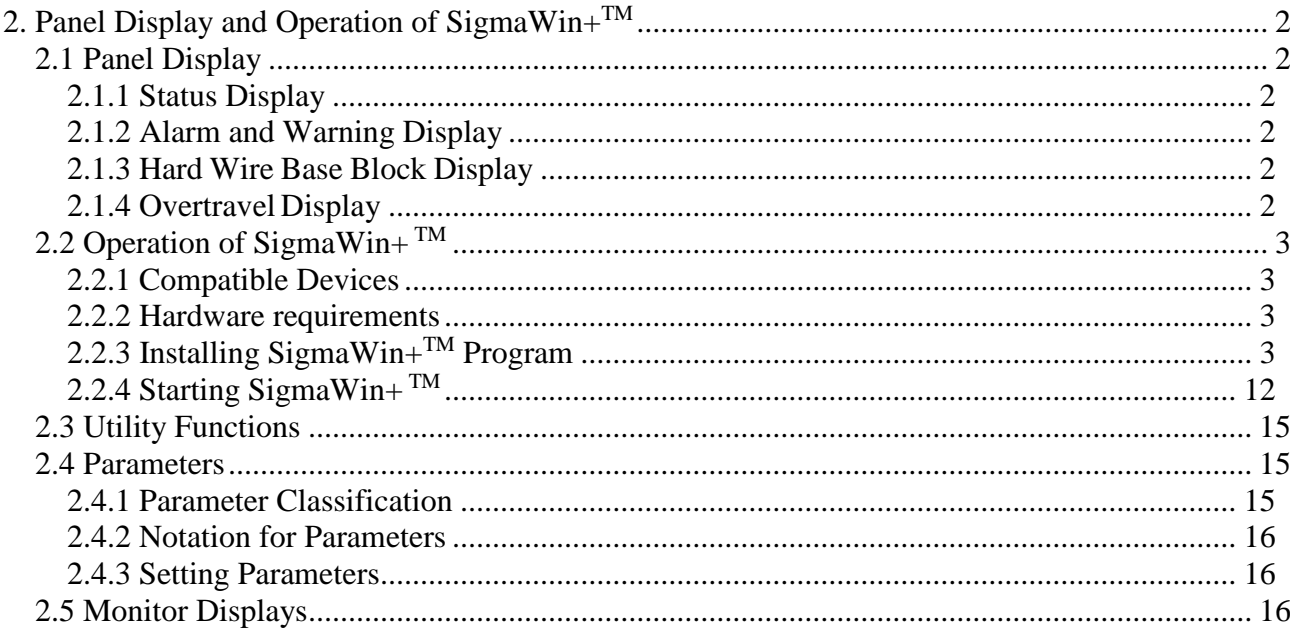

# <span id="page-39-0"></span>2. Panel Display and SigmaWin+™

## <span id="page-39-1"></span>2.1 Panel Display

The servo status can be checked on the panel display of the DRIVER. Also, if an alarm or warning occurs, its alarm or warning number is displayed.

## <span id="page-39-2"></span>2.1.1 Status Display

The display shows the following status.

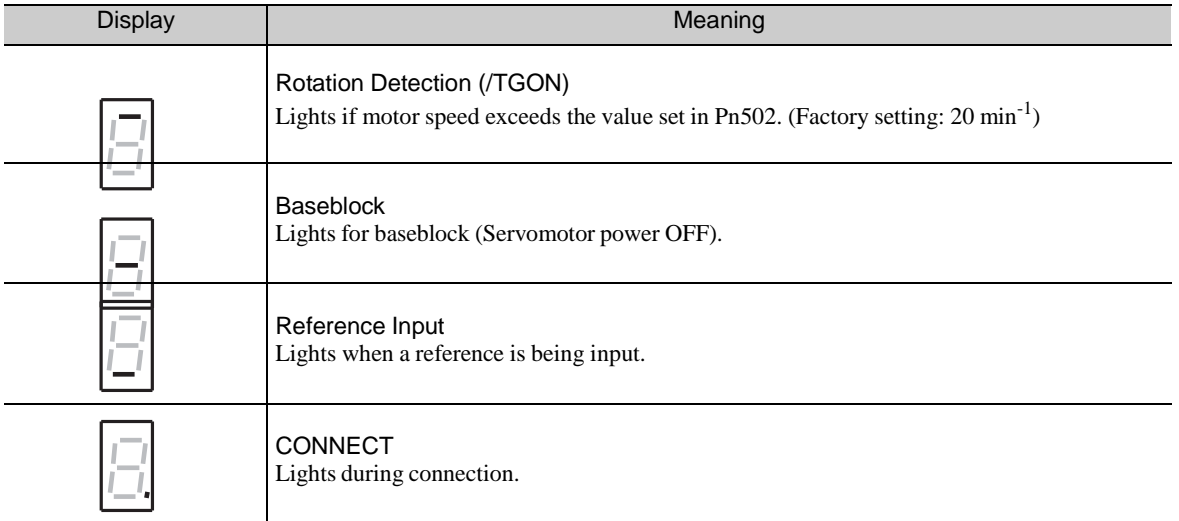

## <span id="page-39-3"></span>2.1.2 Alarm and Warning Display

If an alarm or warning occurs, the display will change in the following order. Example: Alarm A.E60

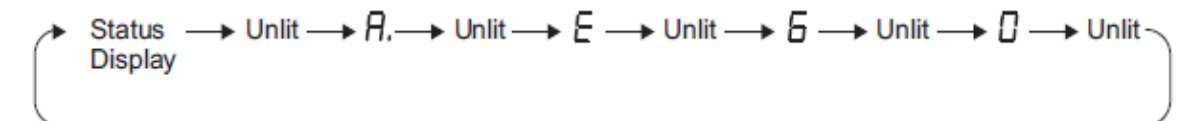

"6" of the figure, "b" of the alphabet, and "d" are displayed as follows.

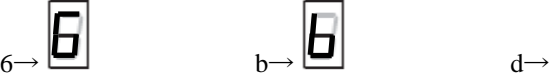

## <span id="page-39-4"></span>2.1.3 Hard Wire Base Block Display

If a hard wire base block (HWBB) occurs, the display will change in the following order.

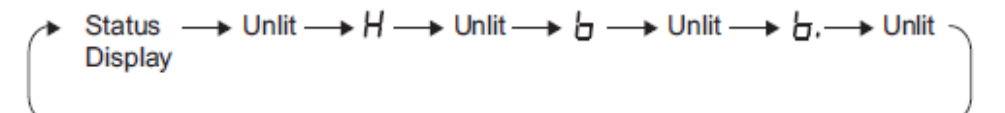

## <span id="page-39-5"></span>2.1.4 Overtravel Display

If overtravelling occurs, the display will change in the following order.

10 Overtravel at forward rotation (P-OT) 3 Overtravel at forward/reverse rotation

2-2

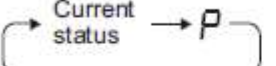

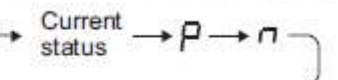

 $\overline{a}$ 

О

2 Overtravel at reverse rotation (N-OT)

$$
\overbrace{\hspace{1.5em}}^{\text{Current}} \rightarrow \textcolor{red}{\textit{n}}
$$

# <span id="page-40-0"></span>2.2 Operation of SigmaWin+<sup>™</sup>

SigmaWin+ is a setup software for setup and optimum DRIVER tuning of LECY series. Please download the install program from our home page.

 $SigmaW$ in+<sup>TM</sup> is the registered trademarks of YASKAWA ELECTRIC Corporation.

# <span id="page-40-1"></span>2.2.1 Compatible Devices

- LECYM series
- LECYU series

# <span id="page-40-2"></span>2.2.2 Hardware requirements

When using setup software (SigmaWin+<sup>TM</sup>), use a DOS/V PC/AT compatible PC that meets the following operating conditions.

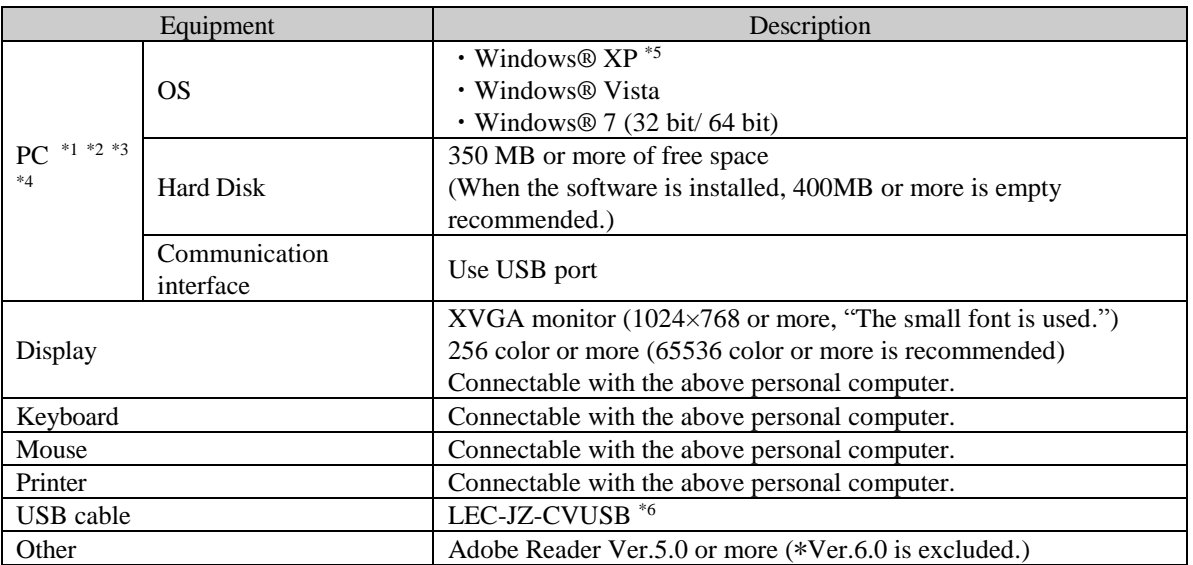

\*1. Windows, Windows Vista and Windows 7 are the registered trademarks of Microsoft Corporation in the United States and other countries.

- \*2. On some personal computers, SigmaWin+ may not run properly.
- \*3. 64-bit Windows® XP and 64-bit Windows® Vista are not supported.
- \*4. Use Windows® XP: Please use it by the administrator authority (When installing and using it.).
- \*5. In PC that uses the program to correct the problem of HotfixQ328310, it is likely to fail in the installation. In that case, please use the program to correct the problem of HotfixQ329623.
- \*6. Order USB cable separately.

# <span id="page-40-3"></span>2.2.3 Installing SigmaWin+™ Program

To install SigmaWin+, run the setup file for SigmaWin+. And the installation process will begin. In this process, SigmaWin+ and the related files will be installed, or stored on the hard disk.

Operating conflicts may arise with the other programs during installation. Be sure to close all other programs before installing SigmaWin+.

2-3

**SSMC** 

Install the program using the following procedure.

- 1. Please download the install program from our home page.
- 2. "SETUP.EXE" of the file is double-clicked.

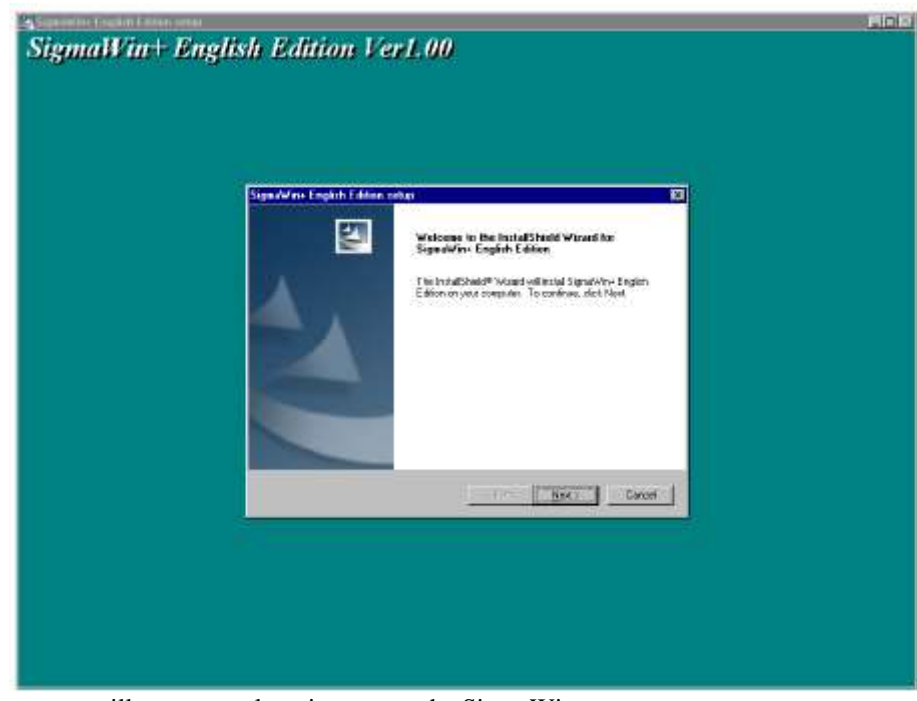

A message will appear, welcoming you to the SigmaWin+ program.

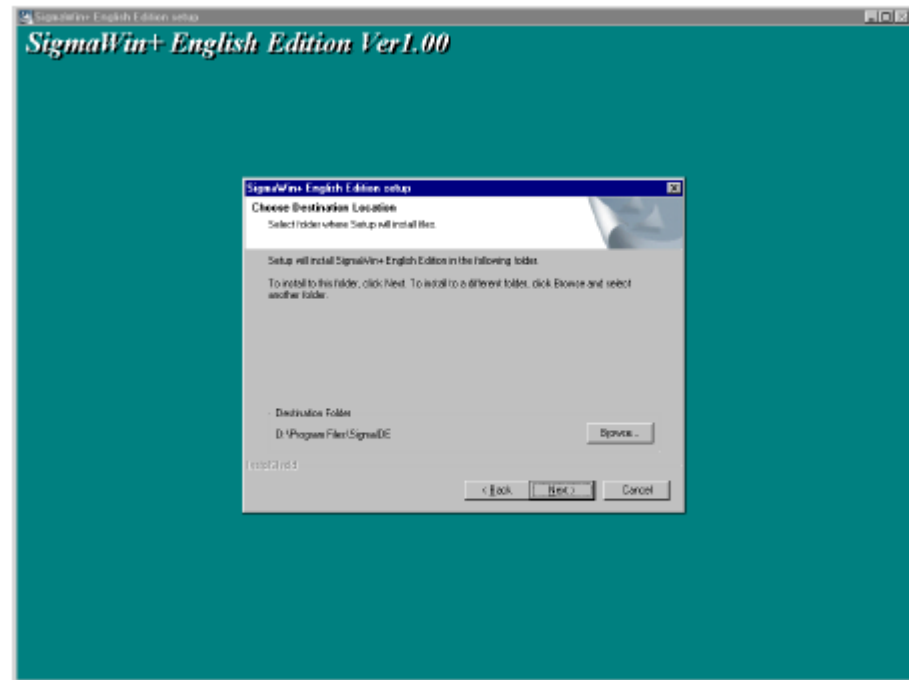

3. Click Next to continue.s

4. Follow the onscreen instructions to choose a destination folder to copy the SigmaWin+ file to, and click Next to continue.

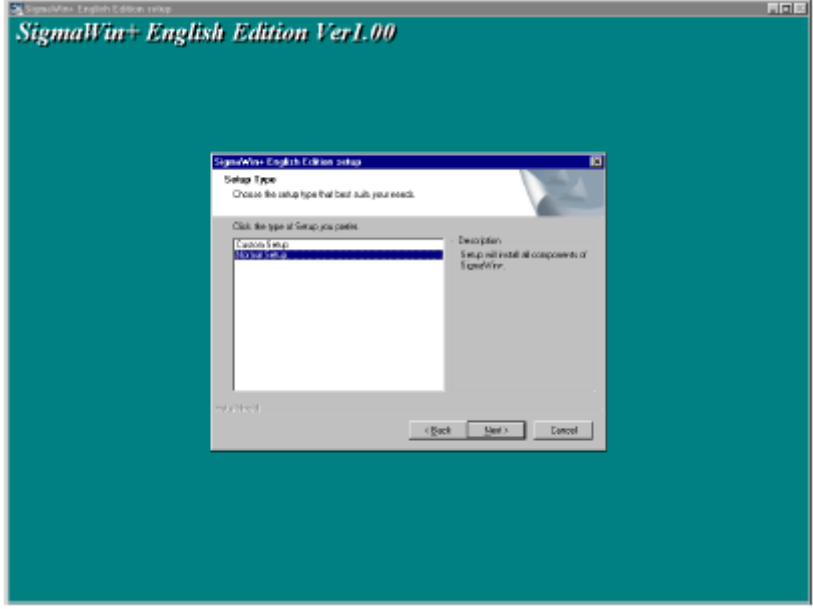

5. Select the setup type. Choose "Normal Setup" and click **Next**.

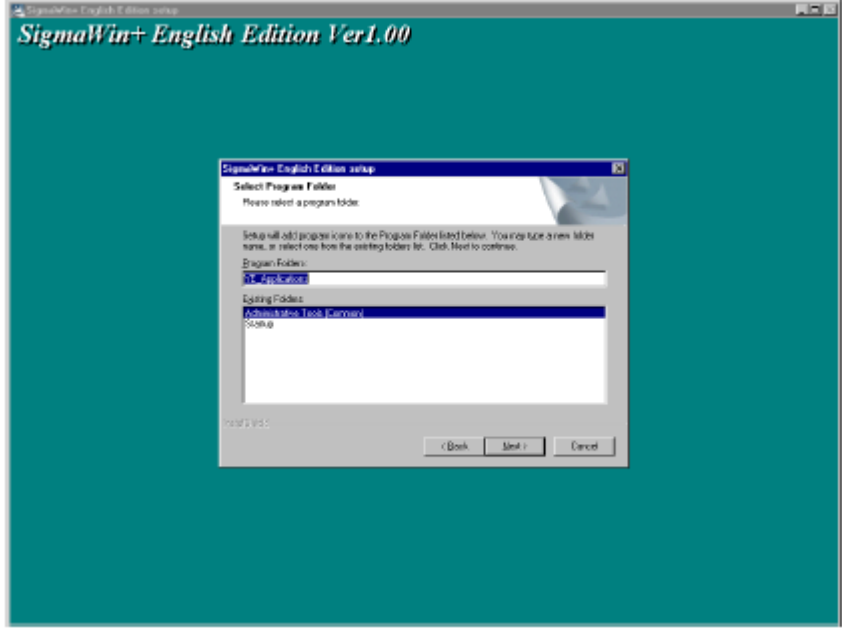

6. Select the program group to create the SigmaWin+ icon. "YE\_Applications" is the default setting. After selecting the program group or folder, click **Next** to continue.

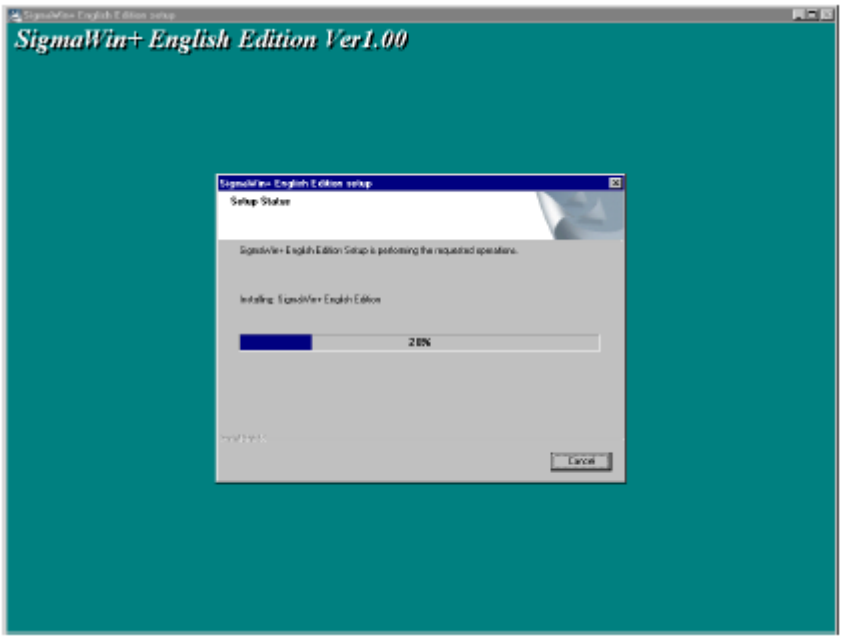

Then the PC files are copied. The percentage of the copying that has been completed is shown.

Note: If new versions of the PC support files are needed to install SigmaWin+, a window will appear asking whether to overwrite the current version or to cancel the installation. SigmaWin+ may not run correctly if the new versions of the support files are not installed.

If SigmaWin+ has been successfully installed, one of two dialog boxes is displayed.

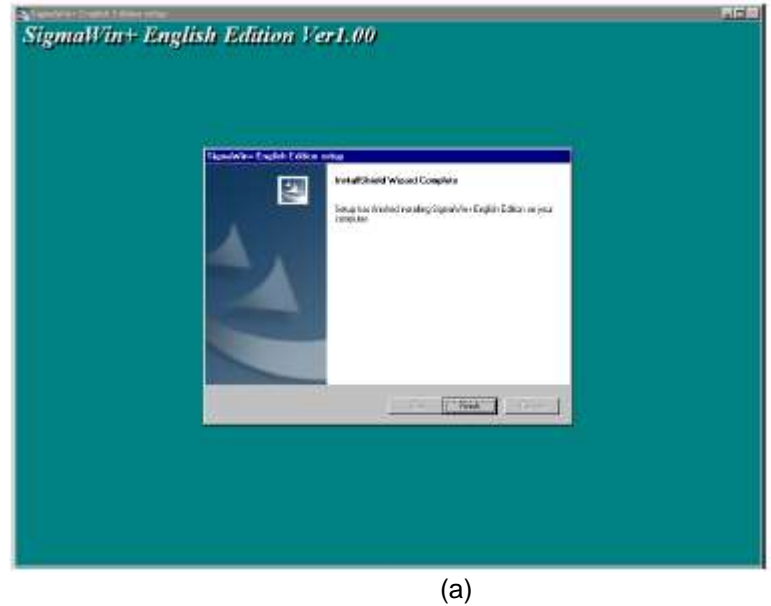

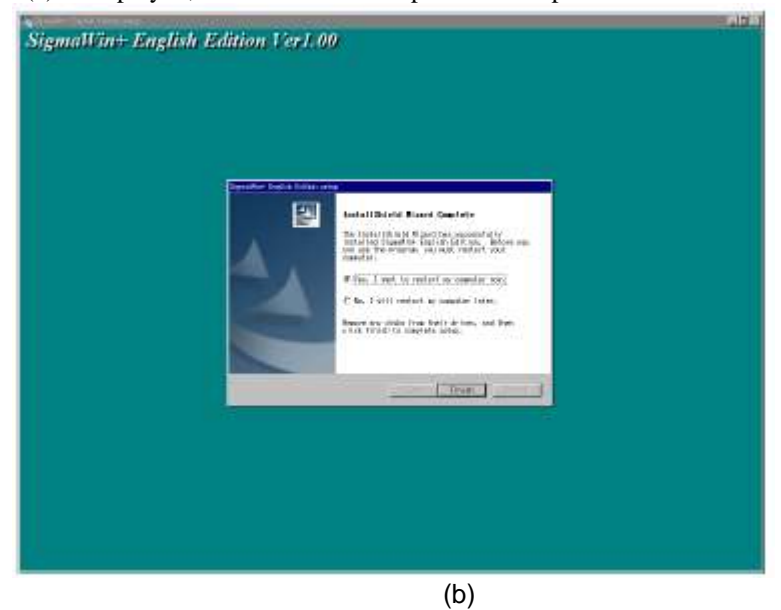

If dialog box (a) is displayed, click **Finish** to complete the setup.

7. If dialog box (b) is displayed, select **Yes** when asked if you want to restart the computer and then click **Finish** to complete the setup.

The LECY\* USB driver cannot be installed by using the SigmaWin+ installer.

When a SigmaWin+ equipped PC is connected to the LECY<sup>\*</sup> through a USB connection, use the following procedure to install the USB driver.

The installation method will vary depending on the operating system (hereinafter referred to as OS). Use the correct procedure for your OS.

The installation procedure is explained assuming that the SigmaWin+ installed folder directory is

"C:¥Program Files¥SigmaIDE" and that the CD-ROM drive is D drive. Use the folder directory and drive according to the settings of your PC.

## - For Windows 7/Vista

- 1. Turn on the power to the PC to start Windows 7 or Vista.
- 2. Confirm that SigmaWin+ has been installed. If it has not yet been installed, please install.
- 3. Connect the LECY\* to the PC using a USB cable, and then turn on the power to the LECY\*. The following message will appear.

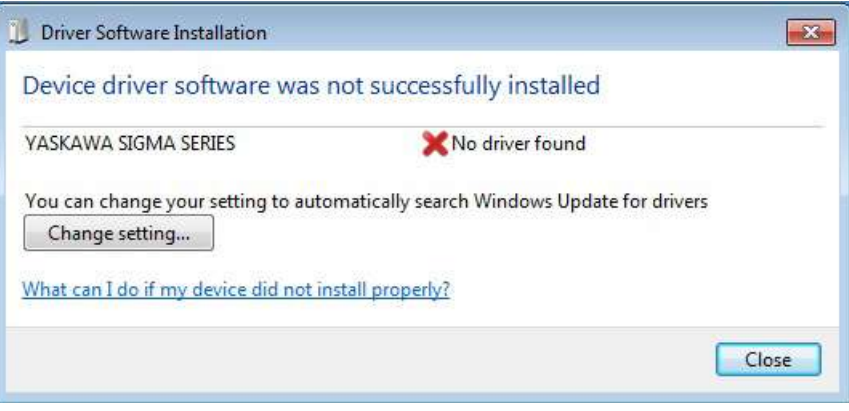

# 4. Click **Close**.

5. On the **Start** menu, right-click **Computer** and select **Properties**. The property window will appear. 6. Select **Device Manager**. The following window will appear.

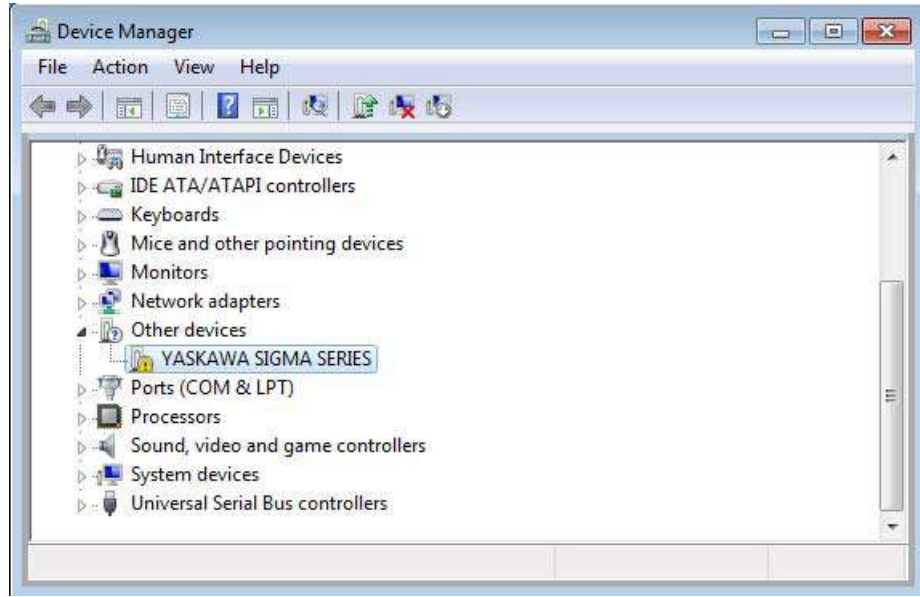

7. Right-click YASKAWA SIGMA SERIES and select Update Drive Software...

8. Select Browse my computer for driver software. The following window will appear.

2-8

**SSMC** 

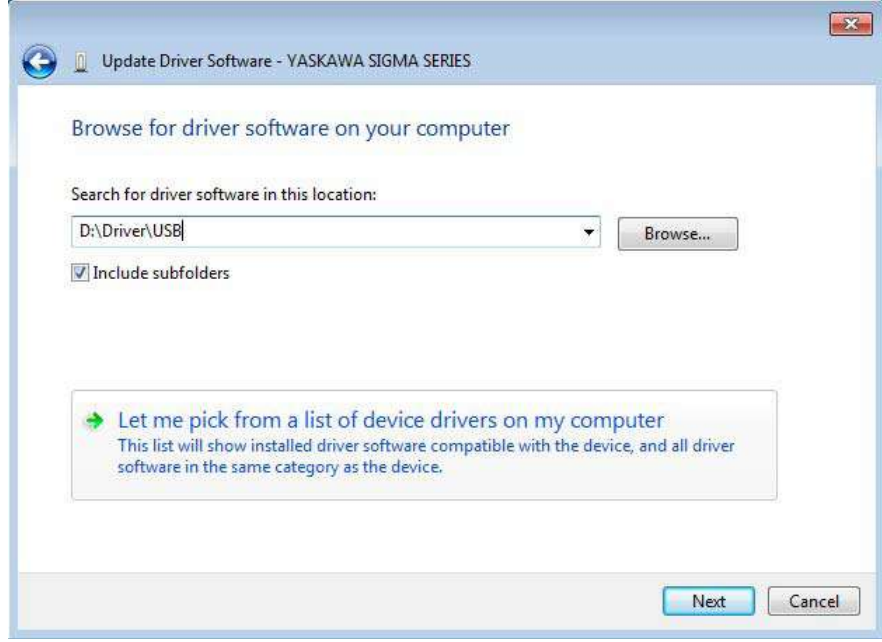

- 9. Select the **Include subfolders** check box. Click **Browse** to select the folder.
	- < For Windows 7 (32 bit) or Windows Vista >
	- "C:¥Program Files¥SigmaIDE¥SigmaWinPlus¥Driver¥USB"
	- $<$  For Windows 7 (64 bit)  $>$
	- "C:¥Program Files (x86)¥SigmaIDE¥SigmaWinPlus¥Driver¥USB¥x64"
- 10. Click **Next**.

Installation starts by copying the necessary files. Wait until a message appears informing you that the installation is finished.

< If a Security Error Message is Displayed >

Select **Install this driver software anyway**.

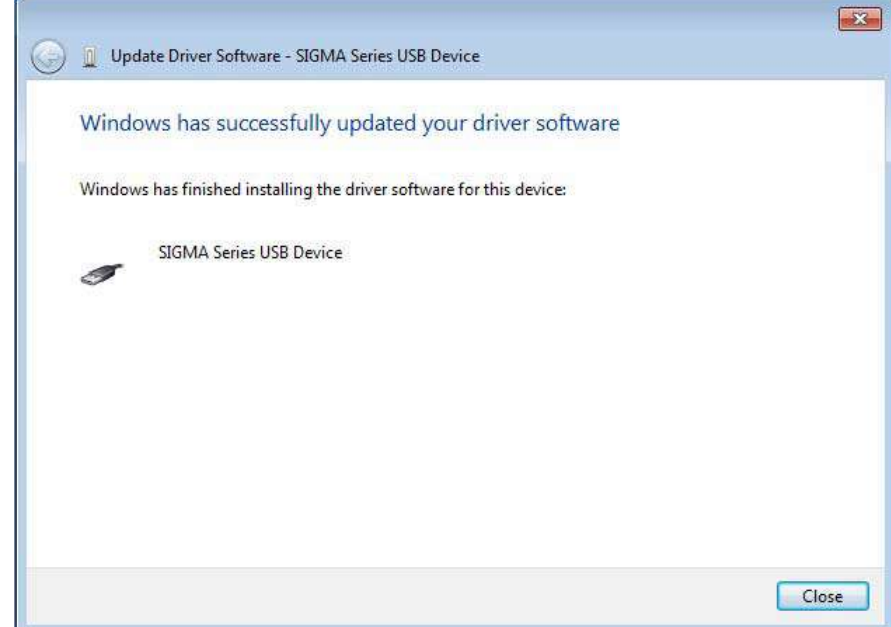

11. When the installation is finished, click **Close**. This completes the driver installation.

## - For Windows XP

1. Turn on the power to the PC to start Windows XP.

2. Confirm that SigmaWin+ has been installed. If it has not yet been installed, please install.

3. Connect the LECY\* to the PC using a USB cable, and then turn on the power to the LECY\*. The Found New Hardware Wizard will appear.

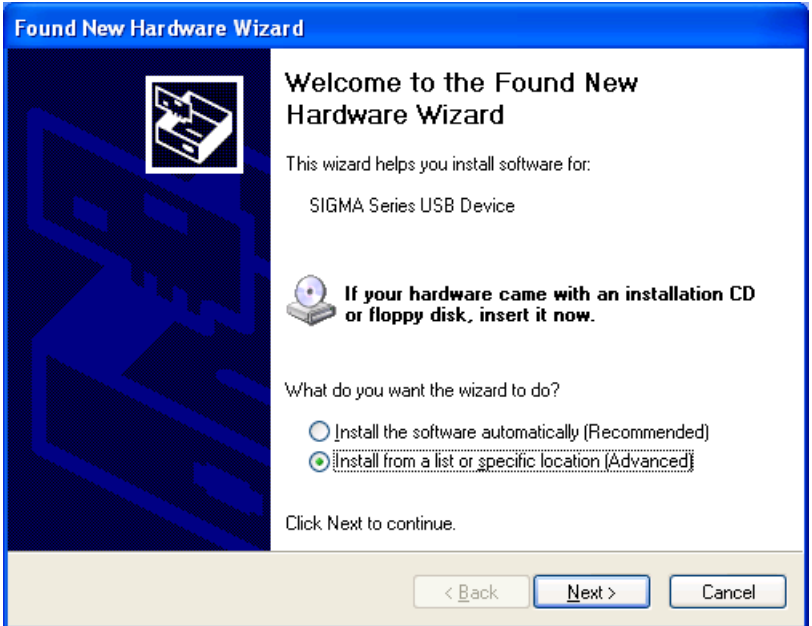

4. Confirm that the Install from a list or specified location [Advanced] option is selected, and then click Next. The next Wizard will appear.

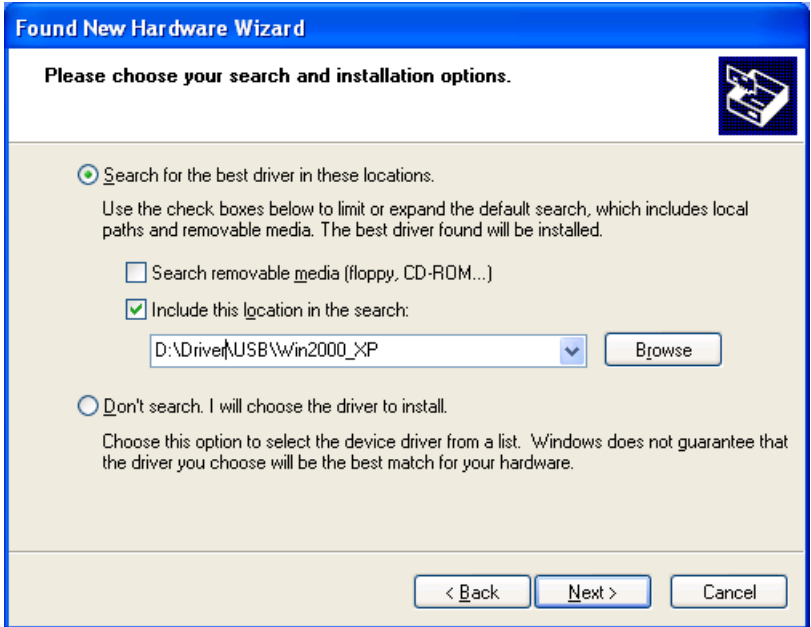

- 5. Select the **Search for the best driver in these locations.** option and then select the **Include this location in the search:** check box. Click **Browse** to select the folder "C:¥Program Files¥SigmaIDE¥SigmaWinPlus¥Driver¥USB".
- 6. Click **Next**. The Wizard starts installation by copying the necessary files. Wait until a message appears informing you that the installation is finished.

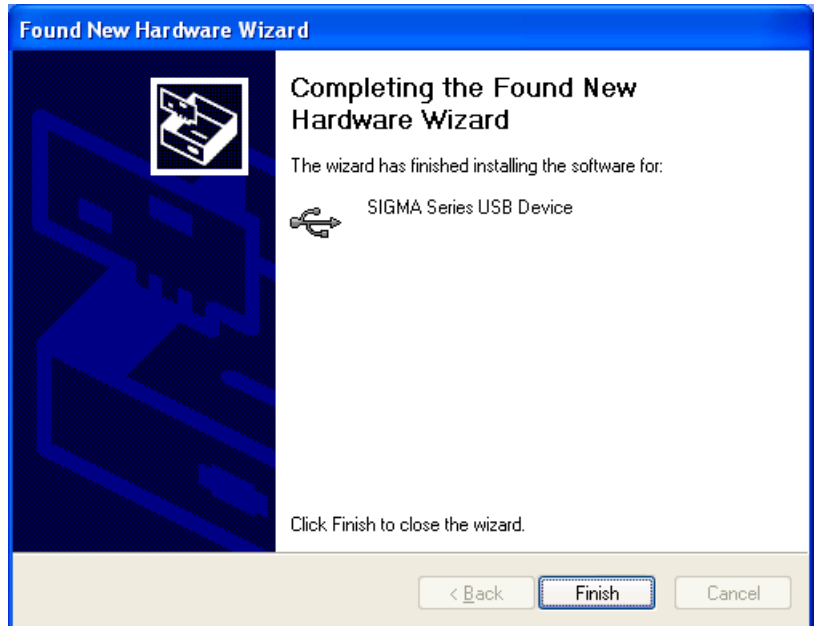

- 7. When the installation is finished, click **Finish**. This completes the driver installation.
- Confirming the Installation Status

Use the following procedure to make sure that the system recognizes the LECY\* as a USB device and that the USB driver is installed correctly.

- 1. Click the **Start** button, point to **Settings,** and click **Control Panel**.
- 2. Double-click the **System** icon. The System Properties window will appear.
- 3. Click the **Hardware** tab and then click **Device Manager.** The Device Manager window will appear.

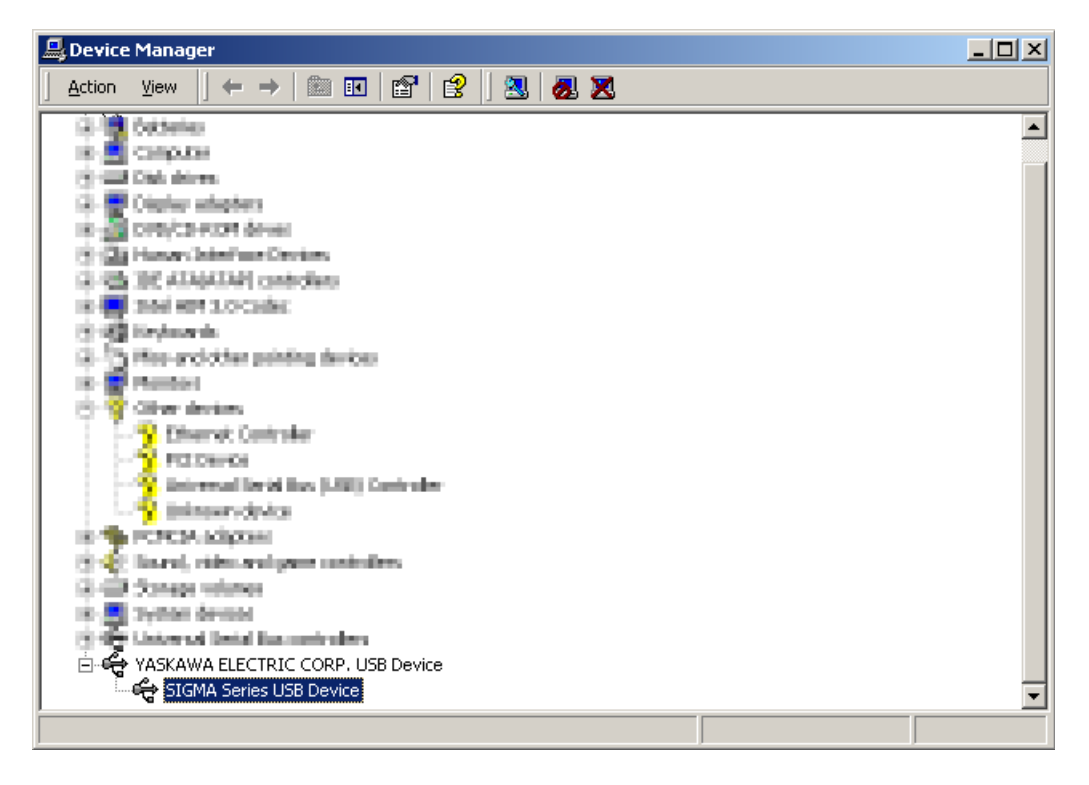

4. Double-click SIGMA Series USB Device in the YASKAWA ELECTRIC CORP. USB Device folder. The SIGMA Series USB Device Properties window will appear.

2-11

SSMC

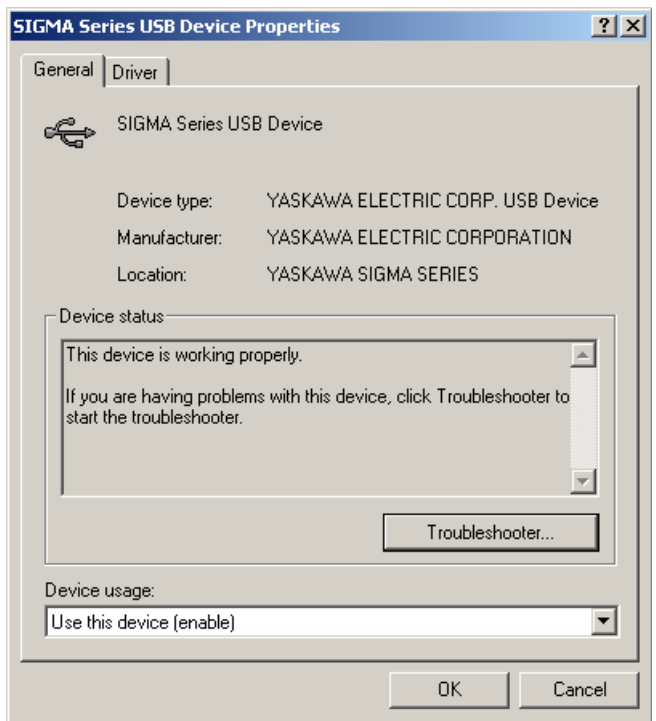

5. Make sure "This device is working properly." is displayed in the **Device status** field. When "This device is working properly." is displayed, the LECY\* is ready to be used through a USB connection. If it is not displayed, reinstall the USB driver.

# <span id="page-49-0"></span>2.2.4 Starting SigmaWin+ ™

(1) Start SigmaWin+

Start SigmaWin+:

- from the Start menu
- from a shortcut

- From the Start Menu

To start SigmaWin+ from the Start menu:

- 1. Click the Start button, and point to Programs.
- 2. Open the YE\_Applications folder.
- 3. Click SigmaWin+.
- From a Shortcut
	- To start SigmaWin+ from a shortcut on the desktop:
	- 1. Open the YE\_Applications folder on the desktop.
	- 2. Click SigmaWin+.
- (2) Selecting a DRIVER

When SigmaWin+ is in initially started, the Connect dialog box appears. Enter the settings for communications between SigmaWin+ and the DRIVER by means of a communication port.

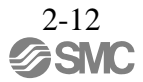

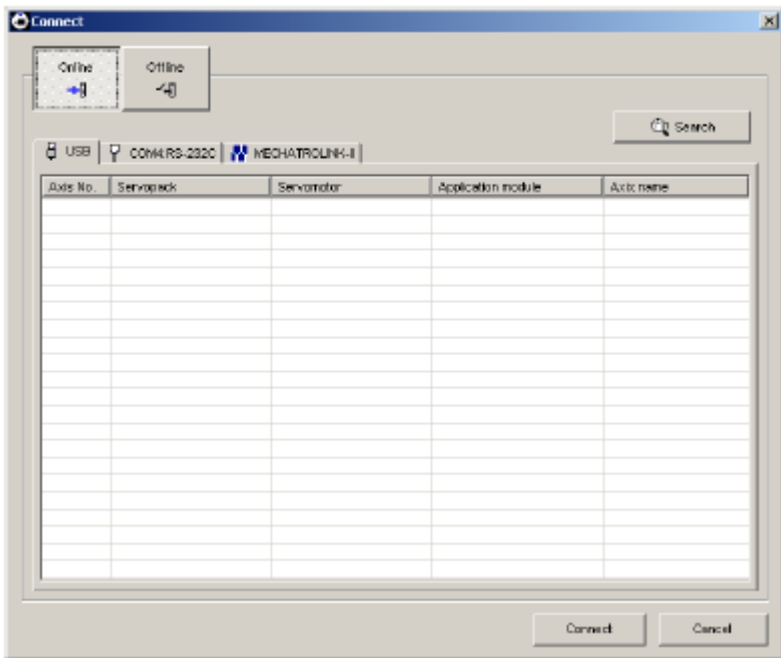

Select the method to set up the DRIVER: online or offline. Online is the default setting.

Online: Select when setting up or tuning the servo drive with the DRIVER connected Offline: Select when editing parameters or checking screens for tracing or mechanical analysis without the DRIVER connected

<When Offline is selected>

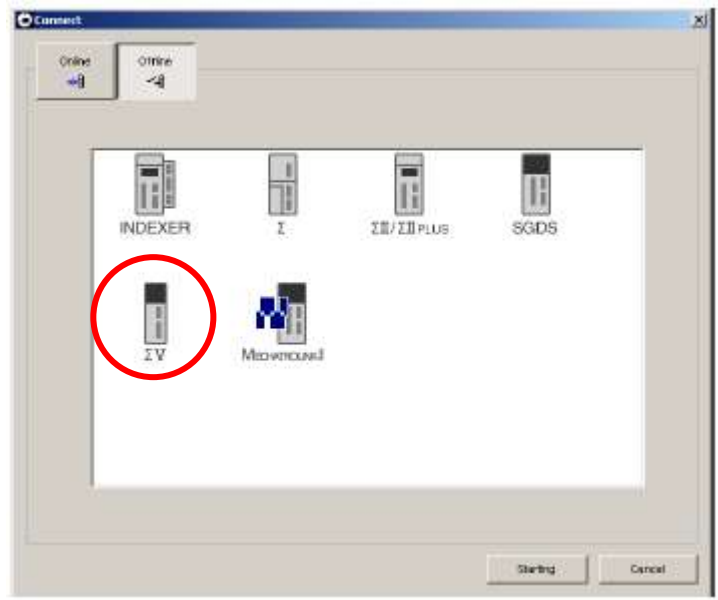

Select the ΣV and click Starting. The SigmaWin+ main window will appear.

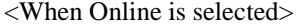

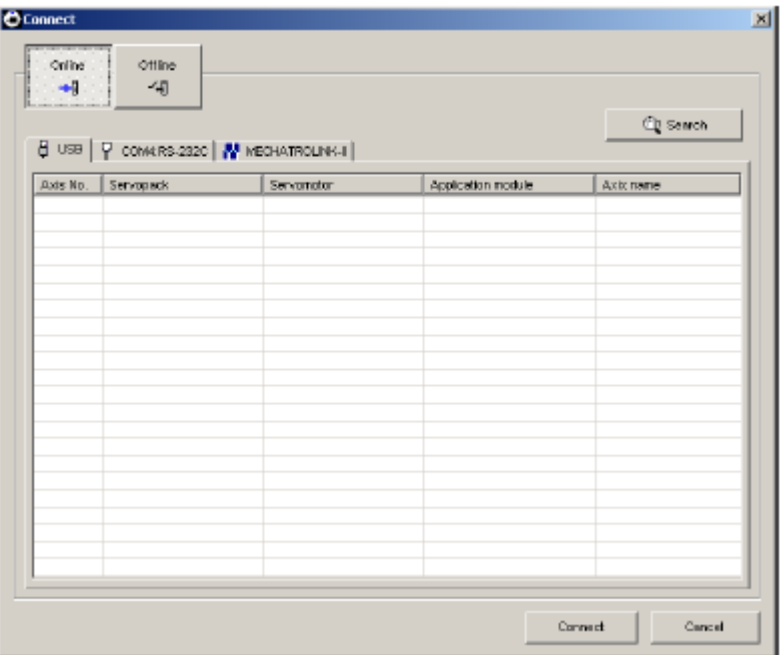

Enter the necessary settings for communication setup.

(1) Click Search.

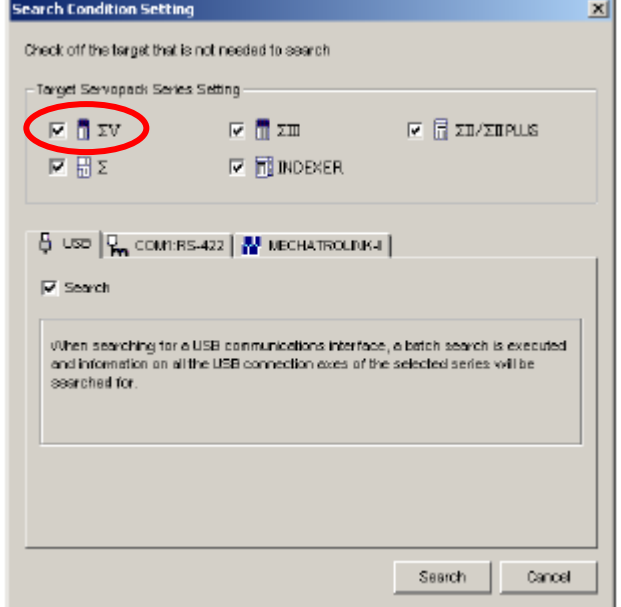

(2) Click ΣV. Then Click Search.

After the DRIVERs have been successfully connected to SigmaWin+, a list of the connected DRIVERs will appear on the screen.

|          | $\theta$ USB $ \mathcal{G}_n$ comires 422   $\boldsymbol{N}$ Mechatrolink.1 |               |                    | Q Search  |
|----------|-----------------------------------------------------------------------------|---------------|--------------------|-----------|
| Axis No. | Servopado                                                                   | Servanotar    | Application module | Axix name |
| 1        | 930V-1R6A01A                                                                | S0M4S-01ACA21 |                    |           |
|          |                                                                             |               |                    |           |
|          |                                                                             |               |                    |           |
|          |                                                                             |               |                    |           |
|          |                                                                             |               |                    |           |
|          |                                                                             |               |                    |           |
|          |                                                                             |               |                    |           |
|          |                                                                             |               |                    |           |
|          |                                                                             |               |                    |           |
|          |                                                                             |               |                    |           |
|          |                                                                             |               |                    |           |
|          |                                                                             |               |                    |           |
|          |                                                                             |               |                    |           |
|          |                                                                             |               |                    |           |
|          |                                                                             |               |                    |           |
|          |                                                                             |               |                    |           |
|          |                                                                             |               |                    |           |
|          |                                                                             |               |                    |           |

DRIVER Selection Box

(3) Select the DRIVER to be connected and then click Connect, or just doubleclick the DRIVER to be connected. The SigmaWin+ main window will appear. Click Cancel to close the dialog box.

Operation examples of utility functions, parameters and monitor displays when using a SigmaWin+ are described in this chapter.

For more information on the usage of the SigmaWin+, refer to AC Servo Drives Engineering Tool Sigma Win+ ONLINE MANUAL Σ-V Component.

## <span id="page-52-0"></span>2.3 Utility Functions

The utility functions are related to the setup and adjustment of the DRIVER. Refer to *6 utility functions* for details.

# <span id="page-52-1"></span>2.4 Parameters

This section describes the classifications, methods of notation, and settings for parameters given in this manual.

## <span id="page-52-2"></span>2.4.1 Parameter Classification

Parameters of the LECY Series DRIVER are classified into two types of parameters. One type of parameters is required for setting up the basic conditions for operation and the other type is required for tuning parameters that are required to adjust servomotor characteristics.

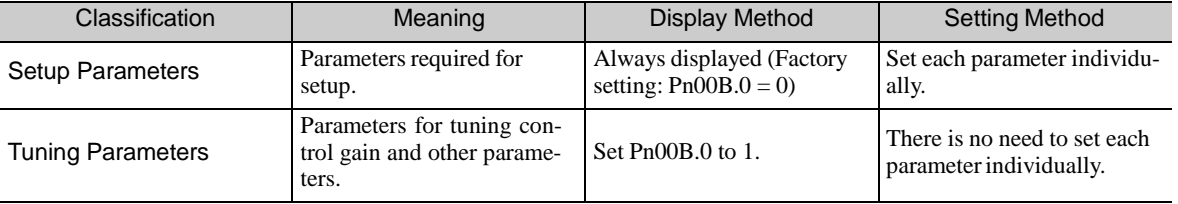

There are two types of notation used for parameters, one for parameter that requires a value setting (parameter for numeric settings) and one for parameter that requires the selection of a function (parameter for selecting functions).

The notation and settings for both types of parameters are described next.

# <span id="page-53-0"></span>2.4.2 Notation for Parameters

# (1) Parameters for Numeric Settings

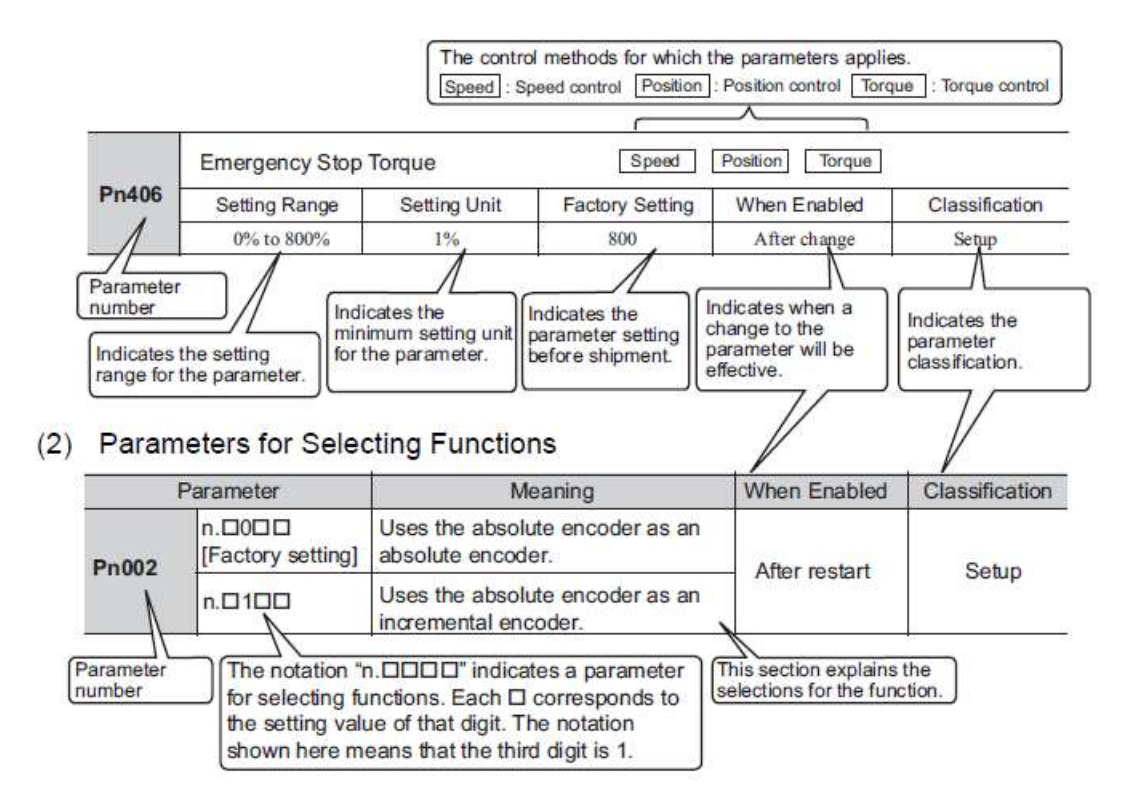

## <span id="page-53-1"></span>2.4.3 Setting Parameters

In the SigmaWin+ Σ-V component main window, click **Parameters** and then click **Edit Parameters**. The Parameter Editing window for the online mode appears.

For more information on the usage of the setting parameters, refer to AC Servo Drives Engineering Tool Sigma Win+ ONLINE MANUAL Σ-V Component.

## <span id="page-53-2"></span>2.5 Monitor Displays

The monitor displays can be used for monitoring the reference values, I/O signal status, and DRIVER internal status.

The System Monitor window will automatically open when the SigmaWin+ starts. Or, in the SigmaWin+  $\Sigma$ -V component window, click **Monitor**, point to **Monitor**, and then click **System Monitor**.

For more information on the usage of the monitor display, refer to AC Servo Drives Engineering Tool Sigma Win+ ONLINE MANUAL Σ-V Component.

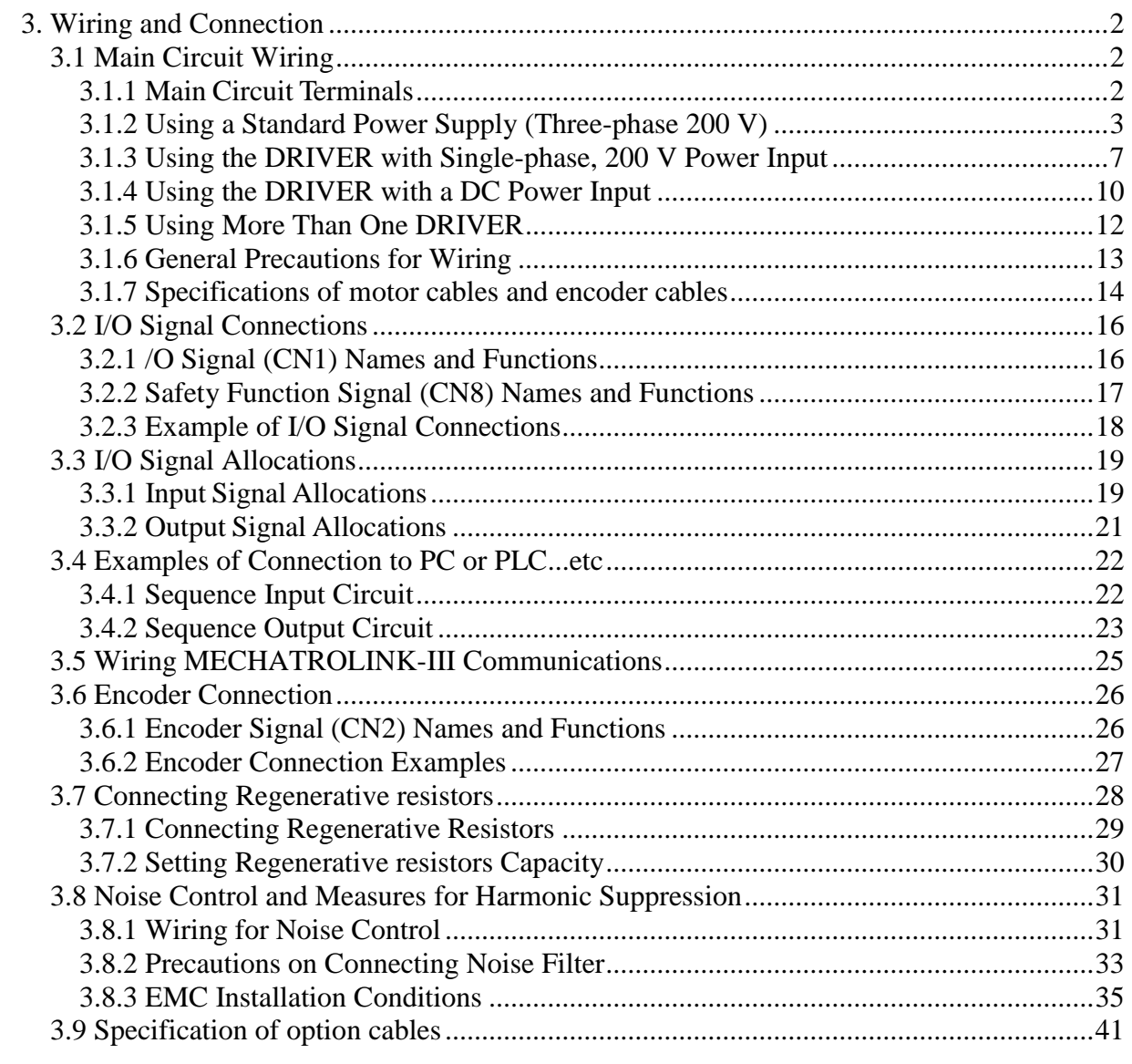

# <span id="page-55-0"></span>3. Wiring and Connection

# <span id="page-55-1"></span>3.1 Main Circuit Wiring

The names and specifications of the main circuit terminals are given below. Also this section describes the general precautions for wiring and precautions under special environments.

<span id="page-55-2"></span>3.1.1 Main Circuit Terminals

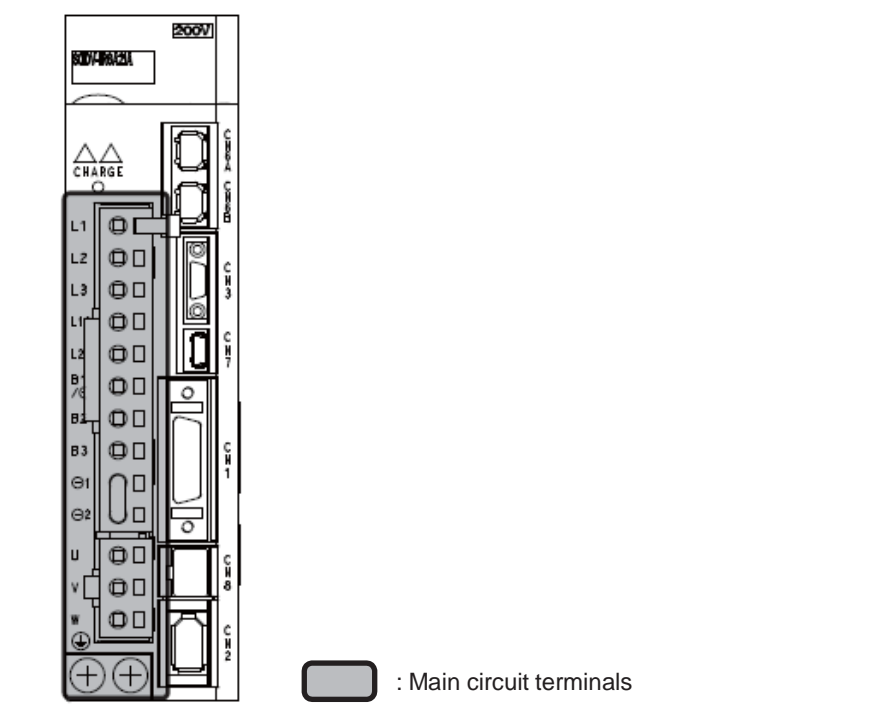

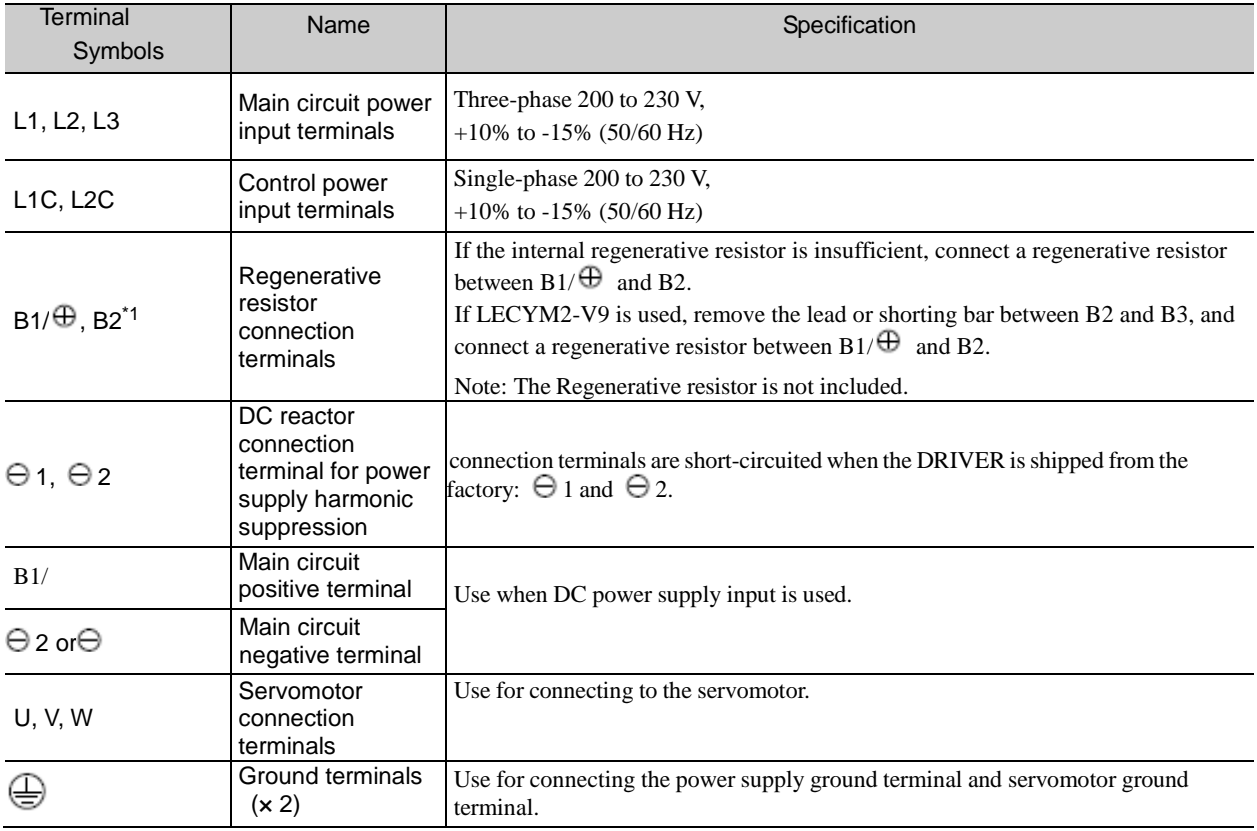

 $\overline{*1.}$  Do not short-circuit between B1/ $\overline{\oplus}$  and B2. It may damage the DRIVER.

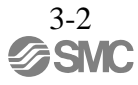

# <span id="page-56-0"></span>3.1.2 Using a Standard Power Supply (Three-phase 200 V)

# (1) Wire Types

Use the following type of wire for main circuit.

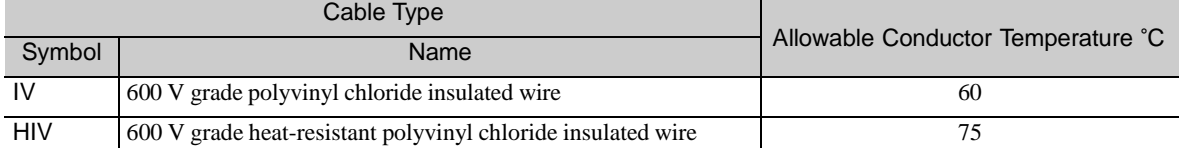

The following table shows the wire sizes and allowable currents for three wires. Use wires with specifications equal to or less than those shown in the table.

- 600 V grade heat-resistant polyvinyl chloride insulated wire (HIV)

| <b>AWG Size</b> | Wire size<br>(Nominal Cross<br>Section Area)<br>$\rm (mm^2)$ | Configuration<br>(Number of<br>Wires/mm <sup>2</sup> ) | Conductive<br>Resistance<br>$(\Omega/km)$ | Allowable Current at Surrounding Air<br>Temperature (A) |                |                |
|-----------------|--------------------------------------------------------------|--------------------------------------------------------|-------------------------------------------|---------------------------------------------------------|----------------|----------------|
|                 |                                                              |                                                        |                                           | $30^{\circ}$ C                                          | $40^{\circ}$ C | $50^{\circ}$ C |
| 20              | 0.5                                                          | 19/0.18                                                | 39.5                                      | 6.6                                                     | 5.6            | 4.5            |
| 19              | 0.75                                                         | 30/0.18                                                | 26.0                                      | 8.8                                                     | 7.0            | 5.5            |
| 18              | 0.9                                                          | 37/0.18                                                | 24.4                                      | 9.0                                                     | 7.7            | 6.0            |
| 16              | 1.25                                                         | 50/0.18                                                | 15.6                                      | 12.0                                                    | 11.0           | 8.5            |
| 14              | 2.0                                                          | 7/0.6                                                  | 9.53                                      | 23                                                      | 20             | 16             |

Note: The values in the table are for reference only.

## (2) Main Circuit Wires

This section describes the main circuit wires for DRIVERs.

• The specified wire sizes are for use when the three lead cables are bundled and when the rated electric current is applied with a surrounding air temperature of 40°C. • Use a wire with a minimum withstand voltage of 600 V for the main circuit. IMPORTANT • If cables are bundled in PVC or metal ducts, take into account the reduction of the allowable current. • Use a heat-resistant wire under high surrounding air or panel temperatures, where polyvinyl chloride insulated wires will rapidly deteriorate.

## - Three-phase, 200 V

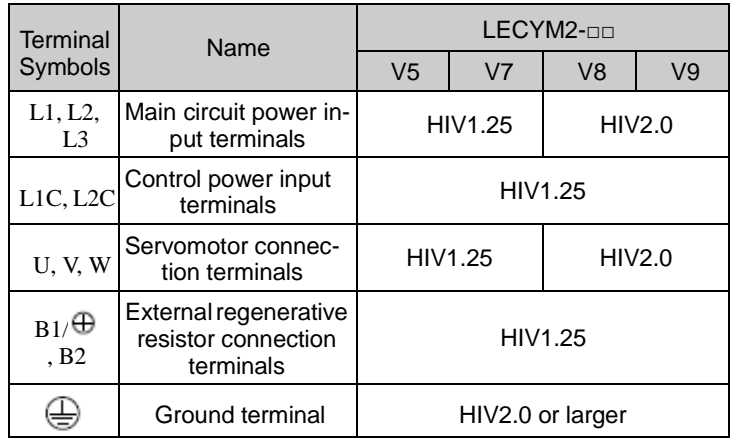

(3) Typical Main Circuit Wiring Examples

Note the following points when designing the power ON sequence.

- Design the power ON sequence so that main power is turned OFF when a servo alarm signal (ALM) is output.
- The ALM signal is output for a maximum of five seconds when the control power is turned ON. Take this into consideration when designing the power ON sequence. Design the sequence so the ALM signal is activated and the alarm detection relay (1Ry) is turned OFF to stop the main circuit's power supply to the DRIVER.

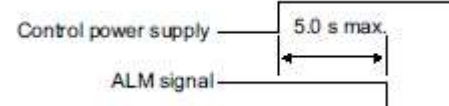

• Select the power supply specifications for the parts in accordance with the input power supply.

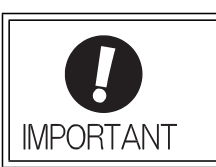

• When turning ON the control power supply and the main circuit power supply, turn them ON at the same time or turn the main circuit power supply after the control power supply. When turning OFF the power supplies, first turn the power for the main circuit OFF and then turn OFF the control power supply.

The typical main circuit wiring examples are shown below.

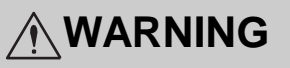

• Do not touch the power supply terminals after turning OFF the power. High voltage may still remain in the DRIVER, resulting in electric shock. When the voltage is discharged, the charge indicator will turn OFF. Make sure the charge indicator is OFF before starting wiring or inspections.

## - Three-phase200V,LECYU2-V口

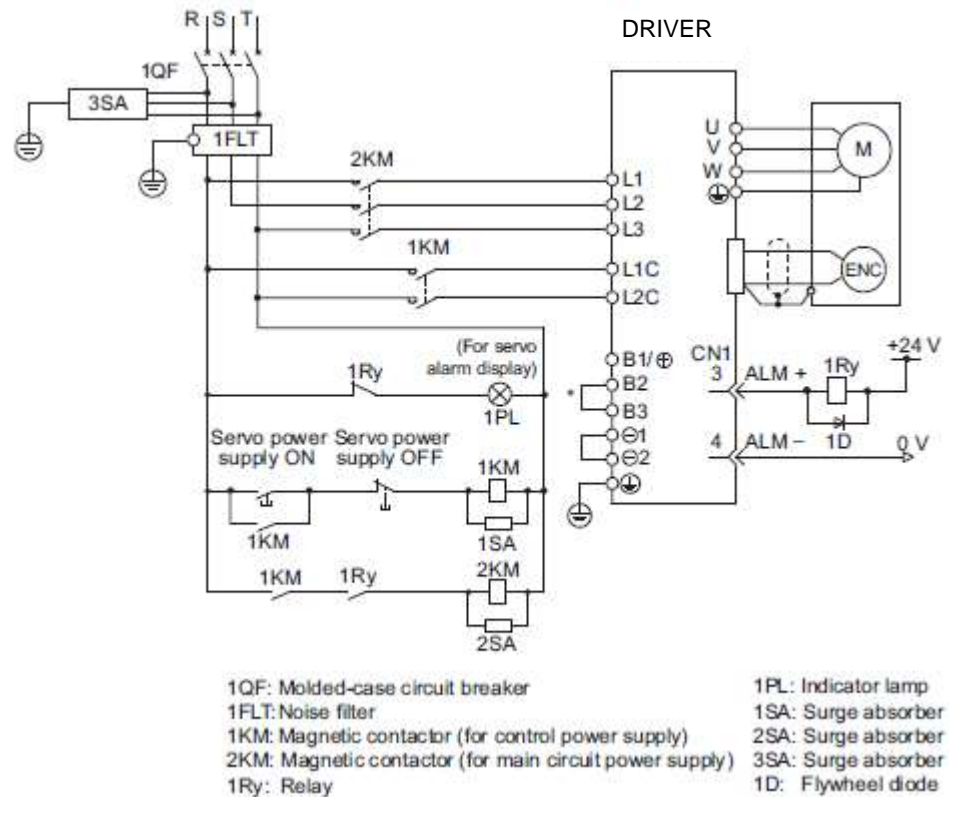

∗ For the LECYU2-V5, V7, V8, terminals B2 and B3 are not short-circuited.

Do not short-circuit these terminals.

## (4) Power Supply Capacities and Power Losses

The following table shows the DRIVER's power supply capacities and power losses.

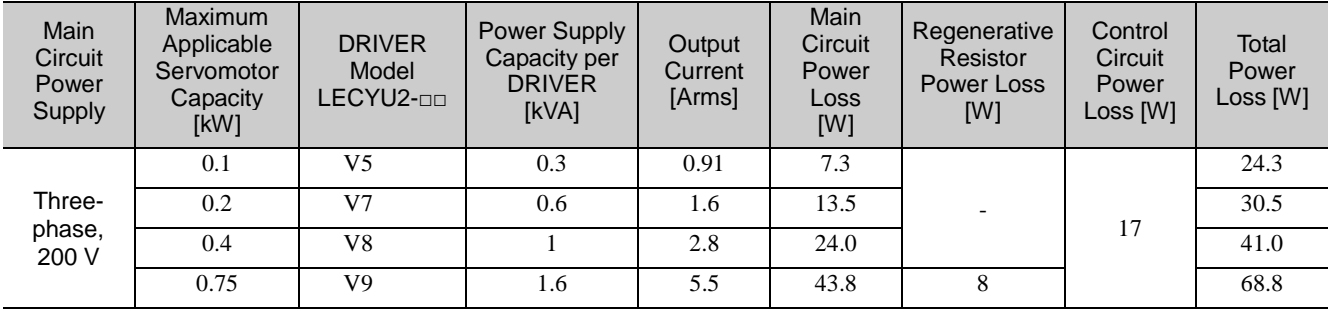

Note 1. LECYU2-V5, V7, and V8 do not have built-in regenerative resistors. Connect an external regenerative resistors if the regenerative energy exceeds the specified value.

2. Regenerative resistor power losses are the allowable losses. Take the following actions if this value is exceeded. •Remove the lead or shorting bar between terminals B2 and B3 on the DRIVER main circuit for LECYU2-V9. •Install an external regenerative resistors. Refer to *3.7 Connecting Regenerative Resistors* for details.

3. Both the regenerative resistor unit and the external regenerative resistors are not included.

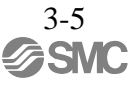

(5) How to Select Molded-case Circuit Breaker and Fuse Capacities

The following table shows the DRIVER's current capacities and inrush current. Select a molded-case circuit breaker and fuses in accordance with these specifications.

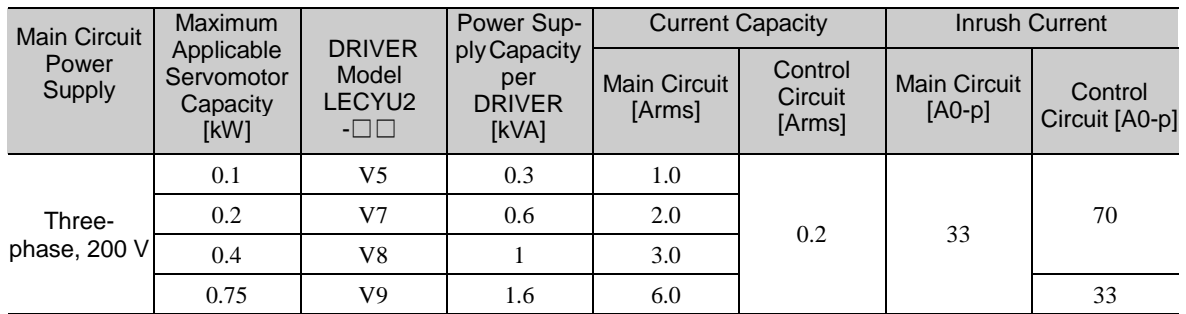

Note 1. To comply with the EU low voltage directive, connect a fuse to the input side as protection against accidents caused by short-circuits.

Select fuses or molded-case circuit breakers that are compliant with UL standards.

The table above also provides the net values of current capacity and inrush current. Select a fuse and a moldedcase circuit breaker which meet the breaking characteristics shown below.

- Main circuit, control circuit: No breaking at three times the current values shown in the table for 5 s.

- Inrush current: No breaking at the current values shown in the table for 20 ms.

## <span id="page-60-0"></span>3.1.3 Using the DRIVER with Single-phase, 200 V Power Input

LECYU2 series three-phase 200 V power input DRIVER can be used also with a single-phase 200 V power supply.

When using the DRIVER with single-phase, 200 V power input, set parameter Pn00B.2 to 1.

(1) Parameter Setting

- Single-phase Power Input Selection

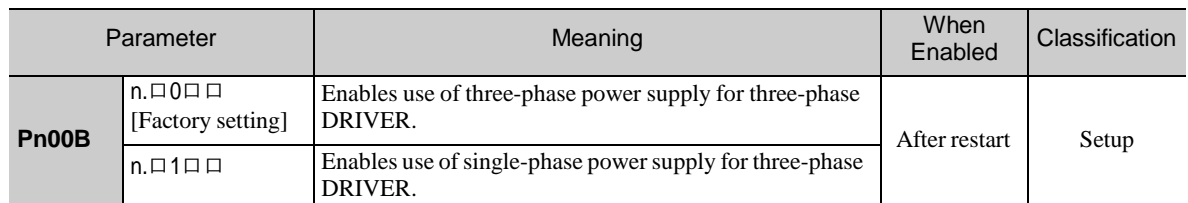

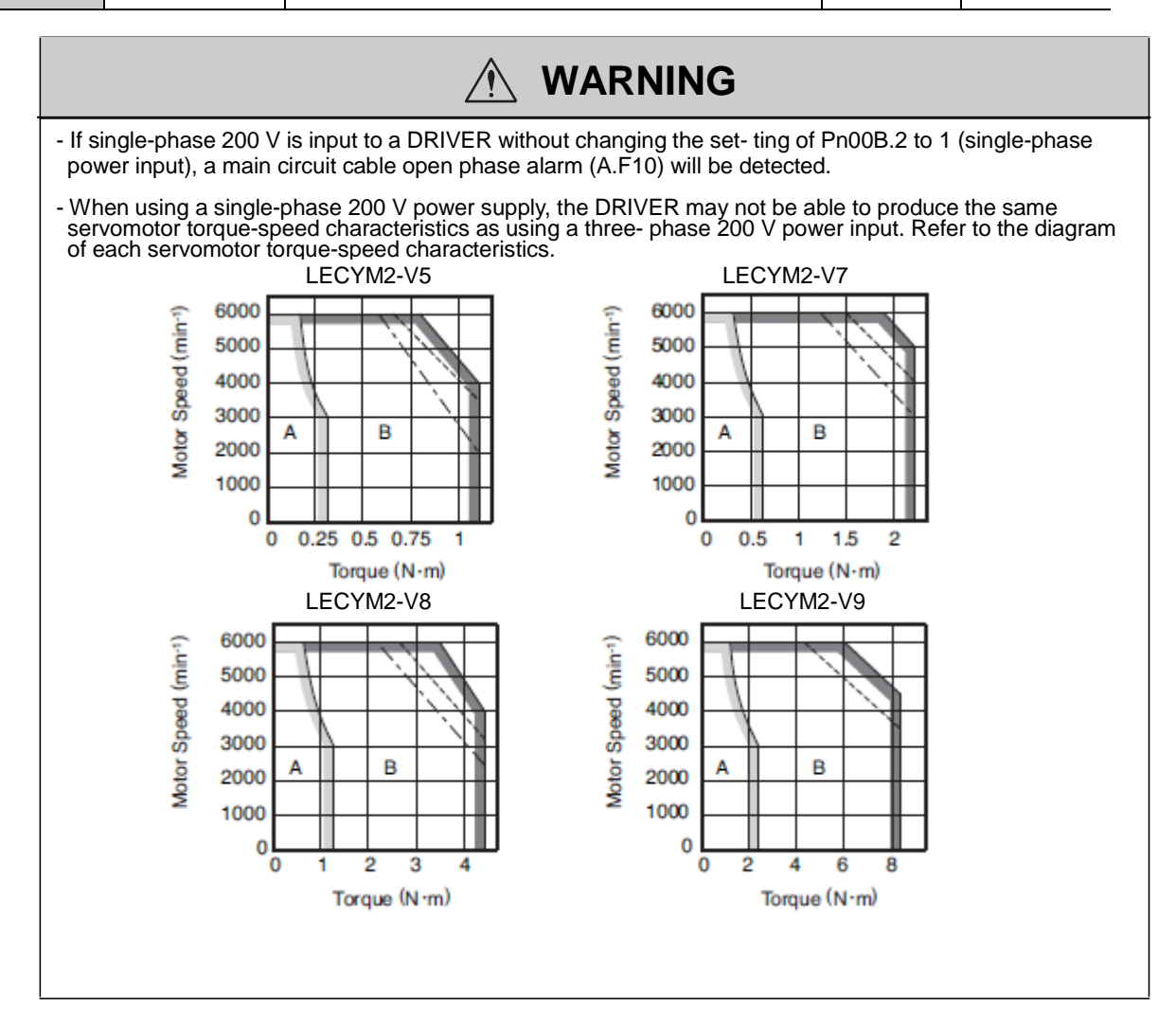

## (2) Main Circuit Power Input Terminals

Connect a single-phase 200 V power supply of the following specifications to L1 and L2 terminals.

The specifications of the power supplies other than the main circuit power supply are the same as for three- phase power supply input.

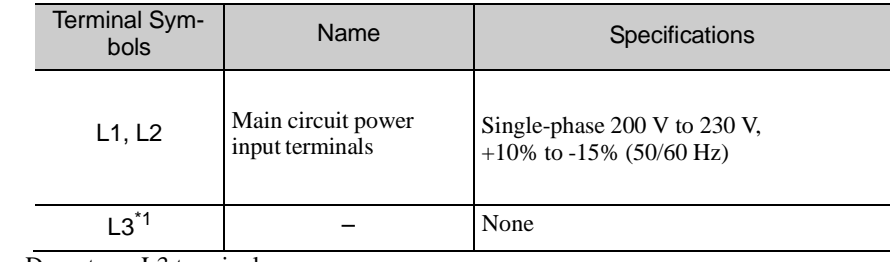

- ∗1. Do not use L3 terminal.
- (3) Main Circuit Wire for DRIVERs

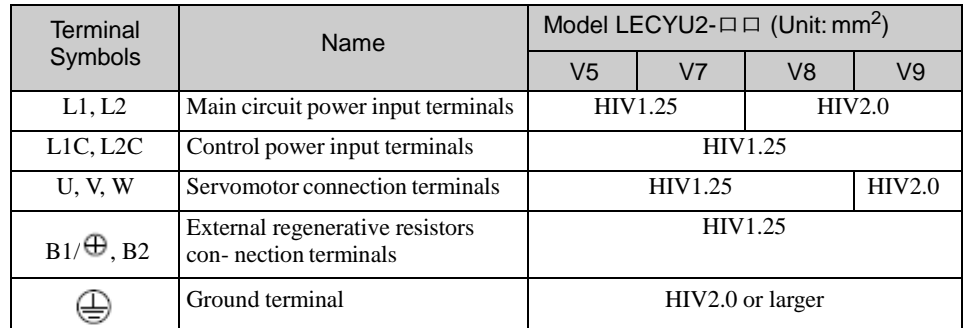

- (4) Wiring Example with Single-phase 200-V Power Supply Input
	- DRIVER with Single-phase, 200-V Power Supply

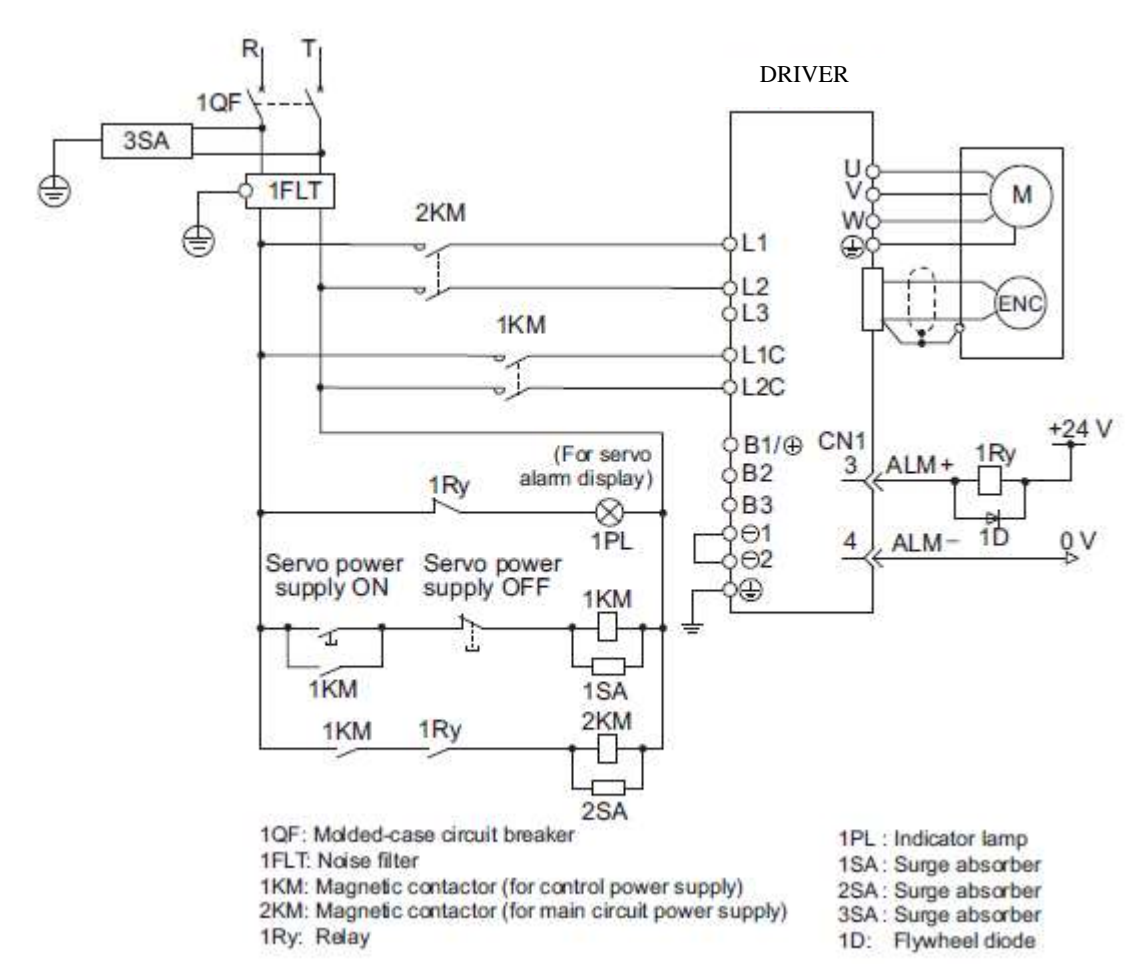

(5) Power Supply Capacities and Power Losses

The following table shows DRIVER's power supply capacities and power losses when using single- phase 200 V power supply.

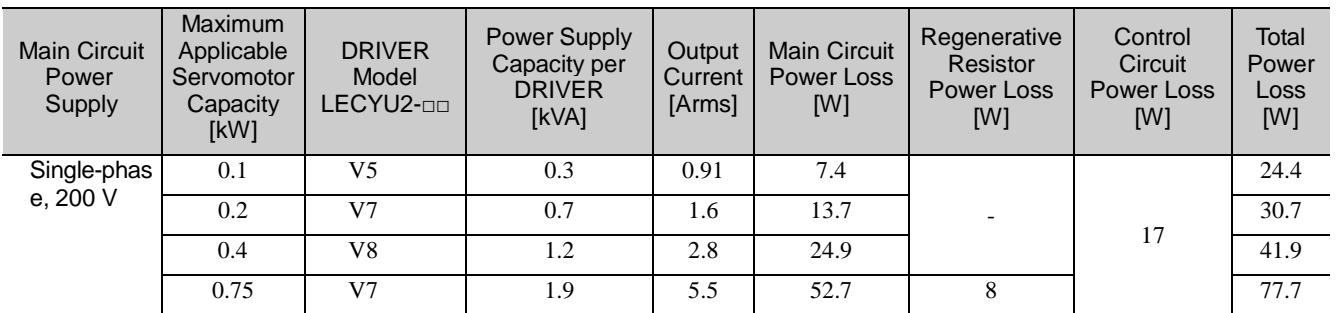

Note 1. LECYU2-V5, V7, and V8 DRIVERs do not have built-in regenerative resistors. If the regenerative energy exceeds the specified value, connect an external regenerative resistors between B1/ $\oplus$  and B2.

2. Regenerative resistor power losses are allowable losses. Take the following action if this value is exceeded. - Remove the lead or shorting bar between terminals B2 and B3 on the DRIVER main circuit of LECYU2-V7 DRIVER.

- Install an external regenerative resistors between external regenerative resistors connection terminals  $B1/\oplus$  and B2.

(6) How to Select Molded-case Circuit Breaker and Fuse Capacities

The following table shows the DRIVER's current capacities and inrush current when using single-phase 200 V power supply. Select a molded-case circuit breaker and fuses in accordance with these specifications.

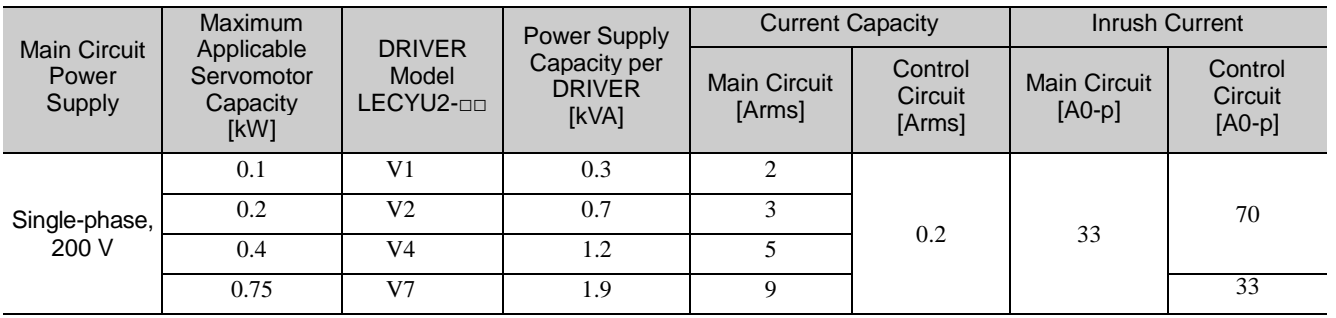

Note 1. To comply with the EU low voltage directive, connect a fuse to the input side as protection against accidents caused by short-circuits. Select the fuse for the input side that are compliant with UL standards. The table above also provides the net values of current capacity and inrush current. Select a fuse and a

molded- case circuit breaker which meet the breaking characteristics shown below.

•Main circuit, control circuit: No breaking at three times the current values shown in the table for 5 s. •Inrush current: No breaking at the current values shown in the table for 20 ms.

# <span id="page-63-0"></span>3.1.4 Using the DRIVER with a DC Power Input

# (1) Parameter Setting

When using a DC power supply, make sure to set the parameter Pn001.2 to 1 (DC power input supported) before inputting DC power.

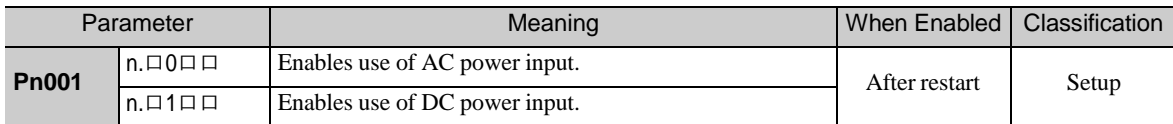

Observe the following precautions.

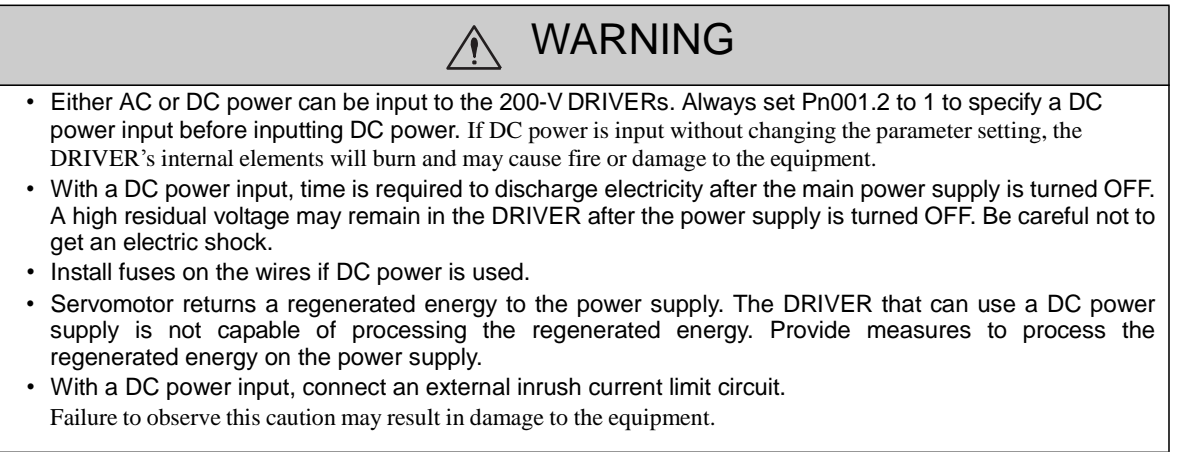

(2) DC Power Supply Input Terminals for the Main and Control Circuits

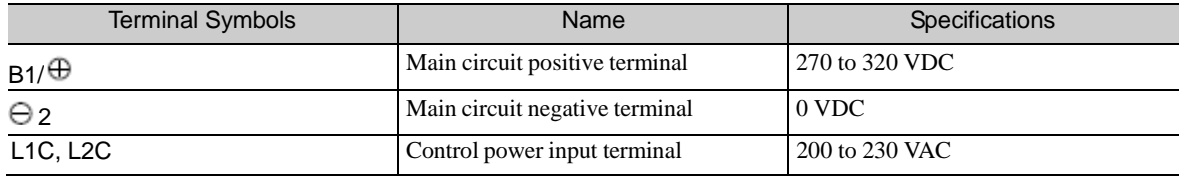

(3) Wiring Example with DC Power Supply Input

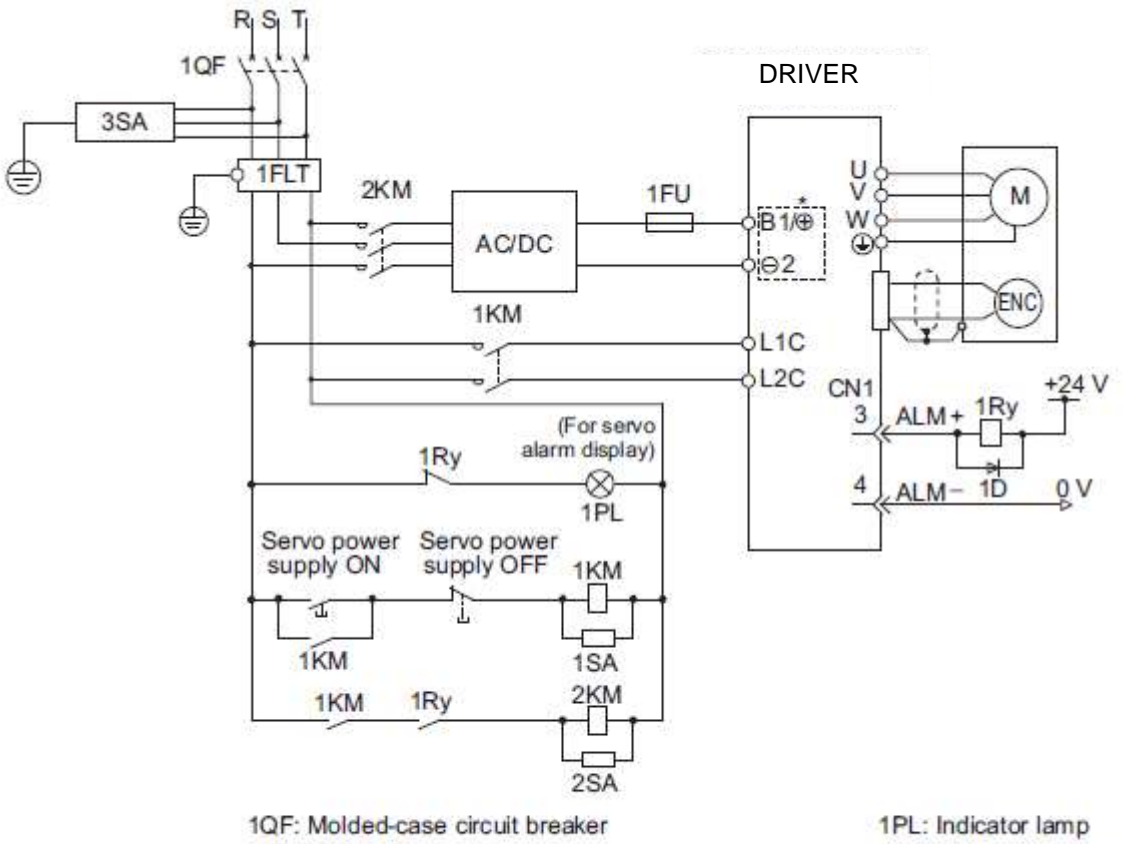

1KM: Magnetic contactor (for control power supply)

1FLT: Noise filter

1SA: Surge absorber 2SA: Surge absorber 3SA: Surge absorber 1D: Flywheel diode

- 2KM: Magnetic contactor (for main circuit power supply)
- 1Ry: Relay

## <span id="page-65-0"></span>3.1.5 Using More Than One DRIVER

This section shows an example of the wiring and the precautions when more than one DRIVER is used.

## (1) Wiring Example

Connect the alarm output (ALM) terminals for three DRIVERs in series to enable alarm detection relay 1RY to operate. When the alarm occurs, the ALM output signal transistor is turned OFF.

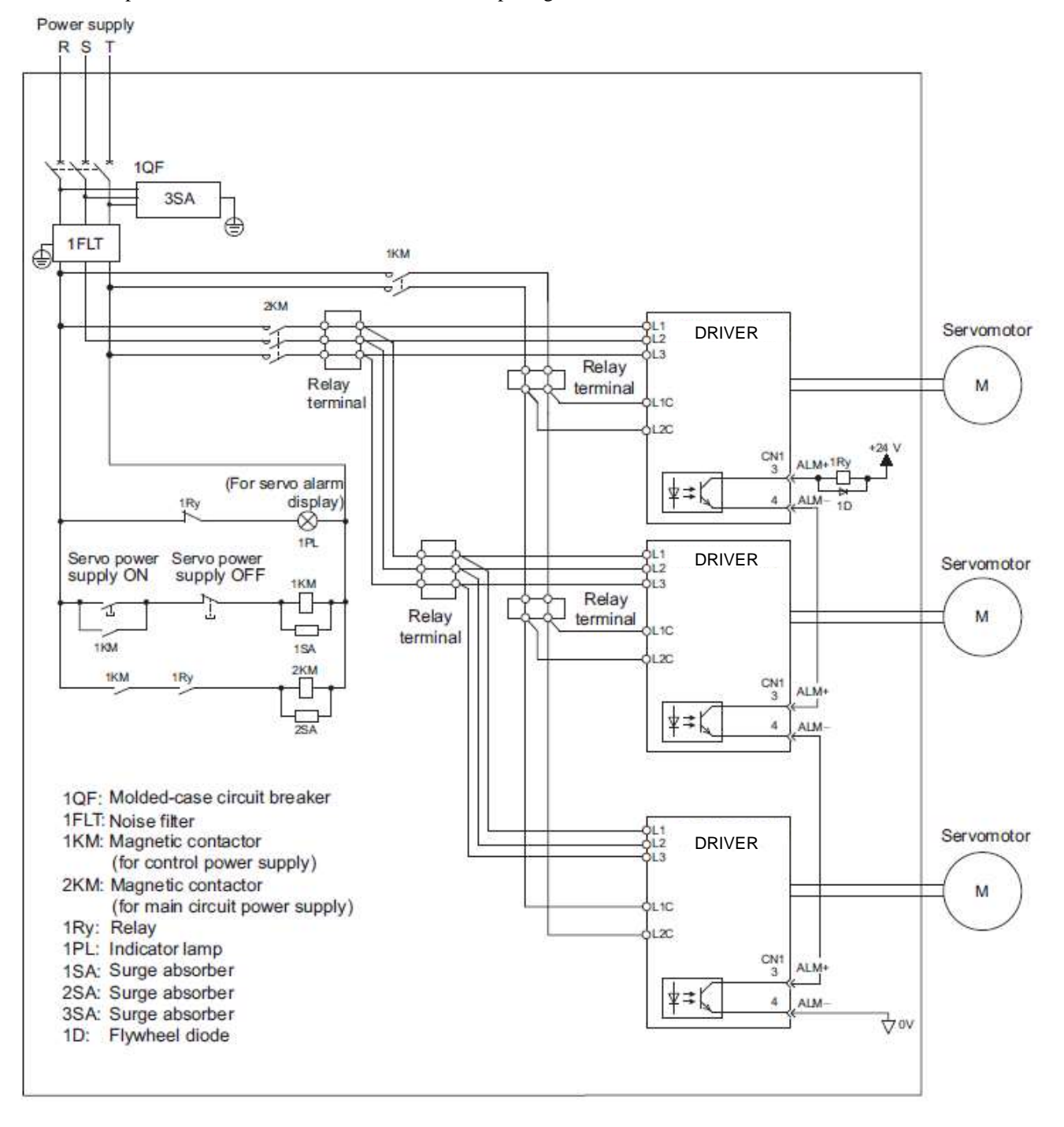

(2) Precautions

Multiple DRIVERs can share a single molded-case circuit breaker (1QF) or noise filter. Always select a molded-case circuit breaker or noise filter that has enough capacity for the total power supply capacity (load conditions) of the DRIVERs.

# <span id="page-66-0"></span>3.1.6 General Precautions for Wiring

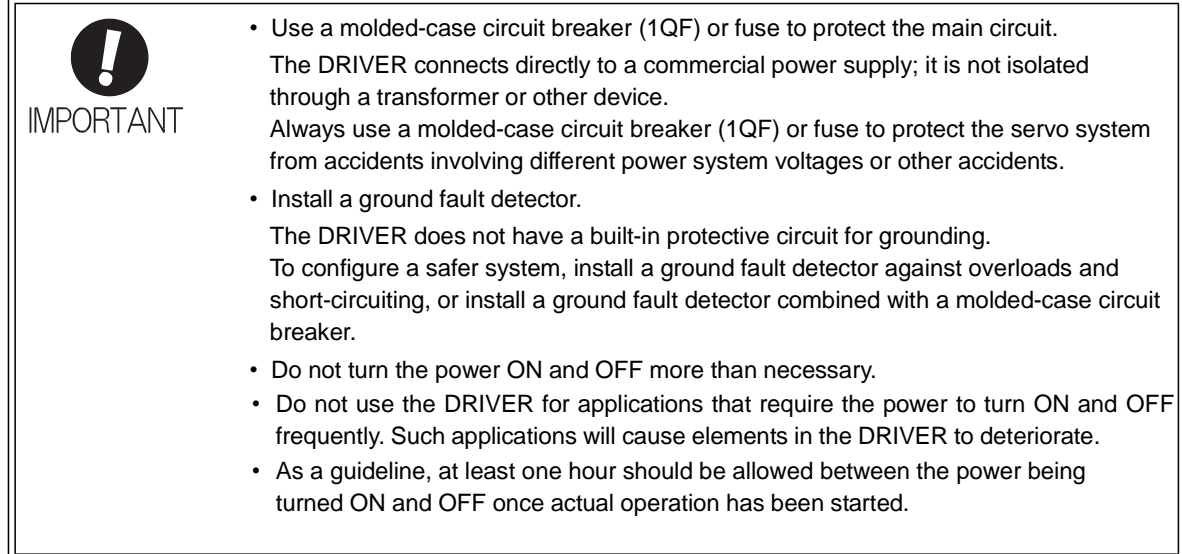

To ensure safe, stable application of the servo system, observe the following precautions when wiring. Design and arrange the system so that each cable will be as short as possible.

- Use shielded twisted-pair cables or screened unshielded twisted-pair cables for I/O signal cables and encoder cables.
- The maximum wiring length is 3 m for I/O signal cables, 50 m for encoder cables or motor cables.
- Observe the following precautions when wiring the ground.
- Use a cable as thick as possible (at least  $2.0 \text{ mm}^2$ ).
- Grounding to a resistance of 100  $\Omega$  or less for 200-V DRIVER is recommended.
- Be sure to ground at only one point.
- Ground the servomotor directly if the servomotor is insulated from the machine.

The signal cable conductors are as thin as  $0.2 \text{ mm}^2$  or  $0.3 \text{ mm}^2$ . Do not impose excessive bending force or tension.

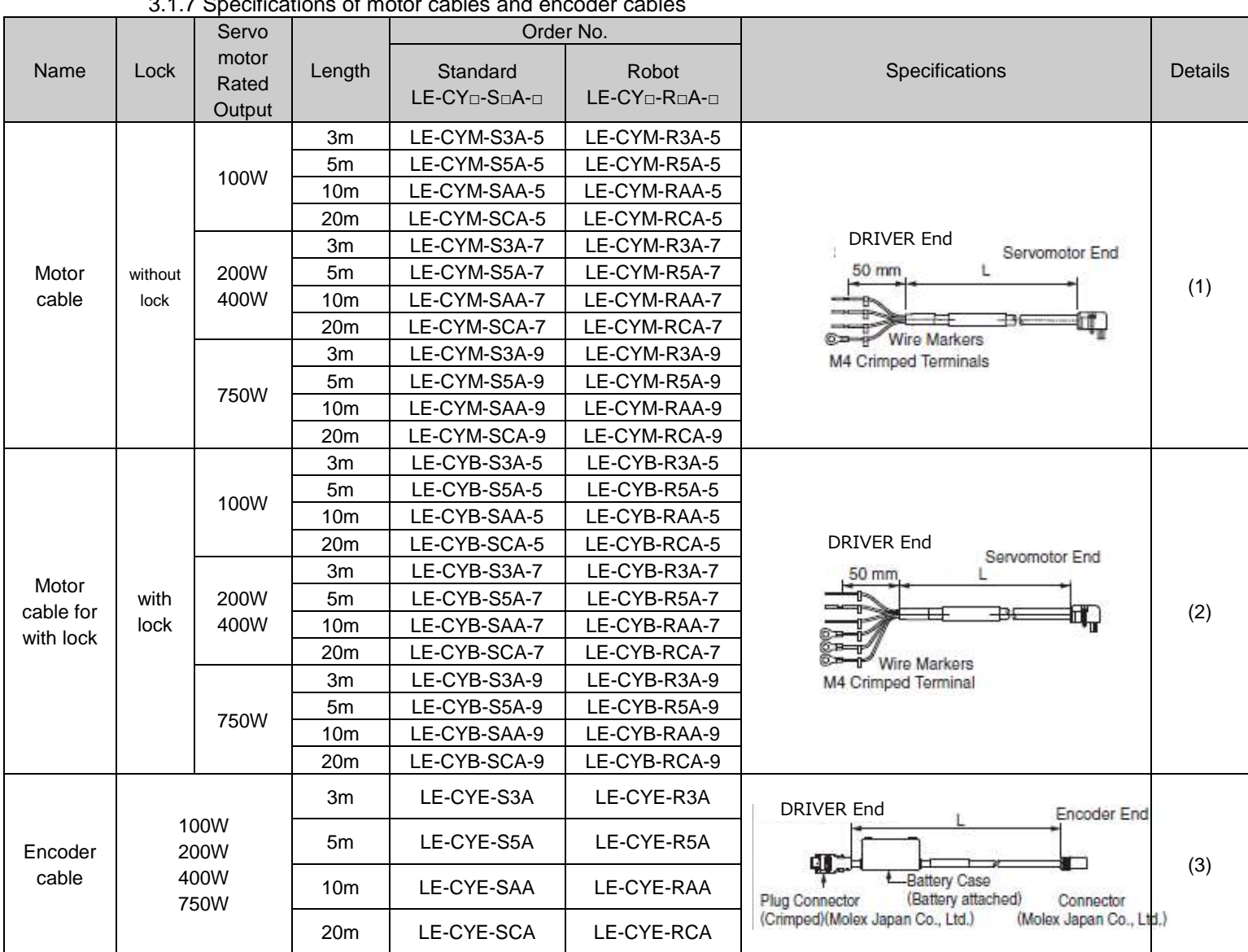

<span id="page-67-0"></span>3.1.7 Specifications of motor cables and encoder cables

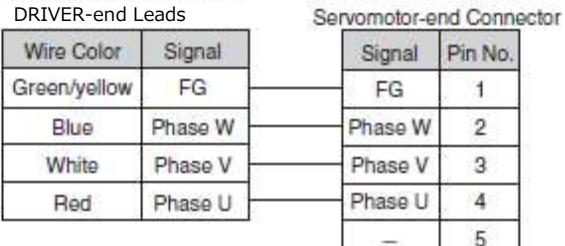

6

# (3) Wiring Specifications for Encoder cable - Standard type **- Robot** type

 $\sqrt{2}$ 

 $\,$  1

 $BAT(-)$  $BAT (+)$ 

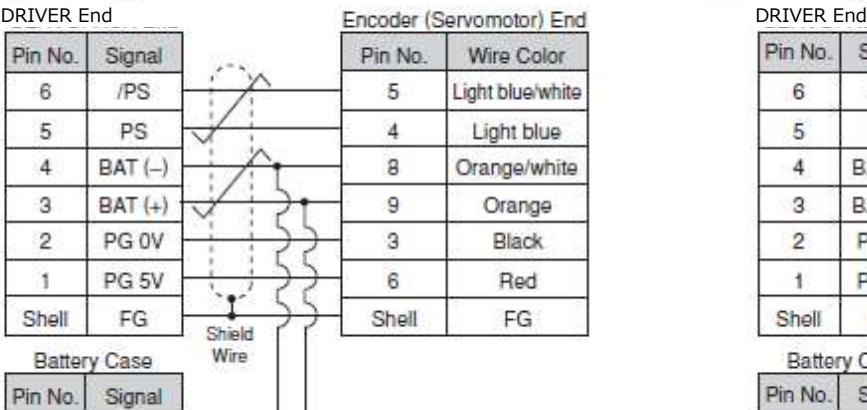

# (1) Wiring Specifications for Motor cable (2) Wiring Specifications for Motor cable with lock

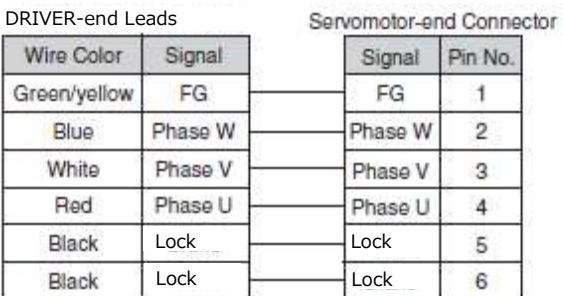

Note: No polarity for connection to a lock.

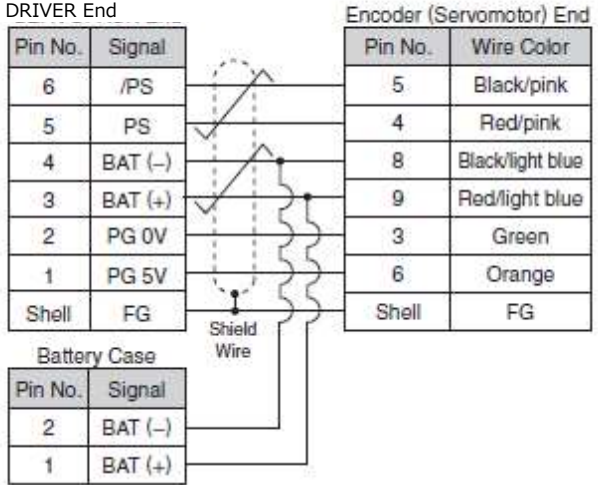

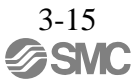

# <span id="page-69-0"></span>3.2 I/O Signal Connections

This section describes the names and functions of I/O signals (CN1). Also connection examples by control method are shown.

# <span id="page-69-1"></span>3.2.1 /O Signal (CN1) Names and Functions

The following table shows the names and functions of I/O signals (CN1).

(1) Input Signals

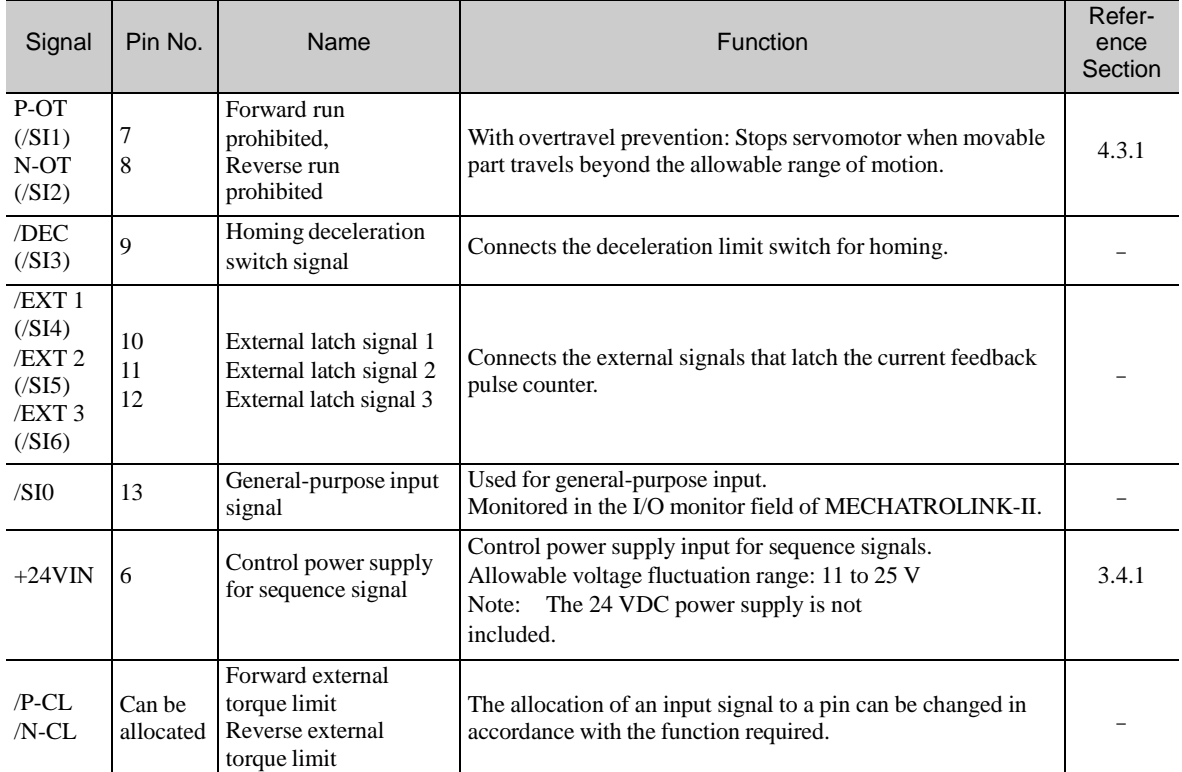

Note 1. The allocation of the input signals (/SI1 to /SI6) can be changed. For details, refer to *3.3.1 Input Signal Allocations*.

2. If the Forward run prohibited/ Reverse run prohibited function is used, the DRIVER is stopped by software controls, not by electrical or mechanical means. If the application does notsatisfy the safety requirements, add an external circuit for safety reasons as required.

# (2) Output Signals

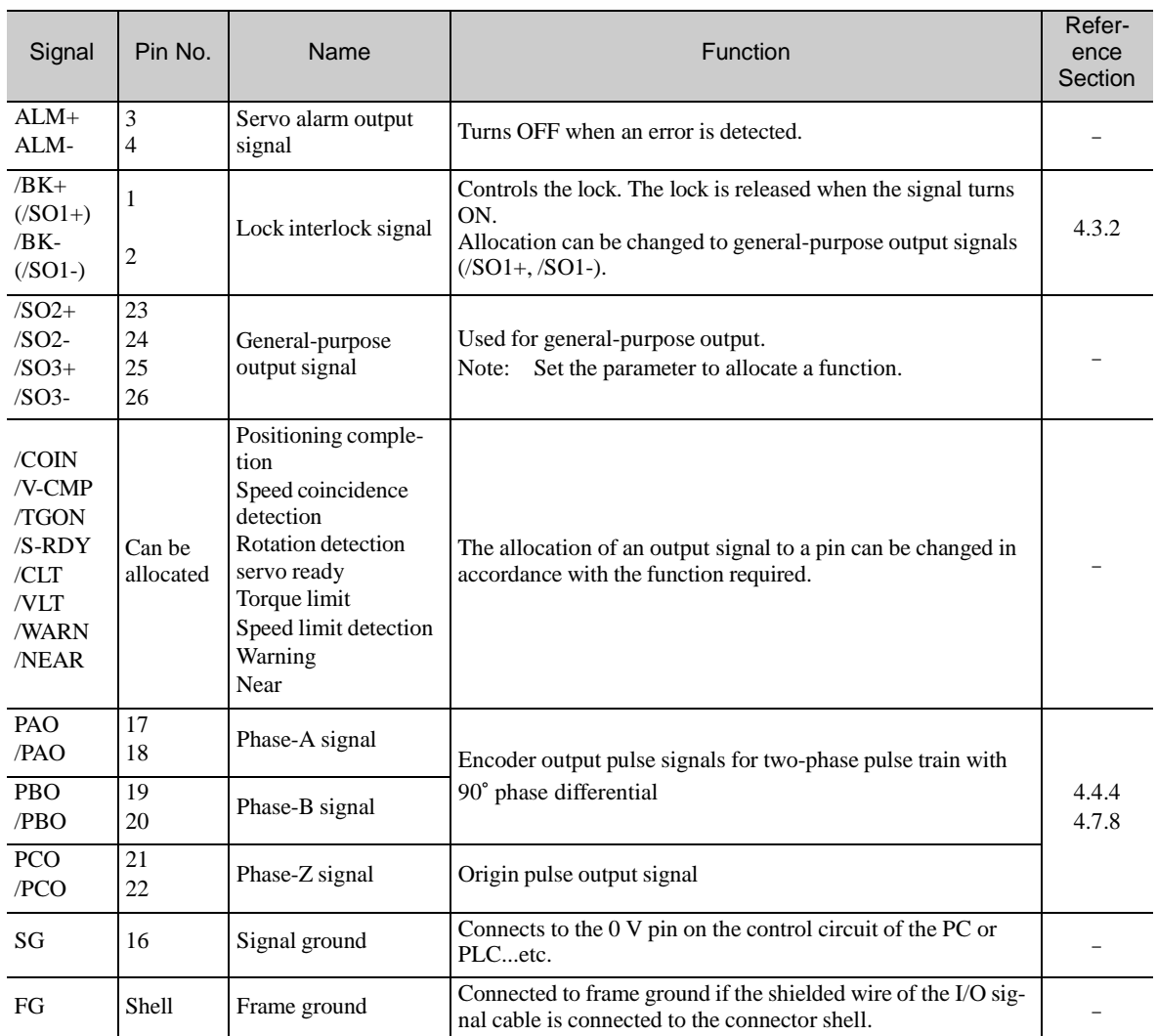

Note: The allocation of the output signals (/SO1 to /SO3) can be changed. For details, refer to *3.3.2 Output Signal Allocations.*

# <span id="page-70-0"></span>3.2.2 Safety Function Signal (CN8) Names and Functions

The following table shows the terminal layout of safety function signals (CN8).

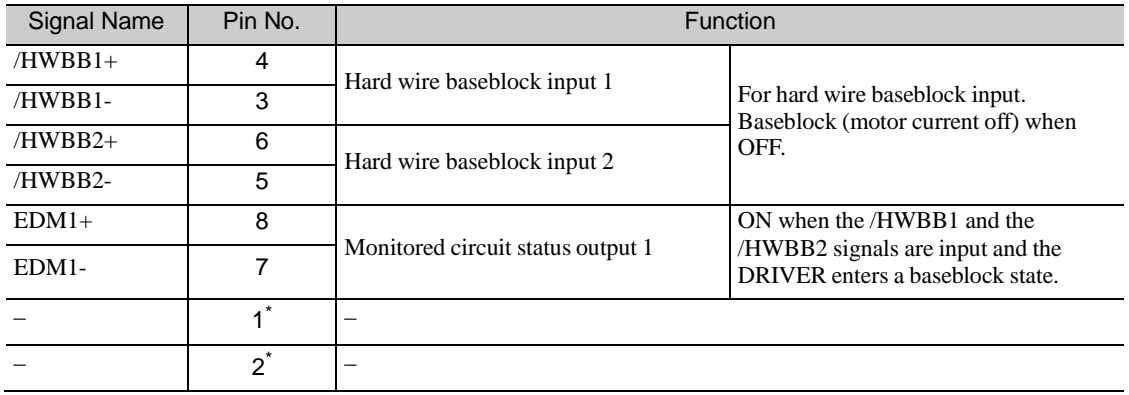

∗ Do not use pins 1 and 2 because they are connected to the internal circuits.

## <span id="page-71-0"></span>3.2.3 Example of I/O Signal Connections

The following diagram shows a typical connection example.

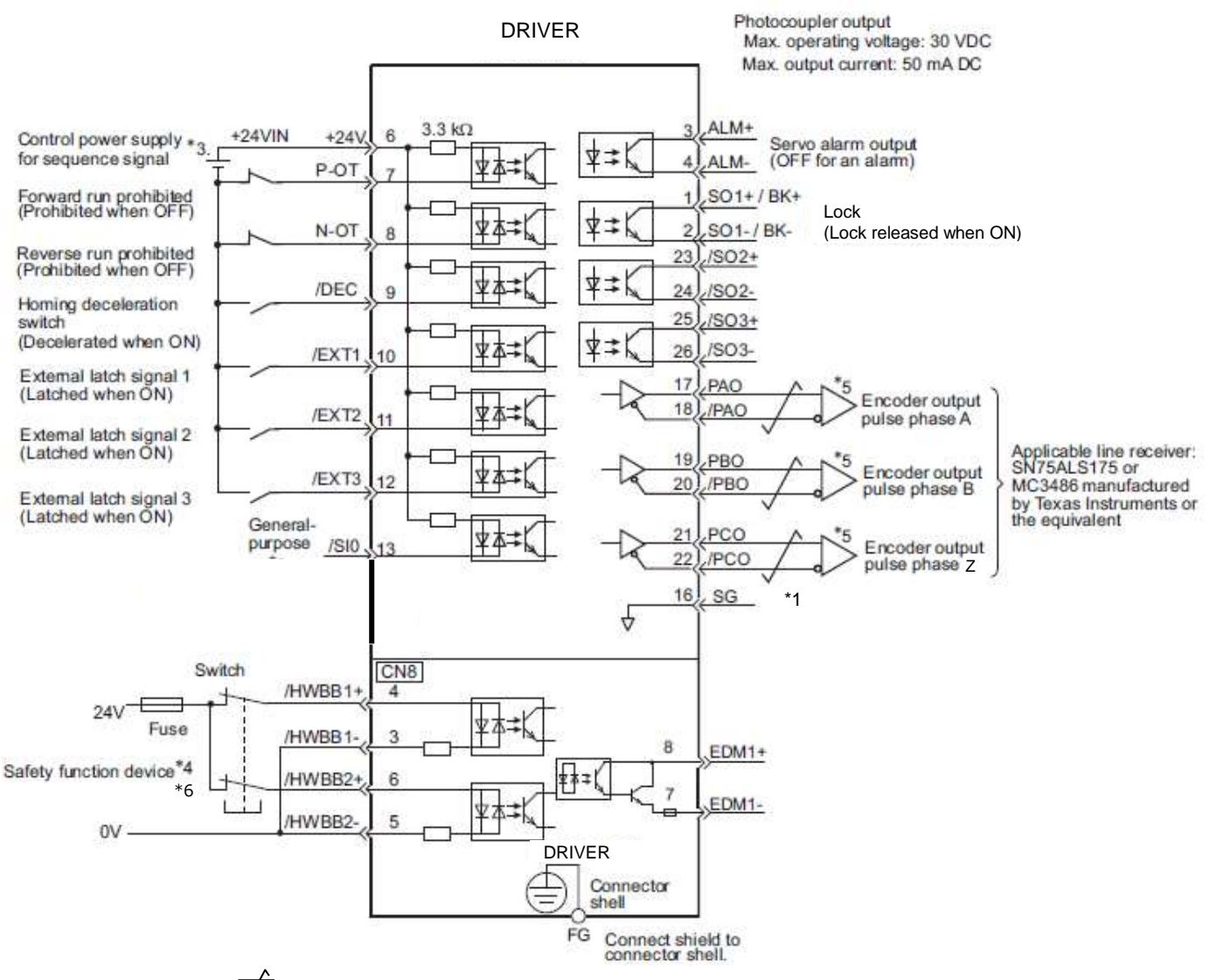

- ∗1. represents twisted-pair wires.
- ∗3. The 24-VDC power supply is not included. Use a 24-VDC power supply with double insulation or reinforced insulation.
- ∗4. When using the safety function, a safety function device must be connected and the wiring that is necessary to activate the safety function must be done to turn ON the servomotor power. When not using the safety function, use the DRIVER with the Safety Jumper Connector (provided as an accessory) inserted into the CN8.
- ∗5. Always use line receiversto receive the outputsignals.
- ∗6. It is a safety function equivalent to the STO function (IEC 61800-5-2) using the hard wire base block function (HWBB).
- Note: The functions allocated to the input signals /DEC, P-OT, N-OT, /EXT1, /EXT2, and /EXT3 and the output signals /SO1, /SO2, and /SO3 can be changed by using the parameters. Refer to *3.3.1 Input Signal Allocations* and *3.3.2 Output Signal Allocations*.

3-18

**SASMC**
## 3.3 I/O Signal Allocations

This section describes the I/O signal allocations.

3.3.1 Input Signal Allocations

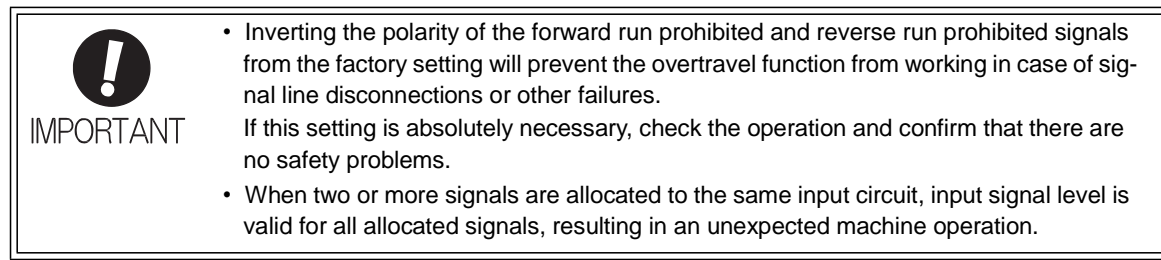

Input signals are allocated as shown in the following table.

Refer to the *Interpreting the Input Signal Allocation Tables* and change the allocations accordingly.

## <Interpreting the Input Signal Allocation Tables>

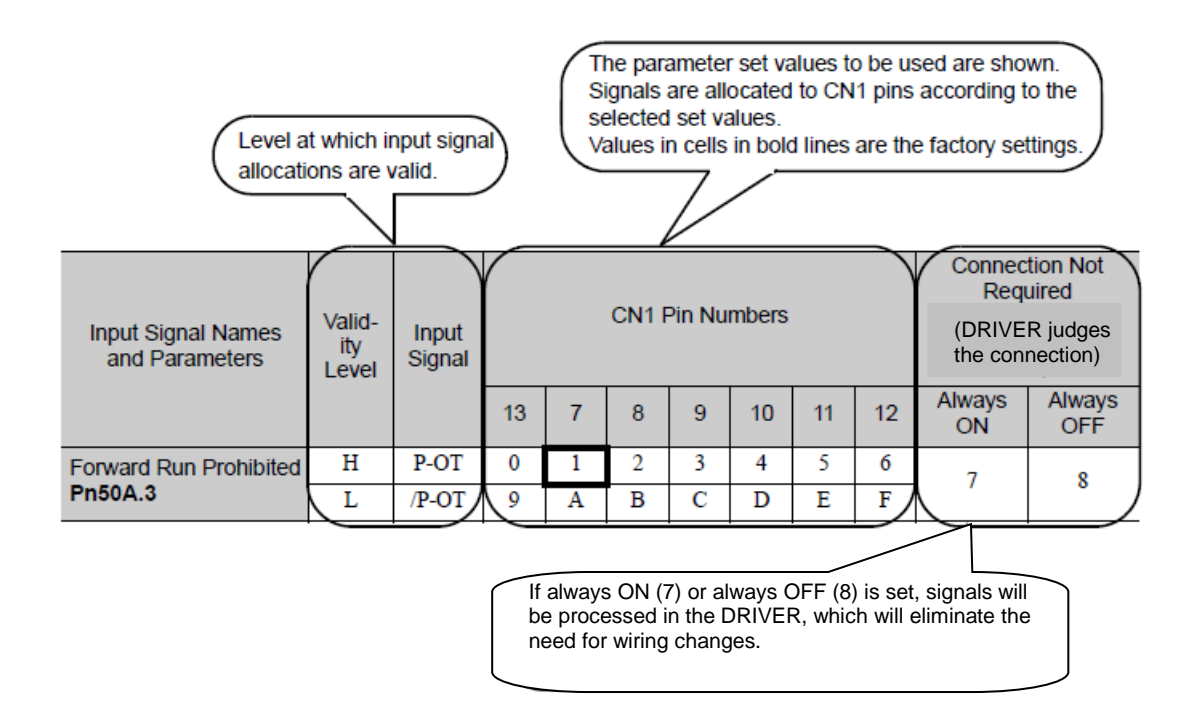

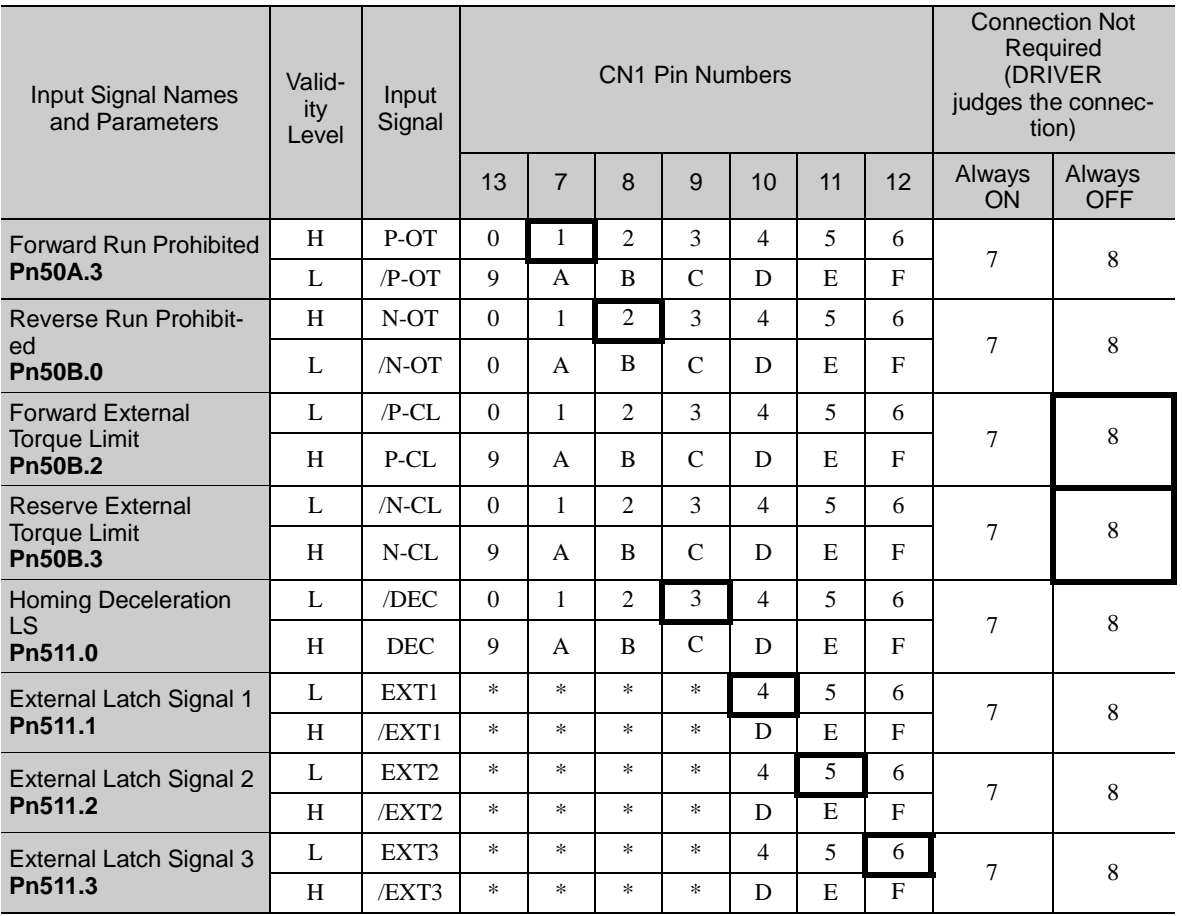

∗ Always set to "Invalid."

## 3.3.2 Output Signal Allocations

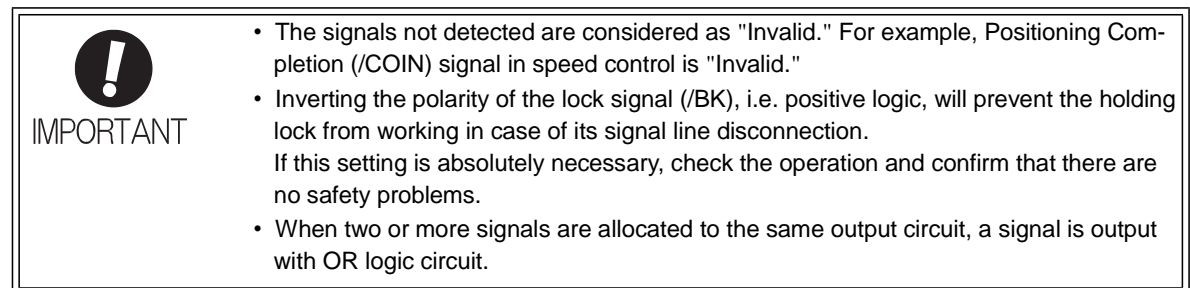

Output signals are allocated as shown in the following table.

Refer to the *Interpreting the Output Signal Allocation Tables* and change the allocations accordingly.

<Interpreting the Output Signal Allocation Tables>

The parameter set values to be used are shown. Signals are allocated to CN1 pins according to the selected set values.

Values in cells in bold lines are the factory settings.

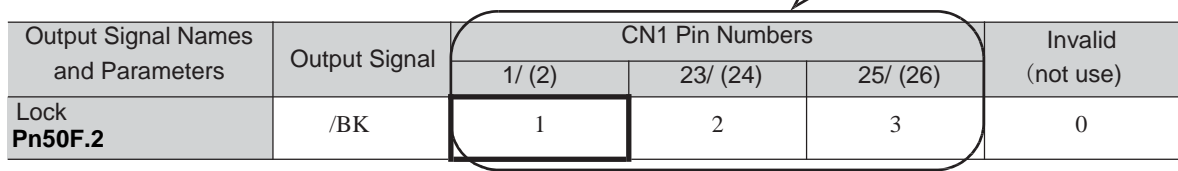

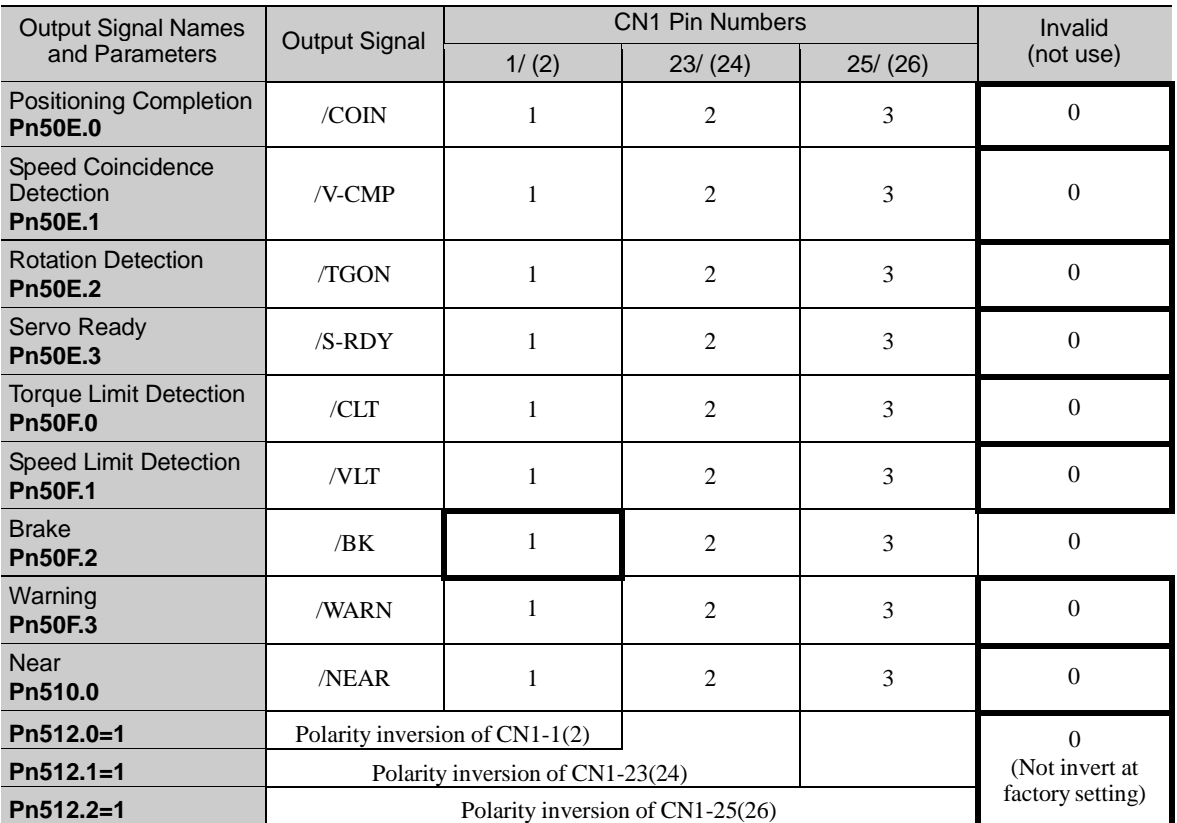

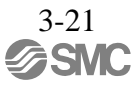

### 3.4 Examples of Connection to PC or PLC...etc

This section shows examples of DRIVER I/O signal connection to the PC or PLC...etc.

## 3.4.1 Sequence Input Circuit

(1) Photocoupler Input Circuit

CN1 connector terminals 6 to 13 are explained below.

The sequence input circuit interface is connected through a relay or open-collector transistor circuit. When connecting through a relay, use a low-current relay. If a low-current relay is not used, a faulty contact may result.

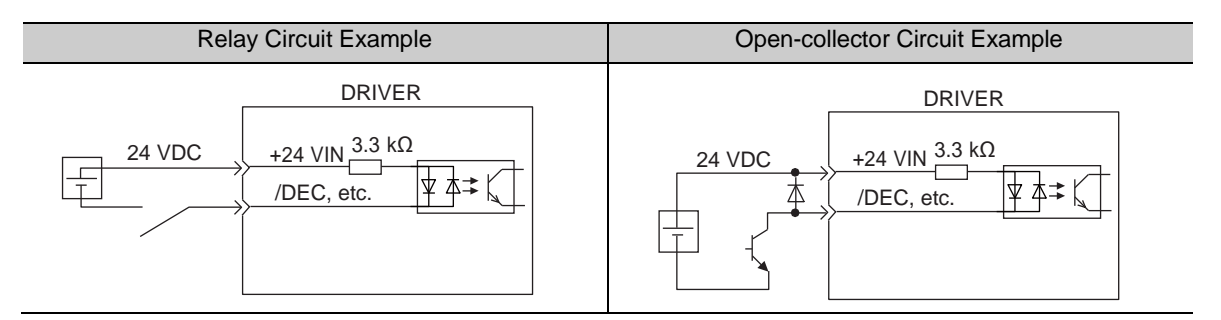

Note: The 24 VDC external power supply capacity must be 50 mA minimum.

The DRIVER's input circuit uses bidirectional photocoupler. Select either the sink circuit or the source circuit according to the specifications required for each machine.

- Note: The connection example in *3.2.3* shows sink circuits.
	- The ON/OFF polarity differs between when a sink circuit is connected and when a source circuit is connected.

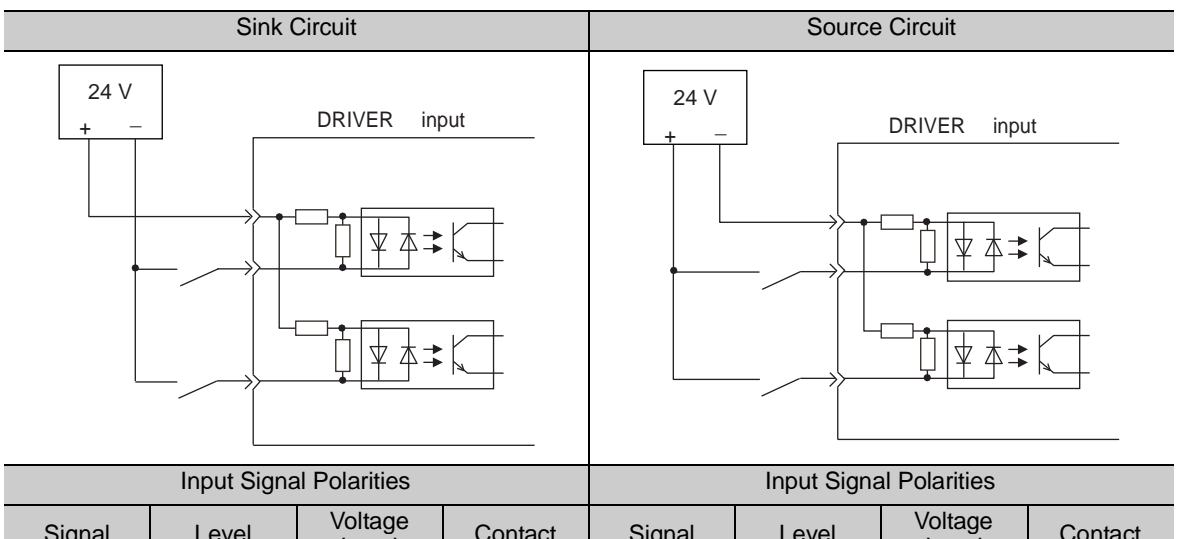

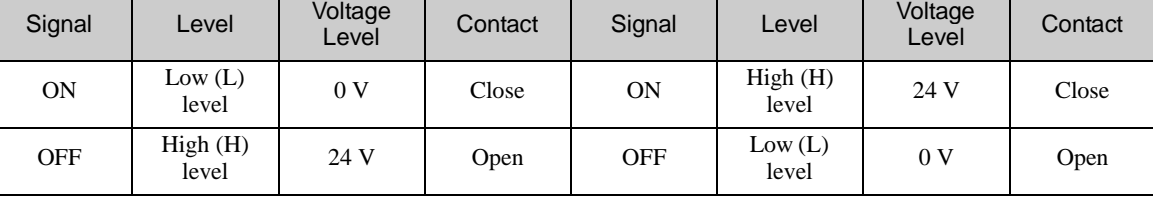

## (2) Safety Input Circuit

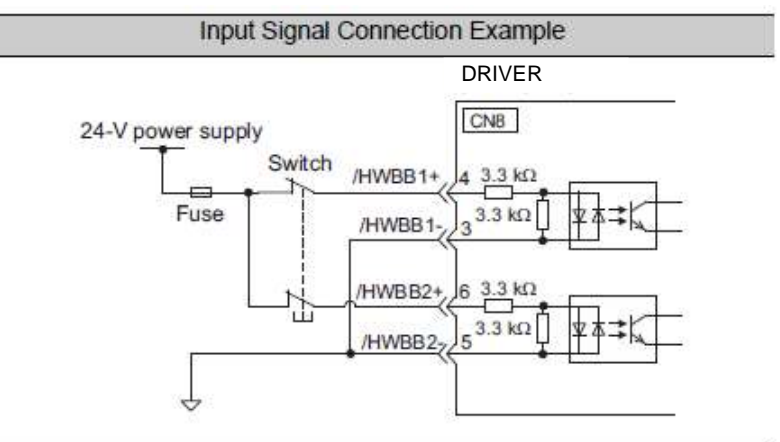

As for wiring input signals for safety function, input signals make common 0 V. It is necessary to make an input signal redundant.

### 3.4.2 Sequence Output Circuit

Three types of DRIVER output circuit are available.

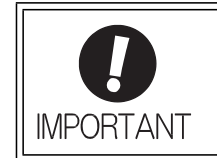

Incorrect wiring or incorrect voltage application to the output circuit may cause short-circuit.

If a short-circuit occurs as a result of any of these causes, the holding lock will not work. This could damage the machine or cause an accident resulting in death or injury.

#### (1) Photocoupler Output Circuit

Photocoupler output circuits are used for servo alarm (ALM), servo ready (/S-RDY), and other sequence output signal circuits. Connect a photocoupler output circuit through a relay or line receiver circuit.

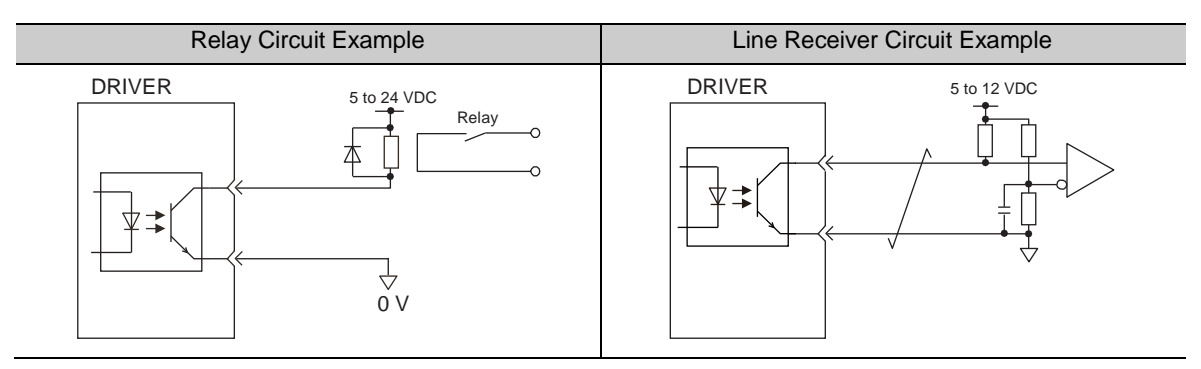

Note: The maximum allowable voltage and the allowable range of current capacity for photocoupler output circuits are as follows.

- Voltage: 30 VDC
- Current: 5 to 50 mA DC

#### (2) Line Driver Output Circuit

CN1 connector terminals, 17-18 (phase-A signal), 19-20 (phase-B signal), and 21-22 (phase-Z signal) are explained below.

These terminals output the following signals via the line-driver output circuits.

- Output signals for which encoder serial data is converted as two phases pulses (PAO, /PAO, PBO, /PBO)
- Origin pulse signals (PCO, /PCO)

Connect the line-driver output circuit through a line receiver circuit at the PC or PLC...etc.

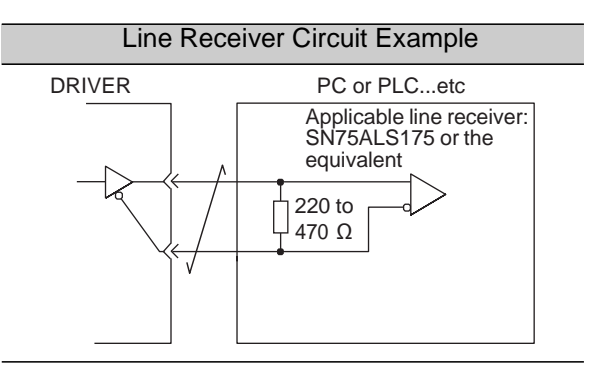

(3) Safety Output Circuit

The external device monitor (EDM1) for safety output signals is explained below. A configuration example for the EDM1 output signal is shown in the following diagram. **Output signal is the source output. It is not able to use the sink output.**

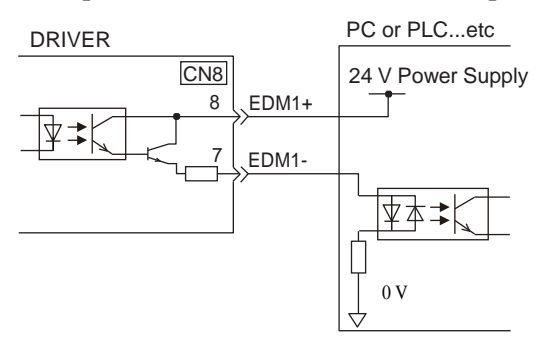

-Specifications

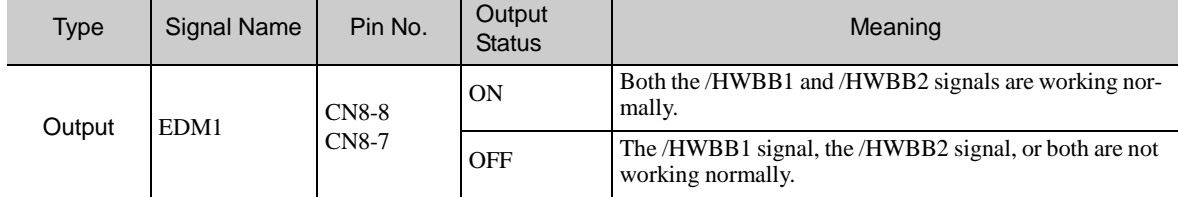

Electrical characteristics of EDM1 signal are as follows.

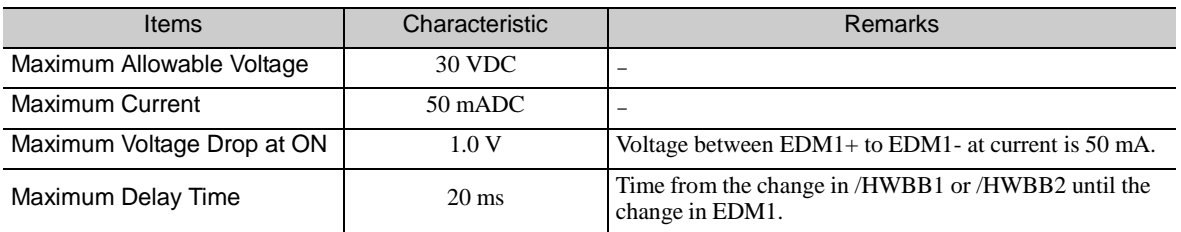

#### 3.5 Wiring MECHATROLINK-III Communications

The following diagram shows an example of connections between a PC or PLC...etc and a DRIVER using MECHATROLINK-III communications cables(CN6A, CN6B).

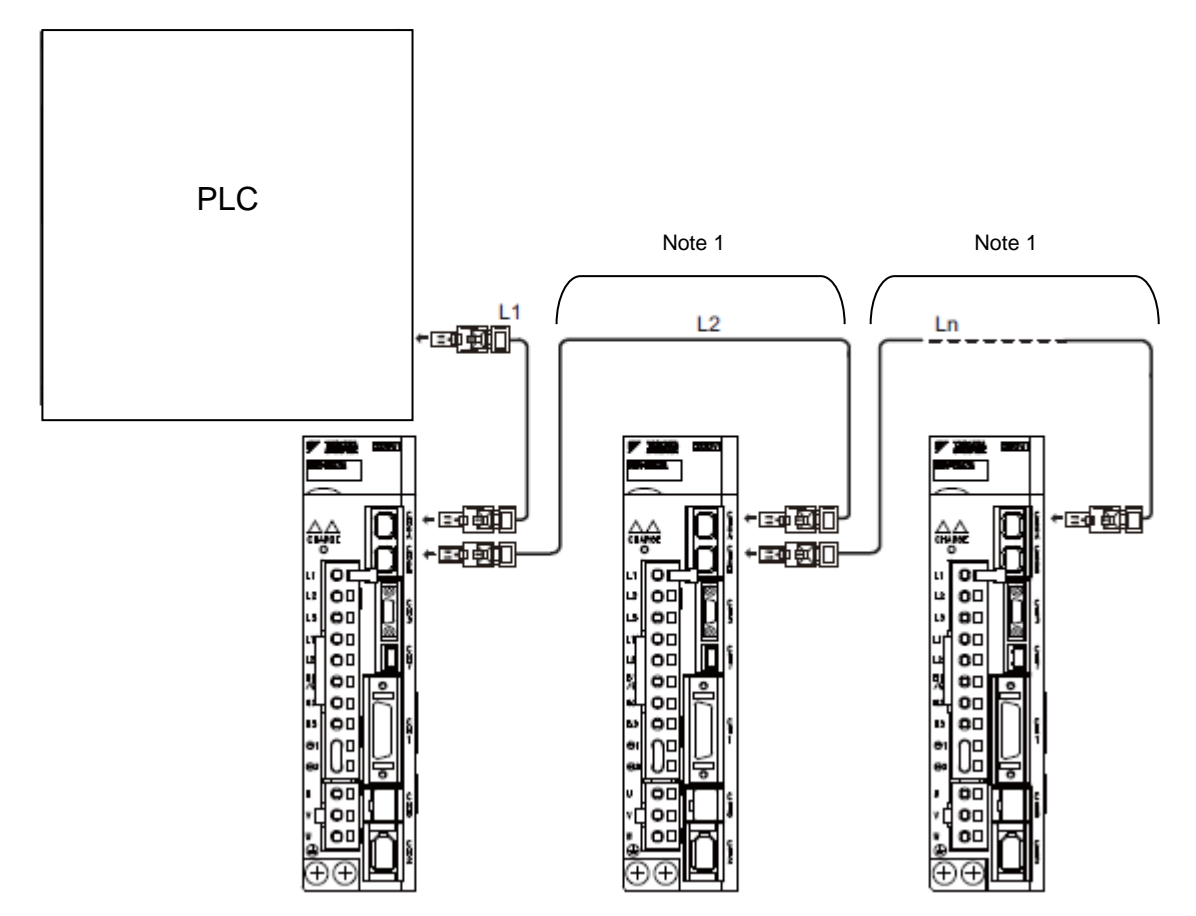

Note 1. The length of the cable between stations (L1, L2 ... Ln) must be 75 m maximum.

For removing the MECHATROLINK-III communications cable connectors from the DRIVER, refer to the following procedure.

Slide the lock injector of the connector to the DRIVER side to unlock and remove the MECHATROLINK-III communications cable connectors.

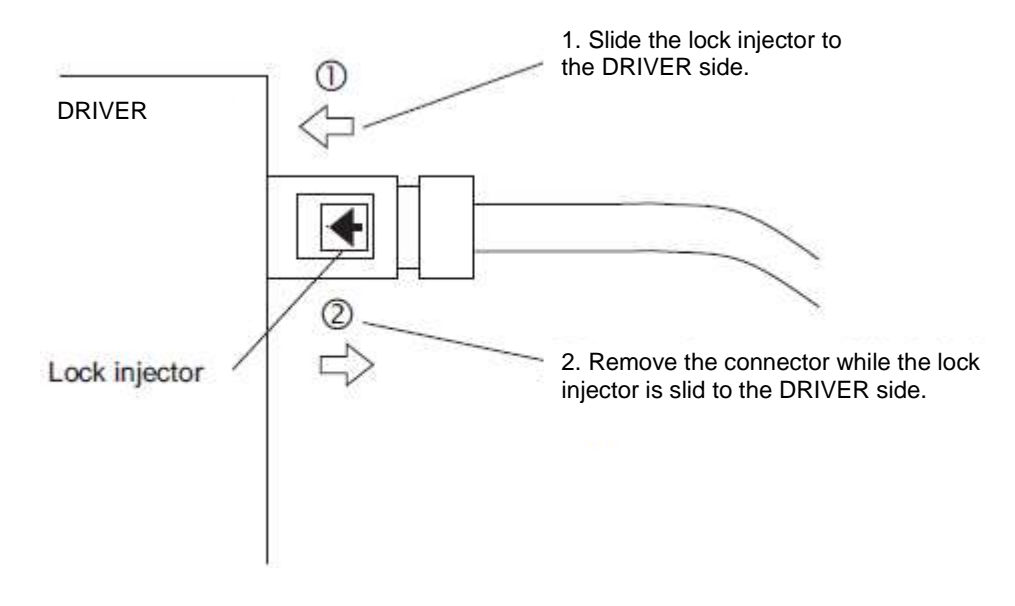

Note: The MECHATROLINK-III communications cable connector may be damaged if it is removed without being unlocking.

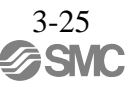

## 3.6 Encoder Connection

This section describes the encoder signal (CN2) names, functions, and connection examples.

## 3.6.1 Encoder Signal (CN2) Names and Functions

The following table shows the names and functions of encoder signals (CN2).

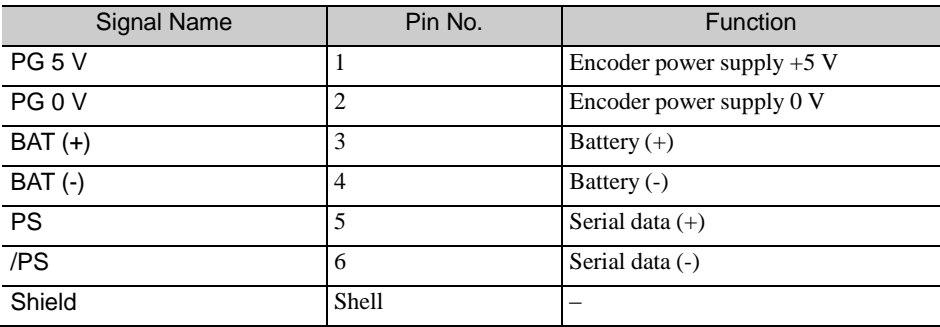

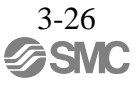

## 3.6.2 Encoder Connection Examples

The following diagrams show connection examples of the encoder, the DRIVER, and the PC or PLC...etc.

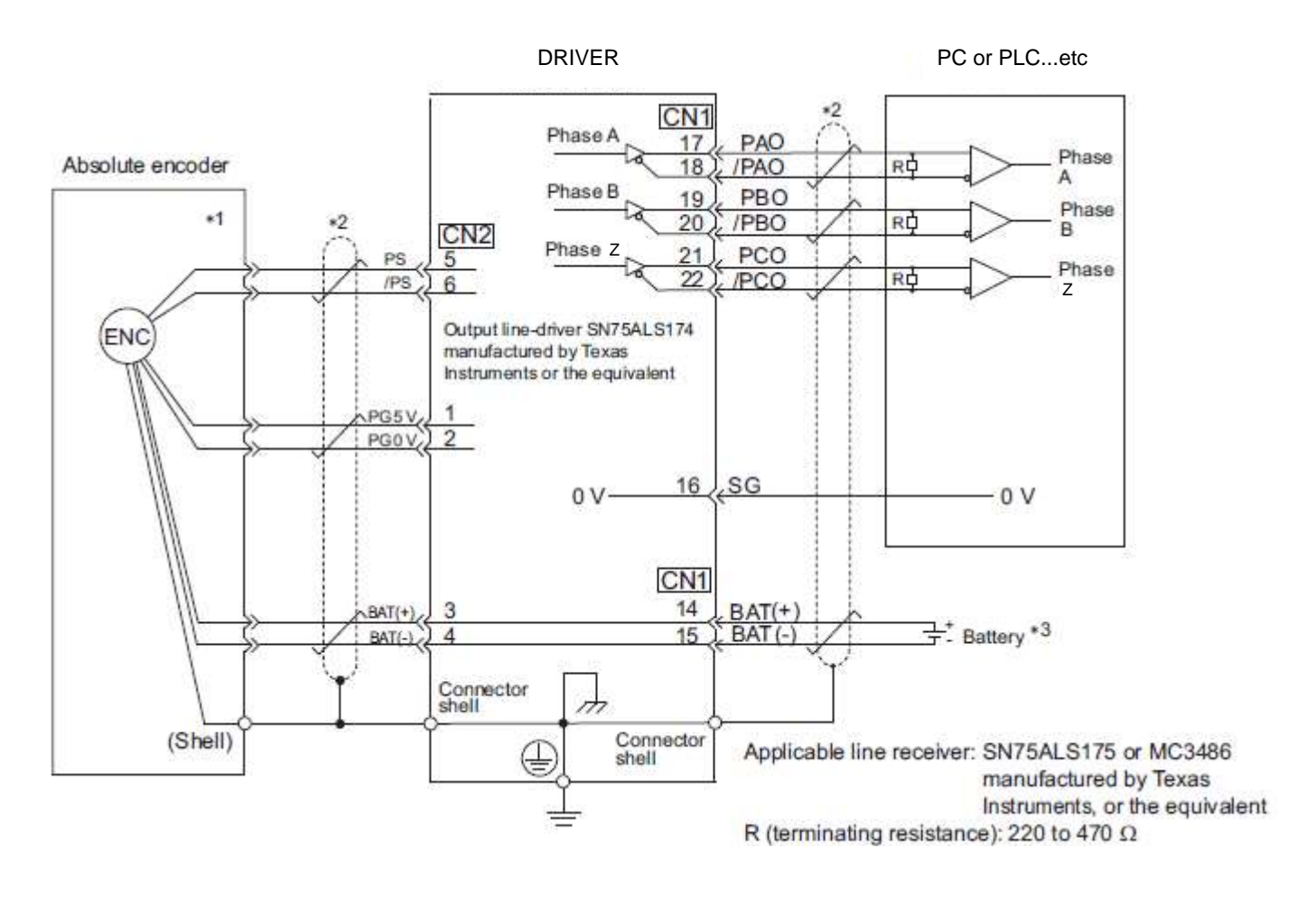

- ∗1. The pin arrangement for wiring connectors variesin accordance with the servomotor that is used. ∗2. : represents shielded twisted-pair wires.
- 
- ∗3. Do not connect the battery with 14 and 15 pins (CN1).

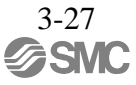

#### 3.7 Connecting Regenerative resistors

If the built-in regenerative resistor is insufficient, connect an external regenerative resistor by one of the following methods and set the regenerative resistors capacity (Pn600). Precautions on selecting a regenerative resistor and its specifications are shown below.

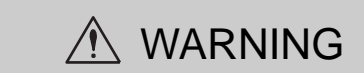

 $\cdot$  Be sure to connect the regenerative resistor correctly. Do not short-circuit between B1/  $\oplus$  and B2. Doing so may result in fire or damage to the regenerative resistor or DRIVER.

#### - Regenerative resistors Selection

Select regenerative resistors in the following manner. External regenerative resistors are to be provided by users.

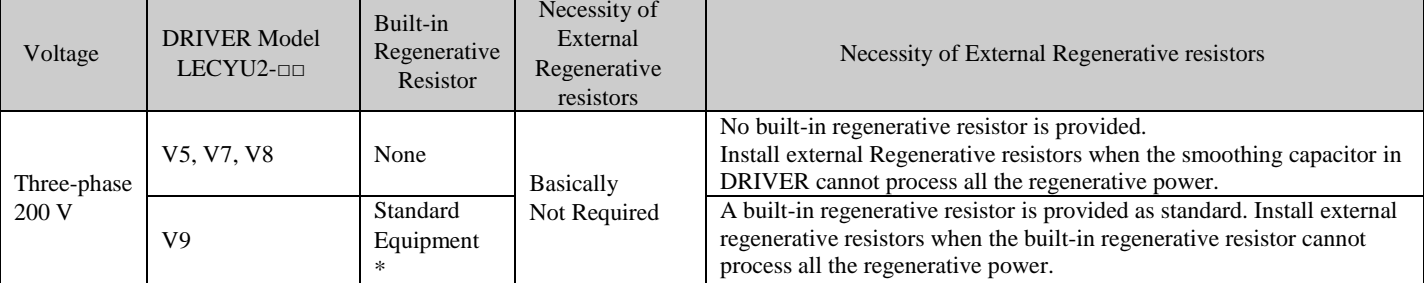

\* For specifications of built-in regenerative resistors, refer to the next.

## - Specifications of Built-in Regenerative Resistor

The following table shows the specifications of the DRIVER's built-in resistor and the amount of regenerative power (average values) that it can process.

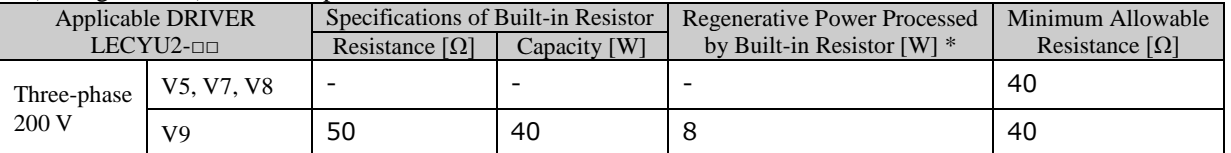

\*1: The average regenerative power that can be handled is 20% of the rated capacity of the regenerative resistor built into the DRIVER.

## 3.7.1 Connecting Regenerative Resistors

The following instructions show how to connect the regenerative resistors and DRIVERs.

## (1) DRIVERs: Model LECYU2-V5, V7, V8

Connect an external regenerative resistors between the  $B1/\oplus 1$  and  $B2$  terminals on the DRIVER. After connecting a option, select the capacity. For more information on how to set the capacity of regenerative resistors, refer to *3.7.2 Setting Regenerative resistors Capacity*.

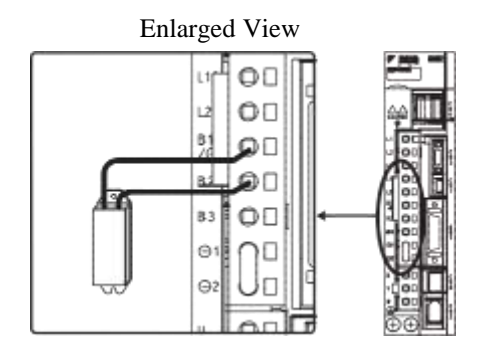

## (2) DRIVER: Model LECYU2-V9

Disconnect the wiring between the DRIVER's B2 and B3 terminals and connect an external regenerative resistors between the B1/ $\odot$  and B2 terminals. After connecting the option, select the capacity. For more information on how to set the capacity of regenerative resistors, refer to *3.7.2 Setting Regenerative resistors Capac ity*.

Note: Be sure to take out the lead wire between the B2 and B3 terminals.

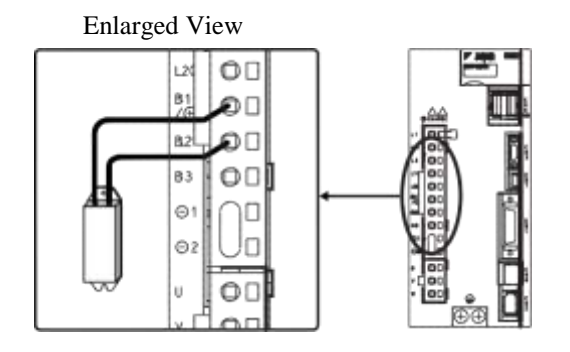

## 3.7.2 Setting Regenerative resistors Capacity

When using an external regenerative resistors, set the Pn600 so that the regenerative resistors capacity is equivalent to the resistor capacity.

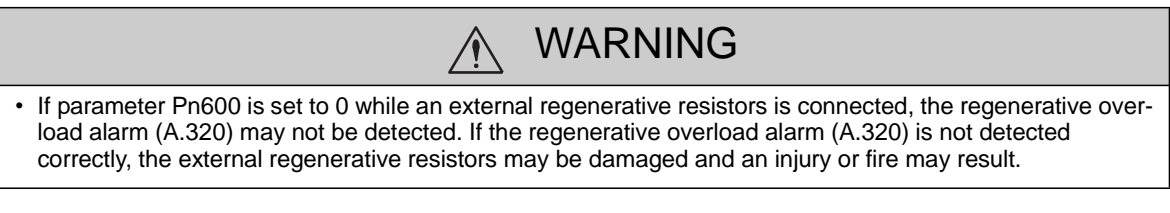

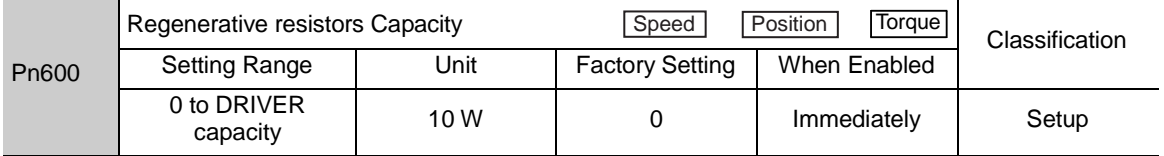

Be sure to set the regenerative resistors capacity (Pn600) to a value that is in accordance with the allowable capacity of the actual external regenerative resistors being used.

The setting will vary with the cooling method of external regenerative resistors:

- •For natural convection cooling: Set the value to a maximum 20% of the actually installed regenerative option capacity (W).
- For forced convection cooling: Set the value to a maximum 50% of the actually installed regenerative option capacity (W).

Example: Set 20 W (100 W  $\times$  20%) for the 100-W external regenerative resistors with natural convection cooling method: Pn $600 = 2$  (unit: 10 W)

Note 1. If Pn600 is not set to the optimum value, alarm A.320 will occur.

2. When set to the factory setting  $(Ph600 = 0)$ , the DRIVER's built-in option has been used.

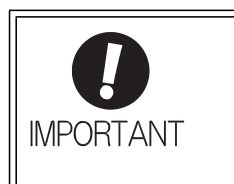

• When the external regenerative resistors for power are used at the rated load ratio, the resistor temperature increases to between 200 °C and 300 °C. The resistors must be used at or below the rated values. Check with the manufacturer for the resistor's load characteristics.

• For safety, use the external regenerative resistors with thermoswitches.

## 3.8 Noise Control and Measures for Harmonic Suppression

This section describes the wiring for noise control and the DC reactor for harmonic suppression.

3.8.1 Wiring for Noise Control

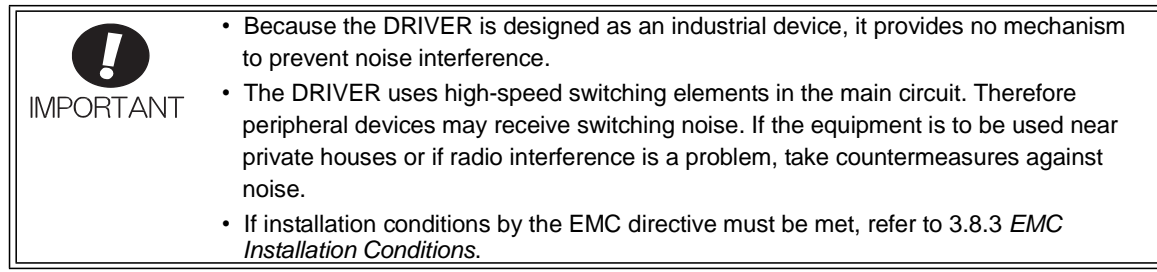

The DRIVER uses microprocessors. Therefore it may receive switching noise from peripheral devices.

To prevent the noise from the DRIVER or the peripheral devices from causing a malfunction of any one of these devices, take the following precautions against noise as required.

- Position the input reference device and noise filter as close to the DRIVER as possible.
- Always install a surge absorber in the relay, solenoid and electromagnetic contactor coils.
- Do not bundle or run the main circuit cables together with the I/O signal cables or the encoder cables in the same duct. Keep the main circuit cables separated from the I/O signal cables and the encoder cables with a gap of at least 30 cm.
- Do not share the power supply with an electric welder or electrical discharge machine. When the DRIVER is placed near a high-frequency generator, install a noise filter on the input side of the main circuit power supply cables and control power supply cables. As for the wiring of noise filter, refer to *(1) Noise Filter* shown below.
- Take the grounding measures correctly. As for the grounding, refer to *(2) Correct Grounding.*

#### (1) Noise Filter

The DRIVER has a built-in microprocessor (CPU), so protect it from external noise as much as possible by installing a noise filter in the appropriate place.

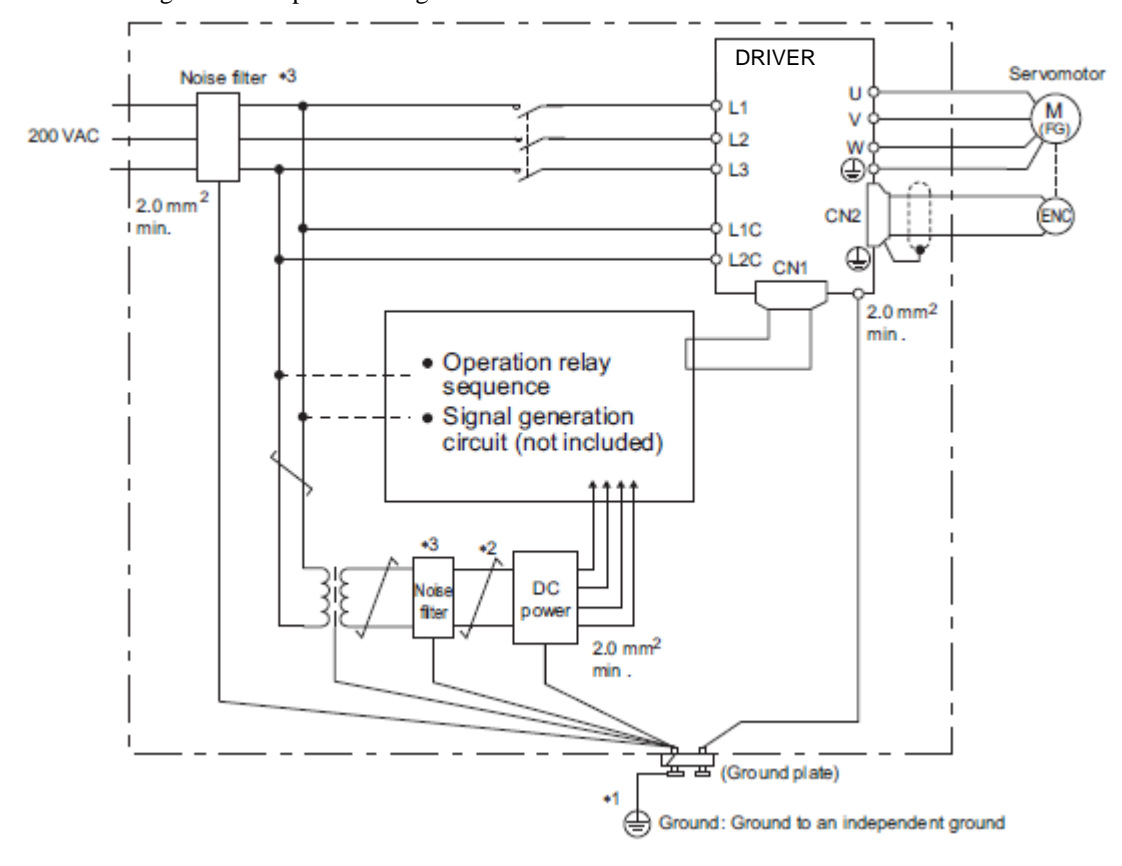

The following is an example of wiring for noise control.

- ∗1. For ground wires connected to the ground plate, use a thick wire with a thickness of at least 2.0 mm<sup>2</sup> (preferably, plain stitch cooper wire).
- ∗2. should be twisted-pair wires.
- ∗3. When using a noise filter, follow the precautions in *3.8.2 Precautions on Connecting Noise Filter*.

#### (2) Correct Grounding

Take the following grounding measures to prevent the malfunction due to noise.

- Grounding the Motor Frame

Always connect servomotor frame terminal FG to the DRIVER ground terminal  $\bigoplus$ . Also be sure to ground the ground terminal  $\bigoplus$ .

If the servomotor is grounded via the machine, a switching noise current will flow from the DRIVER main circuit through servomotor stray capacitance. The above grounding is required to prevent the adverse effects of switching noise.

- Noise on the I/O Signal Cable

If the I/O signal cable receives noise, ground the 0 V line (SG) of the I/O signal cable. If the motor cable is accommodated in a metal conduit, ground the conduit and its junction box. For all grounding, ground at one point only.

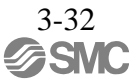

### 3.8.2 Precautions on Connecting Noise Filter

This section describes the precautions on installing a noise filter.

(1) Noise Filter Brake Power Supply

Use the following noise filter at the brake power input for 400-W or less servomotors with holding locks. MODEL: FN2070-6/07 (Manufactured by SCHAFFNER Electronic.)

(2) Precautions on Using Noise Filters

Always observe the following installation and wiring instructions.

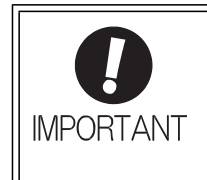

Some noise filters have large leakage currents. The grounding measures taken also affects the extent of the leakage current. If necessary, select an appropriate leakage current detector or leakage current breaker taking into account the grounding measures that are used and leakage current from the noise filter. Contact the manufacturer of the noise filter for details.

Do not put the input and output lines in the same duct or bundle them together.

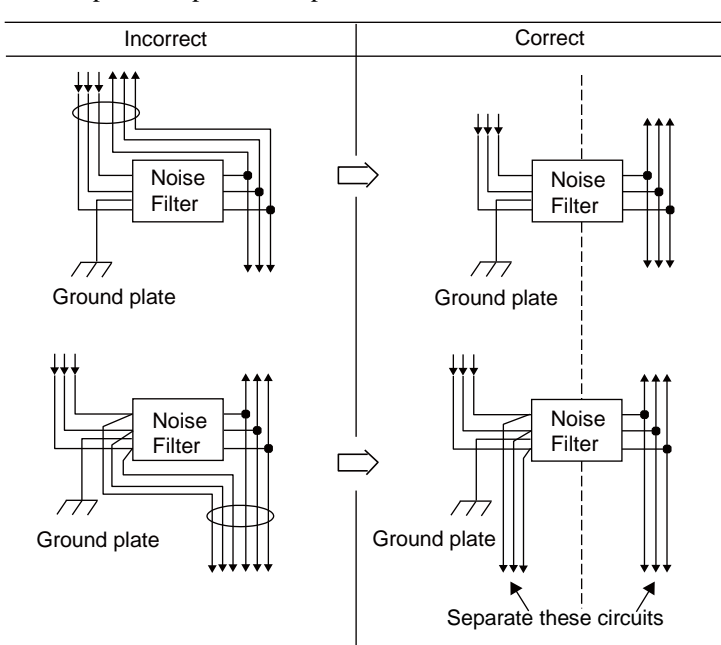

Separate the noise filter ground wire from the output lines.

Do not accommodate the noise filter ground wire, output lines and other signal lines in the same duct or bundle them together.

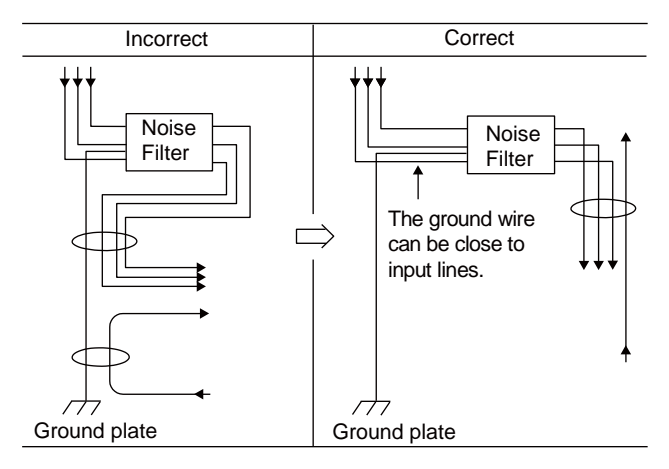

Connect the noise filter ground wire directly to the ground plate. Do not connect the noise filter ground wire to other ground wires.

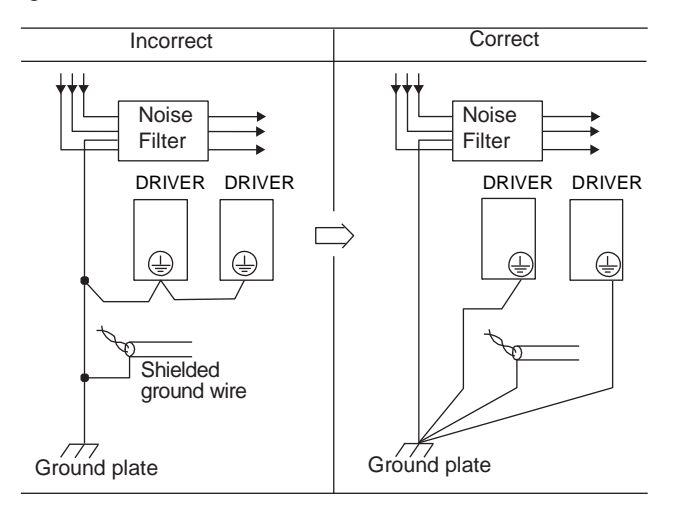

If a noise filter is located inside a control panel, first connect the noise filter ground wire and the ground wires from other devices inside the control panel to the ground plate for the control panel, then ground the plates.

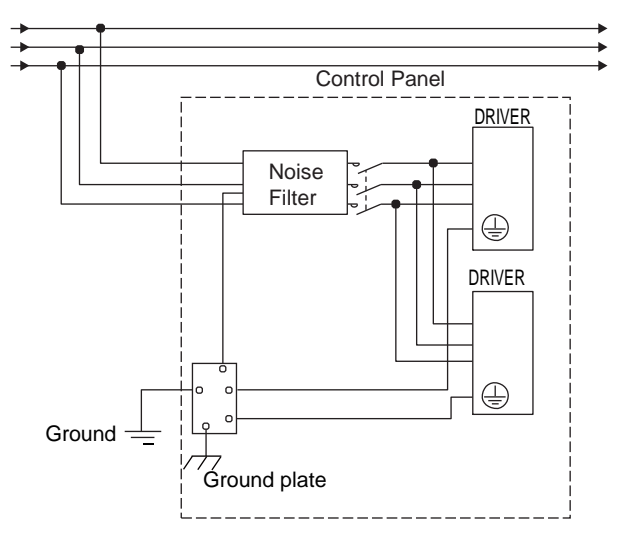

## 3.8.3 EMC Installation Conditions

This section describes the recommended installation conditions that satisfy EMC guidelines for each model of the DRIVER.

This section describes the EMC installation conditions. The actual EMC level may differ depending on the actual system's configuration, wiring, and other conditions. However, because this product is built-in, check that the following conditions are still met after being installed in the user's product.

The applicable standards are EN55011/A2 group 1 class A, EN61800-3, and EN61000-6-2.

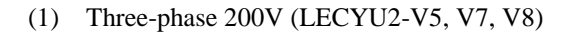

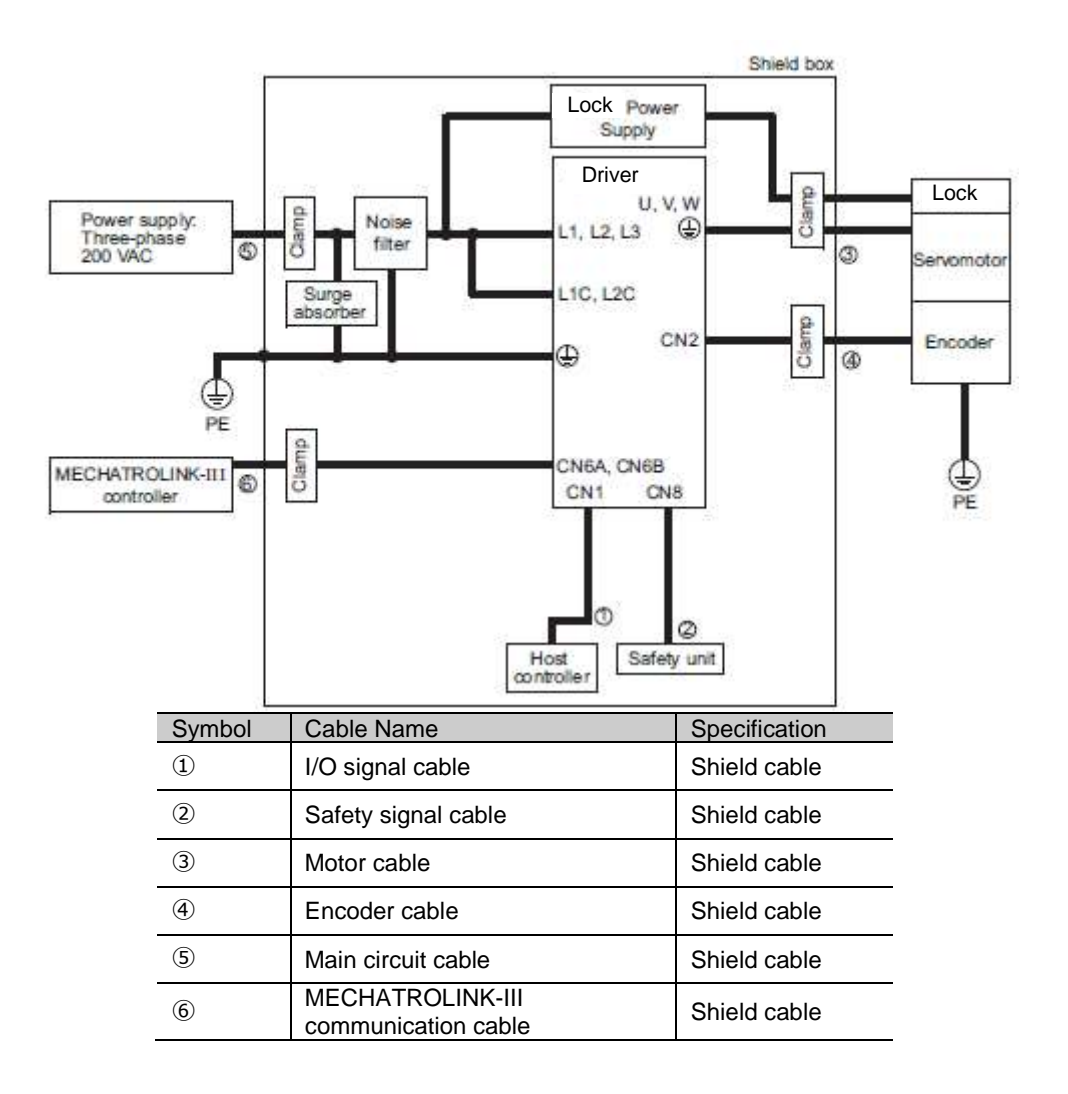

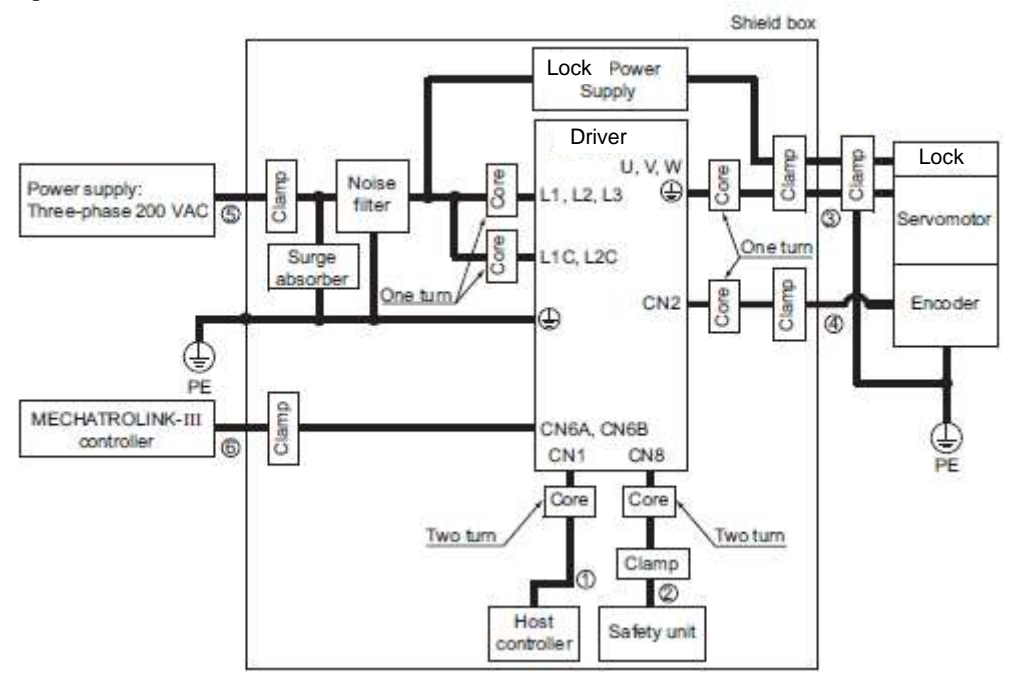

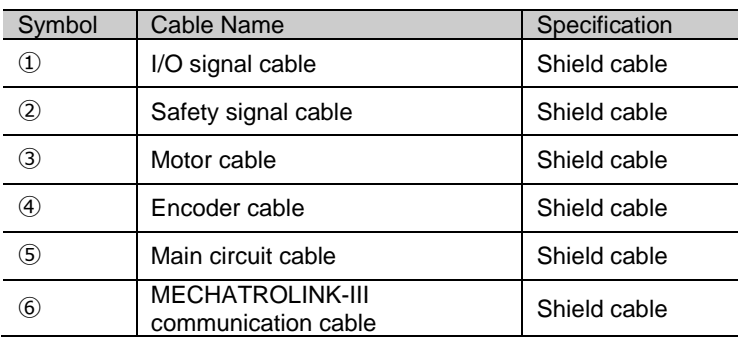

## (3) Other Precautions

- Attachment Methods of Ferrite Cores

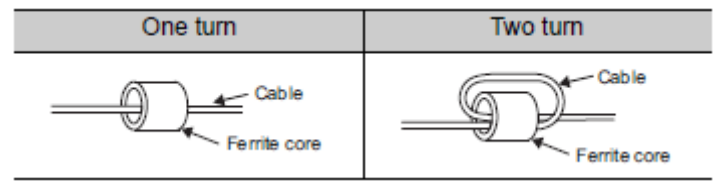

- Recommended Ferrite Core

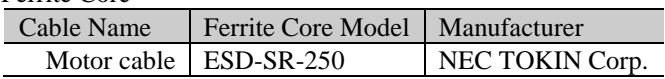

## - Recommended Noise Filter

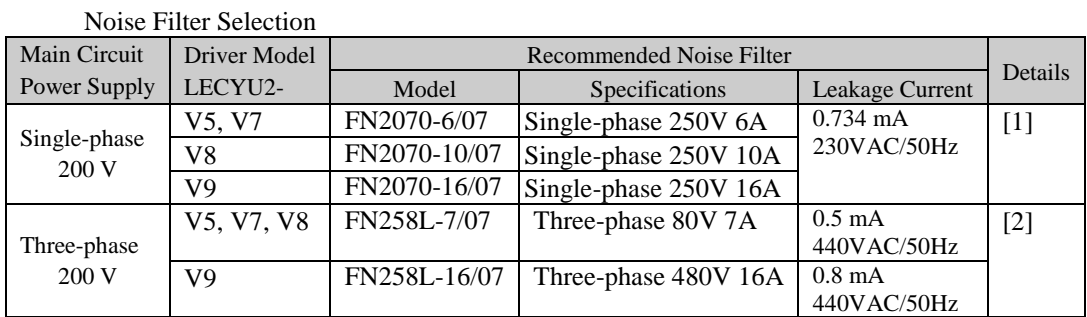

Note: RoHS-compliant models are not available. Contact the manufactures when in need of a RoHS-compliant model.

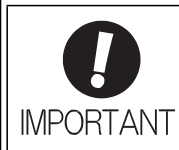

Some noise filters have large amounts of leakage current. The grounding measures taken also affect the extent of the leakage current. If necessary, select an appropriate current detector or leakage current breaker taking into account the grounding measures that are used and leakage current from the noise filter. Contact the manufacturer of the noise filter for details.

## External Dimensions (Units: mm) [1] FN Type (by Schaffner EMC, Inc.)

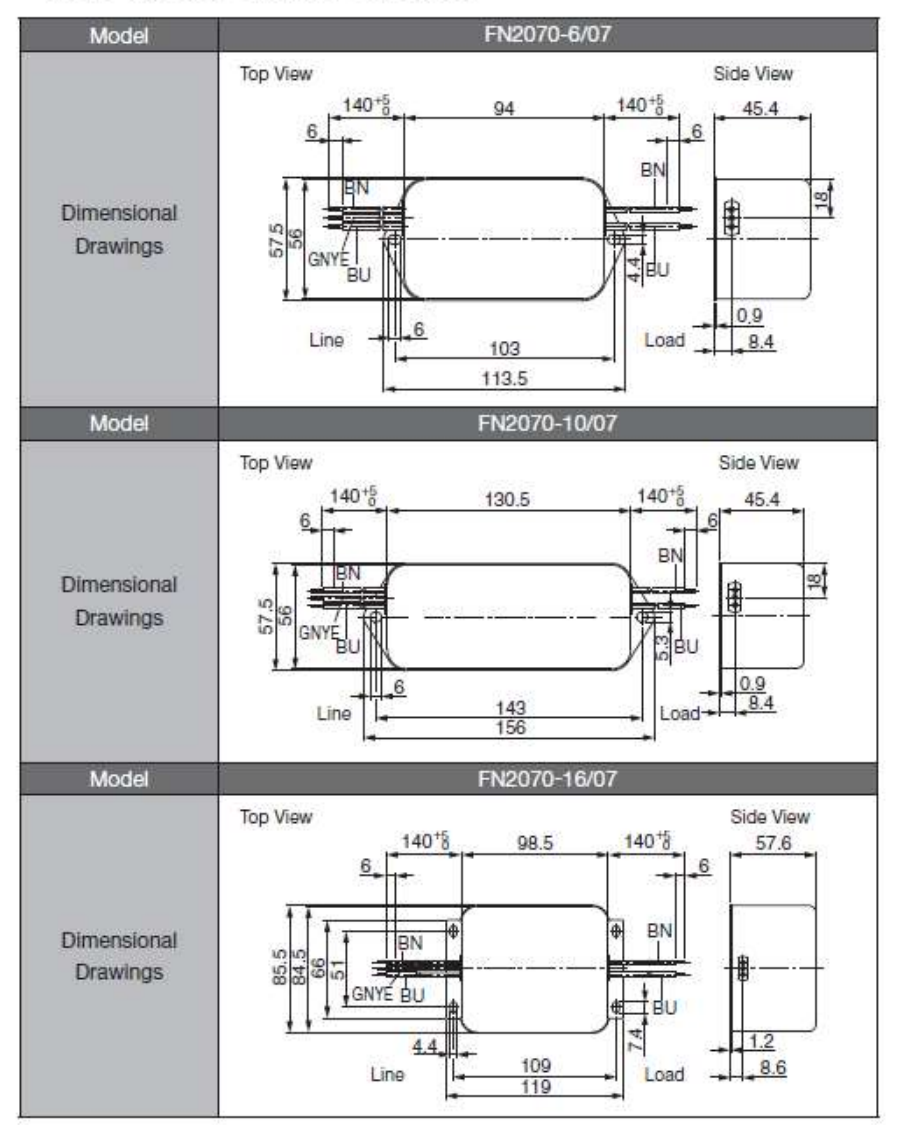

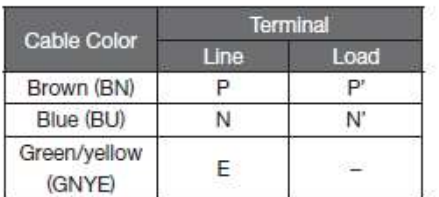

## [2] FN Type

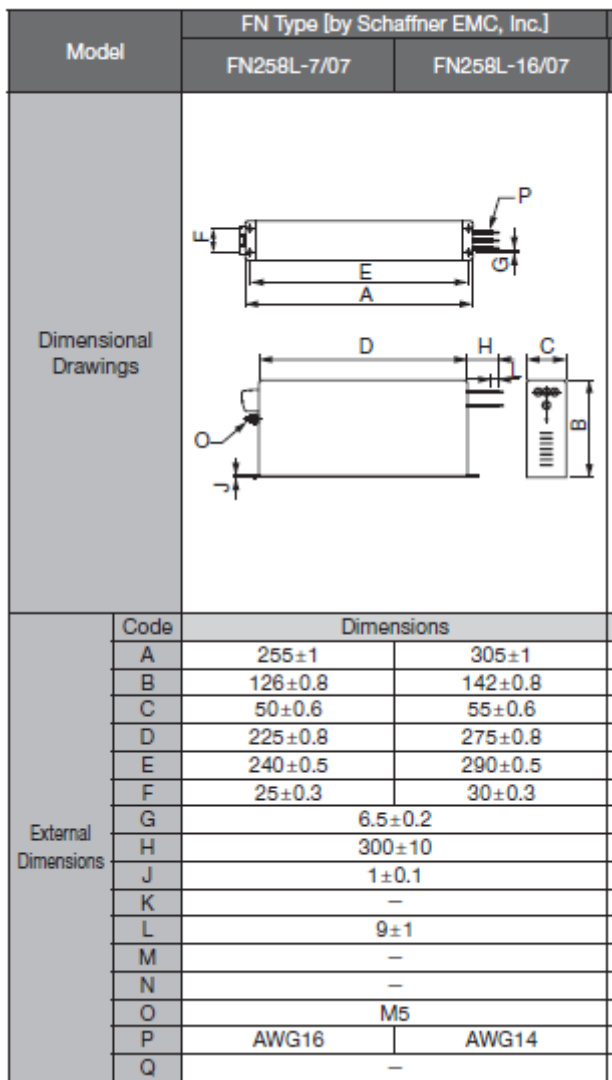

## - Recommended Surge Absorber

The surge absorber (for Lightning surge) absorbs lightning surge and prevents faulty operation in or damage to electronic circuits.

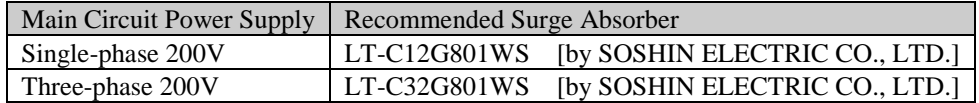

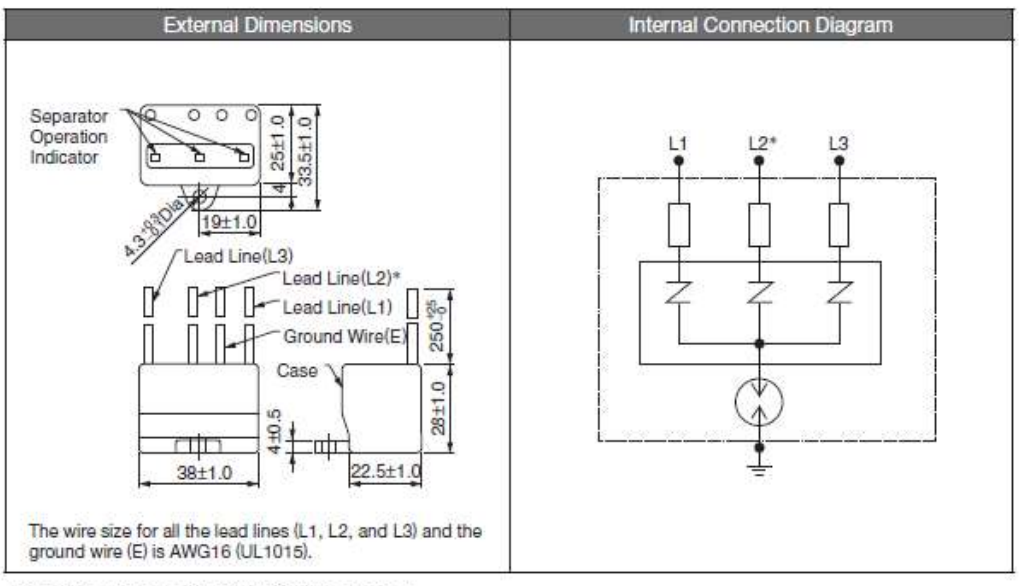

\*: No L2 is on the LT-C12G801WS surge absorber.

- Fixing the Cable

Fix and ground the cable shield using a piece of conductive metal.

• Example of Cable Clamp

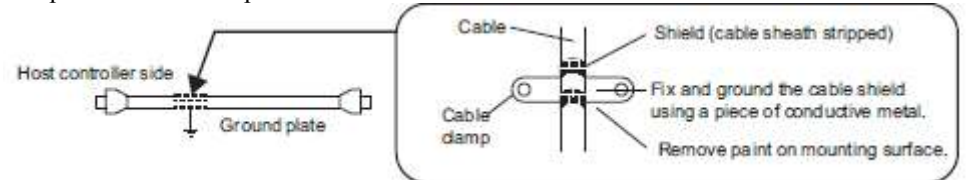

- Shield Box

A shield box, which is a closed metallic enclosure, is effective as reinforced shielding against electromagnetic interference (EMI) from DRIVERs. The structure of the box should allow the main body, door, and cooling unit to be attached to the ground.

The box opening should be as small as possible.

<Note>

Do not connect the the analog monitor cable to the DRIVER during operations. Connect them only when the machinery is stopped during maintenance.

## 3.9 Specification of option cables

- Cables for CN1 CN6 CN7 CN8 (MECHATROLINK-III Communications Reference DRIVERs)

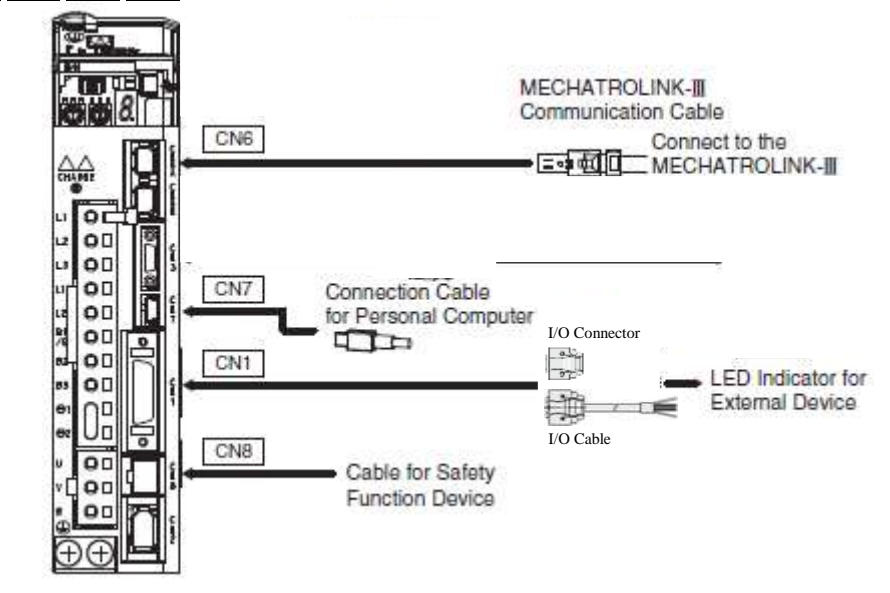

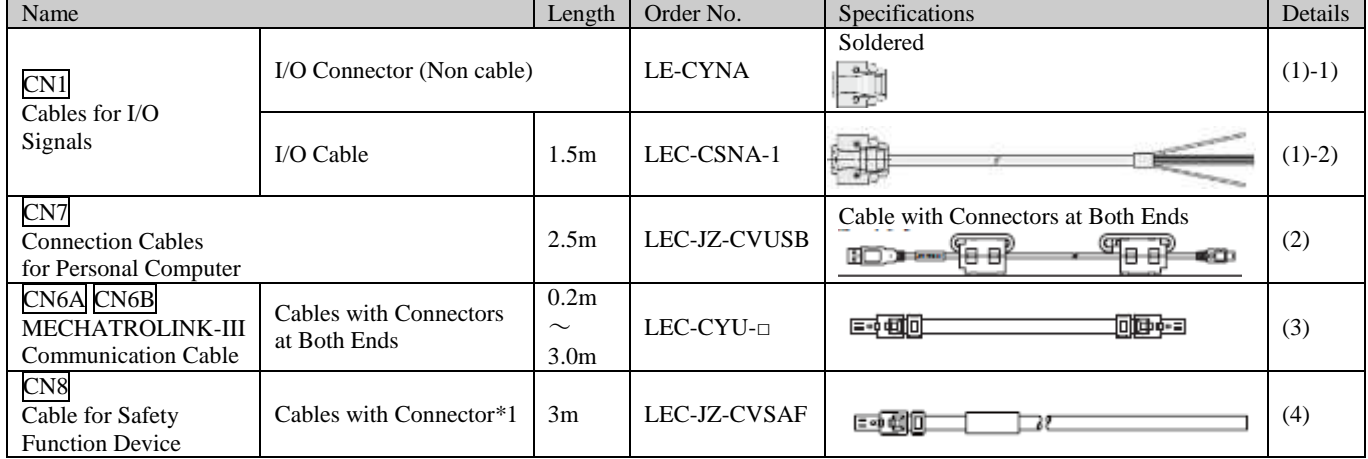

\*1 : When using the safety function, connect this cable to the safety devices.

Even when not using the safety function, use DRIVERs with the Safe Jumper Connector connected.

19.5

## (1) I/O Signals kit (CN1)

1) I/O Connector (Non cable) (LE-CYNA)

Use the following connector and cable to assemble the cable. The CN1 connector kit includes one case and one connector.

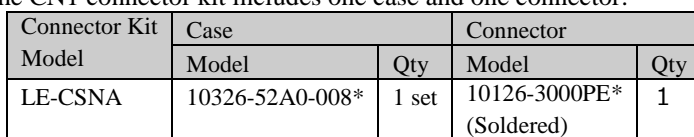

\* : Manufactured by Sumitomo 3M Ltd.

Cable Size

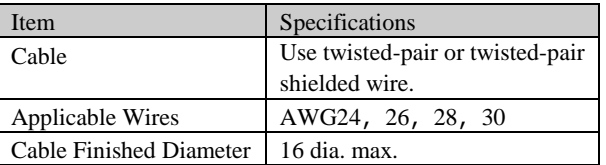

- External Dimensions of Case (Units: mm)

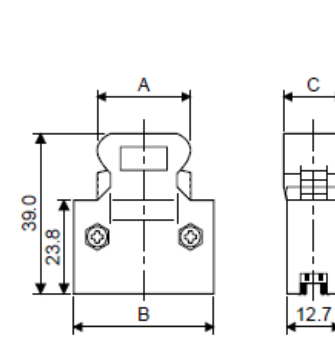

B

37.2

A

25.8

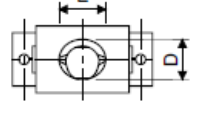

O

E

 $12.0$ 

Ó

D

 $10.0$ 

用

Each type of dimension

C

 $14.0$ 

Logo etc, are indicated here.

Pin No.25 2.54 Pin No.14

· External Dimensions of Connector (Units: mm)

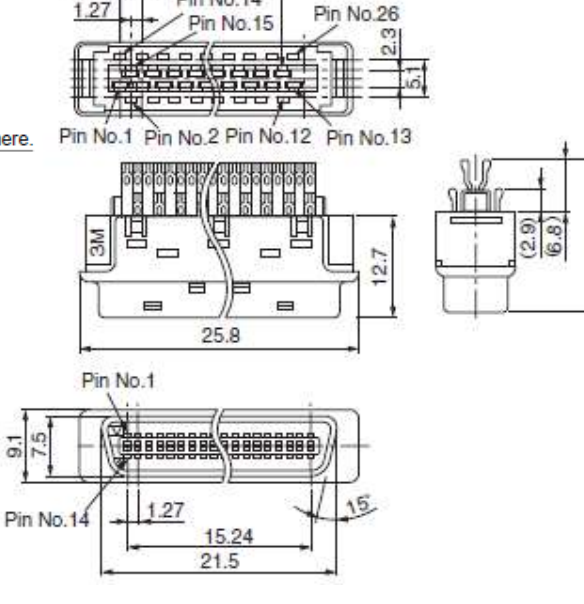

## 2) I/O Cable (1.5m) (LEC-CSNA-1)

The I/O Cable includes one case and one connector.

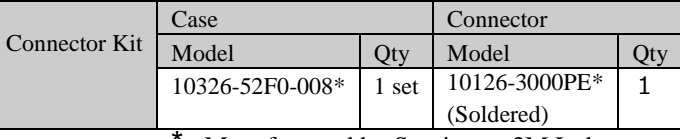

\* : Manufactured by Sumitomo 3M Ltd.

## Cable Size

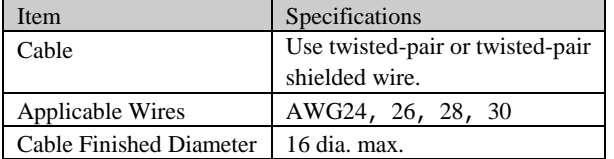

Wiring<br>LEC-CSNA-1: Pin no. 1 to 26

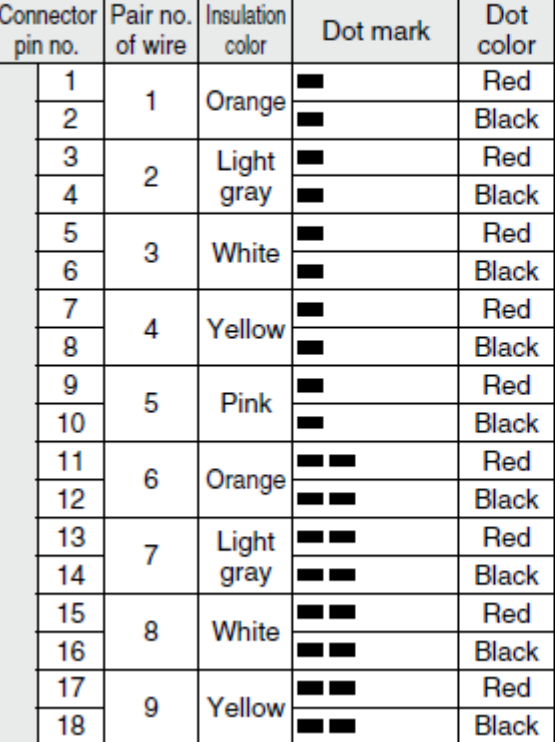

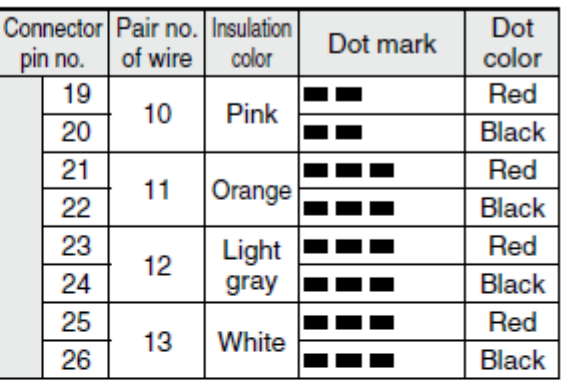

## (2) Connection Cable for Personal Computer for CN7 (Model: LEC-JZ-CVUSB)

- External Dimensions (Units: mm)

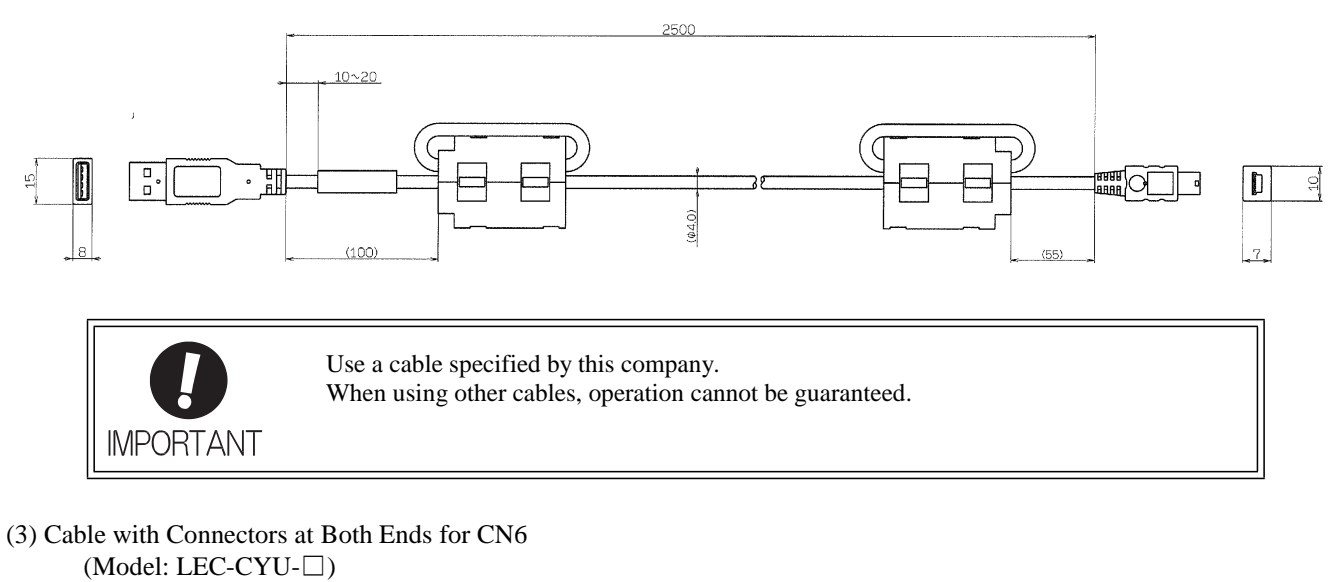

- External Dimensions (Units: mm)

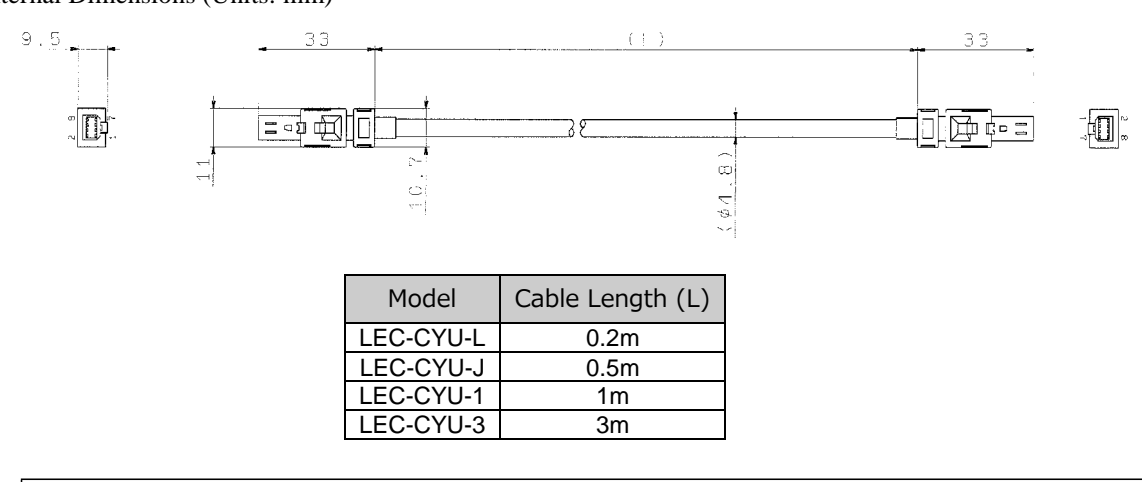

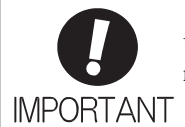

Use a MECHATROLINK-III communications cable specified by this company. When using other cables, noise resistance may be reduced, and operation cannot be guaranteed.

## (4) Cable with Connector for CN8

(Model: LEC-JZ-CVSAF)

- External Dimensions (Units: mm)

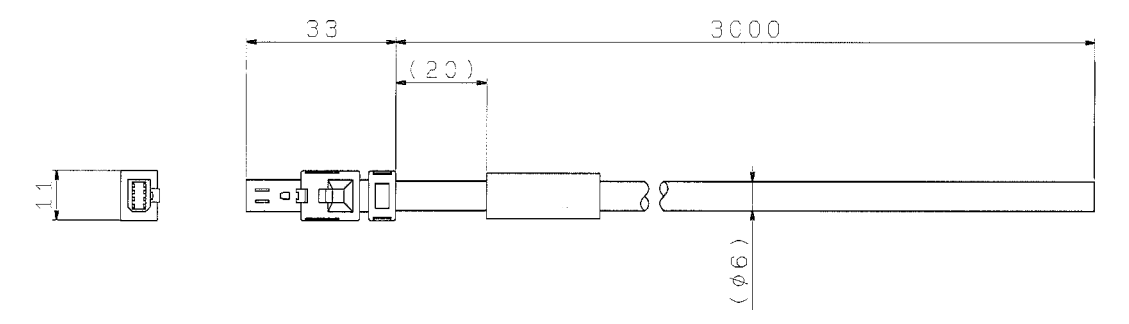

Pin Layout

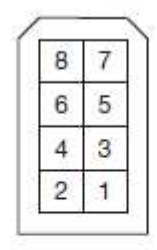

# · Specifications

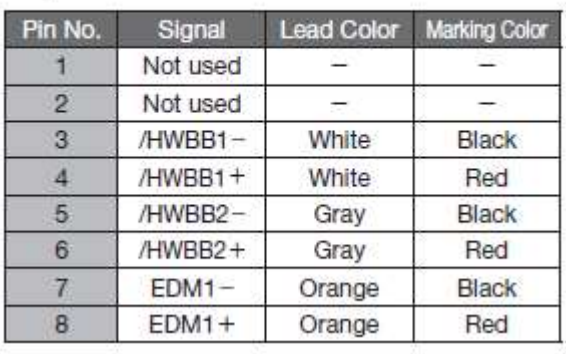

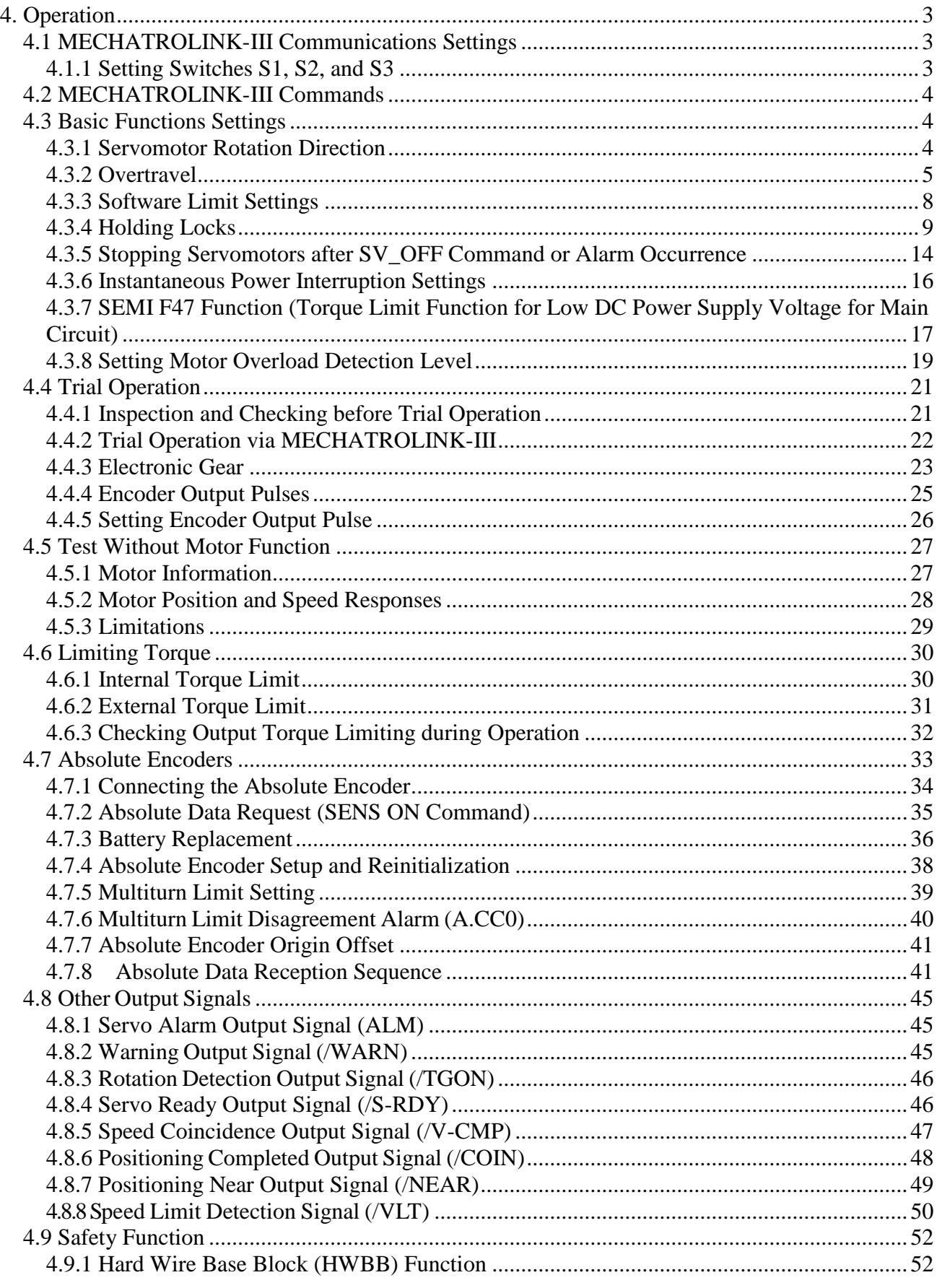

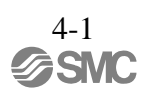

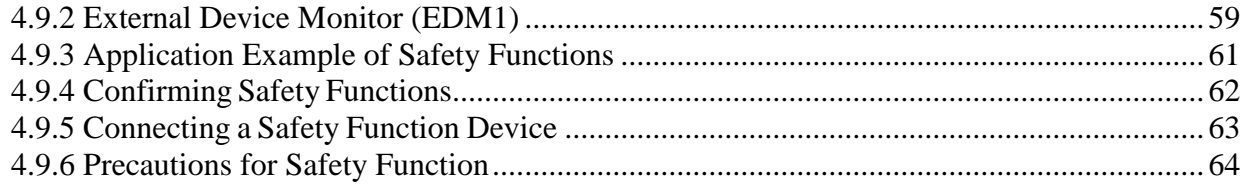

## <span id="page-101-0"></span>4. Operation

- <span id="page-101-2"></span><span id="page-101-1"></span>4.1 MECHATROLINK-III Communications Settings
	- This section describes the switch settings necessary for MECHATROLINK-III communications.
	- 4.1.1 Setting Switches S1, S2, and S3

The DIP switch S3 is used to make the settings for MECHATROLINK-III communications. The station address is set using the rotary switches S1 and S2.

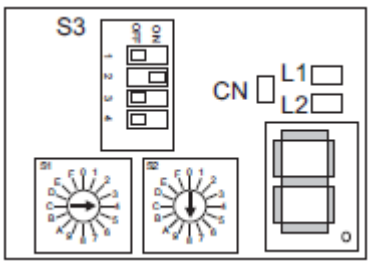

(1) Settings of the Rotary Switches S1 and S2 Set the station address using the rotary switches S1 and S2.

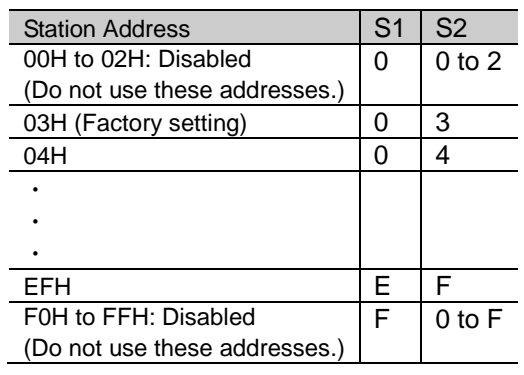

(2) Settings of the DIP Switch S3

AN.

The following table shows the settings of the DIP switch (S3).

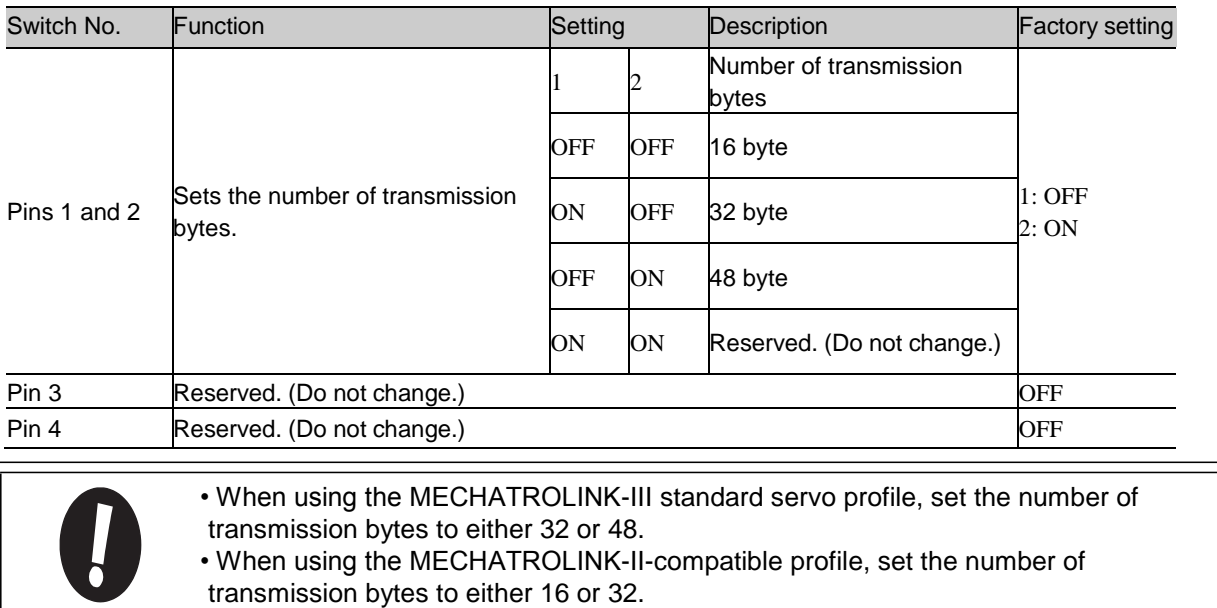

4-3

• Turn the power OFF and then ON again to enable the new settings.

## <span id="page-102-0"></span>4.2 MECHATROLINK-III Commands

For information on the MECHATROLINK-III commands, refer to *8. Commands*.

## <span id="page-102-2"></span><span id="page-102-1"></span>4.3 Basic Functions Settings

## 4.3.1 Servomotor Rotation Direction

The servomotor rotation direction can be reversed with parameter Pn000.0 without changing the polarity of the speed/position reference. This causes the rotation direction of the servomotor to change, but the polarity of the signal, such as encoder output pulses, output from the DRIVER does not change. (refer to *4.4.4 Encoder Output Pulses*)

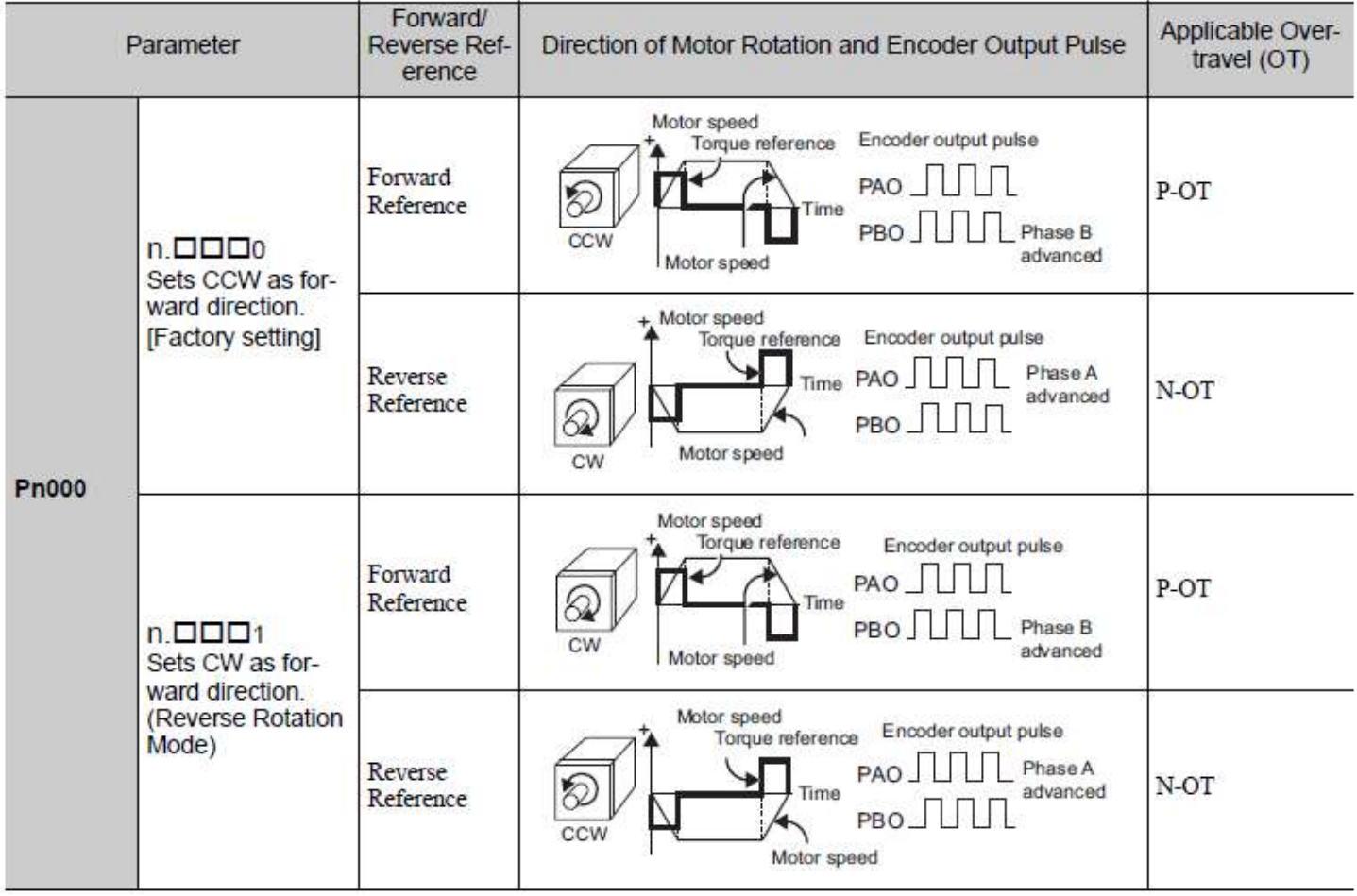

Note: SigmaWin+ trace waveforms are shown in the above table.

## <span id="page-103-0"></span>4.3.2 Overtravel

The overtravel limit function forces movable machine parts to stop if they exceed the allowable range of motion and turn ON a limit switch.

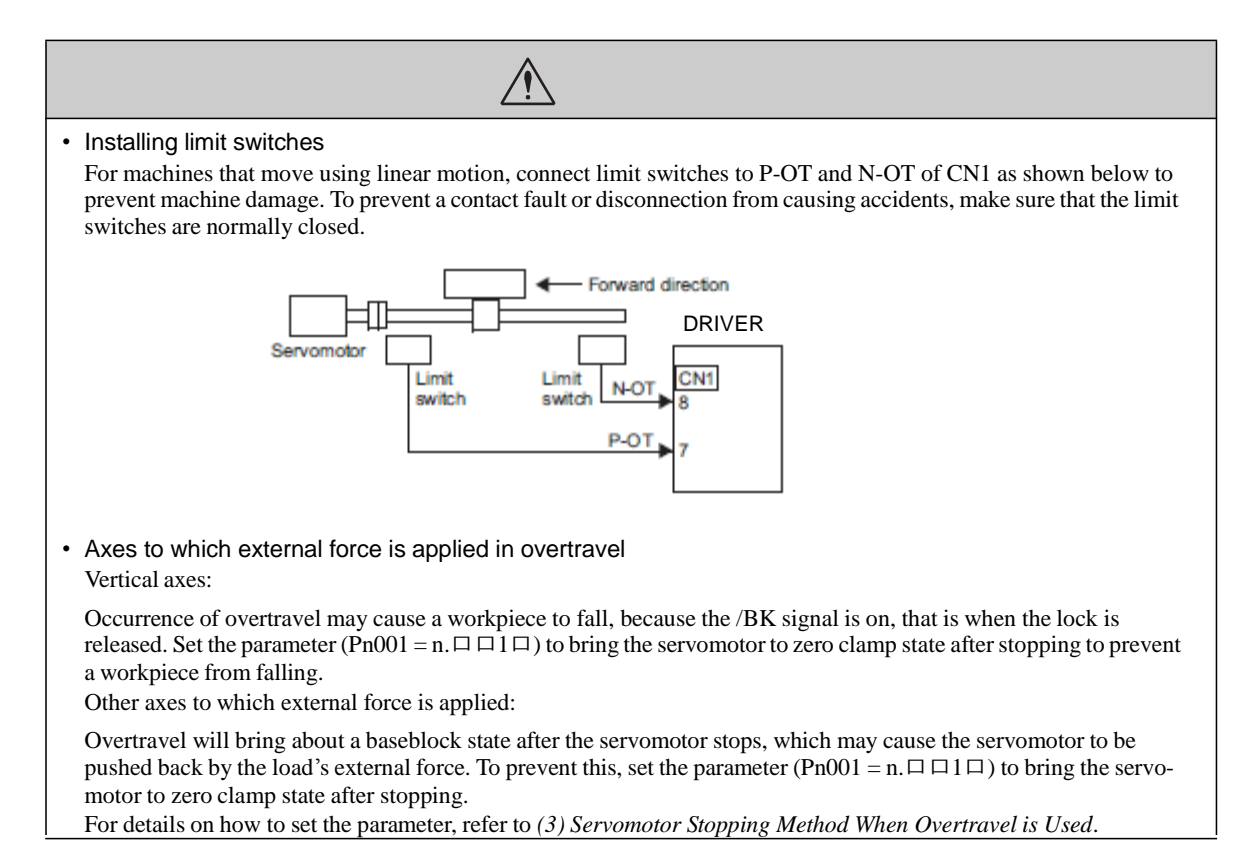

## (1)Signal Setting

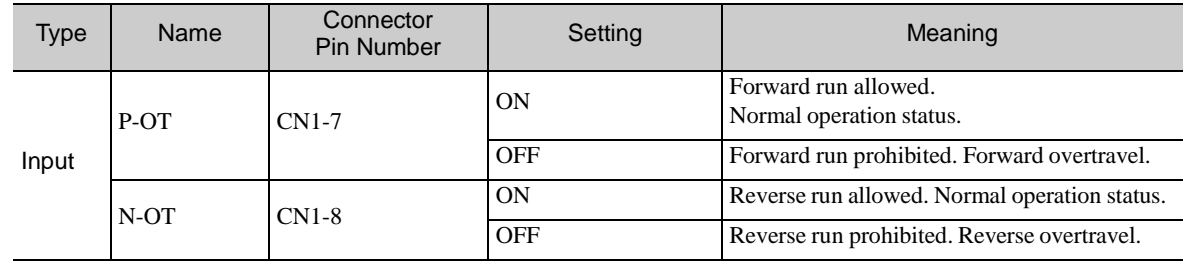

Rotation in the opposite direction is possible during overtravel by inputting the reference.

## (2)Overtravel Function Setting

Parameters Pn50A and Pn50B can be set to enable or disable the overtravel function.

If the overtravel function is not used, no wiring for overtravel input signals will be required.

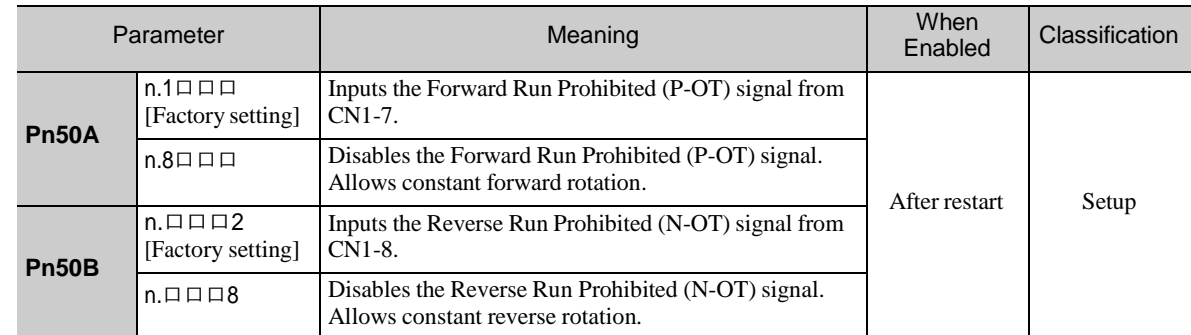

A parameter can be used to re-allocate input connector number for the P-OT and N-OT signals. Refer to *3.3.1 Input Signal Allocations* for details.

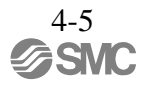

(3)Servomotor Stopping Method When Overtravel is Used

There are three servomotor stopping methods when an overtravel is used.

- Dynamic brake
- By short-circuiting the electric circuits, the servomotor comes to a quick stop.
- Decelerate to a stop
	- Stops by using emergency stop torque.
- Coast to a stop

Stops naturally, with no control, by using the friction resistance of the servomotor in operation.

After servomotor stopping, there are two modes.

- Coast mode
- Stopped naturally, with no control, by using the friction resistance of the servomotor in operation. - Zero clamp mode
	- A mode forms a position loop by using the position reference zero.

The servomotor stopping method when an overtravel (P-OT, N-OT) signal is input while the servomotor is operating can be set with parameter Pn001.

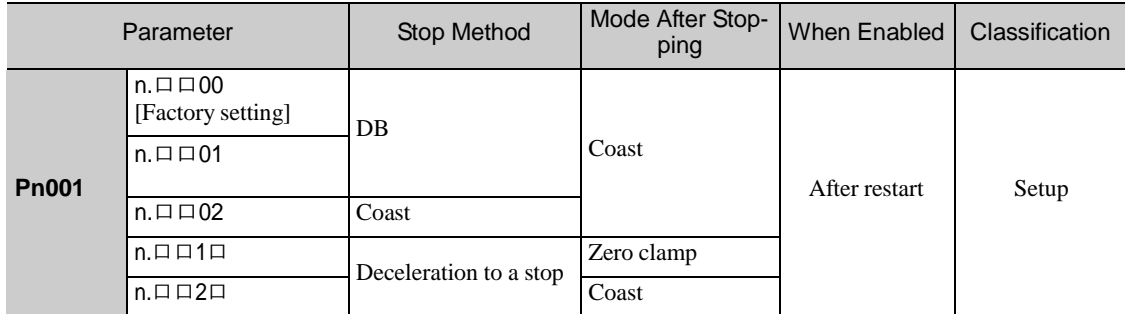

- A servomotor under torque control cannot be decelerated to a stop. The servomotor is stopped with the dynamic braking (DB) or coasts to a stop according to the setting of Pn001.0. After the servomotor stops, the servomotor will enter a coast state.

- For details on servomotor stopping methods after the SV\_OFF command is received or an alarm occurs, refer to *4.3.5 Stopping Servomotors after SV\_OFF Command or Alarm Occurrence*.

-When Servomotor Stopping Method is Set to Decelerate to Stop Emergency stop torque can be set with Pn406.

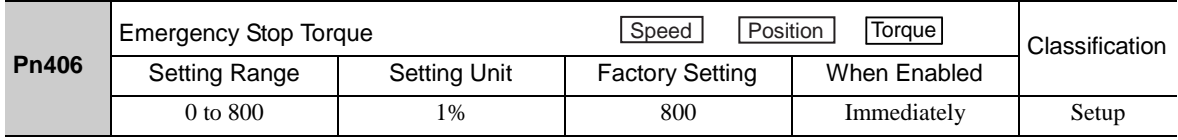

- The setting unit is a percentage of the rated torque.

- The factory setting is 800% so that the setting is large enough a value to operate the servomotor at maximum torque. The maximum value of emergency stop torque that is actually available, however, is limited to the maximum torque of the servomotor.

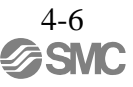

## (4)Overtravel Warning Function

This function detects an overtravel warning (A.9A0) if overtravel occurs while the servomotor power is ON. Using this function enables notifying the host PC or PLC...etc when the DRIVER detects overtravel even if the overtravel signal is ON only momentarily.

To use the overtravel warning function, set digit 4 of Pn00D to 1 (detects overtravel warning).

Note: The overtravel warning function is supported by software version 001A or later. The software version can be checked with SigmaWin+. For details, refer to *6.13 Product Information Display (Fn012)*.

## - Warning Output Timing

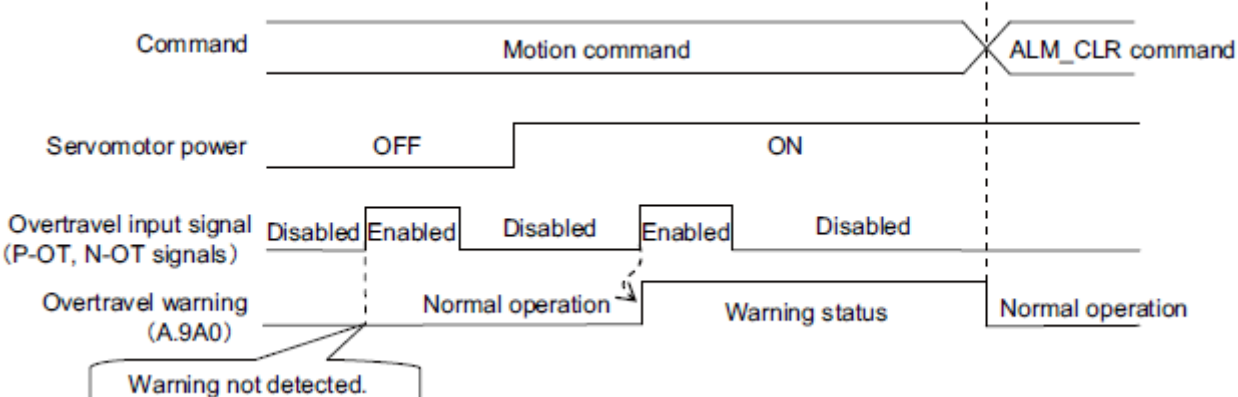

<Notes>

- Warnings are detected for overtravel in the same direction as the reference.
- Warnings are not detected for overtravel in the reverse direction from the reference.
	- Example:A warning will not be output for a forward reference even if the N-OT signal (reverse run prohibited) turns ON.
- A warning can be detected in either the forward or reverse direction, when there is no reference.
- A warning will not be detected when the servomotor power is OFF even if overtravel occurs.
- A warning will not be detected when the servomotor power changes from OFF to ON even if overtravel status exists.
- To clear the overtravel warning, send a Clear Warning or Alarm command (ALM\_CLR) regardless of the status of the servomotor power and the overtravel signal. If the warning is cleared by this method during an overtravel state, the occurrence of the warning will not be indicated until the overtravelling is corrected and reset.
- The overtravel warning will be detected when the software limit is in effect.

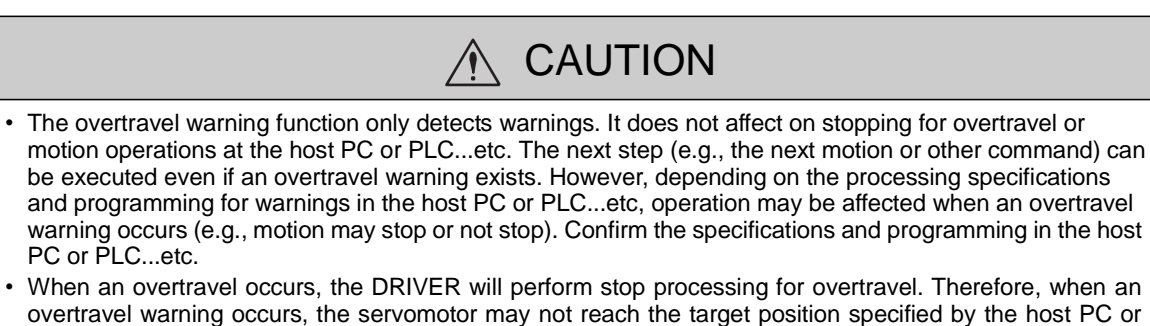

PLC...etc. Check the feedback position to make sure that the axis is stopped at a safe position.

#### -Related Parameter

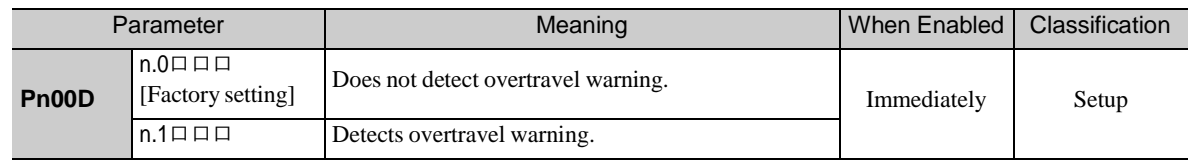

## <span id="page-106-0"></span>4.3.3 Software Limit Settings

The software limits set limits in software for machine movement that do not use the overtravel signals (P-OT and N-OT). If a software limit is exceeded, an emergency stop will be executed in the same way as it is for overtravel.

(1)Software Limit Function

The software limit function can be enabled or disabled.

Use the parameter Pn801.0 to enable the software limit function.

The software limit function can be enabled under the following conditions. Under all other circumstances, the software limits will not be enabled even if a software limit is exceeded.

- The ZRET command has been executed.
- REFE = 1 using the POS\_SET command.

Enable or disable the software limits using one of the following settings.

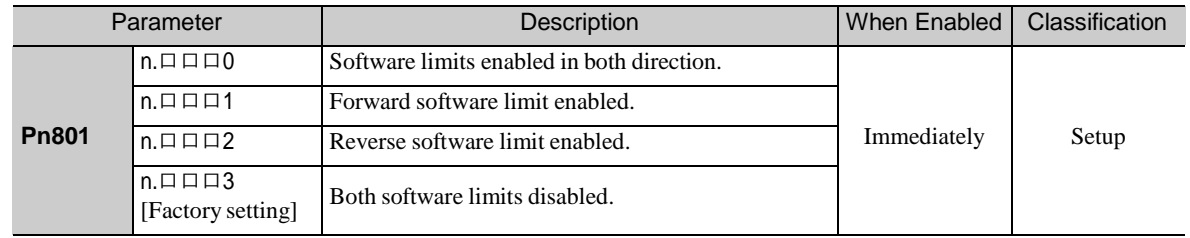

## (2)Software Limit Check using References

Enable or disable software limit checks when target position references such as POSING or INTERPOLATE are input. When the input target position exceeds the software limit, a deceleration stop will be performed from the software limit set position.

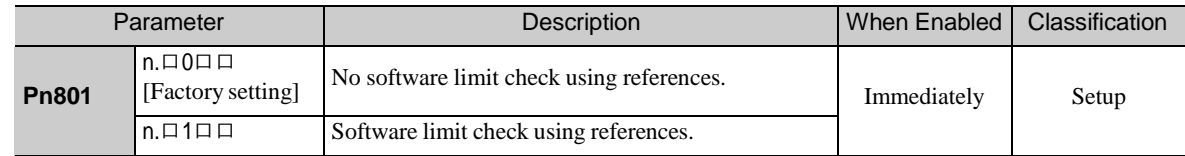

## (3)Software Limit Setting

Set software limits value in the positive and negative directions.

Because the limit zone is set according to the forward or reverse direction, the reverse limit must be less than the forward limit.

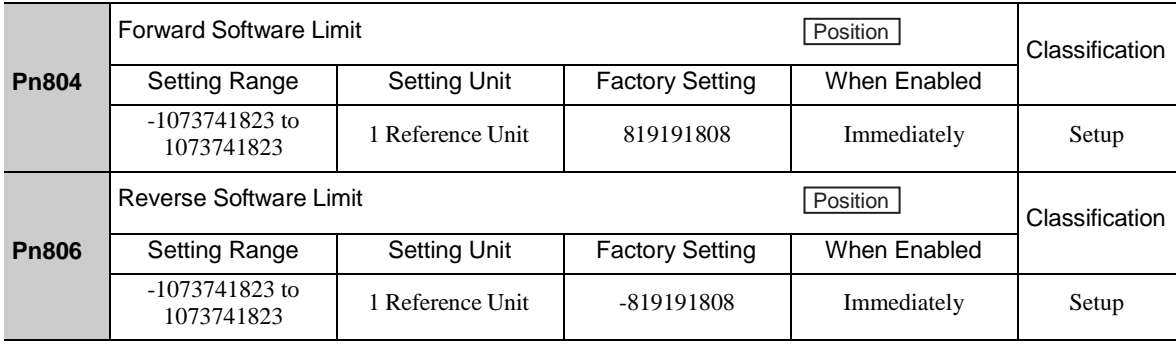

## <span id="page-107-0"></span>4.3.4 Holding Locks

A holding lock is a lock used to hold the position of the movable part of the machine when the DRIVER is turned OFF so that movable part does not move due to gravity or external forces. Holding locks are built into servomotors with locks.

The holding lock is used in the following cases.

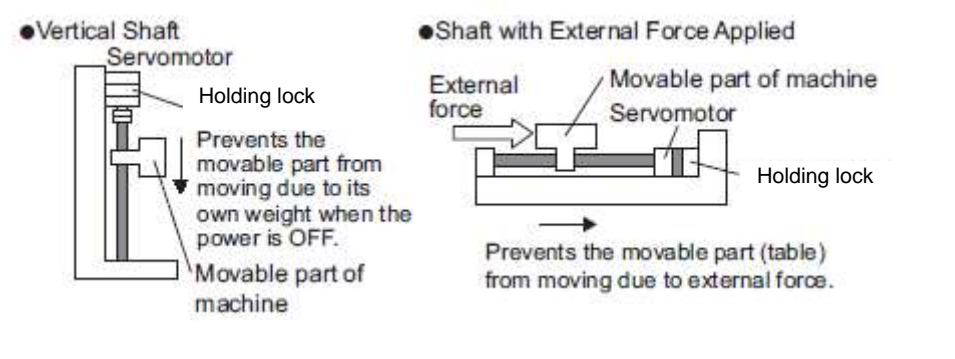

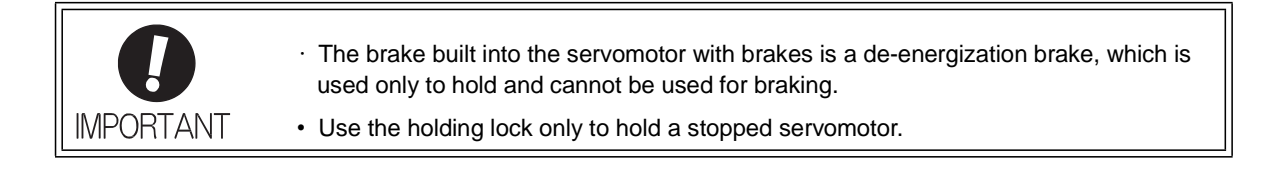

There is a delay in the braking operation. Set the following ON/OFF timing.

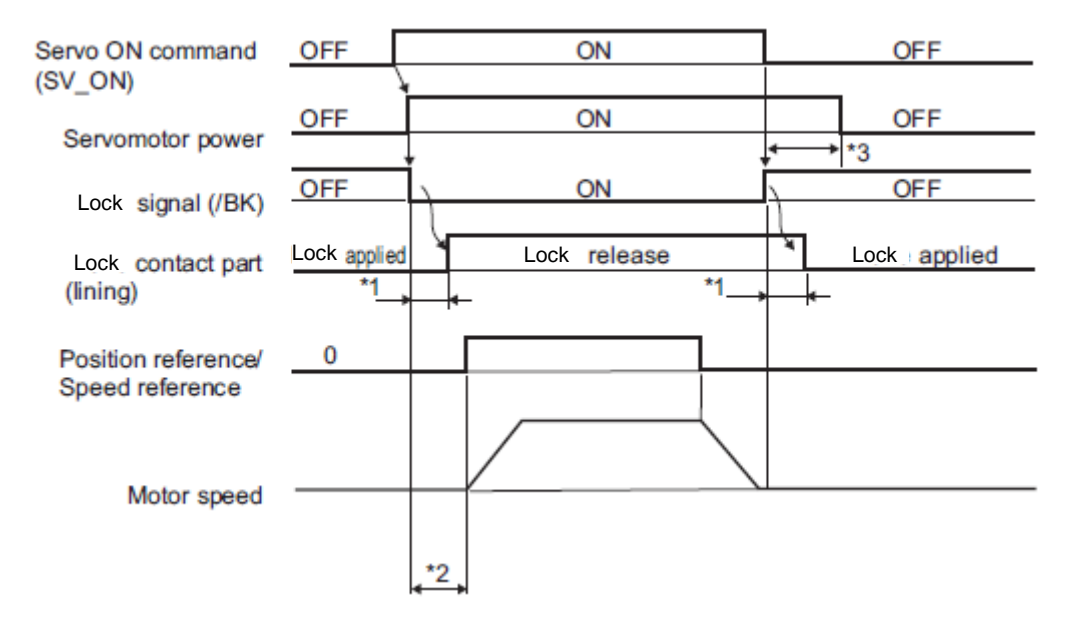

- ∗1. The operation delay time of the lock depends on the model. For details, refer to *Lock Operation Delay Time* shown below.
- ∗2. After the SV\_ON command has been sent and 50 ms has passed since the lock was released, output the reference from the host PC or PLC...etc to the DRIVER.
- ∗3. Use Pn506, Pn507, and Pn508 to set the timing of when the lock will be activated and when the servomotor power will be turned OFF.
#### Lock Operation Delay Time

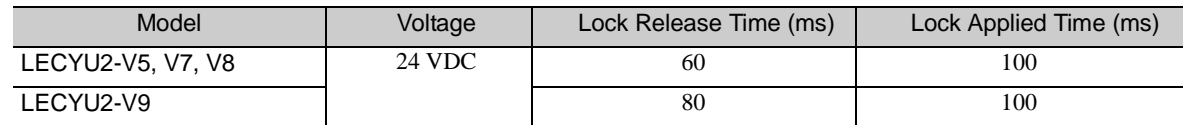

Note: The above operation delay time is an example when the power supply is turned ON and OFF on the DC side. Be sure to evaluate the above times on the actual equipment before using the application.

### (1) Wiring Example

Use the lock signal (/BK) and the lock power supply to form a lock ON/OFF circuit. The following diagram shows a standard wiring example.

Servomotor<br>with holding DRIVER brake Power supply  $L1$ U  $L<sub>2</sub>$ V M  $L3$ w L<sub>1C</sub> €  $L2C$ CN<sub>2</sub> ENC BK 4V CN<sub>1</sub> BK-F  $UBK+$ 1D 0V  $($ /BK- $)$ DC side AC side Ţ Lock power **Blue** or supply **BK-RY** yellow Red White AC DC Black

The timing can be easily set using the lock signal (/BK).

BK-RY: Lock control relay 24 VDC power supply is not included.

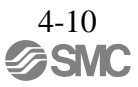

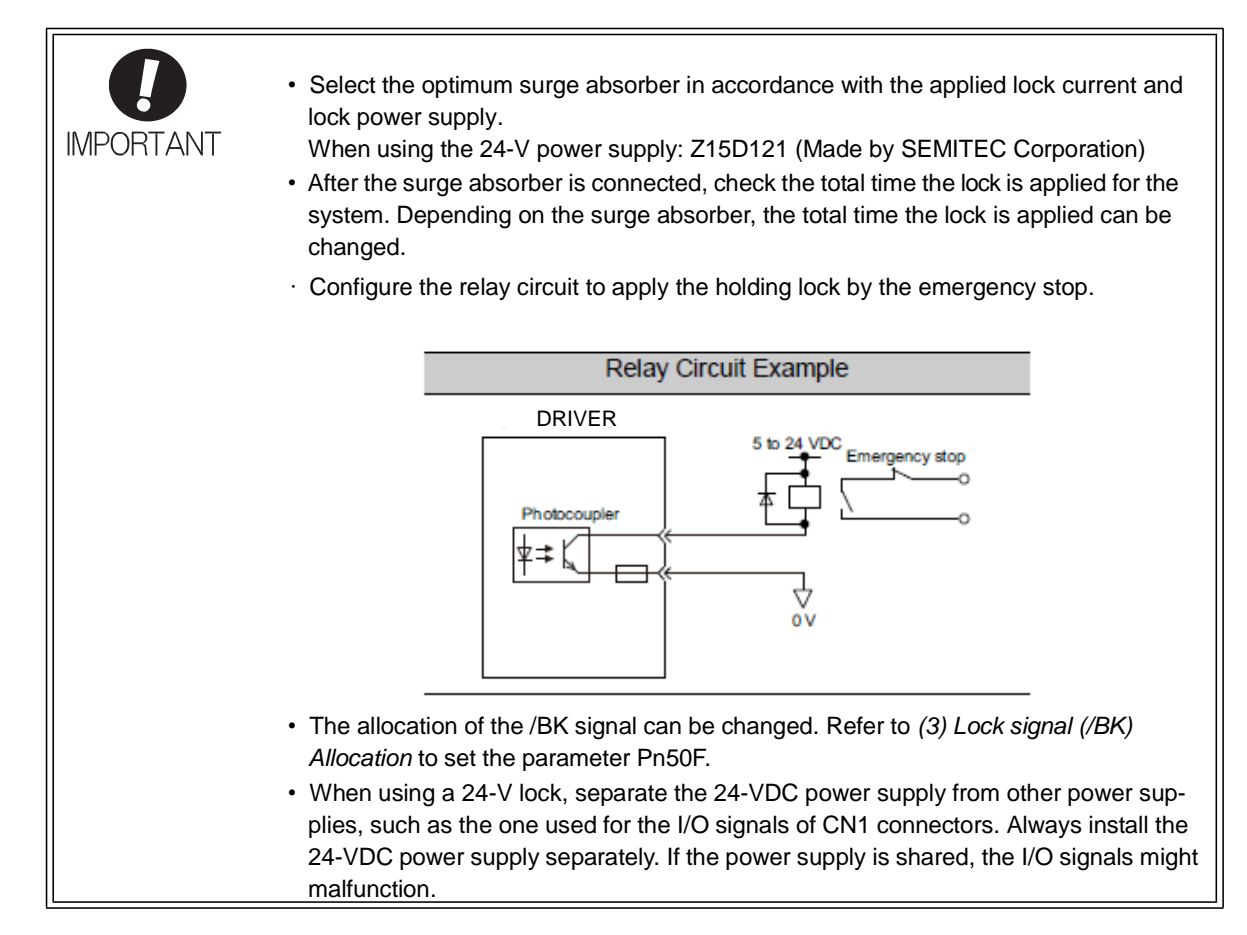

## (2) Lock signal (/BK) Setting

This output signal controls the lock. The allocation of the /BK signal can be changed. Refer to *(3) Lock Sig- nal (/BK) Allocation* for allocation.

The /BK signal turns OFF (applies the lock) when an alarm is detected or the SV\_OFF command is received. The lock OFF timing can be adjusted with Pn506.

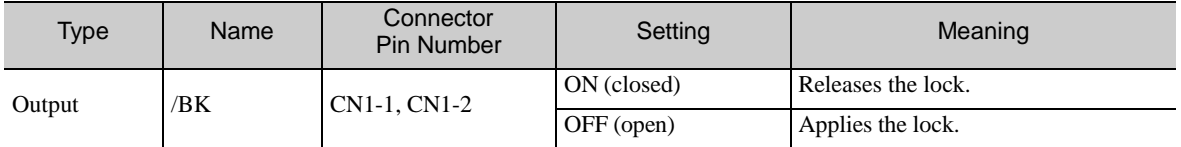

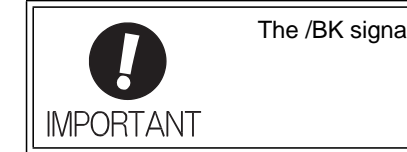

The /BK signal is still ON during overtravel and the lock is still released.

# (3) Lock signal (/BK) Allocation

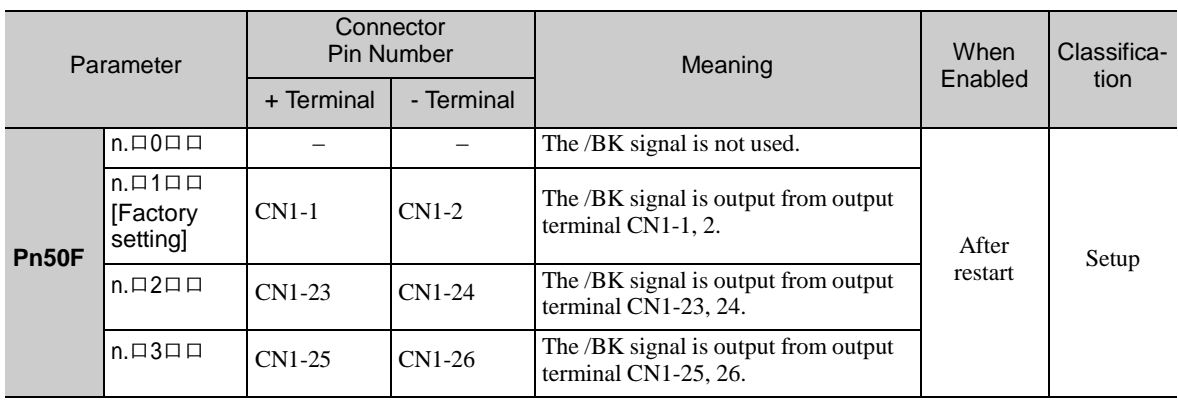

Use parameter Pn50F.2 to allocate the /BK signal.

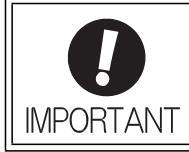

When multiple signals are allocated to the same output terminal, the signals are output with OR logic. For the /BK signal, do not use the output terminal that is already being used for another signal.

# (4) Lock ON Timing after the Servomotor Stops

When the servomotor stops, the /BK signal turns OFF at the same time as the SV\_OFF command is received. Use parameter Pn506 to change the timing to turn OFF the servomotor power after the SV\_OFF command has been received.

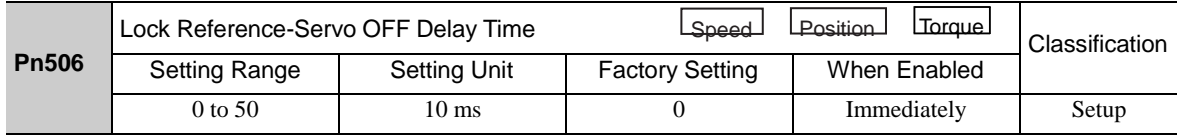

• When using the servomotor to control a vertical axis, the machine movable part may shift slightly depending on the lock ON timing due to gravity or an external force. To eliminate this slight shift, set parameter so that the power to the servomotor turns OFF after the lock is applied.

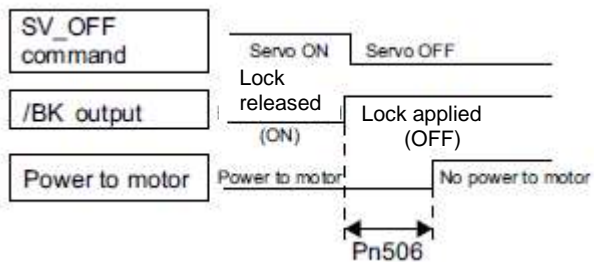

• This parameter changes the lock ON timing while the servomotor is stopped.

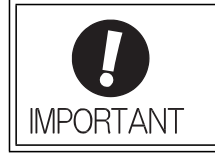

The servomotor will turn OFF immediately when an alarm occurs, regardless of the setting of this parameter. The machine movable part may shift due to gravity or external force before the lock operates.

(5) Lock signal (/BK) Output Timing during Servomotor Rotation

If an alarm occurs while the servomotor is rotating, the servomotor will come to a stop and the lock signal (/BK) will be turned OFF. The timing of lock signal (/BK) output can be adjusted by setting the lock reference output speed level (Pn507) and the waiting time for lock signal when motor running (Pn508).

Note: If the servomotor is set so that it comes to a zero-speed stop for an alarm, follow the information in *(4) Lock ON Timing after the Servomotor Stops* after the servomotor comes to a stop for a zero position reference.

|              | Lock Reference Output Speed Level               |                     | Position<br>Torque<br>Speed |              | Classification |
|--------------|-------------------------------------------------|---------------------|-----------------------------|--------------|----------------|
| <b>Pn507</b> | <b>Setting Range</b>                            | <b>Setting Unit</b> | <b>Factory Setting</b>      | When Enabled |                |
|              | 0 to $10000$                                    | l min <sup>-1</sup> | 100                         | Immediately  | Setup          |
| <b>Pn508</b> | Waiting Time for Lock signal When Motor Running | Classification      |                             |              |                |
|              | <b>Setting Range</b>                            | <b>Setting Unit</b> | <b>Factory Setting</b>      | When Enabled |                |
|              | 10 to 100                                       | $10 \text{ ms}$     | 50                          | Immediately  | Setup          |

/BK Signal Output Conditions When Servomotor Rotating

The /BK signal goes to high level (lock ON) when either of the fol- lowing conditions is satisfied:

- When the motor speed falls below the level set in Pn507 after the power to the servomotor is turned OFF.
- When the time set in Pn508 is exceeded after the power to the servomotor is turned OFF.

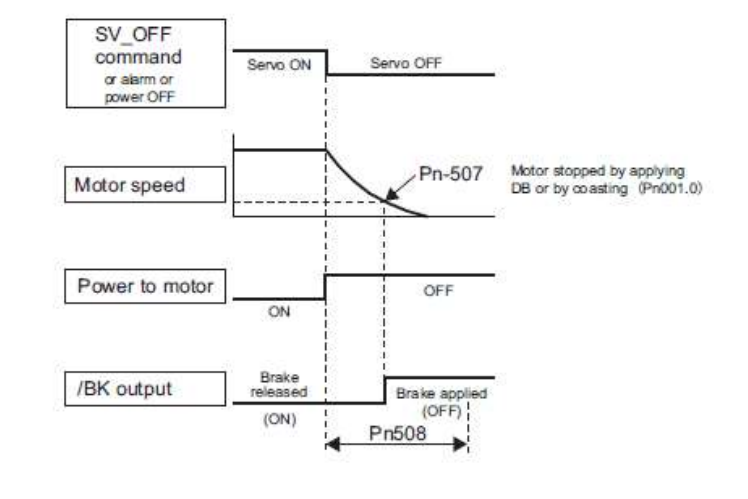

• The servomotor will be limited to its maximum speed even if the value set in Pn507 is higher than the maximum speed.

**IMPORTANT** 

• Do not allocate the rotation detection signal (/TGON) and the lock signal (/BK) to the same terminal. The /TGON signal will otherwise be turned ON by the falling speed on a vertical axis, and the lock may not operate.

For the /BK signal, do not use the terminal that is already being used for another signal.

# 4.3.5 Stopping Servomotors after SV\_OFF Command or Alarm Occurrence

# The servomotor stopping method can be selected after the SV\_OFF command is received or an alarm occurs.

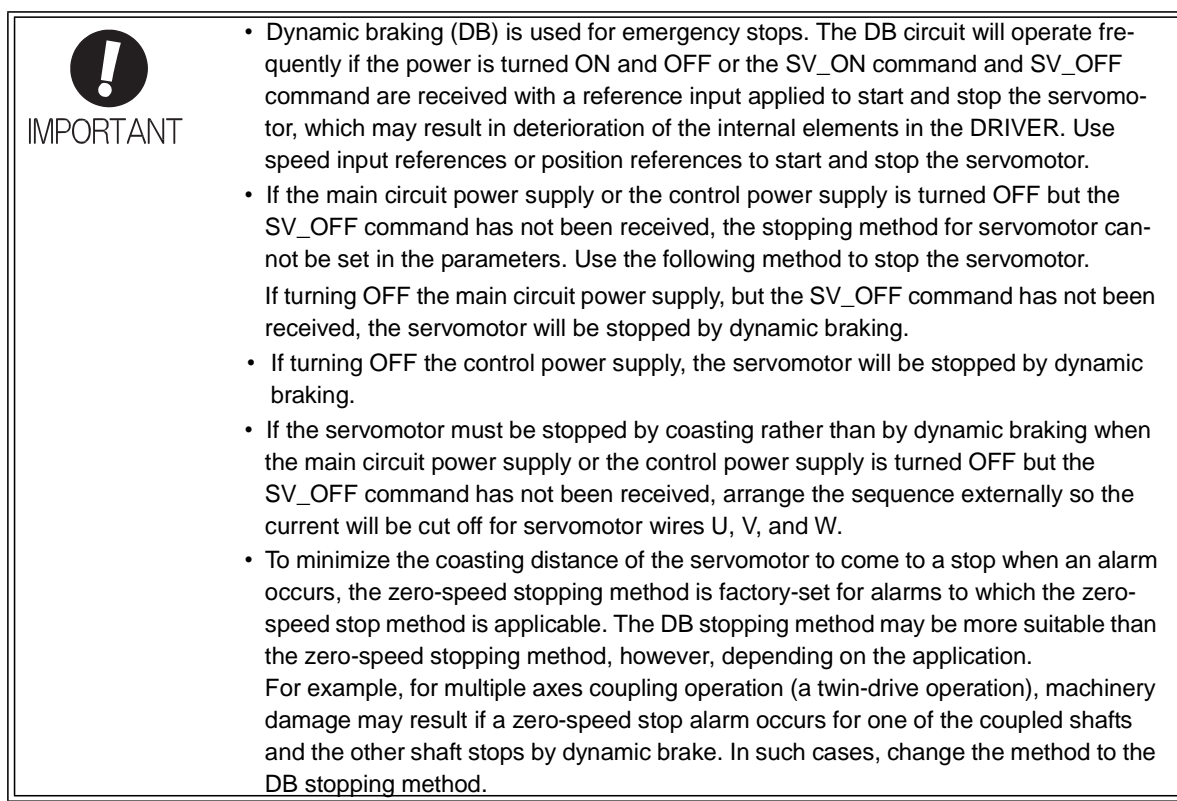

## (1) Stopping Method for Servomotor after SV\_OFF Command is Received

Use Pn001.0 to select the stopping method for the servomotor after the SV\_OFF command is received.

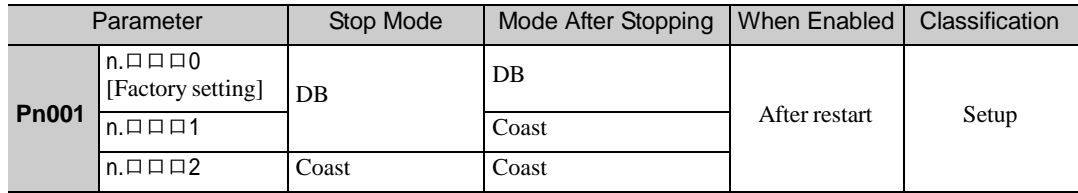

Note: Similar to the Coast Mode, the n. $\Box$  $\Box$  $\Box$ 0 setting (which stops the servomotor by dynamic braking and then holds it in Dynamic Brake Mode) does not generate any braking force when the servomotor stops or when it rotates at very low speed.

(2) Stopping Method for Servomotor When an Alarm Occurs

There are two types of alarms (Gr.1 and Gr.2) that depend on the stopping method when an alarm occurs. Select the stopping method for the servomotor when an alarm occurs using Pn001.0 and Pn00B.1.

The stopping method for the servomotor for a Gr.1 alarm is set to Pn001.0. The stopping method for the servomotor for a Gr.2 alarm is set to Pn00B.1.

Refer to the information on alarm stopping methods in *9.1.1 List of Alarms*.

-Stopping Method for Servomotor for Gr.1 Alarms

The stopping method of the servomotor when a Gr.1 alarm occurs is the same as that in *(1) Stopping Method for Servomotor after SV\_OFF Command is Received*.

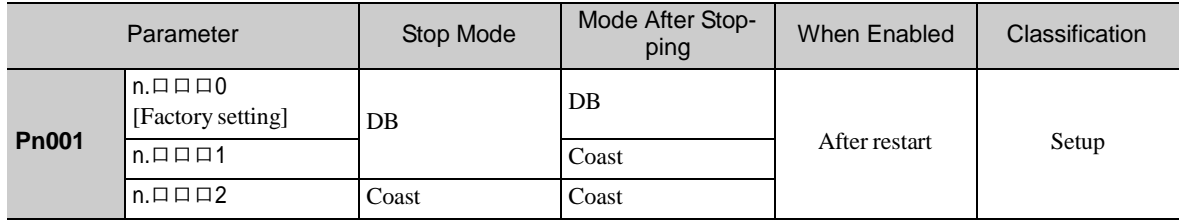

-Stopping Method for Servomotor for Gr.2 Alarms

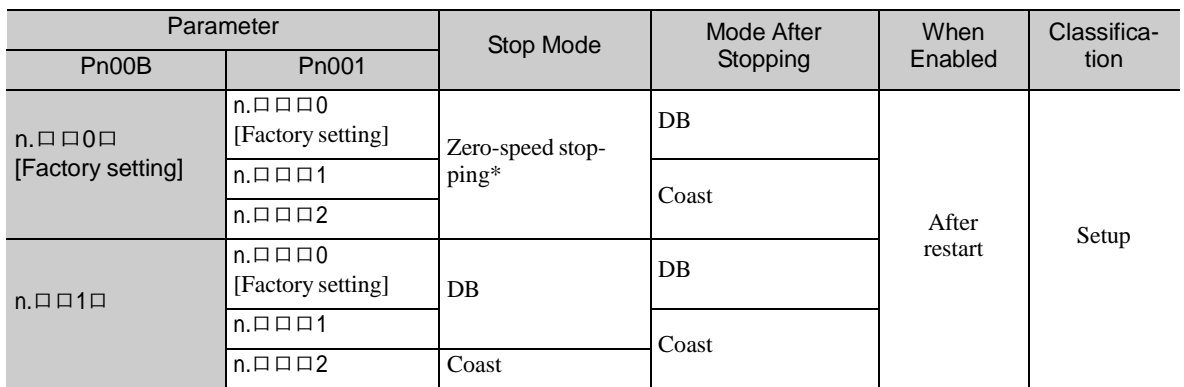

Zero-speed stopping: The speed reference is set to 0 to stop quickly.

Note: The setting of Pn00B.1 is effective for position control and speed control. Pn00B.1 will be ignored for torque control and only the setting of Pn001.0 will be valid.

# 4.3.6 Instantaneous Power Interruption Settings

Determines whether to continue operation or turn OFF the servomotor's power when the power supply voltage to the DRIVER's main circuit is interrupted.

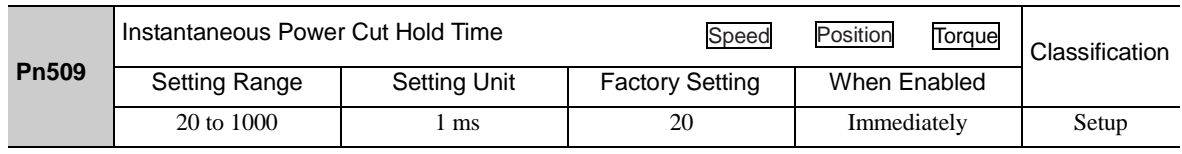

If the power interruption time is shorter than the set value in Pn509, the servomotor will continue operation. If it is longer than the set value, the servomotor's power will be turned OFF during the power interruption. The servomotor is turned ON when power supply to the main circuit recovers.

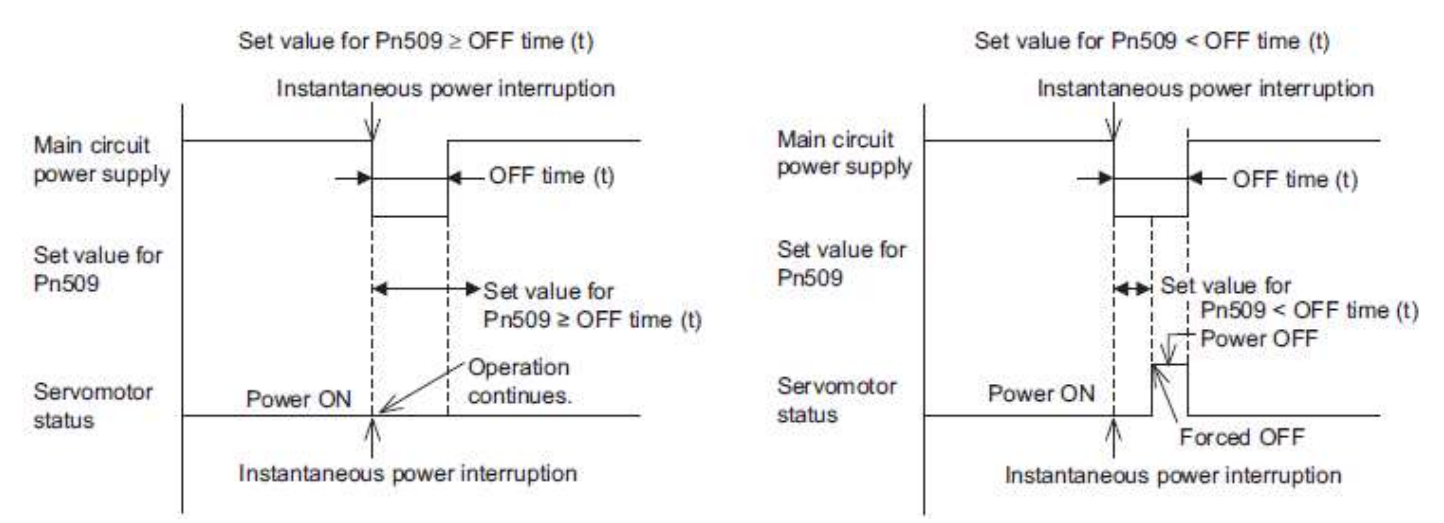

Note: If the instantaneous power interruption is longer than the set value of Pn509, the /S-RDY signal turns OFF.

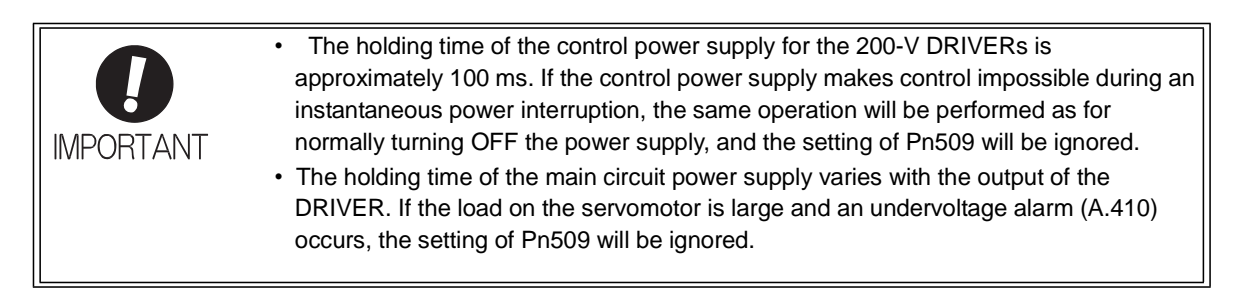

If the uninterruptible power supplies are used for the control power supply and main circuit power supply, the DRIVER can withstand an instantaneous power interruption period in excess of 1000 ms.

4.3.7 SEMI F47 Function (Torque Limit Function for Low DC Power Supply Voltage for Main Circuit)

The torque limit function detects an undervoltage warning and limits the output current if the DC power sup- ply voltage for the main circuit in the DRIVER drops to a specified value because the power was momentarily interrupted or the power supply voltage for the main circuit was temporality lowered.

This function complies with SEMI F47 standards for semiconductor production equipment.

Combining this function with the parameter for Instantaneous Power Cut Hold Time allows the servomotor to continue operating without stopping for an alarm or without recovery work even if the power supply voltage drops.

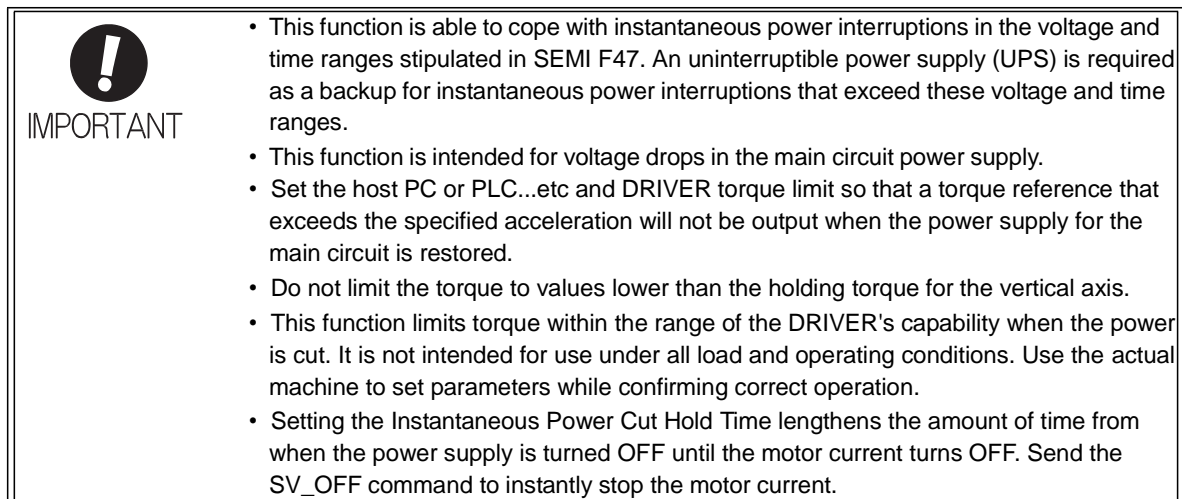

## (1) Execution Method

This function can be executed either with the host PC or PLC...etc and the DRIVER or with the DRIVER only.

-With the Host PC or PLC...etc and the DRIVER

The host PC or PLC...etc limits the torque in response to an undervoltage warning. The host PC or PLC...etc removes the torque limit after the undervoltage warning is cleared.

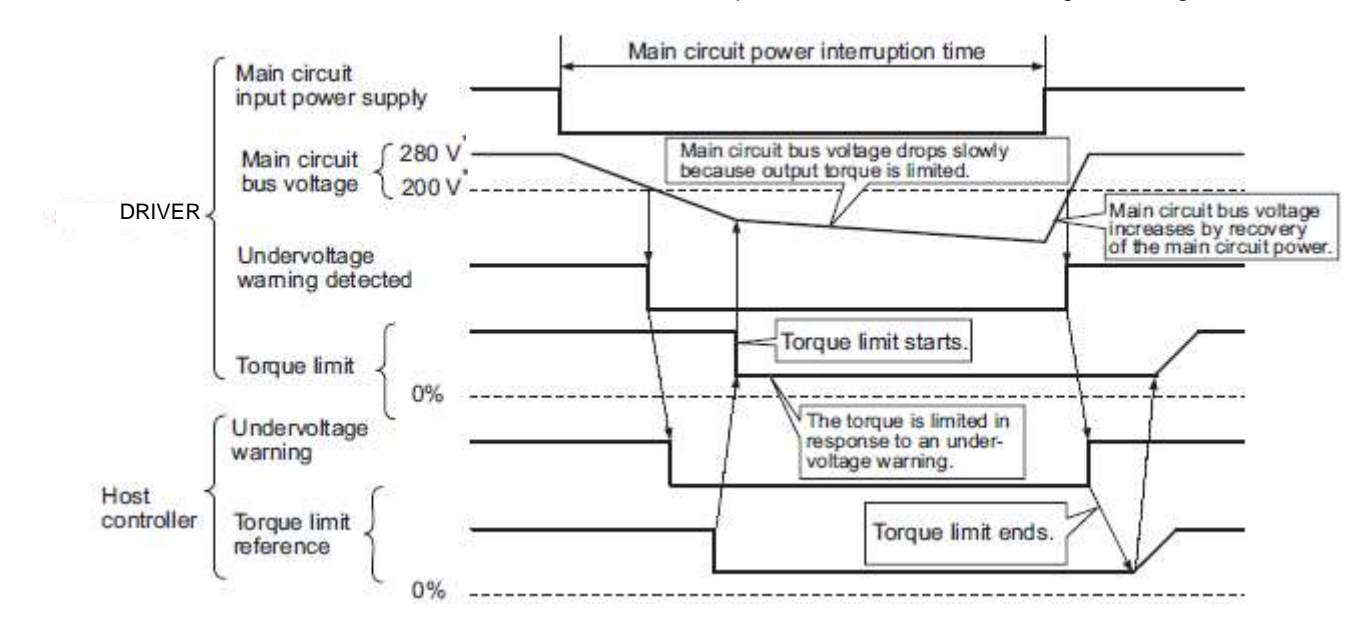

- With the DRIVER only

The torque is limited in the DRIVER in response to an undervoltage warning.

The DRIVER controls the torque limit value in the set time after the undervoltage warning is cleared. Use Pn008.1 to specify whether the function is executed by the host PC or PLC...etc and DRIVER or by the DRIVER only.

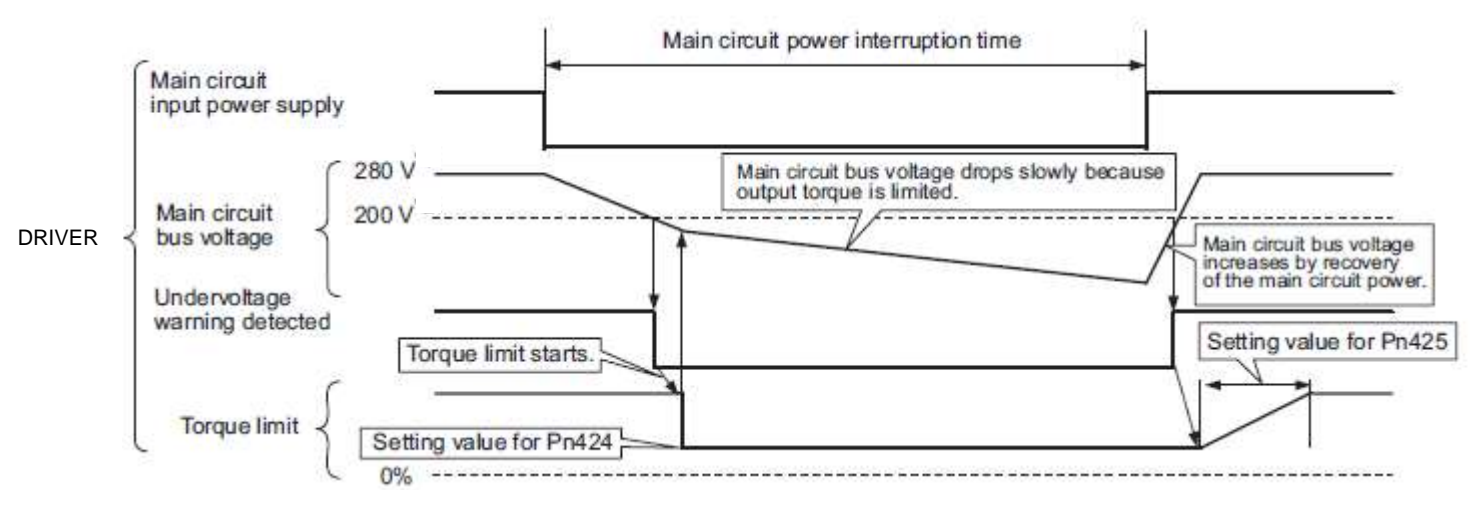

## (2) Related Parameters

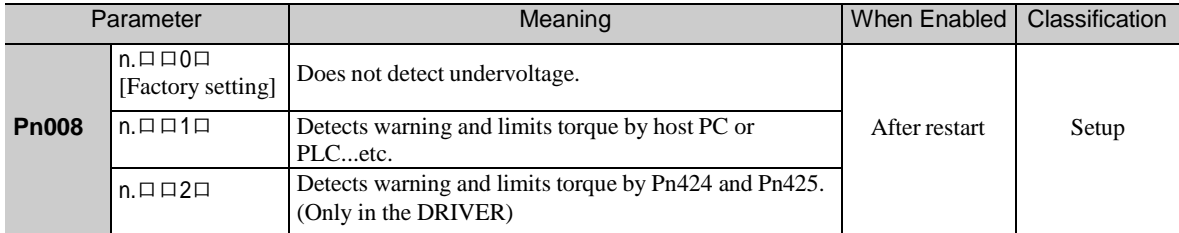

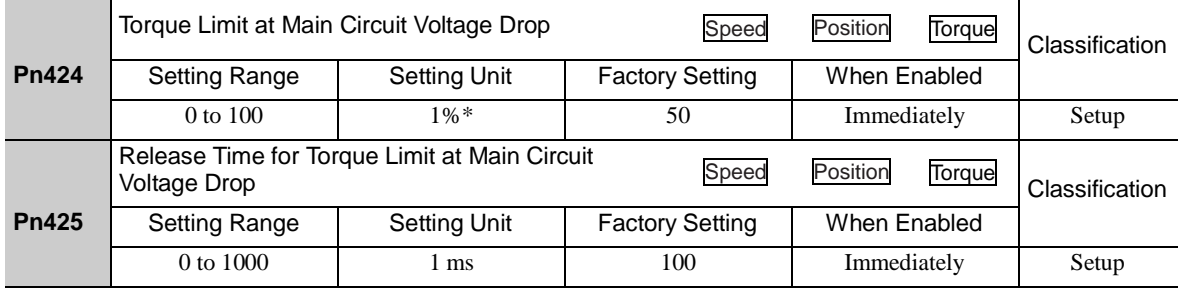

∗ The setting unit is a percentage of the rated torque.

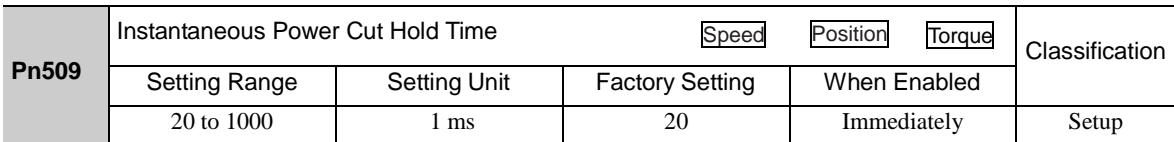

Note: When using SEMI F47 function, set 1000 ms.

4.3.8 Setting Motor Overload Detection Level

In this DRIVER, the detection timing of the warnings and alarms can be changed by changing how to detect an overload warning (A.910) and overload (low load) alarm (A.720). The overload characteristics and the detection level of the overload (high load) alarm (A.710) cannot be changed.

(1) Changing Detection Timing of Overload Warning (A.910)

The overload warning level is set by default to 20% so that an overload warning is detected in 20% of the time required to detect an overload alarm. The time required to detect an overload warning can be changed by changing the setting of the overload warning level (Pn52B). This protective function enables the warning out- put signal (/WARN) to serve as a protective function and to be output at the best timing for your system.

The following graph shows an example of the detection of an overload warning when the overload warning level (Pn52B) is changed from 20% to 50%. An overload warning is detected in half of the time required to detect an overload alarm.

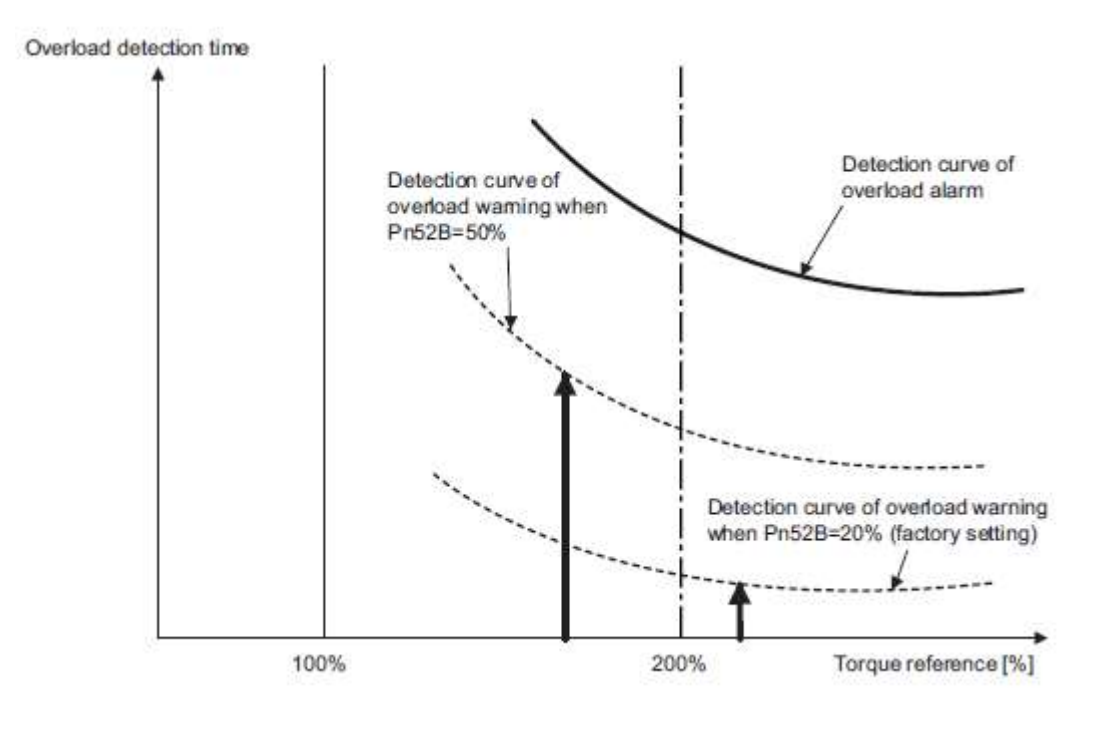

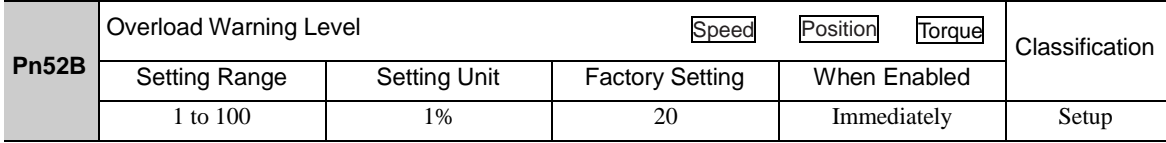

Overload characteristics for LECYU2 series

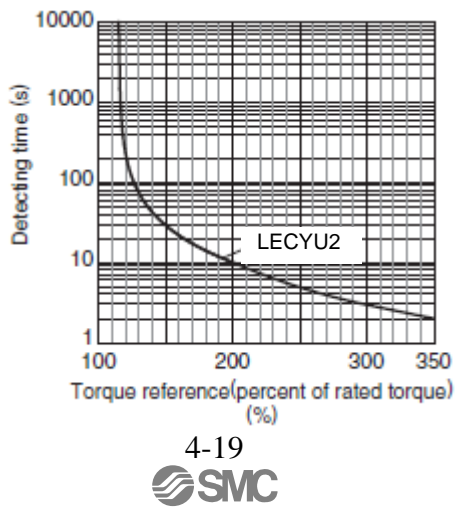

#### (2) Changing Detection Timing of Overload (Low Load) Alarm (A.720)

An overload (low load) alarm (A.720) can be detected earlier to protect the servomotor from overloading. The time required to detect an overload alarm can be shortened by using the derated motor base current obtained with the following equation.

Note: The detection level of the overload (high load) alarm (A.710) cannot be changed.

Motor base current  $\times$  Derating of base current at detecting overload of motor (Pn52C)  $=$  Derated motor base current

Motor base current: Threshold value of motor current to start calculation for overload alarm Derating of base current at detecting overload of motor (Pn52C): Derating of motor base current

The following graph shows an example of the detection of an overload alarm when Pn52C is set to 50%. The calculation for the overload of motors starts at 50% of the motor base current and then an overload alarm will be detected earlier.

Changing the setting of Pn52C will change the detection timing of the overload alarm, so the time required to detect the overload warning will also be changed.

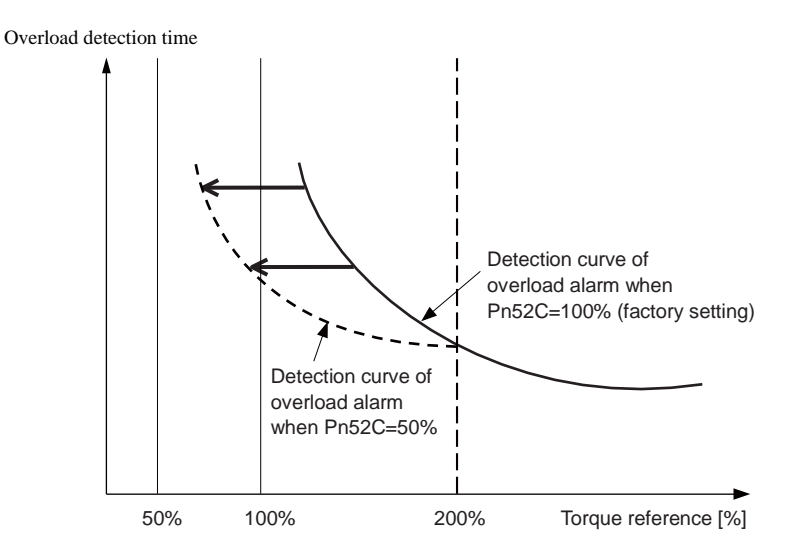

Note: Refer to *Overload Characteristics*listed in the *(1) Changing Detection Timing of Overload Warning (A.910)*.

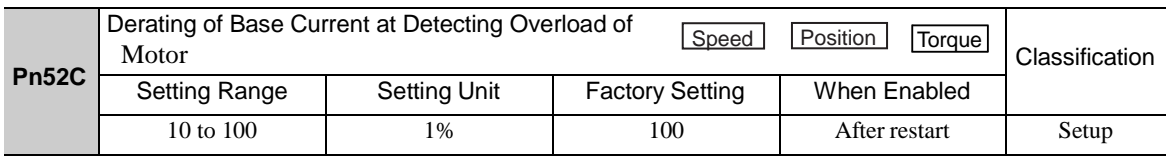

As a guideline of motor heating conditions, the relationship between the heat sink sizes and deratings of base current is shown in a graph.

Set Pn52C to a value in accordance with the heat sink size and derating shown in the graph, so that an overload alarm can be detected at the best timing to protect the servomotor from overloading.

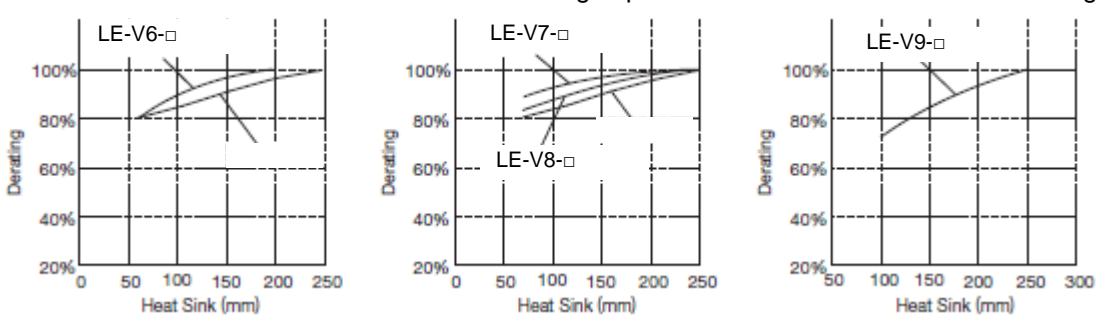

#### 4.4 Trial Operation

This section describes a trial operation using MECHATROLINK-III communications.

4.4.1 Inspection and Checking before Trial Operation

To ensure safe and correct trial operation, inspect and check the following items before starting trial operation.

#### (1) DRIVERs

Inspect and check the following items, and take appropriate measures before performing trial operation if any problem exists.

- Are all wiring and connections correct?
- Is the correct power supply voltage being supplied to the DRIVER?

# 4.4.2 Trial Operation via MECHATROLINK-III

The following table provides the procedures for trial operation via MECHATROLINK-III.

| <b>Step</b>  | Description                                                                                                    | Reference                                                                                                    |  |
|--------------|----------------------------------------------------------------------------------------------------|----------------------------------------------------------------------------------------------------|--|
| $\mathbf{1}$ | Confirm that the wiring is correct, and then connect the I/O signal con-<br>nector (CN1 connector).                                                                                                    | 3 Wiring and Connection                                                                                                    |  |
| 2            | Turn ON the power to the DRIVER.<br>And then, turn ON the power of the host PC or PLCetc. If the power is<br>supplied to the DRIVER's control circuit, the seven-segment LED<br>indicator will light up as shown here.                                                                                                    |                                                                                                    |  |
|              | If the power is supplied to the DRIVER's main circuit, the CHARGE                                                                                                    |                                                                                                    |  |
|              | indicator on the DRIVER will light up.<br>If communications are established, the L1 and L2, LED indicators                                                                                                    |                                                                                                    |  |
|              | corresponding to the connector CN6A and CN6B connected to the<br>MECHATROLINK- III cable will light up. If the L1 and L2, LED                                                                                                    |                                                                                                    |  |
|              | indicators do not light up, recheck the settings of MECHATROLINK-III<br>setting switches S1, S2, and S3, and then turn the power OFF and ON<br>again.                                                                                                    |                                                                                                    |  |
| 3            | Send the CONNECT command from the host PC or PLCetc.<br>If the DRIVER correctly receives the CONNECT command, the<br>CN,<br>LED indicator will light up.<br>If the CN does not light up, the set value of the CONNECT command is<br>incorrect. Reset the CONNECT command, and then resend it from the                                                                                                    | 8 MECHATROLINK-III Commands                                                                                                    |  |
| 4            | host PC or PLCetc.<br>Check the product type using an ID_RD command.<br>A reply showing the product type is received from the DRIVER.                                                                                                    |                                                                                                    |  |
| 5            | Set the following items to the necessary settings for a trial operation.<br>• Electronic gear settings<br>• Rotational direction of servomotor<br>• Overtravel                                                                                                    | 4.4.3 Electronic Gear<br>4.3.1 Servomotor Rotation Direction<br>4.3.2 Overtravel                                                        |  |
| 6            | Save these settings (step 5).<br>If saving the settings in the host PC or PLCetc, use the SVPRM_WR<br>command(set the mode to RAM area).<br>If saving settings in the DRIVER, use the SVPRM_WR command<br>(set the mode to the non-volatile memory area).                                                                                                    | 8 MECHATROLINK-III Commands                                                                                                    |  |
| 7            | Send the CONFIG command to enable the settings.                                                                                                    |                                                                                                    |  |
| 8            | Send the SENS_ON command to obtain the position data (encoder ready<br>response).                                                                                                    |                                                                                                    |  |
| 9            | Send the SV_ON command.<br>A reply showing that the servomotor has switched to Drive status and<br>that SVON=1 (servomotor power is ON) is received.                                                                                                    |                                                                                                    |  |
| 10           | Run the servomotor at low speed.<br><example a="" command="" positioning="" using=""><br/>Command used: POSING<br/>Command setting: Option = 0, Positioning position = <math>10000</math> (If using<br/>the absolute encoder, add 10000 to the present position), rapid traverse<br/>speed=<math>400</math></example>                                                                                                    |                                                                                                    |  |
| 11           | Check the following points while running the servomotor at low speed<br>$(\text{step } 10).$<br>• Confirm that the rotational direction of the servomotor correctly coin-<br>cides with the forward rotation or reverse rotation reference. If they do<br>not coincide, reset the direction.<br>• Confirm that no unusual vibrations, noises, or temperature rises occur.<br>If any abnormalities are seen, correct the conditions.<br>Note: Because the running-in of the load machine is not sufficient at the<br>time of the trial operation, the servomotor may become over-<br>loaded. | 4.3.1 Servomotor Rotation Direction<br>9.4 Troubleshooting Malfunction<br><b>Based on Operation and Conditions</b><br>of the Servomotor |  |

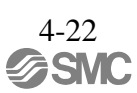

### 4.4.3 Electronic Gear

The electronic gear enables the workpiece travel distance per reference unit input from the host PC or PLC...etc. The minimum unit of the position data moving a load is called a reference unit.

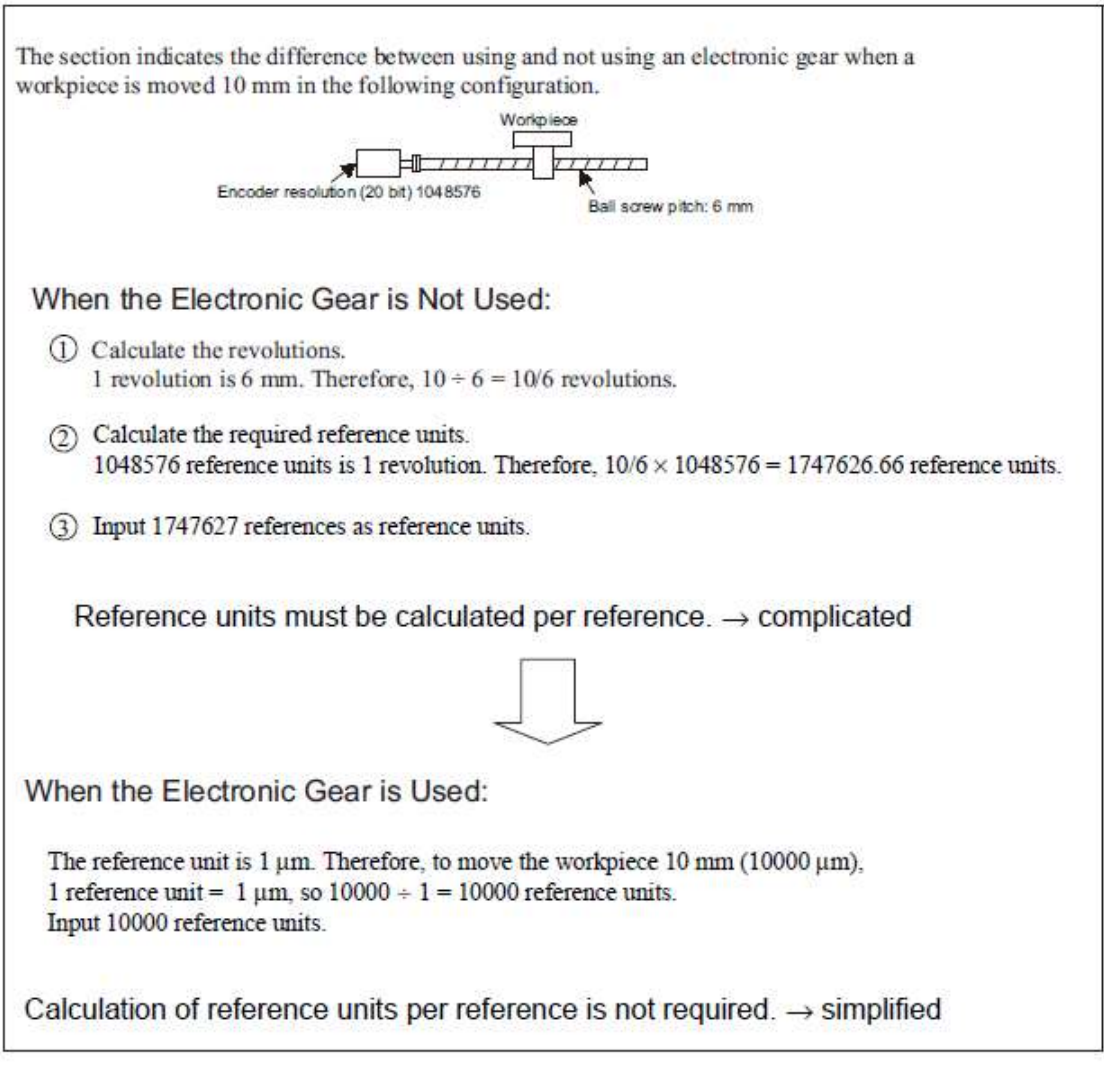

#### (1) Electronic Gear Ratio

Set the electronic gear ratio using Pn20E and Pn210.

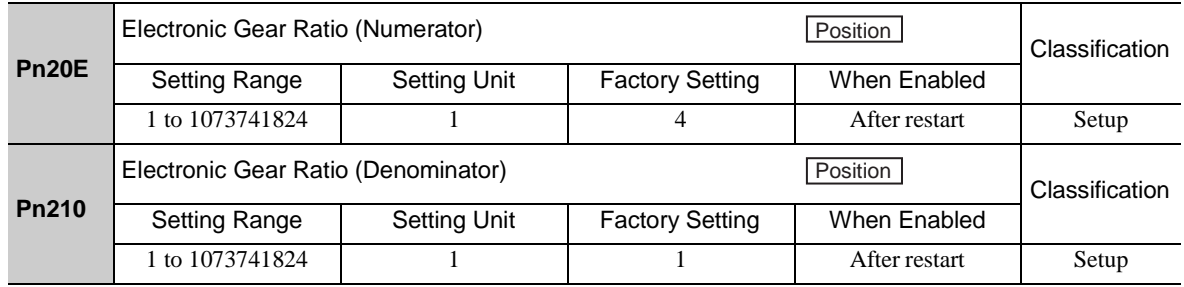

If the gear ratio of the servomotor and the load shaft is given as n/m where m is the rotation of the servomotor and n is the rotation of the load shaft,

$$
\frac{\text{Electronic gear ratio: } \frac{\text{B}}{\text{A}}}{\text{A}} = \frac{\frac{\text{Pn20E}}{\text{Pn210}}} = \frac{\text{Encoder resolution}}{\text{Travel distance per load}} \times \frac{\text{m}}{\text{n}}
$$
\nshaft revolution (reference units)

- Encoder Resolution

Encoder resolution is 1048576.

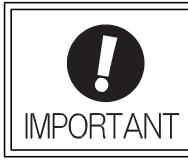

Electronic gear ratio setting range:  $0.001 \leq$  Electronic gear ratio (B/A)  $\leq$  4000 If the electronic gear ratio is outside this range, a parameter setting error 1 (A.040) will be output.

# (2) Electronic Gear Ratio Setting Examples

The following examples show electronic gear ratio settings for different load configurations.

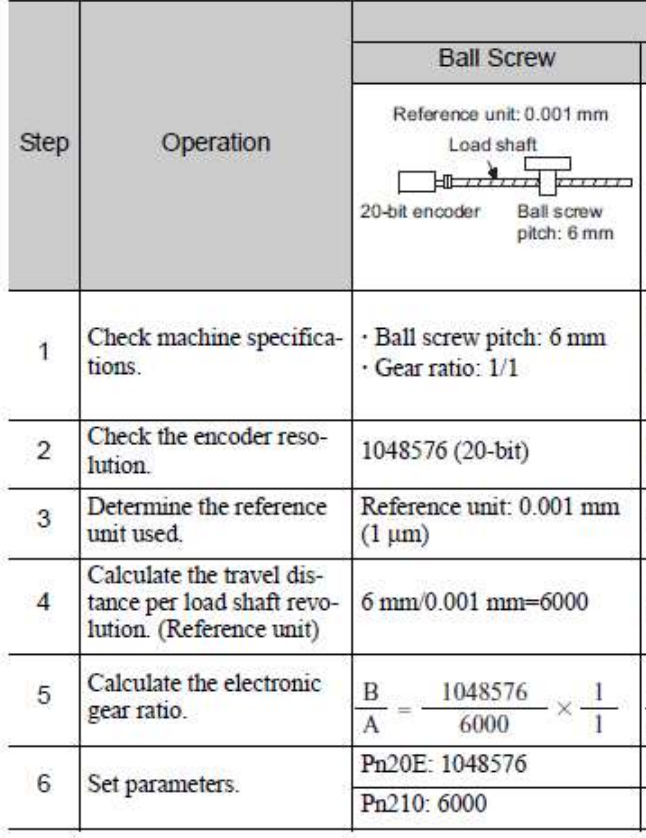

4.4.4 Encoder Output Pulses

The encoder pulse output is a signal that is output from the encoder and processed inside the DRIVER. It is then output externally in the form of two phase pulse signal (phases A and B) with a 90° phase differential. It is used as the position feedback to the host PC or PLC...etc.

Signals and output phase form are as shown below.

(1) Signals

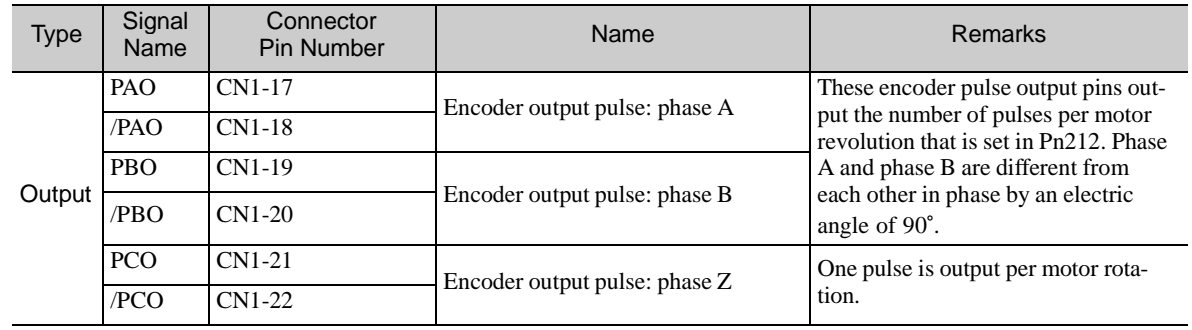

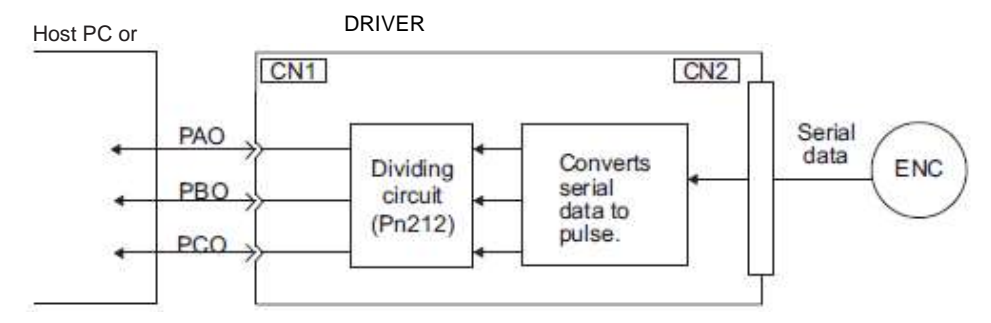

(2) Output Phase Form

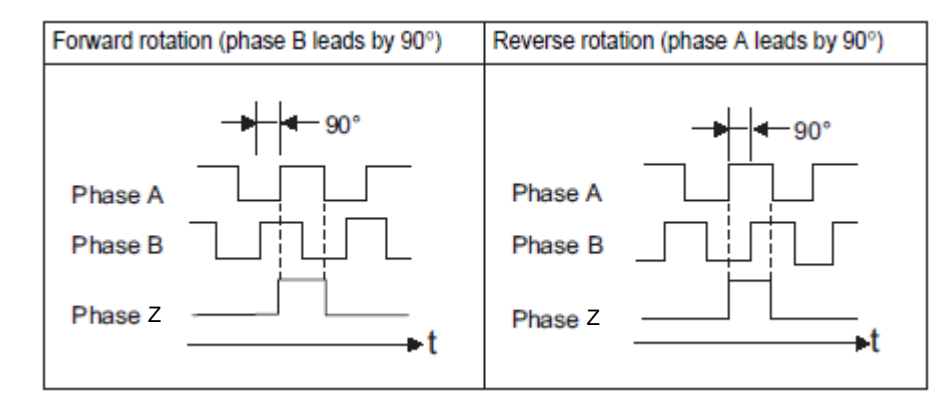

Note: The pulse width for phase Z (origin pulse) changes according to the setting of the encoder output pulses (Pn212) and becomes the same as that for phase A.

Even in reverse rotation mode (Pn000.0 = 1), the output phase form is the same as that for the standard setting  $(Ph000.0 = 0)$  above.

**IMPORTANT** 

If using the DRIVER's phase-Z pulse output for a zero point return, rotate the servomotor two or more times before starting a zero point return. If the servomotor cannot be rotated two or more times, perform a zero point return at a motor speed of 600 min<sup>-1</sup> or below. If the motor speed is faster than 600 min<sup>-1</sup>, the phase-Z pulse may not be output correctly.

#### 4.4.5 Setting Encoder Output Pulse

Set the encoder output pulse using the following parameter.

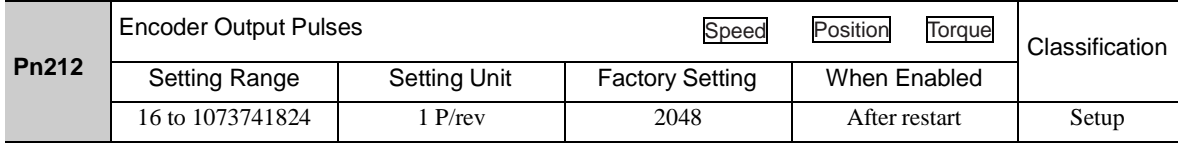

Pulses from the encoder per revolution are divided inside the DRIVER by the number set in this parame- ter before being output. Set the number of encoder output pulses according to the system specifications of the machine or host PC or PLC...etc.

According to the encoder resolution, the number of encoder output pulses are limited.

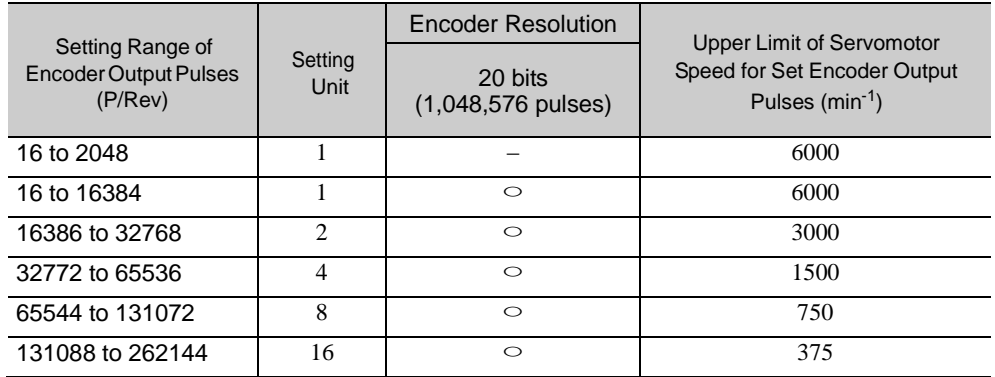

Note 1. The setting range varies with the encoder resolution for the servomotor used.

An encoder output pulse setting error (A.041) will occur if the setting is outside the allowable range or does not satisfy the setting conditions.

 $Pn212 = 25000$  (P/Rev) is accepted, but

Pn212 = 25001 (P/Rev) is not accepted. The alarm A.041 is output because the setting unit differs from that in the above table.

2. The upper limit of the pulse frequency is approx. 1.6 Mpps.

The servomotor speed is limited if the setting value of the encoder output pulses (Pn212) is large. An overspeed of encoder output pulse rate alarm (A.511) will occur if the motor speed exceeds the upper limit specified in the above table.

Output Example: When Pn212 = 16 (16-pulse output per one revolution), PAO and PBO are output as shown below.

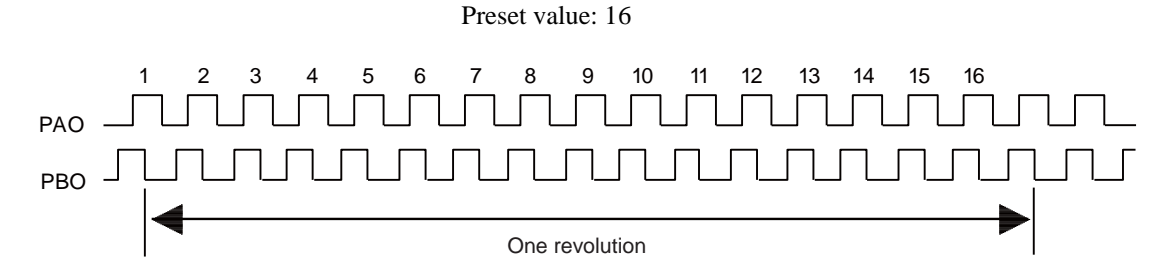

## 4.5 Test Without Motor Function

The test without a motor is used to check the operation of the host PC or PLC...etc and peripheral devices by simulating the operation of the servomotor in the DRIVER, i.e., without actually operating a servomotor. This function enables you to check wiring, verify the system while debugging, and verify parameters, thus shortening the time required for setup work and preventing damage to the machine that may result from possible mal- functions. The operation of the motor can be checked during performing this function regardless of whether the motor is actually connected or not.

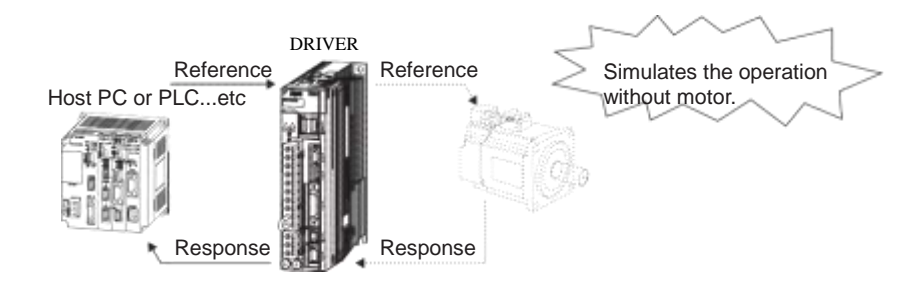

Use Pn00C.0 to enable or disable the test without a motor.

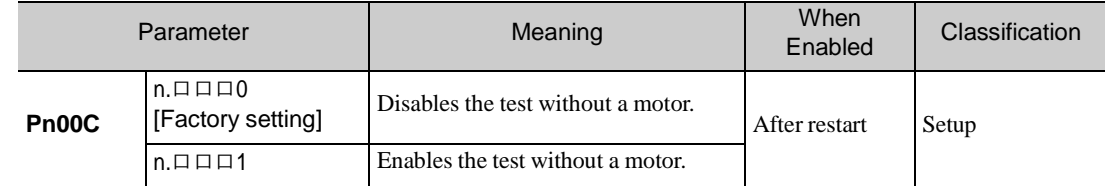

## 4.5.1 Motor Information

The motor information that is used for a test without a motor is given below.

(1) When Motor is Connected

If a motor is connected, the information from the connected motor is used for the motor and encoder scale information. The set values of Pn00C.1 and Pn00C.2 are not used.

(2) When Motor is Not Connected

The information for the virtual motor that is stored in the DRIVER is used. The set values of Pn00C.1 and Pn00C.2 are used for the encoder information.

-Encoder Resolution

The encoder information for the motor is set in Pn00C.1.

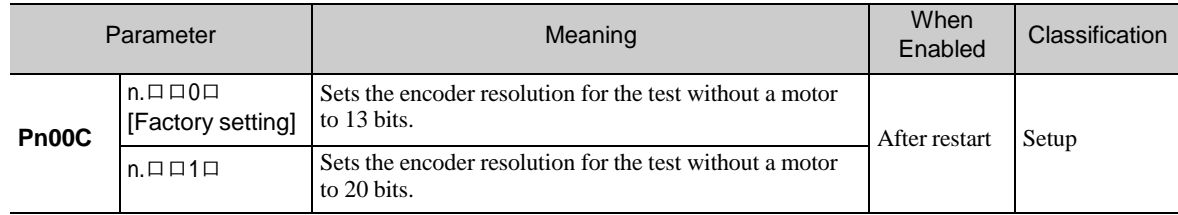

# -Encoder Type

The encoder information for the motor is set in Pn00C.2.

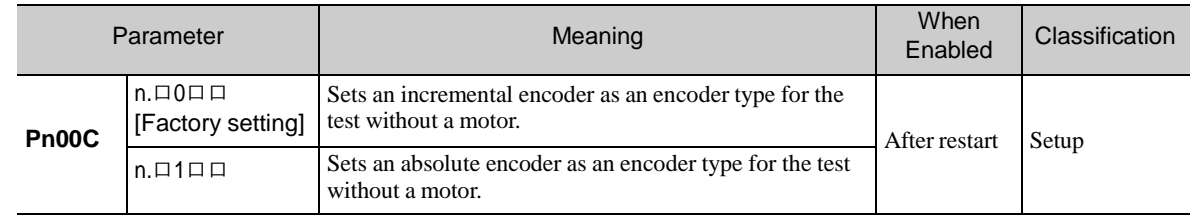

# 4.5.2 Motor Position and Speed Responses

For the test without a motor, the following responses are simulated for references from the host PC or PLC...etc according to the gain settings for position or speed control.

- Servomotor position
- Servomotor speed

The load model, however, will be a rigid system with the moment of inertia ratio that is set in Pn103.

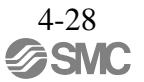

# 4.5.3 Limitations

The following functions cannot be used during the test without a motor.

- Regeneration and dynamic brake operation
- Brake output signal (The brake output signal can be checked with the I/O signal monitor function of the SigmaWin+.)
- Items marked with " $\times$ " in the following utility function table.

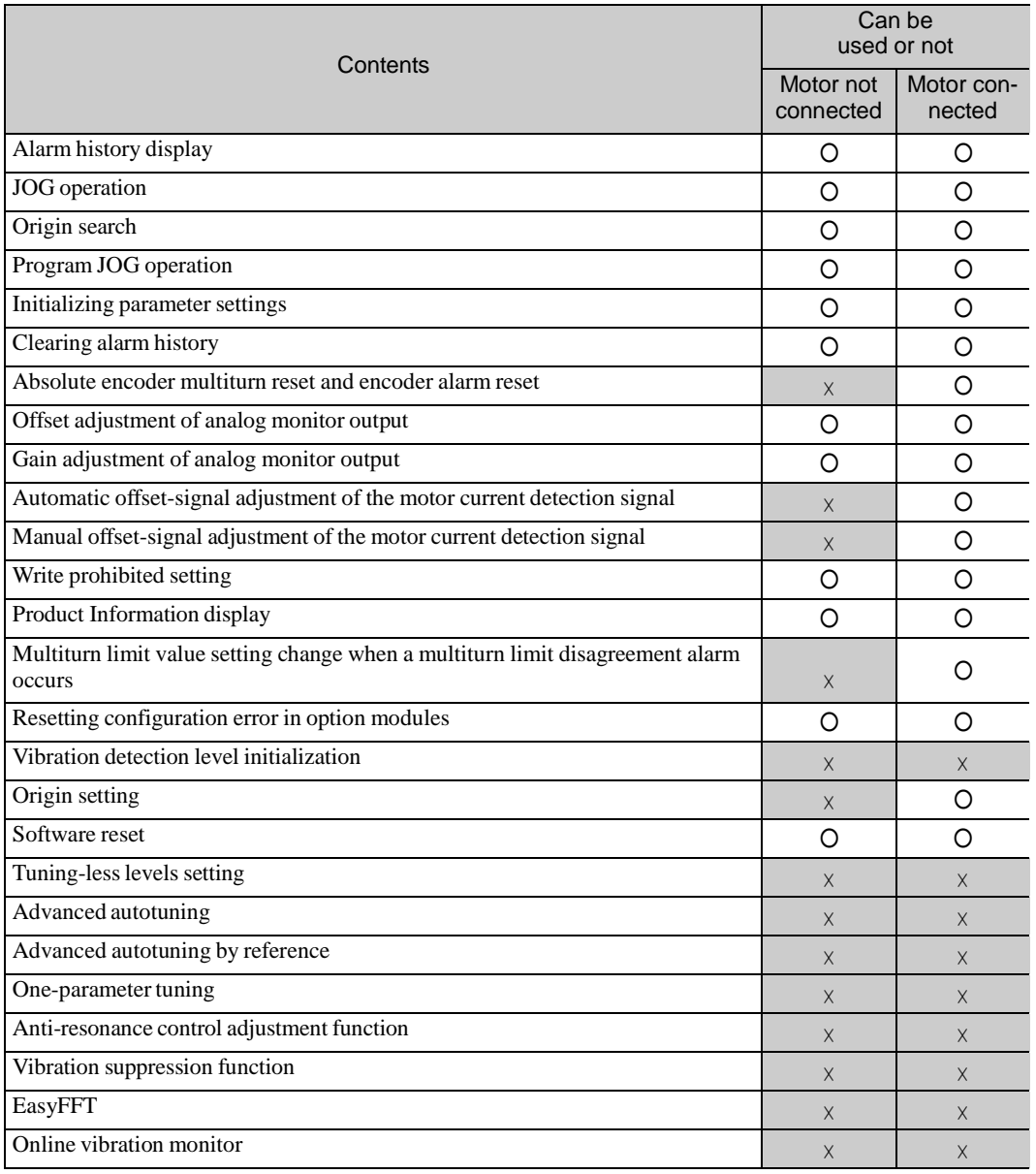

Note:  $O: Can be used$ 

× : Cannot be used

## 4.6 Limiting Torque

### The DRIVER provides the following four methods for limiting output torque to protect the machine.

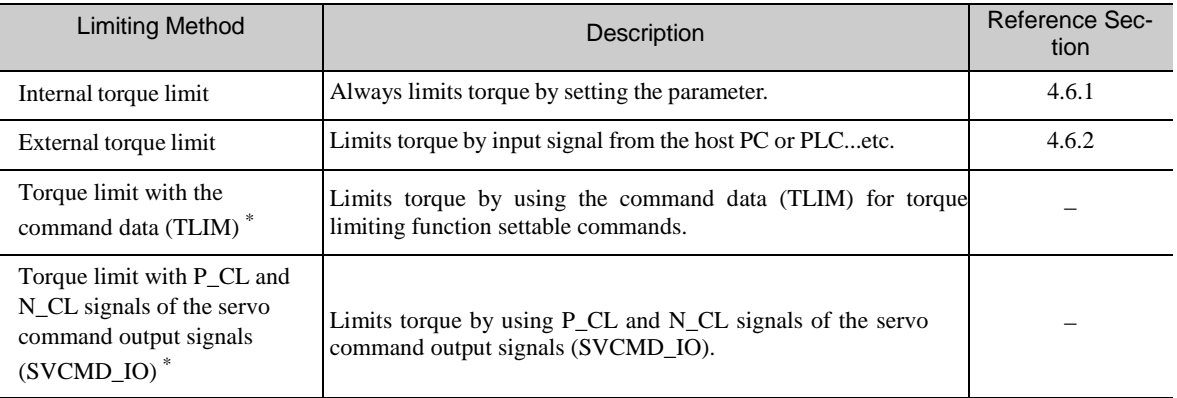

∗ For details, refer to *8 MECHATROLINK-III Commands*.

Note: The maximum torque of the servomotor is used when the set value exceeds the maximum torque.

#### 4.6.1 Internal Torque Limit

This function always limits maximum output torque by setting values of following parameters.

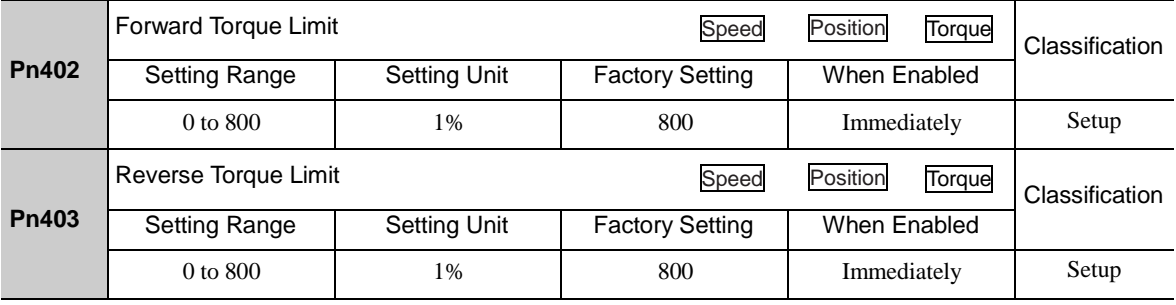

## The setting unit is a percentage of the rated torque.

Note: If the settings of Pn402 and Pn403 are too low, the torque may be insufficient for acceleration or deceleration of the servomotor.

#### Torque waveform

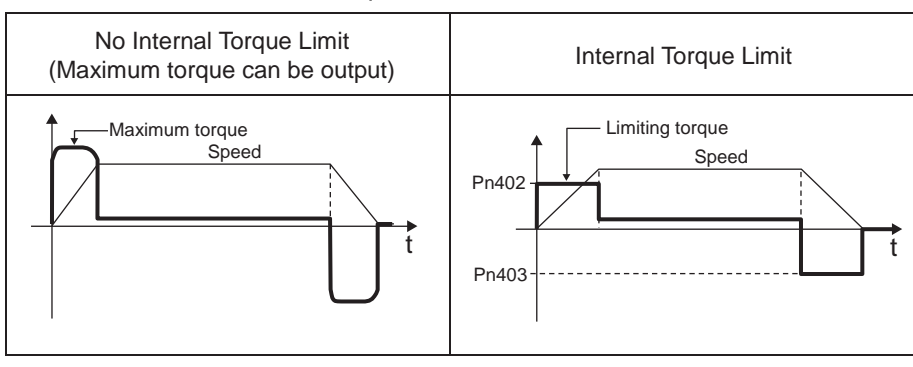

## 4.6.2 External Torque Limit

Use this function to limit torque by inputting a signal from the host PC or PLC...etc at specific times during machine operation. For example, some pressure must continually be applied (but not enough to damage the workpiece) when the robot is holding a workpiece or when a device is stopping on contact.

# (1) Input Signals

Use the following input signals to limit a torque by external torque limit.

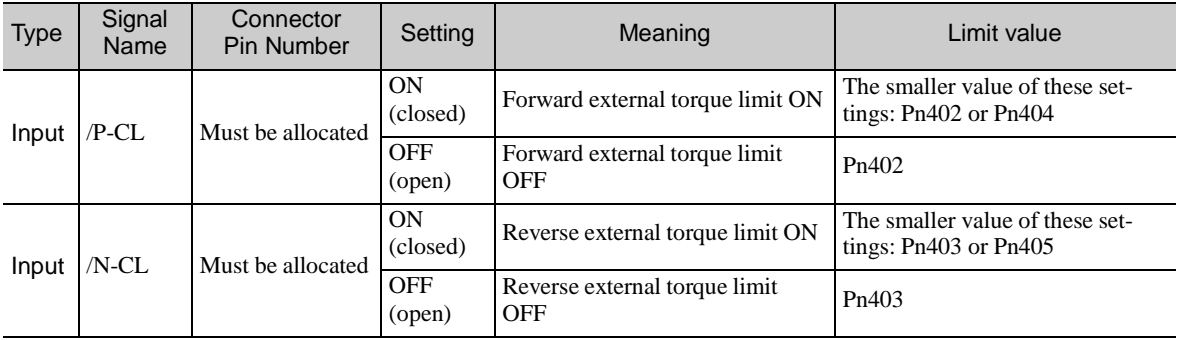

Note: Use parameter Pn50B.2 and Pn50B.3 to allocate the /P-CL signal and the /N-CL signal for use. For details, refer to *3.3.1 Input Signal Allocations*.

# (2) Related Parameters

Set the following parameters for external torque limit.

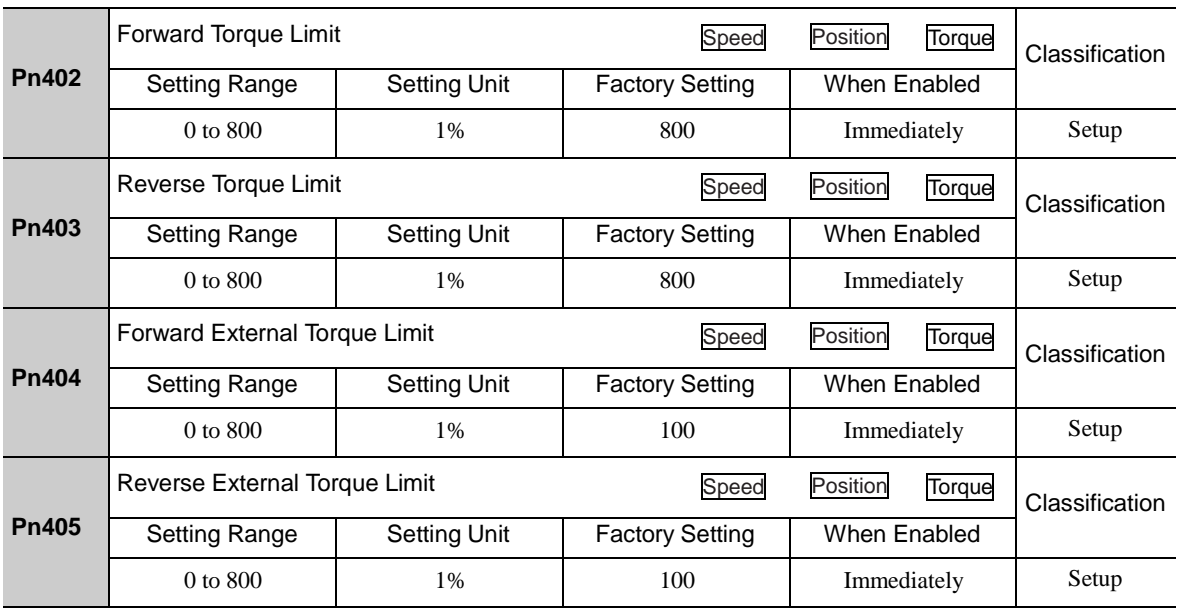

The setting unit is a percentage of the rated torque.

Note: If the settings of Pn402, Pn403, Pn404, and Pn405 are too low, the torque may be insufficient for acceleration or deceleration of the servomotor.

(3) Changes in Output Torque during External Torque Limiting

 $IP-CL$ OFF  $\overline{ON}$ Pn402 Pn402 Speed Speed Pn404 ـدــ **OFF**  $\theta$ Ō Torque Torat Pn403 Pn403  $/N$ -CL Pn402 Pn402 Speed Speed Pn404 ON  $\mathbf 0$ 0 Pn405 Pn405 Torque Torque Pn403 Pn403

The following diagrams show the change in output torque when the internal torque limit is set to 800%. In this example, the servomotor rotation direction is Pn000.0 = 0 (Sets CCW as forward direction).

# 4.6.3 Checking Output Torque Limiting during Operation The following signal can be output to indicate that the servomotor output torque is being limited.

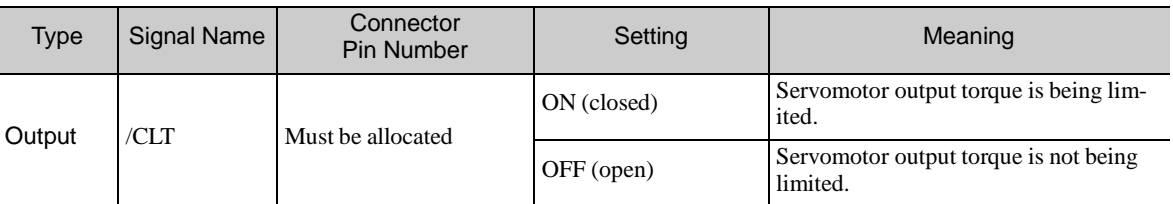

Note: Use parameter Pn50F.0 to allocate the /CLT signal for use. For details, refer to *3.3.2 Output Signal Allocations*.

## 4.7 Absolute Encoders

If using an absolute encoder, a system to detect the absolute position can be designed for use with the host PC or PLC...etc. As a result, an operation can be performed without a zero point return operation immediately after the power is turned ON.

A battery case is required to save position data in the absolute encoder. The battery is attached to the battery case of the encoder cable.

Set Pn002.2 to 0 (factory setting) to use the absolute encoder.

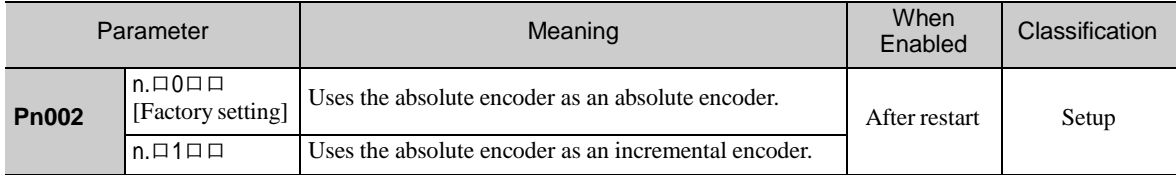

A battery is not required when using the absolute encoder as an incremental encoder.

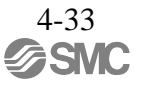

Terminating resistance R: 220 to 470  $\Omega$ 

4.7.1 Connecting the Absolute Encoder

The following diagram shows the connection between a servomotor with an absolute encoder, the DRIVER, and the host PC or PLC...etc.

- (1) Using an Encoder Cable with a Battery Case DRIVER PC or PLC ...etc CN<sub>1</sub> Phase A  $17$ PAO  $18$ /PAO Rф Phase A Absolute encoder 19 PBO Phase B  $*1$ RĎ Phase B 20 **/PBO** CN<sub>2</sub> Phase Z  $21$ PCO PS Phase Z  $\overline{22}$ /PCO RĎ **PS** 6 SN75ALS174 output line<br>driver manufactured by **ENC** Texas Instruments or the equivalent PG5V  $\overline{2}$ PG0 V  $16$ SG 0V  $BAT(+)$ 3 BAT(-)  $4^{1}$ Connector<br>shell Applicable line receiver: SN75ALS175 or MC3486 manufactured by Texas<br>Instruments or the equivalent Battery Connecto<br>shell (Shell) Encoder cable<br>with battery case ∉
	- ∗1. The absolute encoder pin numbers for the connector wiring depend on the servomotors.
	- ∗2.  $\frac{1}{\sqrt{1}}$ : represents shielded twisted-pair wires.
	- ∗3. When using an absolute encoder, provide power by installing an encoder cable with a BatteryCase.

# 4.7.2 Absolute Data Request (SENS ON Command)

The Turn Sensor ON command (SENS\_ON) must be sent to obtain absolute data as an output from the DRIVER.

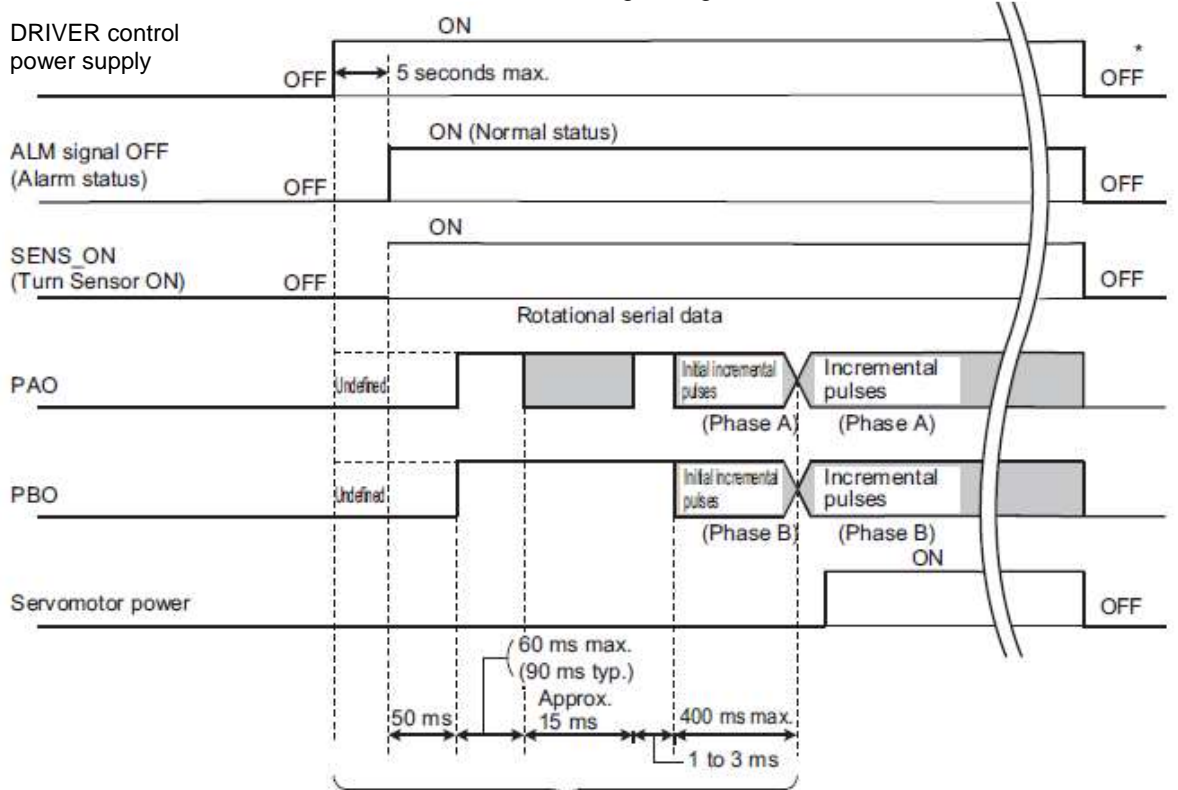

The SENS\_ON command is sent at the following timing.

The servomotor will not be turned ON even if the SV\_ON command is received during this interval.

∗ Send the SENS\_OFF command to turn OFF the control power supply.

#### 4.7.3 Battery Replacement

If the battery voltage drops to approximately 2.7 V or less, an absolute encoder battery error alarm (A.830) or an absolute encoder battery error warning (A.930) will be displayed.

If this alarm or warning is displayed, replace the batteries using the following procedure. Use Pn008.0 to set either an alarm (A.830) or a warning (A.930).

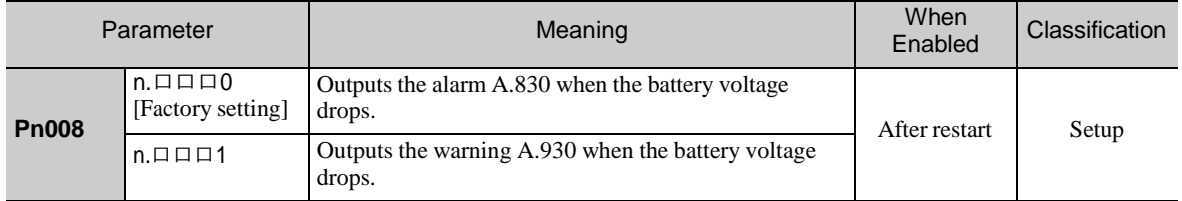

• If Pn008.0 is set to 0, alarm detection will be enabled for 4 seconds after the ALM signal outputs max. 5 sec- onds when the control power is turned ON. No battery-related alarm will be displayed even if the battery voltage drops below the specified value after these 4

seconds.

• If Pn008.0 is set to 1, alarm detection will be always enabled after the ALM signal outputs max. 5 seconds when the control power supply is turned ON.

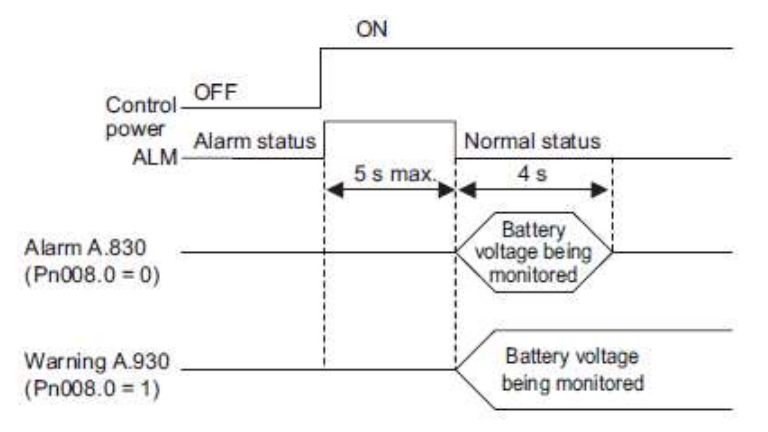

### (1) Battery Replacement Procedure

- 1. Turn ON the control power supply of the DRIVER only.
- 2. Open the battery case cover.

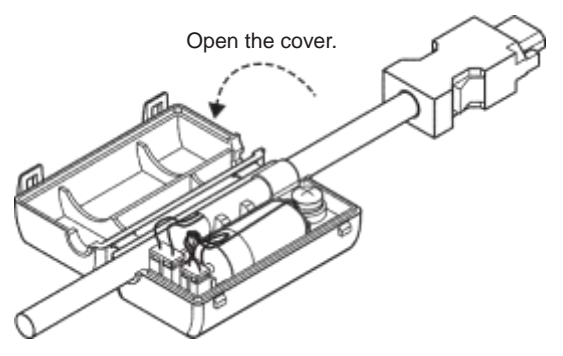

3. Remove the old battery and mount the new LEC-JZ-CVBAT battery as shown below.

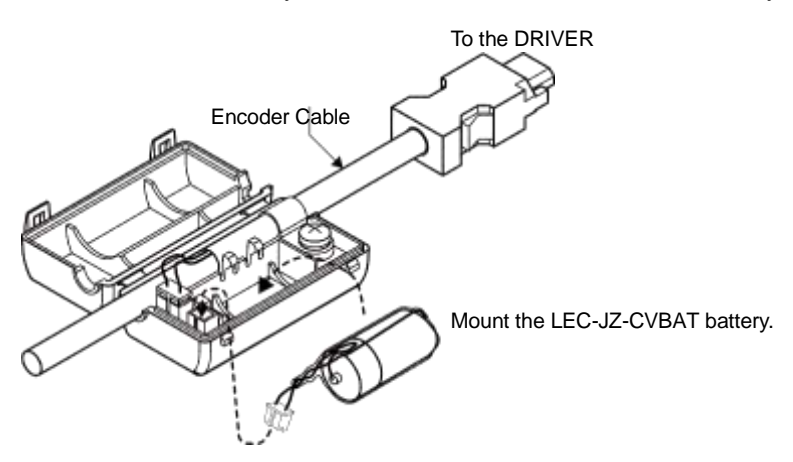

4. Close the battery case cover.

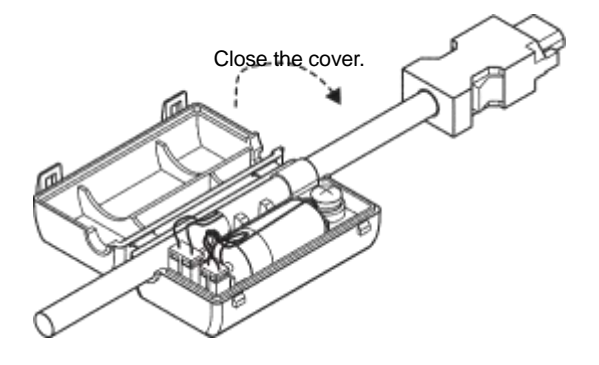

- 5. After replacing the battery, turn OFF the control power supply to clear the absolute encoder battery error alarm (A.830).
- 6. Turn ON the control power supply again.
- 7. Check that the alarm display has been cleared and that the DRIVER operates normally.

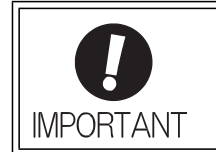

If the DRIVER control power supply is turned OFF and the battery is disconnected (which includes disconnecting the encoder cable), the absolute encoder data will be deleted.

### 4.7.4 Absolute Encoder Setup and Reinitialization

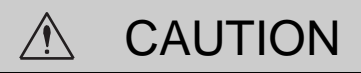

• The rotational data will be a value between -2 and +2 rotations when the absolute encoder setup is executed. The reference position of the machine system will change. Set the reference position of the host PC or PLC...etc to the position after setup. If the machine is started without adjusting the position of the host PC or PLC...etc, unexpected operation may cause injury or damage to the machine. Take sufficient care when operating the machine.

Setting up and reinitialization of the absolute encoder are necessary in the following cases.

- When starting the machine for the first time
- When an encoder backup error alarm (A.810) is generated
- When an encoder checksum error alarm (A.820) is generated
- •When initializing the rotational serial data of the absolute encoder

Set up the absolute encoder with Fn008.

- (1) Precautions on Setup and Reinitialization
	- The write prohibited setting parameter (Fn010) must be set to Write permitted (P.0000).
	- Set up or reinitialize the encoder when the servomotor power is OFF.
	- If the following absolute encoder alarms are displayed, cancel the alarm by using the same method as the set up (initializing) with Fn008. They cannot be canceled with the DRIVER Clear Warning or Alarm command (ALM\_CLR).
		- Encoder backup error alarm (A.810)
		- Encoder checksum error alarm (A.820)
	- Any other alarms  $(A.8 \square \square)$  that monitor the inside of the encoder should be canceled by turning OFF the power.
- (2) Procedure for Setup and Reinitialization

Follow the steps below to setup or reinitialize the absolute encoder.

This setting can be performed using the Write Memory command (MEM\_WR). For details, refer to *8 MECHATROLINK-III Commands*.

In the SigmaWin+ Σ-V component main window, click **Setup**, point to **Set Absolute Encoder** and click **Reset Absolute Encoder**.

For more information on the usage of the SigmaWin+, refer to AC Servo Drives Engineering Tool Sigma Win+ ONLINE MANUAL Σ-V Component *4.4.2 Setting the Absolute Encoder.*

#### 4.7.5 Multiturn Limit Setting

The multiturn limit setting is used in position control applications for a turntable or other rotating device. For example, consider a machine that moves the turntable in the following diagram in only one direction.

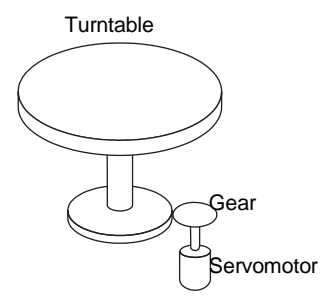

Because the turntable moves in only one direction, the upper limit for revolutions that can be counted by an absolute encoder will eventually be exceeded. The multiturn limit setting is used in cases like this to prevent fractions from being produced by the integral ratio of the motor revolutions and turntable revolutions.

For a machine with a gear ratio of n:m, as shown above, the value of m minus 1 will be the setting for the multiturn limit setting (Pn205).

Multiturn limit setting (Pn205) = m-1

The case in which the relationship between the turntable revolutions and motor revolutions is  $m = 100$  and  $n = 3$ is shown in the following graph.

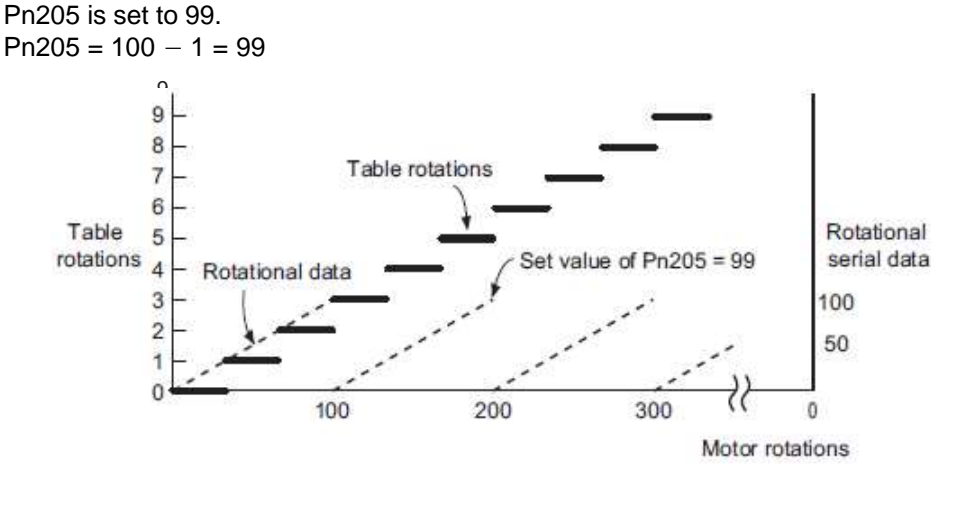

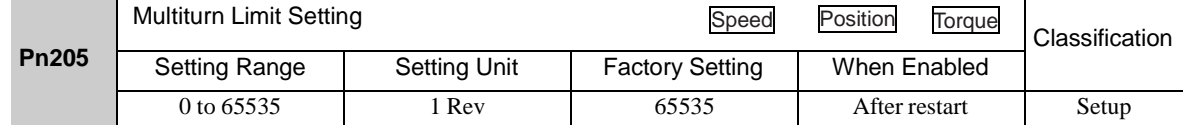

Note: This parameter is valid when the absolute encoder is used.

The range of the data will vary when this parameter is set to anything other than the factory setting.

- 1. When the motor rotates in the reverse direction with the rotational data at 0, the rotational data will change to the setting of Pn205.
- 2. When the motor rotates in the forward direction with the rotational data at the Pn205 setting, the rotational data will change to 0.

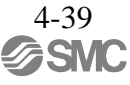

Set the value, the desired rotational amount -1, to Pn205.

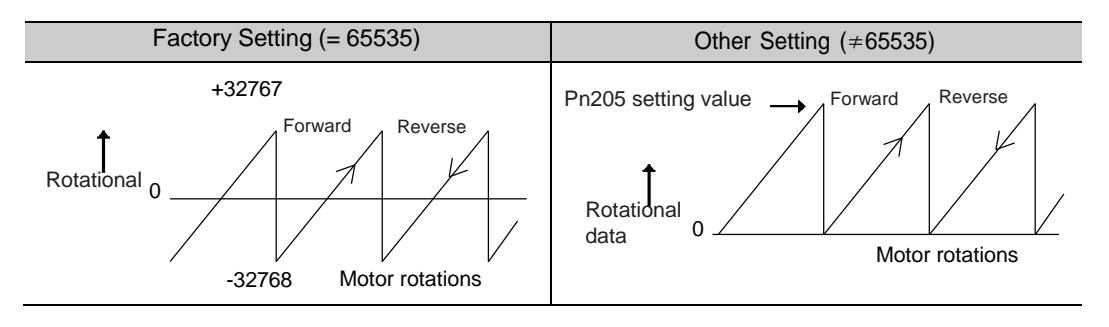

4.7.6 Multiturn Limit Disagreement Alarm (A.CC0)

When the multiturn limit set value is changed with parameter Pn205, a multiturn limit disagreement alarm (A.CC0) will be displayed because the value differs from that of the encoder.

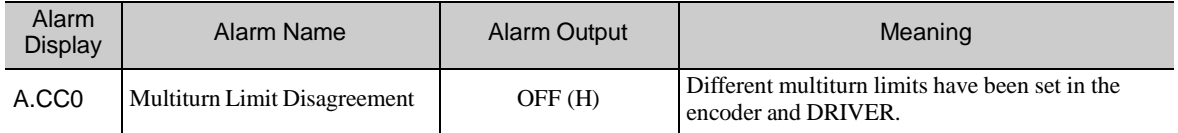

If this alarm is displayed, perform the operation described below and change the multiturn limit value in the encoder to the value set in Pn205.

This setting can be performed using the Write Memory command (MEM\_WR). For details, refer to Σ*-V Series User's Manual MECHATROLINK-III Standard Servo Profile Commands* (No: SIEP S800000 63).

This setting can be performed with the adjustment command (ADJ). For information the adjustment command (ADJ), refer to *8 MECHATROLINK-III Commands*.

In the SigmaWin+ Σ-V component main window, click **Setup**, print to **Set Absolute Encoder** and click **Multi-Turn Limit Setting**.

For more information on the usage of the SigmaWin+, refer to AC Servo Drives Engineering Tool Sigma Win+ ONLINE MANUAL Σ-V Component *4.4.2 Setting the Absolute Encoder.*

## 4.7.7 Absolute Encoder Origin Offset

If using the absolute encoder, the positions of the encoder and the offset of the machine coordinate system (APOS) can be set. Use Pn808 to make the setting. After the SENS\_ON command is received by MECHA-TROLINK communications, this parameter will be enabled.

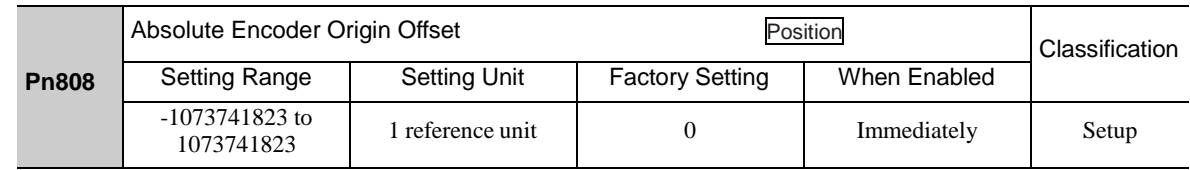

<Example>

If the encoder position  $(X)$  is set at the origin of the machine coordinate system  $(0)$ , Pn808 = X.

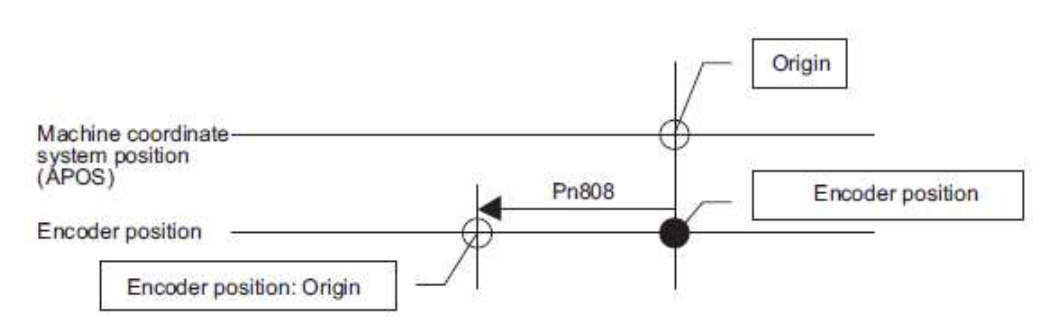

## 4.7.8 Absolute Data Reception Sequence

The sequence in which the DRIVER receives outputs from the absolute encoder and transmits them to host controller is shown below.

#### (1) Outline of Absolute Data

The serial data, pulses, etc., of the absolute encoder that are output from the DRIVER are output from the PAO, PBO, and PCO signals as shown below.

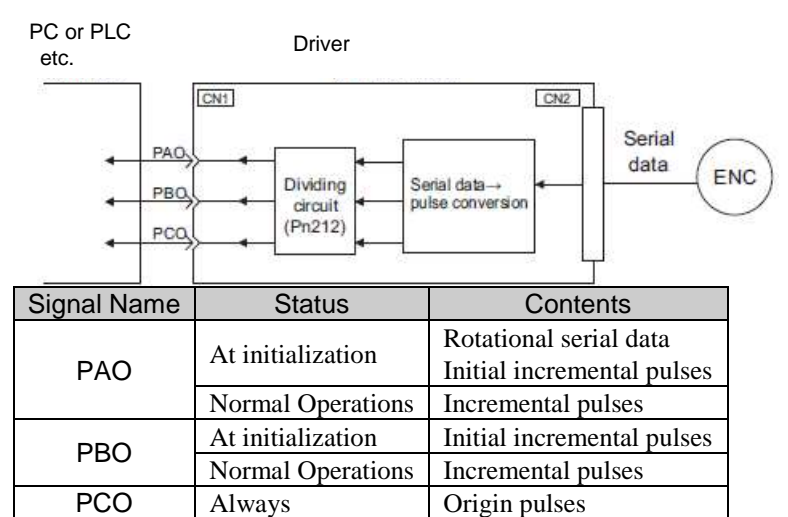

・Phase-Z Output Specifications

The pulse width of phase Z (origin pulse) changes depending on the encoder output pulse (Pn212), becoming the same width as phase A.

The output timing is one of the following.

- Synchronized with the rising edge of phase A
- Synchronized with the falling edge of phase A
- Synchronized with the rising edge of phase B
- Synchronized with the falling edge of phase B

Note: When host controller receives the data of absolute encoder, do not perform counter reset using the output of PCO signal.

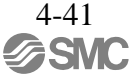

- (2) Absolute Data Reception Sequence
	- 1. Send the Turn Sensor ON (SENS\_ON) command from the host controller.
	- 2. After 100 ms, the system is set to rotational serial data reception standby and the incremental pulse up/ down counter is cleared to zero.
	- 3. Eight characters of rotational serial data is received.
	- 4. The system enters a normal incremental operation state about 400 ms after the last rotational serial data is received.

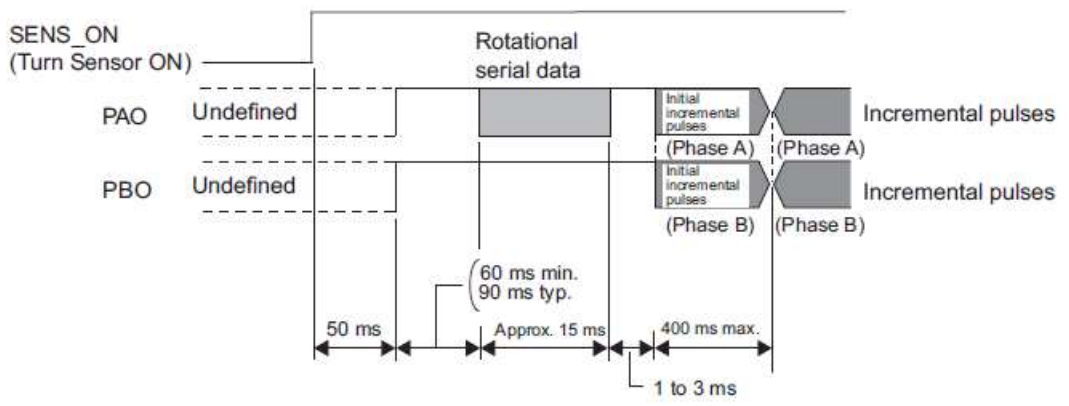

Note: The output pulses are phase-B advanced if the servomotor is turning forward regardless of the setting in Pn000.0.

Rotational serial data:

Indicates how many turns the motor shaft has made from the reference position, which was the position at setup.

Initial incremental pulses:

Initial incremental pulses which provide absolute data are the number of pulses required to rotate the motor shaft from the servomotor origin to the present position.

Just as with normal incremental pulses, these pulses are divided by the dividing circuit inside the DRIVER and then output.

The initial incremental pulse speed depends on the setting of the encoder output pulses (Pn212). Use the following formula to obtain the initial incremental pulse speed.

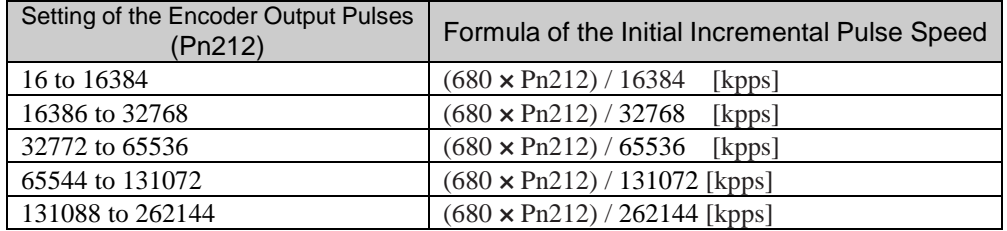

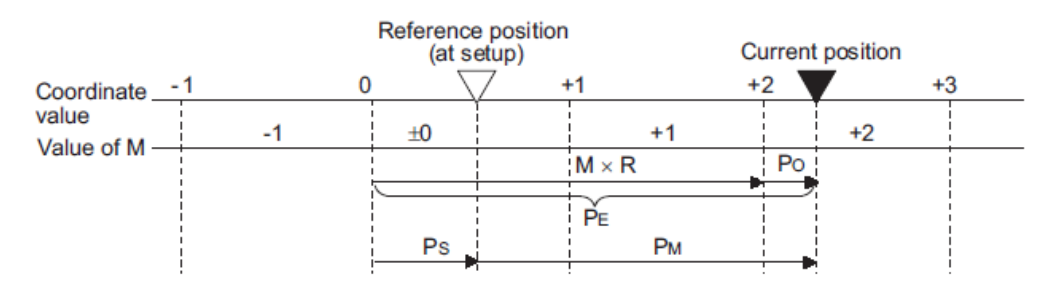

Final absolute data PM is calculated by following formula. PE=M×R+P<sup>O</sup>  $Ps = Ms \times R + Ps'$ PM=PE-PS

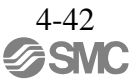

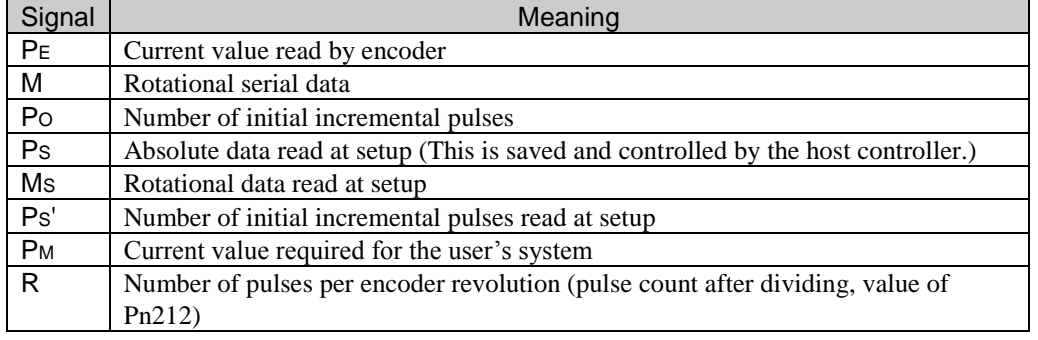

Note: The following formula applies in reverse mode.  $(Ph000.0 = 1)$ 

 $P_E = -M \times R + P_O$ 

 $Ps = Ms \times R + Ps'$ 

 $P_M = P_E - P_S$ 

#### (3) Rotational Serial Data Specifications and Initial Incremental Pulses

・Rotational Serial Data Specifications

The rotational serial data is output from PAO signal.

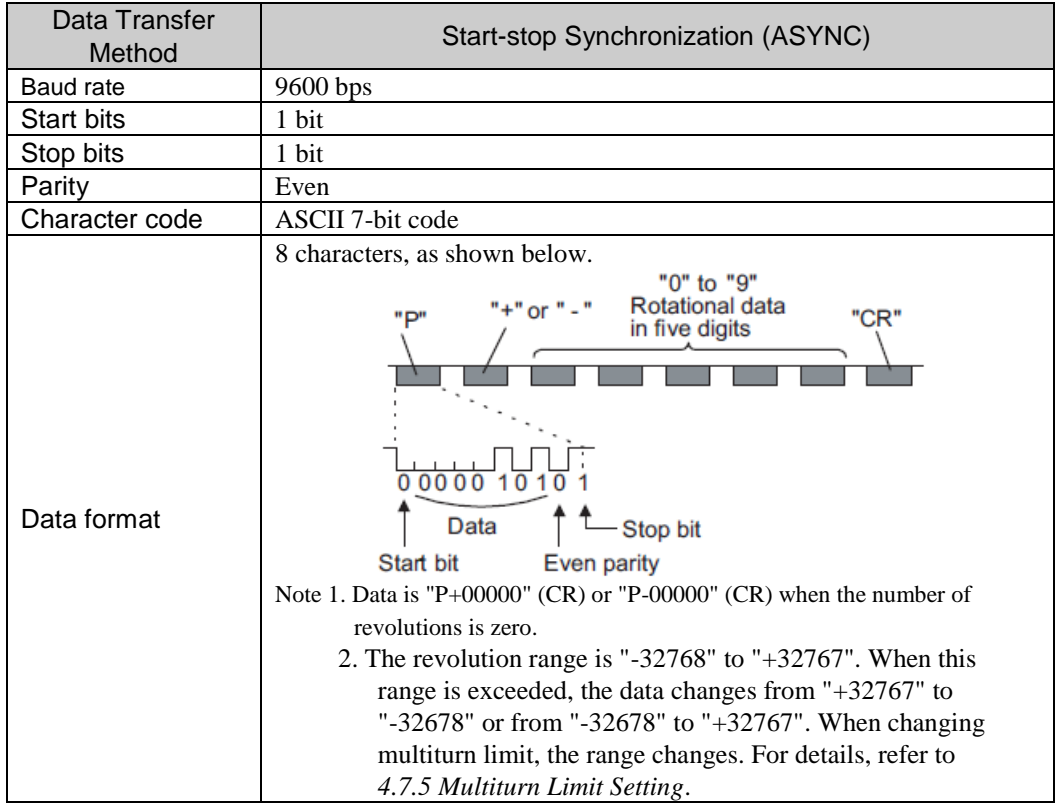

・Initial Incremental Pulses

The initial incremental pulses are output after division inside the DRIVER in the same way as for normal incremental pulses. Refer to *4.4.4 Encoder Output Pulses* for details.

(4) Transferring Alarm Contents

If an absolute encoder is used, the contents of alarms detected by the DRIVER are transmitted in serial data to the host controller from the PAO output when the Turn Sensor OFF command (SENS\_OFF) is received.

Note: The SENS\_OFF command cannot be received while the servomotor power is ON.

Output example of alarm contents are as shown below.

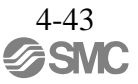

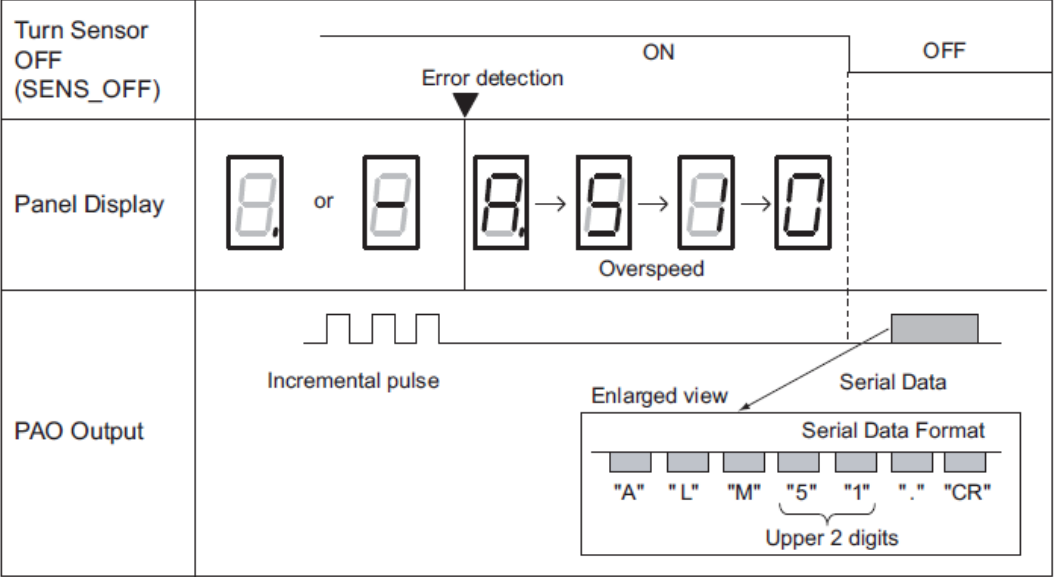

## 4.8 Other Output Signals

This section explains other output signals.

Use these signals according to the application needs, e.g., for machine protection.

## 4.8.1 Servo Alarm Output Signal (ALM)

This section describes signals that are output when the DRIVER detects errors and resetting methods.

(1) Servo Alarm Output Signal (ALM)

This signal is output when the DRIVER detects an error.

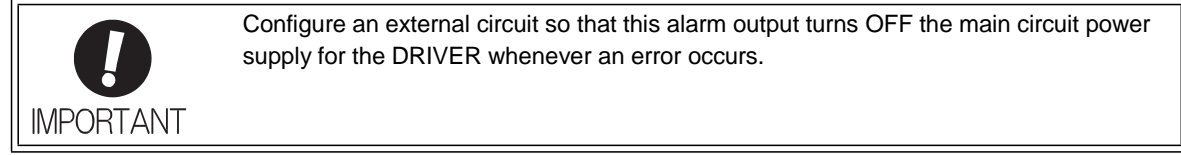

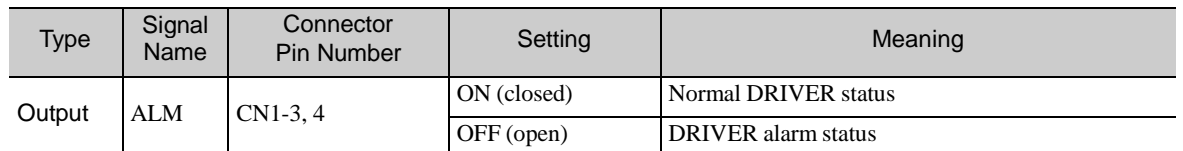

(2) Alarm Reset Method

If a servo alarm (ALM) occurs, use one of the following methods to reset the alarm after eliminating the cause of the alarm.

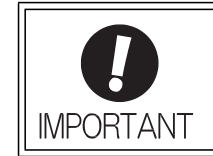

Be sure to eliminate the cause of the alarm before resetting it. If the alarm is reset and operation continued without eliminating the cause of the alarm, it may result in damage to the equipment or fire.

- Resetting Alarms by Sending Clear Warning or Alarm Command (ALM\_CLR) For details, refer to 8 MECHATROLINK-III Commands.
- Resetting Alarms Using the SigmaWin+

In the SigmaWin+ Σ-V component main window, click **Alarm** and then click **Display Alarm**. To clear an alarm, click **Reset** after removing the cause of the alarm. For more information on the usage of the SigmaWin+, refer to AC Servo Drives Engineering Tool Sigma Win+ ONLINE MANUAL Σ-V Component *4. 2 Alarm Display.*

# 4.8.2 Warning Output Signal (/WARN)

This signal is for a warning issued before the occurrence of an alarm. Refer to *9.2.1 List of Warnings*.

(1) Signal Specifications

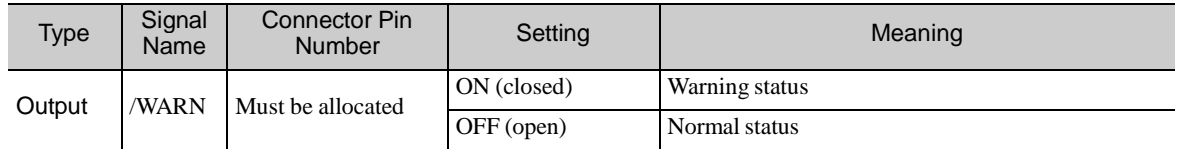

Note: Use parameter Pn50F.3 to allocate the /WARN signal for use. For details, refer to *3.3.2 Output Signal Allocations*.
## 4.8.3 Rotation Detection Output Signal (/TGON)

This output signal indicates that the servomotor is rotating at the speed set for Pn502 or a higher speed.

(1) Signal Specifications

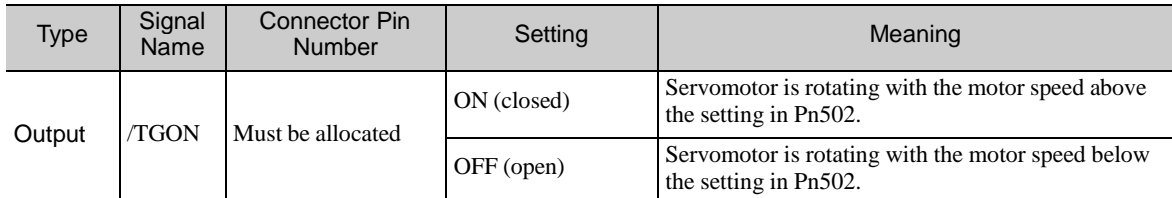

Note: Use parameter Pn50E.2 to allocate the /TGON signal for use. For details, refer to *3.3.2 Output Signal Allocations*.

#### (2) Related Parameter

Set the range in which the /TGON signal is output using the following parameter.

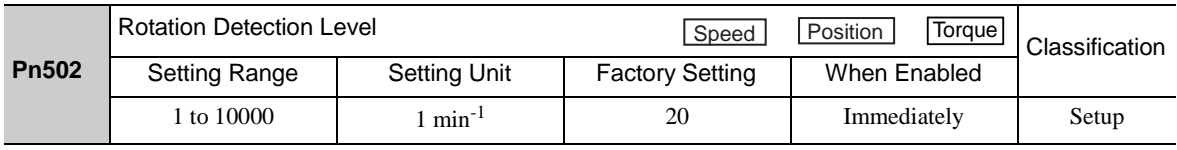

## 4.8.4 Servo Ready Output Signal (/S-RDY)

This signal is turned ON when the DRIVER is ready to accept the servo ON (SV\_ON) command. The /S-RDY signal is turned ON under the following conditions.

- The main circuit power supply is ON.
- No hard wire base block state
- No servo alarms

- The Turn Sensor ON (SENS\_ON) command is received. (When an absolute encoder is used.)

If an absolute encoder is used, the output of absolute data to the host PC or PLC...etc must have been completed when the SENS\_ON command is received.

For details on the hard wire base block function, refer to *4.9.1 Hard Wire Base Block (HWBB) Function*.

## (1) Signal Specifications

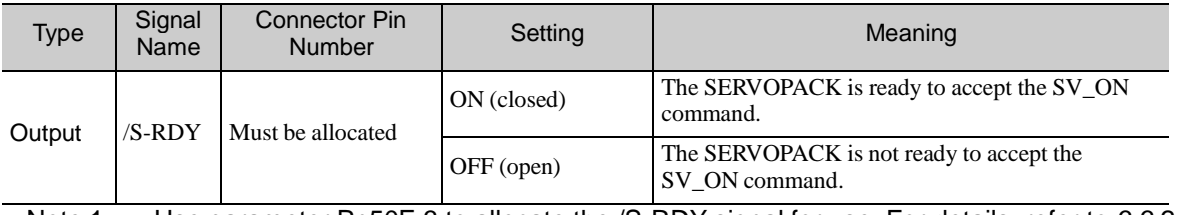

Note 1. Use parameter Pn50E.3 to allocate the /S-RDY signal for use. For details, refer to *3.3.2 Output Signal Allocations*.

2. For details on the hard wire base block function and the servo ready output signal, refer to *4.9.1 Hard Wire Base Block (HWBB) Function*.

## 4.8.5 Speed Coincidence Output Signal (/V-CMP)

The speed coincidence output signal (/V-CMP) is output when the actual servomotor speed is the same as the reference speed. The host PC or PLC...etc uses the signal as an interlock. This signal is the output signal during speed control.

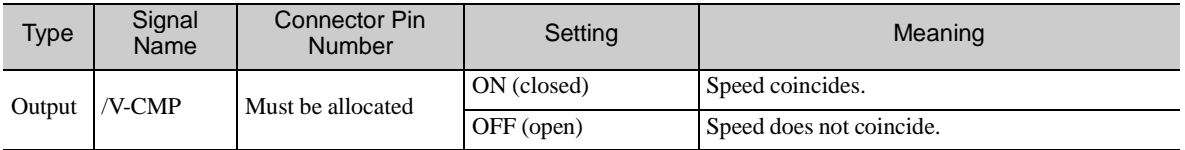

Note: Use parameter Pn50E.1 to allocate the /V-CMP signal for use. Refer to *3.3.2 Output Signal Allocations* for details.

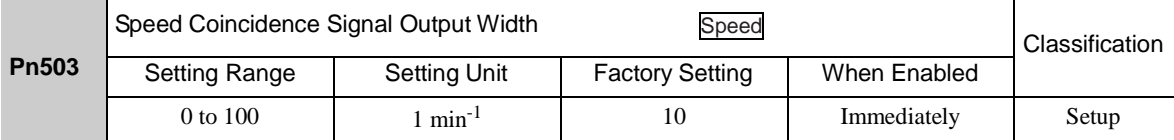

The /V-CMP signal is output when the difference between the reference speed and actual motor speed is below this setting.

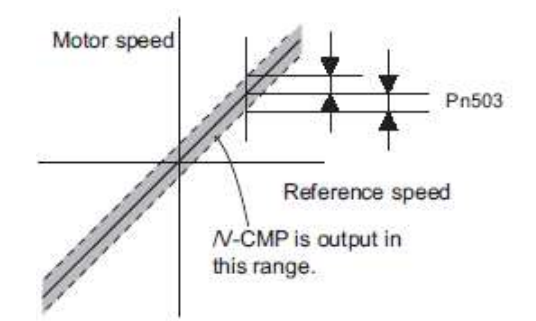

## <Example>

The /V-CMP signal is output at 1900 to 2100 min<sup>-1</sup> if the Pn503 is set to 100 and the reference speed is 2000 min-1 .

4.8.6 Positioning Completed Output Signal (/COIN)

This signal indicates that servomotor movement has been completed during position control.

When the difference between the number of references output by the host PC or PLC...etc and the travel distance of the servomotor (position error) drops below the set value in the parameter, the positioning completion signal will be output.

Use this signal to check the completion of positioning from the host PC or PLC...etc.

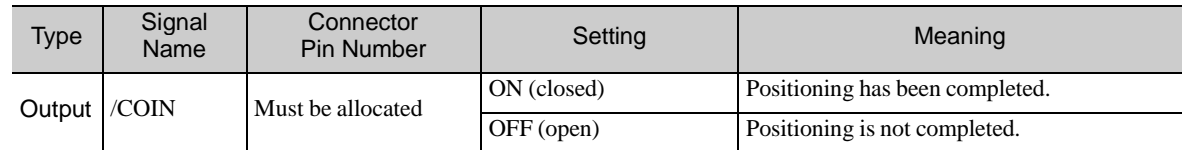

Note: Use parameter Pn50E.0 to allocate the /COIN signal for use. Refer to *3.3.2 Output Signal Allocations* for details.

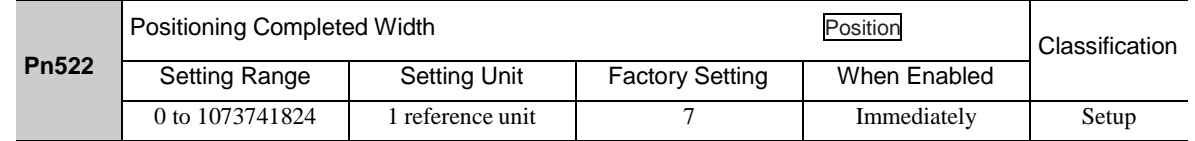

The positioning completed width setting has no effect on final positioning accuracy.

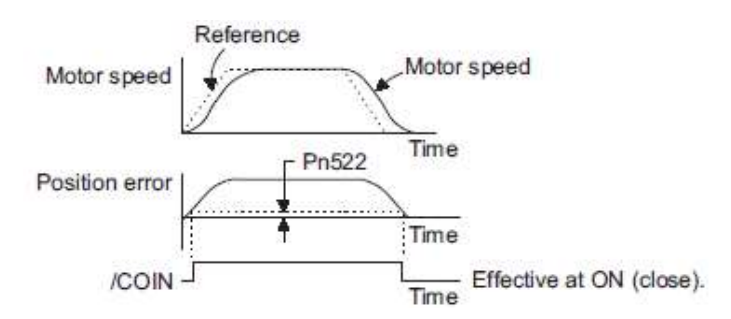

Note: If the parameter is set to a value that is too large, a positioning completed signal might be output if the position error is low during a low speed operation. This will cause the positioning completed signal to be output continuously. If this signal is output unexpectedly, reduce the set value until it is no longer output.

If the position error is kept to a minimum when the positioning completed width is small, use Pn207.3 to change output timing for the /COIN signal.

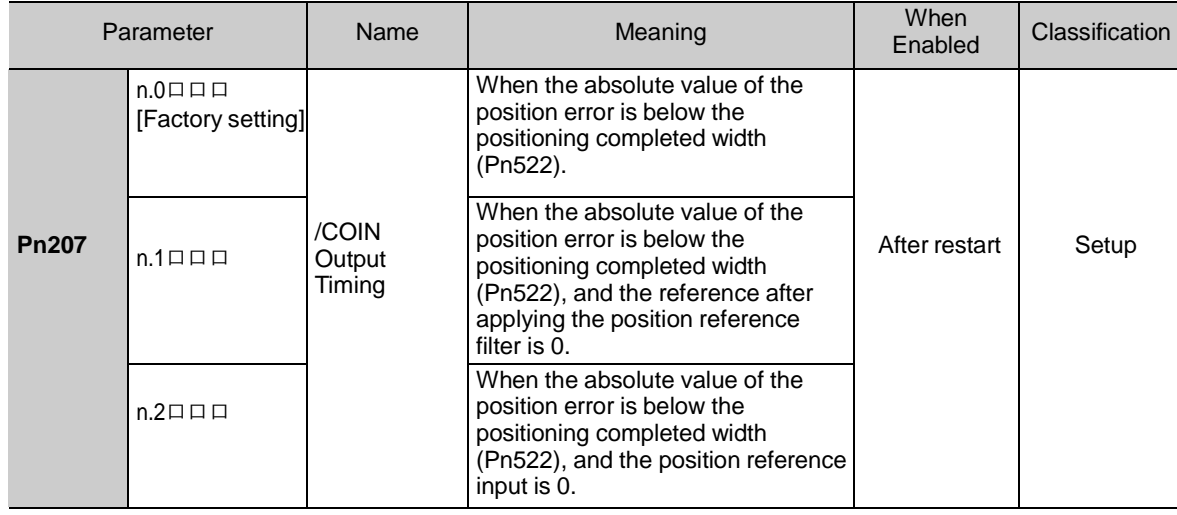

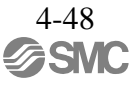

## 4.8.7 Positioning Near Output Signal (/NEAR)

Before confirming that the positioning completed signal has been received, the host PC or PLC...etc first receives a positioning near signal and can prepare the operating sequence after positioning has been completed. The time required for this sequence after positioning can be shortened.

This signal is generally used in combination with the positioning completed output signal.

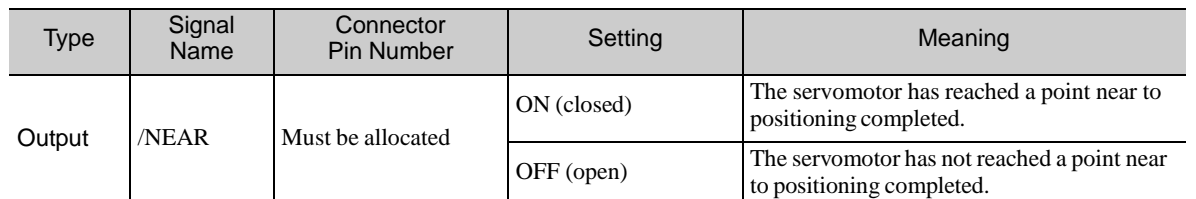

Note: Use parameter Pn510.0 to allocate the /NEAR signal for use. Refer to *3.3.2 Output Signal Allocations* for details.

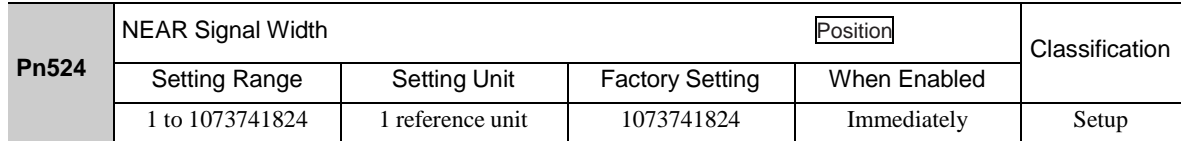

The positioning near signal (/NEAR) is output when the difference between the number of references output by the host PC or PLC...etc and the travel distance of the servomotor (position error) is less than the set value.

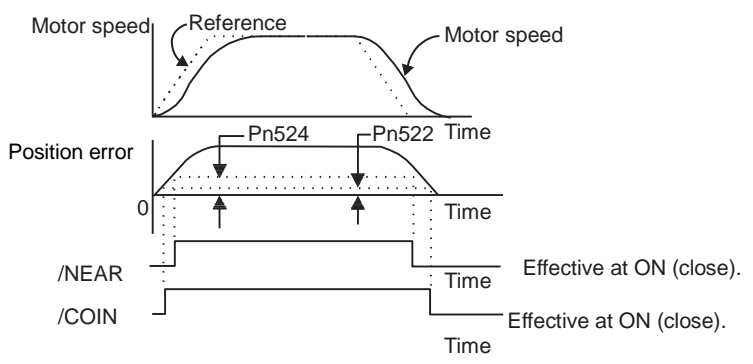

Note: Normally, the value of Pn524 should be larger than that for the positioning completed width (Pn522).

4.8.8 Speed Limit Detection Signal (/VLT)

This function limits the speed of the servomotor to protect the machine.

A servomotor in torque control is controlled to output the specified torque, but the motor speed is not controlled. Therefore, if an excessive reference torque is set for the load torque on the machinery side, the speed of the servomotor may increase greatly. If that may occur, use this function to limit the speed.

Note: The actual limit value of motor speed depends on the load conditions of the servomotor.

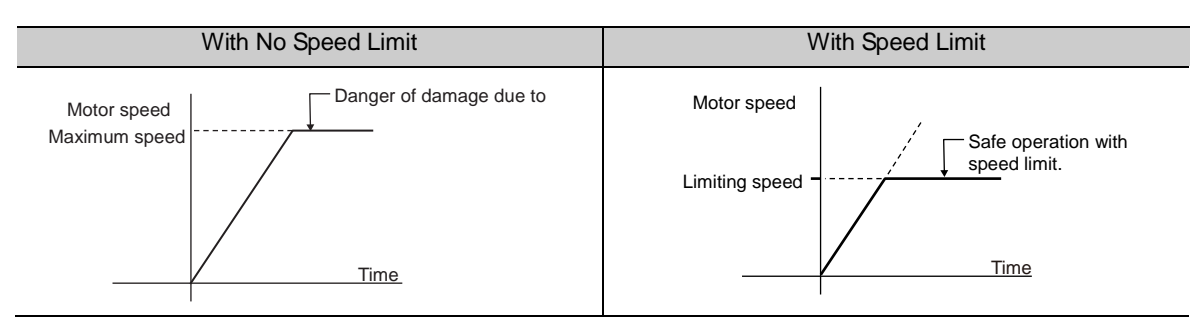

Refer to the following parameters for speed limit.

(1) Signals Output during Servomotor Speed Limit

The following signal is output when the motor speed reaches the limit speed.

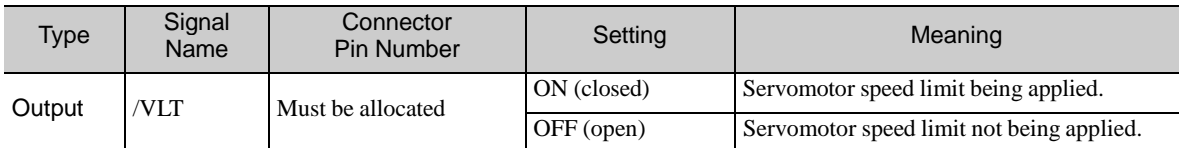

Note: Use parameter Pn50F.1 to allocate the /VLT signal for use. For details, refer to *3.3.2 Output Signal Allocations*.

#### (2) Speed Limit Setting

Select the speed limit mode with Pn002.1.

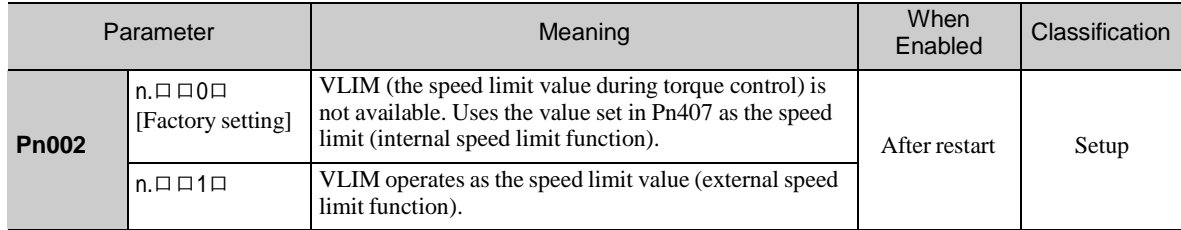

## - Internal Speed Limit Function

If the internal speed limit function is selected in Pn002.1, set the limit of the maximum speed of the servomotor in Pn407. The limit of the speed in Pn408.1 can be either the maximum speed of the servomotor or the overspeed alarm detection speed. Select the overspeed alarm detection speed to limit the speed to the maxi- mum speed of the servomotor or the equivalent.

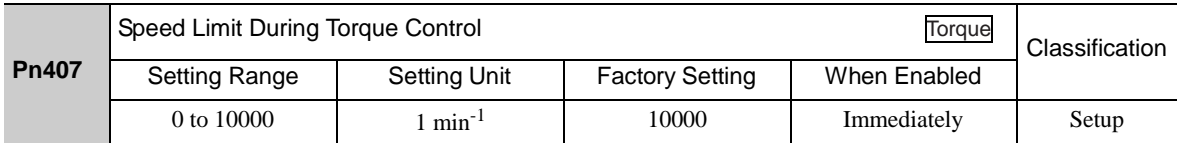

Note: The servomotor's maximum speed or the overspeed alarm detection speed will be used when the setting in this parameter exceeds the maximum speed of the servomotor used.

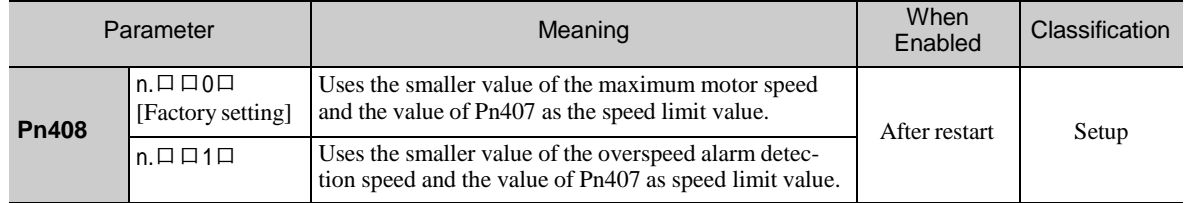

- External Speed Limit Function

If the external speed limit function is selected in Pn002.1, the motor speed is controlled by the speed limit value (VLIM). For details, refer to *8 MECHATROLINK-III Commands*.

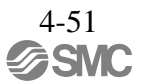

## 4.9 Safety Function

The safety function is incorporated in the DRIVER to reduce the risk associated with the machine by protecting workers from injury and by securing safe machine operation. Especially when working in hazardous areas inside the safeguard, as for machine maintenance, it can be used to avoid adverse machine movement.

#### 4.9.1 Hard Wire Base Block (HWBB) Function

The Hard Wire Base Block function (hereinafter referred to as HWBB function) is a safety function designed to baseblock the servomotor (shut off the motor current) by using the hardwired circuits.

It is a safety function equivalent to the STO function (IEC 61800-5-2) using the hard wire base block function (HWBB). Each circuit for two channel input signals blocks the run signal to turn off the power module that controls the motor current, and the motor current is shut off. (Refer to the diagram below.)

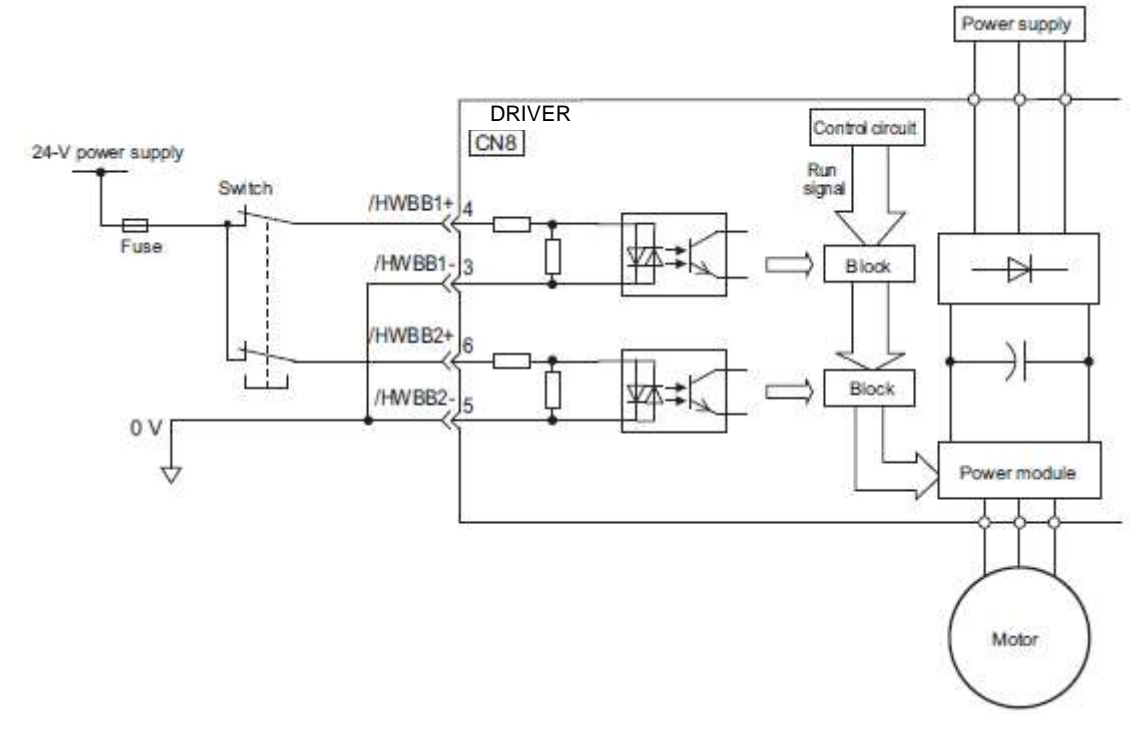

For safety function signal connections, the input signal is the 0 V common and the output signal is the source output. This is the opposite of other signals described in this manual. To avoid confusion, the ON and OFF status of signals for safety functions are defined as follows: **IMPORTANT** ON: The state in which the relay contacts are closed or the transistor is ON and current flows into the signal line. OFF: The state in which the relay contacts are open or the transistor is OFF and no current flows into the signal line.

(1) Risk Assessment

When using the HWBB function, be sure to perform a risk assessment of the servo system in advance. Make sure that the safety level of the standards is met. For details about the standards, refer to *Harmonized Standards* at the front of this manual.

Note: To meet the performance level d (PLd) in EN ISO 13849-1, the EDM signal must be monitored by a host PC or PLC...etc.If the EDM signal is not monitored by a host PC or PLC...etc, the system only qualifies for the performance level c (PLc).

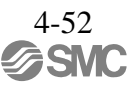

The following risks can be estimated even if the HWBB function is used. These risks must be included in the risk assessment.

- The servomotor will move in an application where external force is applied to the servomotor (for example, gravity on the vertical axis). Take measures to secure the servomotor, such as installing a mechanical brake.
- The servomotor may move within the electric angle of 180 degrees in case of the power module failure, etc. Make sure that safety is ensured even in that situation. The rotation angle depends on the motor type. The maximum rotation angle is given below.
- Rotational motor: 1/6 rotation max. (rotation angle at the motor shaft) - The HWBB function does not shut off the power to the DRIVER or electrically isolate it. Take measures to shut off the power to the DRIVER when performing maintenance on it.
- (2) Hard Wire Base Block (HWBB) State

The DRIVER will be in the following state if the HWBB function operates. If the /HWBB1 or /HWBB2 signal is OFF, the HWBB function will operate and the DRIVER will enter a hard wire baseblock (HWBB) state.

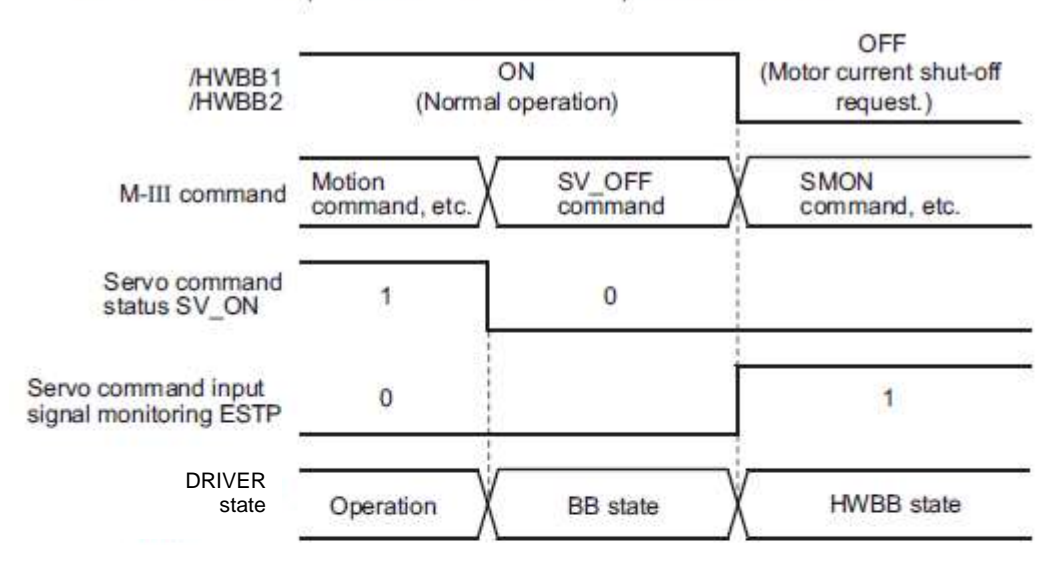

The HWBB function operates after the servomotor power is turned OFF.

The HWBB function operates while the servomotor power is ON.

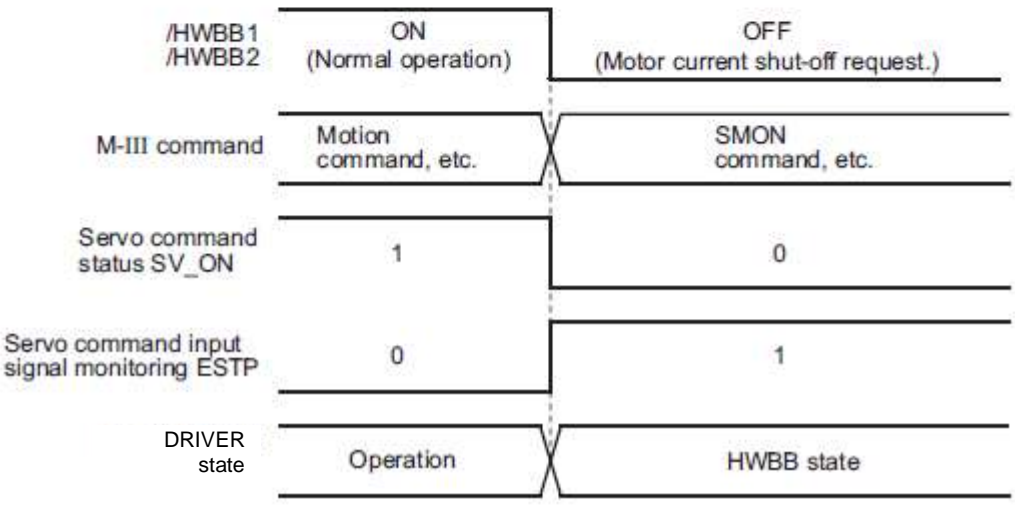

#### (3) Resetting the HWBB State

Usually after the servo OFF command (SV\_OFF: 32H) is received and the servomotor power is OFF, the DRIVER will then enter a hard wire baseblock (HWBB) state with the /HWBB1 and /HWBB2 signals turned OFF. By then turning the /HWBB1 and /HWBB2 signals ON in this state, the DRIVER will enter a baseblock (BB) state and can accept the servo ON command (SV ON: 31H).

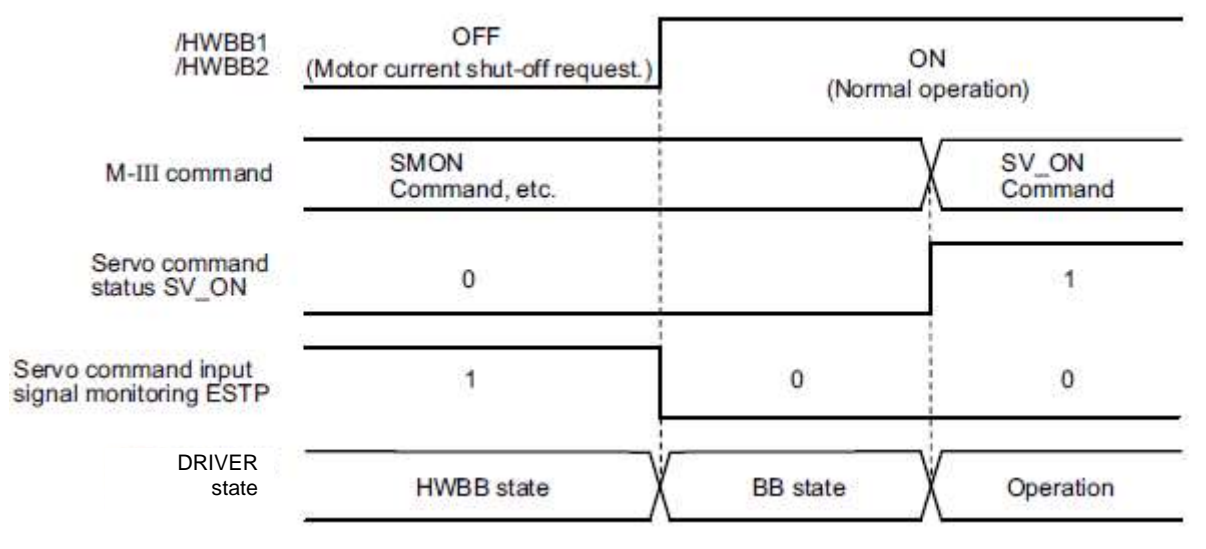

If the /HWBB1 and /HWBB2 signals are OFF and the servo ON command is received, the HWBB state will be maintained after the /HWBB1 and /HWBB2 signals are turned ON.

Send the servo OFF command, and the DRIVER is placed in a BB state. Then send the servo ON command again.

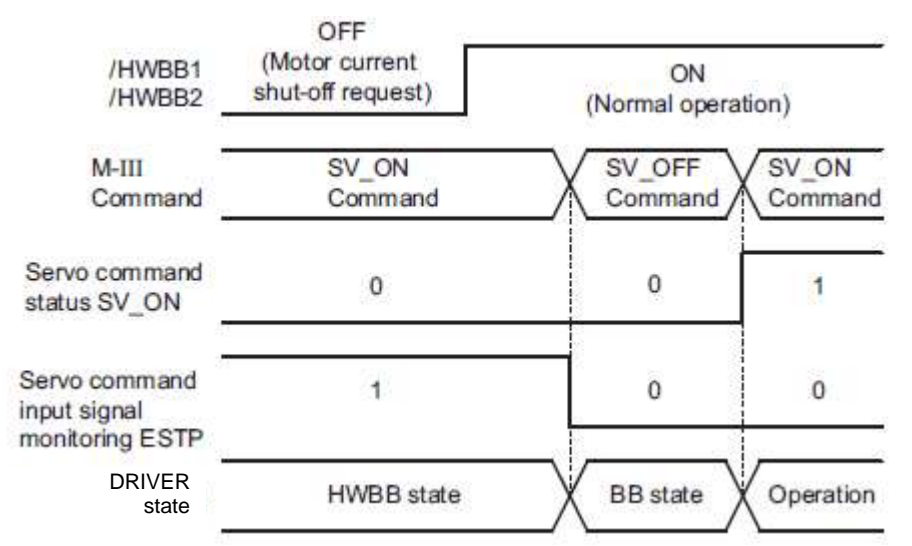

Note: Even if the servomotor power is turned OFF by turning OFF the main circuit power, the HWBB status is retained until a servo OFF command is received.

(4) Related Commands

If the HWBB function is working with the /HWBB1 or /HWBB2 signal turned OFF, the setting of ESTP of the servo command input signal monitoring changes to 1, so the status of the upper level apparatus can be known by looking at the setting of this bit.

If the status becomes HWBB status during the execution of the next command, a command warning is issued.

If a warning is given, clear the alarm to return to normal operational status. After stopping or canceling the action command, using the sequence of commands to return to the HWBB status is recommended.

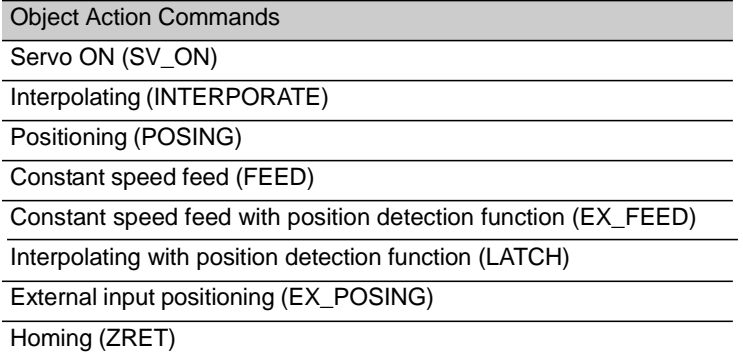

(5) Error Detection in HWBB Signal

If only the /HWBB1 or /HWBB2 signal is input, an A.Eb1 alarm (Safety Function Signal Input Timing Error) will occur unless the other signal is input within 10 seconds. This makes it possible to detect failures, such as disconnection of the HWBB signals.

# **A** CAUTION

• The safety function signal input timing error alarm (A.Eb1) is not a safety-related part of a control system. Keep this in mind in the system design.

(6) Connection Example and Specifications of Input Signals (HWBB Signals)

The input signals must be redundant. A connection example and specifications of input signals (HWBB signals) are shown below.

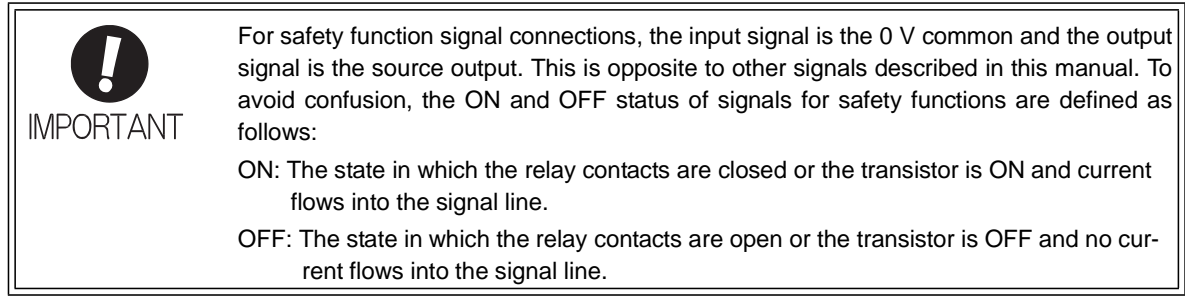

- Connection Example

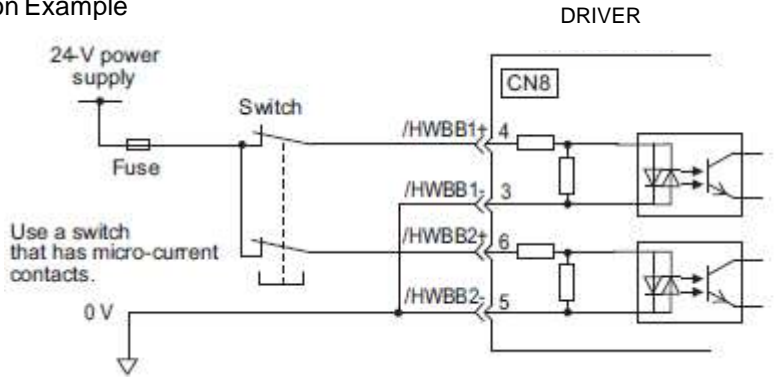

-Specifications

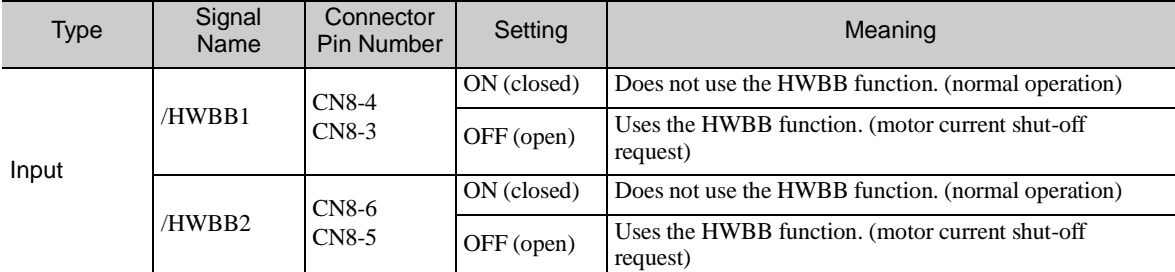

The input signals (HWBB signals) have the following electrical characteristics.

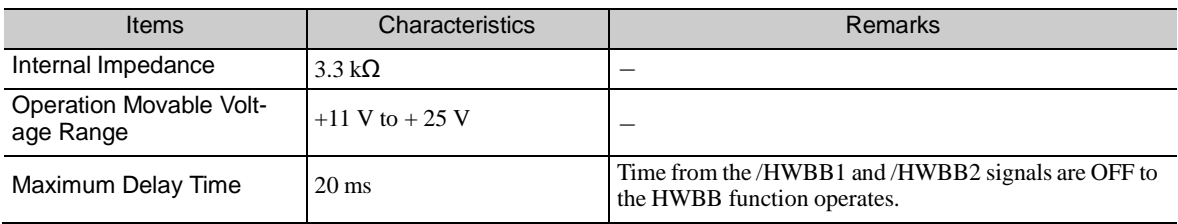

If the HWBB function is requested by turning OFF the /HWBB1 and /HWBB2 input signals on the two channels, the power supply to the servomotor will be turned OFF within 20 ms (see below).

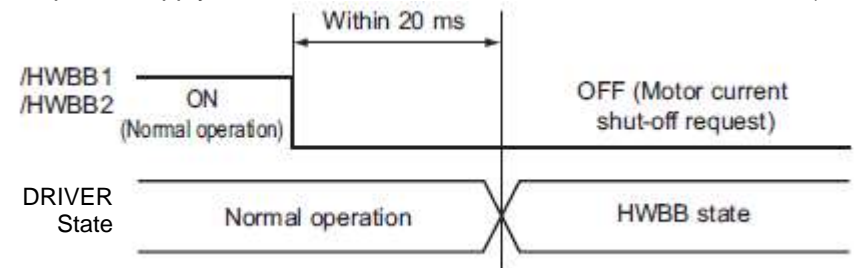

- Note 1. The OFF status is not recognized if the total OFF time of the /HWBB1 and /HWBB2 signals is 0.5 ms or shorter.
	- 2. The status of the input signals can be checked using monitor displays. Refer to *7.5 Monitoring Safety Input Signals*.
- (7) Operation with Utility Functions

The HWBB function works while the DRIVER operates in the utility function.

If any of the following utility functions is being used with the /HWBB1 and /HWBB2 signals turned OFF, the DRIVER cannot be operated by turning ON the /HWBB1 and /HWBB2 signals. Cancel the utility function first, and then set the DRIVER to the utility function again and restart operation.

- JOG operation (Fn002)
- Origin search (Fn003)
- Program JOG operation (Fn004)
- Advanced autotuning (Fn201)
- EasyFFT (Fn206)
- Automatic offset-signal adjustment of motor current detection signal (Fn00E)
- (8) Servo Ready Output (/S-RDY)

The servo ON (SV\_ON) command will not be accepted in the HWBB state. Therefore, the servo ready output will turn OFF. The servo ready output will turn ON if the servomotor power is OFF (set to BB state) when both the /HWBB1 and /HWBB2 signals are ON.

The following diagram shows an example where the main circuit power supply is turned ON, the Turn Sensor ON (SENS\_ON) command is sent (with an absolute encoder), and no servo alarm occurs.

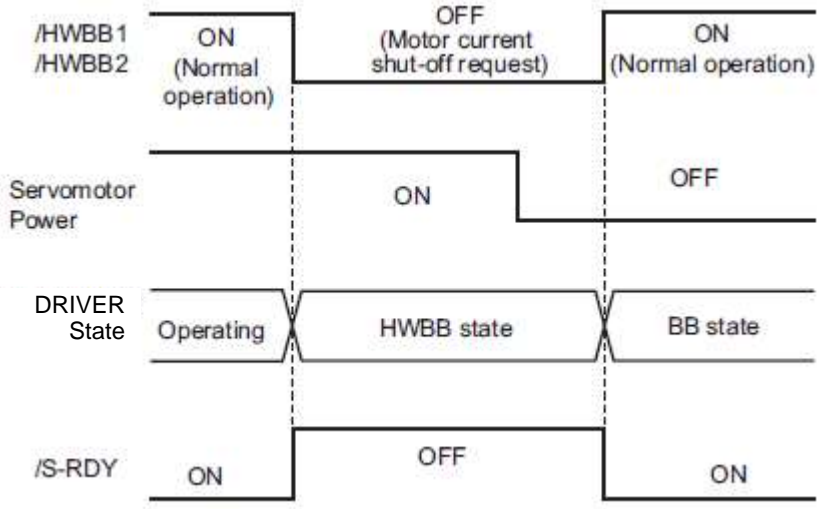

(9) Lock signal (/BK)

When the /HWBB1 or /HWBB2 signal is OFF and the HWBB function operates, the lock signal (/BK) will turn OFF. At that time, Pn506 (lock Reference - servo OFF delay time) will be disabled. Therefore, the servo- motor may be moved by external force until the actual lock becomes effective after the lock signal (/BK) turns OFF.

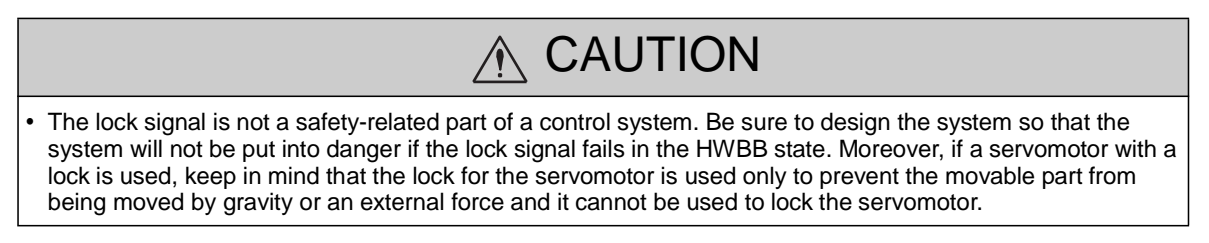

(10) Dynamic Brake

If the dynamic brake is enabled in Pn001.0 (Stopping Method for Servomotor after SV\_OFF Command is Received), the servomotor will come to a stop under the control of the dynamic brake when the HWBB function works while the /HWBB1 or /HWBB2 signal is OFF.

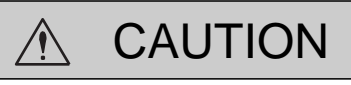

- The dynamic brake is not a safety-related part of a control system. Be sure to design the system so that the system will not be put into danger if the servomotor coasts to a stop in the HWBB state. Usually, use a sequence in which the HWBB state occurs after the servomotor is stopped using the reference.
- If the application frequently uses the HWBB function, do not use the dynamic brake to stop the servomotor. Otherwise element deterioration in the DRIVER may result. To prevent internal elements from deteriorating, use a sequence in which the HWBB state occurs after the servomotor has come to a stop.

(11) Servo Alarm Output Signal (ALM)

In the HWBB state, the servo alarm output signal (ALM) is not sent.

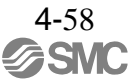

#### 4.9.2 External Device Monitor (EDM1)

The external device monitor (EDM1) functions to monitor failures in the HWBB function. Connect the monitor to feedback signals to the safety function device.

- Note: To meet the performance level d (PLd) in EN ISO13849-1, the EDM signal must be monitored by a PC or PLC...etc. If the EDM signal is not monitored by a PC or PLC...etc, the system only qualifies for the performance level c (PLc).
- Failure Detection Signal for EDM1 Signal

The relation of the EDM1, /HWBB1, and /HWBB2 signals is shown below.

Detection of failures in the EDM1 circuit can be checked using the following four status of the EDM1 signal in the table. Failures can be detected if the failure status can be confirmed, e.g., when the power supply is turned ON.

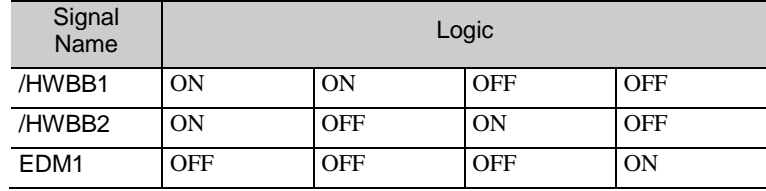

WARNING

• The EDM1 signal is not a safety output. Use it only for monitoring a failure.

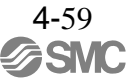

## (1) Connection Example and Specifications of EDM1 Output Signal

Connection example and specifications of EDM1 output signal are explained below.

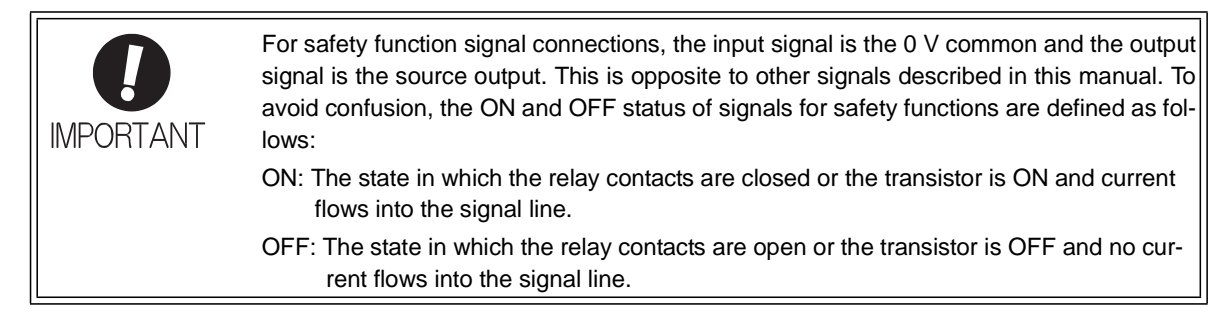

### - Connection Example

EDM1 output signal is used for source circuit.EDM1 output signal can't use for sink circuit.

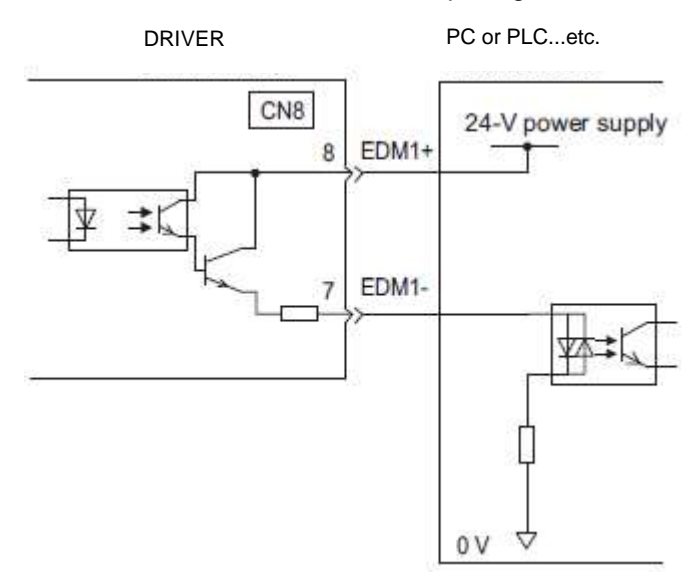

## -Specifications

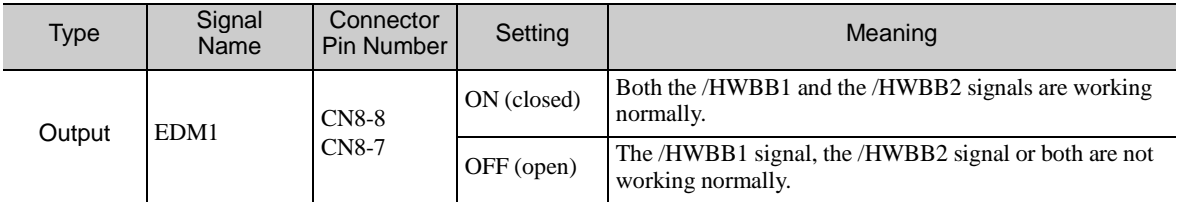

Electrical characteristics of EDM1 signal are as follows.

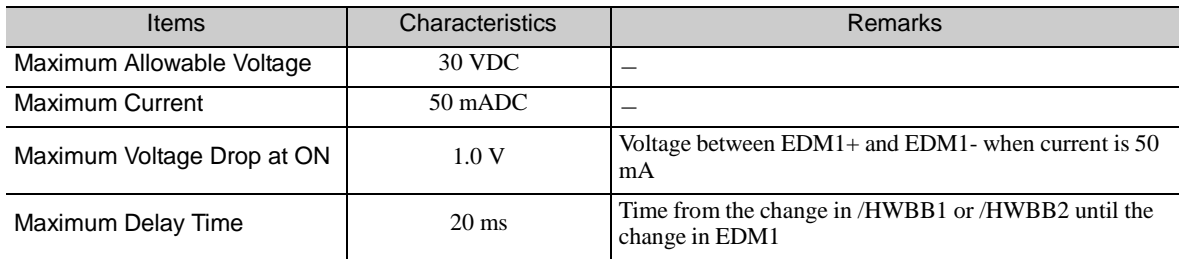

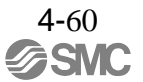

#### 4.9.3 Application Example of Safety Functions

An example of using safety functions is shown below.

#### (1) Connection Example

In the following example, a safety unit is used and the HWBB function operates when the guard opens.

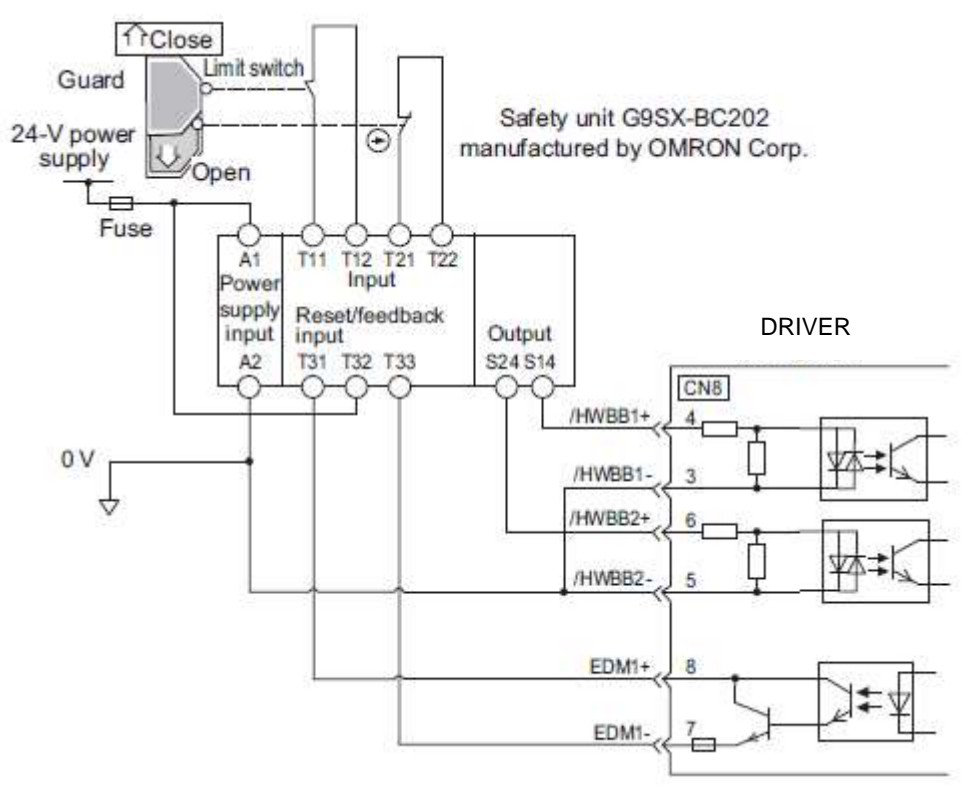

When a guard opens, both of signals, the /HWBB1 and the /HWBB2, turn OFF, and the EDM1 signal turns ON. Since the feedback is ON when the guard closes, the safety unit is reset, and the /HWBB1 and the / HWBB2 signals turn ON, and the operation becomes possible.

- Note: The EDM1 signal is used as a sourcing output. Connect the EDM1 so that the current flows from EMD1+ to EMD1-.
- (2) Failure Detection Method

In case of a failure such as the /HWBB1 or the /HWBB2 signal remains ON, the safety unit is not reset when the guard closes because the EDM1 signal keeps OFF. Therefore starting is impossible, then the failure is detected.

In this case, an error in the external device, disconnection or short-circuiting of the external wiring, or a failure in the DRIVER must be considered. Find the cause and correct the problem.

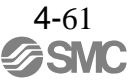

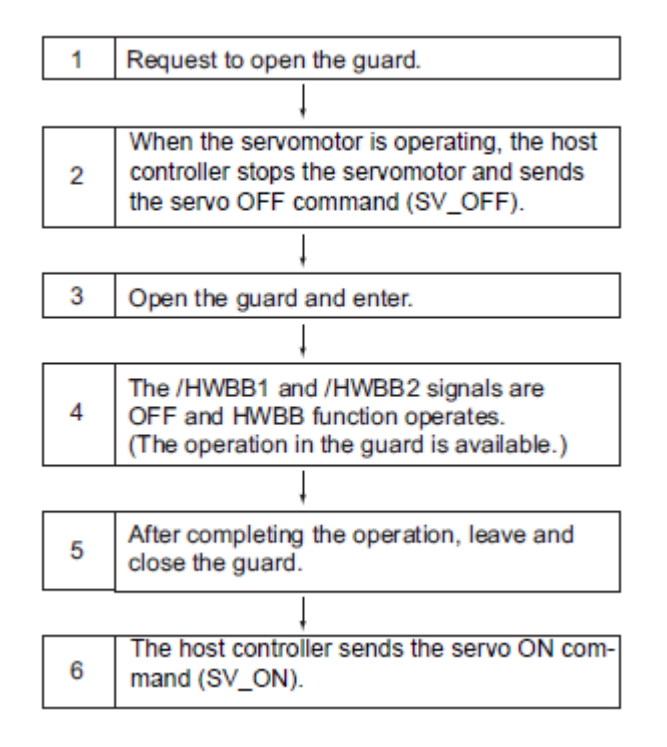

4.9.4 Confirming Safety Functions

When starting the equipment or replacing the DRIVER for maintenance, be sure to conduct the following confirmation test on the HWBB function after wiring.

- When the /HWBB1 and /HWBB2 signals turn OFF, check that the digital operator displays "Hbb" and that the servomotor does not operate.
- Check with the display of the feedback circuit input of the connected device to confirm that the EDM1 signal is OFF while in normal operation.

## 4.9.5 Connecting a Safety Function Device

Connect a safety function device using the following procedure.

1. Remove the servomotor connection terminal connector while pressing the lock. Applicable DRIVERs: LECYU2-V5, V7, V8

For DRIVER models not listed above, it is not necessary to remove the servomotor connection terminal connector. Go to step 2.

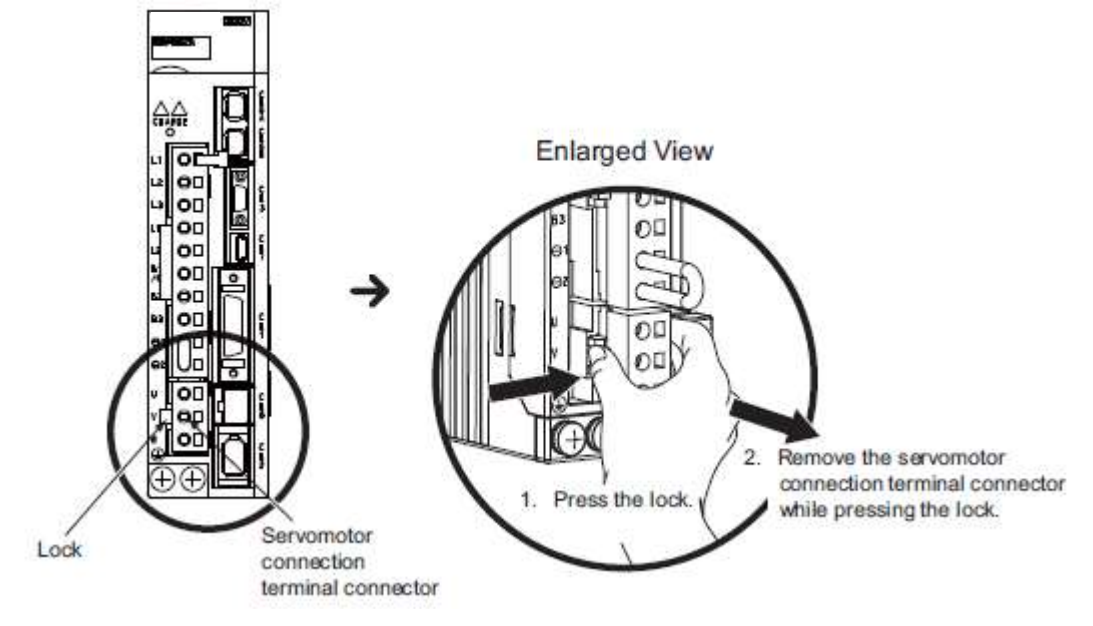

2. Remove the safety function's jumper connector from CN8.

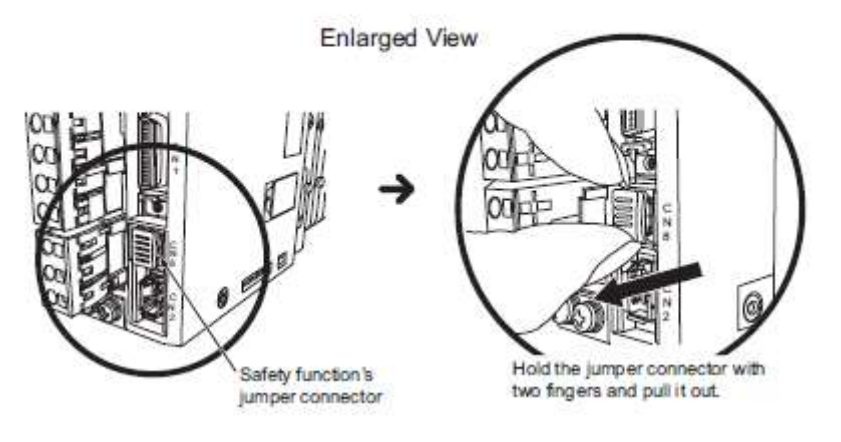

- 3. Connect a safety function device to CN8.
	- Note: When not using the safety function, use the DRIVER with the safety function's jumper connector inserted in CN8. If the DRIVER is used without the jumper connector inserted into CN8, no current will flow to the servomotor and no torque will be output.

#### 4.9.6 Precautions for Safety Function

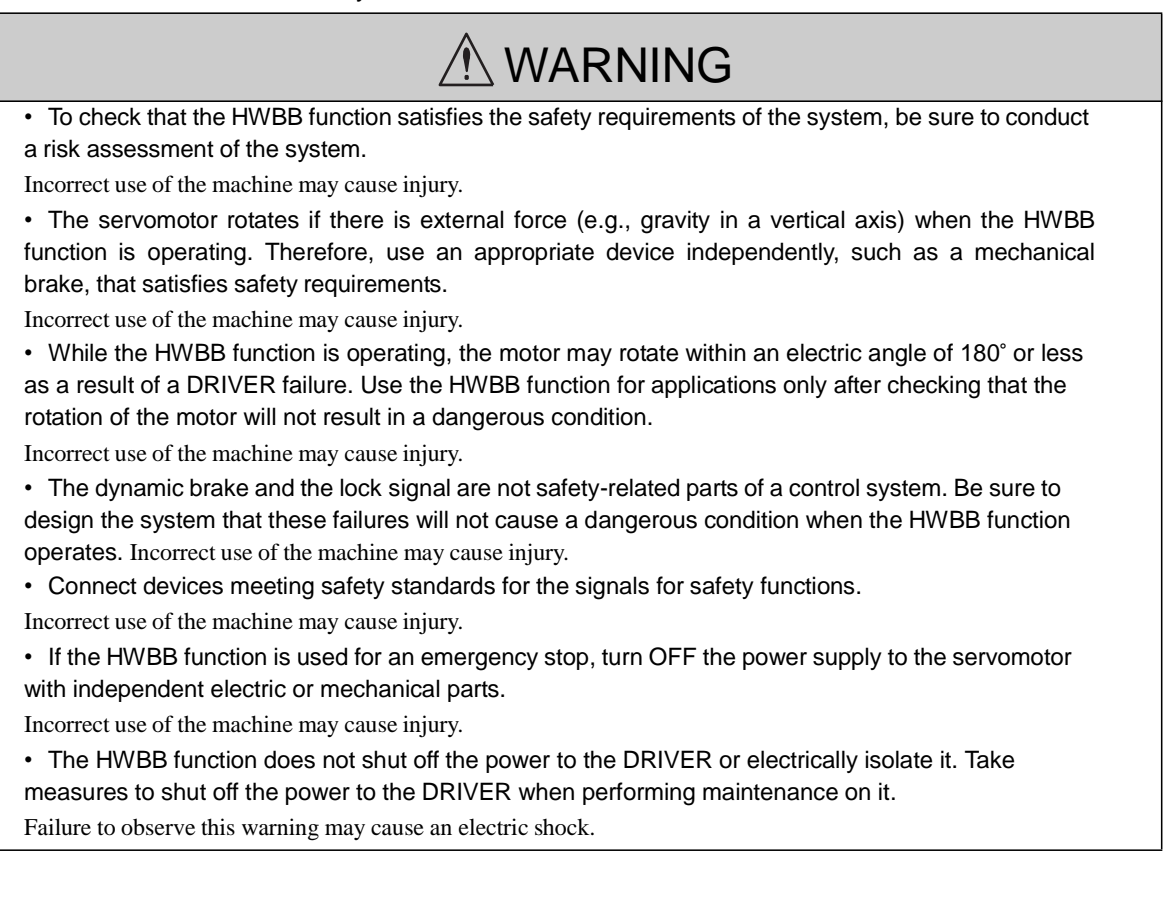

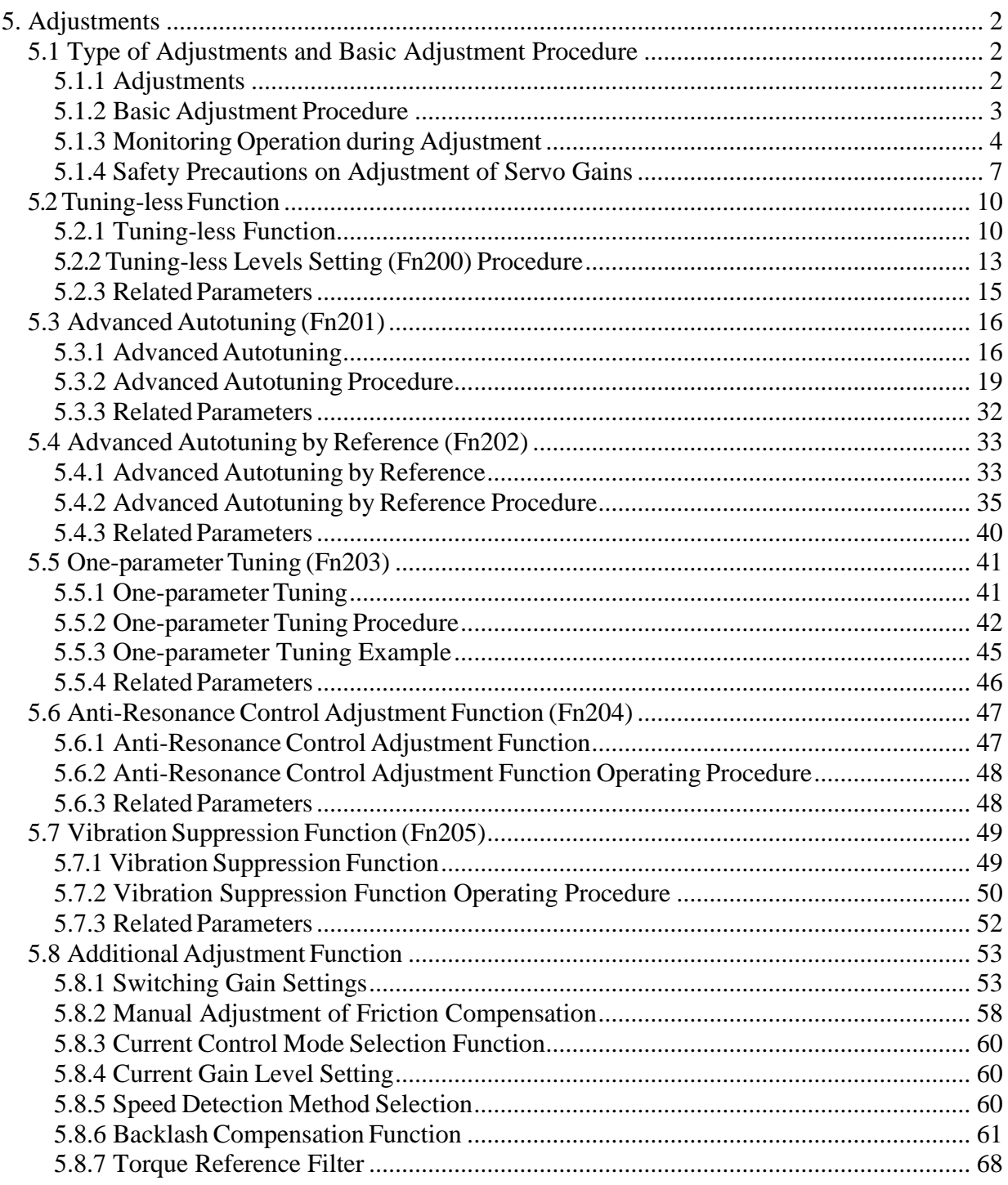

## <span id="page-164-0"></span>5. Adjustments

#### <span id="page-164-1"></span>5.1 Type of Adjustments and Basic Adjustment Procedure

This section describes type of adjustments and the basic adjustment procedure.

<span id="page-164-2"></span>5.1.1 Adjustments

Adjustments (tuning) are performed to optimize the responsiveness of the DRIVER. The responsiveness is determined by the servo gain that is set in the DRIVER. The servo gain is set using a combination of parameters, such as speed loop gain, position loop gain, filters, friction compensation, and moment of inertia ratio. These parameters influence each other. Therefore, the servo gain must be set considering the balance between the set values.

Generally, the responsiveness of a machine with high rigidity can be improved by increasing the servo gain. If the servo gain of a machine with low rigidity is increased, however, the machine will vibrate and the respon- siveness may not be improved. In such case, it is possible to suppress the vibration with a variety of vibration suppression functions in the DRIVER.

The servo gains are factory-set to appropriate values for stable operation. The following utility function can be used to adjust the servo gain to increase the responsiveness of the machine in accordance with the actual conditions. With this function, parameters related to adjustment above will be adjusted automatically and the need to adjust them individually will be eliminated.

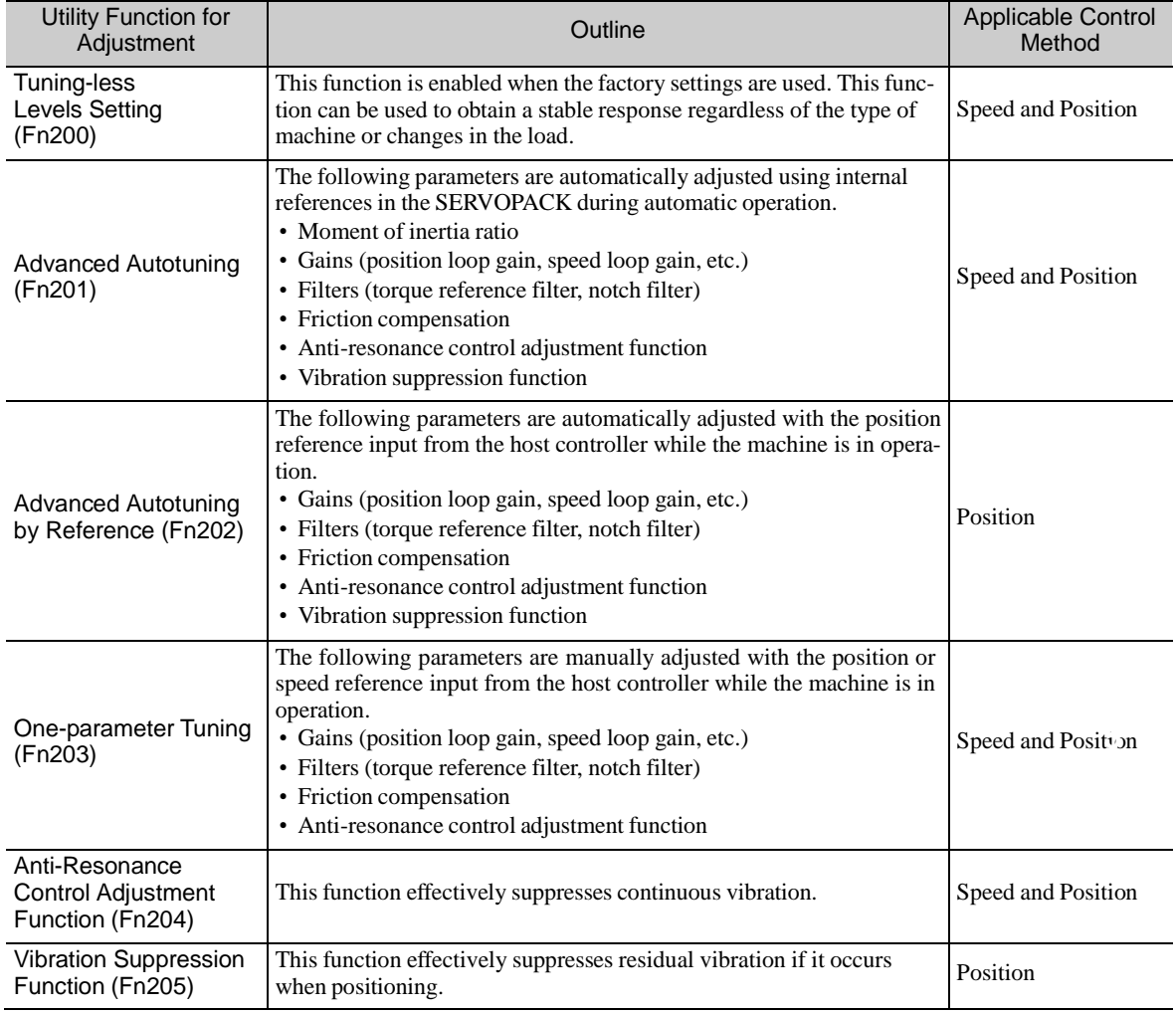

This section describes the following utility adjustment functions.

#### <span id="page-165-0"></span>5.1.2 Basic Adjustment Procedure

The basic adjustment procedure is shown in the following flowchart. Make suitable adjustments considering the conditions and operating requirements of the machine.

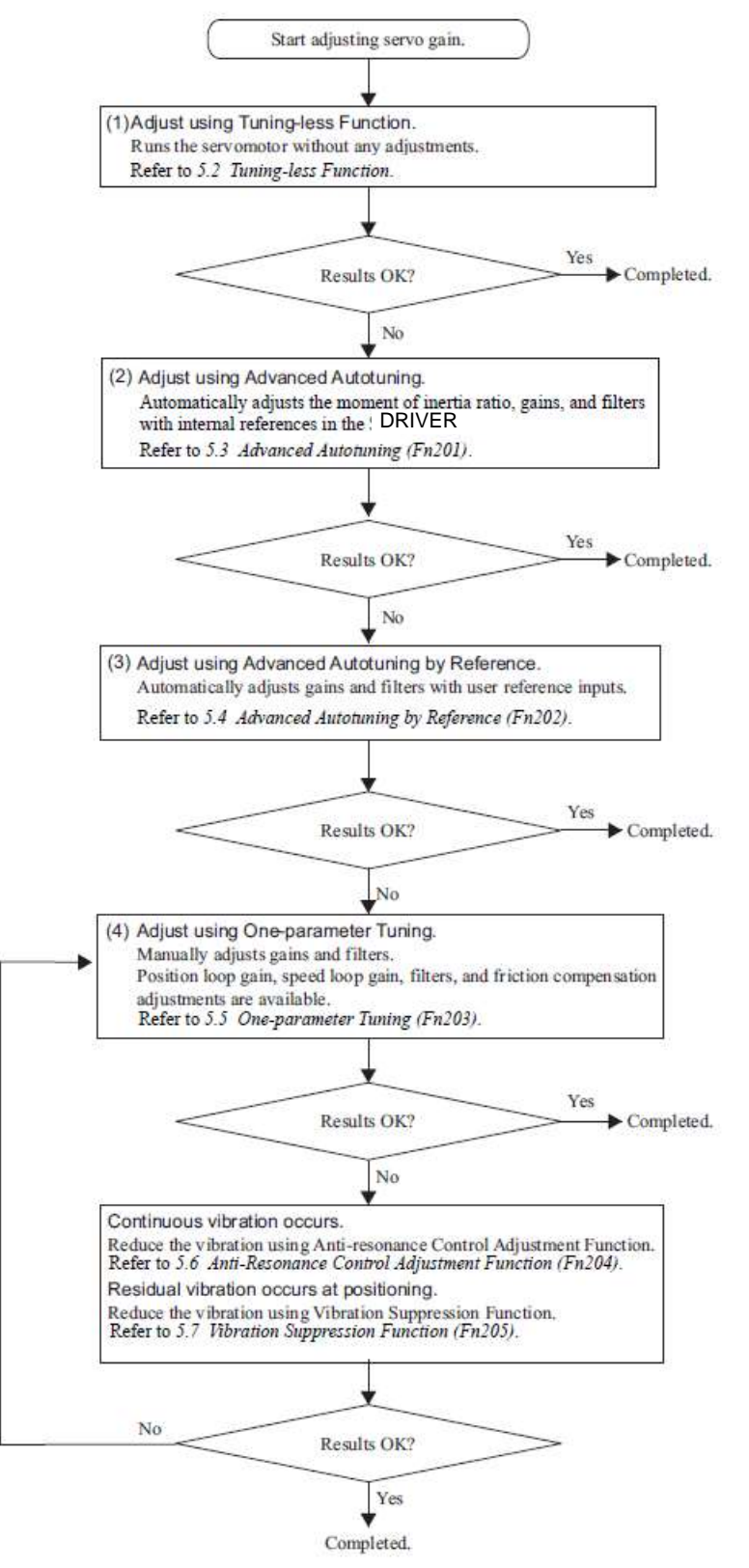

5-3 **SMC**  <span id="page-166-0"></span>5.1.3 Monitoring Operation during Adjustment

Check the operating status of the machine and signal waveform when adjusting the servo gain. Connect a measuring instrument, such as a memory recorder, to connector CN5 analog monitor connector on the DRIVER to monitor analog signal waveform.

The settings and parameters for monitoring analog signals are described in the following sections.

(1) Connector CN5 for Analog Monitor

To monitor analog signals, connect a measuring instrument with cable (YASKAWA

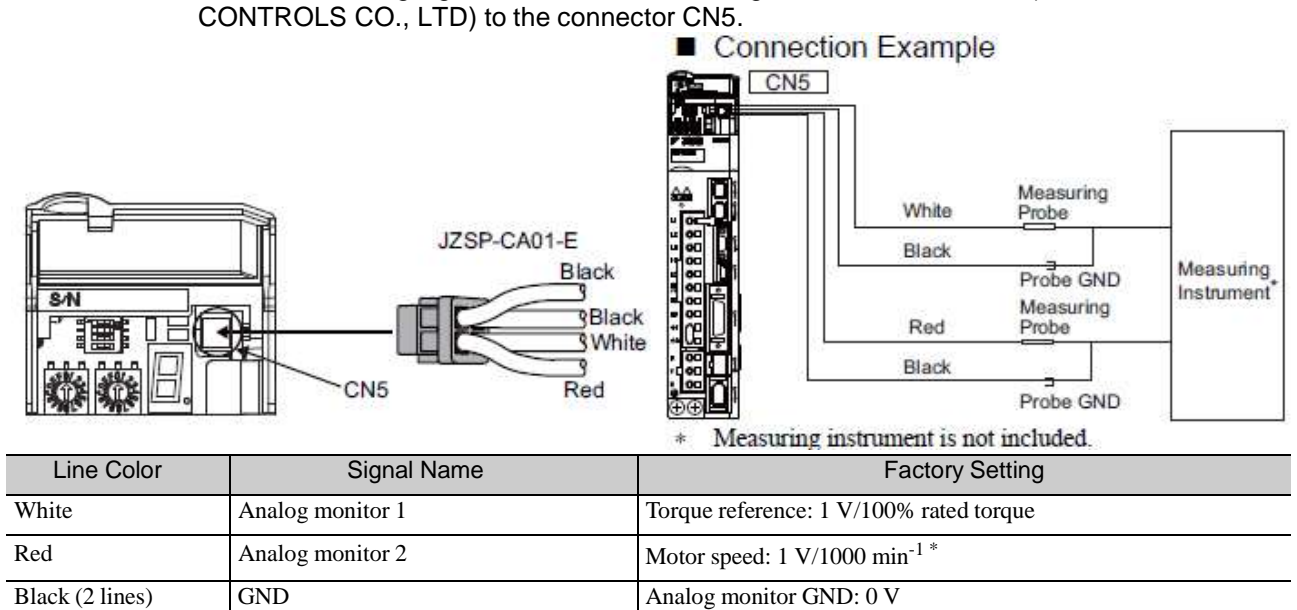

(2) Monitor Signal

The shaded parts in the following diagram indicate analog output signals that can be monitored.

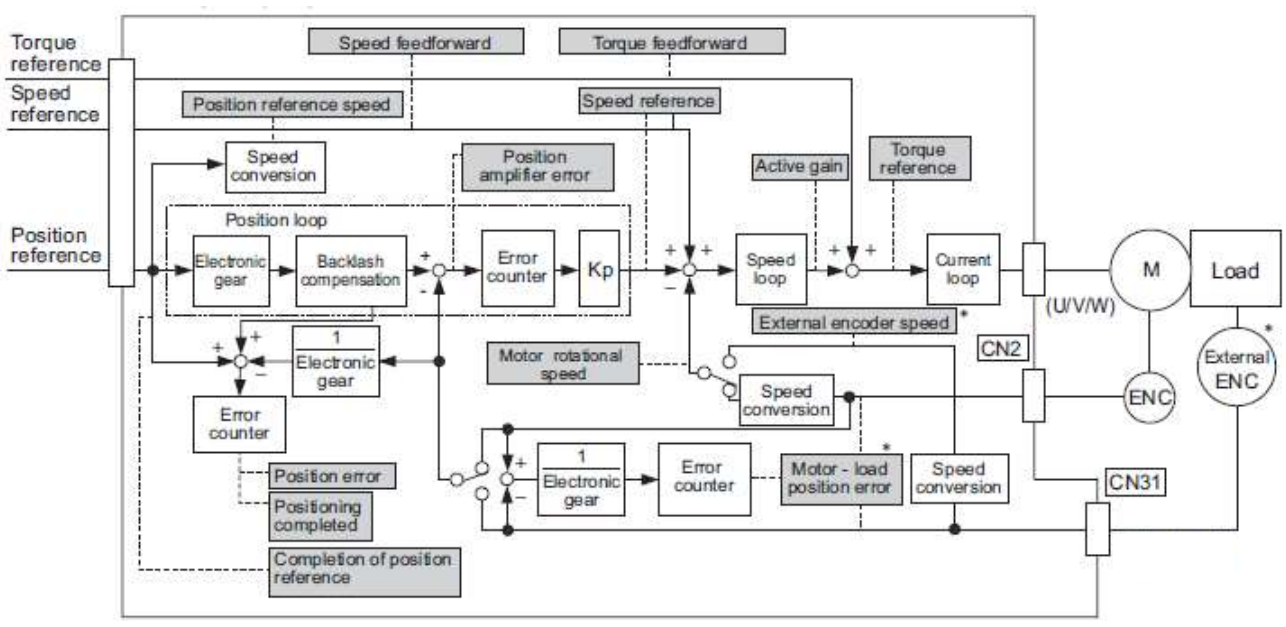

DRIVER

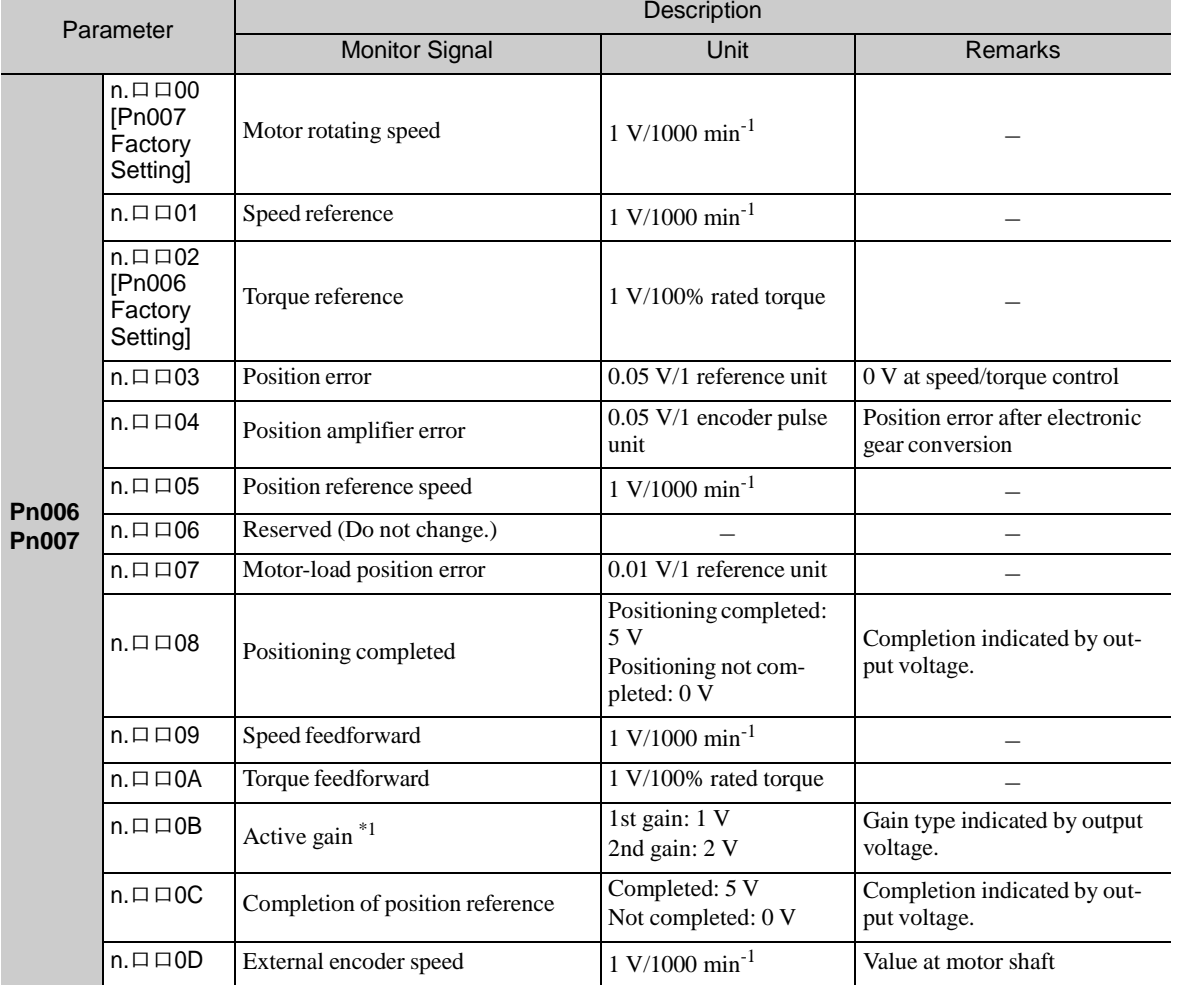

The following signals can be monitored by selecting functions with parameters Pn006 and Pn007. Pn006 is used for analog monitor 1 and Pn007 is used for analog monitor 2.

### ∗1. Refer to *5.8.1 Switching Gain Settings* for details.

(3) Setting Monitor Factor

The output voltages on analog monitors 1 and 2 are calculated by the following equations.

| Analog monitor 1 output voltage = $(-1) \times$ | (Signal selection $\times$ Multiplier + Offset voltage [M] |         |
|-------------------------------------------------|------------------------------------------------------------|---------|
| (Pn006=n.00□□)                                  | (Pn552)                                                    | (Pn550) |
| Analog monitor 2 output voltage = $(-1) \times$ | (Signal selection $\times$ Multiplier + Offset voltage [M] |         |
| (Pn007=n.00□□)                                  | (Pn553)                                                    | (Pn551) |

<Example> Analog monitor output at n.  $\Box$   $\Box$  00 (motor rotating speed setting)

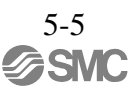

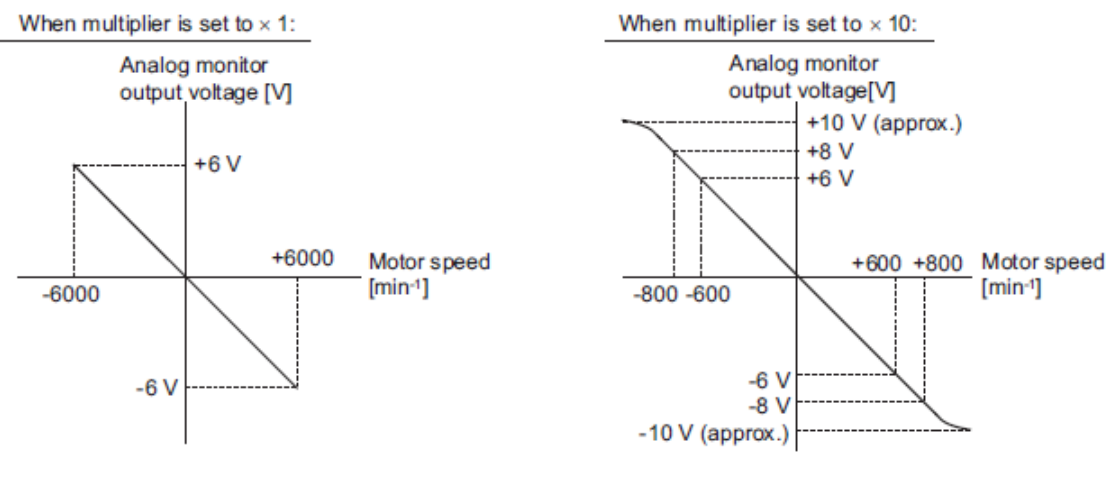

Note: Linear effective range: within  $\pm$  8 V Output resolution: 16-bit

## (4) Related Parameters

Use the following parameters to change the monitor factor and the offset.

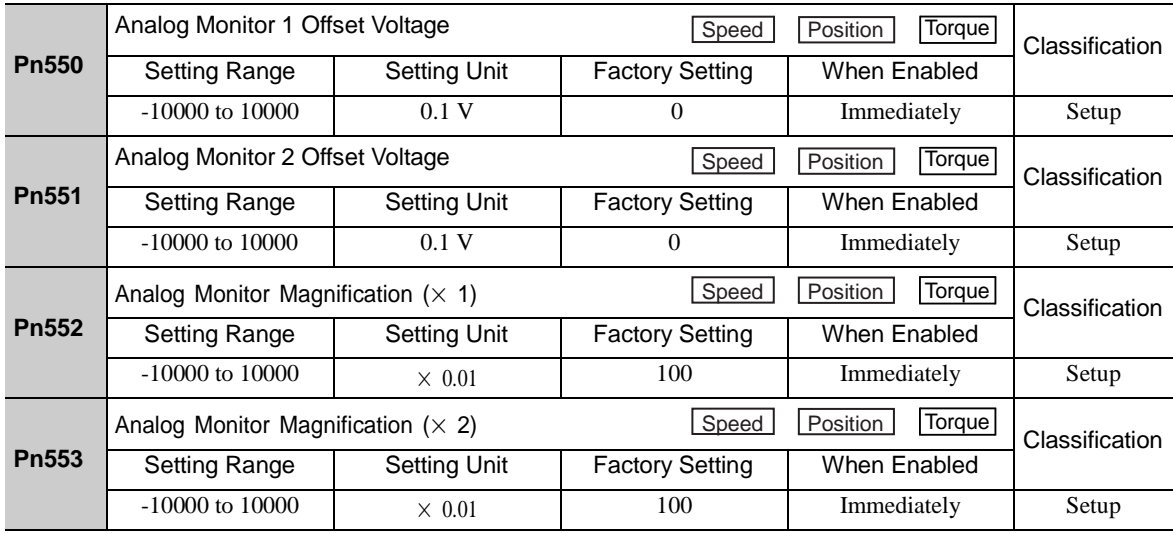

#### <span id="page-169-0"></span>5.1.4 Safety Precautions on Adjustment of Servo Gains

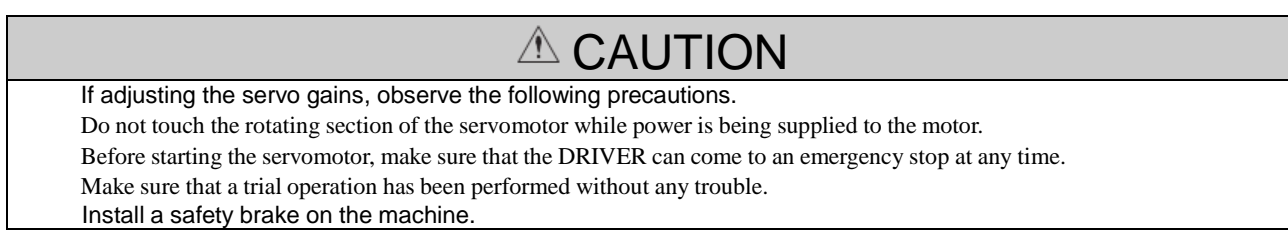

Set the following protective functions of the DRIVER to the correct settings before starting to adjust the servo gains.

(1) Overtravel Function

Set the overtravel function. For details on how to set the overtravel function, refer to *4.3.2 Overtravel*.

(2) Torque Limit

The torque limit calculates the torque required to operate the machine and sets the torque limits so that the out- put torque will not be greater than required. Setting torque limits can reduce the amount of shock applied to the machine when troubles occur, such as collisions or interference. If a torque limit is set lower than the value that is needed for operation, overshooting or vibration can be occurred. For details, refer to *4.6 Limiting Torque*.

(3) Excessive Position Error Alarm Level

The excessive position error alarm is a protective function that will be enabled when the DRIVER is used in position control.

If this alarm level is set to a suitable value, the DRIVER will detect an excessive position error and will stop the servomotor if the servomotor does not operate according to the reference. The position error indicates the difference between the position reference value and the actual motor position.

The position error can be calculated from the position loop gain (Pn102) and the motor speed with the follow- ing equation.

Position Error [reference unit] = 
$$
\frac{\text{Motor Speed [min^{-1}]} }{60} \times \frac{\text{Encoder Resolution}^{+1}}{\text{Pn102 [0.1/s]/10*2}} \times \frac{\text{Pn210}}{\text{Pn20E}}
$$

Excessive Position Error Alarm Level (Pn520 [1 reference unit])

 $\text{Pn520} > \frac{\text{Max. Motor Speed [min}^1]}{60} \times \frac{\text{Encoder Resolution}^*}{\text{Pn102 [0.1/s}/10^{*2}} \times \frac{\text{Pn210}}{\text{Pn20E}} \times \frac{(1.2 \text{ to } 2)}{(\text{Pn20})^2}$ 

- ∗1. Refer to *4.4.3 Electronic Gear*.
- ∗2. To check the Pn102 setting, change the parameter display setting to display all parameters (Pn00B.0 = 1).

At the end of the equation, a coefficient is shown as " $\times$  (1.2 to 2)." This coefficient is used to add a margin that prevents a position error overflow alarm (A.d00) from occurring in actual operation of the servomotor.

Set the level to a value that satisfies these equations, and no position error overflow alarm (A.d00) will be generated during normal operation. The servomotor will be stopped, however, if it does not operate according to the reference and the DRIVER detects an excessive position error.

The following example outlines how the maximum limit for position deviation is calculated. These conditions apply.

- Maximum speed = 6000
- Encoder resolution = 1048576 (20 bits)
- $Pn102 = 400$
- Pn210/Pn20E = 1/1

Under these conditions, the following equation is used to calculate the maximum limit (Pn520).

\n
$$
\text{Pn520} = \frac{6000}{60} \times \frac{1048576}{400/10} \times \frac{1}{1} \times 2
$$
\n  
\n $= 2621440 \times 2$ \n  
\n $= 5242880 \text{ (The factory setting of Pr520)}$ \n

If the acceleration/deceleration of the position reference exceeds the capacity of the servomotor, the servomo- tor cannot perform at the requested speed, and the allowable level for position error will be increased as not to satisfy these equations. If so, lower the level of the acceleration/deceleration for the position reference so that the servomotor can perform at the requested speed or increase the excessive position error alarm level (Pn520).

- Related Parameter

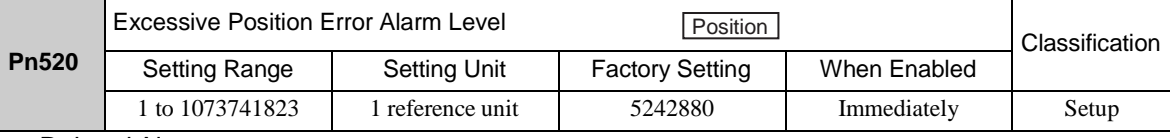

- Related Alarm

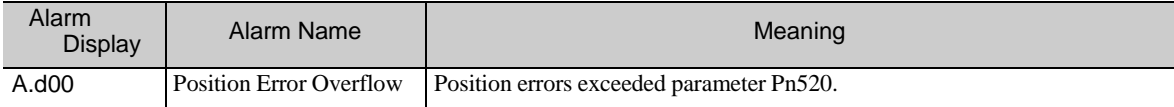

(4) Vibration Detection Function

Set the vibration detection function to an appropriate value with the vibration detection level initialization (Fn01B). For details on how to set the vibration detection function, refer to *6.15 Vibration Detection Level Initialization (Fn01B)*.

#### (5) Excessive Position Error Alarm Level at Servo ON

If position errors remain in the error counter when turning ON the servomotor power, the servomotor will move and this movement will clear the counter of all position errors. Because the servomotor will move suddenly and unexpectedly, safety precautions are required. To prevent the servomotor from moving suddenly, select the appropriate level for the excessive position error alarm level at servo ON (Pn526) to restrict opera- tion of the servomotor.

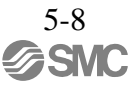

## - Related Parameters

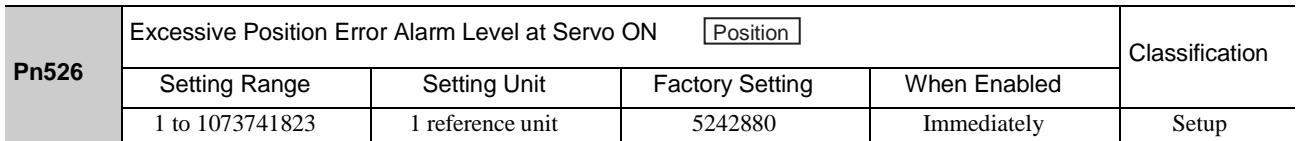

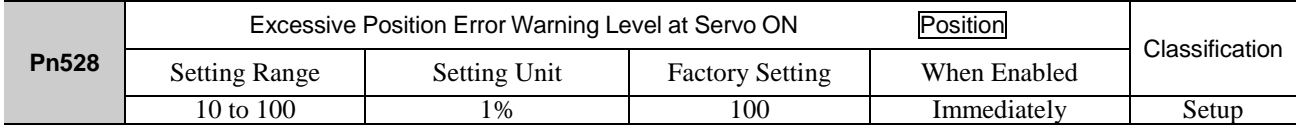

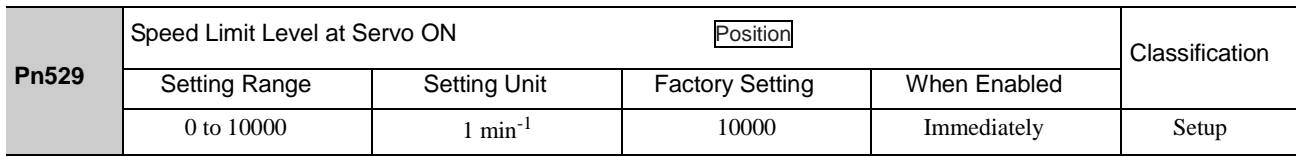

## - Related Alarms

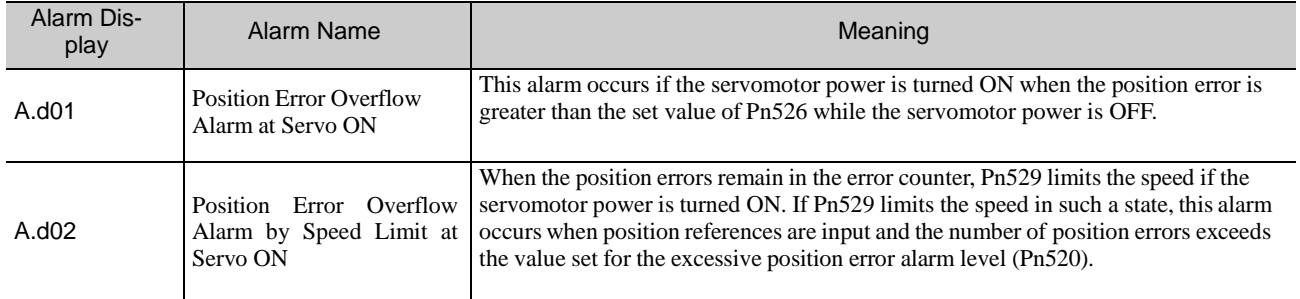

When an alarm occurs, refer to *9 Troubleshooting* and take the corrective actions.

#### <span id="page-172-0"></span>5.2 Tuning-lessFunction

The tuning-less function is enabled in the factory settings. If resonance is generated or excessive vibration occurs, refer to *5.2.2 Tuning-less Levels Setting (Fn200) Procedure* and change the set value of Pn170.2 for the rigidity level and the set value in Pn170.3 for the load level.

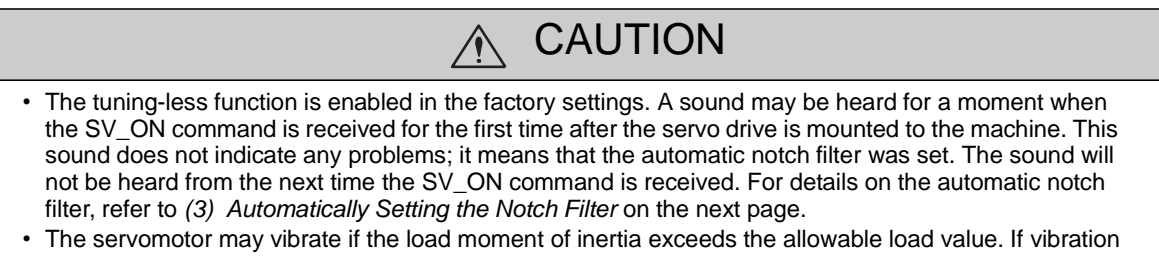

occurs, set the mode to 2 in Fn200 or lower the adjustment level.

#### <span id="page-172-1"></span>5.2.1 Tuning-less Function

The tuning-less function obtains a stable response without manual adjustment regardless of the type of machine or changes in the load.

(1) Enabling/Disabling Tuning-less Function

The following parameter is used to enable or disable the tuning-less function.

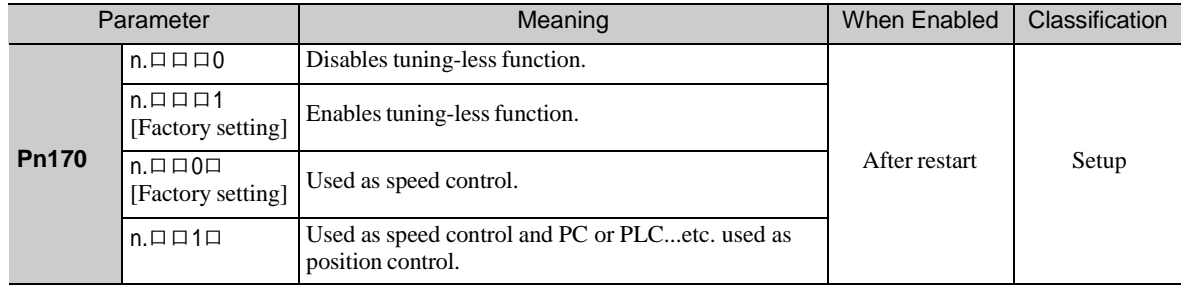

### (2) Application Restrictions

The tuning-less function can be used in position control or speed control. This function is not available in torque control. The following application restrictions apply to the tuning-less function.

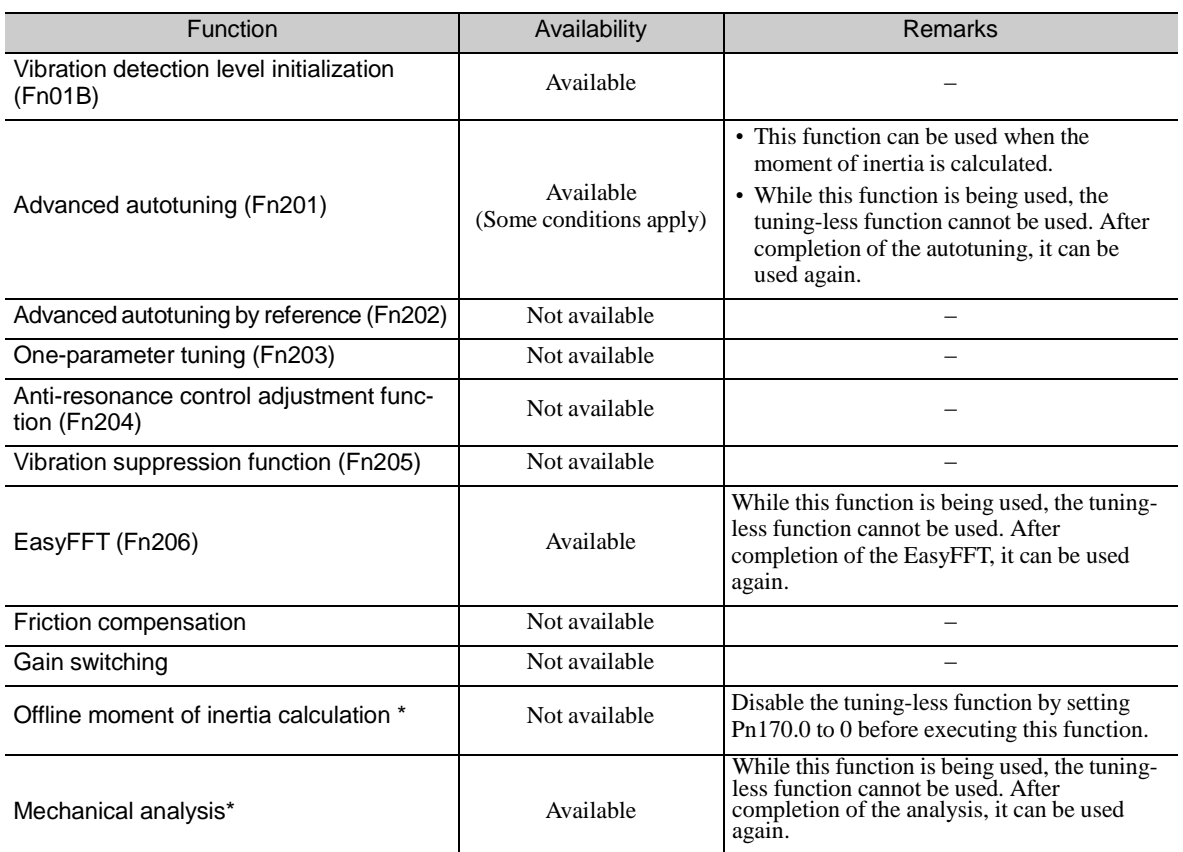

∗ Operate using SigmaWin+.

(3) Automatically Setting the Notch Filter

Usually, set this function to Auto Setting. (The notch filter is factory-set to Auto Setting.) If this function is set to Auto Setting, vibration will be detected automatically and the notch filter will be set when the tuning-less function is enabled.

Set this function to Not Auto Setting only if you do not change the notch filter setting before executing tuning- less function.

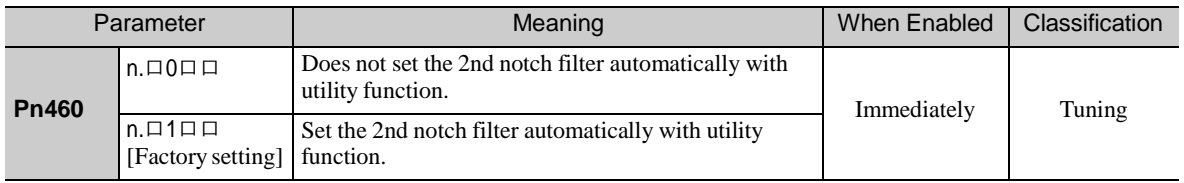

### (4) Tuning-less Level Settings

Two tuning-less levels are available: the rigidity level and load level. Both levels can be set in the Fn200 util- ity function or in the Pn170 parameter.

- Rigidity Level

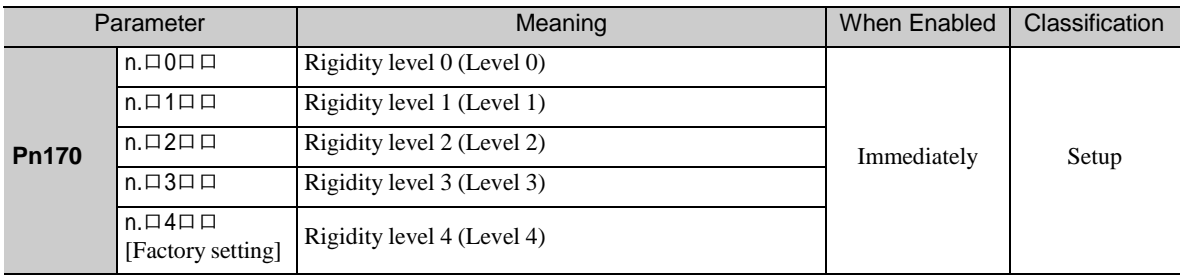

## - Load Level

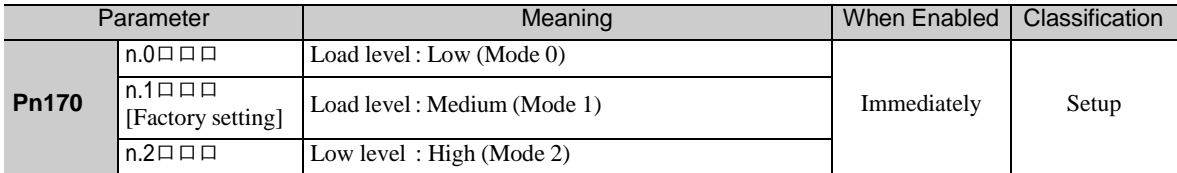

<span id="page-175-0"></span>5.2.2 Tuning-less Levels Setting (Fn200) Procedure

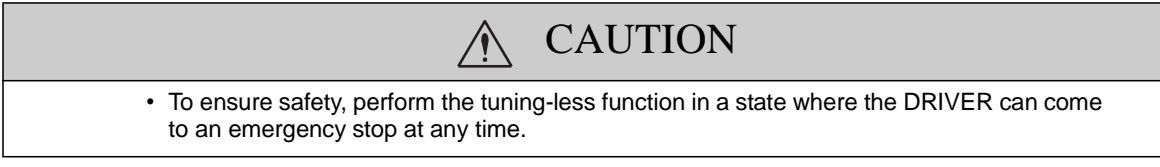

The procedure to use the tuning-less function is given below.

Operate the tuning-less function from the SigmaWin+.

(1) Preparation

Check the following settings before performing the tuning-less function. If the settings are not correct, "NO- OP" will be displayed during the tuning-less function.

- The tuning-less function must be enabled (Pn170.0 = 1).
- The write prohibited setting parameter (Fn010) must be set to Write permitted (P.0000).
- The test without a motor function must be disabled. (Pn00C.0 = 0).
- (2) Operating Procedure with Sigma Win+
	- 1. In the SigmaWin+ Σ-V component main window, click **Setup** and then **Response Level Setting**.

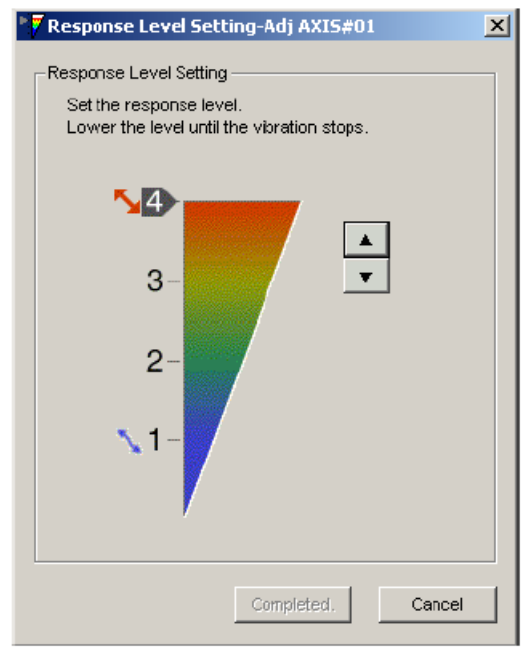

2. Click the setting arrows to adjust the response level so that the machine does not vibrate.

The factory setting is 4, the maximum level.

3. Click **Completed** to save the setting in the DRIVER.

(3) Alarm and Corrective Actions

The autotuning alarm (A.521) will occur if resonance sound is generated or excessive vibration occurs during position control. In such case, take the following actions.

- Resonance Sound In the SigmaWin+, reduce the setting of the Response level.
- Excessive Vibration during Position Control Take one of the following actions to correct the problem.

In the SigmaWin+, reduce the setting of the Response level. Increase the setting of Pn170.3 (Load level) or reduce the setting of Pn170.2.

(4) Parameters Disabled by Tuning-less Function

When the tuning-less function is enabled in the factory settings, the settings of these parameters are not avail- able: Pn100, Pn101, Pn102, Pn103, Pn104, Pn105, Pn106, Pn160, Pn139, and Pn408. These gain-related parameters, however, may become effective depending on the executing conditions of the functions specified in the following table. For example, if EasyFFT is executed when the tuning-less function is enabled, the set- tings in Pn100, Pn104, Pn101, Pn105, Pn102, Pn106, and Pn103, as well as the manual gain switch setting, will be enabled, but the settings in Pn408.3, Pn160.0, and Pn139.0 will be not enabled.

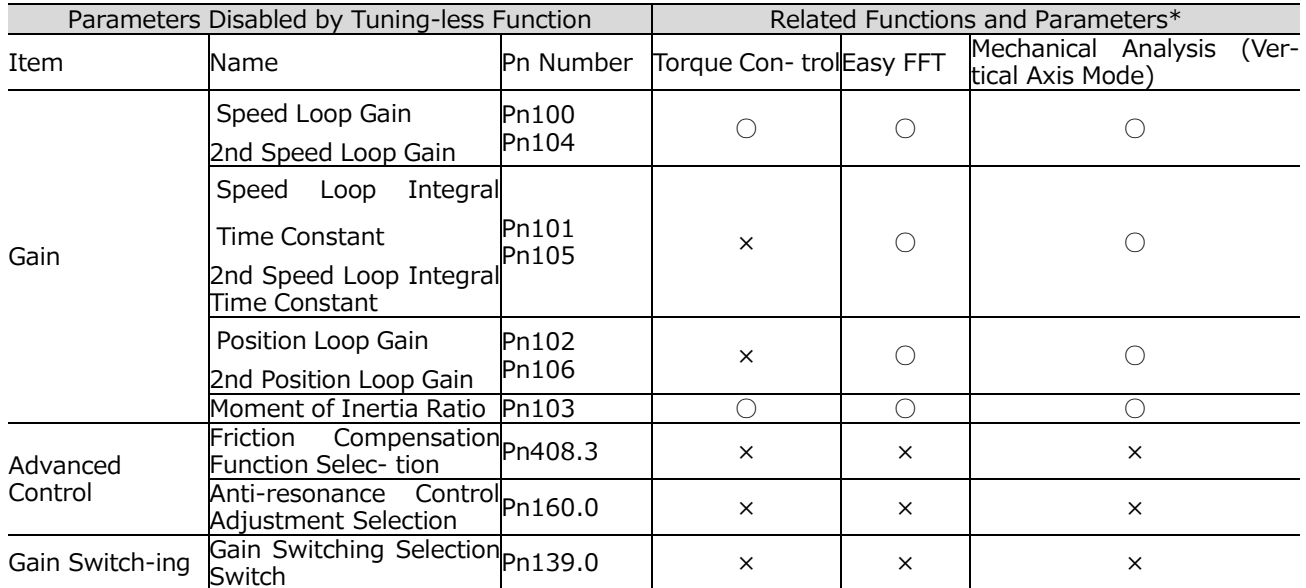

∗ ○: Parameter enabled

×: Parameter disabled

#### (5) Tuning-less Function Type

The following table shows the types of tuning-less functions for the version of DRIVER software.

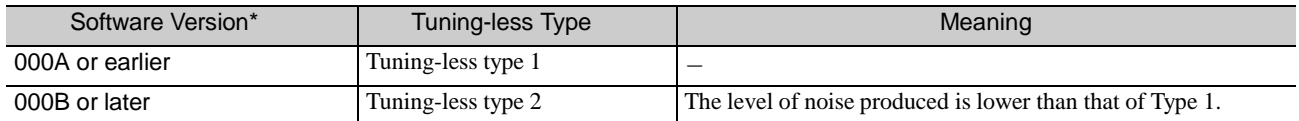

∗Refer to "6.13 Product Information Display" for the confirm method of the software version. The software version number of your DRIVER can be checked with Fn012.

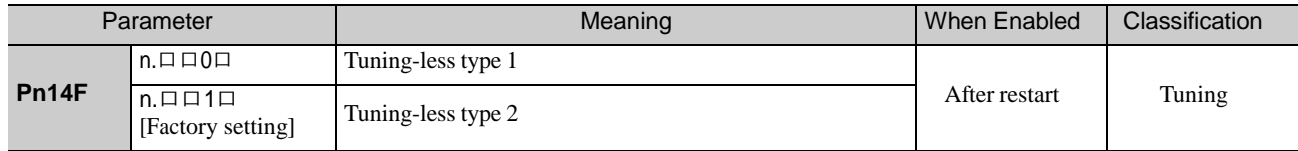

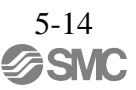

#### <span id="page-177-0"></span>5.2.3 Related Parameters

The following table lists parameters related to this function and their possibility of being changed while exe- cuting this function or of being changed automatically after executing this function.

- Parameters related to this function

These are parameters that are used or referenced when executing this function.

- Allowed changes during execution of this function
	- Yes : Parameters can be changed using SigmaWin+ while this function is being executed.
	- No : Parameters cannot be changed using SigmaWin+ while this function is being executed.
- Automatic changes after execution of this function
	- Yes : Parameter set values are automatically set or adjusted after execution of this function.
		- No : Parameter set values are not automatically set or adjusted after execution of this function.

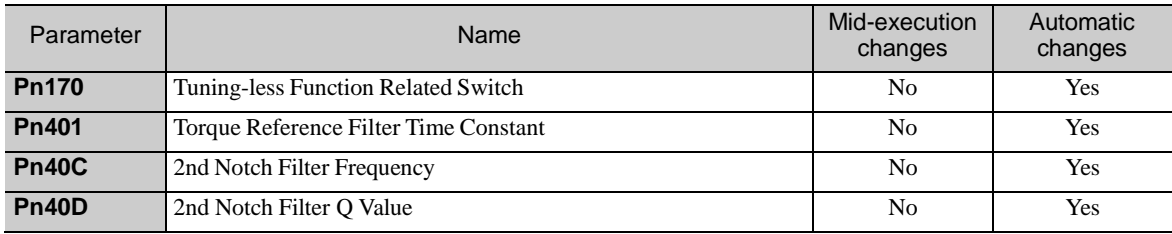

## <span id="page-178-0"></span>5.3 Advanced Autotuning (Fn201)

This section describes the adjustment using advanced autotuning.

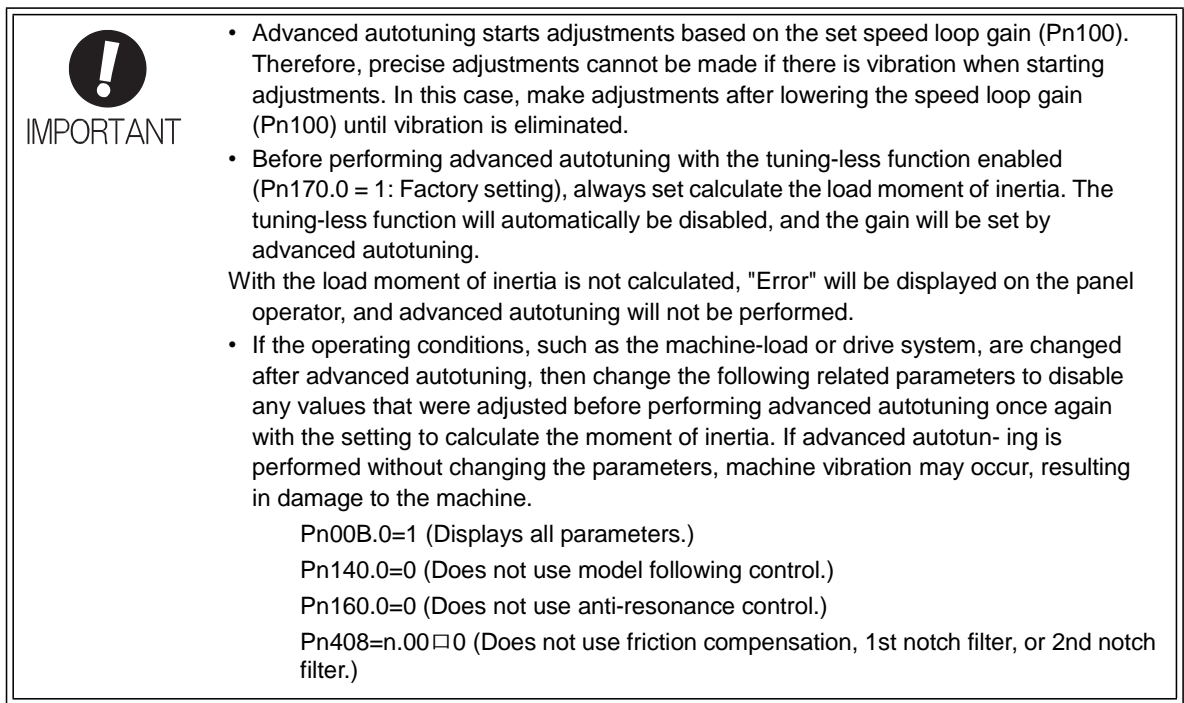

<span id="page-178-1"></span>5.3.1 Advanced Autotuning

Advanced autotuning automatically operates the servo system (in reciprocating movement in the forward and reverse directions) within set limits and adjust the DRIVER automatically according to the mechanical characteristics while the servo system is operating.

Advanced autotuning can be performed without connecting the PC or PLC...etc. The following automatic operation specifications apply.

- Maximum speed: Rated motor speed × 2/3
- Acceleration torque: Approximately 100% of rated motor torque
	- The acceleration torque varies with the influence of the moment of inertia ratio
	- (Pn103), machine friction, and external disturbance.
- Travel distance: The travel distance can be set freely. The distance is factory-set to a value equivalent to 3 motor rotations.

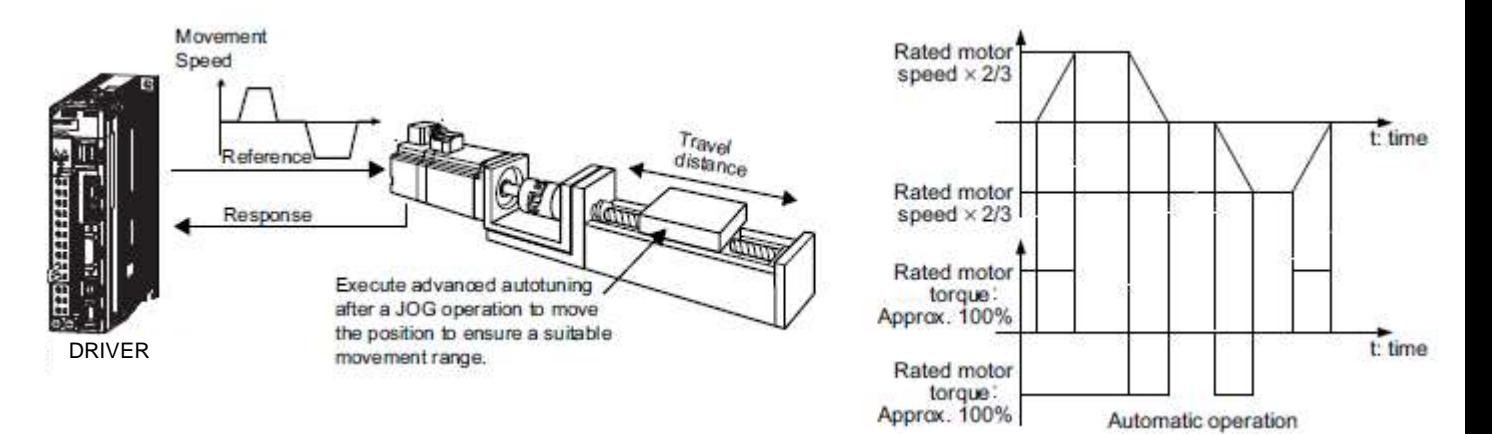

Advanced autotuning performs the following adjustments.

- Moment of inertia ratio
- Gains (e.g., position loop gain and speed loop gain)
- Filters (torque reference filter and notch filter)
- Friction compensation
- Anti-resonance control
- Vibration suppression (Mode = 2 or 3)

Refer to *5.3.3 Related Parameters* for parameters used for adjustments.

## CAUTION

• Because advanced autotuning adjusts the DRIVER during automatic operation, vibration or over- shooting may occur. To ensure safety, perform advanced autotuning in a state where the DRIVER can come to an emergency stop at any time.

(1) Preparation

Check the following settings before performing advanced autotuning. The message "NO-OP" indicating that the settings are not appropriate will be displayed, if all of the following conditions are not met.

- The main circuit power supply must be ON.
- There must be no overtravel.
- The servomotor power must be OFF.
- The control method must not be set to torque control.
- The gain selection switch must be in manual switching mode (Pn139.0 = 0).
- Gain setting 1 must be selected.
- The test without a motor function must be disabled (Pn00C.0 = 0).
- All alarms and warning must be cleared.
- The hardwire baseblock (HWBB) must be disabled.
- The write prohibited setting parameter (Fn010) must be set to Write permitted (P.0000).
- Jcalc must be set to ON to calculate the load moment of inertia when the tuning-less function is enabled (Pn170.0 = 1: factory setting) or the tuning-less function must be disabled (Pn170.0 = 0).
- Note: If advanced autotuning is started while the DRIVER is in speed control, the mode will change to position control automatically to perform advanced autotuning. The mode will return to speed control after completing the adjustment. To perform advanced autotuning in speed control, set the mode to 1 (Mode  $= 1$ ).

(2) When Advanced Autotuning Cannot Be Performed

Advanced autotuning cannot be performed normally under the following conditions. Refer to *5.4 Advanced Autotuning by Reference (Fn202)* and *5.5 One-parameter Tuning (Fn203)* for details.

• The machine system can work only in a single direction.
(3) When Advanced Autotuning Cannot Be Performed Successfully

Advanced autotuning cannot be performed successfully under the following conditions. Refer to *5.4 Advanced Autotuning by Reference (Fn202)* and *5.5 One-parameter Tuning (Fn203)* for details.

- The operating range is not applicable.
- The moment of inertia changes within the set operating range.
- The machine has high friction.
- The rigidity of the machine is low and vibration occurs when positioning is performed.
- The position integration function is used.
- P control operation (proportional control) is used.
- Note: If a setting is made for calculating the moment of inertia, an error will result when P control operation is selected using /V\_PPI of the servo command output signals (SVCMD\_IO) while the moment of inertia is being calculated.
- The mode switch is used.
	- Note: If a setting is made for calculating the moment of inertia, the mode switch function will be disabled while the moment of inertia is being calculated. At that time, PI control will be used. The mode switch function will be enabled after calculating the moment of inertia.
- Speed feedforward or torque feedforward is input.
- The positioning completed width (Pn522) is too small.

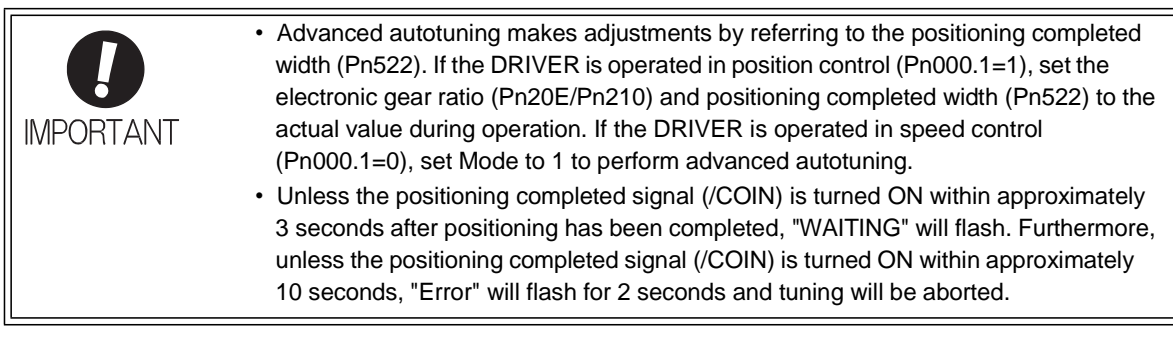

Change only the overshoot detection level (Pn561) to finely adjust the amount of overshooting without chang- ing the positioning completed width (Pn522). Because Pn561 is set by default to 100%, the allowable amount of overshooting is the same amount as that for the positioning completed width.

When Pn561 is set to 0%, the amount of overshooting can be adjusted to prevent overshooting the positioning completed width. If the setting of Pn561 is changed, however, the positioning time may be extended.

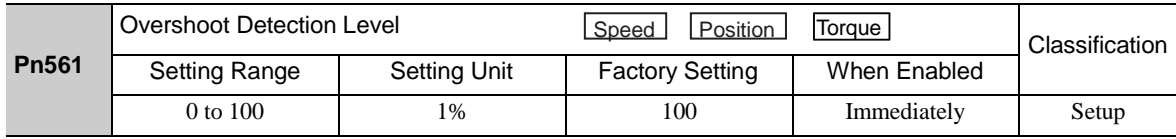

#### 5.3.2 Advanced Autotuning Procedure

The following procedure is used for advanced autotuning. Advanced autotuning is performed from the SigmaWin+. The operating procedure from the SigmaWin+ is described here.

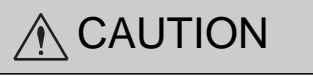

- When using the DRIVER with Jcalc = OFF (load moment of inertia is not calculated), be sure to set a suitable value for the moment of inertia ratio (Pn103). If the setting greatly differs from the actual moment of inertia ratio, normal control of the DRIVER may not be possible, and vibration may result.
- When using the MP2000 Series with phase control, select the mode = 1 (standard level). If 2 or 3 is selected, phase control of the MP2000 Series may not be possible.

## (1) Operating Procedure

In the SigmaWin+ Σ-V component main window, click **Tuning** and then click **Tuning**.

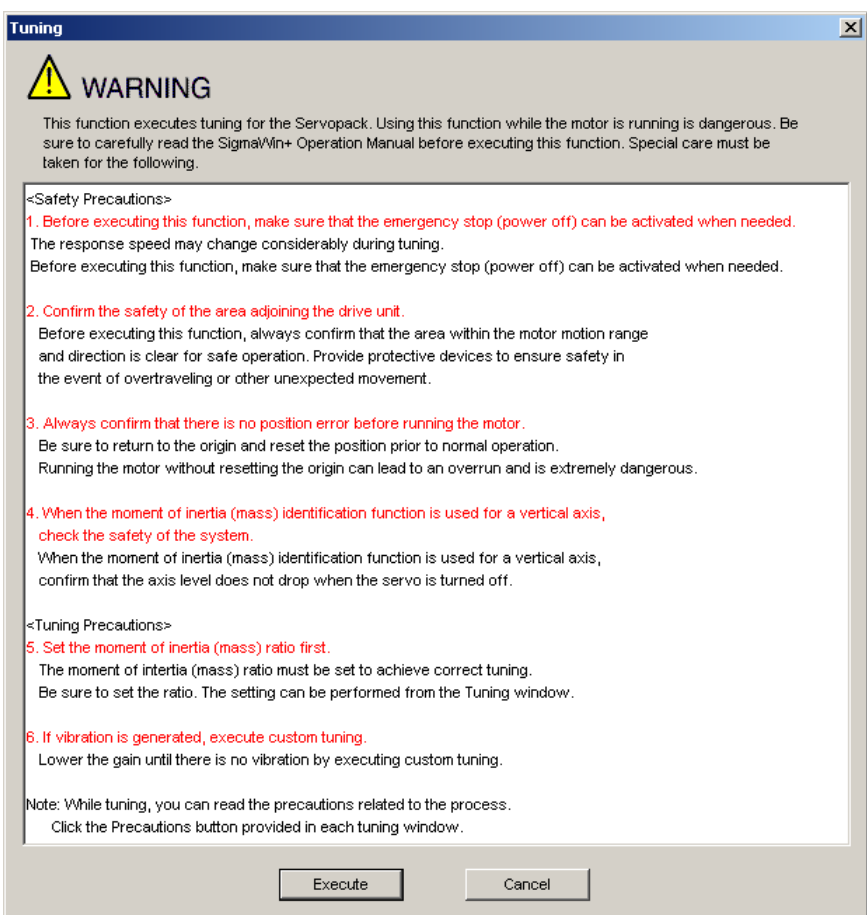

Click **Execute**. The Tuning main window appears.

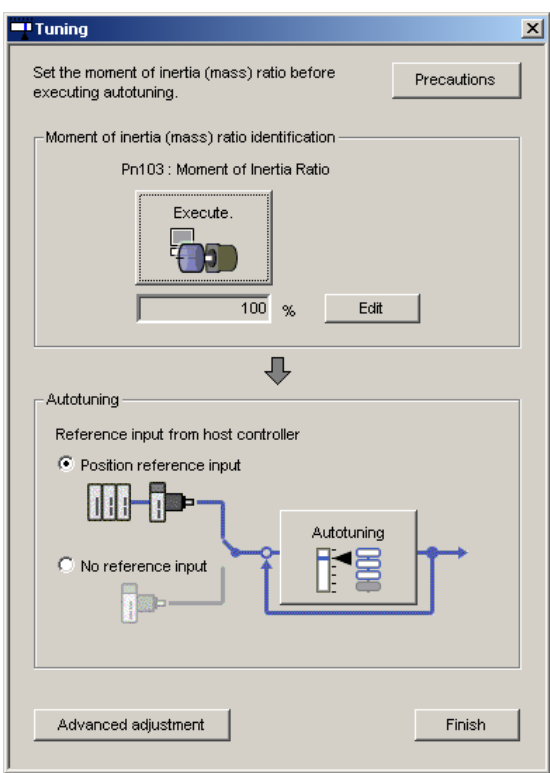

## - Moment of Inertia (Mass) Identification

Click **Execute** in the Tuning main window. The Condition Setting box will appear.

1. Setting the Conditions

Set the conditions for identifying moment of inertia (mass) in the Condition Setting box.<br> **Fi** Condition Setting AXIS#1

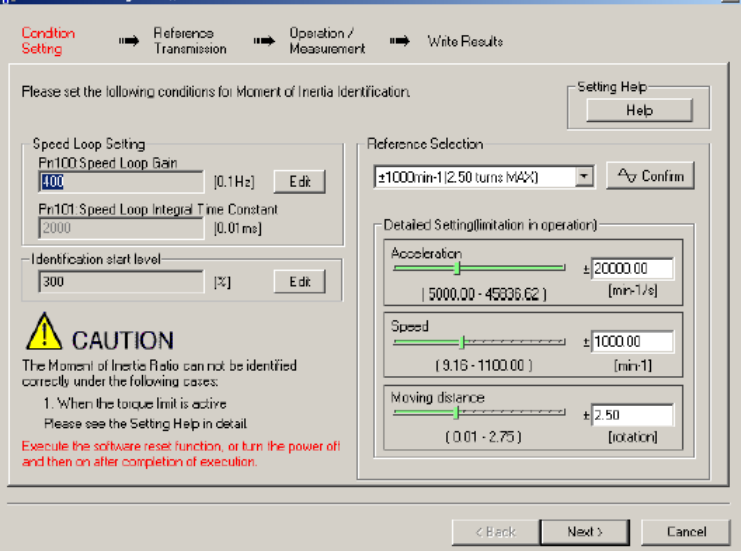

Speed Loop Setting: Set the speed loop gain and integral time constant. **[Edit]**

Click **Edit** to view the Speed Loop-Related Setting Change box.

Identification Start Level: Set the moment of inertia (mass) identification start level. **[Help]**

Click **Help** to open the window for guidelines on the reference condition settings. Reference Selection: Select the reference pattern for identifying the moment of inertia (mass). (Recommended method.)

Detailed Setting: Create the reference pattern for setting the moment of inertia (mass) by changing the values with the slider or by directly entering the values.

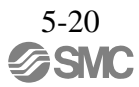

#### **[Next>]**

Click **Next** to view the Reference Transmission box.

## **[Cancel]**

Click **Cancel** to return to the main window without changing the conditions. **[Confirm]**

Click **Confirm** to view the reference wave.

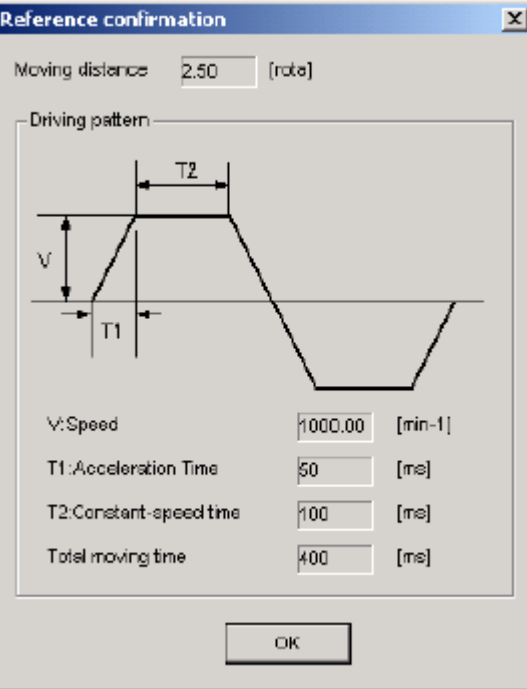

## 2. Reference Transmission

Transfer the reference conditions to the DRIVER. Click **Start** in the Reference Transmission box to begin the transfer.

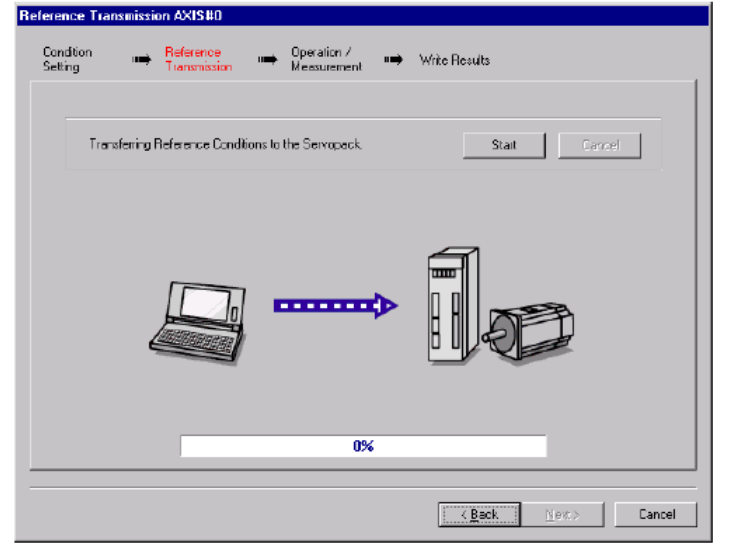

## **[Start]**

Click to **Start** to transfer the reference conditions to the DRIVER. A progress bar displays the progress status of the transfer.

#### **[Cancel]**

The **Cancel** button is available only during the transfer to the DRIVER. After the transmission is finished, it is unavailable and cannot be selected.

#### **[Next>]**

The **Next** button is available if the data is transferred successfully. If an error occurs or if the transmission is interrupted, it is unavailable and cannot be selected.

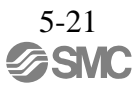

Click **Next** to view the Operation/Measurement box.

## **[<Back]**

Click **Back** to return to the Condition Setting box. The **Back** button is unavailable during a data transfer.

## **[Cancel]**

Click **Cancel** to stop processing and return to the main window.

After the data has been successfully transferred, click **Next**, and the Operation/ Measurement box appears.

#### 3. Operation/Measurement

In the Operation/Measurement box, run and measure the actual motor. Measurements are taken two to seven times and then verified. Run the motor and take measurements using the following procedure.

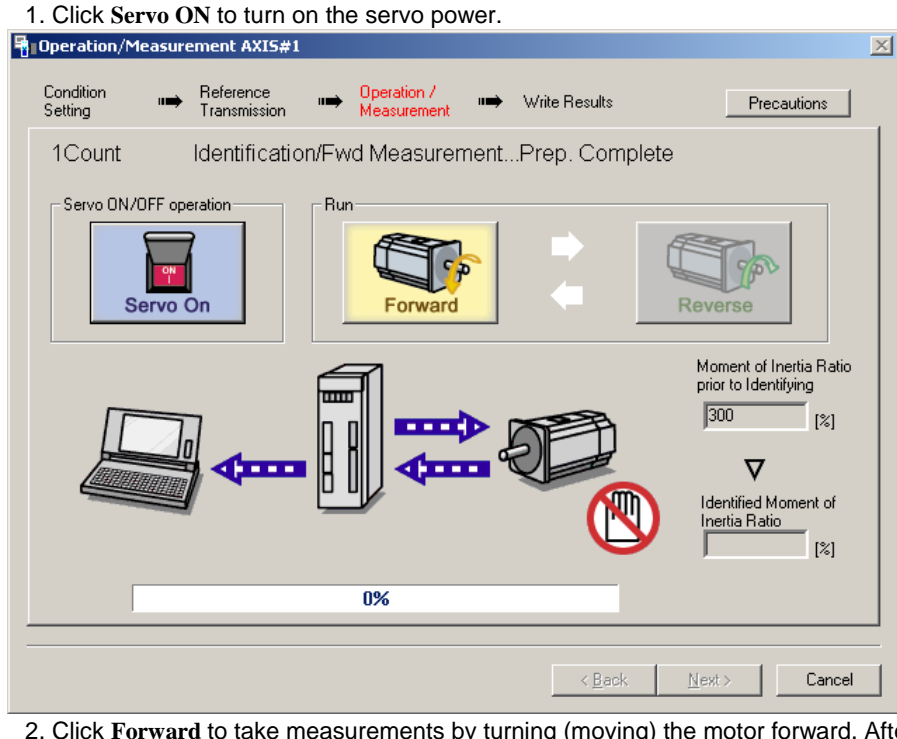

2. Click **Forward** to take measurements by turning (moving) the motor forward. After the measurements and the data transmission are finished, the following window appears.

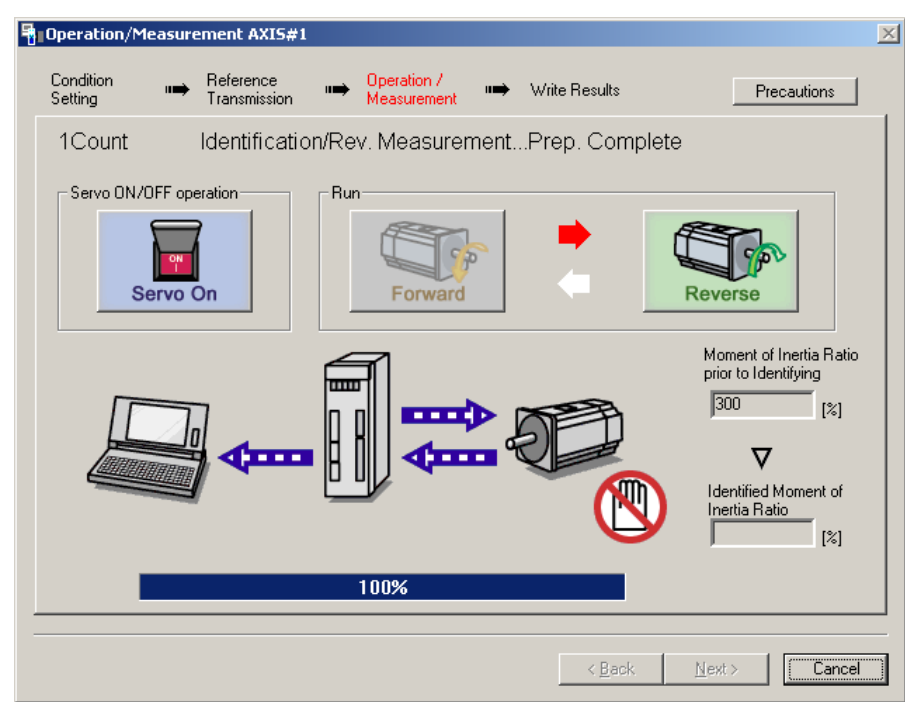

3. Click **Reverse** to take measurements by turning (moving) the motor in reverse. After the measurements and the data transmission are finished, the following window appears.<br> **E** Deeration/Measurement AXIS#1

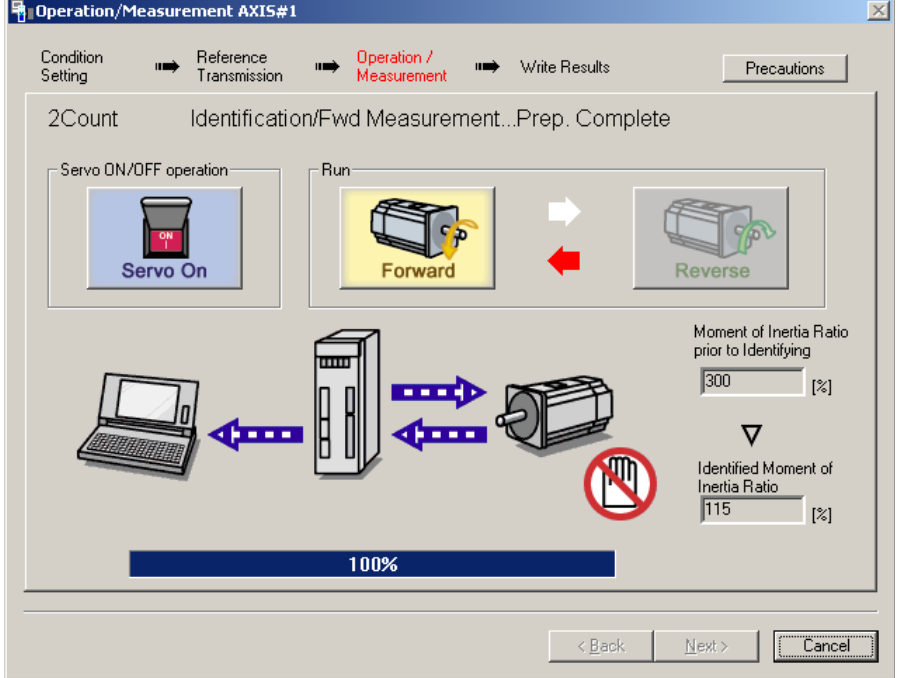

- 4. Repeat steps 2 through 3 until all the measurements have been taken. The actual number of times the measurements have been taken is displayed in the upper left part on the screen.
	- The progress bar displays the percentage of data that has been transferred.1
- 5. After the measurement has been successfully completed, click **Servo ON** to turn to the servo OFF status.
- 6. Click **Next**, and the Write Results box appears.
	- When **Next** is clicked without turning to the servo OFF status, the following message appears.

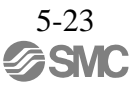

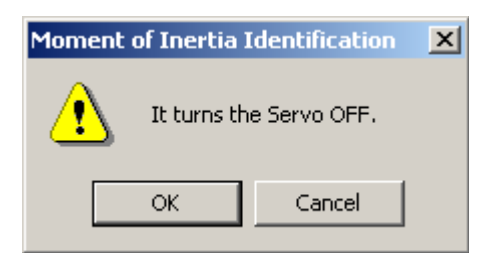

Click **OK** to turn to the servo OFF status.

#### 4. Writing Results

In the Write Results box, set the moment of inertia (mass) ratio calculated in the operation/ measurement to the parameters.

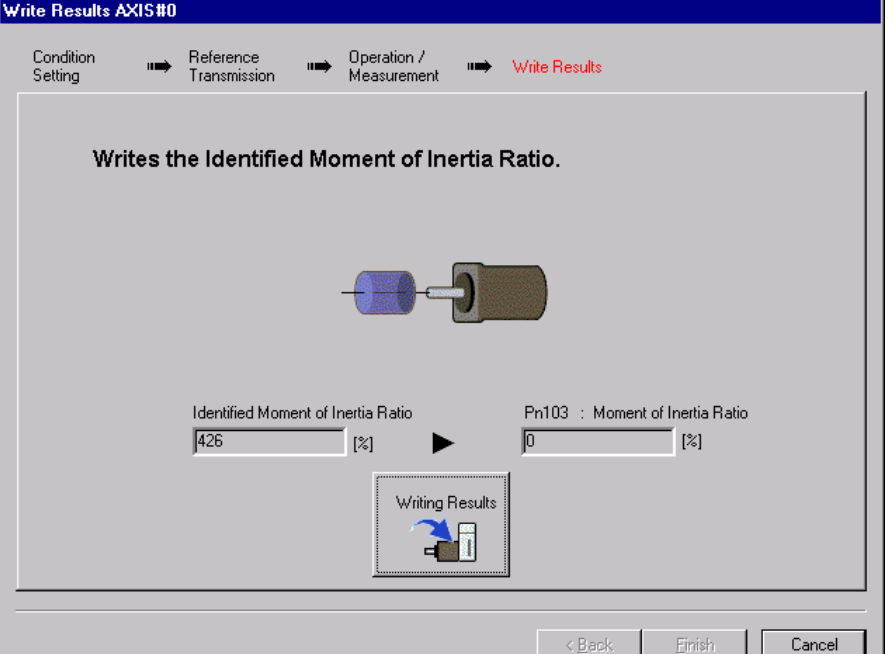

## **[Writing Results]**

Click **Writing Results** to assign the value displayed in the identified moment of inertia (mass) ratio to DRIVER parameter Pn103.

Pn103: Moment of Inertia (Mass) Ratio

Displays the value assigned to the parameter.

Click **Write Results**, and the new ratio calculated from the operation/measurement will be displayed.

#### **[<Back]**

The **Back** button is unavailable.

## **[Cancel]**

Click **Cancel** to return to the main window.

## **[Finish]**

Click **Finish**, and a warning message appears reminding you to reset the origin position. (No warning message appears when the Write Results box has been opened from the Tuning main window.)

5-24 **SMC** 

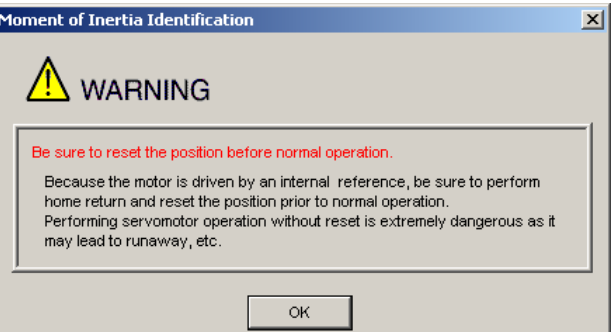

Click OK to return to the SigmaWin+  $\odot$ -V component Main window. If Pn103 (Moment of Inertia (Mass) Ratio) has been changed, that new value will remain.

- Autotuning without Reference Input
	- To execute autotuning without using a reference input, use the following procedure.
	- 1. Select the **No reference input** option under **Reference input from host controller** in the Tuning main window, and then click **Autotuning**. The Autotuning-Setting Conditions box will appear.

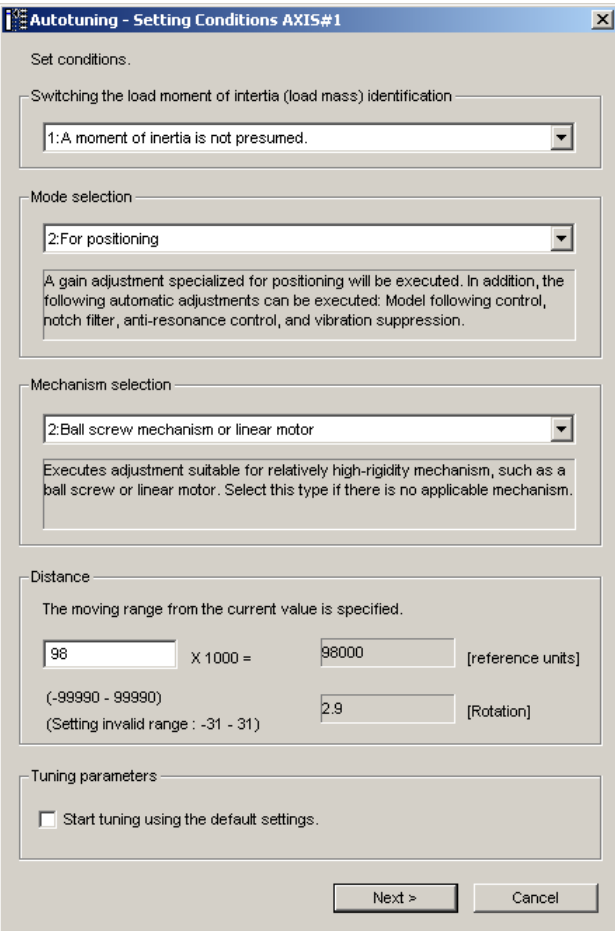

- 2. Select whether or not to use the load moment of inertia (load mass) identification from the **Switching the load moment of inertia (load mass) identification** box, the mode from the **Mode selection** box, the mechanism from the **Mechanism selection** box, and enter the moving distance. Then, click **Next**.
- •Calculating Moment of Inertia

Select the mode to be used. Usually, set to the Moment of inertia calculated.

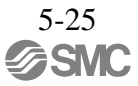

•Mode Selection

Select the mode.

Mode = 1: Makes adjustments considering response characteristics and stability (Standard level).

Mode = 2: Makes adjustments for positioning [Factory setting].

Mode = 3: Makes adjustments for positioning, giving priority to overshooting suppression.

#### •Mechanism Selection

Select the mechanism according to the machine element to be driven. If there is noise or the gain does not increase, bet- ter results may be obtained by changing the rigidity type.

Type = 1: For belt drive mechanisms (LEFB, LEJB)

Type = 2: For ball screw drive mechanisms [Factory setting] (LEY, LEFS, LEJS)

## •STROKE (Travel Distance) Setting

Travel distance setting range:

The travel distance setting range is from -99990000 to +99990000 [reference unit].

Specify the STROKE (travel distance) in increments of 1000 reference units.

The negative (-) direction is for reverse rotation, and the positive (+) direction is for forward rotation.

Initial value: About 3 rotations

Notes:

- •Set the number of motor rotations to at least 0.5; otherwise, "Error" will be displayed and the travel distance cannot be set.
- •To calculate the moment of inertia and ensure precise tuning, it is recommended to set the number of motor rotations to around 3.

 $x<sub>1</sub>$ 

When the **Start tuning using the default settings.** check box is selected in the Autotuning-Setting Conditions box, tuning will be executed using the tuning parameters set to the default values.

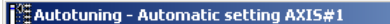

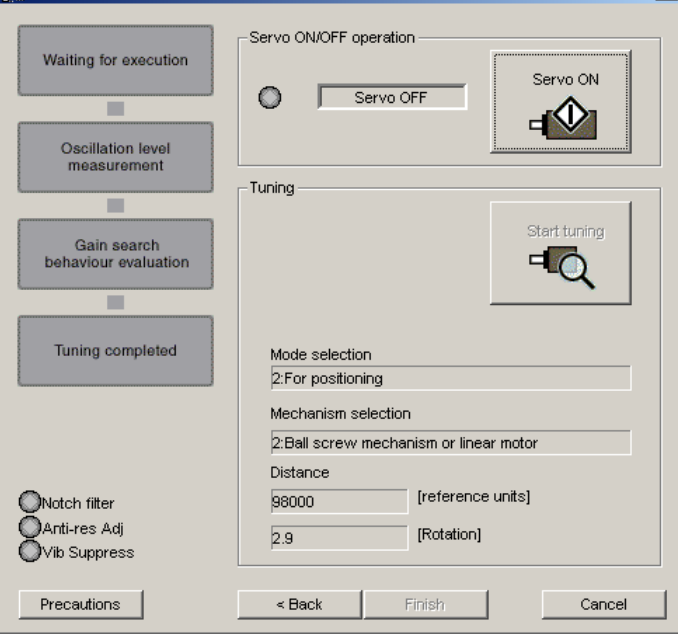

3. Click **Servo ON**. The following box will appear.

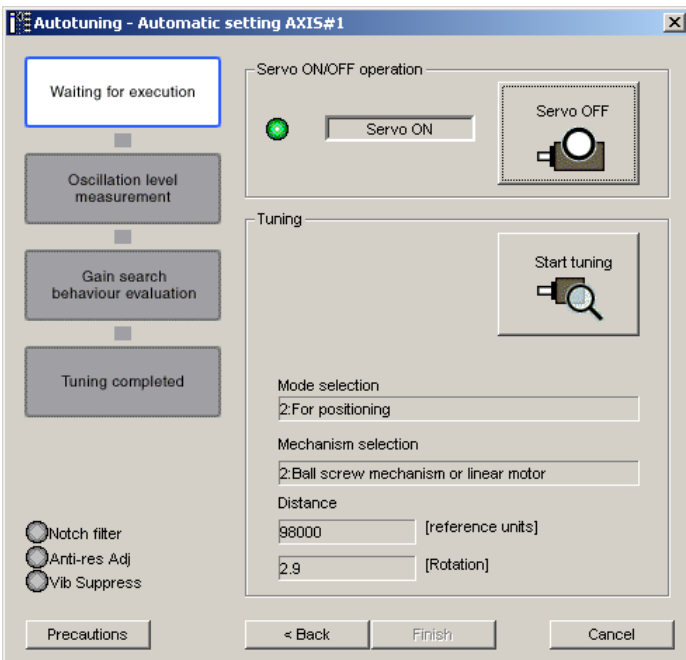

4. Click **Start tuning**. The motor will start rotating and tuning will commence.<br>I<sup>1/5</sup>Autotuning - Automatic setting AXIS#1

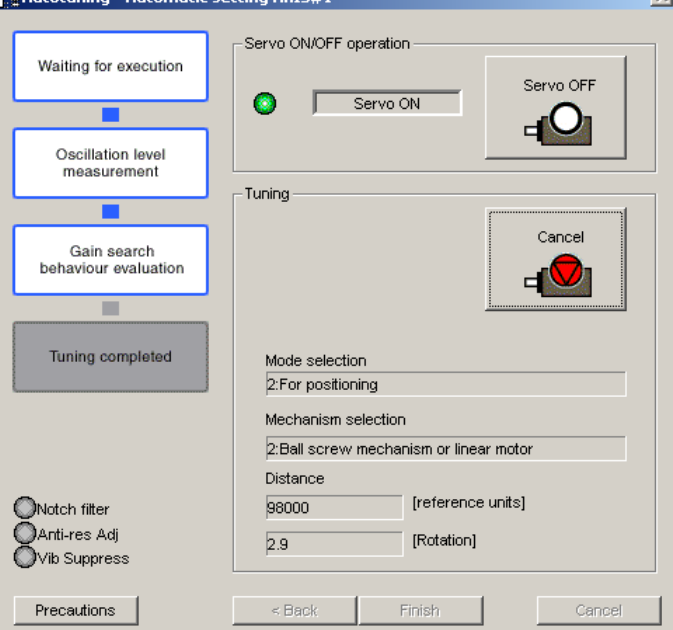

Vibration generated during tuning is automatically detected, and the optimum setting for the detected vibration will be made. When the setting is complete, the LED indicator lamps (bottom left of the box) of the functions used for the setting will light up.

5. When tuning is completed, click **Finish**. The results of tuning will be written in the parameters.

For more information on the usage of the SigmaWin+, refer to AC Servo Drives Engineering Tool Sigma Win+ ONLINE MANUAL Σ-V Component *4.6.3 Autotuning without Reference Input.*

## (2) Failure in Operation When "NO-OP" Flashes on the Display

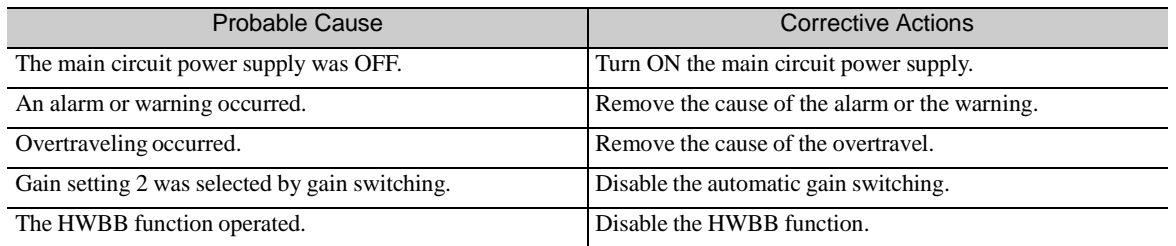

# When "Error" Flashes on the Display

–

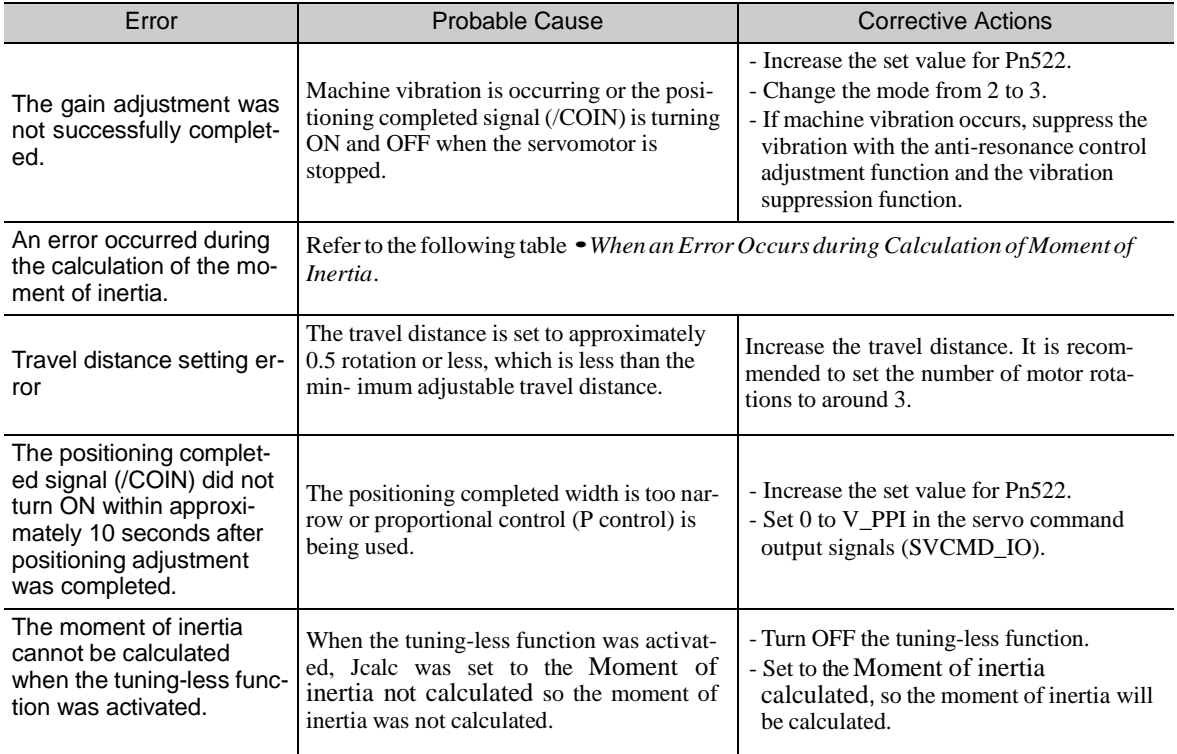

## When an Error Occurs during Calculation of Moment of Inertia

The following table shows the probable causes of errors that may occur during the calculation of the moment of inertia with the Moment of inertia calculated, along with corrective actions for the errors.

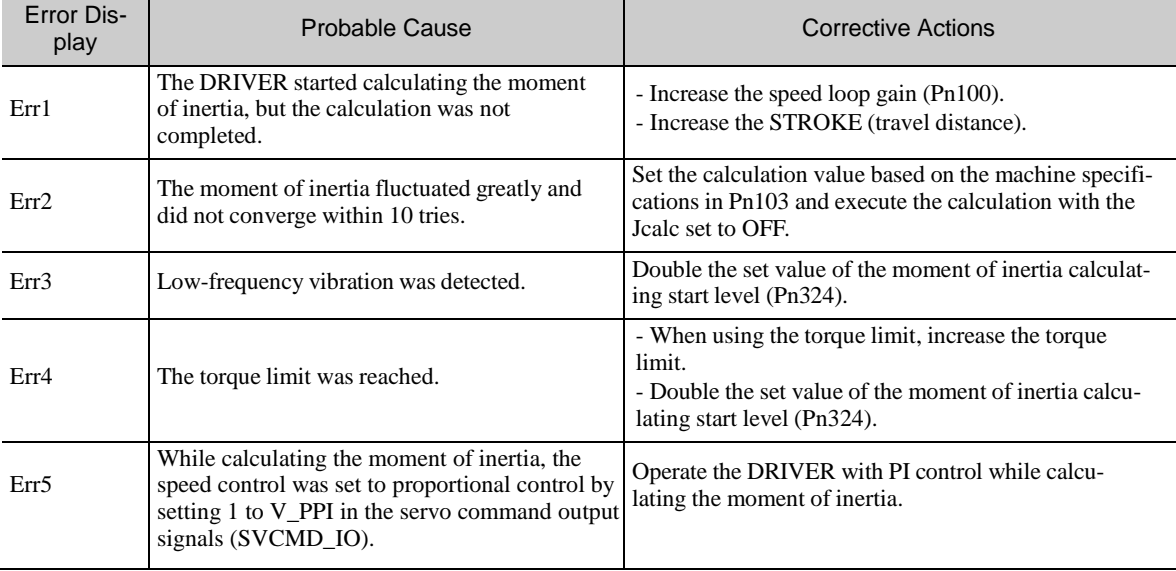

## (3) Related Functions on Advanced Autotuning

This section describes functions related to advanced tuning.

-Notch Filter

Usually, set this function to Auto Setting. (The notch filter is factory-set to Auto Setting.) If this function is set to Auto Setting, vibration will be detected automatically during advanced autotuning and the notch filter will be set.

Set this function to Not Auto Setting only if you do not change the notch filter setting before executing advanced autotuning.

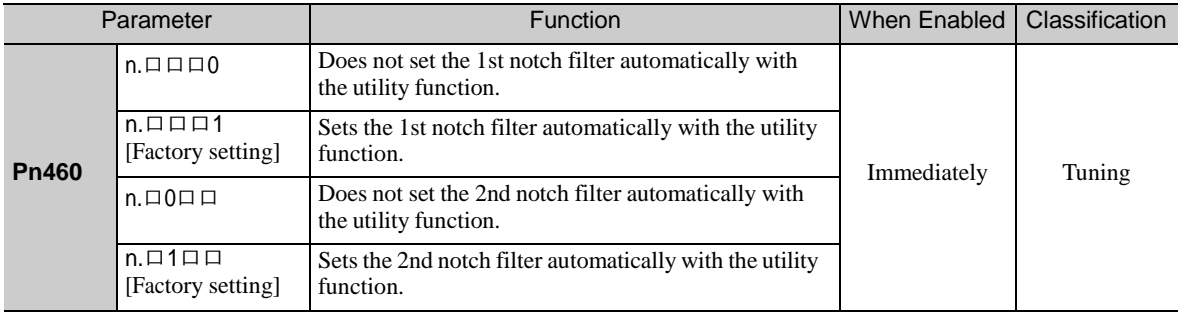

#### -Anti-Resonance Control Adjustment

This function reduces low vibration frequency, which the notch filter does not detect.

Usually, set this function to Auto Setting. (The anti-resonance control is factory-set to Auto Setting.)

When this function is set to Auto Setting, vibration will be automatically detected during advanced autotuning and anti-resonance control will be automatically adjusted and set.

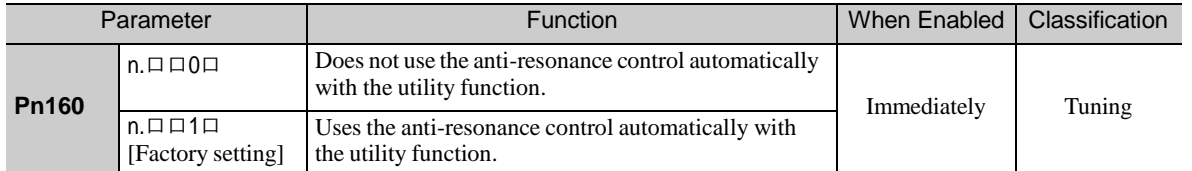

-Vibration Suppression

The vibration suppression function suppresses transitional vibration at frequency as low as 1 to 100 Hz that is generated mainly when positioning if the machine stand vibrates.

Usually, set this function to Auto Setting. (The vibration suppression function is factory-set to Auto Setting.) When this function is set to Auto Setting, vibration will be automatically detected during advanced autotuning and vibration suppression will be automatically adjusted and set.

Set this function to Not Auto Setting only if you do not change the setting for vibration suppression before executing advanced autotuning.

Note: This function uses model following control. Therefore, the function can be executed only if the mode is set to 2 or 3.

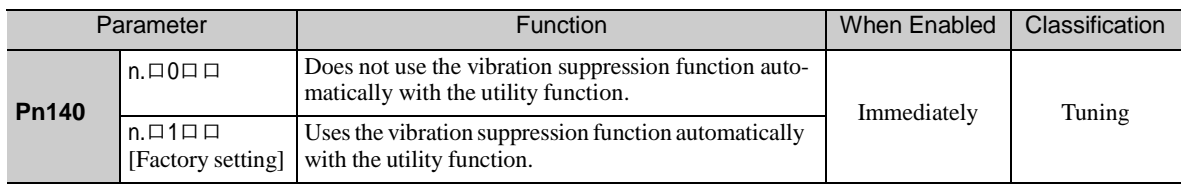

#### -Related Parameter

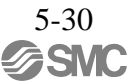

-Friction Compensation

This function compensates for changes in the following conditions.

- Changes in the viscous resistance of the lubricant, such as the grease, on the sliding parts of the machine
- Changes in the friction resistance resulting from variations in the machine assembly
- Changes in the friction resistance due to aging

The conditions for applying friction compensation depend on the mode. The friction compensation setting in Pn408.3 applies when the Mode is 1. The friction compensation function is always enabled regardless of the friction compensation setting in Pn408.3 when the Mode is 2 or 3.

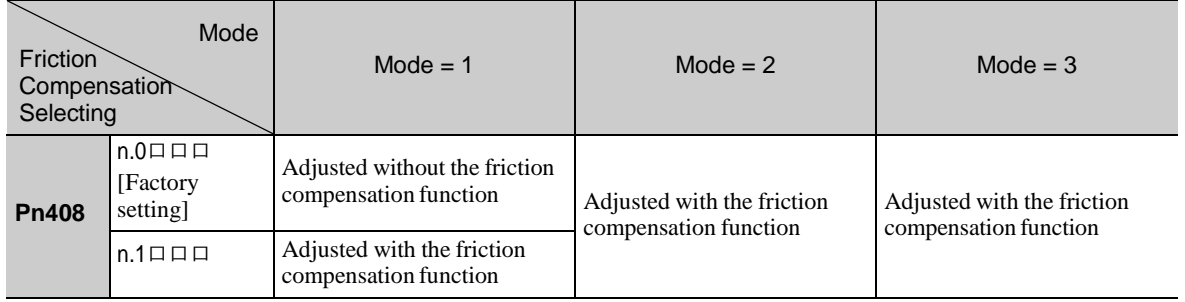

## - Feedforward

If Pn140 is set to the factory setting and the mode setting is changed to 2 or 3, the feedforward gain (Pn109), speed feedforward (VFF) input, and torque feedforward (TFF) input will be disabled.

Set Pn140.3 to 1 if model following control is used together with the speed feedforward (VFF) input and torque feedforward (TFF) input from the PC or PLC...etc.

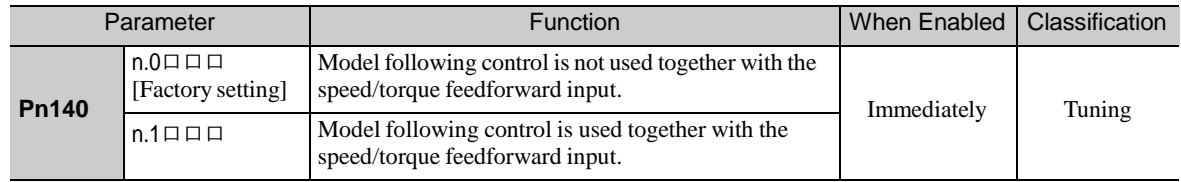

Refer to *8 MECHATROLINK-III Commands* for details.

• Model following control is used to make optimum feedforward settings in the DRIVER when model following control is used with the feedforward function. Therefore, model following control is not normally used together with either the **IMPORTANT** speed feedforward (VFF) input or torque feedforward (TFF) input from the PC or PLC...etc. However, model following control can be used with the speed feedforward (VFF) input or torque feedforward (TFF) input if required. An improper feedforward input may result in over- shooting.

## 5.3.3 Related Parameters

The following table lists parameters related to this function and their possibility of being changed while executing this function or of being changed automatically after executing this function.

- Parameters related to this function These are parameters that are used or referenced when executing this function.
- Allowed changes during execution of this function
	- Yes : Parameters can be changed using SigmaWin+ while this function is being executed.
	- No : Parameters cannot be changed using SigmaWin+ while this function is being executed.
- Automatic changes after execution of this function
	- Yes : Parameter set values are automatically set or adjusted after execution of this function.
	- No : Parameter set values are not automatically set or adjusted after execution of this function.

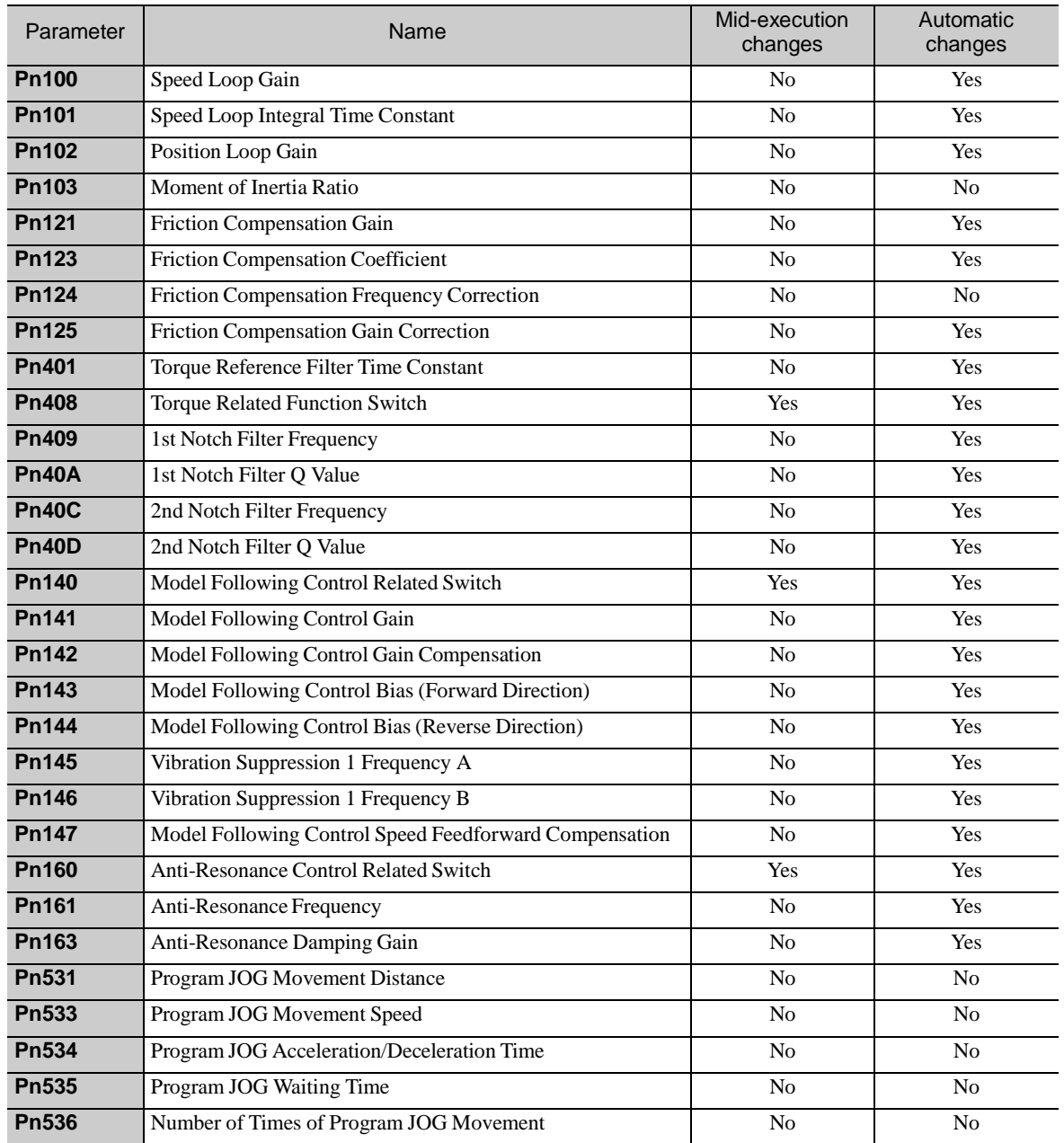

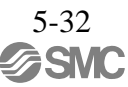

## 5.4 Advanced Autotuning by Reference (Fn202)

Adjustments with advanced autotuning by reference are described below.

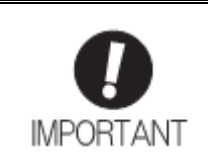

Advanced autotuning by reference starts adjustments based on the set speed loop gain (Pn100). Therefore, precise adjustments cannot be made if there is vibration when starting adjustments. In this case, make adjustments after lowering the speed loop gain (Pn100) until vibration is eliminated.

## 5.4.1 Advanced Autotuning by Reference

Advanced autotuning by reference is used to automatically achieve optimum tuning of the DRIVER in response to the user reference inputs from the PC or PLC...etc.

Advanced autotuning by reference is performed generally to fine-tune the DRIVER after advanced autotuning of the DRIVER has been performed.

If the moment of inertia ratio is correctly set to Pn103, advanced autotuning by reference can be performed without performing advanced autotuning.

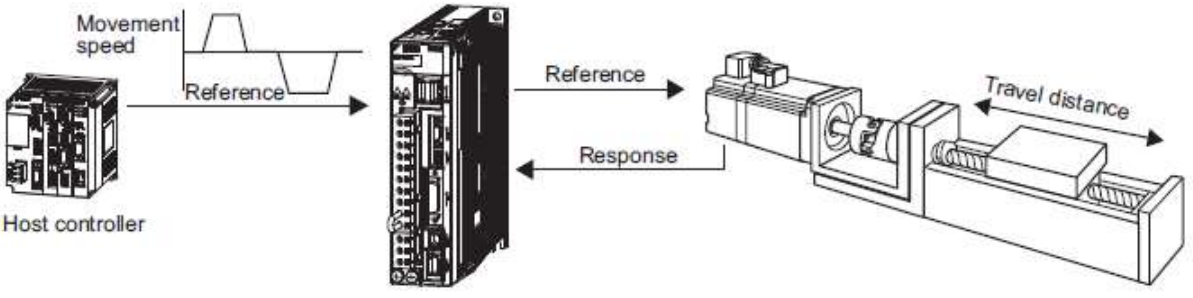

DRIVER

Advanced autotuning by reference performs the following adjustments.

- Gains (e.g., position loop gain and speed loop gain)
- Filters (torque reference filter and notch filter)
- Friction compensation
- Anti-resonance control
- Vibration suppression

Refer to *5.4.3 Related Parameters* for parameters used for adjustments.

# **ALCAUTION**

・Because advanced autotuning by reference adjusts the DRIVER during automatic operation, vibra- tion or overshooting may occur. To ensure safety, perform advanced autotuning by reference in a state where the DRIVER can come to an emergency stop at any time.

(1) Preparation

Check the following settings before performing advanced autotuning by reference. The message "NO-OP" indicating that the settings are not appropriate will be displayed, if all of the following conditions are not met.

- The DRIVER must be in Servo Ready status (Refer to *4.8.4*).
- There must be no overtravel.
- The servomotor power must be OFF.
- The position control must be selected when the servomotor power is ON.
- The gain selection switch must be in manual switching mode (Pn139.0 = 0).
- Gain setting 1 must be selected.
- The test without a motor function must be disabled. (Pn00C.0 = 0).
- All warnings must be cleared.
- The write prohibited setting parameter (Fn010) must be set to Write permitted (P.0000).
- The tuning-less function must be disabled ( $Pn170.0 = 0$ ).
- (2) When Advanced Autotuning by Reference Cannot Be Performed Successfully

Advanced autotuning by reference cannot be performed successfully under the following conditions. If the result of autotuning is not satisfactory, perform one-parameter tuning (Fn203). Refer to *5.5 One-parameter Tuning (Fn203)* for details.

- The travel distance in response to references from the PC or PLC...etc. is smaller than the set positioning com- pleted width (Pn522).
- The motor speed in response to references from the PC or PLC...etc. is smaller than the set rotation detection level (Pn502).
- The stopping time, i.e., the period while the positioning completed /COIN signal is OFF, is 10 ms or less.
- The rigidity of the machine is low and vibration occurs when positioning is performed.
- The position integration function is used.
- P control operation (proportional control) is performed.
- The mode switch is used.
- The positioning completed width (Pn522) is too small.

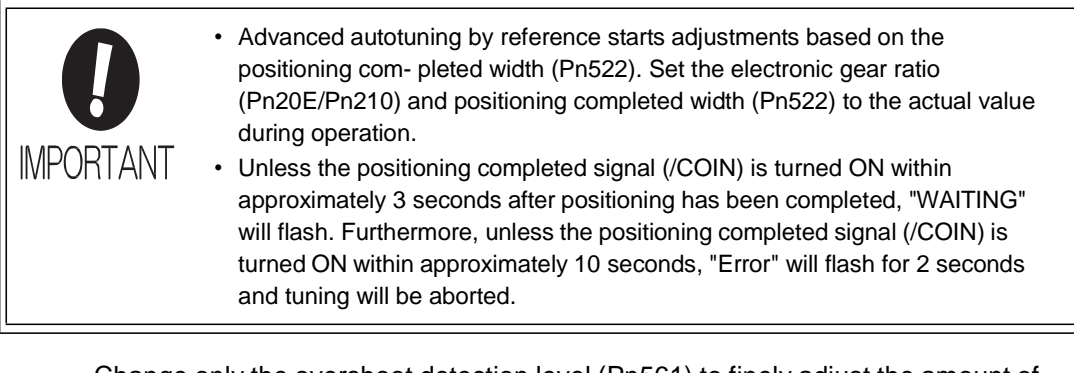

Change only the overshoot detection level (Pn561) to finely adjust the amount of overshooting without chang- ing the positioning completed width (Pn522). Because Pn561 is set by default to 100%, the allowable amount of overshooting is the same amount as that for the positioning completed width.

When Pn561 is set to 0%, the amount of overshooting can be adjusted without any overshooting in the posi- tioning completed width. If the setting of Pn561 is changed, however, the positioning time may be extended.

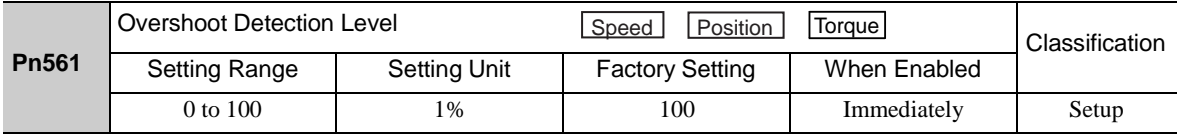

#### 5.4.2 Advanced Autotuning by Reference Procedure

The following procedure is used for advanced autotuning by reference. Advanced autotuning by reference is performed from the SigmaWin+.

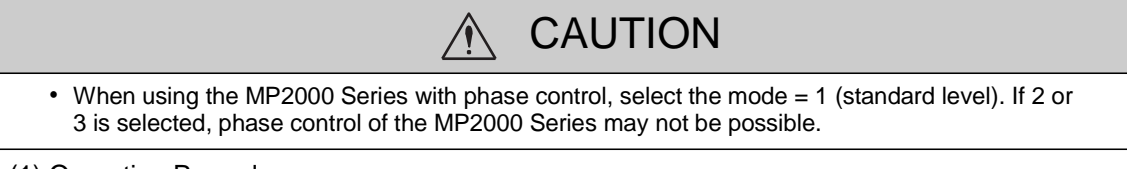

(1) Operating Procedure

Set the correct moment of inertia ratio in Pn103 by using the advanced autotuning before performing this pro- cedure.

In the SigmaWin+ Σ-V component main window, click **Tuning** and then click **Tuning**.

- Moment of Inertia (Mass) Identification

It is the same as *5.3.2 Advanced Autotuning Procedure*.

- Autotuning with Reference Input
	- 1. Select the **Position reference input** option under **Reference input from host controller**  in the Tuning main window, and then click **Autotuning**. The Autotuning-Setting Conditions box will appear.

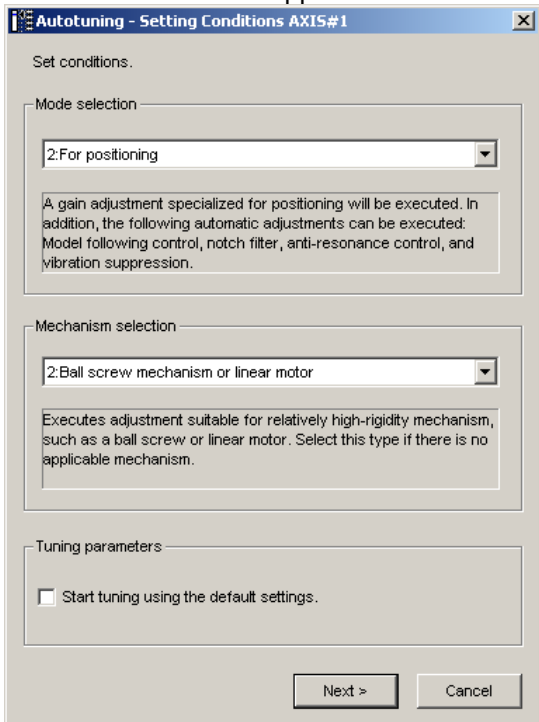

- 2. Select the mode from the **Mode selection** combo box and the mechanism from **Mechanism selection** combo box, and then click **Next**. The Autotuning-Moment of Inertia Ratio Setting box will appear. When the **Start tuning using the default settings.**  check box is selected in the Autotuning-Setting Conditions box, tuning will be executed using tuning parameters set to the default value.
	- •Mode Selection

Select the mode.

- Mode = 1: Makes adjustments considering response characteristics and stability (Standard level).
- $Mode = 2$ : Makes adjustments for positioning [Factory setting].
- Mode = 3: Makes adjustments for positioning, giving priority to overshooting suppression.

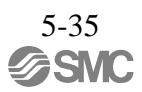

## •Type Selection

Select the type according to the machine element to be driven.

If there is noise or the gain does not increase, better results may be obtained by changing the rigidity type.

Type = 1: For belt drive mechanisms (LEFB, LEJB)

Type = 2: For ball screw drive mechanisms [Factory setting] (LEY, LEFS, LEJS)

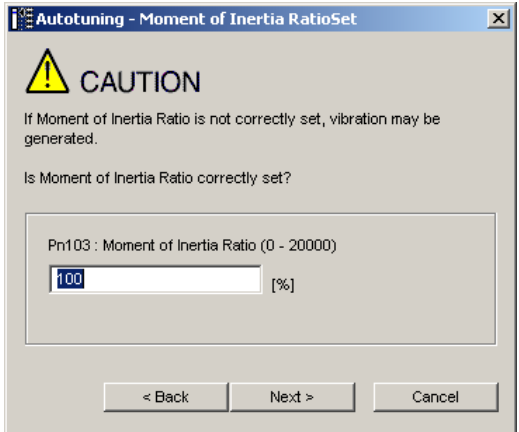

3. Enter the correct moment of inertia ratio and then click **Next**. The following window will appear.

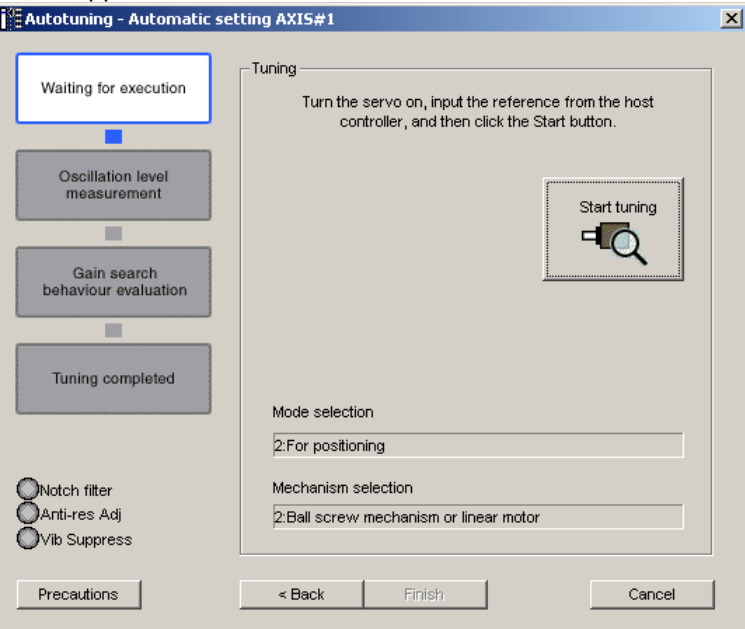

4. Turn the servo on and then input the reference from the host controller. Click **Start tuning** to start tuning.

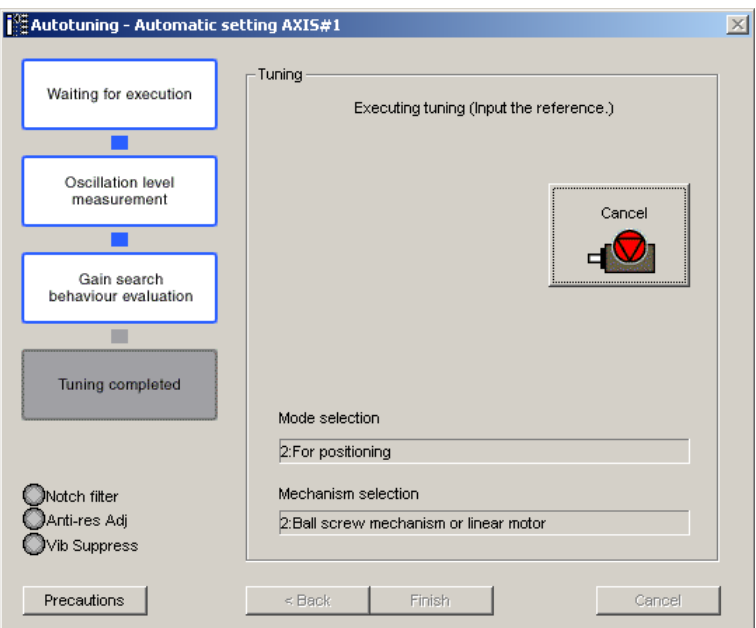

Vibration generated during tuning is automatically detected and the optimum setting for the detected vibration will be made. When setting is completed, the LED indicator lamps (bottom left of the box) of the functions used for the setting will light up.

5. When tuning is complete, click **Finish**. The results of tuning will be written in the parameters.

For more information on the usage of the SigmaWin+, refer to AC Servo Drives Engineering Tool Sigma Win+ ONLINE MANUAL Σ-V Component *4.6.2 Autotuning with Reference Input.*

#### (2) Failure in Operation

-When "NO-OP" Flashes on the Display

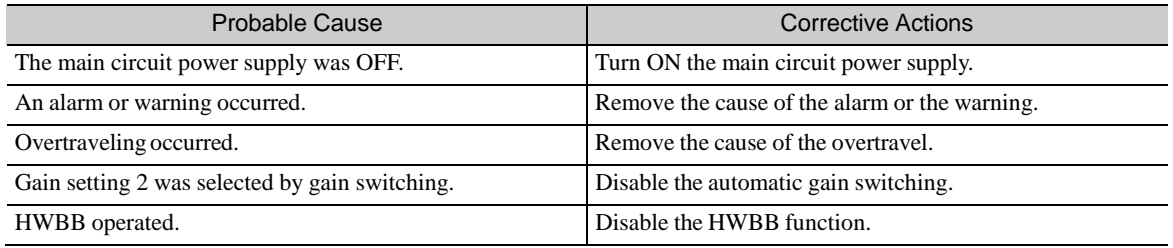

-When "Error" Flashes on the Display

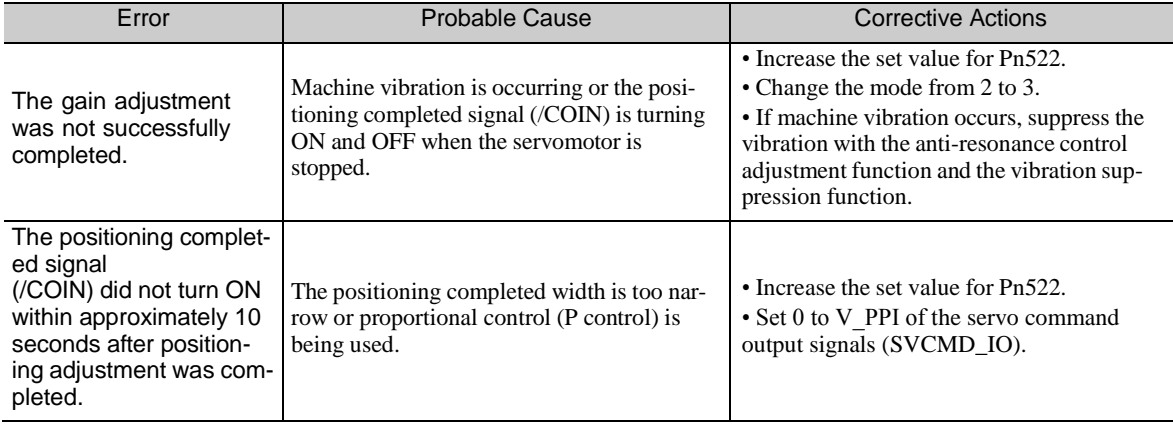

(3) Related Functions on Advanced Autotuning by Reference

This section describes functions related to advanced autotuning by reference.

- Notch Filter

Usually, set this function to Auto Setting. (The notch filter is factory-set to Auto Setting.) If this function is set to Auto Setting, vibration will be detected automatically during advanced autotuning by reference, and the notch filter will be set.

Set this function to Not Auto Setting only if you do not change the notch filter setting before executing advanced autotuning by reference.

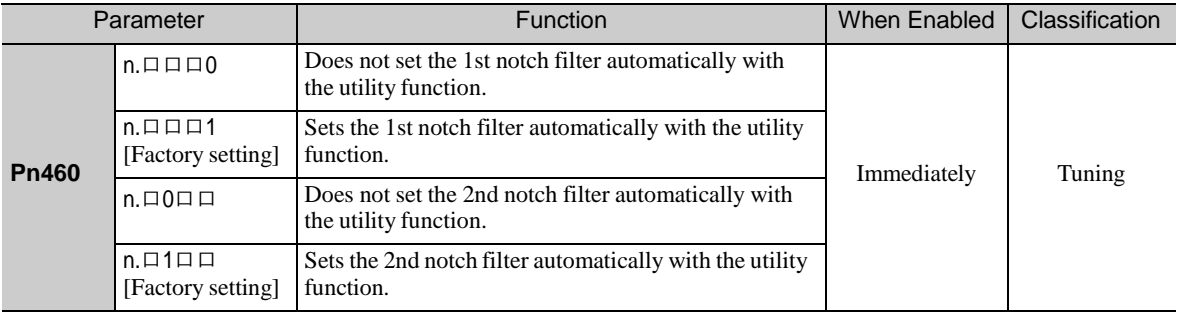

- Anti-Resonance Control Adjustment

This function reduces low vibration frequency, which the notch filter does not detect.

Usually, set this function to Auto Setting. (The anti-resonance control is factory-set to Auto Setting.)

When this function is set to Auto Setting, vibration will be automatically detected during advanced autotuning by reference and anti-resonance control will be automatically adjusted and set.

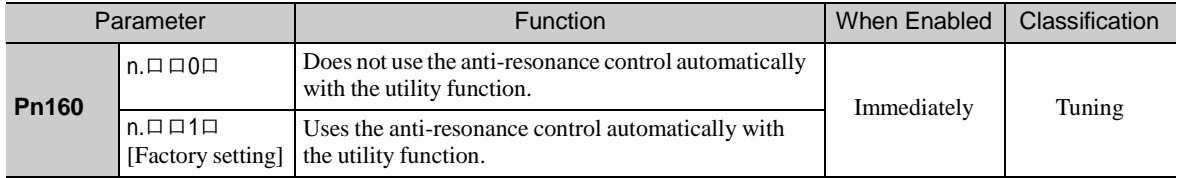

- Vibration Suppression

The vibration suppression function suppresses transitional vibration at frequency as low as 1 to 100 Hz that is generated mainly when positioning if the machine stand vibrates.

Usually, set this function to Auto Setting. (The vibration suppression function is factory-set to Auto Setting.) When this function is set to Auto Setting, vibration will be automatically detected during advanced autotuning by reference and vibration suppression will be automatically adjusted and set.

Set this function to Not Auto Setting only if you do not change the setting for vibration suppression before executing advanced autotuning by reference.

Note: This function uses model following control. Therefore, the function can be executed only if the mode is set to 2 or 3.

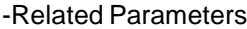

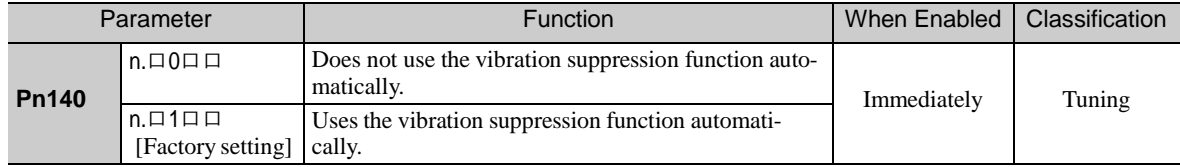

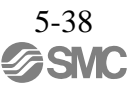

- Friction Compensation

This function compensates for changes in the following conditions.

- Changes in the viscous resistance of the lubricant, such as the grease, on the sliding parts of the machine
- Changes in the friction resistance resulting from variations in the machine assembly
- Changes in the friction resistance due to aging

Conditions to which friction compensation is applicable depend on the mode. The friction compensation set- ting in Pn408.3 applies when the mode is 1. Mode = 2 and Mode = 3 are adjusted with the friction compensa- tion function regardless of the friction compensation setting in P408.3.

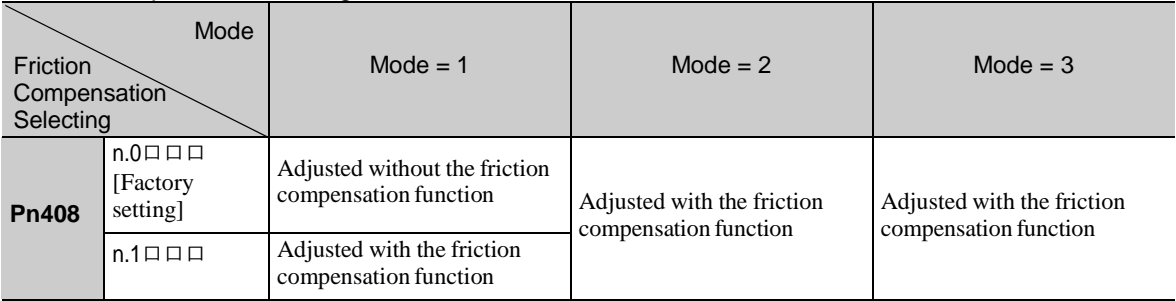

## - Feedforward

If Pn140 is set to the factory setting and the mode setting is changed to 2 or 3, the feedforward gain (Pn109), speed feedforward (VFF) input, and torque feedforward (TFF) input will be disabled.

Set Pn140.3 to 1 if model following control is used together with the speed feedforward (VFF) input and torque feedforward (TFF) input from the PC or PLC...etc.

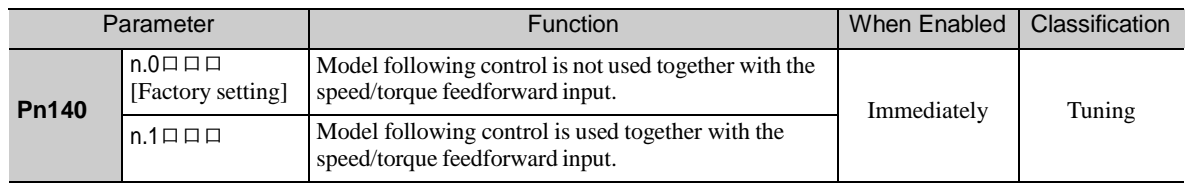

## Refer to *8 MECHATROLINK-III Commands* for details.

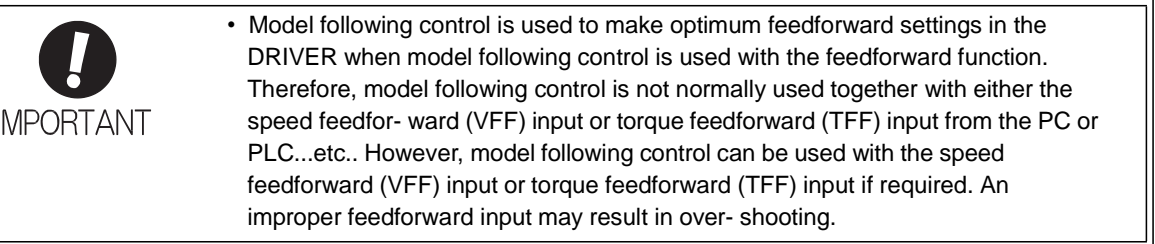

## 5.4.3 Related Parameters

The following table lists parameters related to this function and their possibility of being changed while exe- cuting this function or of being changed automatically after executing this function.

- Parameters related to this function These are parameters that are used or referenced when executing this function.
- Allowed changes during execution of this function
	- Yes : Parameters can be changed using SigmaWin+ while this function is being executed.
	- No : Parameters cannot be changed using SigmaWin+ while this function is being executed.
- Automatic changes after execution of this function

Yes : Parameter set values are automatically set or adjusted after execution of this function. No : Parameter set values are not automatically set or adjusted after execution of this function.

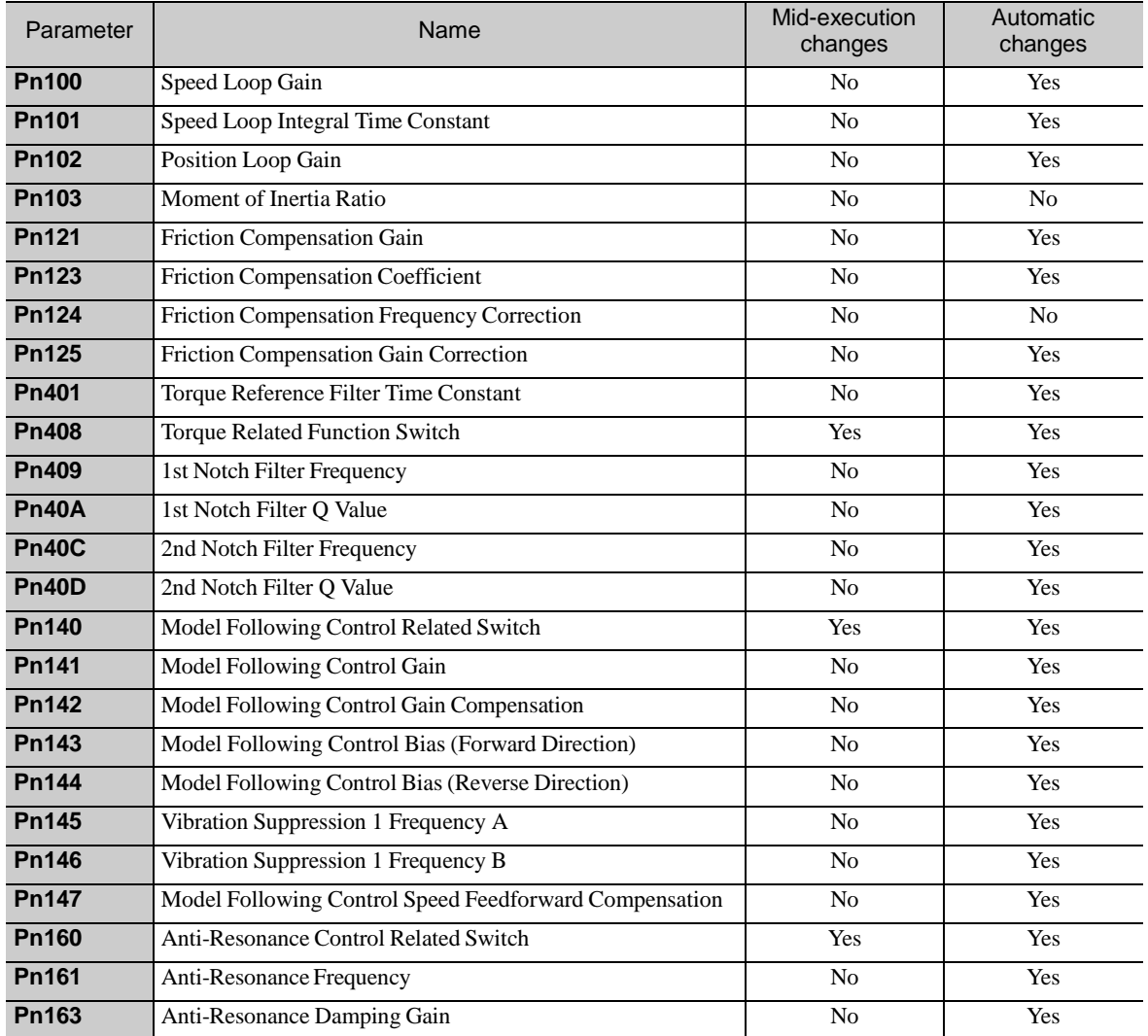

## 5.5 One-parameter Tuning (Fn203)

Adjustments with one-parameter tuning are described below.

5.5.1 One-parameter Tuning

One-parameter tuning is used to manually make tuning level adjustments during operation with a position ref- erence or speed reference input from the PC or PLC...etc.

One-parameter tuning enables automatically setting related servo gain settings to balanced conditions by adjusting one or two tuning levels.

One-parameter tuning performs the following adjustments.

- Gains (e.g., position loop gain and speed loop gain)
- Filters (torque reference filter and notch filter)
- Friction compensation
- Anti-resonance control

Refer to *5.5.4 Related Parameters* for parameters used for adjustments.

Perform one-parameter tuning if satisfactory response characteristics is not obtained with advanced autotun- ing or advanced autotuning by reference.

To fine-tune each servo gain after one-parameter tuning, refer to *5.8 Additional Adjustment Function*.

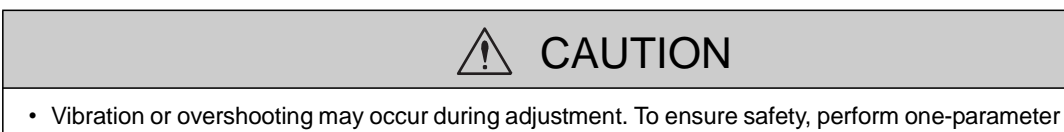

tuning in a state where the DRIVER can come to an emergency stop at any time.

## (1) Preparation

Check the following settings before performing one-parameter tuning.

The message "NO-OP" indicating that the settings are not appropriate will be displayed, if all of the following conditions are not met.

- The test without a motor function must be disabled (Pn00C.0 = 0).
- The write prohibited setting parameter (Fn010) must be set to Write permitted (P.0000).
- The tuning-less function must be disabled (Pn170.0 = 0).
- The tuning mode must be set to 0 or 1 when performing speed control.

#### 5.5.2 One-parameter Tuning Procedure

The following procedure is used for one-parameter tuning.

There are the following two operation procedures depending on the tuning mode being used.

- When the tuning mode is set to 0 or 1, the model following control will be disabled and one-parameter tun- ing will be used as the tuning method for applications other than positioning.
- When the tuning mode is set to 2 or 3, the model following control will be enabled and it can be used for tuning for positioning.

One-parameter tuning is performed from the SigmaWin+.

Make sure that the moment of inertia ratio (Pn103) is set correctly using advance autotuning before beginning operation.

The following section provides the operating procedure from the SigmaWin+.

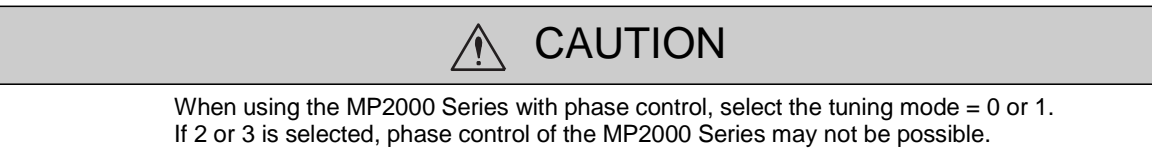

(1)SigmaWin+ Operating Procedure

In the SigmaWin+ Σ-V component main window, click **Tuning** and then click **Tuning**. Click **Advanced adjustment** in the Tuning main window, and then click **Custom tuning** in the Tuning box that will appear. The Custom Tuning - Mode selection box will appear.

For more information on the usage of the SigmaWin+, refer to AC Servo Drives Engineering Tool Sigma Win+ ONLINE MANUAL Σ-V Component *4.6.4 Custom Tuning.*

- Setting the Tuning Mode 0 or 1

•Tuning Mode Select the tuning mode. Select the tuning mode 0 or 1. Tuning Mode = 0: Makes adjustments giving priority to stability. Tuning Mode = 1: Makes adjustments giving priority to responsiveness.

•Type Selection

Select the type according to the machine element to be driven. If there is noise or the gain does not increase, better results may be obtained by changing the rigidity type. Type = 1: For belt drive mechanisms (LEFB, LEJB)

Type = 2: For ball screw drive mechanisms [Factory setting] (LEY, LEFS, LEJS)

•Tuning Lebel Change the tuning level.

Note: The higher the lebel, the greater the responsiveness will be. If the value is too large, however, vibration will occur.

## - Setting the Tuning Mode 2 or 3

•Tuning Mode

Select the tuning mode. Select the tuning mode 2 or 3.

Tuning Mode = 2: Enables model following control and makes adjustments for positioning.

Tuning Mode = 3: Enables model following control, makes adjustments for positioning, and suppresses over- shooting.

•Type Selection

Select the type according to the machine element to be driven.

If there is noise or the gain does not increase, better results may be obtained by changing the rigidity type.

Type = 1: For belt drive mechanisms (LEFB, LEJB)

Type = 2: For ball screw drive mechanisms [Factory setting] (LEY, LEFS, LEJS)

•FF Lebel, FB Lebel Change the FF level and FB level.

- Note: The higher the FF lebel, the positioning time will be shorter and the response will be better. If the level is too high, however, overshooting or vibration may occur. Overshooting will be reduced if the FB level is increased.
- (2) Related Functions on One-parameter Tuning

This section describes functions related to one-parameter tuning.

- Notch Filter

Usually, set this function to Auto Setting. (The notch filter is factory-set to Auto Setting.) If this function is set to Auto Setting, vibration will be detected automatically during one-parameter tuning and the notch filter will be set.

Set this function to Not Auto Setting only if you do not change the notch filter setting before executing one- parameter tuning.

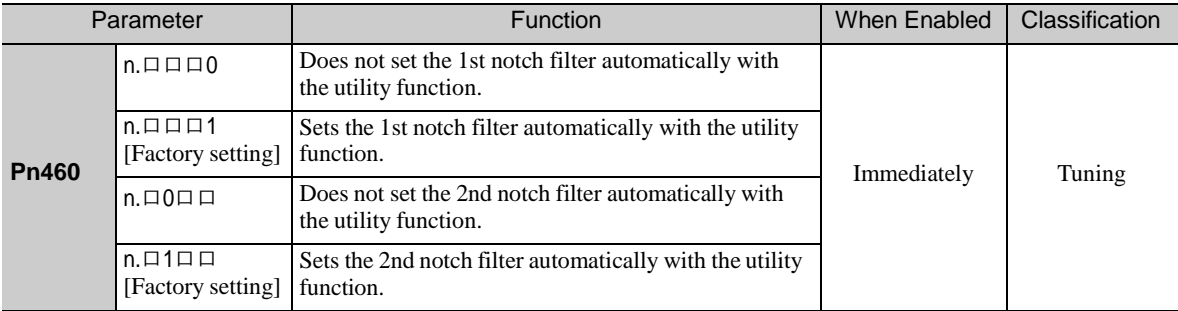

- Anti-Resonance Control Adjustment

This function reduces low vibration frequency, which the notch filter does not detect.

Usually, set this function to Auto Setting. (The anti-resonance control is factory-set to Auto Setting.)

When this function is set to Auto Setting, vibration will be automatically detected during one-parameter tuning and anti-resonance control will be automatically adjusted and set.

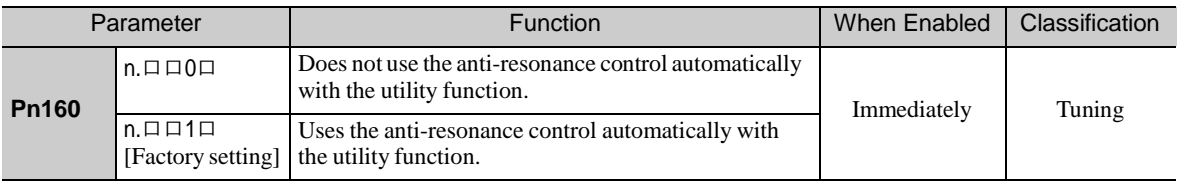

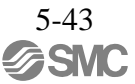

- Friction Compensation
	- This function compensates for changes in the following conditions.
	- Changes in the viscous resistance of the lubricant, such as the grease, on the sliding parts of the machine
	- Changes in the friction resistance resulting from variations in the machine assembly
	- Changes in the friction resistance due to aging

Conditions to which friction compensation is applicable depend on the tuning mode. The friction compensa- tion setting in F408.3 applies when the mode is 0 or 1. Tuning Mode  $= 2$  and Tuning Mode  $= 3$  are adjusted with the friction compensation function regardless of the friction compensation setting in P408.3.

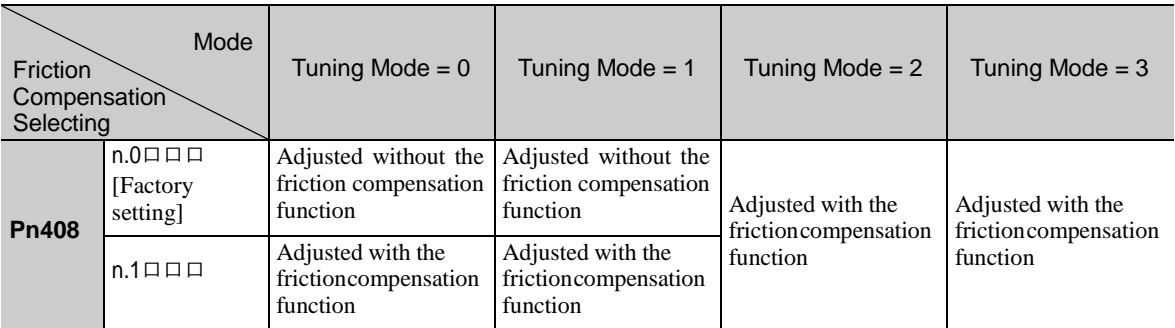

## - Feedforward

If Pn140 is set to the factory setting and the tuning mode setting is changed to 2 or 3, the feedforward gain (Pn109), speed feedforward (VFF) input, and torque feedforward (TFF) input will be disabled.

Set Pn140.3 to 1 if model following control is used together with the speed feedforward (VFF) input and torque feedforward (TFF) input from the PC or PLC...etc.

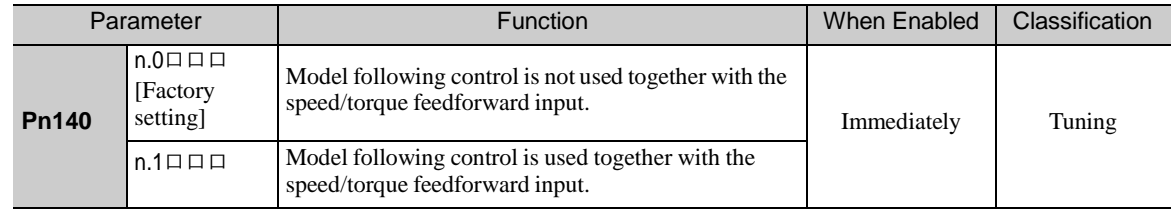

## Refer to *8 MECHATROLINK-III Commands* for details.

• Model following control is used to make optimum feedforward settings in the DRIVER when model following control is used with the feedforward function. Therefore, model following control is not normally used together with either **IMPORTANT** the speed feedfor- ward (VFF) input or torque feedforward (TFF) input from the PC or PLC...etc. However, model following control can be used with the speed feedforward (VFF) input or torque feedforward (TFF) input if required. An improper feedforward input may result in over- shooting.

# 5.5.3 One-parameter Tuning Example

The following procedure is used for one-parameter tuning on the condition that the tuning mode is set to 2 or 3. This mode is used to reduce positioning time.

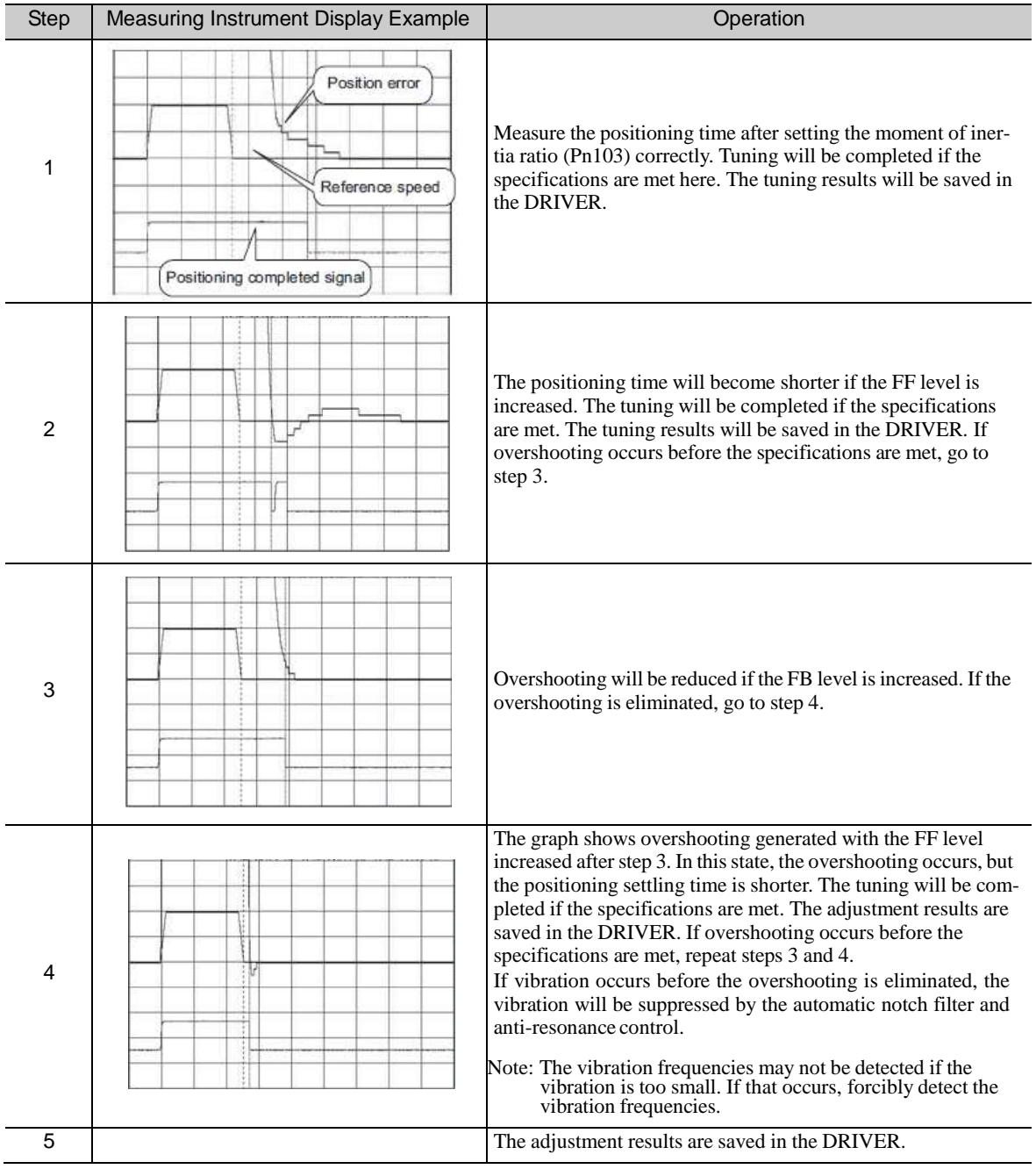

## 5.5.4 Related Parameters

The following table lists parameters related to this function and their possibility of being changed while executing this function or of being changed automatically after executing this function.

- Parameters related to this function These are parameters that are used or referenced when executing this function.
- Allowed changes during execution of this function
	- Yes : Parameters can be changed using SigmaWin+ while this function is being executed.
	- No : Parameters cannot be changed using SigmaWin+ while this function is being executed.
- Automatic changes after execution of this function
	- Yes : Parameter set values are automatically set or adjusted after execution of this function.
	- No : Parameter set values are not automatically set or adjusted after execution of this function.

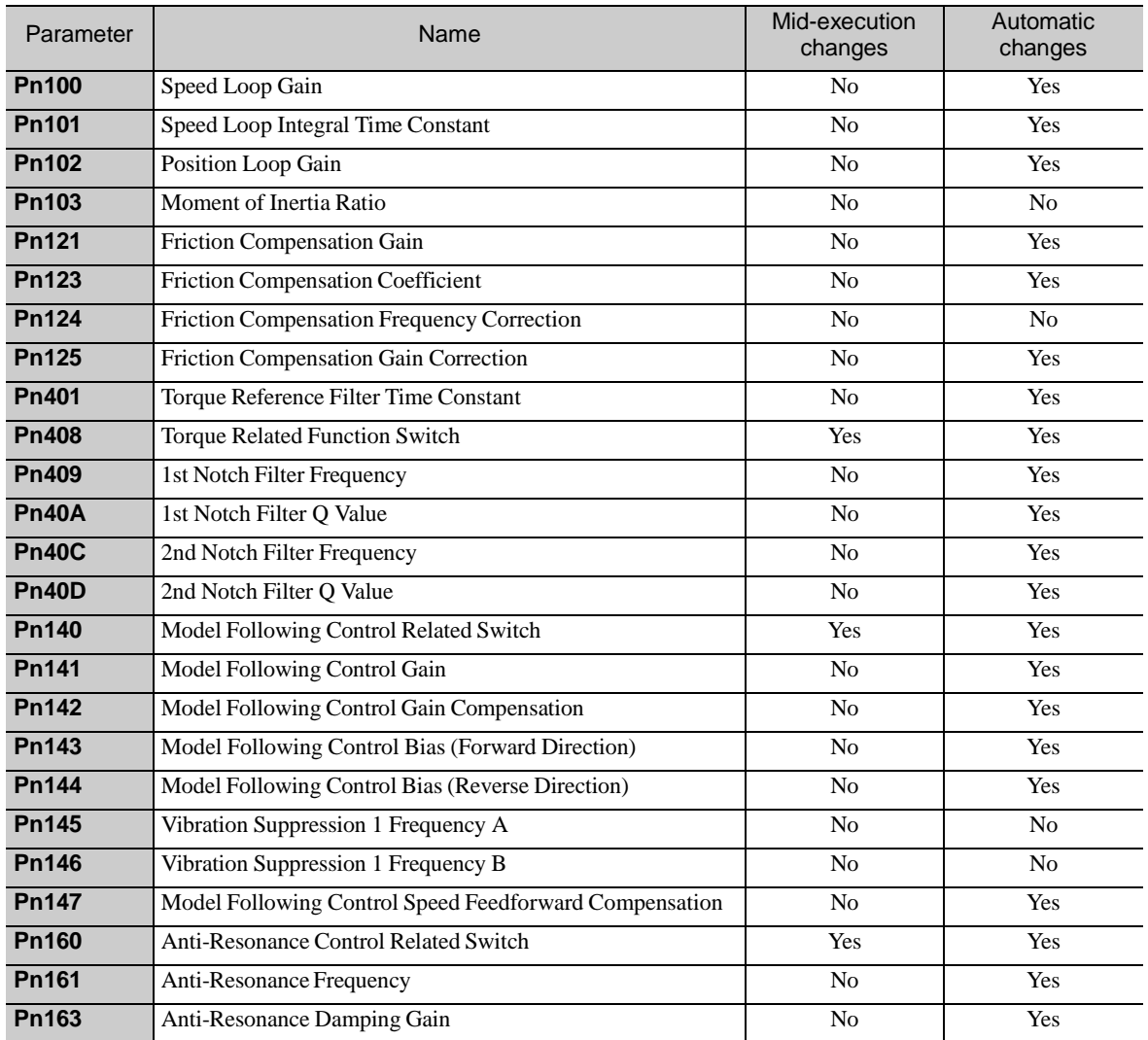

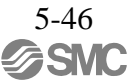

## 5.6 Anti-Resonance Control Adjustment Function (Fn204)

This section describes the anti-resonance control adjustment function.

5.6.1 Anti-Resonance Control Adjustment Function

The anti-resonance control adjustment function increases the effectiveness of the vibration suppression after one-parameter tuning. This function is effective in supporting anti-resonance control adjustment if the vibra- tion frequencies are from 100 to 1000 Hz.

This function rarely needs to be used because it is automatically set by the advanced autotuning or advanced autotuning by reference input. Use this function only if fine-tuning is required, or vibration detection is failed and readjustment is required.

Perform one-parameter tuning (Fn203) or use another method to improve the response characteristics after performing this function. If the anti-resonance gain is increased with one-parameter tuning performed, vibra- tion may result again. If that occurs, perform this function again to fine-tune the settings.

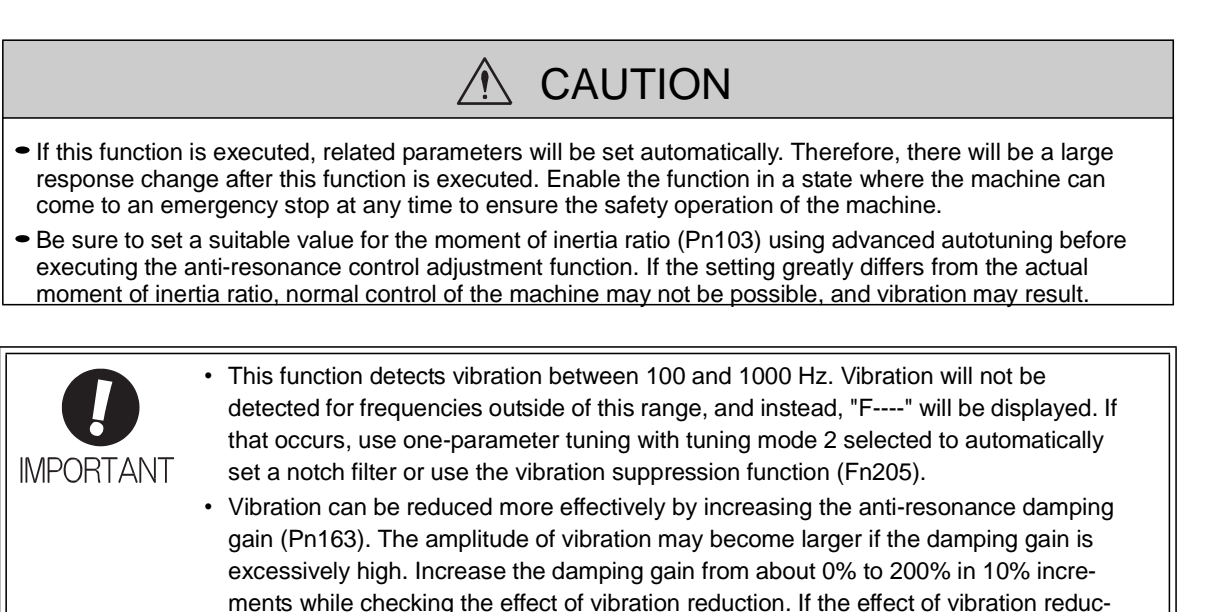

(1) Before Performing Anti-Resonance Control Adjustment Function

Check the following settings before performing anti-resonance control adjustment function. The message "NO-OP" indicating that the settings are not appropriate will be displayed, if all of the following conditions are not met.

using a different method, such as one-parameter tuning.

tion is still insufficient at a gain of 200%, cancel the setting, and lower the control gain

- The tuning-less function must be disabled (Pn170.0 = 0).
- The test without a motor function must be disabled (Pn00C.0 = 0).
- The control must not be set to torque control.
- **5** The write prohibited setting parameter (Fn010) must be set to Write permitted (P.0000).

5.6.2 Anti-Resonance Control Adjustment Function Operating Procedure With this function, an operation reference is sent, and the function is executed while vibration is occurring.

Anti-resonance control adjustment function is performed from the SigmaWin+. The following methods can be used for the anti-resonance control adjustment function.

- Using anti-resonance control for the first time
- With undetermined vibration frequency
- With determined vibration frequency
- For fine-tuning after adjusting the anti-resonance control

The following describes the operating procedure from the digital operator.

In the SigmaWin+ Σ-V component main window, click **Tuning** and then click **Tuning**. In the Tuning main window, click Advanced adjustment, Custom tuning, and then Anti-resonance control.

For more information on the usage of the SigmaWin+, refer to AC Servo Drives Engineering Tool Sigma Win+ ONLINE MANUAL Σ-V Component *4.6.6 Anti-resonance Control Adjustment Function.*

Note:

If vibration is not detected even when vibration is occurring, lower the vibration detection sensitivity (Pn311). When this parameter is lowered, the detection sensitivity will be increased. Vibration may not be detected accurately if too small value is set.

Increase the damping gain from about 0% to 200% in 10% increments while checking the effect of vibration reduction. If vibration reduction is still insufficient at a gain of 200%, cancel the setting, and lower the control gain by using a different method, such as one-parameter tuning.

## 5.6.3 Related Parameters

The following table lists parameters related to this function and their possibility of being changed while executing this function or of being changed automatically after executing this function.

- Parameters related to this function

These are parameters that are used or referenced when executing this function.

- Allowed changes during execution of this function
	- Yes : Parameters can be changed using SigmaWin+ while this function is being executed.
	- No : Parameters cannot be changed using SigmaWin+ while this function is being executed.
- Automatic changes after execution of this function
	- Yes : Parameter set values are automatically set or adjusted after execution of this function.
	- No : Parameter set values are not automatically set or adjusted after execution of this function.

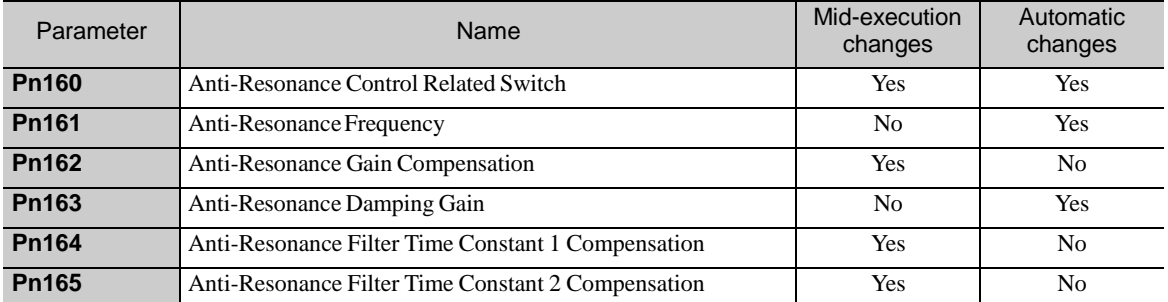

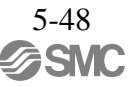

5.7 Vibration Suppression Function (Fn205)

The vibration suppression function is described in this section.

5.7.1 Vibration Suppression Function

The vibration suppression function suppresses transitional vibration at frequency as low as 1 to 100 Hz that is generated mainly when positioning if the machine stand vibrates.

This function is set automatically when advanced autotuning or advanced autotuning by reference is executed. In most cases, this function is not necessary. Use this function only if fine-tuning is required or readjustment is required as a result of a failure to detect vibration.

Perform one-parameter tuning (Fn203) if required to improve the response characteristics after performing this function.

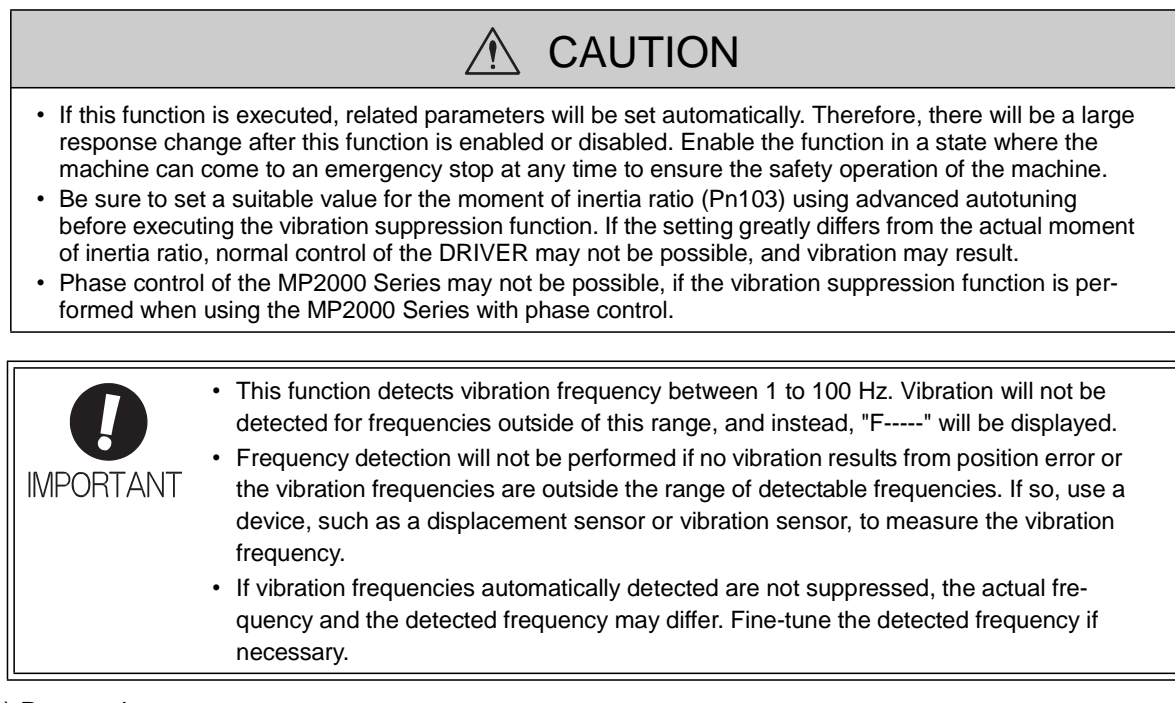

### (1) Preparation

Check the following settings before performing the vibration suppression function. The message "NO-OP" indicating that the settings are not appropriate will be displayed, if all of the following conditions are not met.

- The control must be set to position control.
- The tuning-less function must be disabled (Pn170.0 = 0).
- The test without a motor function must be disabled (Pn00C.0 = 0).
- The write prohibited setting parameter (Fn010) must be set to Write permitted (P.0000).

#### (2)Items Influencing Performance

If continuous vibration occurs when the servomotor is not rotating, the vibration suppression function cannot be used to suppress the vibration effectively. If the result is not satisfactory, perform anti-resonance control adjustment function (Fn204) or one-parameter tuning (Fn203).

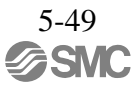

(3) Detection of Vibration Frequencies

No frequency detection may be possible if the vibration does not appear as a position error or the vibration resulting from the position error is too small.

The detection sensitivity can be adjusted by changing the setting for the remained vibration detection width (Pn560) which is set as a percentage of the positioning completed width (Pn522). Perform the detection of vibration frequencies again after adjusting the remained vibration detection width (Pn560).

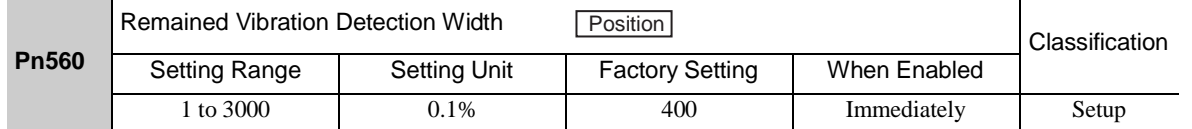

Note: As a guideline, change the setting 10% at a time. The smaller the set value is, the higher the detection sensitivity will be. If the value is too small, however, the vibration may not be detected accurately.

The vibration frequencies that are automatically detected may vary somewhat with each positioning operation. Perform positioning several times and make adjustments while checking the effect of vibration suppression.

5.7.2 Vibration Suppression Function Operating Procedure

The following procedure is used for vibration suppression function.

Vibration suppression function is performed from the SigmaWin+. The operating procedure from the SigmaWin+ is described here.

(1) Operating Procedure

In the SigmaWin+ Σ-V component main window, click **Tuning** and then click **Tuning**. In the Tuning main window, click **Custom tuning,** and then **Vibration suppression.**

For more information on the usage of the SigmaWin+, refer to AC Servo Drives Engineering Tool Sigma Win+ ONLINE MANUAL Σ-V Component *4.6.7 Vibration Suppression Function.*

Note:

Frequency detection will not be performed if there is no vibration or the vibration frequency is outside the range of detectable frequencies. If the vibration frequencies are not detected, prepare a means of detecting and measuring the vibration. When the vibration frequencies are measured, manually set the measured vibration frequency.

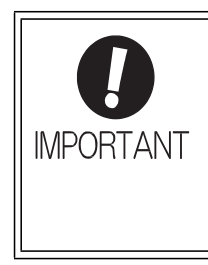

No settings related to the vibration suppression function will be changed during operation.

If the servomotor does not stop approximately 10 seconds after the setting changes, a timeout error will result and the previous setting will be automatically enabled again. The vibration suppression function will be enabled in sets the displayed frequency. The motor response, however, will change when the servomotor comes to a stop with no reference input.

(2) Related Function on Vibration Suppression Function

This section describes functions related to vibration suppression function.

-Feedforward

The feedforward gain (Pn109), speed feedforward (VFF) input, and torque feedforward (TFF) input will be disabled in the factory setting.

Set Pn140.3 to 1 if model following control is used together with the speed feedforward (VFF) input and torque feedforward (TFF) input from the PC or PLC...etc.

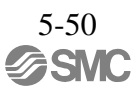

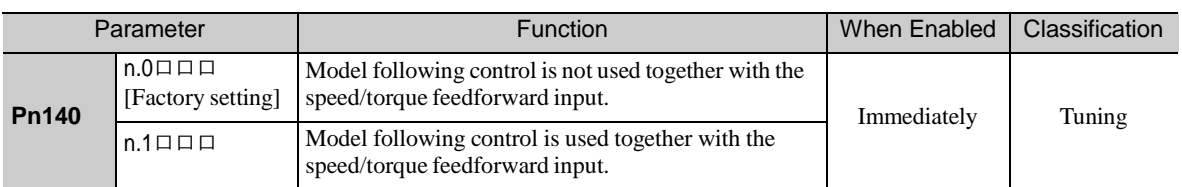

Refer to 8. *MECHATROLINK-III Commands* for details.

**IMPORTANT** 

Model following control is used to make optimum feedforward settings in the DRIVER when model following control is used with the feedforward function. Therefore, model following control is not normally used together with either the speed feedfor- ward (VFF) input or torque feedforward (TFF) input from the PC or PLC...etc. However, model following control can be used with the speed feedforward (VFF) input or torque feedforward (TFF) input if required. An improper feedforward input may result in overshooting.

## 5.7.3 Related Parameters

The following table lists parameters related to this function and their possibility of being changed while executing this function or of being changed automatically after executing this function.

- Parameters related to this function

These are parameters that are used or referenced when executing this function.

- Allowed changes during execution of this function
	- Yes : Parameters can be changed using SigmaWin+ while this function is being executed. No : Parameters cannot be changed using SigmaWin+ while this function is being executed.
- Automatic changes after execution of this function
	- Yes : Parameter set values are automatically set or adjusted after execution of this function.
	- No : Parameter set values are not automatically set or adjusted after execution of this function.

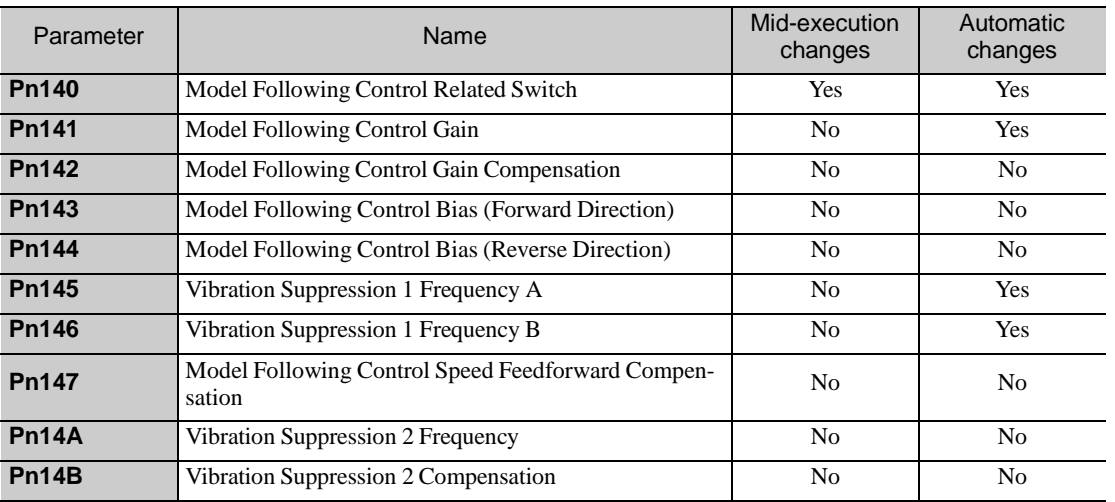

## 5.8 Additional Adjustment Function

This section describes the functions that can be used for additional fine tuning after making adjustments with advanced autotuning, advanced autotuning by reference, or one-parameter tuning.

- Switching gain settings
- Friction compensation
- Current control mode selection
- Current gain level setting
- Speed detection method selection

#### 5.8.1 Switching Gain Settings

Two gain switching functions are available, manual switching and automatic switching. The manual switching function uses an external input signal to switch gains, and the automatic switching function switches gains automatically.

By using the gain switching function, the positioning time can be shortened by increasing the gain during positioning and vibration can be suppressed by decreasing the gain while it is stopped.

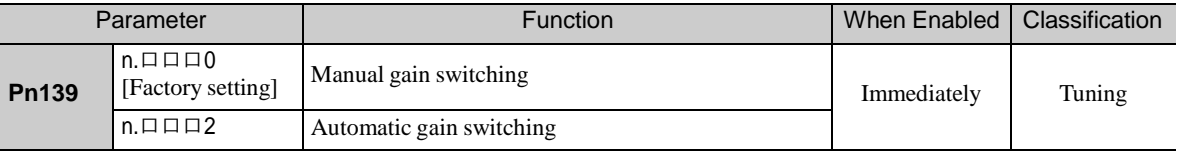

Note:  $n \square \square \square 1$  is reserved. Do not use.

For the gain combinations for switching, refer to *(1) Gain Combinations for Switching*. For the manual gain switching, refer to *(2) Manual Gain Switching*. For the automatic gain switching, refer to *(3) Automatic Gain Switching*.

(1) Gain Combinations for Switching

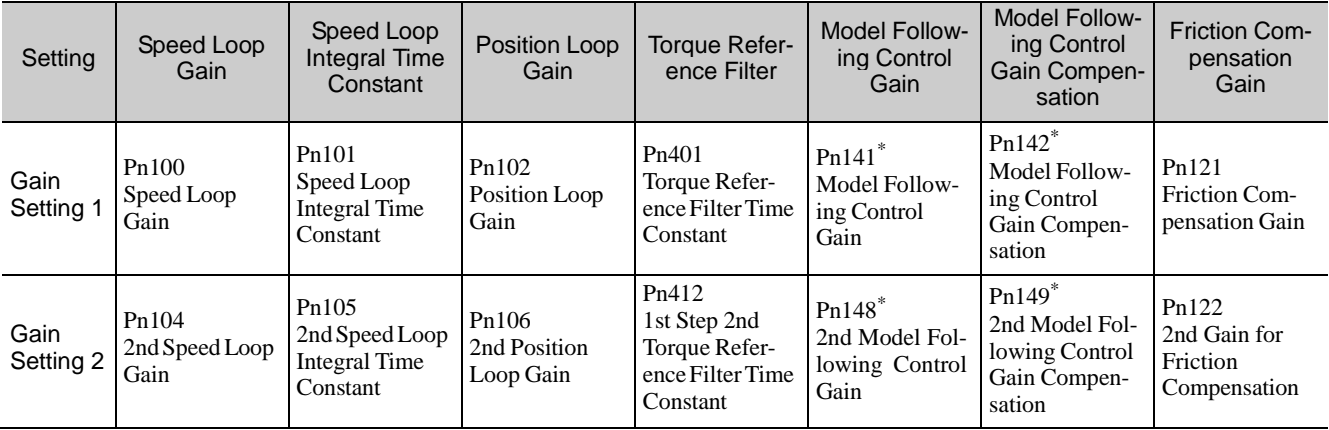

∗ The switching gain settings for the model following control gain and the model following control gain compensation are available only for manual gain switching. To enable the gain switching of these parameters, a gain switching input signal must be sent, and the following conditions must be met.

- No command being executed.

- Motor having been completely stopped.

If these conditions are not satisfied, the applicable parameters will not be switched although the other parameters shown in this table will be switched.

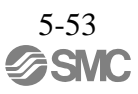
#### (2) Manual Gain Switching

Manual gain switching uses G-SEL of the servo command output signals (SVCMD\_IO) to switch between gain setting 1 and gain setting 2.

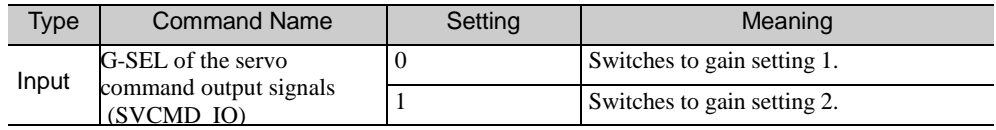

### (3) Automatic Gain Switching

Automatic gain switching is enabled only in position control. The switching conditions are specified using the following settings.

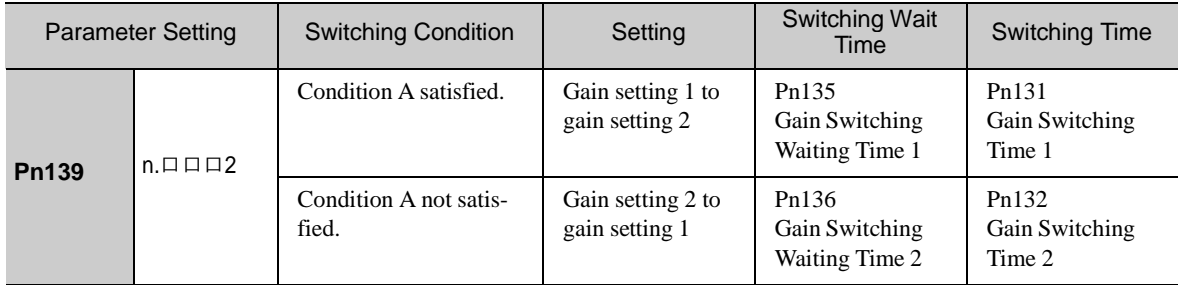

Select one of the following settings for switching condition A.

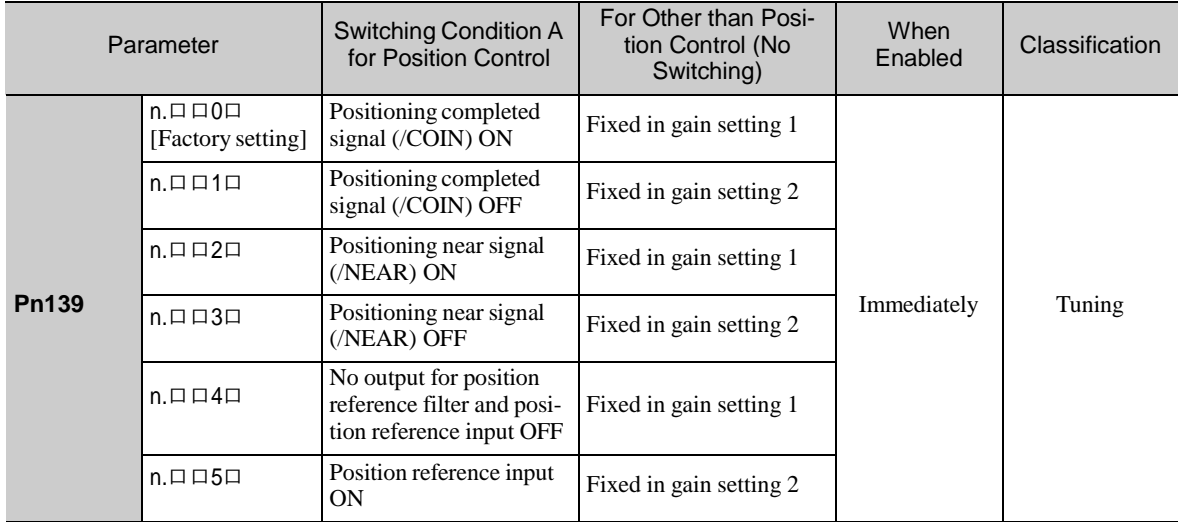

#### Automatic switching pattern 1 (Pn139.0 = 2)

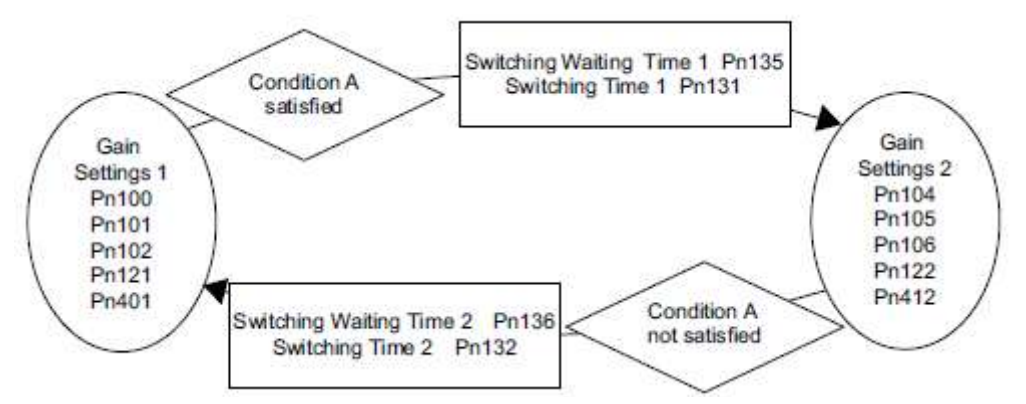

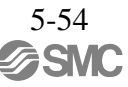

- Relationship between the Waiting and Switching Times for Gain Switching In this example, the "positioning completed signal (/COIN) ON" condition is set as condition A for automatic gain switching. The position loop gain is switched from the value in Pn102 (position loop gain) to the value in Pn106 (2nd position loop gain). When the /COIN signal goes ON, the switching operation begins after the waiting time set in Pn135. The switching operation changes the position loop gain linearly from Pn102 to Pn106 within the switching time set in Pn131.

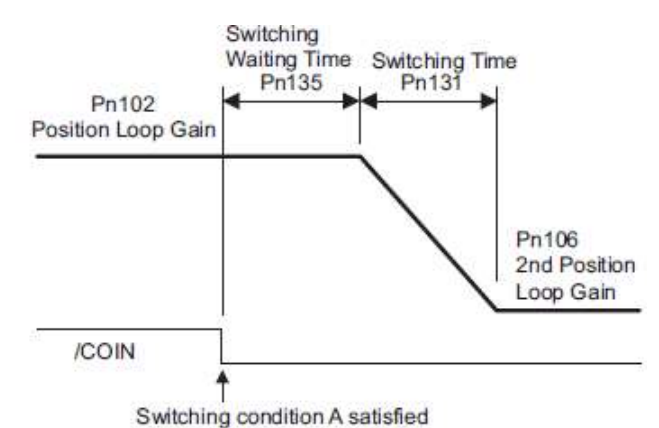

Note: Automatic gain switching is available in the PI and I-P controls (Pn10B).

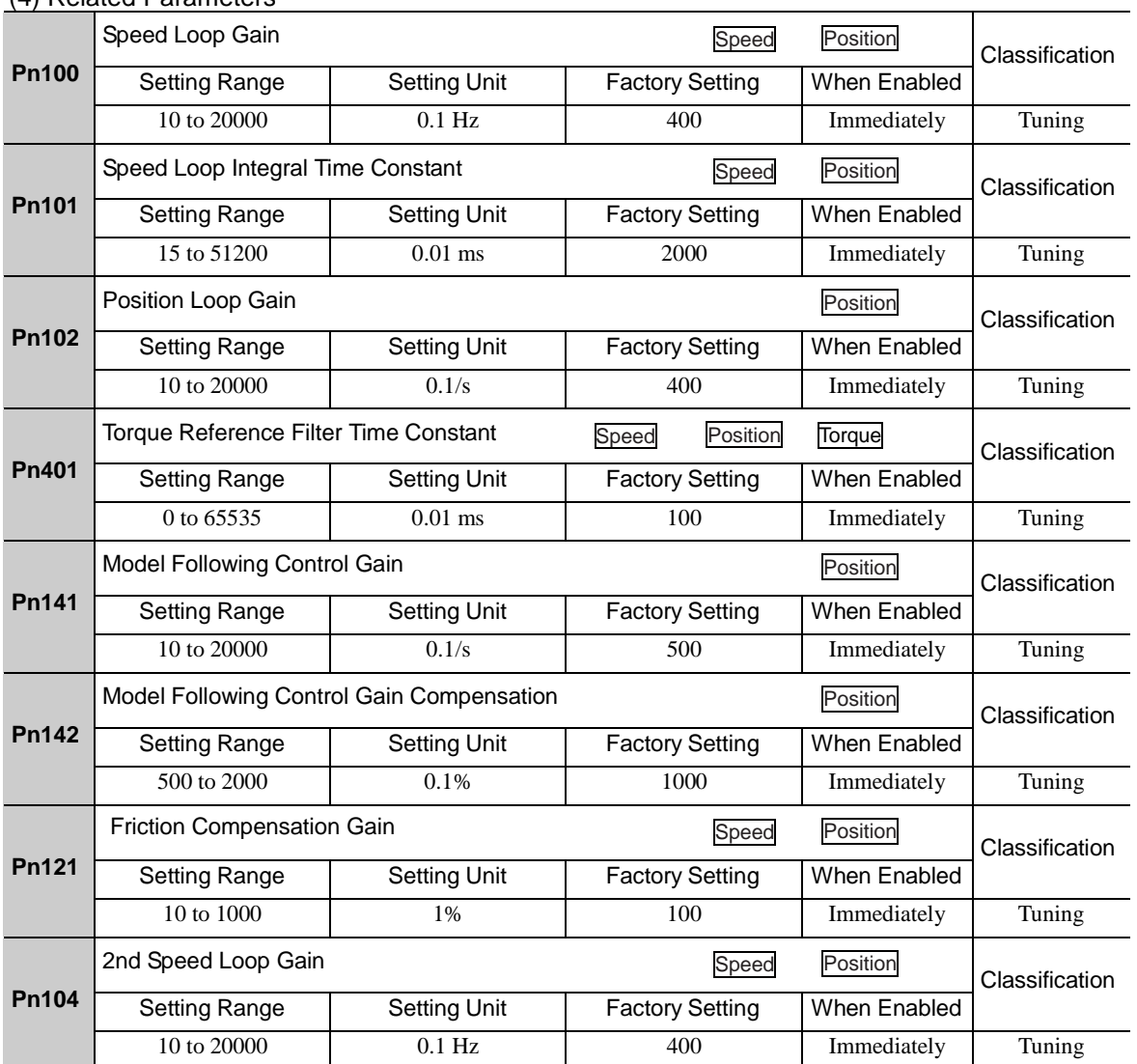

### (4) Related Parameters

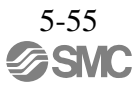

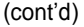

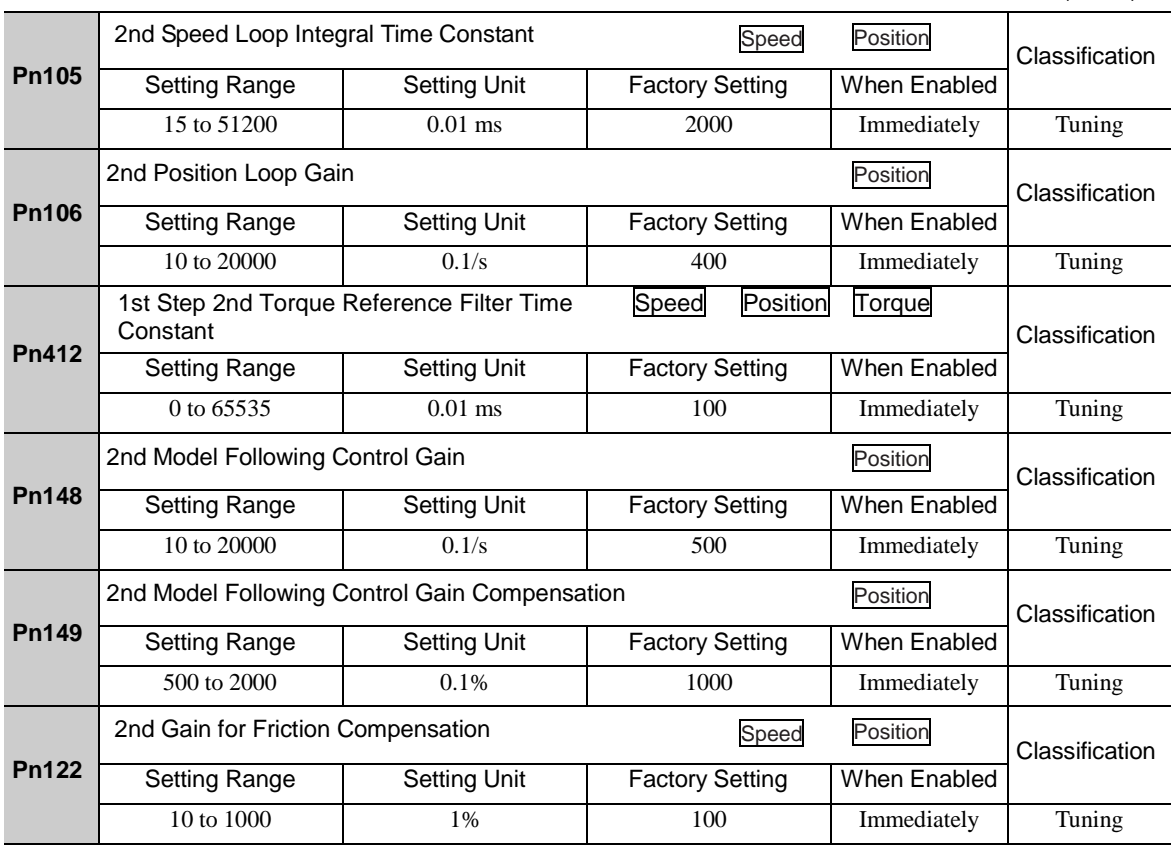

(5) Parameters for Automatic Gain Switching

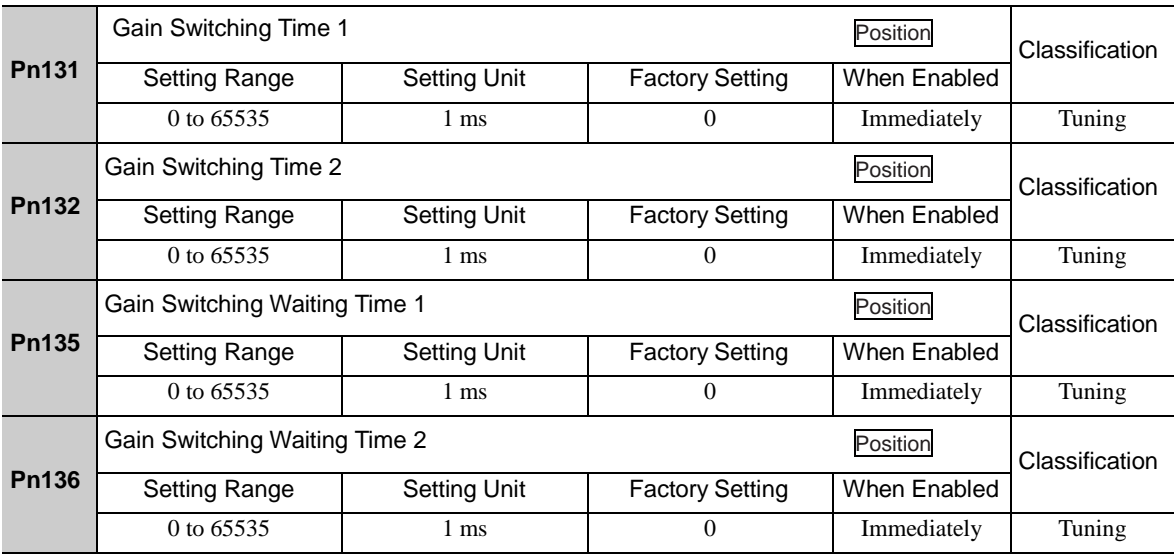

### (6) Related Monitor

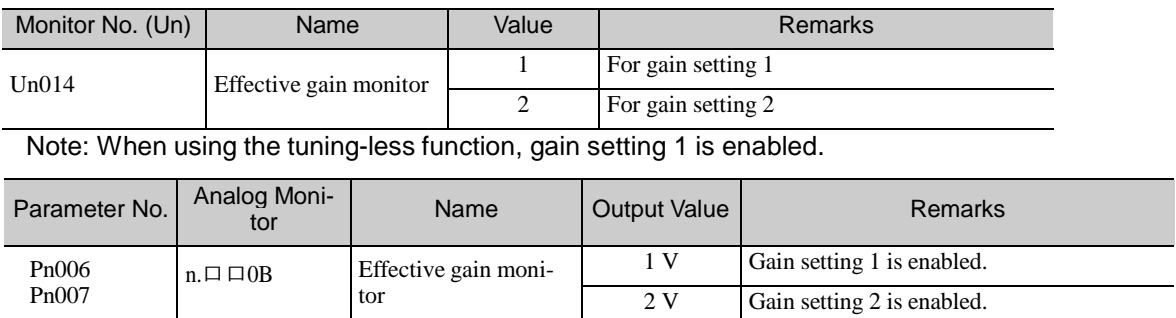

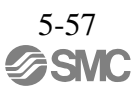

### 5.8.2 Manual Adjustment of Friction Compensation

Friction compensation rectifies the viscous friction change and regular load change.

The friction compensation function can be automatically adjusted with advanced autotuning (Fn201), advanced autotuning by reference input (Fn202), or one-parameter tuning (Fn203). This section describes the steps to follow if manual adjustment is required.

### (1) Required Parameter Settings

The following parameter settings are required to use friction compensation.

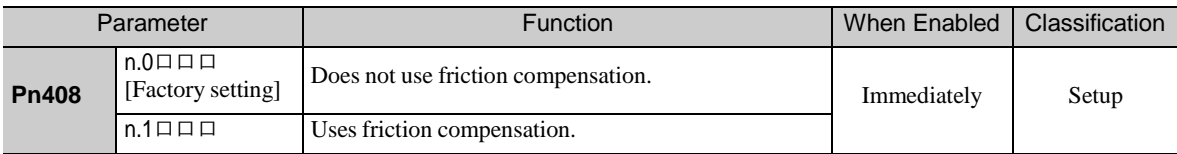

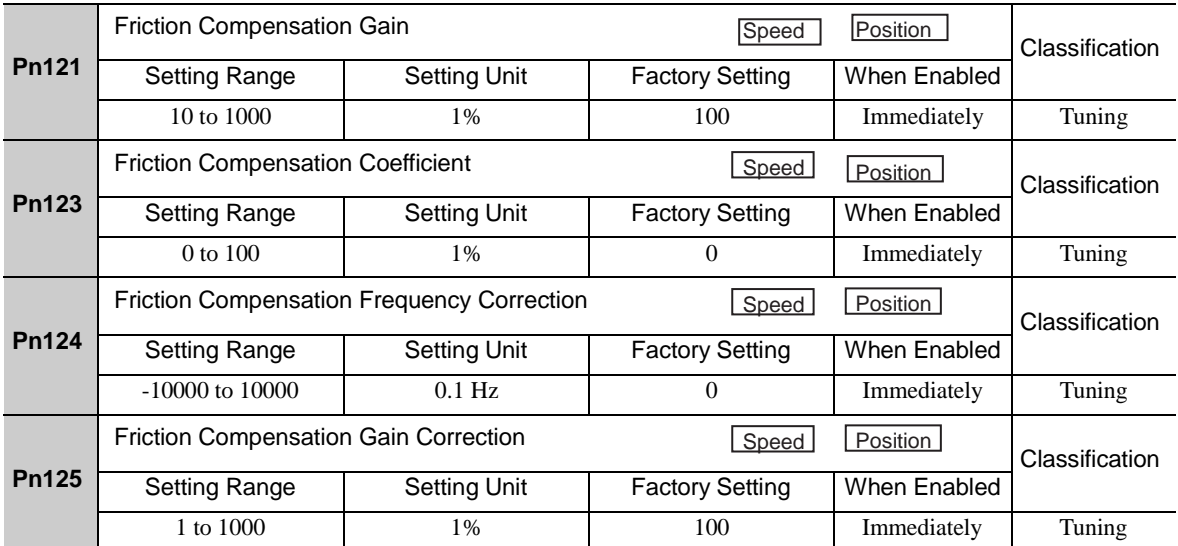

### (2) Operating Procedure for Friction Compensation

The following procedure is used for friction compensation.

# CAUTION Before using friction compensation, set the moment of inertia ratio (Pn103) as accurately as possible. If the wrong moment of inertia ratio is set, vibration may result.

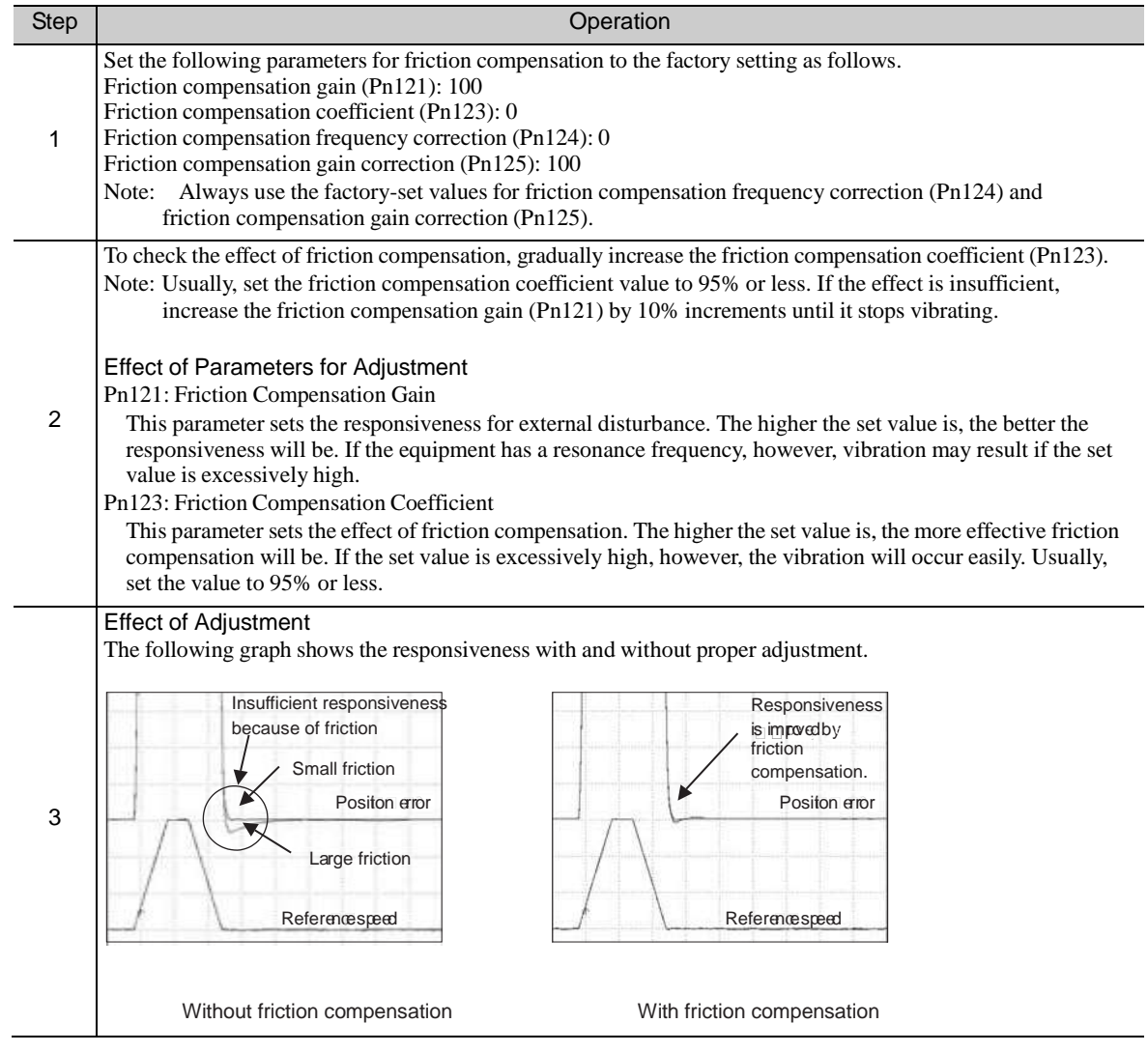

### 5.8.3 Current Control Mode Selection Function

This function reduces high-frequency noises while the servomotor is being stopped. This function is enabled by default and set to be effective under different application conditions. Set Pn009.1 = 1 to use this function.

\*This function can not be used with LECYU2-V□.

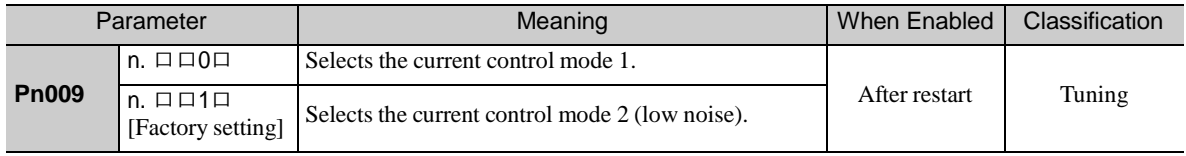

#### 5.8.4 Current Gain Level Setting

This function reduces noises by adjusting the parameter value for current control inside the DRIVER according to the speed loop gain (Pn100). The noise level can be reduced by reducing the current gain level (Pn13D) from its factory setting of 2000% (disabled). If the set value of Pn13D is decreased, the level of noise will be lowered, but the response characteristics of the DRIVER will also be degraded. Adjust the current gain level within the allowable range at which DRIVER response characteristics can be secured.

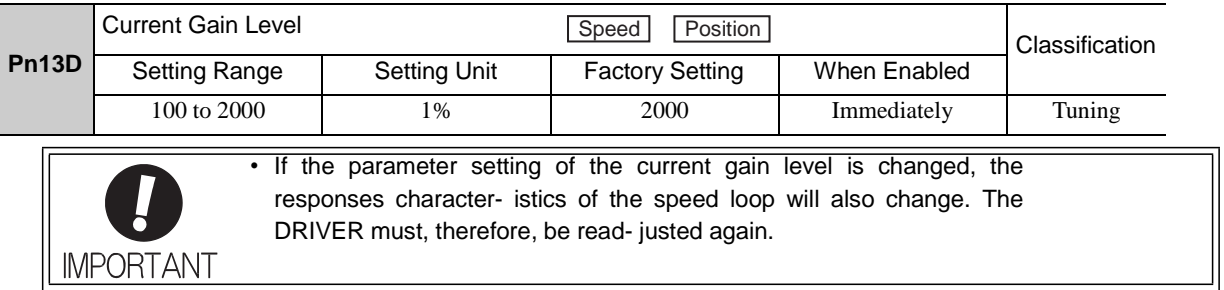

### 5.8.5 Speed Detection Method Selection

This function can ensure smooth movement of the servomotor while the servomotor is running. Set the value of Pn009.2 to 1 and select speed detection 2 to smooth the movement of the servomotor while the servomotor is running.

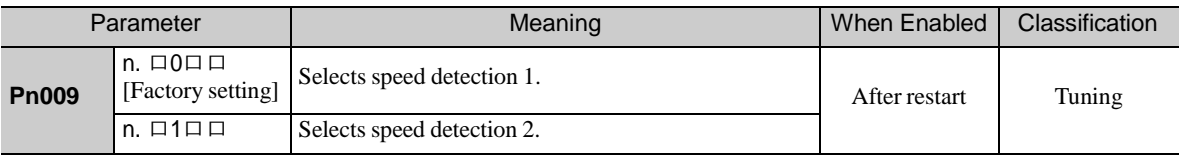

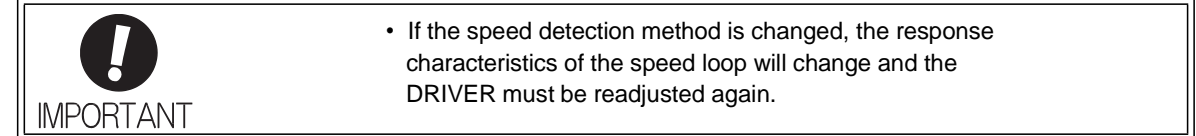

- 5.8.6 Backlash Compensation Function
	- (1) Overview

When driving a machine with backlash, there will be a deviation between the travel distance in the position reference that is managed by the PC or PLC...etc. and the travel distance of the actual machine. Use backlash compensation function to add the backlash compensation value to the position reference and use the result to drive the servomotor. This means that the travel distance of the actual machine will be the same as the travel distance in the PC or PLC...etc.

- Note 1. This function is supported only for position control.
	- 2. Software version 0023 or higher is required to use this function. For details, refer to *6.13 P r o d u c t I n f o r m a t i o n Display*.

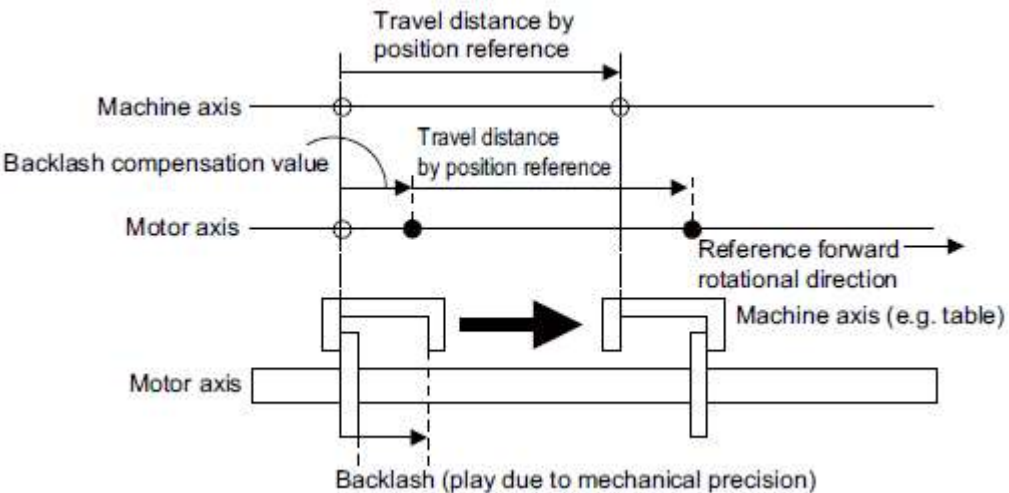

(2) Related Parameter

Set the following parameter to use backlash compensation.

- Backlash Compensation Direction

Set the direction in which to apply backlash compensation.

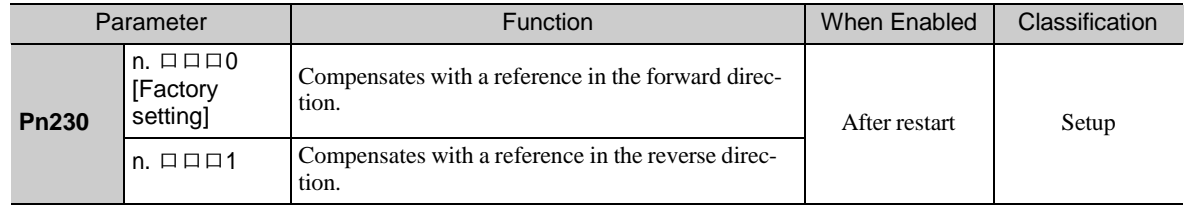

- Backlash Compensation Value

Set the amount of backlash compensation to add to the position reference. The amount is set in increments of 0.1 reference unit. However, when the amount is converted to encoder pulses, it is rounded off at the decimal point.

Example: If Pn231 is set to 6,553.6 [reference unit] and the electronic gear ratio

(Pn20E/Pn210) is set to 4/1, then the pulse equivalent is  $6,553.6 \times 4 = 26,214.4$  [pulses]. ⇒The backlash compensation value will be 26,214 encoder pulses.

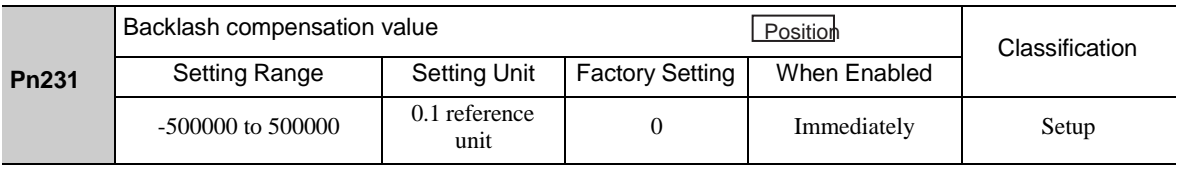

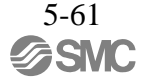

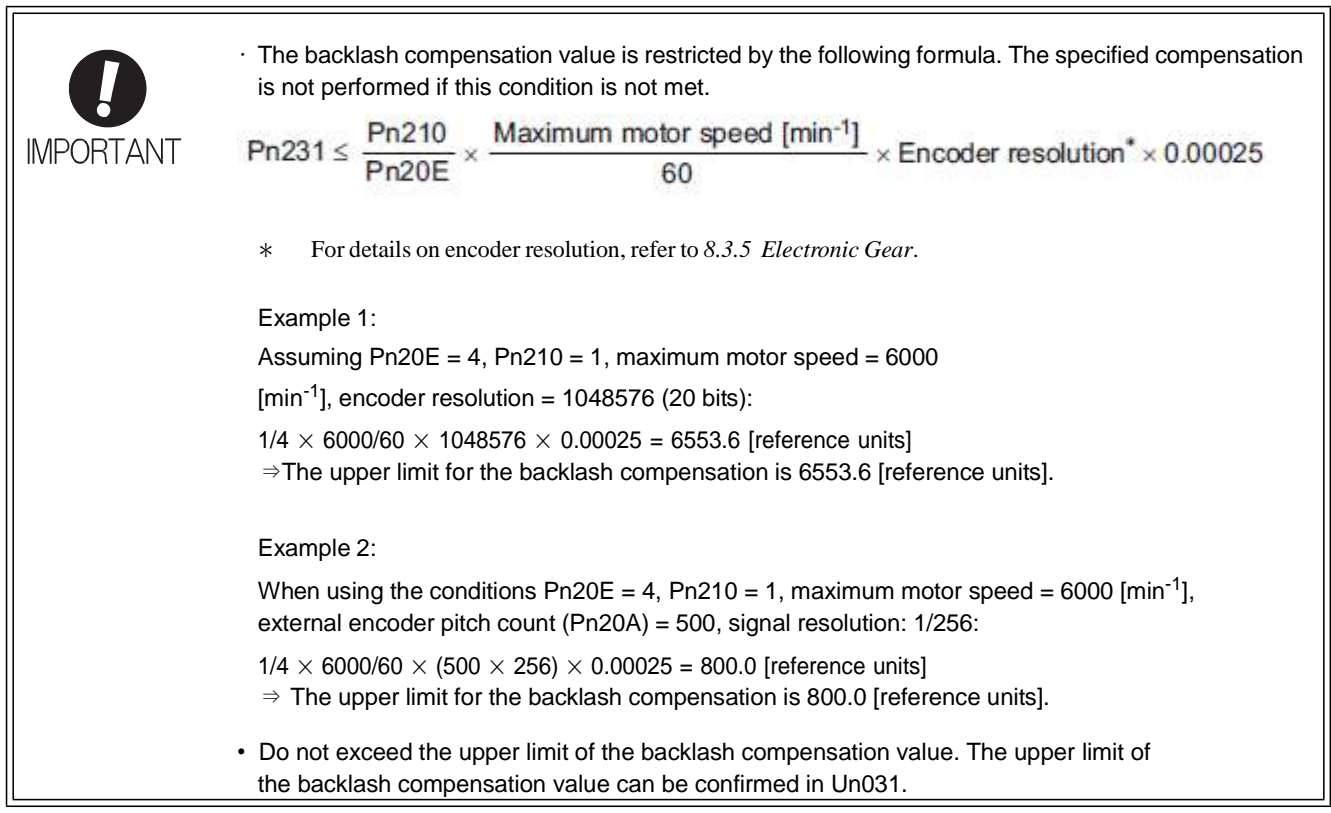

- Backlash Compensation Time Constant

Set a time constant for a first order lag filter to use when adding the backlash compensation value (Pn231) to the position reference. If you set Pn233 to 0, the first order lag filter is disabled.

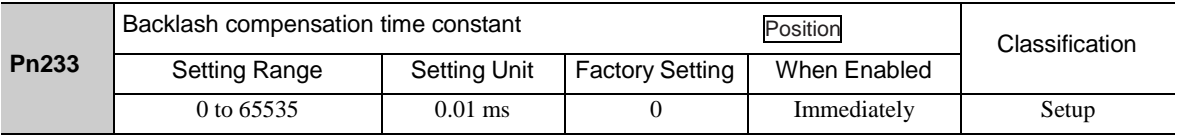

Note: Changes to the set value are applied when there is no position reference input and the servomotor is stopped. The current operation is not affected if the set value is changed during servomotor operation.

### (3) Related Monitor

The following monitoring parameters provide information on backlash compensation.

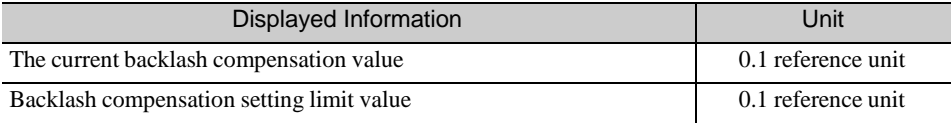

(4) Compensation Operation

This section describes the operation that is performed for backlash compensation.

Note: The following figures are for when backlash compensation is applied for references in the forward direction (Pn230.0 = 0). The following monitoring information is provided in the figures: TPOS (target position in the reference coordinate system), POS (reference position in the reference coordinate system), and APOS (feedback position in the machine coordinate system). The monitoring information includes the feedback position in machine coordinate system (APOS) and other feedback information. The backlash compensation value is subtracted from the feed- back positions in the monitoring information, so it is not necessary for the PC or PLC...etc. to consider the backlash compensation value.

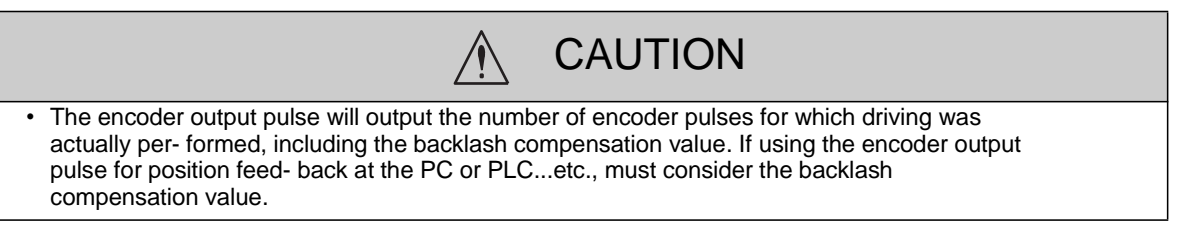

- When Servo is ON

The backlash compensation value (Pn231) is added in the compensation direction when the servo is ON (i.e., the servomotor is powered) and a reference is input in the same direction as the backlash compensation direc- tion (Pn230.0). If there is a reference input in the direction opposite to the backlash compensation direction, the backlash compensation value is not added (i.e., backlash compensation is not performed).

The relationship between APOS and the servomotor shaft position is as follows:

If a reference is input in the compensation direction: APOS = Motor shaft position - Pn231

If a reference is input in the direction opposite to the compensation direction: APOS  $=$ Motor shaft position

The following figure shows driving the servomotor in the forward direction from target position TPOS0 to TPOS1 and then to TPOS2, and then returning from TPOS2 to TPOS1 and then to TPOS0.

Backlash compensation is applied when moving from TPOS0 to TPOS1, but not when moving from TPOS2 to TPOS1.

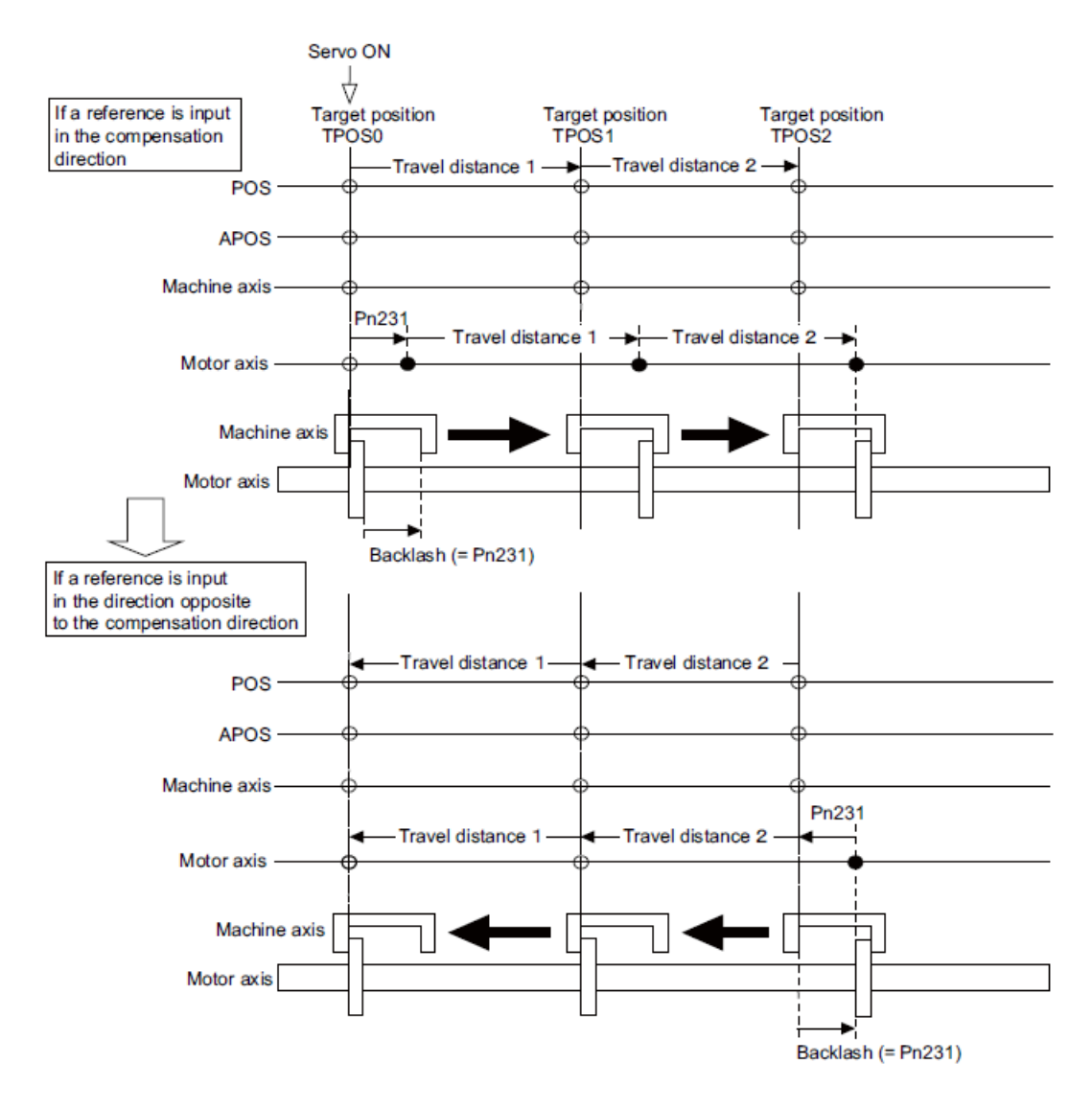

- When Servo is OFF

Backlash compensation is not applied when the servo is OFF (i.e., when the servomotor is not powered). Therefore, the reference position POS moves by only the backlash compensation value.

The relationship between APOS and the servomotor shaft position is as follows:

- When servo is OFF: APOS = Servomotor shaft position

The following figure shows what happens when the servo is turned OFF after driving the servomotor in the forward direction from target position TPOS0 to TPOS1. Backlash compensation is not applied when the servo is OFF (i.e., the DRIVER manages the position data so that APOS and POS are the same).

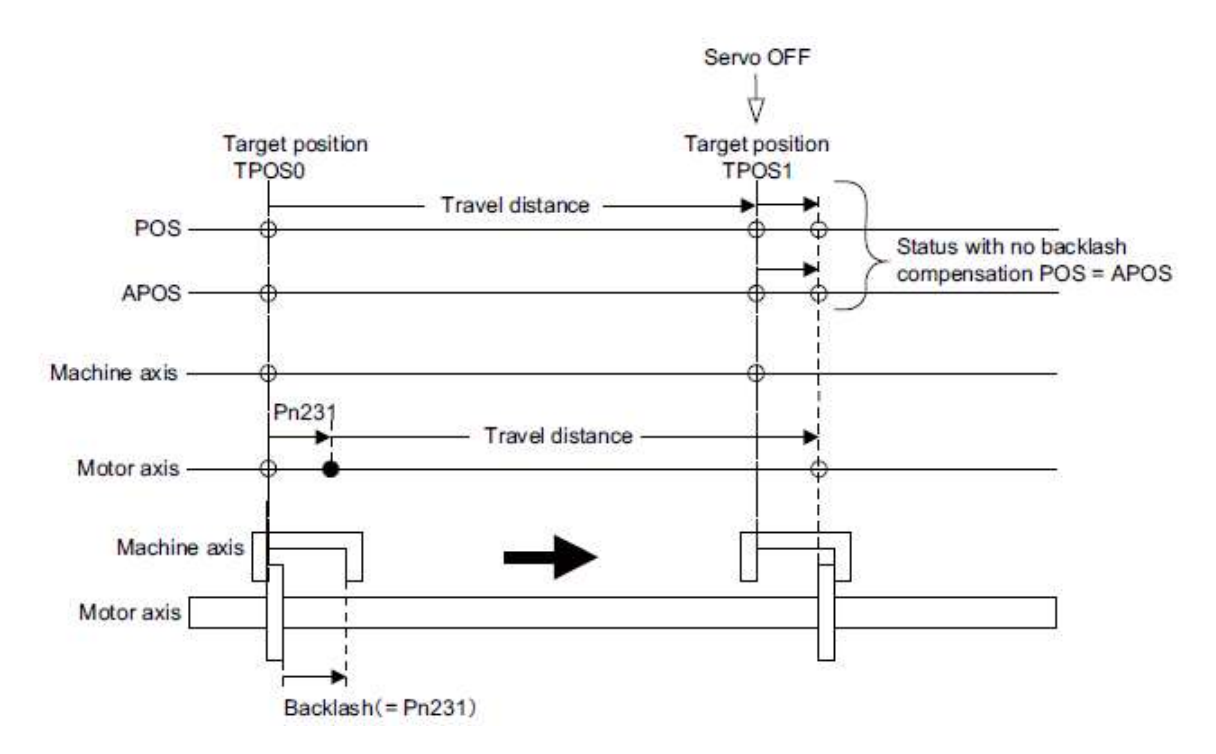

- When There is Overtravel

When there is overtravel (i.e., when driving is prohibited due to an overtravel signal or software limit), the operation is the same as for •*When Servo is OFF*, i.e., backlash compensation is not applied.

- When Control is Changed

Backlash compensation is performed only for position control.

Backlash compensation is not applied if changing from position control to any other type of control. Backlash compensation is applied in the same way as •*When Servo is ON* if changing from any other type of control to position control.

### (5) Monitor Functions (Un Monitoring)

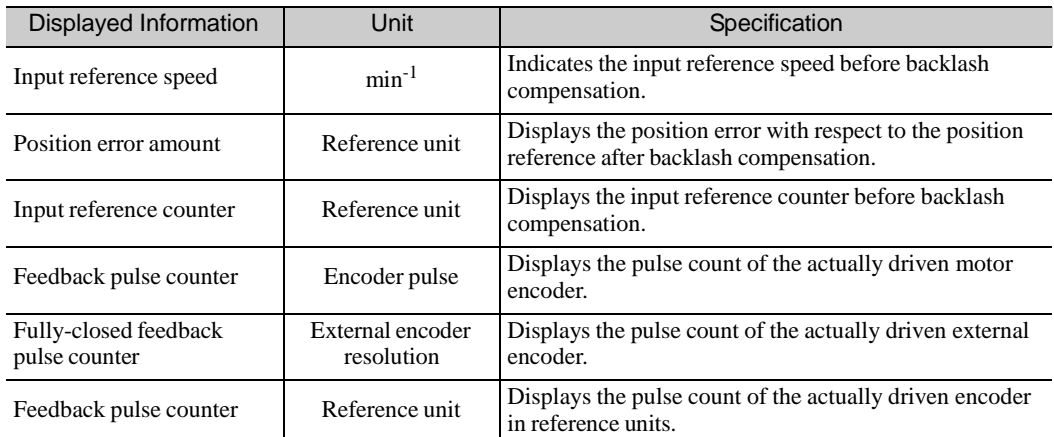

### (6) MECHATROLINK Monitor Information

This section describes the information that is set for the MECHATROLINK monitoring information (Monitor 1, Monitor 2, Monitor 3, and Monitor 4) and the backlash compensation operation.

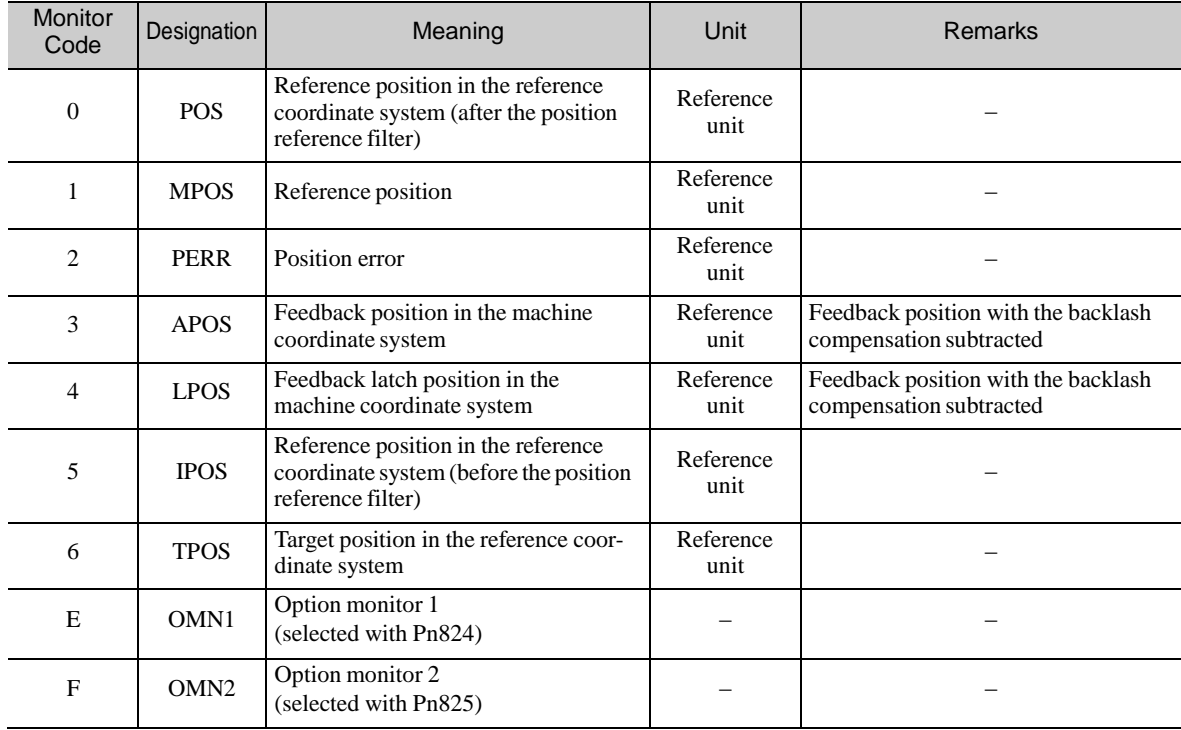

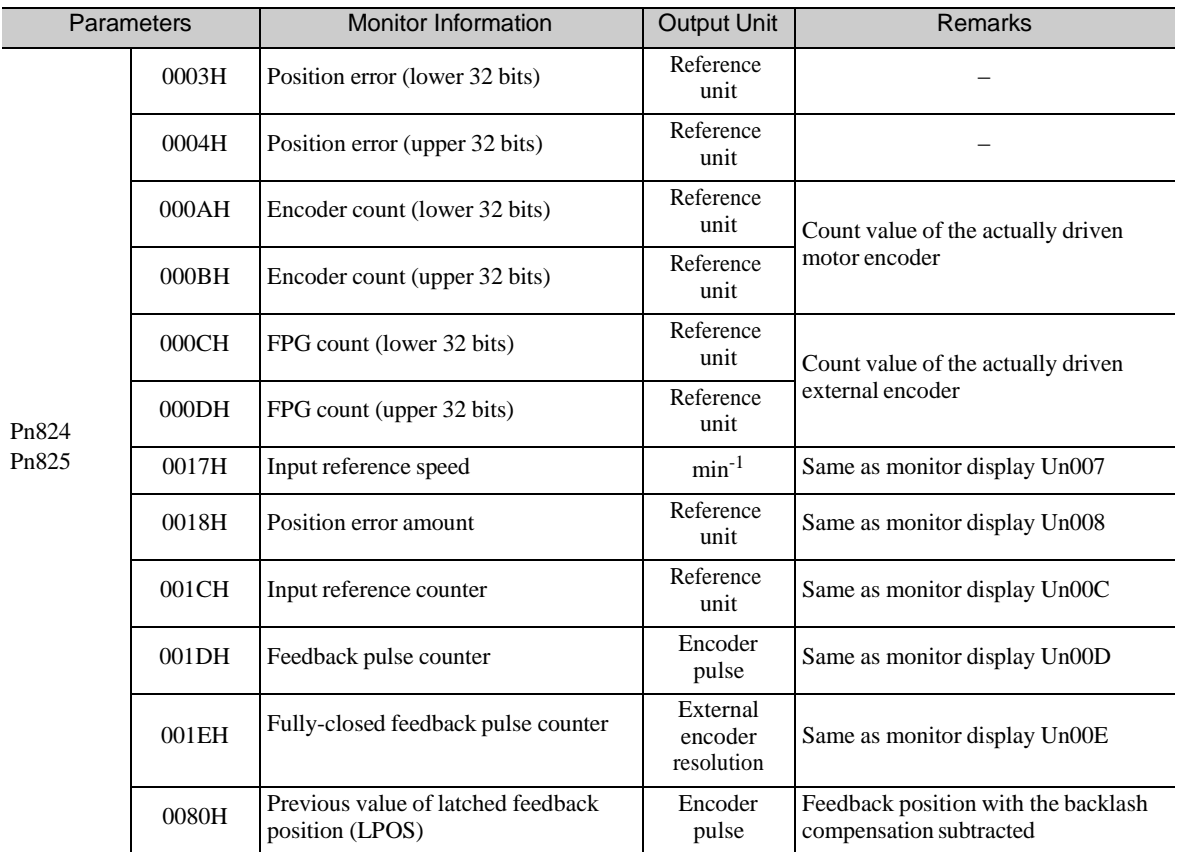

- Related Monitoring Diagrams

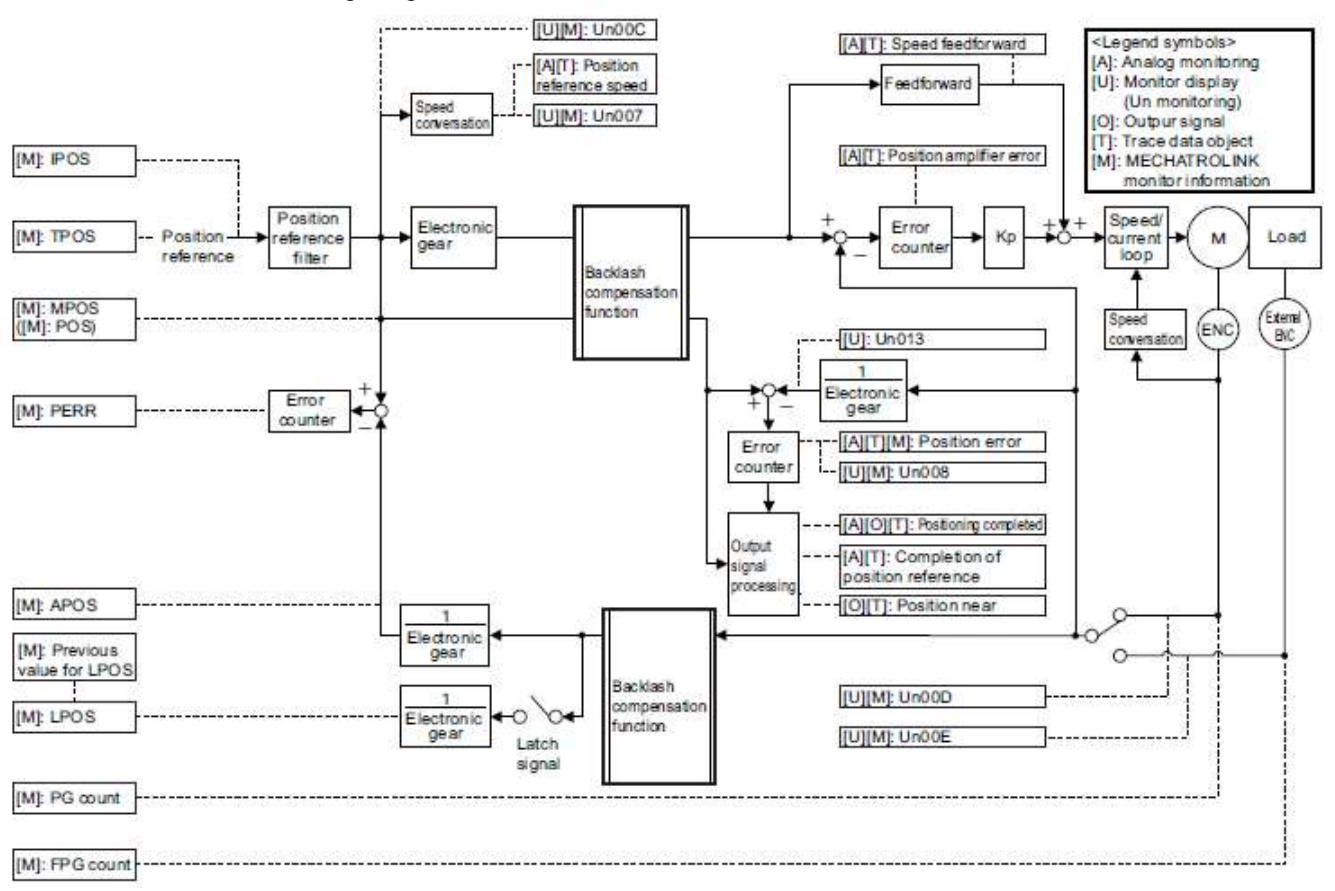

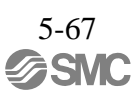

### 5.8.7 Torque Reference Filter

As shown in the following diagram, the torque reference filter contains first order lag filter and notch filters arrayed in series, and each filter operates independently. The notch filters can be enabled and disabled with the Pn408.

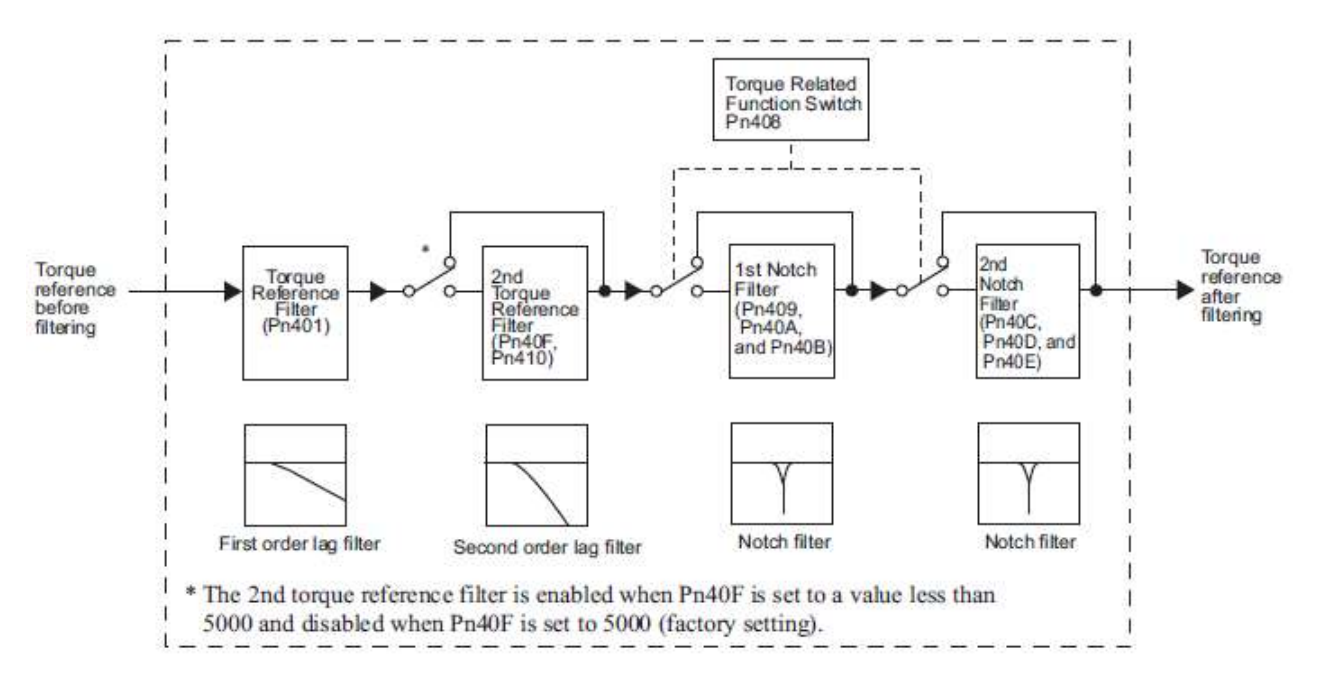

### (1) Torque Reference Filter

If you suspect that machine vibration is being caused by the servo drive, try adjusting the filter time constants with Pn401. This may stop the vibration. The lower the value, the better the response will be, but there may be a limit that depends on the machine conditions.

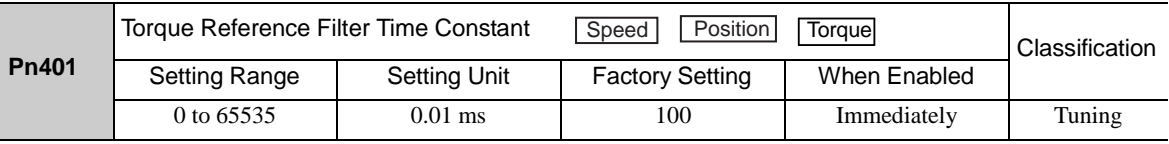

o

- Trque Reference Filter Setting Guide

Use the speed loop gain (Pn100 [Hz]) and the torque filter time constant (Pn401 [ms]) to set the torque refer- ence filter.

Adjusted value for stable control: Pn401 [ms]  $\leq$  1000/ ( $2\pi \times$  Pn100 [Hz]  $\times$  4) Critical gains: Pn401 [ms] < 1000/ (2π × Pn100 [Hz] × 1)

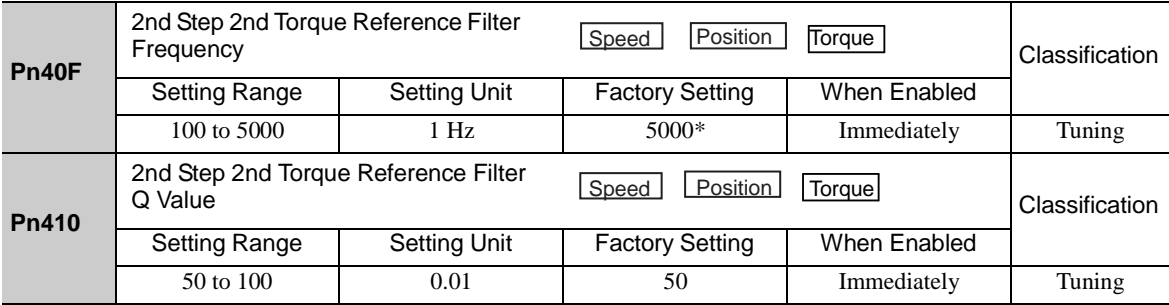

∗ The filter is disabled if 5000 is set.

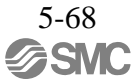

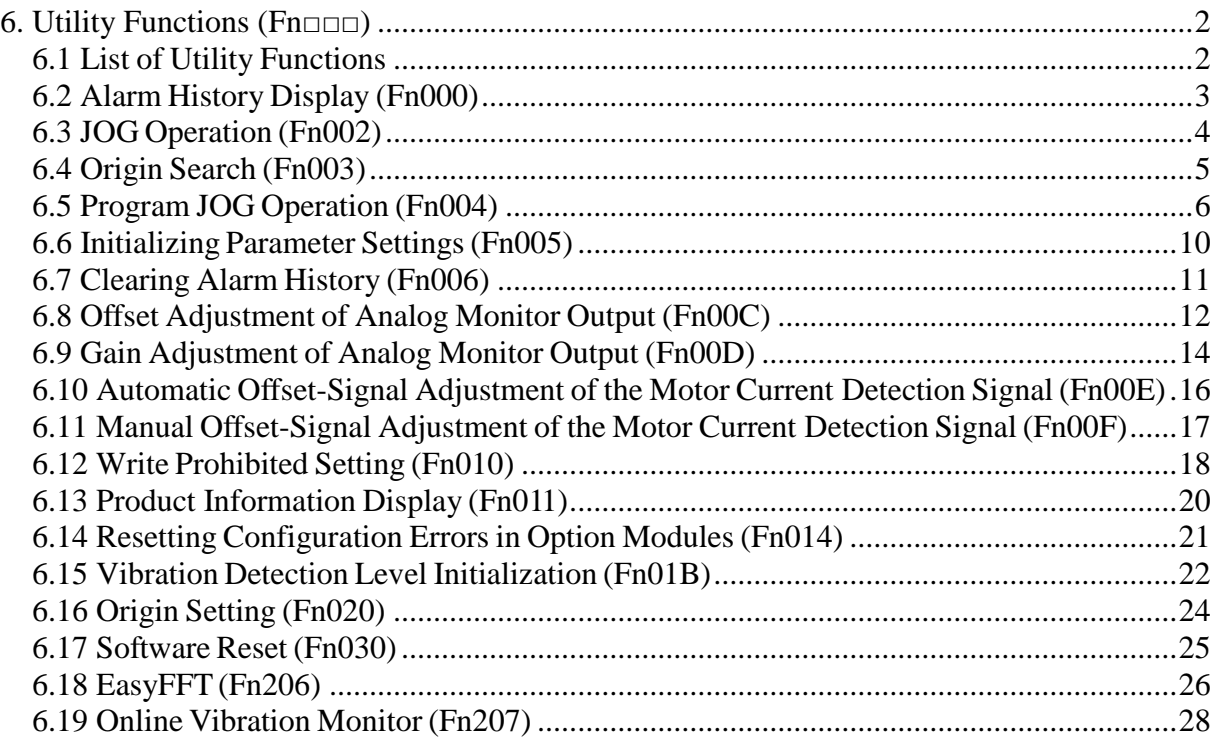

## <span id="page-232-0"></span>6. Utility Functions (Fn□□□)

### <span id="page-232-1"></span>6.1 List of Utility Functions

Utility functions are used to execute the functions related to servomotor operation and adjustment. The following table lists the utility functions and reference section.

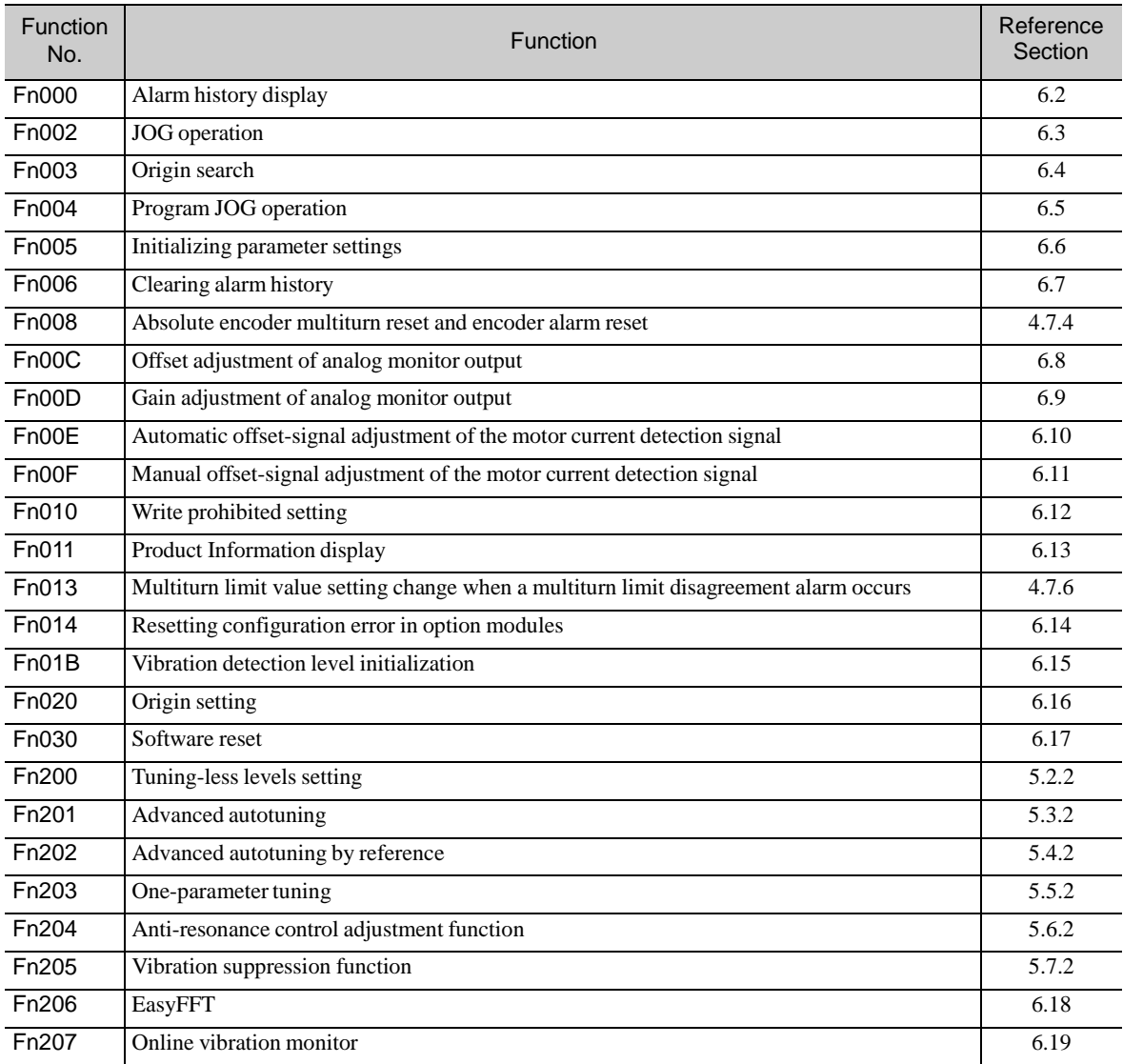

Note: Execute the utility function with SigmaWin+.

#### <span id="page-233-0"></span>6.2 Alarm History Display (Fn000)

This function displays the last ten alarms that have occurred in the DRIVER. The latest ten alarm numbers and time stamps\* can be checked.

∗ Time Stamps

A function that measures the ON times of the control power supply and main circuit power supply in 100-ms units and displaysthe total operating time when an alarm occurs. The time stamp operates around the clock for approximately 13 years.

<Example of Time Stamps> If 36000 is displayed,  $3600000$  [ms] = 3600 [s] = 60 [min] = 1 [h] Therefore, the total number of operating hours is 1 hour.

#### (1) Preparation

There are no tasks that must be performed before displaying the alarm history.

(2) Operating Procedure

In the SigmaWin+ Σ-V component main window, click **Alarm** and then click **Display Alarm**. Click Alarm Traceback tab page, and are shown in order of occurrence with alarm codes and details about the type of alarm, such as name.

For more information on the usage of the SigmaWin+, refer to AC Servo Drives Engineering Tool Sigma Win+ ONLINE MANUAL Σ-V Component *4.2 Alarm Display.*

Note:

- If the same alarm occurs after more than one hour, the alarm will be saved. If it occurs in less than one hour, it will not be saved.
- ・ Click **Clear** to delete or clear the alarm history. The alarm history is not cleared on alarm reset or when the DRIVER main circuit power is turned OFF.

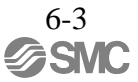

#### <span id="page-234-0"></span>6.3 JOG Operation (Fn002)

JOG operation is used to check the operation of the servomotor under speed control without connecting the DRIVER to the host controller.

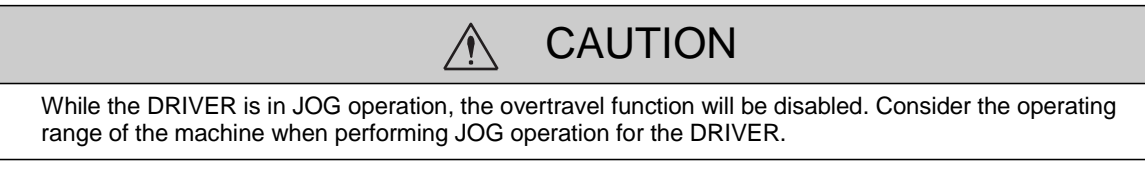

(1) Preparation

The following conditions must be met to perform a jog operation.

The write prohibited setting parameter (Fn010) must be set to Write permitted (P.0000). The main circuit power supply must be ON.

All alarms must be cleared.

The hardwire baseblock (HWBB) must be disabled.

The servomotor power must be OFF.

The JOG speed must be set considering the operating range of the machine. Set the jog speed in Pn304.

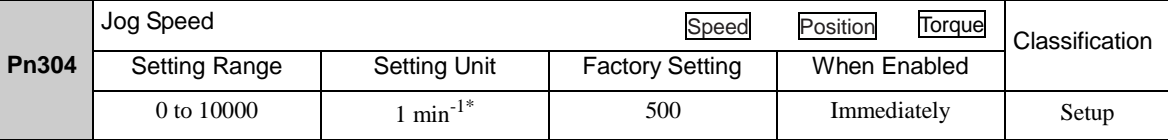

(2) Operating Procedure

Use the following procedure. The following example is given when the rotating direction of servomotor is set as Pn000.0=0 (Forward rotation by forward reference).

1. In the SigmaWin+ Σ-V component main window, click **Test Run**, and then click **Jog**.

2. Set up the JOG speed. To change the JOG speed, click **Edit**.

3. Click **Servo ON**.

4. Press **Forward** or **Reverse**. A JOG operation is performed only while one of these buttons is pressed.

For more information on the usage of the SigmaWin+, refer to AC Servo Drives Engineering Tool Sigma Win+ ONLINE MANUAL Σ-V Component *4.7.1 JOG Operation*.

#### <span id="page-235-0"></span>6.4 Origin Search (Fn003)

The origin search is designed to position the origin pulse position of the incremental encoder (phase Z) and to clamp at the position.

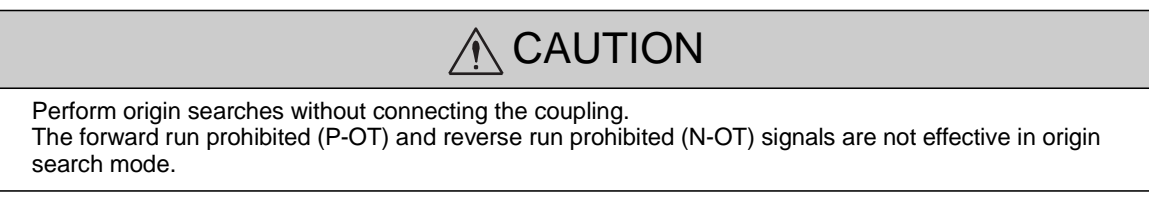

This function is used when the motor shaft needs to be aligned to the machine.

Motor speed at the time of execution:  $60 \text{ min}^{-1}$ 

(For SGMCS direct drive motors, the speed at the time of execution is 6 min<sup>-1</sup>.)

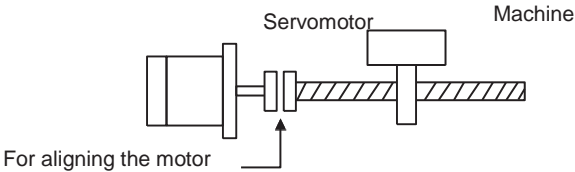

shaft to the machine

(1) Preparation

The following conditions must be met to perform the origin search.

The write prohibited setting parameter (Fn010) must be set to Write permitted (P.0000). The main circuit power supply must be ON. All alarms must be cleared. The hardwire baseblock (HWBB) must be disabled. The servomotor power must be OFF.

#### (2) Operating Procedure

Use the following procedure.

1. In the SigmaWin+ Σ-V component main window, click **Setup**, and then click **Search Origin**.

2. Click Servo ON.

3. Press **Forward** or **Reverse**. The search is performed while one of these buttons is pressed. The axis stops when the search is complete.

For more information on the usage of the SigmaWin+, refer to AC Servo Drives Engineering Tool Sigma Win+ ONLINE MANUAL Σ-V Component *4.4.4 Origin Search*.

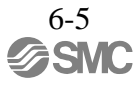

#### <span id="page-236-0"></span>6.5 Program JOG Operation (Fn004)

The program JOG operation is a utility function, that allows continuous operation determined by the preset operation pattern, movement distance, movement speed, acceleration/deceleration time, waiting time, and number of times of movement.

This function can be used to move the servomotor without it having to be connected to a host controller for the machine as a trial operation in JOG operation mode. Program JOG operation can be used to confirm the operation and for simple positioning operations.

#### (1) Preparation

The following conditions must be met to perform the program JOG operation.

The write prohibited setting parameter (Fn010) must be set to Write permitted (P.0000). The main circuit power supply must be ON. All alarms must be cleared. The hardwire baseblock (HWBB) must be disabled. The servomotor power must be OFF. The travel distance and speed must be set correctly considering the machine operation range and safe operation speed. There must be no overtravel.

(2) Additional Information

The functions that are applicable for position control, such as position reference filter, can be used. The overtravel function is enabled in this function.

#### (3) Program JOG Operation Patterns

The following describes an example of program JOG operation pattern. The following example is given when the rotating direction of the servomotor is set as  $Pn000.0 = 0$  (Forward rotation by forward reference).

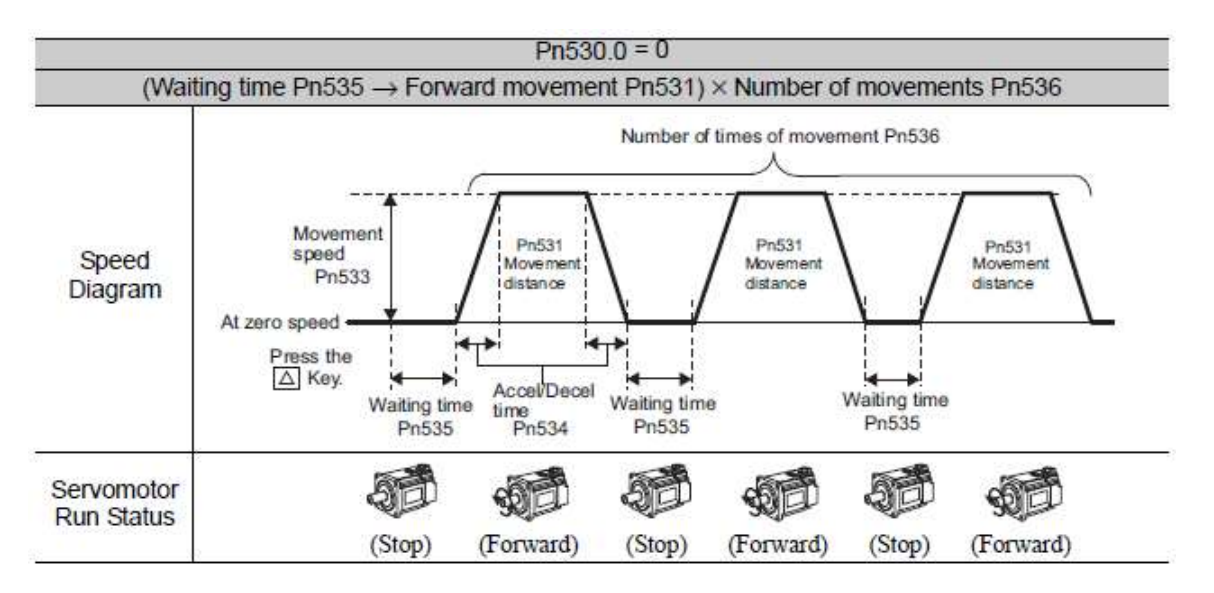

Note: When Pn536 (number of times of program JOG movement) is set to 0, infinite time operation is enabled.

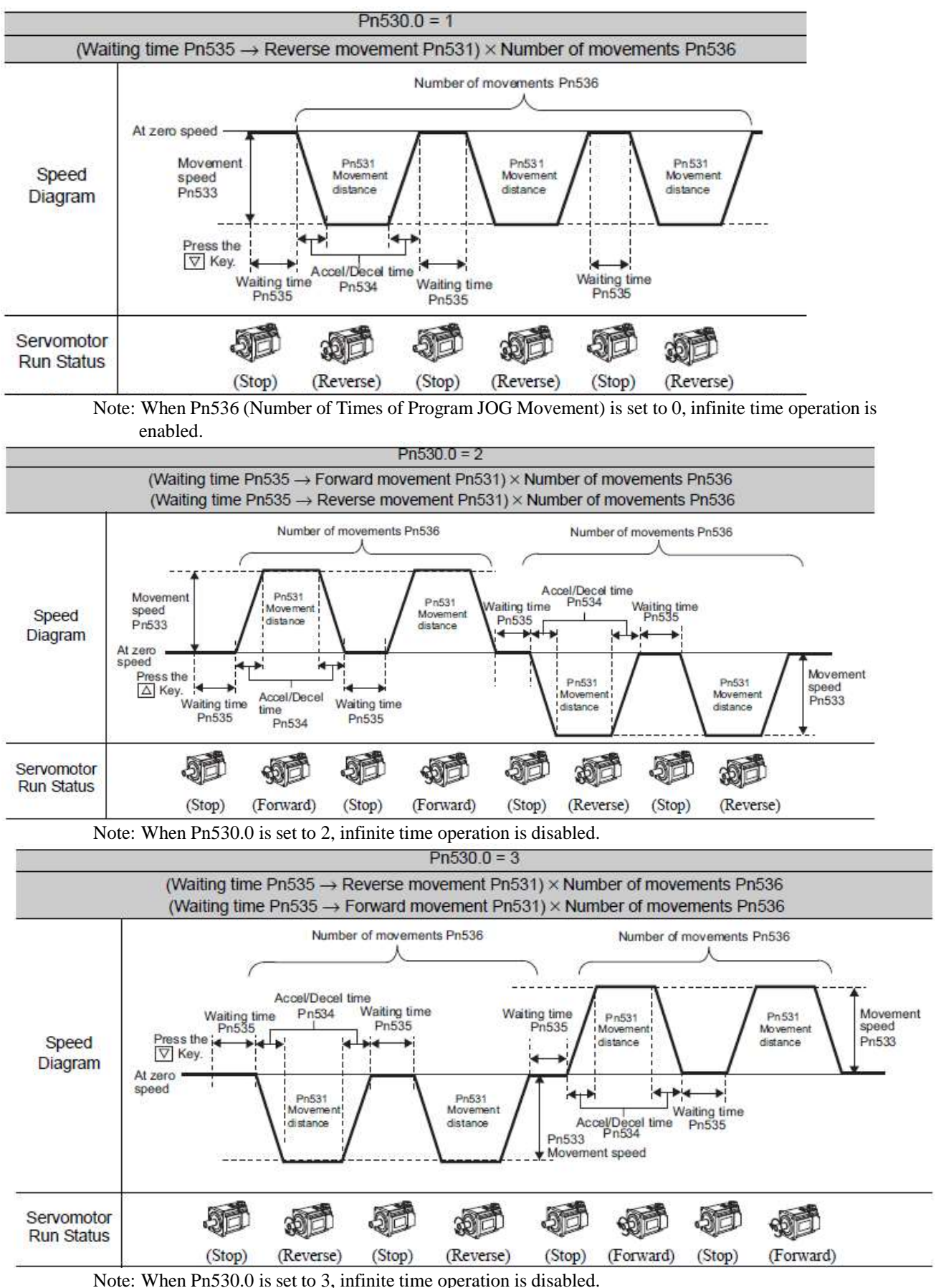

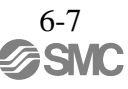

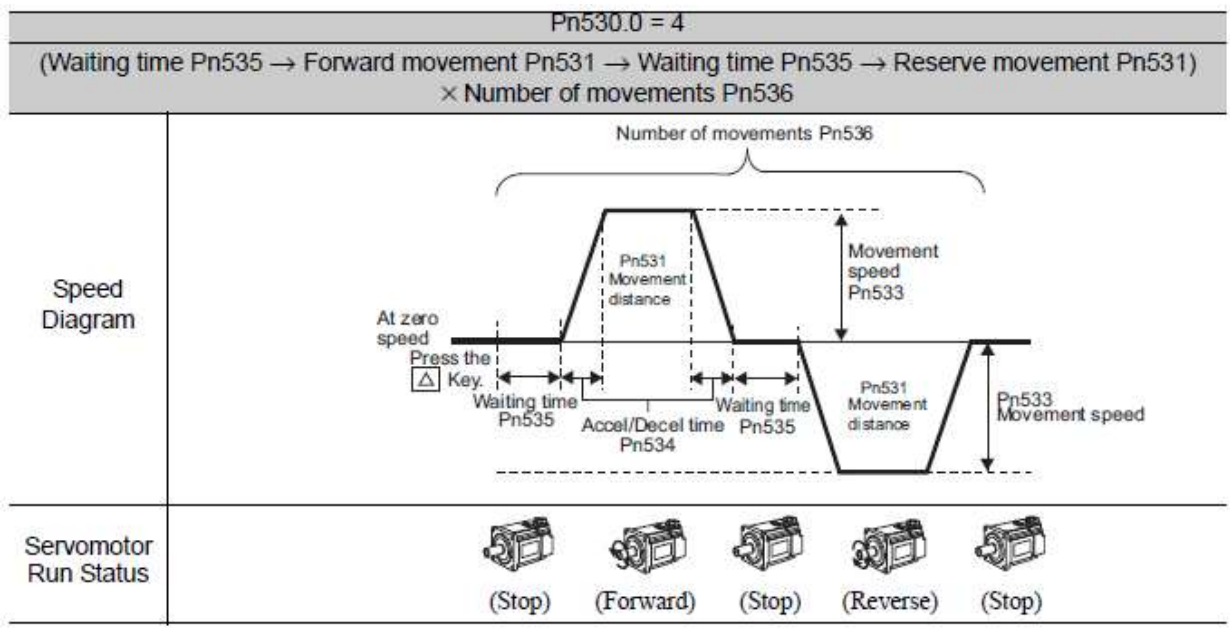

Note: When Pn536 (number of times of program JOG movement) is set to 0, infinite time operation is enabled.

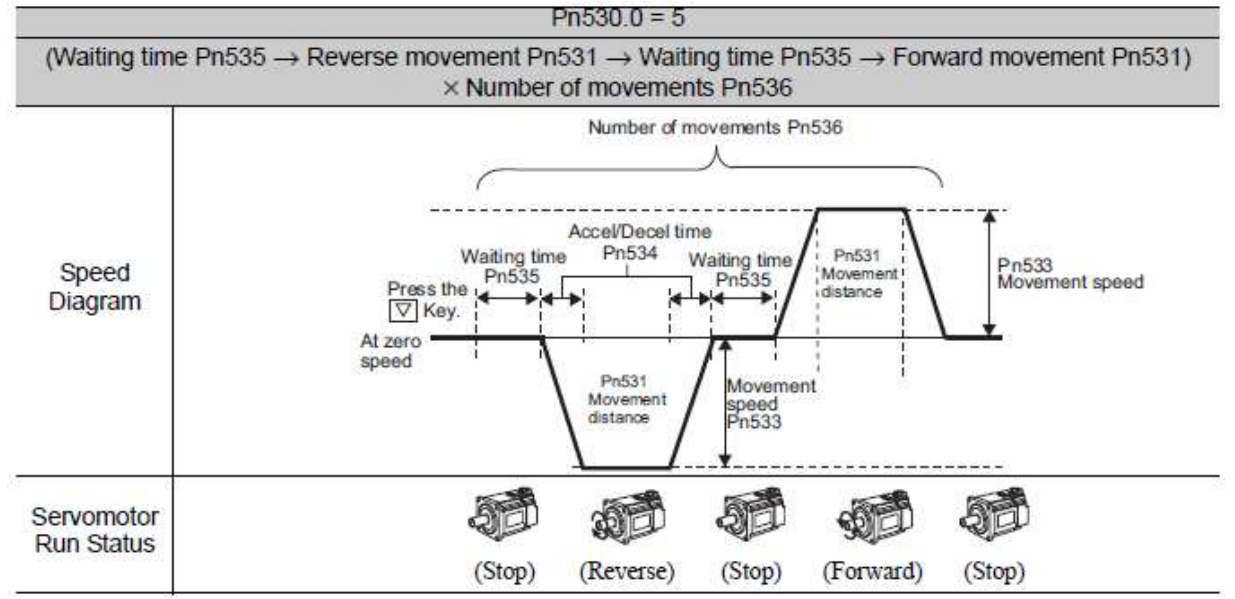

Note: When Pn536 (number of times of program JOG movement) is set to 0, infinite time operation is enabled.

#### (4) Related Parameters

The following parameters set the program JOG operation pattern. Operation pattern can change setting at Running Condition Setting box of program JOG operation.

Do not change the settings while the program JOG operation is being executed.

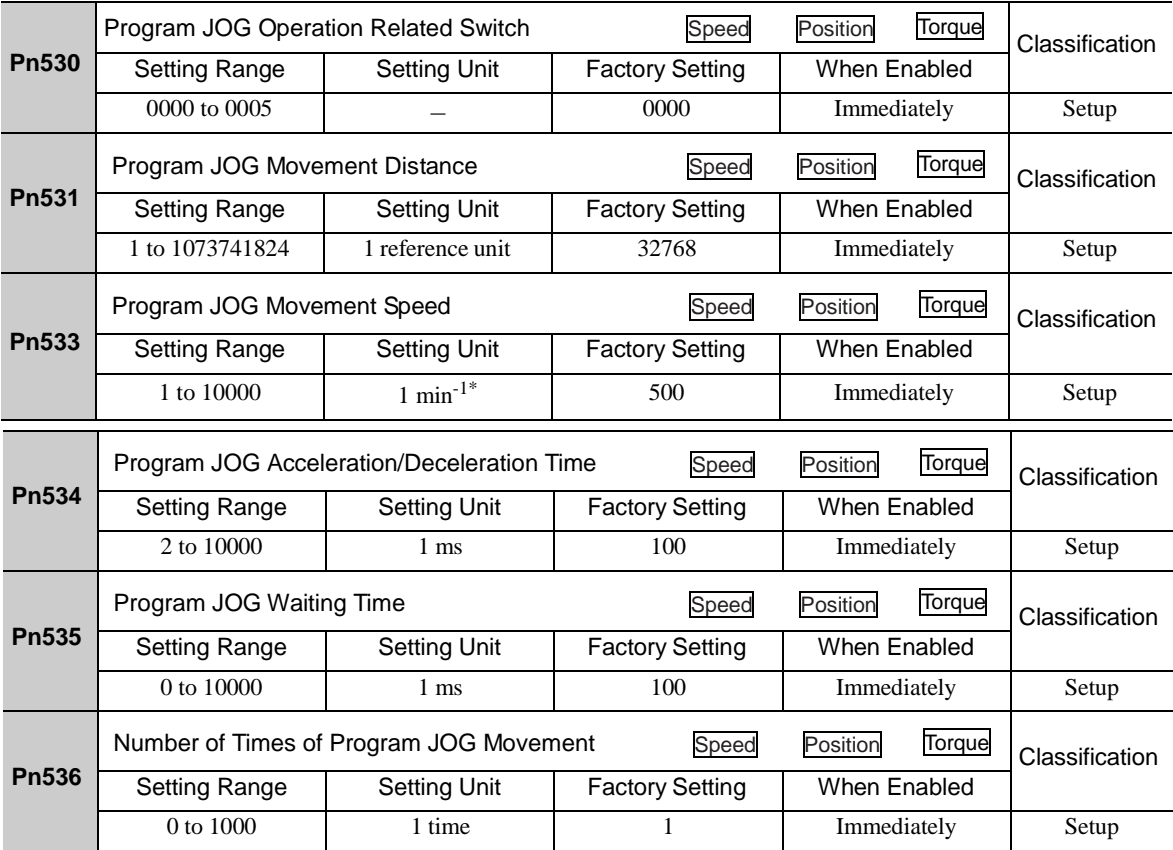

(5) Operating Procedure

Use the following procedure.

1. In the SigmaWin+ Σ-V component main window, click **Test Run** and then click **Program JOG Operation**.

2. Set the running conditions and click **Apply**. The graph for the operation pattern is displayed.

3. Click **Run** and the Program JOG Operation box appears.

4. Click **Servo ON** and **Execute**. The program JOG operation starts.

For more information on the usage of the SigmaWin+, refer to AC Servo Drives Engineering Tool Sigma Win+ ONLINE MANUAL Σ-V Component *4.7.2 Program JOG Operation.*

### <span id="page-240-0"></span>6.6 Initializing Parameter Settings (Fn005)

This function is used when returning to the factory settings after changing parameter settings.

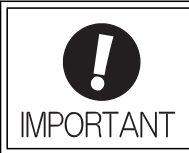

Be sure to initialize the parameter settings while the servomotor power is OFF. After initialization, turn OFF the power supply and then turn ON again to validate the settings.

Note: Any value adjusted with Fn00C, Fn00D, Fn00E, and Fn00F cannot be initialized by Fn005.

#### (1) Preparation

The following conditions must be met to initialize the parameter values.

The write prohibited setting parameter (Fn010) must be set to Write permitted (P.0000). The servomotor power must be OFF.

(2) Operating Procedure

Use the following procedure.

- 1. In the SigmaWin+ Σ-V component main window, click **Parameters** and then click **Edit Parameters**. The Parameter Editing window for the online mode appears.
- 2. Click Initialize.
- 3. To enable the change in the setting, turn the power OFF and ON again.

For more information on the usage of the SigmaWin+, refer to AC Servo Drives Engineering Tool Sigma Win+ ONLINE MANUAL Σ-V Component *4.1.1 Editing Parameter.*

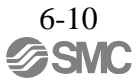

#### <span id="page-241-0"></span>6.7 Clearing Alarm History (Fn006)

The clear alarm history function deletes all of the alarm history recorded in the DRIVER.

Note: The alarm history is not deleted when the alarm reset is executed or the main circuit power supply of the DRIVER is turned OFF.

(1) Preparation

The follow conditions must be met to clear the alarm history. The write prohibited setting parameter (Fn010) must be set to Write permitted (P.0000).

### (2) Operating Procedure

Use the following procedure.

1. In the SigmaWin+ Σ-V component main window, click **Alarm** and then click **Display Alarm**. 2. To clear an alarm, click **Reset** after removing the cause of the alarm.

For more information on the usage of the SigmaWin+, refer to AC Servo Drives Engineering Tool Sigma Win+ ONLINE MANUAL Σ-V Component *4.2 Alarm Display.*

### <span id="page-242-0"></span>6.8 Offset Adjustment of Analog Monitor Output (Fn00C)

This function is used to manually adjust the offsets for the analog monitor outputs (torque reference monitor output and motor speed monitor output). The offset values are factory-set before shipping. Therefore, the user need not usually use this function.

(1) Adjustment Example

An example of offset adjustment to the motor speed monitor is shown below.

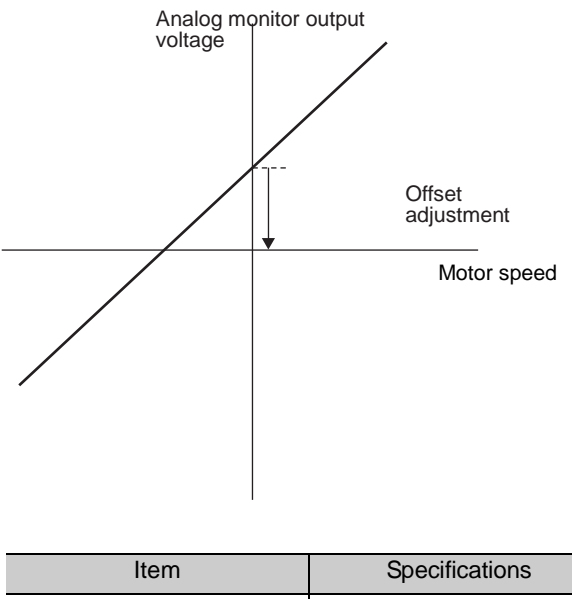

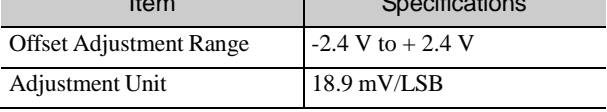

Note:

-The adjustment value will not be initialized when parameter settings are initialized using Fn005.

-Make offset adjustment with a measuring instrument connected, so that the analog monitor output is zero. An example of settings for a zero analog monitor output is shown below.

- ・While the servomotor is not turned ON, set the monitor signal to the torque reference.
- ・In speed control, set the monitor signal to the position error.

(2) Preparation

The following condition must be met to adjust the offsets of the analog monitor output.

-The write prohibited setting parameter (Fn010) must be set to Write permitted (P.0000).

(3) Operating Procedure

Use the following procedure to perform the offset adjustment of analog monitor output.

- 1. In the SigmaWin+ Σ-V component main window, click Setup, point to Adjust Offset and click **Adjust the Analog Monitor Output**.
- 2. Click the Zero Adjustment tab.
- 3. While watching the analog monitor, use the **+1** and **-1** buttons to adjust the offset.

For more information on the usage of the SigmaWin+, refer to AC Servo Drives Engineering Tool Sigma Win+ ONLINE MANUAL Σ-V Component *4.4.3 Offset Adjustment.*

#### <span id="page-244-0"></span>6.9 Gain Adjustment of Analog Monitor Output (Fn00D)

This function is used to manually adjust the gains for the analog monitor outputs (torque reference monitor output and motor rotating speed monitor output). The gain values are factory-set before shipping. Therefore, the user need not usually use this function.

(1) Adjustment Example

An example of gain adjustment to the motor rotating speed monitor is shown below.

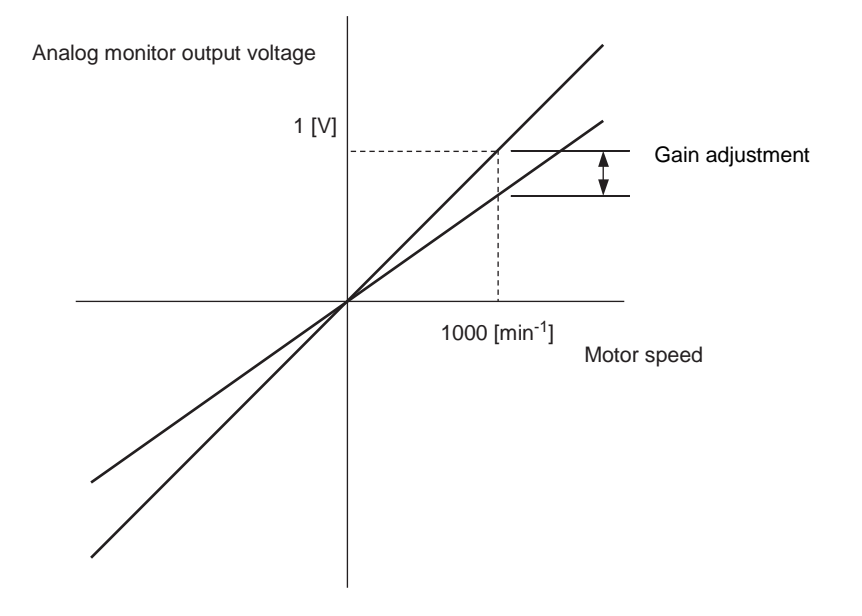

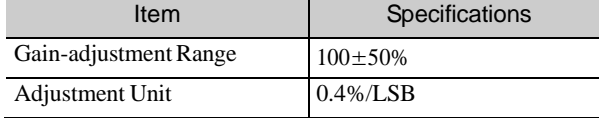

The gain adjustment range is made with a 100% output set as a center value (adjustment range: 50% to 150%). The following is a setting example.

L

<Setting the Set Value to −125>  $100\% + (-125 \times 0.4) = 50\%$ Therefore, the monitor output voltage is 0.5 time as high.

<Setting the Set Value to 125>  $100\% + (125 \times 0.4) = 150\%$ Therefore, the monitor output voltage is 1.5 times as high.

Note: The adjustment value will not be initialized when parameter settings are initialized using Fn005.

#### (2) Preparation

The following condition must be met to adjust the gain of the analog monitor output.

- The write prohibited setting parameter (Fn010) must be set to Write permitted (P.0000).

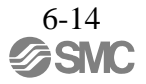

#### (3) Operating Procedure

Use the following procedure to perform the gain adjustment of analog monitor output.

- 1. In the SigmaWin+ Σ-V component main window, click **Setup**, point to **Adjust Offset** and click **Adjust the Analog Monitor Output**.
- 2. Click the **Gain Adjustment** tab.
- 3. While watching the analog monitor, use the **+1** and **-1** buttons to adjust the gain.

For more information on the usage of the SigmaWin+, refer to AC Servo Drives Engineering Tool Sigma Win+ ONLINE MANUAL Σ-V Component *4.4.3 Offset Adjustment.*

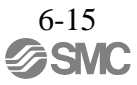

#### <span id="page-246-0"></span>6.10 Automatic Offset-Signal Adjustment of the Motor Current Detection Signal (Fn00E)

Perform this adjustment only if highly accurate adjustment is required for reducing torque ripple caused by current offset. The user need not usually use this function.

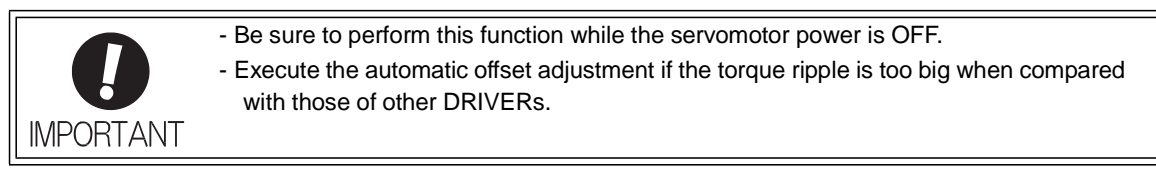

Note: The adjusted value is not initialized by executing the Fn005 function (Initializing Parameter Settings).

#### (1) Preparation

The following conditions must be met to automatically adjust the offset of the motor current detection signal.

- The write prohibited setting parameter (Fn010) must be set to Write permitted (P.0000).
- The DRIVER must be in Servo Ready status (Refer to *4.8.4*).
- The servomotor power must be OFF.

### (2) Operating Procedure

Use the following procedure.

- 1. In the SigmaWin+ Σ-V component main window, click **Setup**, point to **Adjust Offset** and click **Adjust the Motor Current Detection Offset**.
- 2. Click **Continue**, and then click the **Automatic Adjustment tab**.
- 3. Click **Adjust**. The automatically adjusted values are displayed in the **New** box.

For more information on the usage of the SigmaWin+, refer to AC Servo Drives Engineering Tool Sigma Win+ ONLINE MANUAL Σ-V Component *4.4.3 Offset Adjustment.*

#### <span id="page-247-0"></span>6.11 Manual Offset-Signal Adjustment of the Motor Current Detection Signal (Fn00F)

Use this function only if the torque ripple is still high after the automatic offset-signal adjustment of the motor current detection signal (Fn00E).

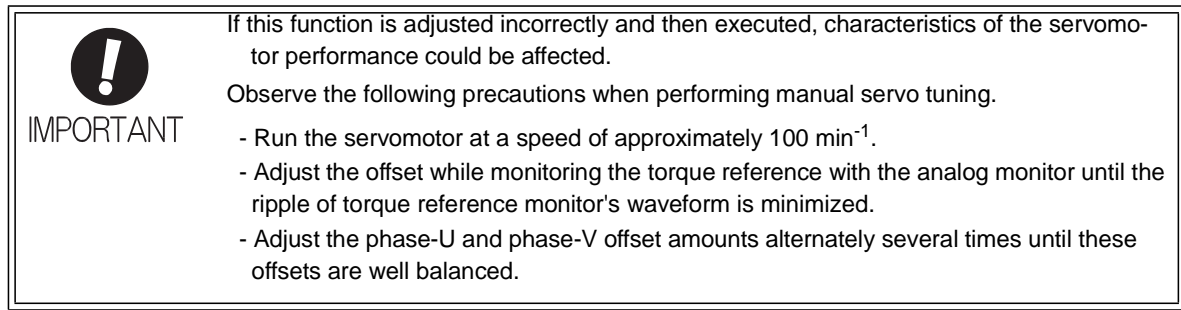

Note: The adjusted value is not initialized by executing the Fn005 function (Initializing Parameter Settings).

#### (1) Preparation

The following condition must be met to manually adjust the offset of the motor current detection signal. - The write prohibited setting parameter (Fn010) must be set to Write permitted (P.0000).

#### (2) Operating Procedure

Use the following procedure.

- 1. Turn the motor at 100 min-1.
- 2. In the SigmaWin+ Σ-V component main window, click **Setup**, point to **Adjust Offset** and click **Adjust the Motor Current Detection Offset**.
- 3. Click **Continue**, and then click the **Manual Adjustment** tab.
- 4. While watching the analog monitor, use the +1 and -1 buttons to adjust the offset to minimize the ripple on the torque reference monitor. The U-phase and V-phase currents must be adjusted so that they balance. Repeat the adjustment alternately between them several times.

Repeat the operations of steps 4 to 6 (phase-U and-V alternately) until adjusting the offset amounts both for phase-U and -V in both directions cannot reduce the torque ripple any more. Then, perform the same operation by adjusting by smaller amount.

For more information on the usage of the SigmaWin+, refer to AC Servo Drives Engineering Tool Sigma Win+ ONLINE MANUAL Σ-V Component *4.4.3 Offset Adjustment.*

#### <span id="page-248-0"></span>6.12 Write Prohibited Setting (Fn010)

This function prevents changing parameters by mistake and sets restrictions on the execution of the utility function.

Parameter changes and execution of the utility function become restricted in the following manner when Write prohibited (P.0001) is assigned to the write prohibited setting parameter (Fn010).

- Parameters: Cannot be changed. If you attempt to change it, "NO-OP" will flash on the display and the screen will return to the main menu.

- Utility Function: Some functions cannot be executed. (Refer to the following table.) If you attempt to exe- cute these utility functions, "NO-OP" will flash on the display and the screen will return to the main menu.

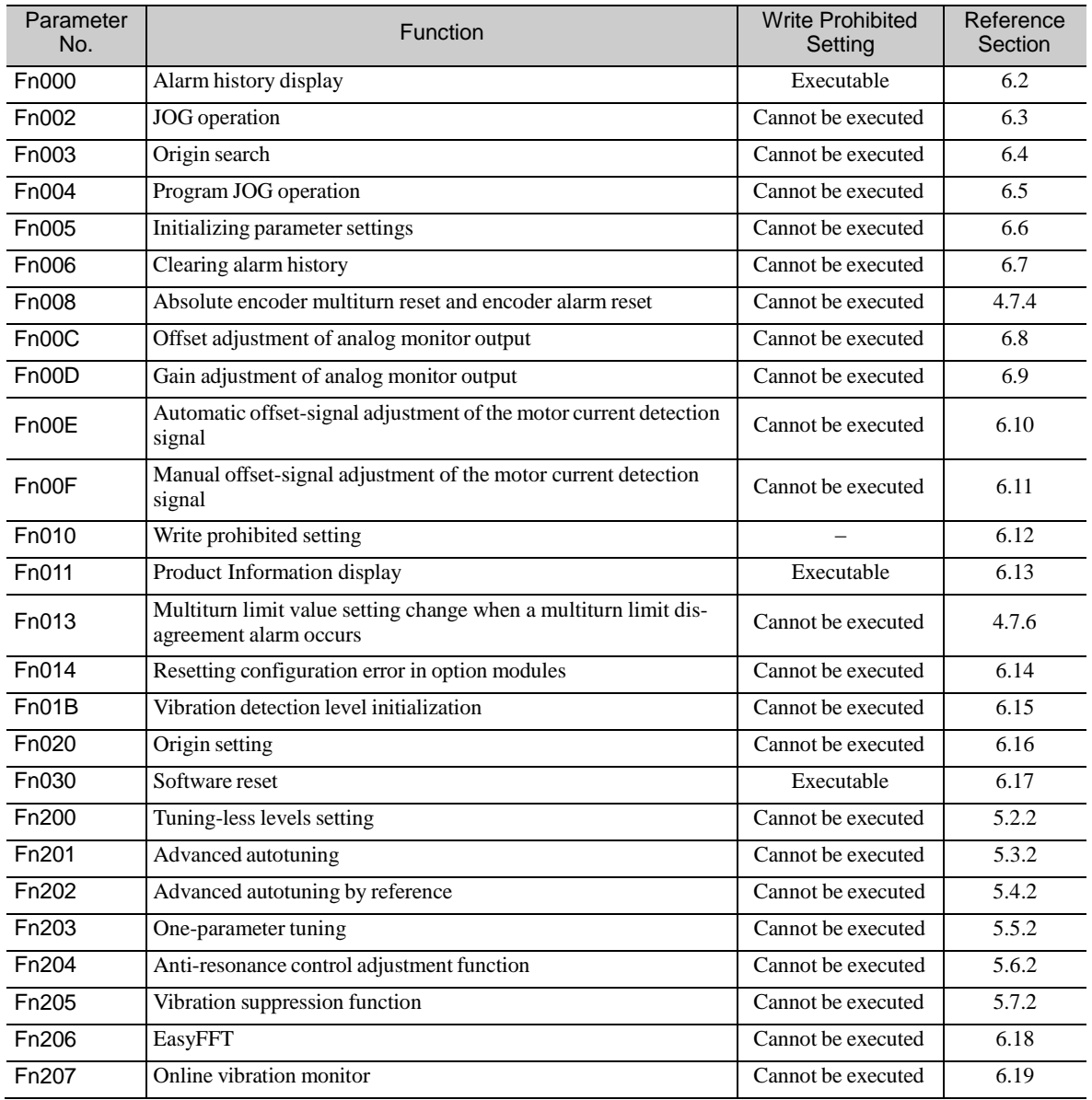

#### (2) Operating Procedure

- Follow the steps to set enable or disable writing. Setting values are as follows:
- "P.0000": Write permitted (Releases write prohibited mode.) [Factory setting]
- "P.0001": Write prohibited (Parameters become write prohibited from the next power ON.)
- 1. In the SigmaWin+ Σ-V component main window, click **Setup**, and then click **Write Prohibited Setting.**

<If the Write Prohibited Setting is ON>

2. Click the ▼ button to change the value to "0000" and click **Setting**. The write prohibited setting is off.

<If the Write Prohibited Setting is OFF>

- 2. Click the ▲ button to change the value to "0001" and click Setting. The write prohibited setting is on.
- 3. Click **OK** and restart the SERVOPACK.

For more information on the usage of the SigmaWin+, refer to AC Servo Drives Engineering Tool Sigma Win+ ONLINE MANUAL Σ-V Component *4.4.5 Write Prohibited Setting.*

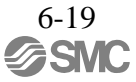

#### <span id="page-250-0"></span>6.13 Product Information Display (Fn011)

This function is used to check the servomotor model, voltage, capacity, encoder type, encoder resolution, software version, and ID. If the DRIVER has been custom-made, you can also check the specification codes of DRIVERs.

#### (1) Preparation

There are no tasks that must be performed before the execution.

(2) Operating Procedure

In the SigmaWin+ Σ-V component main window, click **Monitor** and then click **Product Information**. Information about the DRIVER, the motor, and the option modules will be displayed.

For more information on the usage of the SigmaWin+, refer to AC Servo Drives Engineering Tool Sigma Win+ ONLINE MANUAL Σ-V Component *4.3.1 Product Information.*

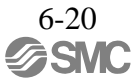

#### <span id="page-251-0"></span>6.14 Resetting Configuration Errors in Option Modules (Fn014)

The DRIVER with option module recognizes installation status and types of option modules that are connected to DRIVER. If an error is detected, the DRIVER issues an alarm. This function clears these alarms.

- Note 1. Alarms related to option module can be cleared only by this function. These alarms cannot be cleared by alarm reset or turning OFF the main circuit power supply.
	- 2. Before clearing the alarm, perform corrective action for the alarm.
- (1) Preparation

The following condition must be met to clear detection alarms of the option module. -The write prohibited setting parameter (Fn010) must be set to Write permitted (P.0000).

(2) Operating Procedure

Use the following procedure.

- 1. In the SigmaWin+ Σ-V component main window, click Setup and then Reset **Configuration Error of Option Card**.
- 2. Check to see if the **Clear** check box of the option module whose detection result to be cleared is selected, and then click **Execute**.
- 3. To enable the change in the setting, turn the power OFF and ON again.

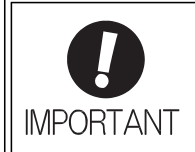

The detection result **Error detected** cannot be cleared. Remove the option module, or check to see if the option module is correctly mounted.

For more information on the usage of the SigmaWin+, refer to AC Servo Drives Engineering Tool Sigma Win+ ONLINE MANUAL Σ-V Component *4.4.9 Resetting the Configuration Error of Option Module.*
# 6.15 Vibration Detection Level Initialization (Fn01B)

This function detects vibration when servomotor is connected to a machine in operation and automatically adjusts the vibration detection level (Pn312) to output more exactly the vibration alarm (A.520) and the vibration warning (A.911).

The vibration detection function detects vibration elements according to the motor speed.

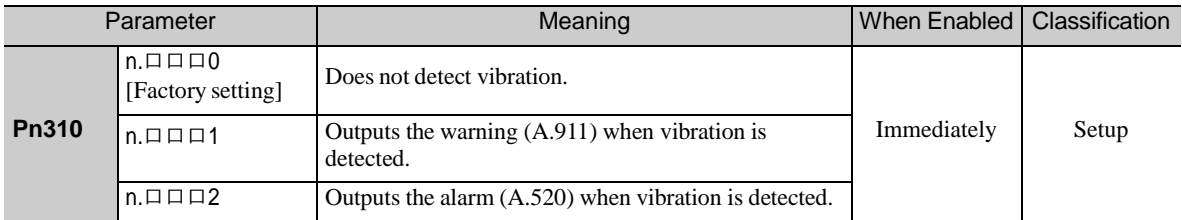

If the vibration exceeds the detection level calculated by the following formula, the alarm or warning will be output according to the setting of vibration detection switch (Pn310).

Detection level =  $\frac{\text{Vibration detection level (Pn312 [min<sup>-1</sup>])} \times \text{Vibration detection sensitivity (Pn311 [%)}}{100}$ 

Use this function if the vibration alarm  $(A.520)$  or the vibration warning  $(A.911)$  is not output correctly when a vibration at the factory setting of the vibration detection level (Pn312) is detected. In other cases, it is not necessary to use this function.

The vibration alarm or warning detection sensibility differs depending on the machine conditions. In this case, fine-tune the setting of the vibration detection sensitivity (Pn311) using the above detection level formula as a guide.

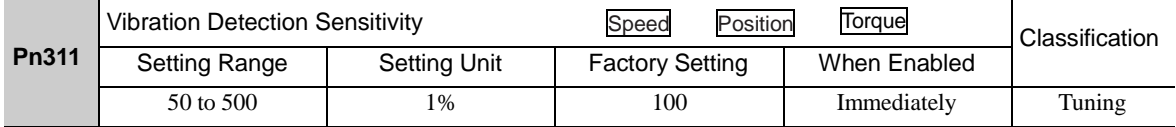

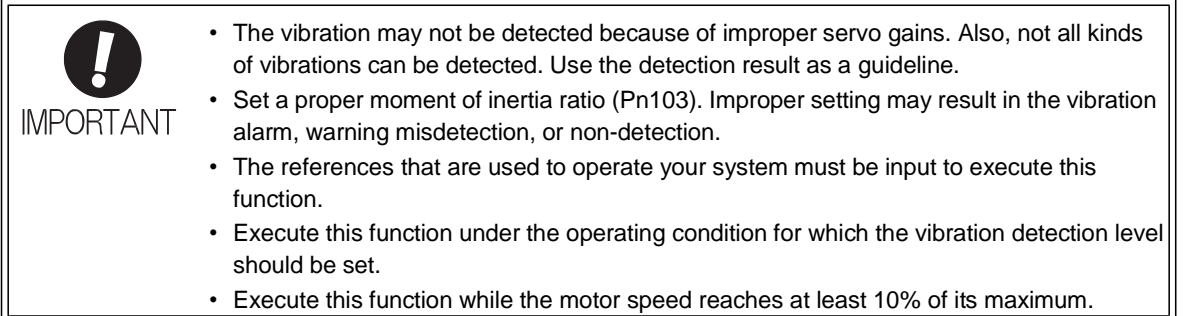

# (1) Preparation

The following conditions must be met to initialize the vibration detection level.

- The write prohibited setting parameter (Fn010) must be set to Write permitted (P.0000).
- The test without a motor function must be disabled ( $Pn00C.0 = 0$ ).

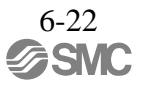

## (2) Operating Procedure

Use the following procedure.

1. In the SigmaWin+ Σ-V component main window, click **Setup**, and then click **Initialize Vibration Detection Level**.

2. Select a percentage as the degree of vibration detection sensitivity and the vibration detection switch, and then click **Detection Start**.

3. Click **Execute**. The level at which the vibrations are detected is automatically adjusted, and the setting is displayed in the box on the right and saved in the DRIVER.

For more information on the usage of the SigmaWin+, refer to AC Servo Drives Engineering Tool Sigma Win+ ONLINE MANUAL Σ-V Component *4.4.7 Initializing Vibration Detection Level.*

(3) Related Parameters

The following table lists parameters related to this function and their possibility of being changed while executing this function or of being changed automatically after executing this function.

- Parameters related to this function

These are parameters that are used or referenced when executing this function.

- Allowed changes during execution of this function

Yes : Parameters can be changed using SigmaWin+ while this function is being executed. No : Parameters cannot be changed using SigmaWin+ while this function is being executed.

- Automatic changes after execution of this function

Yes : Parameter set values are automatically set or adjusted after execution of this function. No : Parameter set values are not automatically set or adjusted after execution of this function.

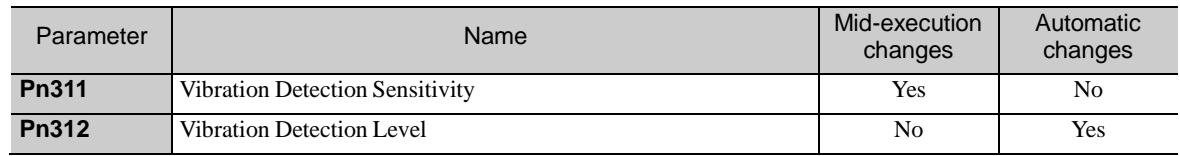

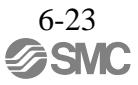

# 6.16 Origin Setting (Fn020)

When using an external absolute encoder for fully-closed loop control, this function is used to set the current position of the external absolute encoder as the origin (zero point position). (Do not use origin setting in LECY series.)

This function can be used with the following products. Mitutoyo Corporation ABS ST780A series Model: ABS ST78口A/ST78口AL

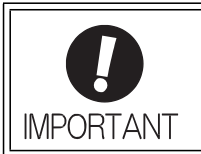

• After execution of origin setting, the servo ready (/S-RDY) signal will become inactive because the system position data will have been changed. Always turn the power supply OFF and then ON again after execution of origin setting.

### (1) Preparation

The following conditions must be met to set the origin.

- The write prohibited setting parameter (Fn010) must be set to Write permitted (P.0000).
- The servomotor power must be OFF.

## (2) Operating Procedure

Use the following procedure.

1. In the SigmaWin+ Σ-V component main window, click **Setup** and then **Zero Point Position Setting**.

- 2. Click **Execute**.
- 3. Click **Continue** to execute the zero point position setting.
- 4. To enable the change in the setting, turn the power OFF and ON again.

For more information on the usage of the SigmaWin+, refer to AC Servo Drives Engineering Tool Sigma Win+ ONLINE MANUAL Σ-V Component *4.4.14 Setting the Zero Point Position.*

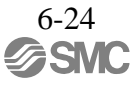

## 6.17 Software Reset (Fn030)

This function enables resetting the DRIVER internally from software. This function is used when reset- ting alarms and changing the settings of parameters that normally require restarting the DRIVER. This function can be used to change those parameters without restarting the DRIVER.

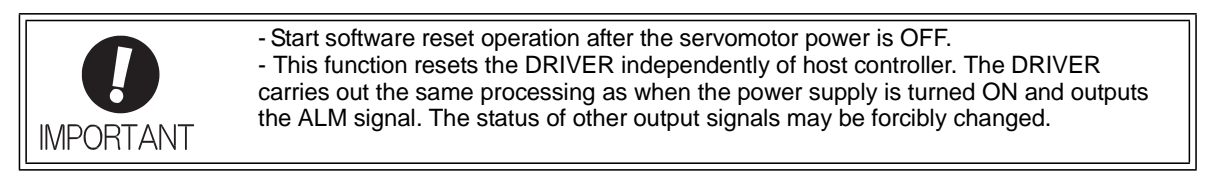

# (1) Preparation

- The following condition must be met to perform a software reset.
- The servomotor power must be OFF.
- (2) Operating Procedure

Use the following procedure.

- 1. In the SigmaWin+ Σ-V component main window, click Setup and then click Software Reset.
- 2. Click Execute. The Software Reset window will appear.

3. Click Execute. When execution of the software reset function is complete, a warning message will appear, asking you to reconnect the SigmaWin+ to the DRIVER.

4. Click OK to close the Software Reset window. All settings including parameters have been re-calculated. Disconnect the SigmaWin+ from the DRIVER, and then reconnect.

For more information on the usage of the SigmaWin+, refer to AC Servo Drives Engineering Tool Sigma Win+ ONLINE MANUAL Σ-V Component *4.4.14 Setting the Zero Point Position.*

## 6.18 EasyFFT (Fn206)

EasyFFT sends a frequency waveform reference from the DRIVER to the servomotor and slightly rotates the servomotor several times over a certain period, thus causing machine vibration. The DRIVER detects the resonance frequency from the generated vibration and makes notch filter settings according to the resonance frequency detection. The notch filter is effective for the elimination of high-frequency vibration and noise.

Execute this function after the servomotor power is turned OFF if operation of the DRIVER results in high-frequency noise and vibration.

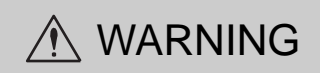

The servomotor rotates slightly when EasyFFT is executed. Do not touch the servomotor or machine dur- ing execution of EasyFFT, otherwise injury may result.

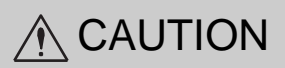

Use the EasyFFT when the servo gain is low, such as in the initial stage of servo adjustment. If EasyFFT is executed after increasing the gain, the servo system may vibrate depending on the machine character- istics or gain balance.

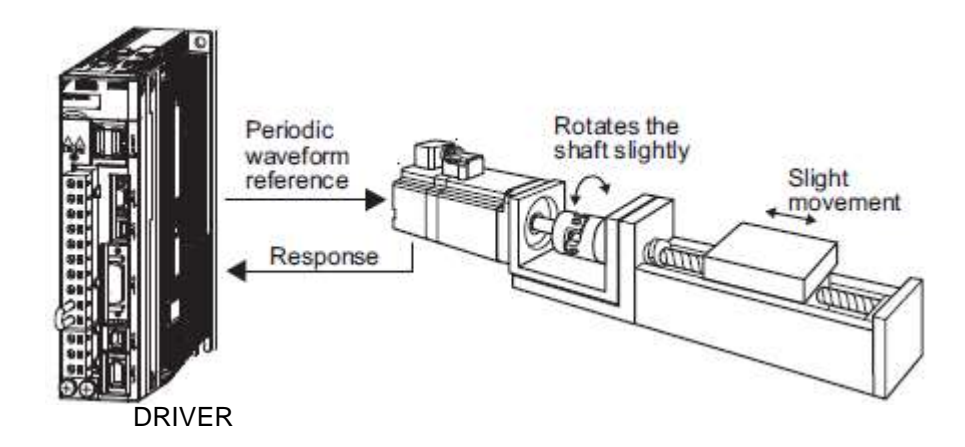

In addition to this function, online vibration monitor (Fn207) can be used to detect machine vibration and automatically make notch filter settings.

If a LECYU2-V□ Series is used to make adjustments, it is recommended to use advanced autotuning. EasyFFT is normally no need to use it.

## (1) Preparation

The following conditions must be met to perform EasyFFT.

- The write prohibited setting parameter (Fn010) must be set to Write permitted (P.0000).
- The main circuit power supply must be ON.
- All alarms must be cleared.
- The hardwire baseblock (HWBB) must be disabled.
- The servomotor power must be OFF.
- There must be no overtravel.
- The test without a motor function must be disabled ( $Pn00C.0 = 0$ ).
- An external reference must not be input.

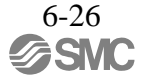

## (2) Operating Procedure

Use the following procedure.

- 1. In the SigmaWin+ Σ-V component main window, click **Setup** and then click **EasyFFT**.
- 2. Click **OK**, and the EasyFFT box appears.
- 3. Click **Servo ON**.
- 4. Select the instruction amplitude and the rotation direction, and click **Start**. The motor begins to rotate, and the measurement of the frequency starts. After the measurements have been taken, the results are displayed in the lower section of the box.
	- Note: When making the initial settings for EasyFFT, do not change the setting for the reference amplitude. Start with the original value of 15. Increasing reference amplitude increases the detection accuracy, but the vibration and noise from the machine will increase. Increase the amplitude value little by little.

### 5. Click **Measurement complete**.

- 6. Click **Result Writing** to assign the results as parameter settings.
- 7. To enable the change in the setting, turn the power OFF and ON again.

< Important >

If two seconds or more are required for the operation although detection was successfully completed, the detection accuracy might be insufficient. Increasing reference amplitude more than 15 increases the detection accuracy, but the vibration and noise from the machine will increase. Increase the amplitude value little by little.

For more information on the usage of the SigmaWin+, refer to AC Servo Drives Engineering Tool Sigma Win+ ONLINE MANUAL Σ-V Component *4.4.8 EasyFFT.*

### (3) Related Parameters

The following table lists parameters related to this function and their possibility of being changed while executing this function or of being changed automatically after executing this function.

- Parameters related to this function

These are parameters that are used or referenced when executing this function.

- Allowed changes during execution of this function

Yes : Parameters can be changed using SigmaWin+ while this function is being executed. No : Parameters cannot be changed using SigmaWin+ while this function is being executed.

- Automatic changes after execution of this function Yes : Parameter set values are automatically set or adjusted after execution of this function.
	- No : Parameter set values are not automatically set or adjusted after execution of this function.

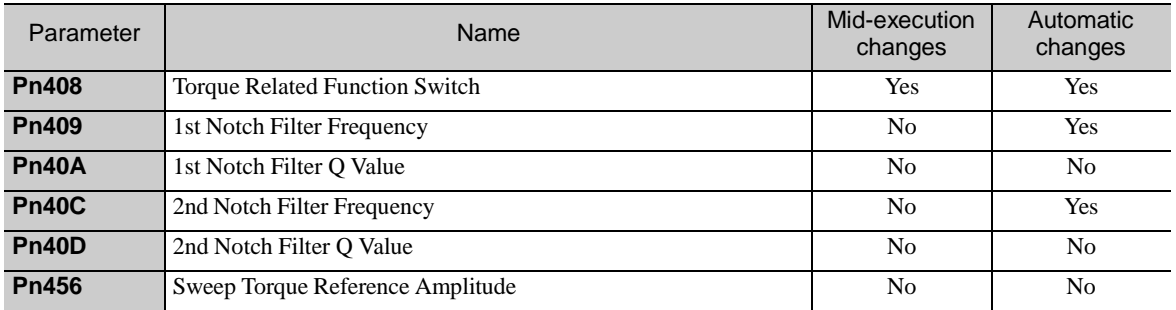

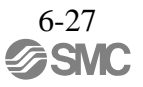

### 6.19 Online Vibration Monitor (Fn207)

If vibration is generated during operation and this function is executed while the servomotor power isstill ON, the machine vibration can sometimes be suppressed by setting a notch filter or torque reference filter for the vibration frequencies.

When online, vibration frequency caused by machine resonance will be detected and the frequency that has the highest peak will be displayed on the panel operator. The effective torque reference filter or notch filter frequency for the vibration frequencies will be automatically selected and the related parameters will be automatically set.

In addition to this function, EasyFFT (Fn206) can be used to detect machine vibration and automatically make notch filter settings. Use the following flowchart to determine how these functions should be used.

If a LECYU2-V□ Series DRIVER is used to make adjustments, it is recommended that you use advanced autotuning. This function is normally no need to use it.

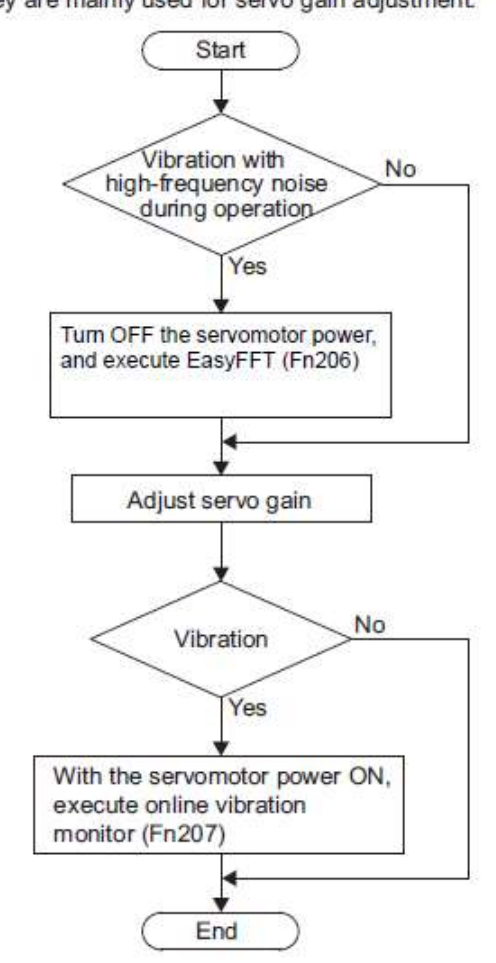

How to use EasyFFT (Fn206) and online vibration monitor (Fn207), when they are mainly used for servo gain adjustment.

#### (1) Preparation

The following conditions must be met to perform online vibration monitoring.

- The write prohibited setting parameter (Fn010) must be set to Write permitted (P.0000).
- The servomotor power must be ON.
- There must be no overtravel.
- The correct moment of inertia (Pn103) must be set.
- The test without a motor function must be disabled ( $Pn00C.0 = 0$ ).

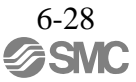

# (2) Operating Procedure

Use the following procedure.

1. In the SigmaWin+ Σ-V component main window, click **Monitor**, and then click **Online Vibration Monitor**.

- 2. Click **OK**, and the Online Vibration Monitor box appears.
- 3. Click **Execute** to activate the vibration sensor. The peak frequencies of the vibrations are displayed.
- 4. Click **Auto Setting**. In the "Previous" column, the current settings are displayed.

5. Click **Write result**. The adjusted values for detected frequencies are displayed in the "Current" column, and the values are stored in the SERVOPACK.

For more information on the usage of the SigmaWin+, refer to AC Servo Drives Engineering Tool Sigma Win+ ONLINE MANUAL Σ-V Component *4.3.4 Online Vibration Monitor.*

# (3) Related Parameters

The following table lists parameters related to this function and their possibility of being changed while executing this function or of being changed automatically after executing this function.

- Parameters related to this function These are parameters that are used or referenced when executing this function.
- Allowed changes during execution of this function Yes : Parameters can be changed using SigmaWin+ while this function is being executed. No : Parameters cannot be changed using SigmaWin+ while this function is being executed.
- Automatic changes after execution of this function Yes : Parameter set values are automatically set or adjusted after execution of this function. No : Parameter set values are not automatically set or adjusted after execution of this function.

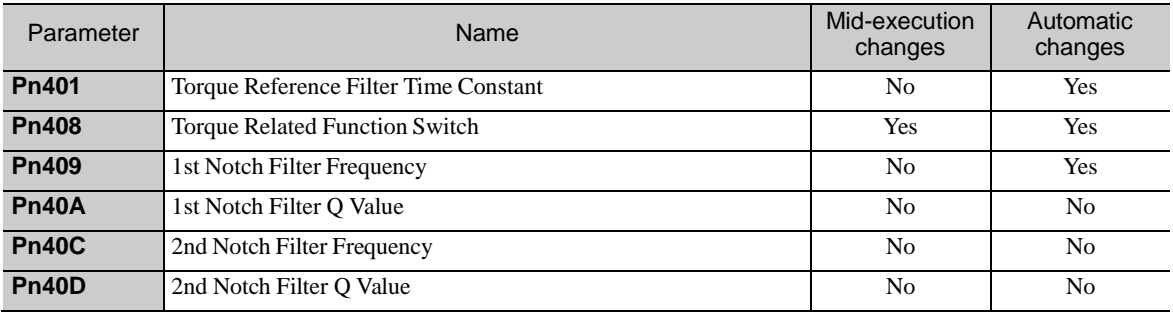

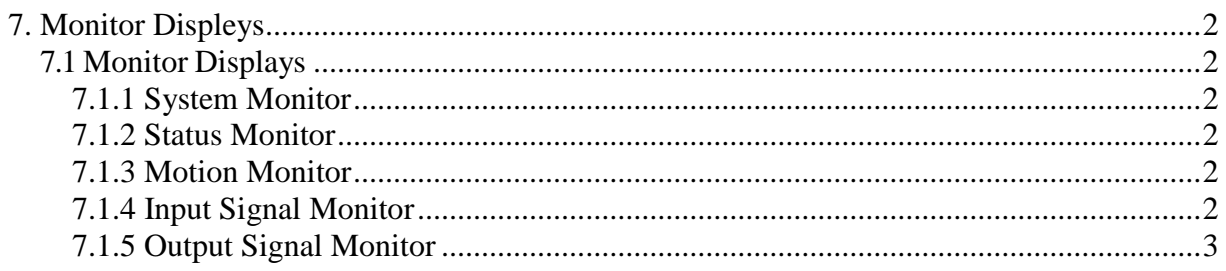

# <span id="page-261-0"></span>7. Monitor Displeys

### <span id="page-261-1"></span>7.1 Monitor Displays

The monitor displays can be used for monitoring the I/O signal status, and DRIVER internal status. There are five types of monitor windows: System Monitor, Status Monitor, Motion Monitor, Input Signal Monitor, and the Output Signal Monitor.

The monitor windows are independent of each other, but several windows can be displayed at the same time. Select the items to be monitored in the Monitor Item Setting Window (For System Monitor, the items to be monitored are fixed and cannot be selected.)

The monitor display can be checked or viewed in the SigmaWin+. For more information on the usage of the SigmaWin+, refer to AC Servo Drives Engineering Tool Sigma Win+ ONLINE MANUAL Σ-V Component *4.3.2 Monitor.*

### <span id="page-261-2"></span>7.1.1 System Monitor

The System Monitor window will automatically open when the SigmaWin+ starts. Or, in the SigmaWin+ Σ-Vcomponent window, click **Monitor**, point to **Monitor**, and then click **System Monitor**. The display is as follows.

- DRIVER current status
	- Same as the status displayed on the panel operator on the front of DRIVER.
- DRIVER signal current status
	- Same as the signal status displayed in bit data on the panel operator on the front of DRIVER.
- Starts the main functions directly from the System Monitor window.

#### <span id="page-261-3"></span>7.1.2 Status Monitor

The status monitor function monitors the DRIVER status.

To monitor the status of the DRIVER, use the following procedure.

- 1. In the SigmaWin+ Σ-V component main window, click Monitor, point to Monitor and click Status Monitor. The items which can be monitored are listed.
- 2. Select the items to be monitored. The current status of a selected item is displayed in "Value" column.

### <span id="page-261-4"></span>7.1.3 Motion Monitor

The motion monitor function monitors the DRIVER motion.

To monitor the motions of the DRIVER.

- 1. In the SigmaWin+ Σ-V component main window, click **Monitor**, point to **Monitor** and click **Motion Monitor**. The items which can be monitored are listed.
- 2. Select the items to be monitored. The current status of a selected item is displayed in the "Value" column.

## <span id="page-261-5"></span>7.1.4 Input Signal Monitor

The input signal monitor function monitors the DRIVER input signals. To monitor the input signals of the DRIVER.

1. In the SigmaWin+ Σ-V component main window, click **Monitor**, point to **Monitor** and click **Input Signal Monitor.** The items which can be monitored are listed.

2. Select the items to be monitored. The current status of a selected item is displayed in the "Value" column.

Note: Input signals use the following circuit configuration. OFF: Open ON: Short-circuited Example

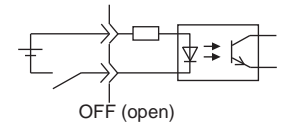

# <span id="page-262-0"></span>7.1.5 Output Signal Monitor

The output signal monitor function monitors the DRIVER output signals. To monitor the output signals of the DRIVER, use the following procedure.

1. In the SigmaWin+ Σ-V component main window, click **Monitor**, point to **Monitor** and click **Output** 

**Signal Monitor**. The items which can be monitored are listed.

2. Select the items to be monitored. The current status of a selected item is displayed in the "Value" column.

Note: Input signals use the following circuit configuration. OFF: Transistor OFF ON: Transistor ON Example

ON: Transistor ON

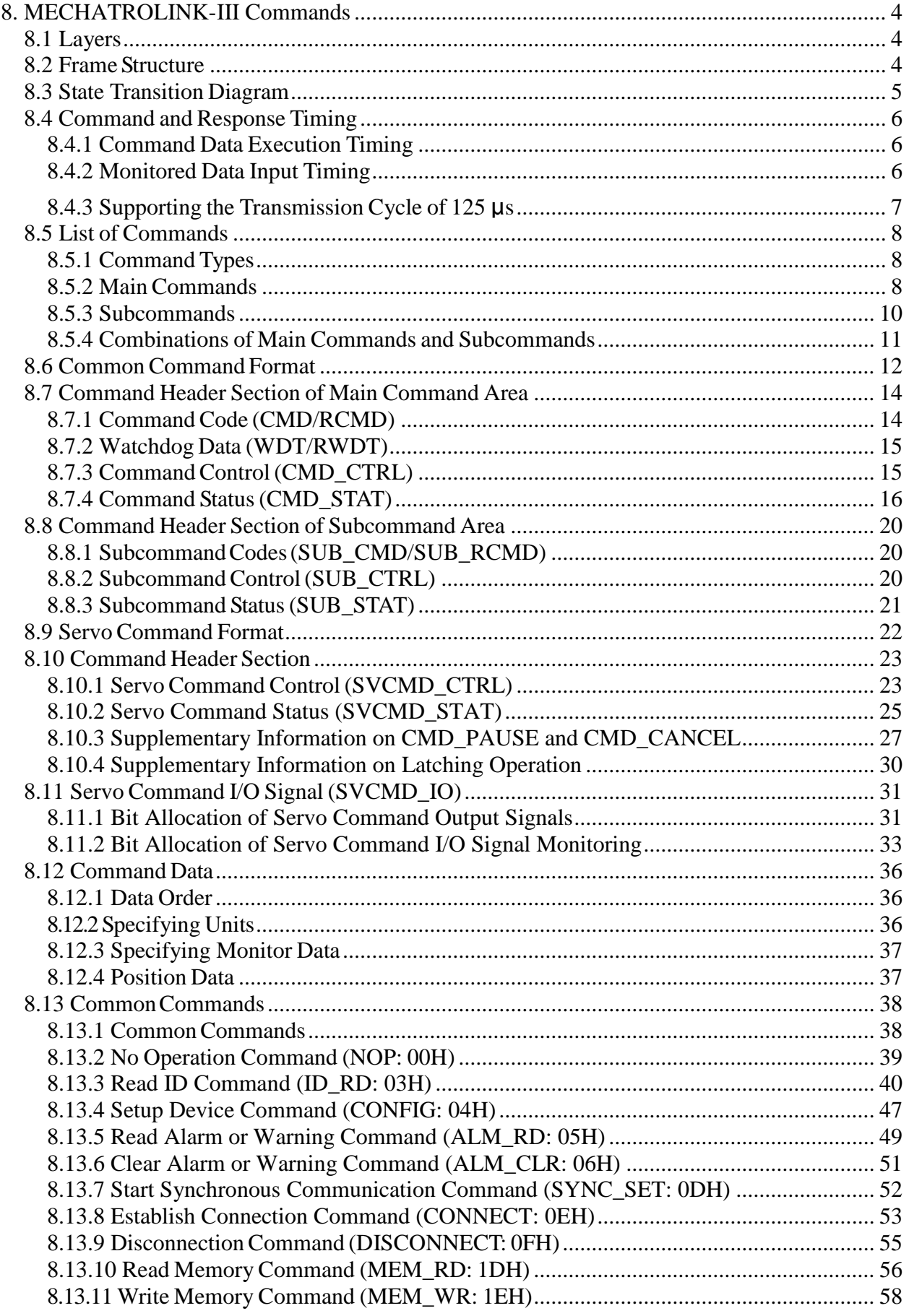

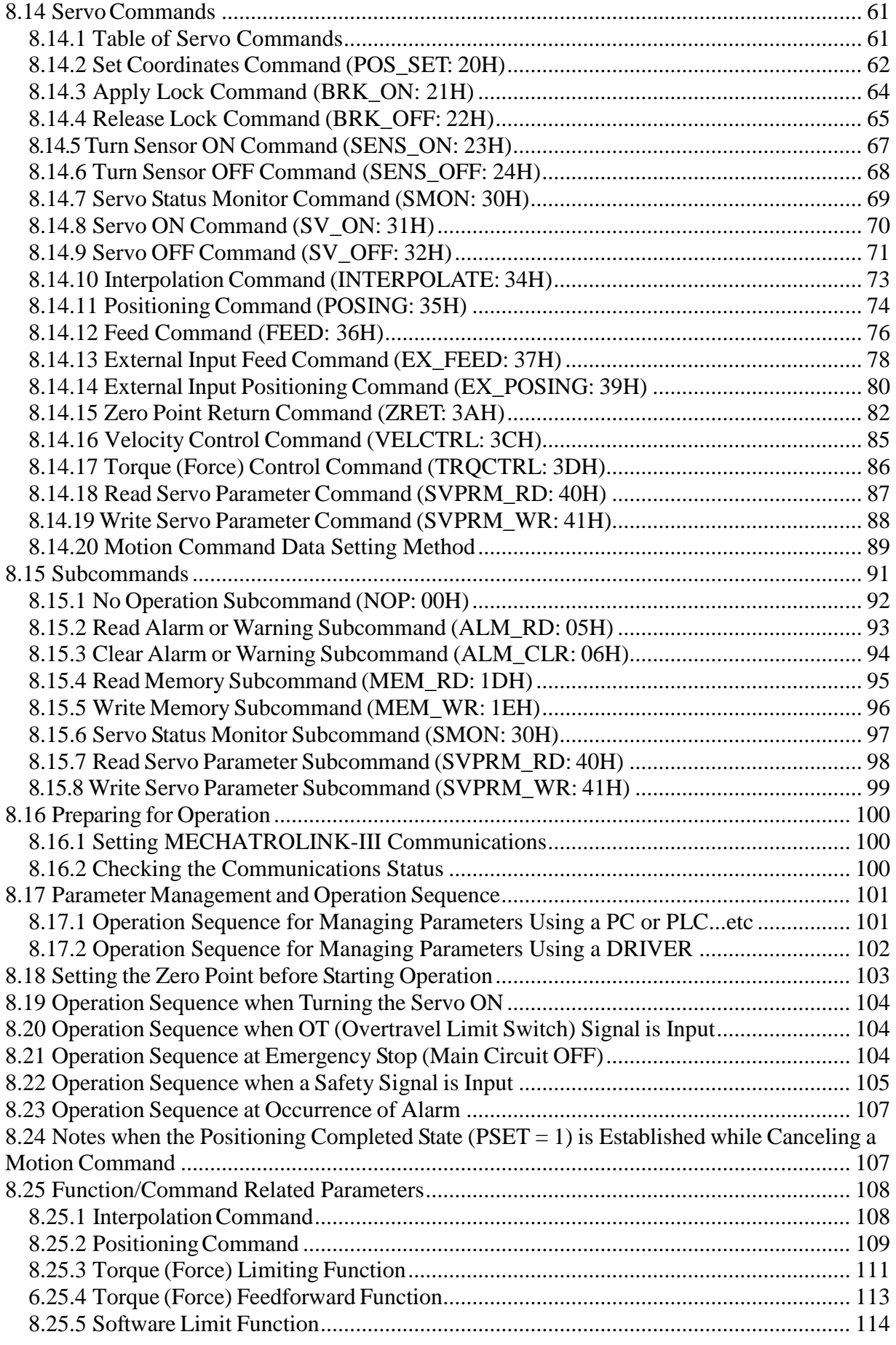

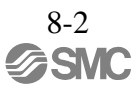

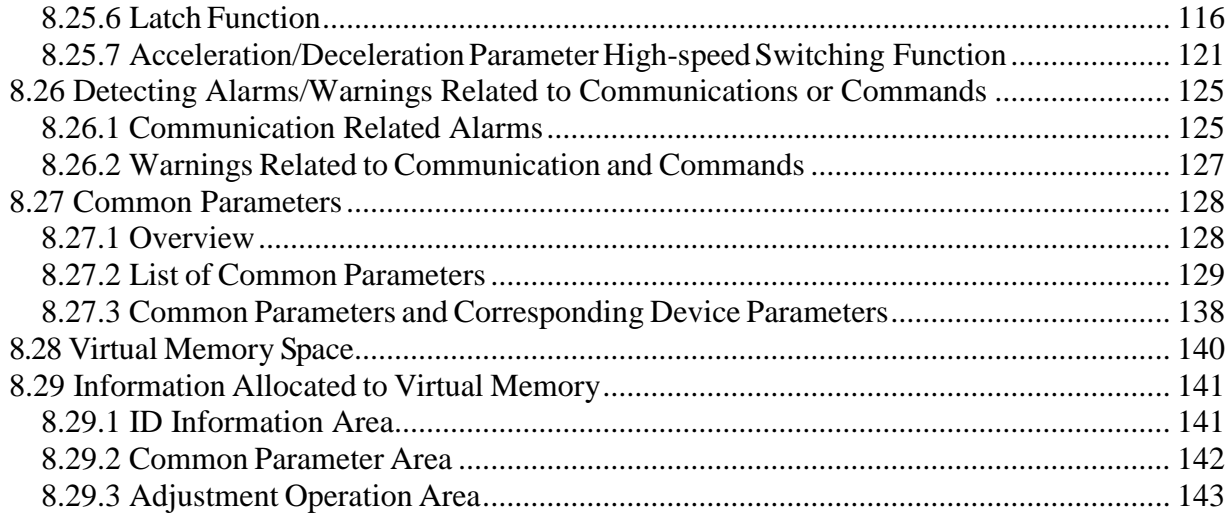

# <span id="page-266-0"></span>8. MECHATROLINK-III Commands

# <span id="page-266-1"></span>8.1 Layers

The MECHATROLINK-III communications layers have functions equivalent to layers 1, 2, and 7 in the OSI (Open System Interconnection) reference model.

Hierarchical Organization in the OSI Reference Model

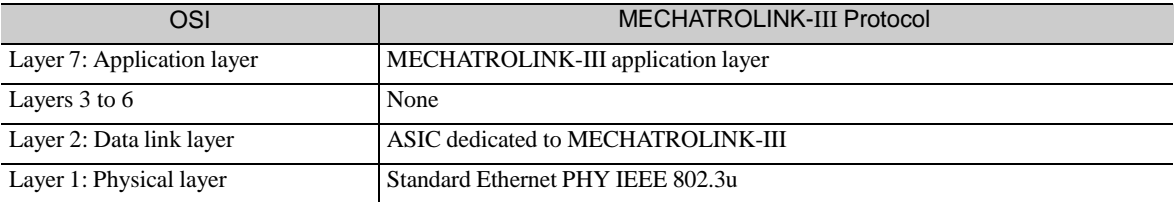

This chapter describes standard servo profile commands for the application layer.

# <span id="page-266-2"></span>8.2 Frame Structure

A standard servo profile command is composed of the combination of a main command and a subcommand as shown below. It is also possible to use a main command alone.

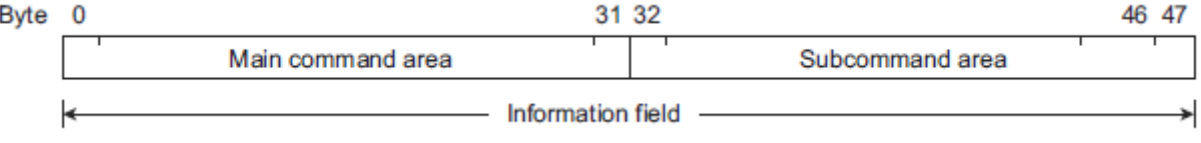

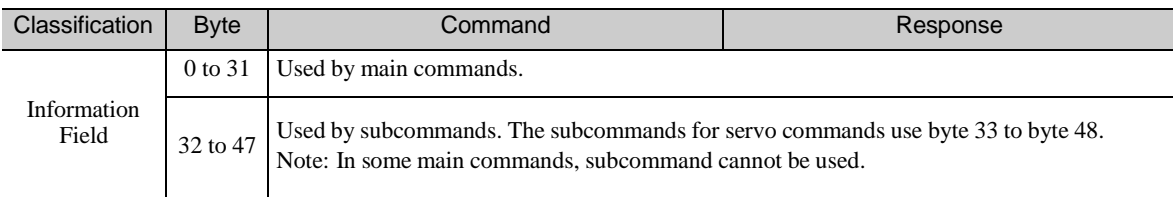

The application layer interfaces with only the information field.

## <span id="page-267-0"></span>8.3 State Transition Diagram

The master and slave station state transitions are shown in the following diagrams.

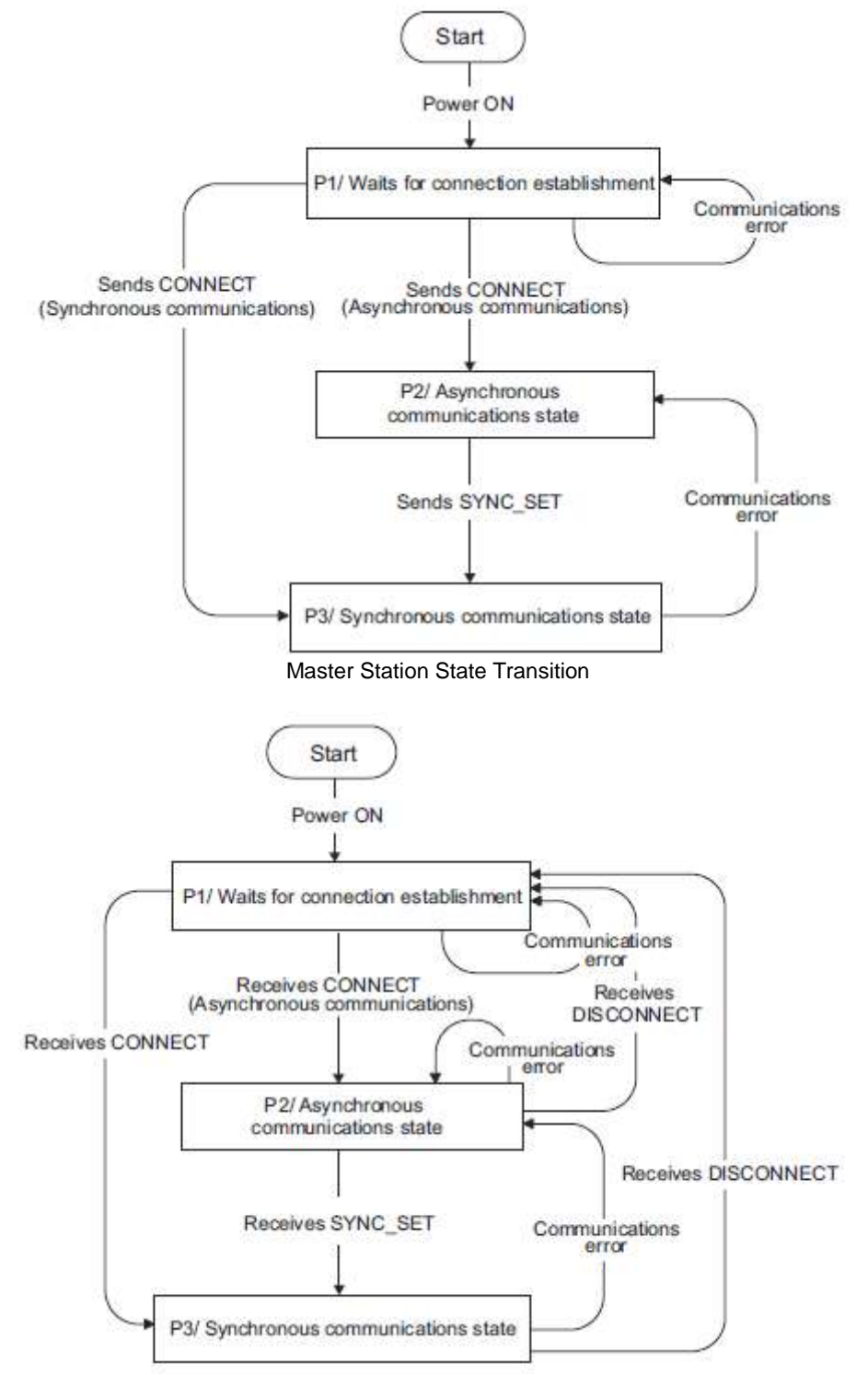

#### Slave Station State Transition

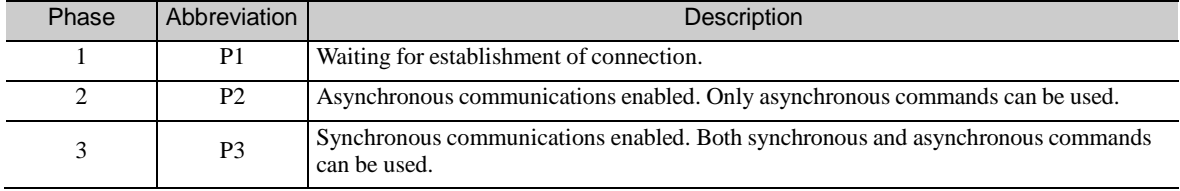

## <span id="page-268-0"></span>8.4 Command and Response Timing

Thissection describes command execution timing at the DRIVER and monitored data input timing at the masterstation.

These timings are constant, regardless of the transmission cycle and communication cycle.

## <span id="page-268-1"></span>8.4.1 Command Data Execution Timing

Motion commands (such as POSING and INTERPOLATE), and the servo command control and servo command I/O signals (SVCMD\_CTRL and SVCMD\_IO) are executed 312.5 μs after their reception.

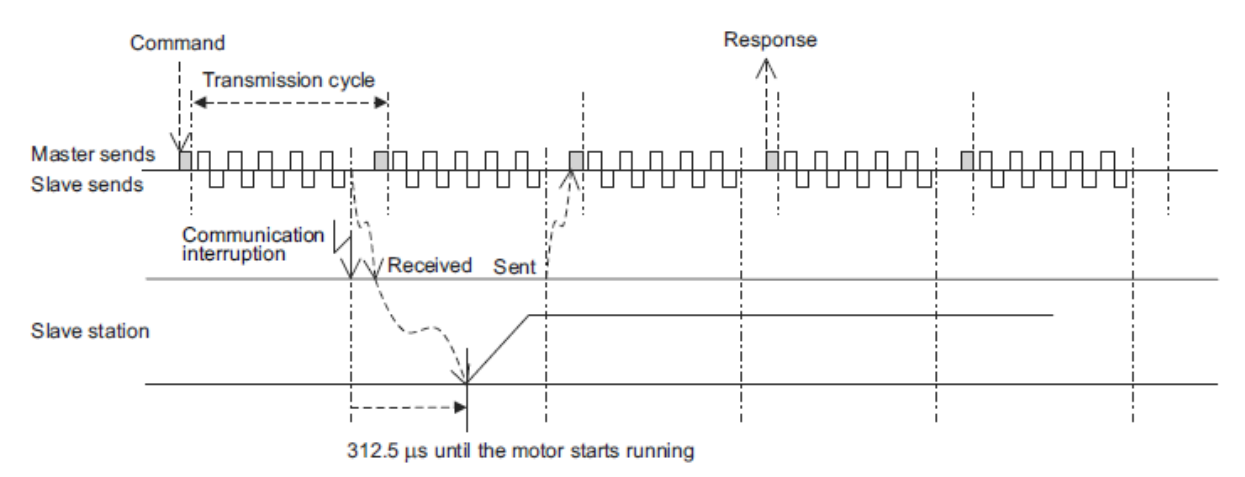

### <span id="page-268-2"></span>8.4.2 Monitored Data Input Timing

The monitor, I/O, and status data are the data of 312.5 μs before the response is sent.

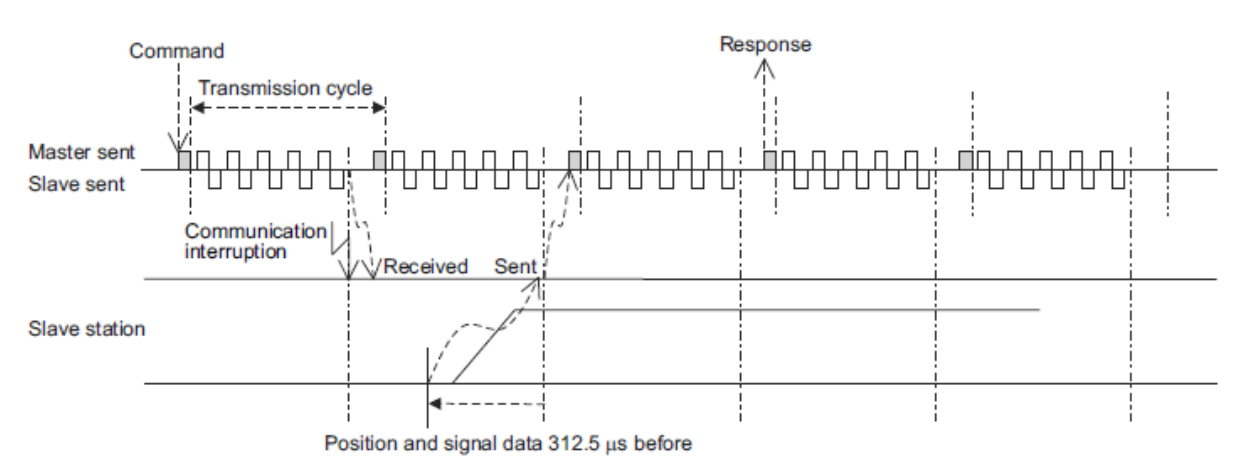

# <span id="page-269-0"></span>8.4.3 Supporting the Transmission Cycle of 125 μs

By adopting a shorter transmission cycle, the command throughput of the host PC or PLC...etc is improved by eliminating transmission delays.

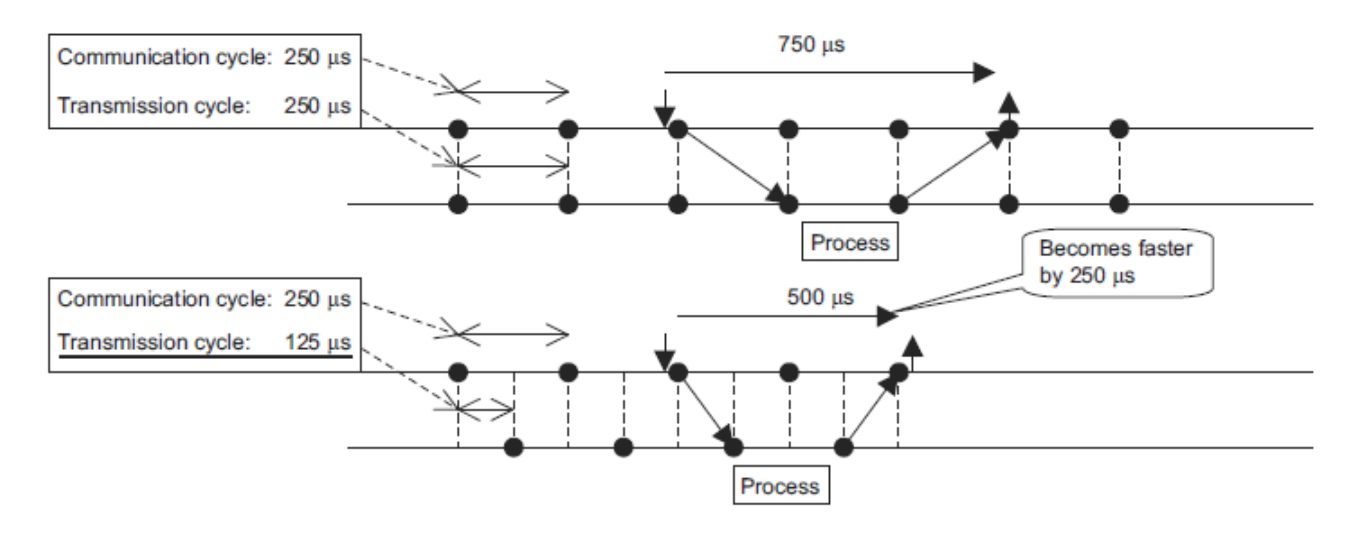

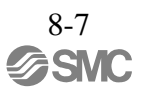

# <span id="page-270-1"></span><span id="page-270-0"></span>8.5 List of Commands

# 8.5.1 Command Types

Standard servo profile commands are classified into common commands and servo commands.

Common commands: Commands that are common for MECHATROLINK-III communications, independent of profiles Servo commands: Commands that are defined in the standard servo profile and specific to DRIVERs

## <span id="page-270-2"></span>8.5.2 Main Commands

The standard servo profile main commands used for LECY series DRIVERs are listed below.

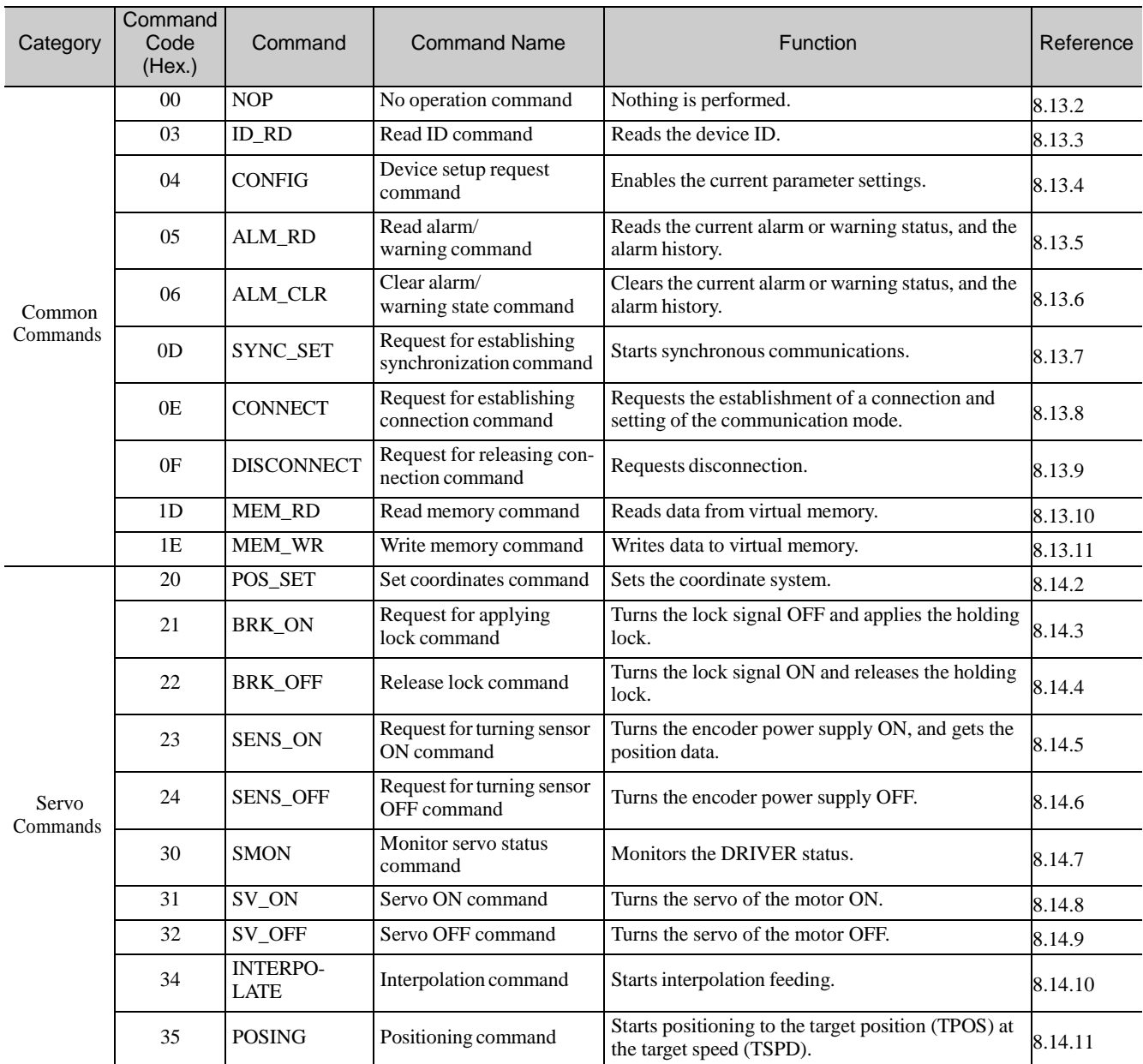

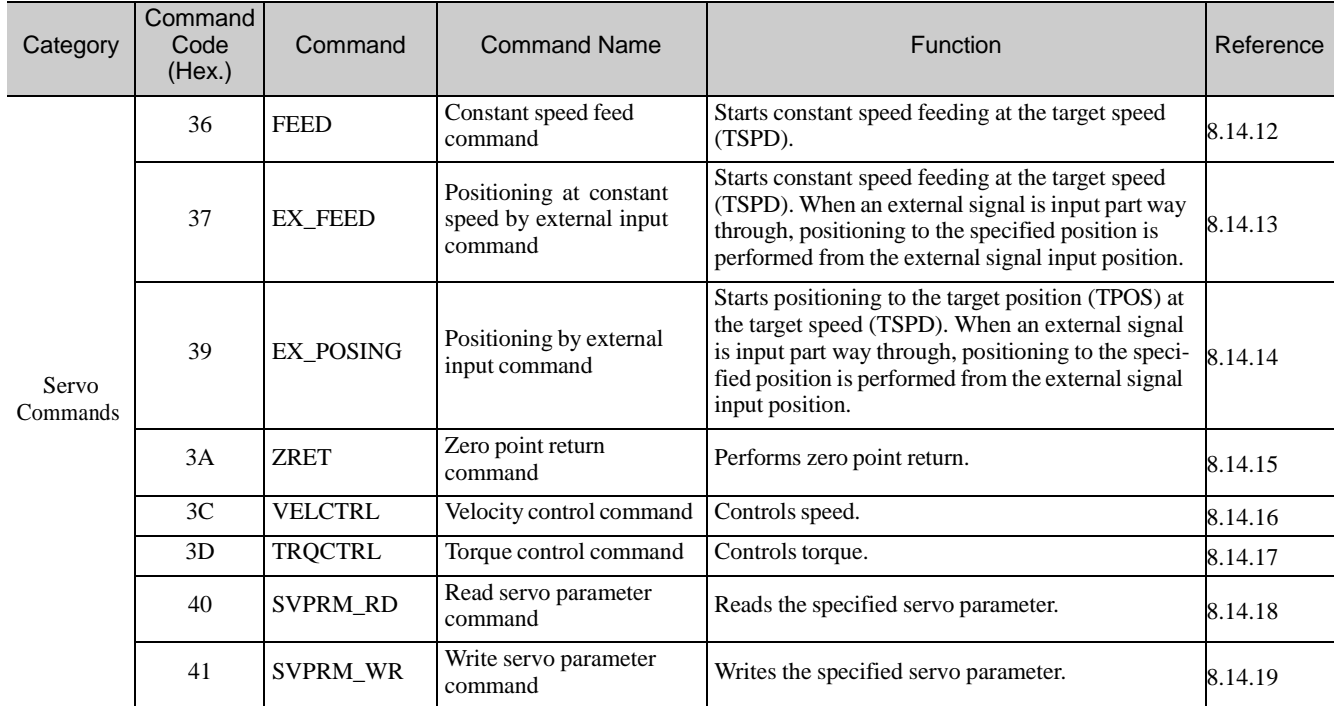

# <span id="page-272-0"></span>8.5.3 Subcommands

The standard servo profile subcommands used for LECY series DRIVERs are listed below.

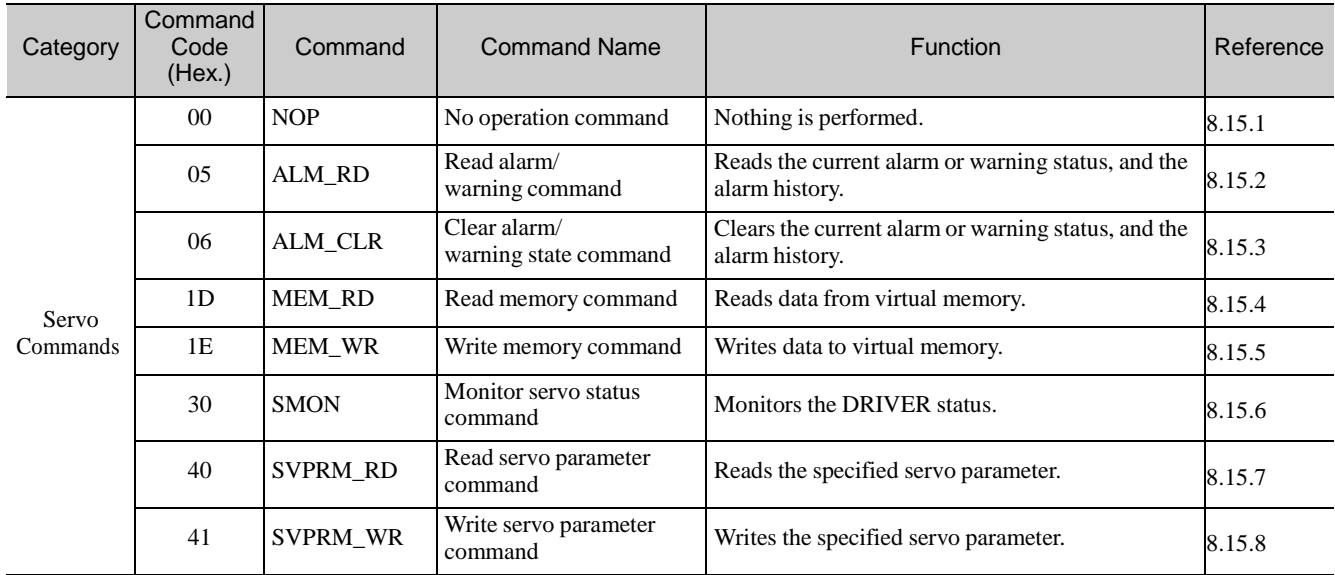

# <span id="page-273-0"></span>8.5.4 Combinations of Main Commands and Subcommands

The combinations of main commands and subcommands are listed below. When an invalid combination is specified, an alarm (SUBCMD\_ALM = BM (A.95E)) occurs.

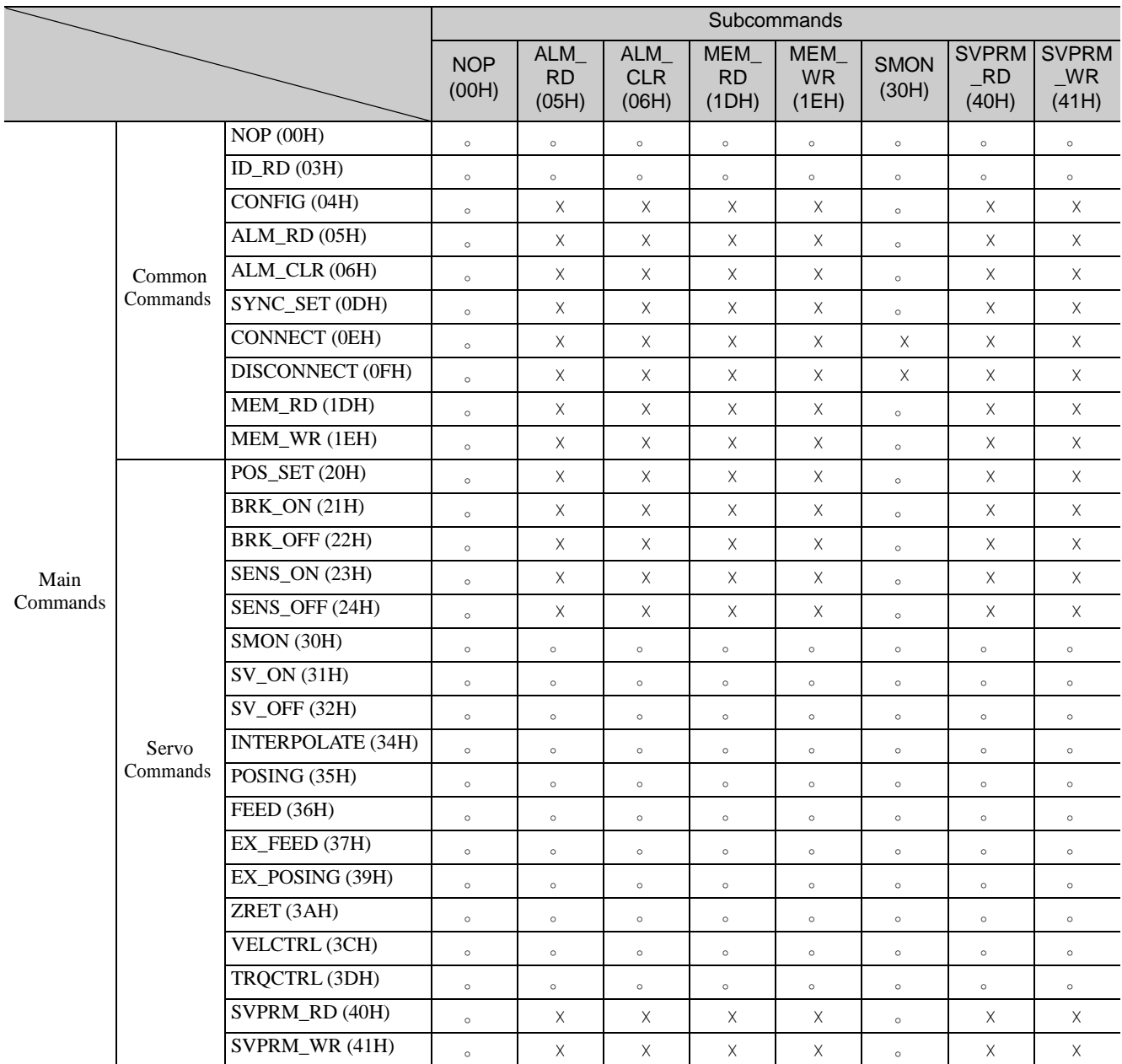

。: Can be combined

× : Cannot be combined

Note: Even for a valid combination, a command error (A.95A) occurs if the execution conditions of the commands are not satisfied.

Example: If initialization of a parameter is attempted by the MEM\_WR command while sending the SV\_ON command (during the servo ON state), a command error (A.95A) occurs instead of a command interference error (A.95E).

## <span id="page-274-0"></span>8.6 Common Command Format

This section describes the specifications that are common for all commands.

The format that is common for the commands sent from the master station and the responses returned from slave stations is shown below.

The format of a command can be divided into the main command area (32 bytes) and the subcommand area (16 bytes). The subcommand area is used to supplement the main command with another command. Whether the subcommand area is used or not is determined by the setting of the number of transmission bytes. When the number of transmission bytes is 32, the subcommand area is not used.

Both the main command area and subcommand area are divided into the command header section and the command data section.

Fields in the command header section of the main command area

Command: CMD, WDT, CMD\_CTRL Response: RCMD, RWDT, CMD\_STAT Fields in the command header section of the subcommand area Command: SUBCMD, SUB\_CTRL Response: RSUBCMD, SUB\_STAT

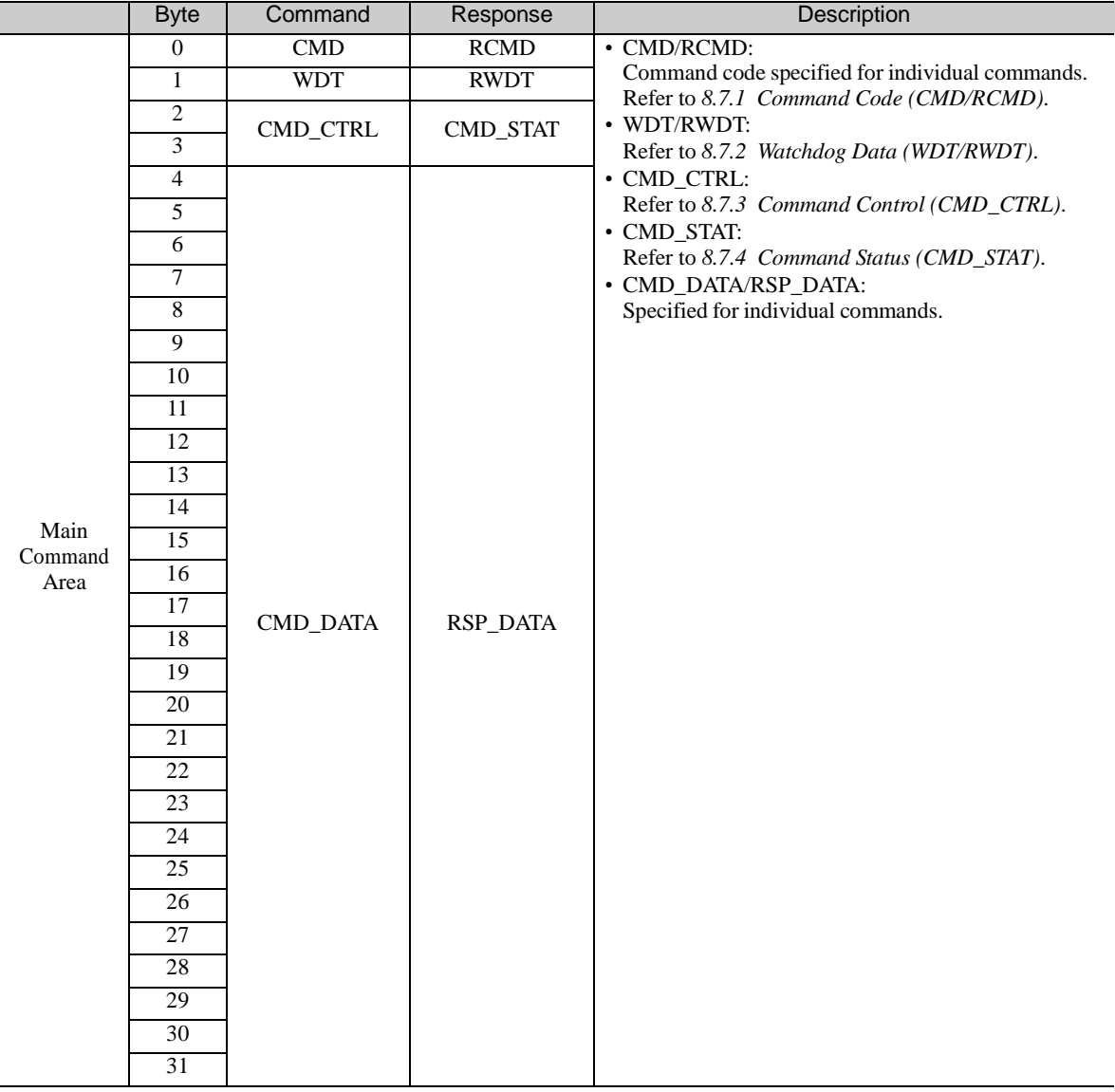

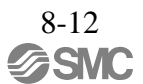

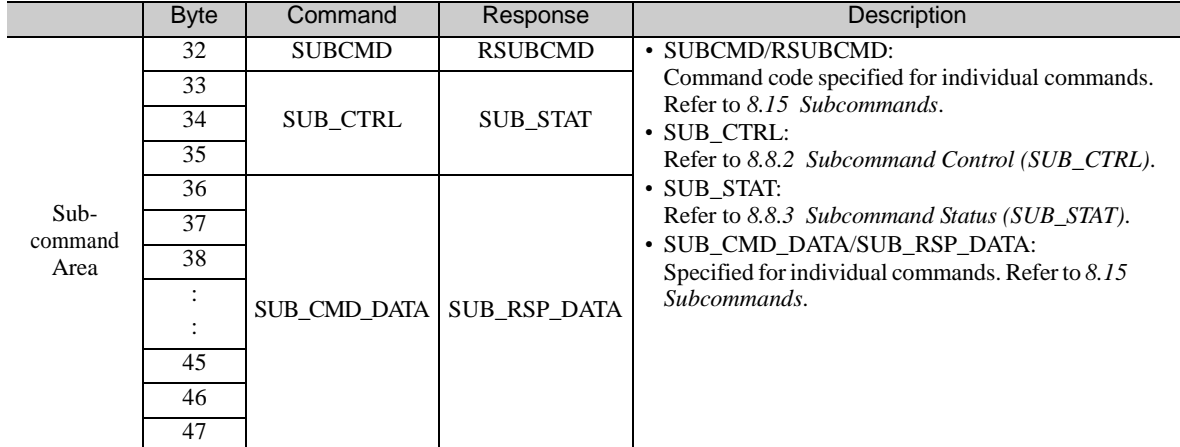

# <span id="page-276-0"></span>8.7 Command Header Section of Main Command Area

This section describes the command header section of the main command area.

## <span id="page-276-1"></span>8.7.1 Command Code (CMD/RCMD)

This is the command code that defines the meaning of the messaging. Byte 0 of the command format is defined as the CMD/RCMD field. The data set in this field of the response data is a copy of that of the command data. The following table shows the command codes.

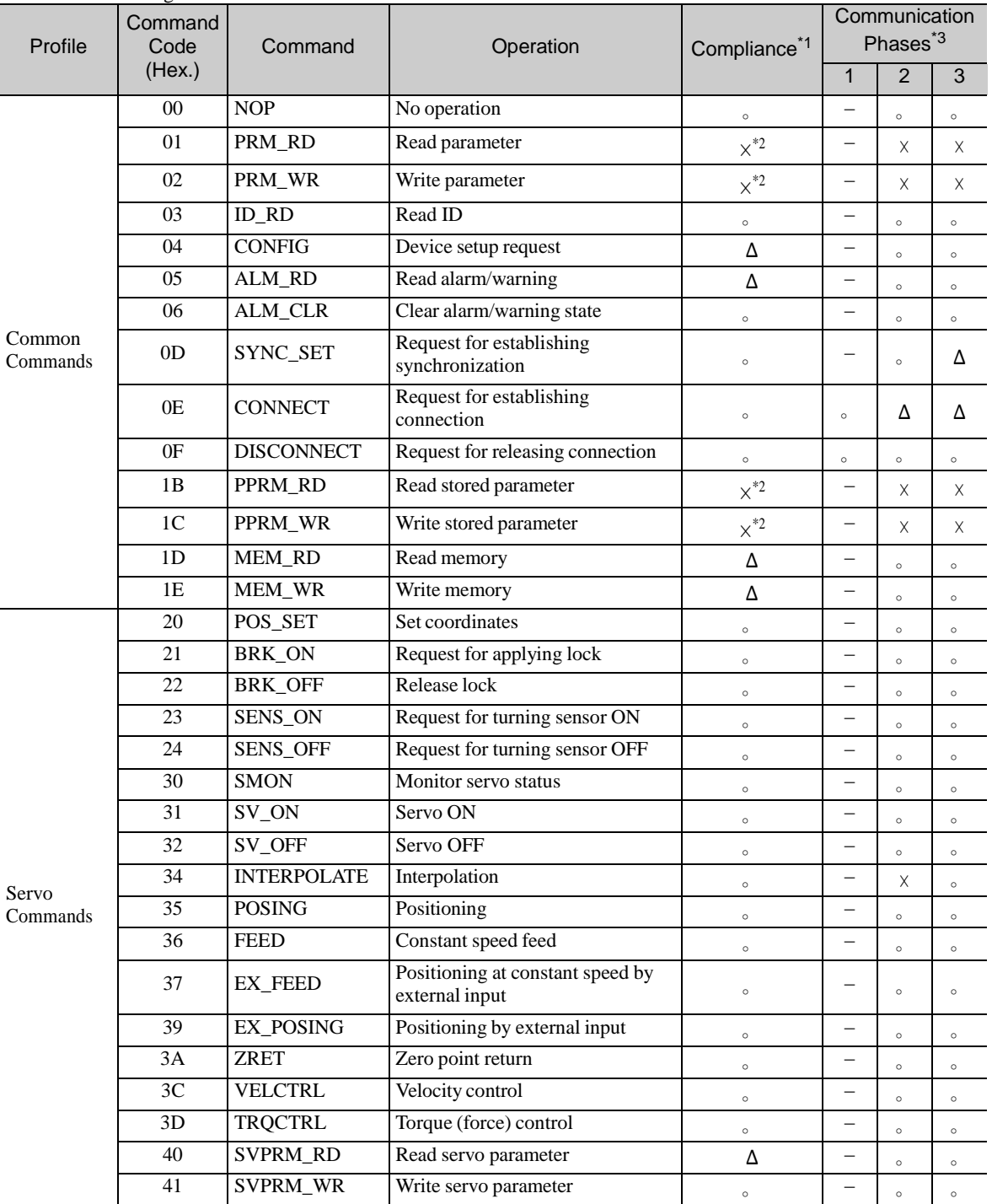

∗1. Indicates the compliance status.

。: Possible, Δ: Possible with specification restrictions (Refer to the subsection describing each command for the details of the restrictions.), ×: Not possible

∗2. The standard servo command profile does not use PRM\_RD, PRM\_WR, PPRM\_RD and PPRM\_WR, but uses SVPRM\_RD and SVPRM\_WR instead.

∗3. 。: Can be executed, Δ: Ignored, ×: Command error, –: Indefinite response data

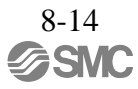

## <span id="page-277-0"></span>8.7.2 Watchdog Data (WDT/RWDT)

The details of the watchdog timer (WDT) data in commands and responses are described below. Byte 1 of the command/response format is specified as the WDT/RWDT field.

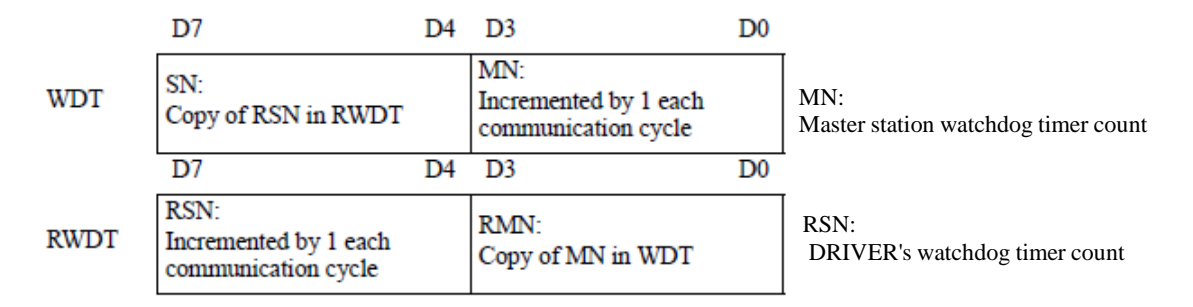

The watchdog data (WDT) is checked after establishing synchronous communications (phase 3). The watchdog data (RWDT) at the DRIVER will be refreshed regardless of the establishment of synchronous communications.

#### <span id="page-277-1"></span>8.7.3 Command Control (CMD\_CTRL)

The following describes the command control data.

Byte 2 and byte 3 of the command format are specified as the CMD\_CTRL field.

The designation in the CMD\_CTRL field is valid even when an alarm specified by CMD\_ALM has occurred. The CMD\_CTRL field is specified as shown below by the communication specification.

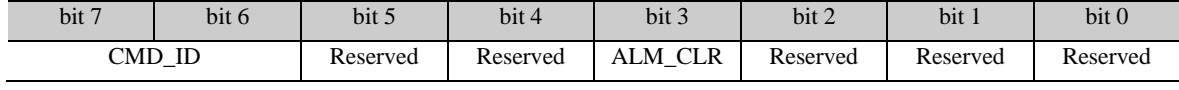

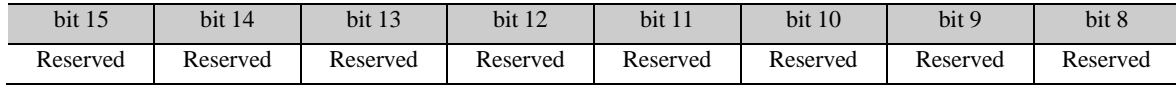

## (1) ALM\_CLR: Clear Alarm/Warning State

- Definition

Clears the alarms and warnings that have occurred in the DRIVER.

0: Clear alarm/warning disabled

1: Clear alarm/warning triggered

#### - Description

Clears the alarm/warning state at the leading edge.

The same processing as when ALM\_CLR\_MODE = 0 for the ALM\_CLR command (the current alarm/warning state is cleared) is performed.

### (2) CMD\_ID: Command ID

- Definition

The master station uses the command ID to have a slave station acknowledge that the command is a new command when the master station sends the same command repeatedly to the slave station.

Applicable commands: EX\_FEED, EX\_POSING, ZRET A value in the range 0 to 3 is used.

#### - Description

Since the slave station returns the CMD\_ID of the command being executed, the master station can decisively judge the command to which the slave station sent the response.

While CMD\_RDY  $= 0$  (while the execution process of the command is incomplete), the slave station disregards commands that have a different CMD\_ID and continues the execution of the command being executed.

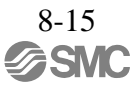

## <span id="page-278-0"></span>8.7.4 Command Status (CMD\_STAT)

The following describes the status of responses.

Byte 2 and byte 3 of the response format are specified as the CMD\_STAT field.

The CMD\_STAT field is specified as shown below by the communication specification.

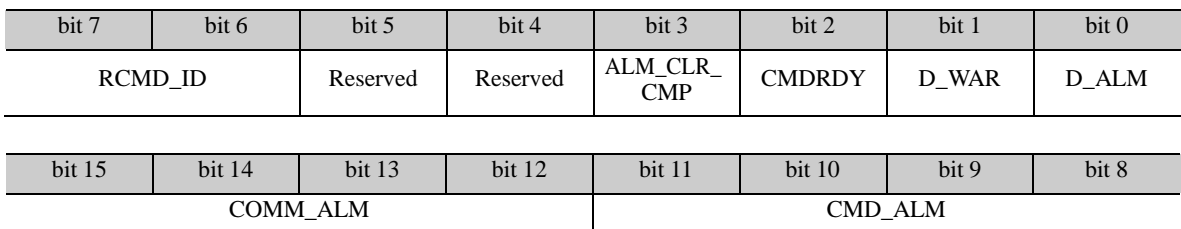

#### (1) D\_ALM

- Definition

This bit indicates the device alarm state of the slave station.

- 1: A device-specific alarm has occurred.
- 0: Other state (normal state, or the alarm specified by COMM\_ALM or CMD\_ALM has occurred.)

#### - Description

When a device-specific alarm other than the alarm state specified by COMM\_ALM and CMD\_ALM has occurred, the D\_ALM status bit is set to "1."

D\_ALM is independent of COMM\_ALM and CMD\_ALM.

When a device-specific alarm has occurred and D\_ALM is set to "1" in the servo ON state, the servo OFF state is established.

When the slave station shifts from the alarm state to the normal state as a result of the execution of the ALM\_CLR command or CMD\_CTRL.ALM\_CLR, this bit is set to "0."

# [Example]

Device alarm: Excessive position error  $(A.D00) \rightarrow D\_ALM = 1$ 

#### (2) D\_WAR

- Definition

This bit indicates the device warning state of the slave station.

1: A device-specific warning has occurred.

0: Other state (normal state, or the alarm specified by COMM\_ALM or CMD\_ALM has occurred.)

### - Description

When a device-specific warning other than the warning state specified by COMM\_ALM or CMD\_ALM has occurred, the D\_WAR status bit is set to "1."

D\_WAR is independent of COMM\_ALM and CMD\_ALM.

When a device-specific warning has occurred and the D\_WAR status bit is set to "1" in the servo ON state, the servo ON state is retained.

When the slave station shifts from the device warning state to the normal state as a result of the execution of the ALM\_CLR command or CMD\_CTRL.ALM\_CLR, this bit is set to "0."

[Example] Device warning: Overload warning  $(A.910) \rightarrow D_$ WAR = 1

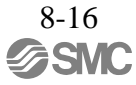

# (3) CMDRDY

- Definition

This bit indicates whether the slave station is ready to receive commands.

1: Command reception enabled

0: Command reception disabled

#### - Description

 $CMD$  = 0 means that command processing is in progress. While CMDRDY = 0, the slave station con- tinues to process the current command, but the slave station will discard new commands received while CMDRDY =  $0$ . Only the DISCONNECT command is executed immediately regardless of the CMDRDY value.

Completion of command execution is confirmed in accordance with the completion confirmation method of each command.

The hold time for  $CMDRDY = 0$  is specified for each command.

If command execution is possible despite an alarm or warning state, CMDRDY is set to "1."

#### (4) ALM\_CLR\_CMP

- Definition

This bit indicates the execution state of the ALM\_CLR command.

1: Execution of the ALM\_CLR command (CMD\_CTRL.ALM\_CLR) completed 0: Other

#### - Description

ALM\_CLR\_CMP is set to "1" in the following cases.

When the alarm clear processing executed by the ALM\_CLR command has been completed ALM\_CLR\_CMP is set to "1" when the alarm cannot be cleared as well.

When the alarm clear processing time (approx. 200 ms) has elapsed after receiving the ALM\_CLR command. ALM\_CLR\_CMP is set to "1" when the alarm cannot be cleared as well.

ALM\_CLR\_CMP can be cancelled by setting "0" for CMD\_CTRL.ALM\_CLR.

### (5) RCMD\_ID

- Definition

This is the echo-back of the CMD\_ID in the CMD\_CTRL field of the command data.

#### - Description

This is the identification code of the same commands that the slave station has received contiguously. Returns the CMD\_ID of the command format.

## (6) CMD\_ALM

- Definition

This bit indicates the validation result of the command.

- Description

CMD\_ALM indicates whether the command is valid or not. The results of validations of the command codes, and the combinations of commands and the data in the command frame are notified.

CMD\_ALM is independent of COMM\_ALM, D\_ALM and D\_WAR.

If a normal command is received after the occurrence of a command error, CMD\_ALM is automatically cleared. The phase doesn't change even if the status of CMD\_ALM is not "0." The servo ON/OFF state doesn't change either.

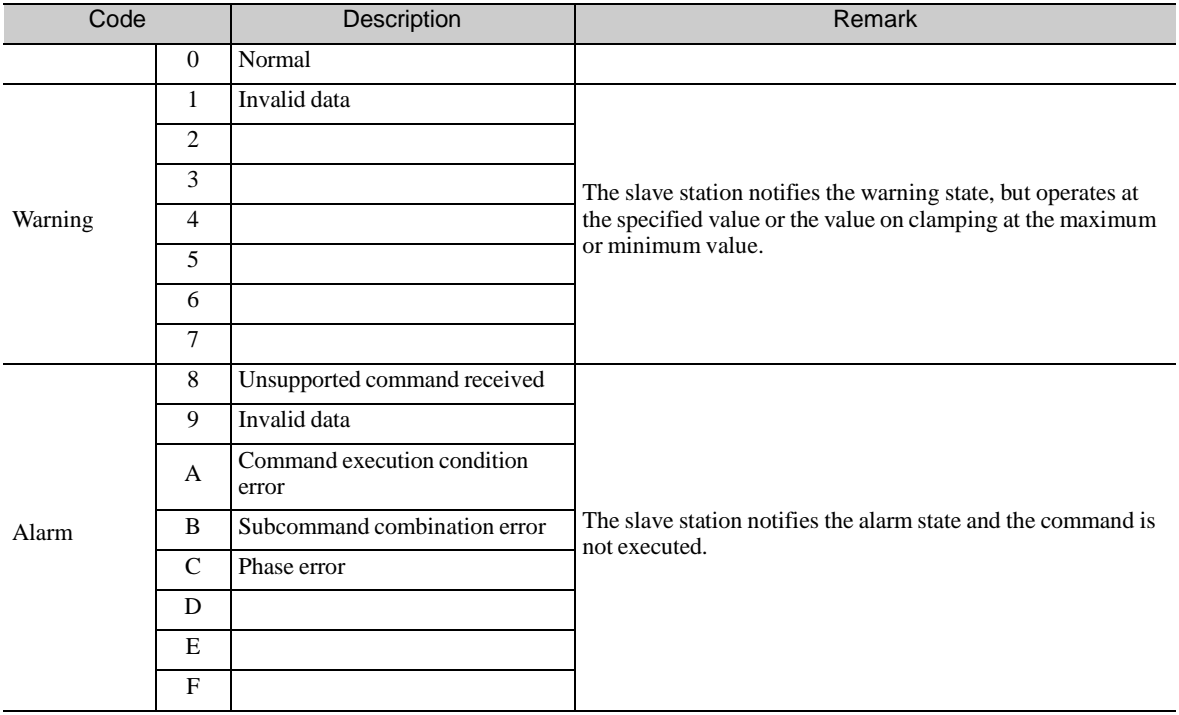

[Example] Command error: Invalid data  $(A.94B) \rightarrow CMD\_ALM = 9H$ 

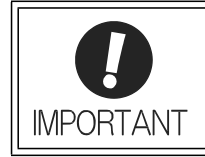

Check the status of CMD\_ALM with the host PC or PLC...etc for every communication cycle and perform appropriate processing because CMD\_ALM will be automatically cleared.

## (7) COMM\_ALM

- Definition

This bit indicates the MECHATROLINK communications error status.

- Description

COMM\_ALM shows if the data transmission in the physical or application layer has completed normally or not. COMM\_ALM is independent of CMD\_ALM, D\_ALM and D\_WAR.

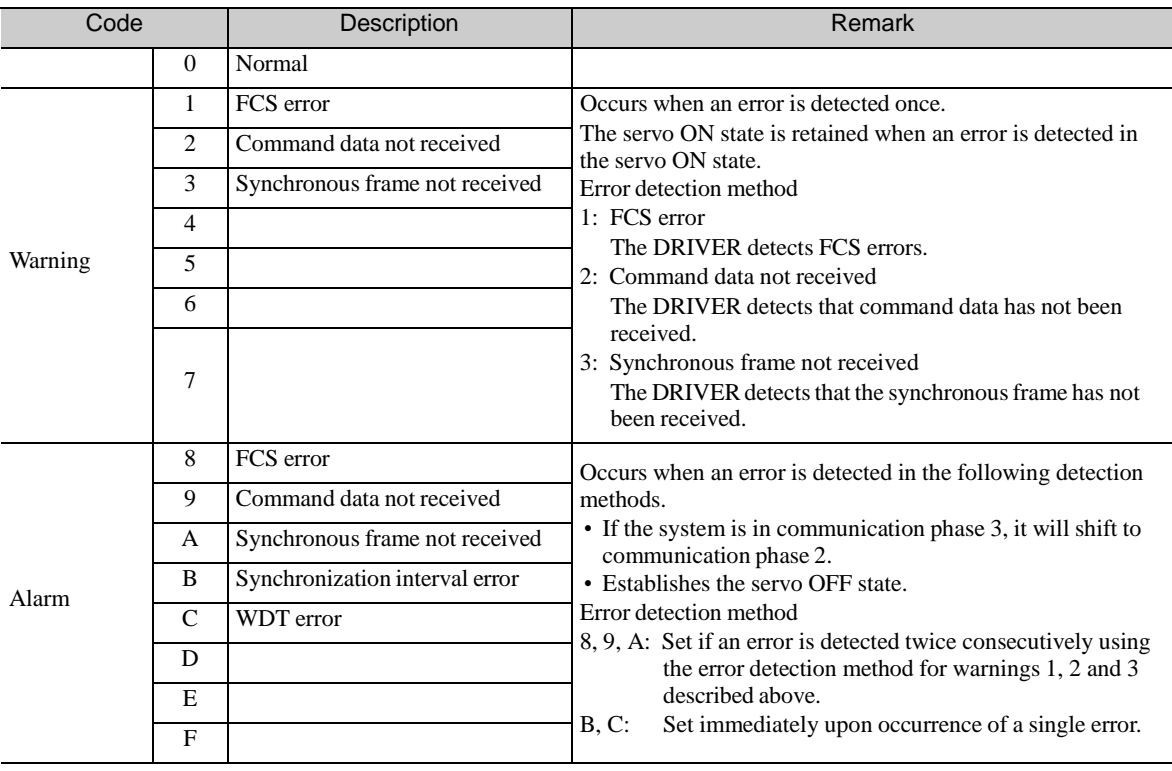

COMM\_ALM is cleared by the ALM\_CLR command or CMD\_CTRL.ALM\_CLR.

[Example]

Communications error (warning): Reception error warning  $(A.960) \rightarrow$  COMM\_ALM = 2H Communications error (alarm): Reception error alarm (A.E60)  $\rightarrow$  COMM\_ALM = 9H

# <span id="page-282-0"></span>8.8 Command Header Section of Subcommand Area

Subcommands use byte 32 to byte 47 of the data field and function as a supplementary command to the main command. This subsection describes the command header section of the subcommand area.

## <span id="page-282-1"></span>8.8.1 SubcommandCodes (SUB\_CMD/SUB\_RCMD)

This is the subcommand code that specifies the meaning of the subcommand messaging. Byte 32 of the command format is defined as the SUB\_CMD/SUB\_RCMD field. The data set in this field of the response data is a copy of that of the command data.

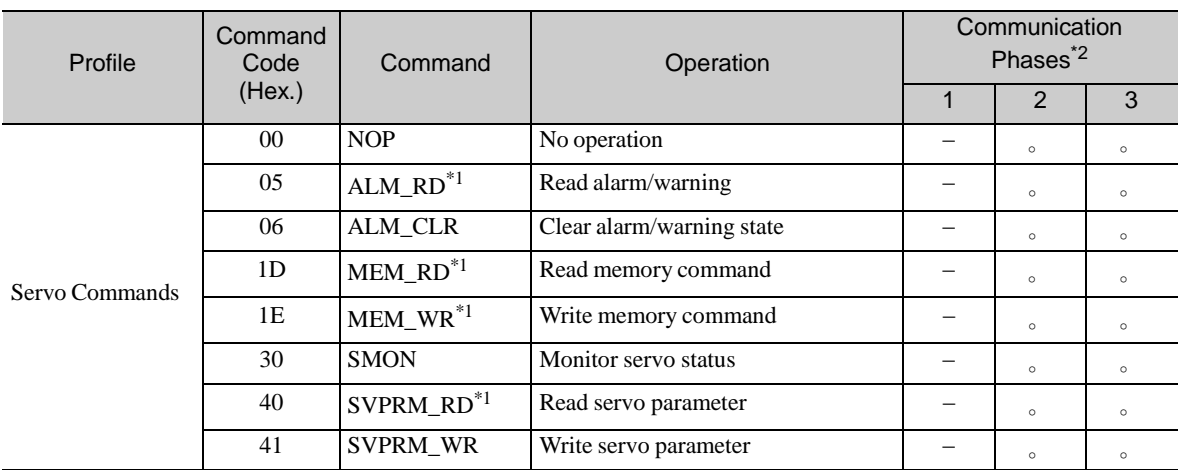

The following table shows the subcommand codes.

∗1. Specification restrictions apply (Refer to the subsection describing each command for the details of the restrictions.)

∗ 2. 。: Can be executed, Δ: Ignored, ×: Command error, –: Indefinite response data

## <span id="page-282-2"></span>8.8.2 Subcommand Control (SUB\_CTRL)

The following describes the subcommand control data.

Byte 33 to byte 35 of the command format are specified as the SUB\_CTRL field.

The SUB\_CTRL field is specified as shown below by the communication specification.

(1) SUB\_CTRL Field

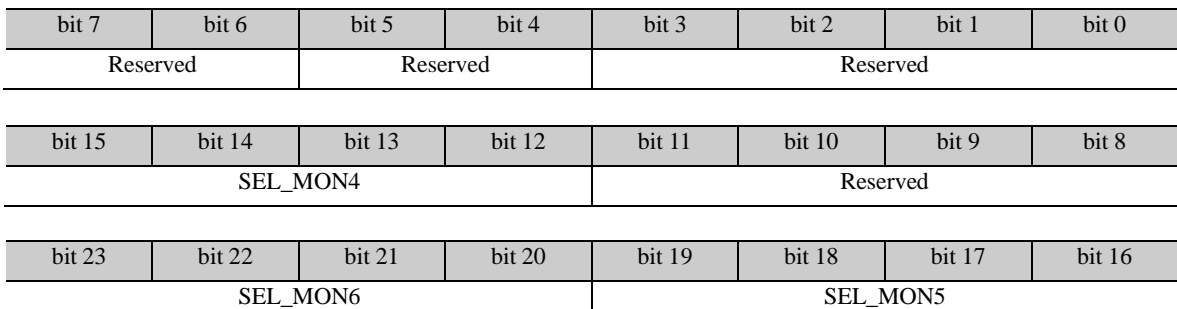

(2) Details of Control Bits

The following table shows the details of the control bits.

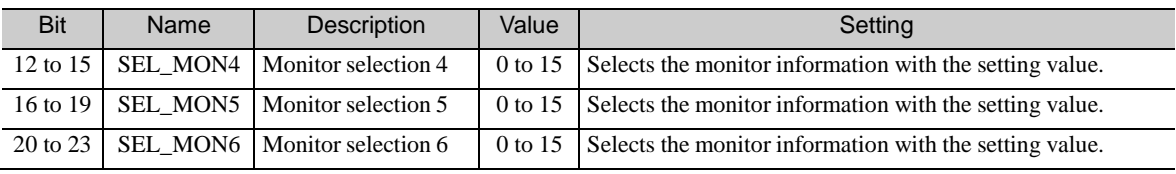

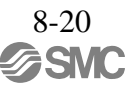

# <span id="page-283-0"></span>8.8.3 Subcommand Status (SUB\_STAT)

The following describes the subcommand status of responses. Byte 33 to byte 35 of the response format are specified as the SUB\_STAT field. The SUB\_STAT field is specified as shown below by the communication specification.

### (1) SUB\_STAT Field

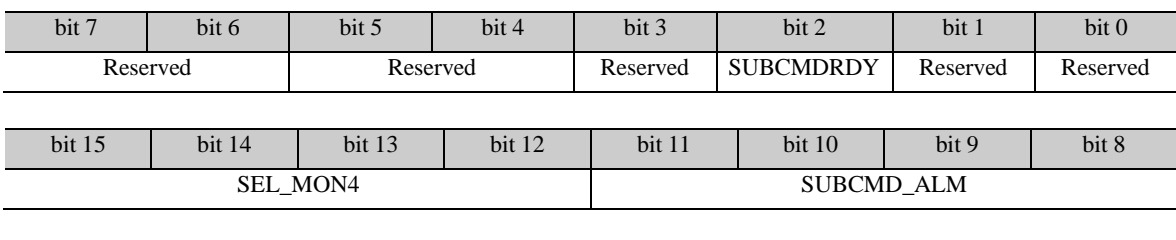

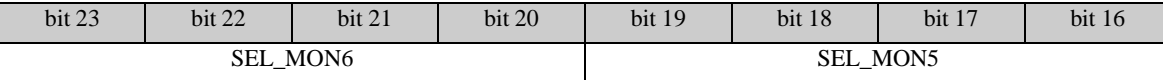

## (2) Details of Status Bits

The following table shows the details of the status bits.

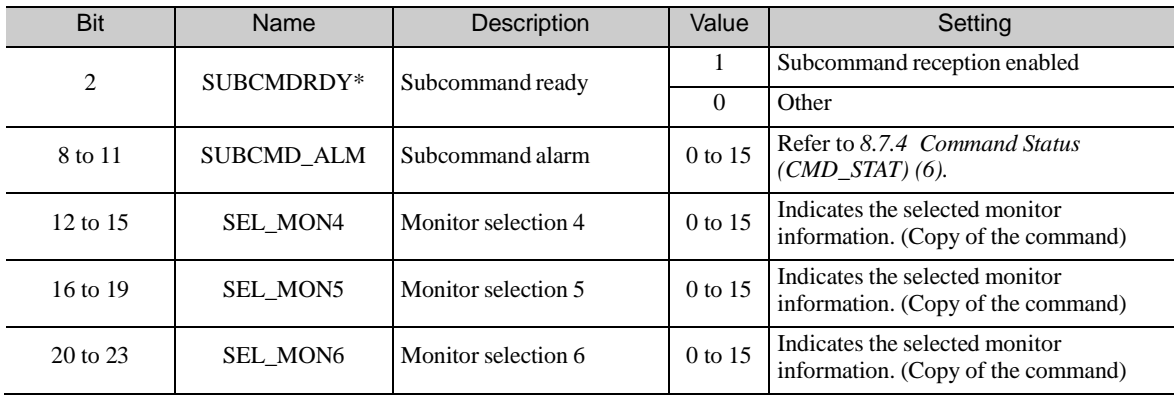

- 
- ∗ When no subcommand is used, the SUBCMDRDY status bit is set to "1."

# <span id="page-284-0"></span>8.9 Servo Command Format

This section describes the specifications of the servo commands.

The servo commands are specified by the 32-byte command and response data in the communication specifications as shown in the table below.

The command/response data area can be expanded to 48 bytes by using subcommands. For the subcommands, refer to *8.15 Subcommands*.

The following table shows the format of the servo command and response data.

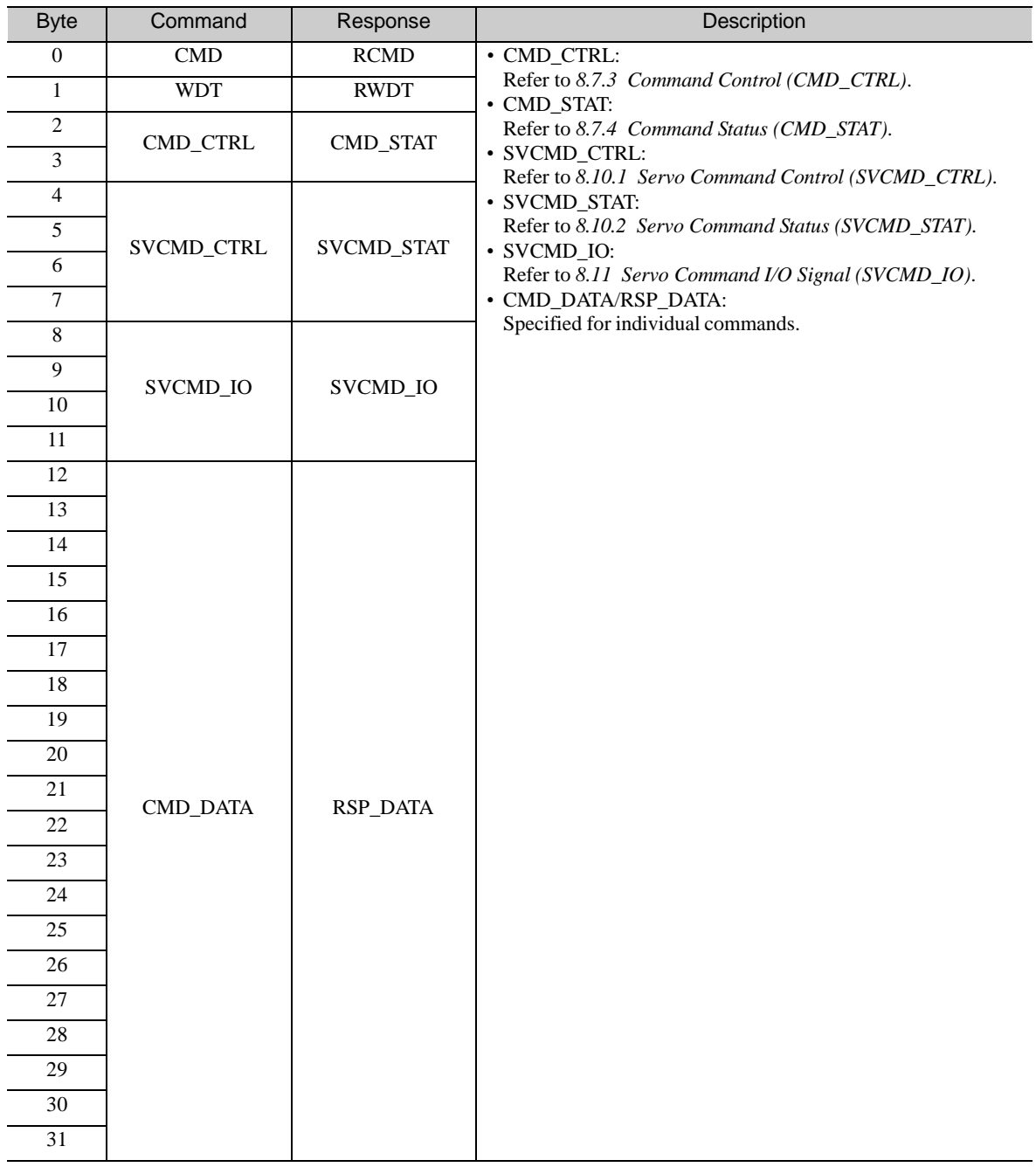

# <span id="page-285-0"></span>8.10 Command Header Section

Refer to 8.7 Command Header Section of Main Command Area for the details of the command header section (command code, watchdog data and command control fields).

# <span id="page-285-1"></span>8.10.1 Servo Command Control (SVCMD\_CTRL)

Byte 4 to byte 7 of the command format are specified as the SVCMD\_CTRL field. The control bit specifies a motion command for a slave station.

The SVCMD\_CTRL field contains auxiliary data for the specified command and the control bits have no meaning with commands other than the command that specified the data.

Note that the designation in this field is valid even when a CMD\_ALM has occurred.

The SVCMD\_CTRL field is specified as shown below by the communication specification.

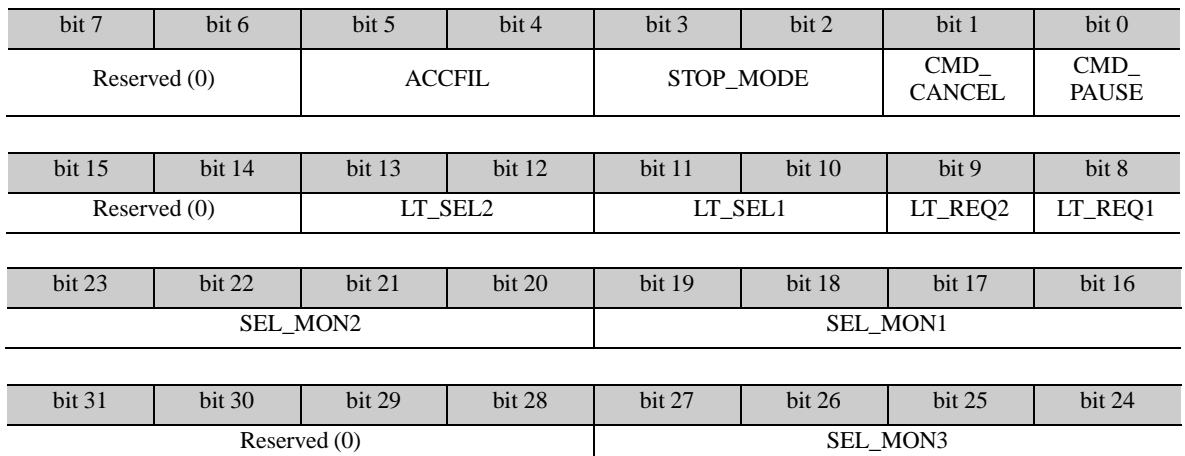

### (1) SVCMD\_CTRL Field

(2) Details of Control Bits

The following table shows the details of the control bits.

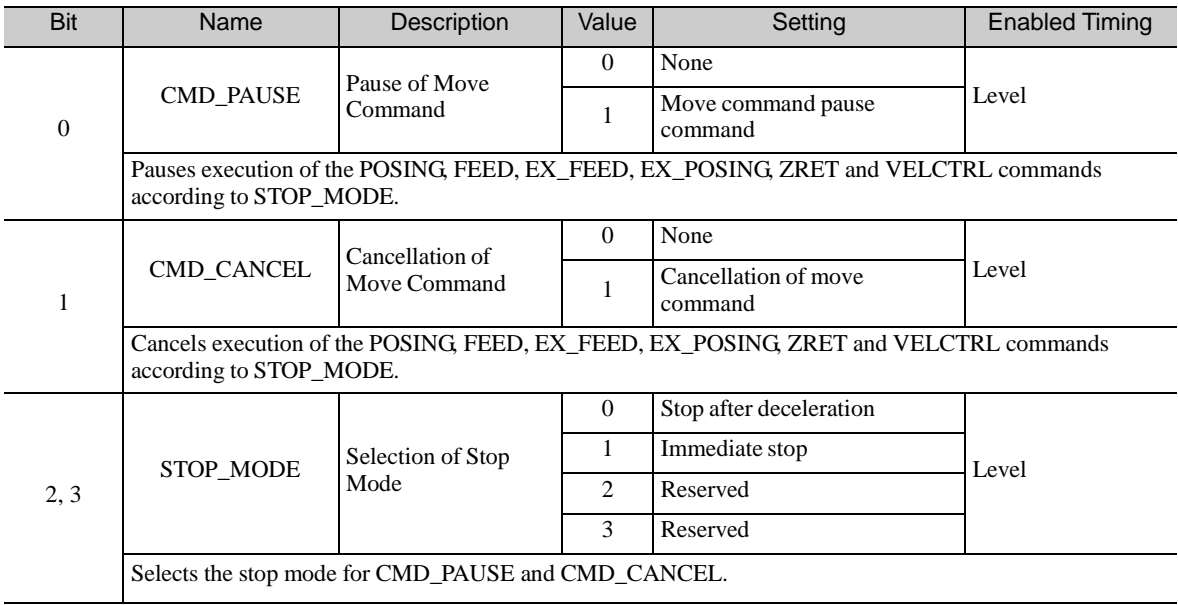

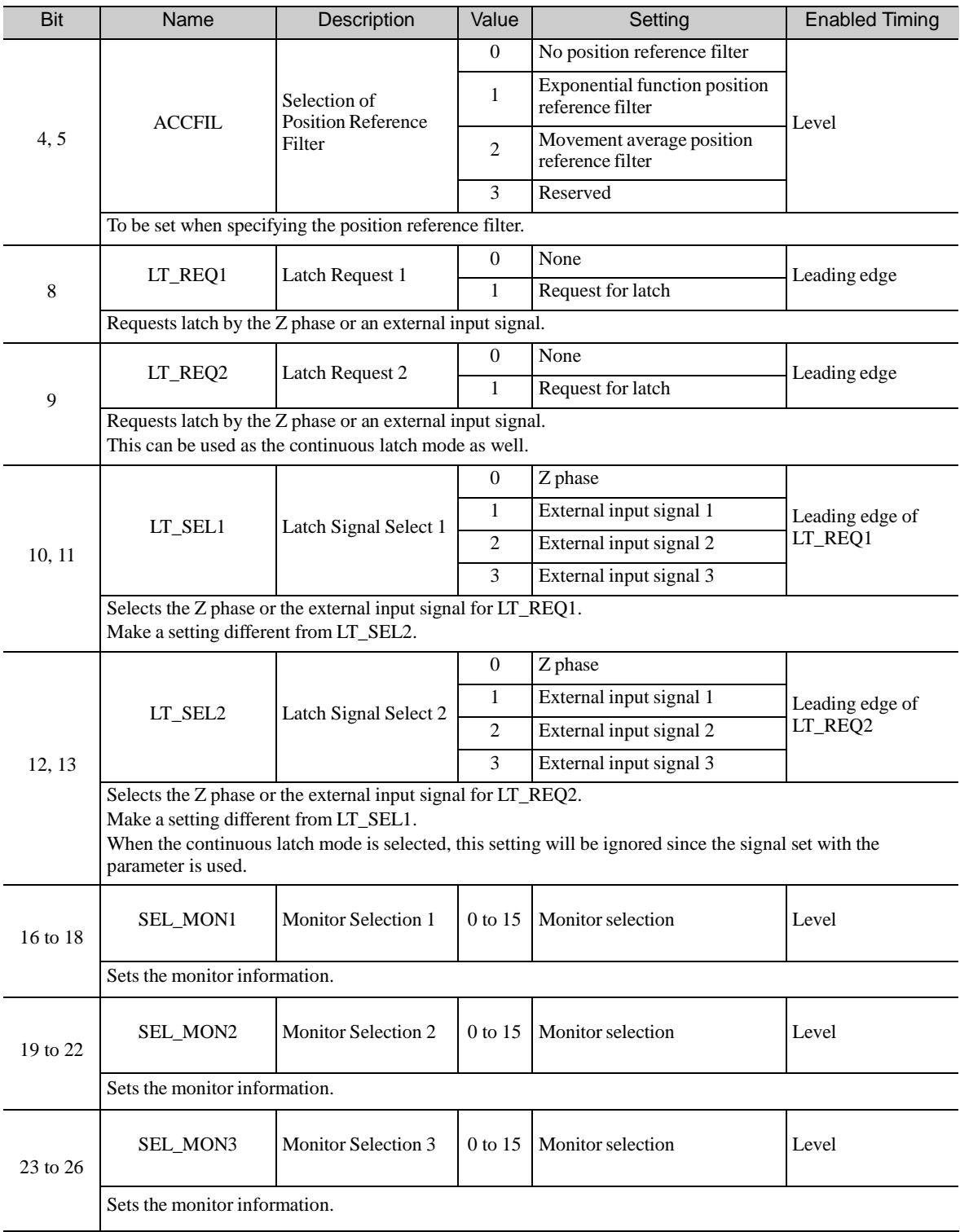

# <span id="page-287-0"></span>8.10.2 Servo Command Status (SVCMD\_STAT)

Byte 4 to byte 7 of the response format are specified as the SVCMD\_STAT field. The status bit indicates the status of the slave station.

Note that the designation in this field is valid even when a CMD\_ALM has occurred.

The SVCMD\_STAT field is specified as shown below by the communication specification.

### (1) SVCMD\_STAT Field

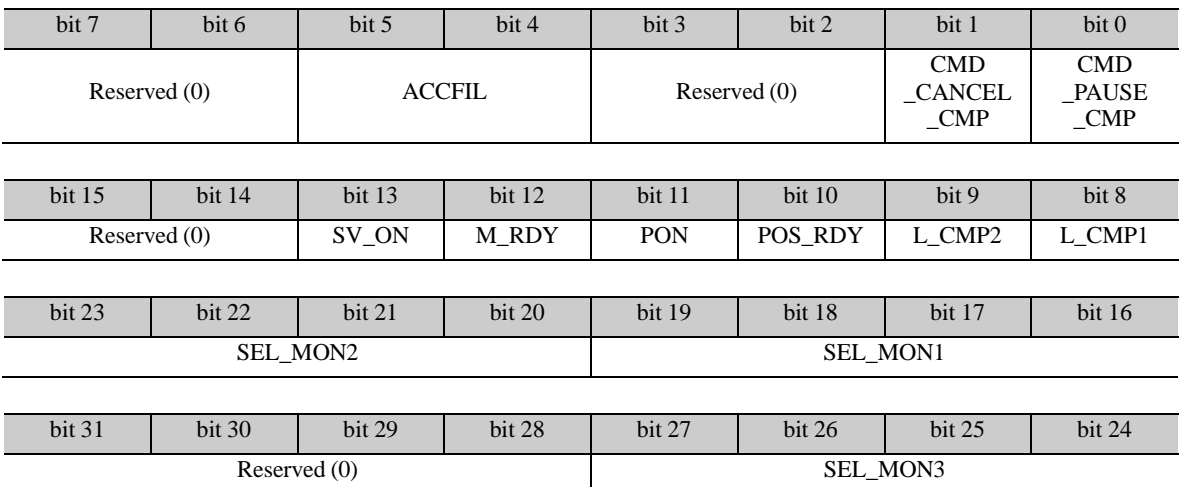

### (2) Details of Status Bits

The following table shows the details of the status bits.

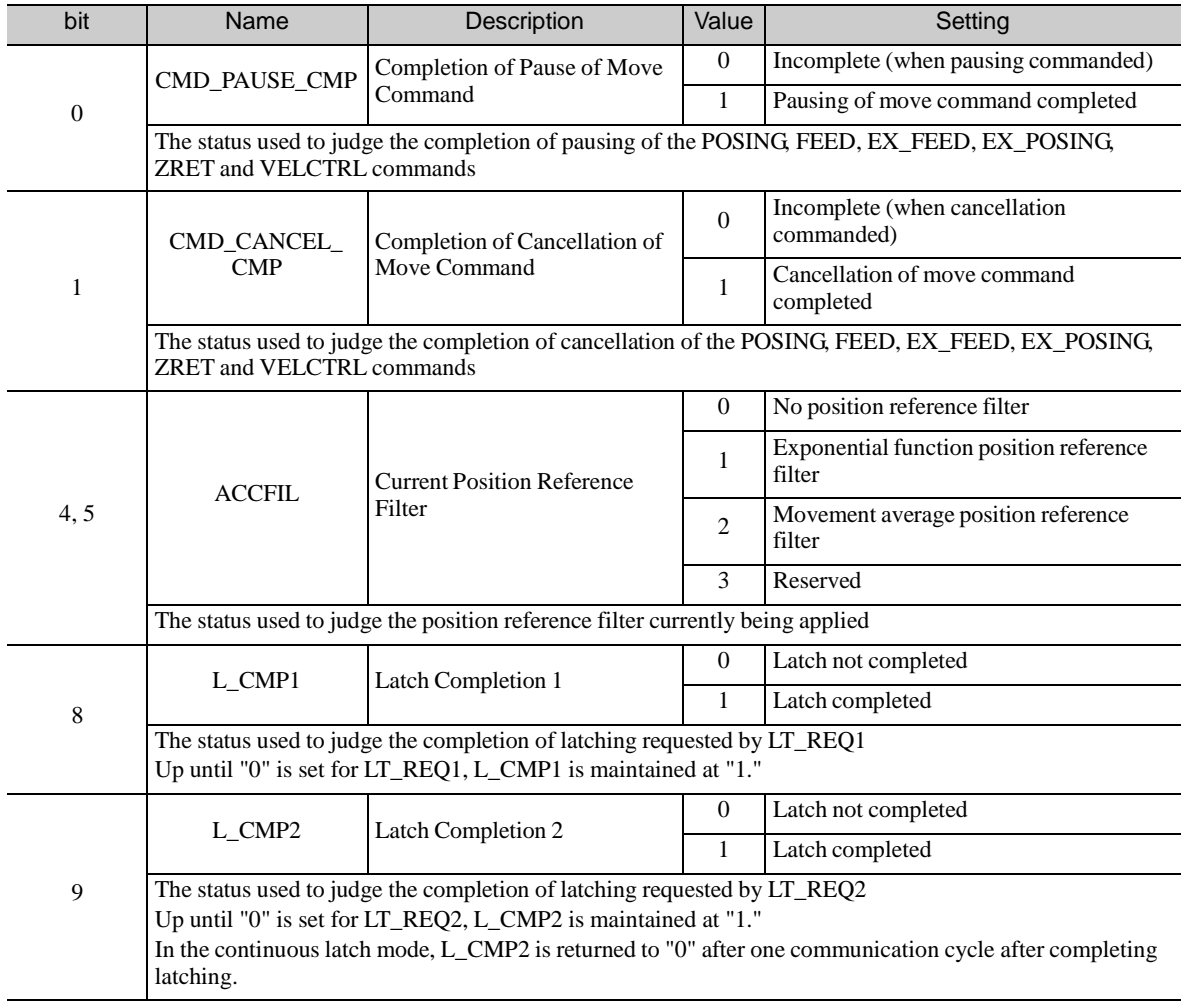

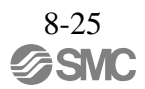
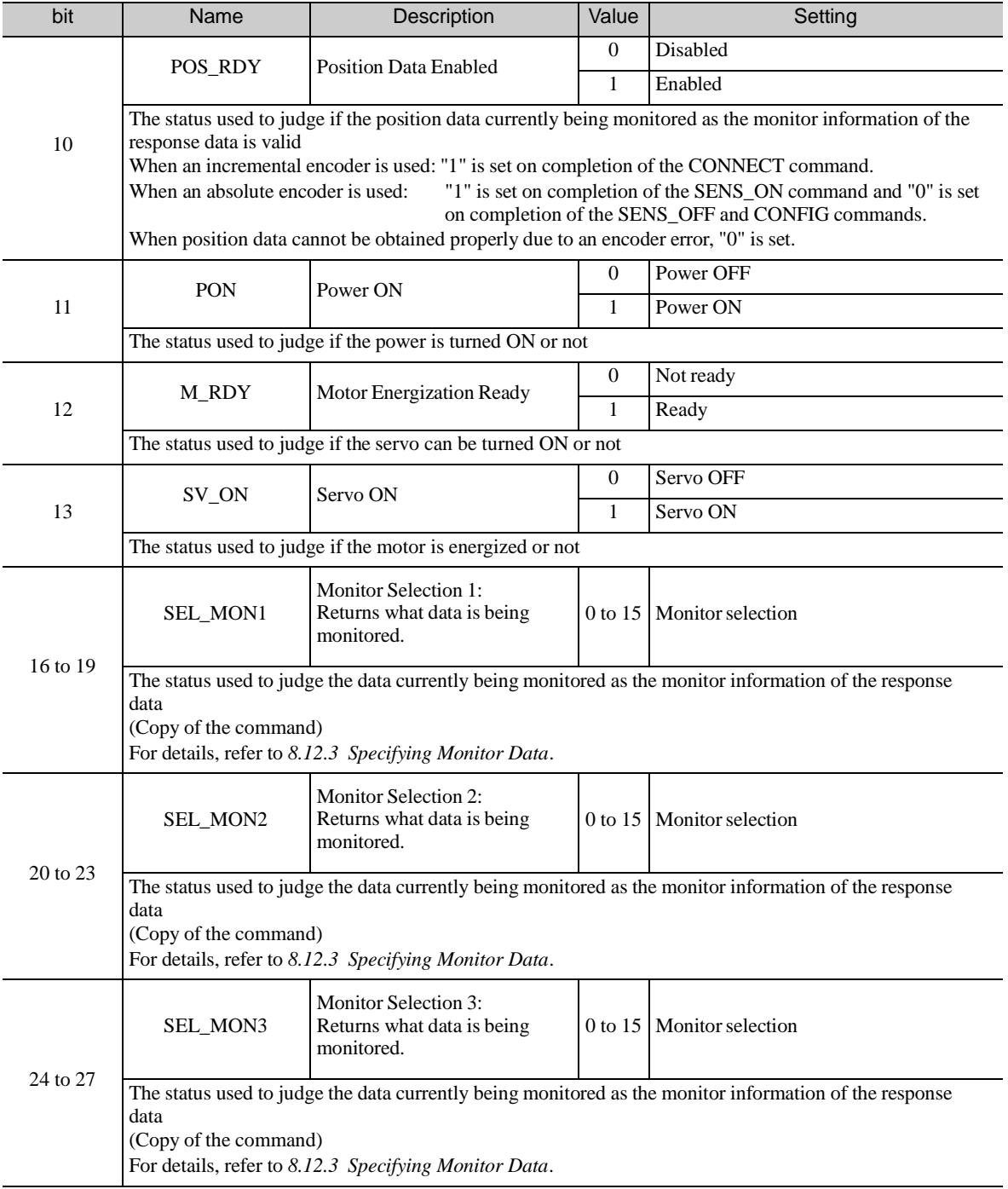

#### 8.10.3 Supplementary Information on CMD\_PAUSE and CMD\_CANCEL

(1) CMD\_PAUSE (Pausing a Command Operation)

CMD\_PAUSE is used to pause motion command operation. (Motion command processing continues. Motion command operation can be resumed by clearing CMD\_PAUSE.)

CMD\_PAUSE is valid only when the POSING, FEED, EX\_FEED, EX\_POSING, ZRET or VELCTRL command is specified.

[Pausing Procedure]

- 1. The master station sets "1" for STOP\_MODE and CMD\_PAUSE and transmits one of the motion commands given above.
- 2. The slave station stops in accordance with STOP\_MODE. When deceleration to a stop is specified, the slave station decelerates its motion at the deceleration specified in DECR of the command.
- 3. "1" is set for CMD\_PAUSE\_CMP at the slave station when CMD\_PAUSE and ZSPD become "1." Even after stopping, the slave station maintains the previous control mode and DEN remains at "0" (in the position control mode).

[Precautions]

CMD\_PAUSE is disregarded for commandsfor which CMD\_PAUSE is not valid, and CMD\_PAUSE\_CMP remains OFF.

When using CMD\_PAUSE, execute the relevant motion command continuously until CMD\_PAUSE\_CMP becomes "1."

By setting "0" for CMD\_PAUSE, the pausing operation is canceled and the motion command operation is resumed.

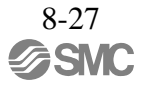

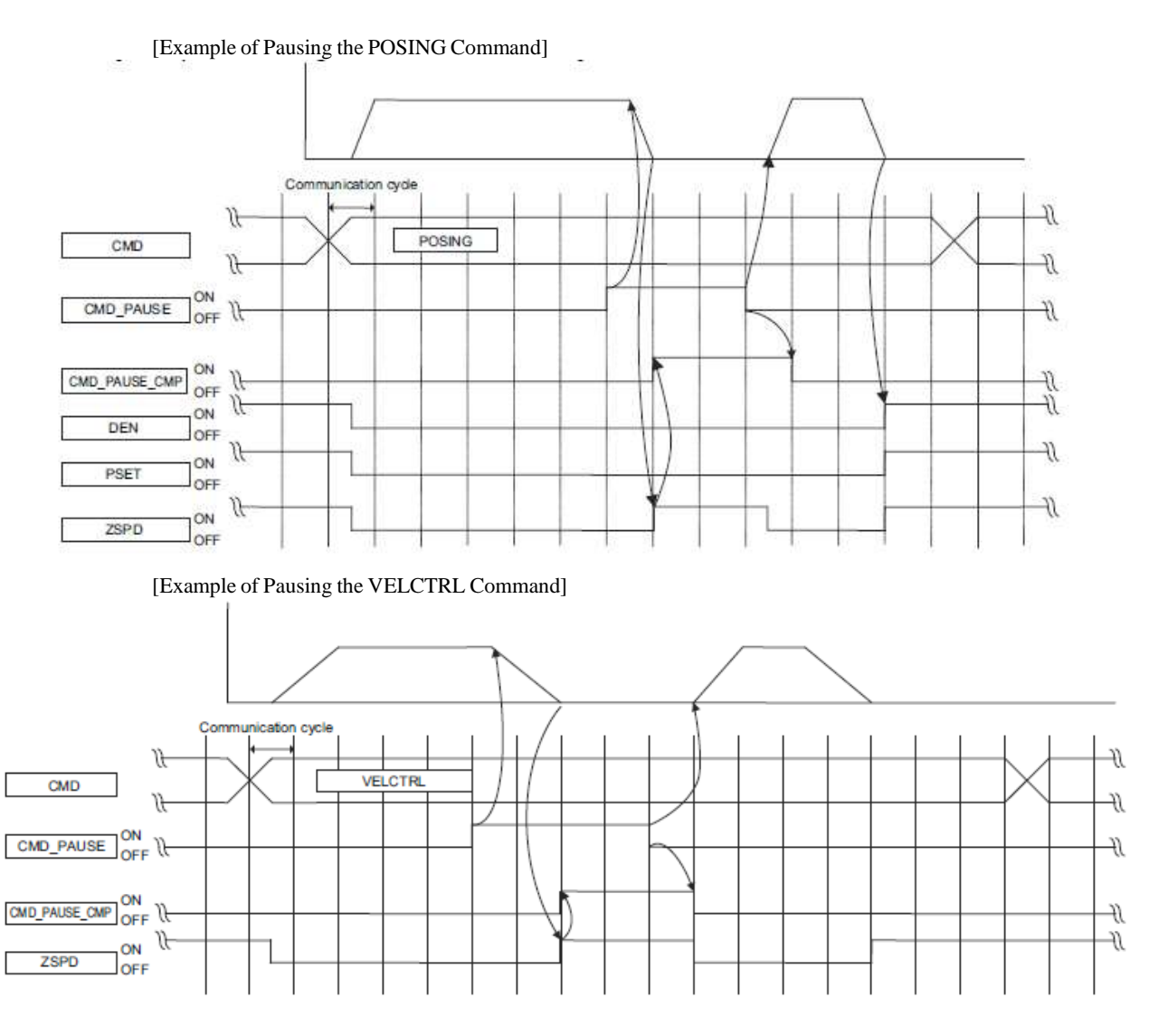

#### (2) CMD\_CANCEL (Canceling a Command Operation)

CMD\_CANCEL is used to interrupt motion command operation. (Motion command processing is cleared.) CMD\_CANCEL is valid only when the POSING, FEED, EX\_FEED, EX\_POSING, ZRET or VELCTRL command is specified.

[Canceling Procedure]

- 1. The master station sets "1" for STOP\_MODE and CMD\_PAUSE and transmits one of the motion commands given above.
- 2. The slave station stops in accordance with STOP\_MODE. When deceleration to a stop is specified, the slave station decelerates its motion at the deceleration specified in DECR of the command.
- 3. "1" is set for CMD\_CANCEL\_CMP at the slave station in the following circumstances. In the position control mode: When CMD\_PAUSE and DEN become "1" In the speed control mode: When CMD\_CANCEL and ZSPD become "1" Even after stopping, the slave station maintains the previous control mode.

[Precautions]

CMD\_CANCEL is disregarded for commands for which CMD\_CANCEL is not valid, and CMD\_CANCEL\_CMP remains OFF.

When CMD\_PAUSE and CMD\_CANCEL are simultaneously turned ON or when CMD\_CANCEL is turned ON after CMD\_PAUSE, CMD\_CANCEL takes priority.

When using CMD\_CANCEL, execute the relevant motion command continuously until CMD\_CANCEL\_CMP becomes "1."

By setting "0" for CMD\_CANCEL, the cancellation operation is canceled and the motion command is processed as a new motion command.

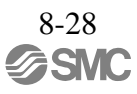

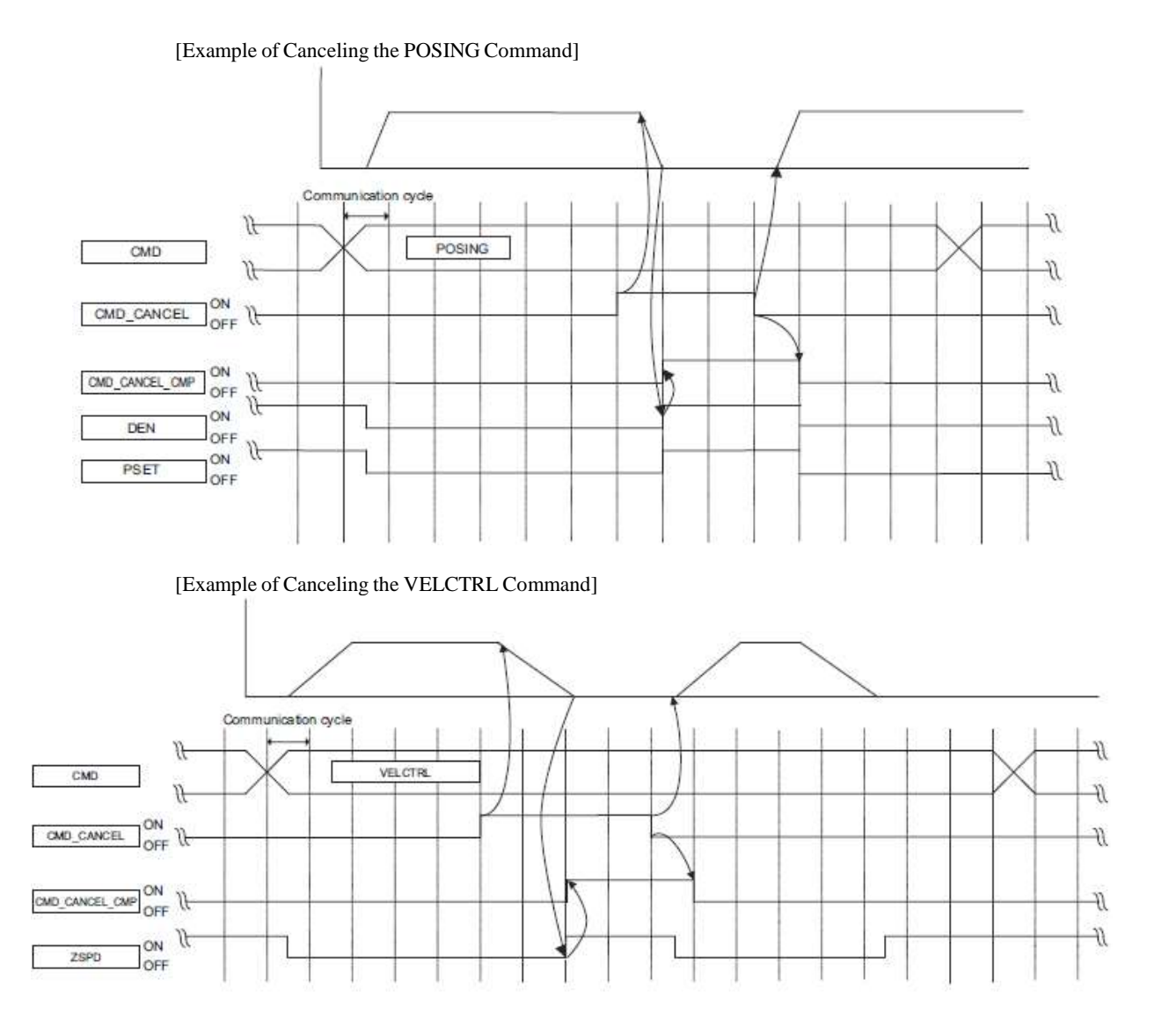

### 8.10.4 Supplementary Information on Latching Operation

The latch operation is enabled at the leading edge of LT\_REQ1 and LT\_REQ2. The operations to be per- formed when commands are changed after enabling the latch operation are specified in the table below. (The value of LT\_SEL is an example.)

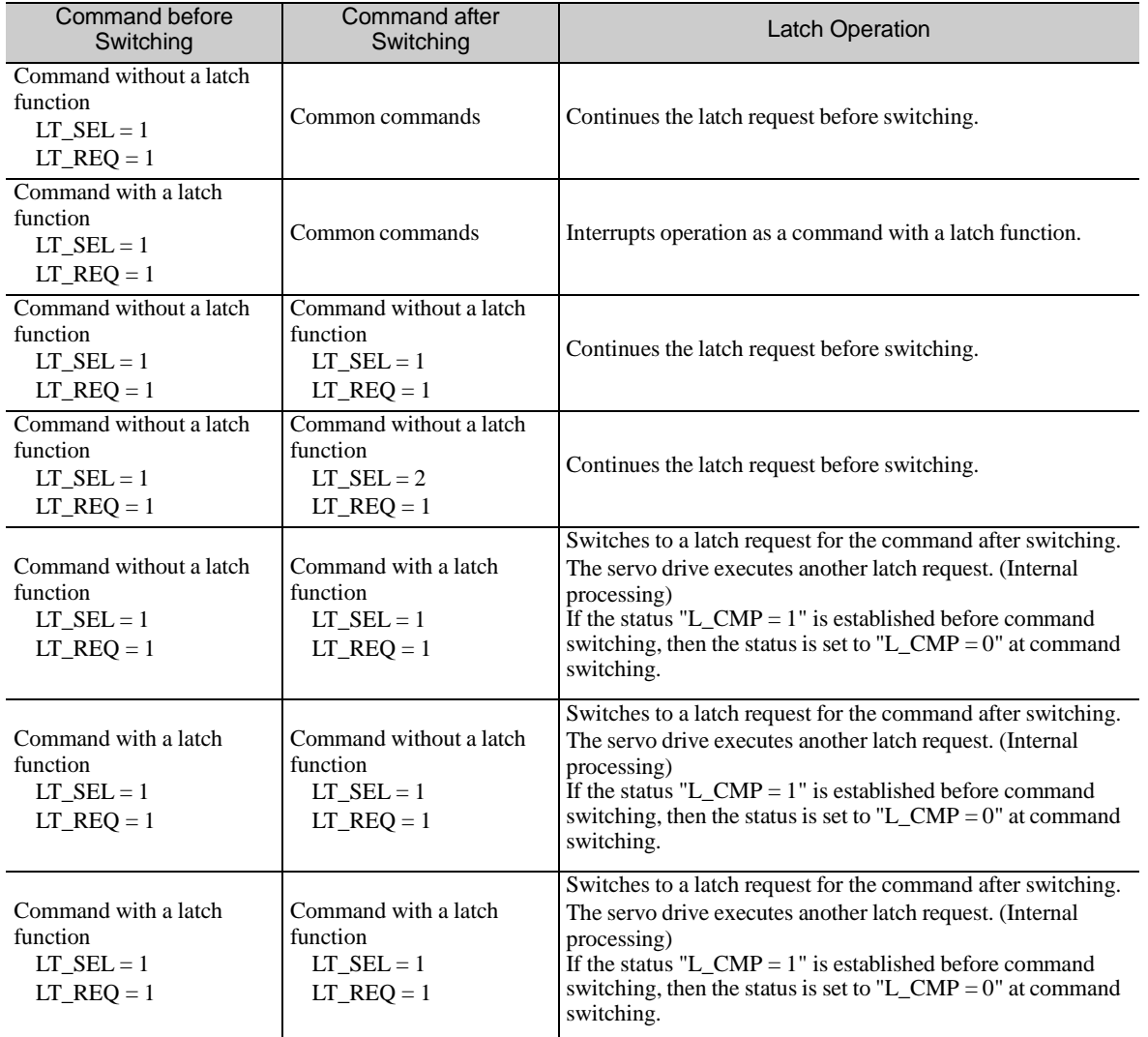

Note 1. Commands with a latch function: EX\_FEED, EX\_POSING, ZRET

Commands without a latch function: POS\_SET, BRK\_ON, BRK\_OFF, SENS\_ON, SENS\_OFF, SMON, SV\_ON, SV\_OFF, INTERPOLATE, POSING, FEED, VELCTRL, TRQC-TRL, SVPRM\_RD, SVPRM\_WR

Common commands: NOP, ID\_RD, CONFIG, ALM\_RD, ALM\_CLR, SYNC\_SET, CONNECT, DISCONNECT, MEM\_RD, MEM\_WR

2. LT\_SEL: LT\_SEL1 or LT\_SEL2 LT\_REQ: LT\_REQ1 or LT\_REQ2

# 8.11 Servo Command I/O Signal (SVCMD\_IO)

This section describes the servo command I/O signal monitoring.

### 8.11.1 Bit Allocation of Servo Command Output Signals

Byte 8 to byte 11 of the command format are specified as the SVCMD\_IO (output) field. The servo command output signals are signals output to the slave station.

Note that the designation in this field is valid even when a CMD\_ALM has occurred.

(1) SVCMD\_IO (Output) Field

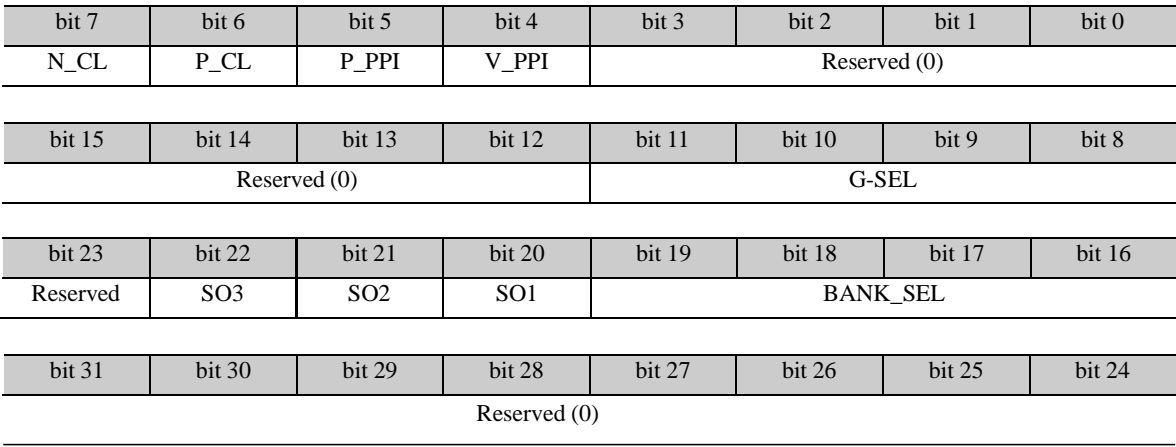

# (2) Details of Output Signal Bits

The following table shows the details of the output signal bits.

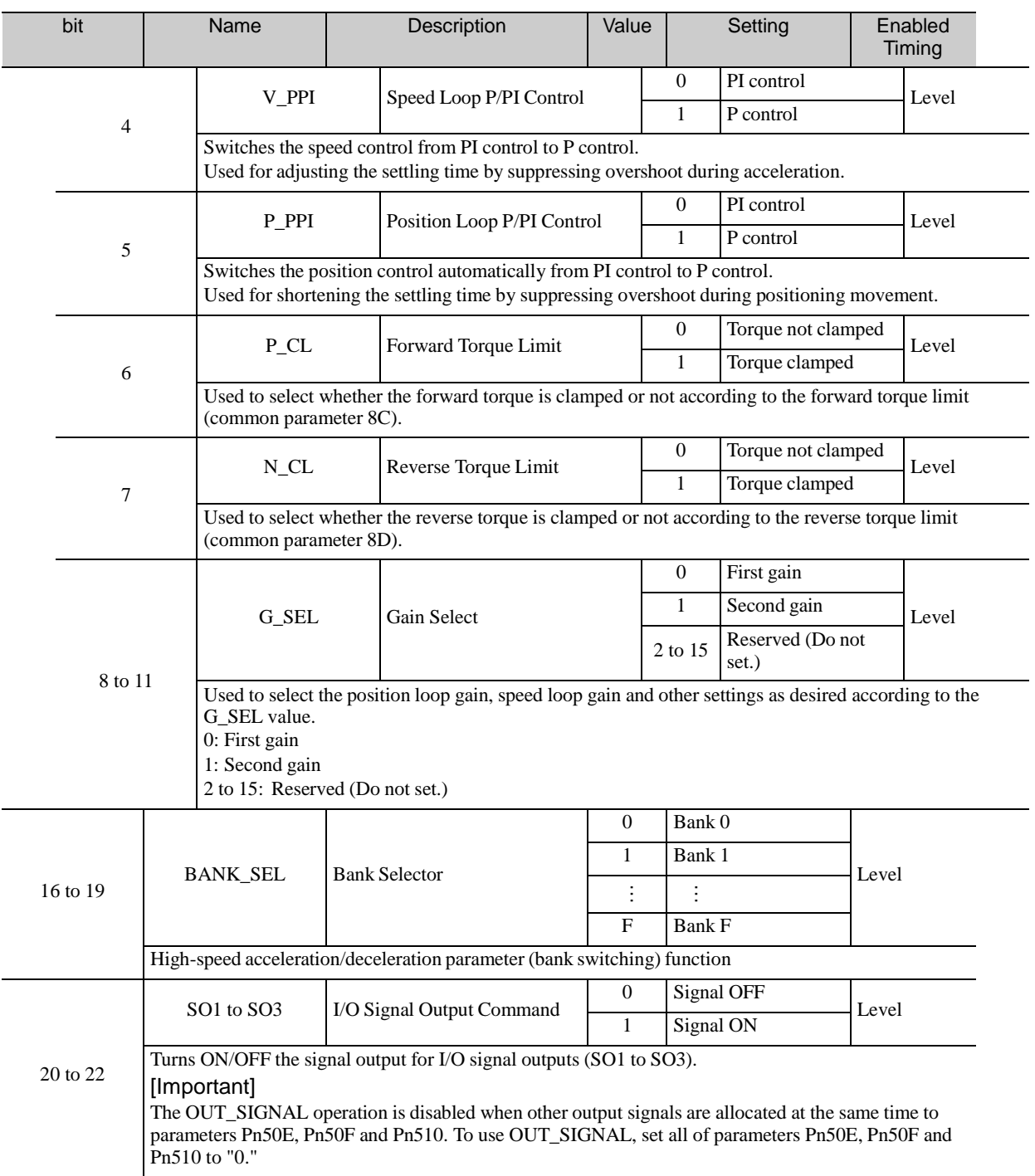

# 8.11.2 Bit Allocation of Servo Command I/O Signal Monitoring

Byte 8 to byte 11 of the response format are specified as the SVCMD\_IO (I/O signal) field. Note that the designation in this field is valid even when a CMD\_ALM has occurred.

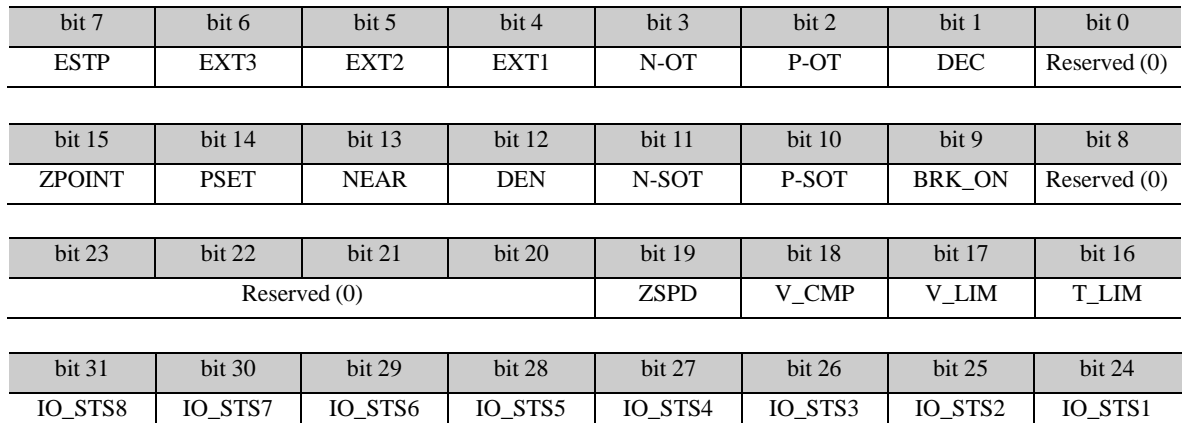

(1) SVCMD\_IO (I/O Signal) Field

### (2) Details of I/O Signal Bits

The following table shows the details of the I/O signal bits.

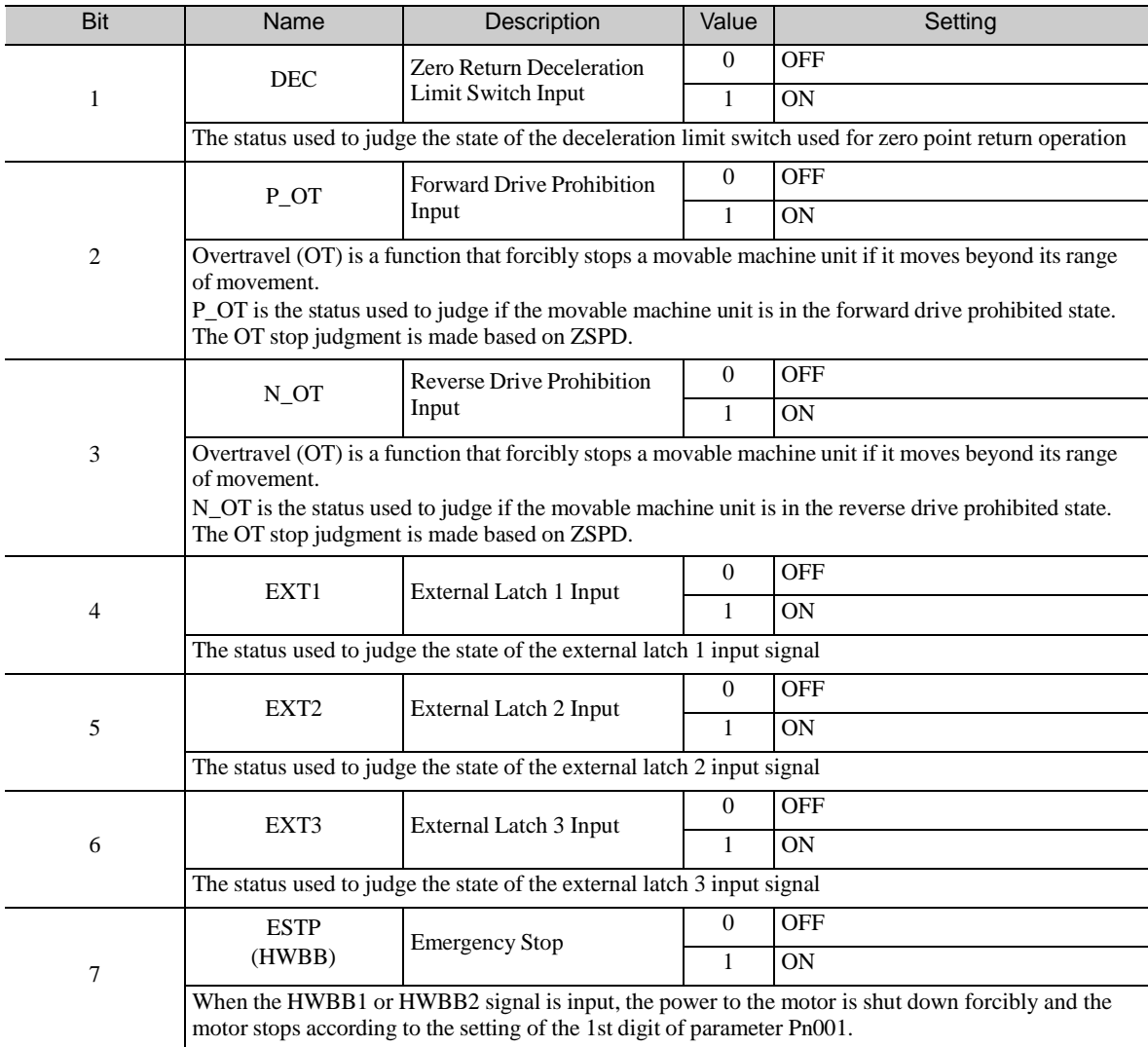

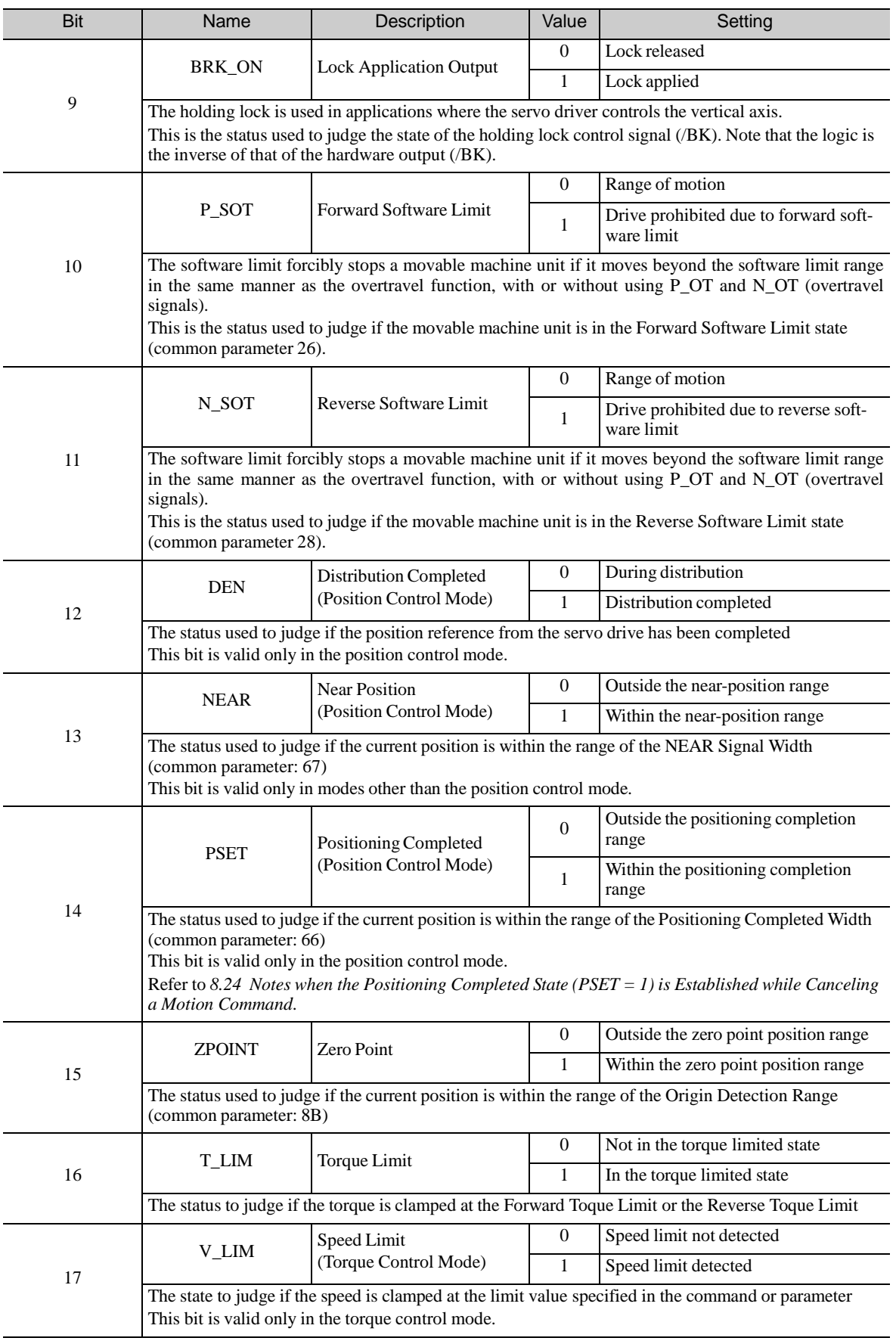

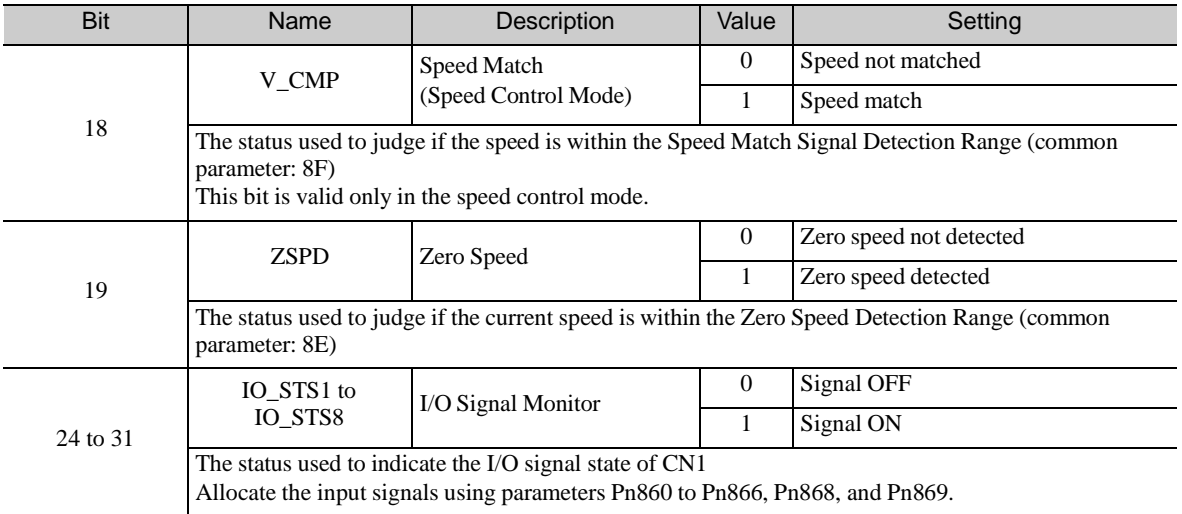

#### 8.12 Command Data

This section describes the servo-specific data used with servo commands.

#### 8.12.1 Data Order

Data in commands and responses is stored in little endian byte order.

For example, 4-byte data "0x1234ABCD" in hexadecimal is stored from the least significant byte as shown below.

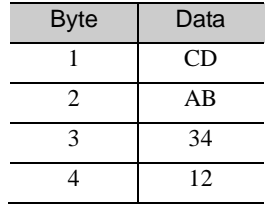

### 8.12.2 Specifying Units

The units for the user command and parameter data can be selected.

The system of units is set in the common parameters. For the details on the common parameters, refer to *8.27 Common Parameters*.

#### (1) Speed

The following units can be selected.

Settings are made with common parameters 41 and 42.

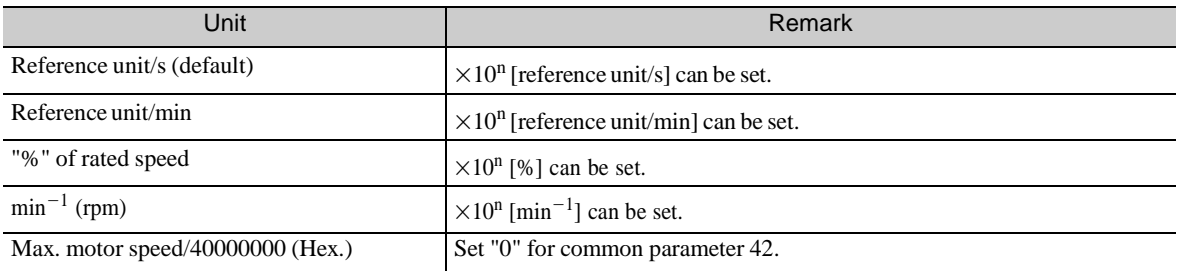

#### (2) Position

The following units can be selected. Settings are made with common parameters 43 and 44.

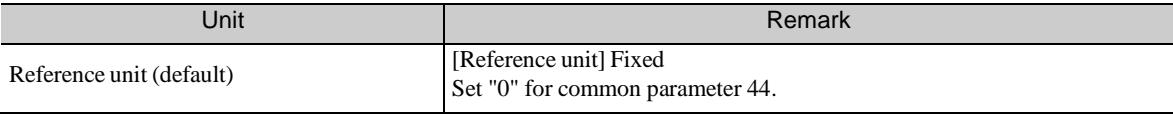

(3) Acceleration

The following units can be selected. Settings are made with common parameters 45 and 46.

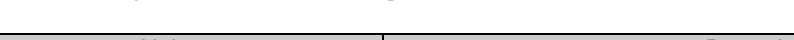

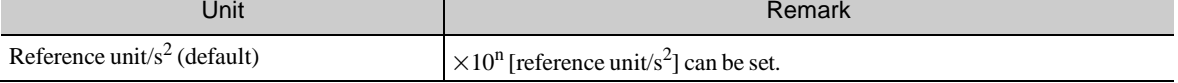

(4) Torque

The following units can be selected. Settings are made with common parameters 47 and 48.

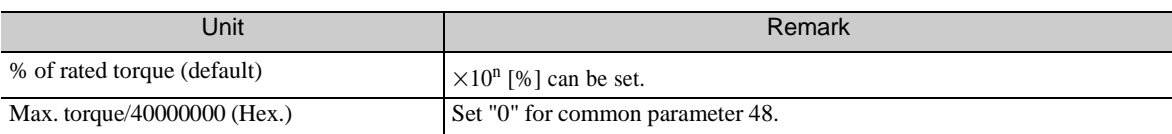

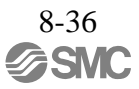

### 8.12.3 Specifying Monitor Data

The master station sets the selection code of the monitor data to be read from a slave station at monitor selection bits SEL\_MON1 to 3 in the servo command control field (SVCMD\_CTRL) and at monitor selection bits SEL\_MON4 to 6 in the subcommand control field (SUB\_CTRL). The slave station sets the specified monitor selection code and the monitor data in the response.

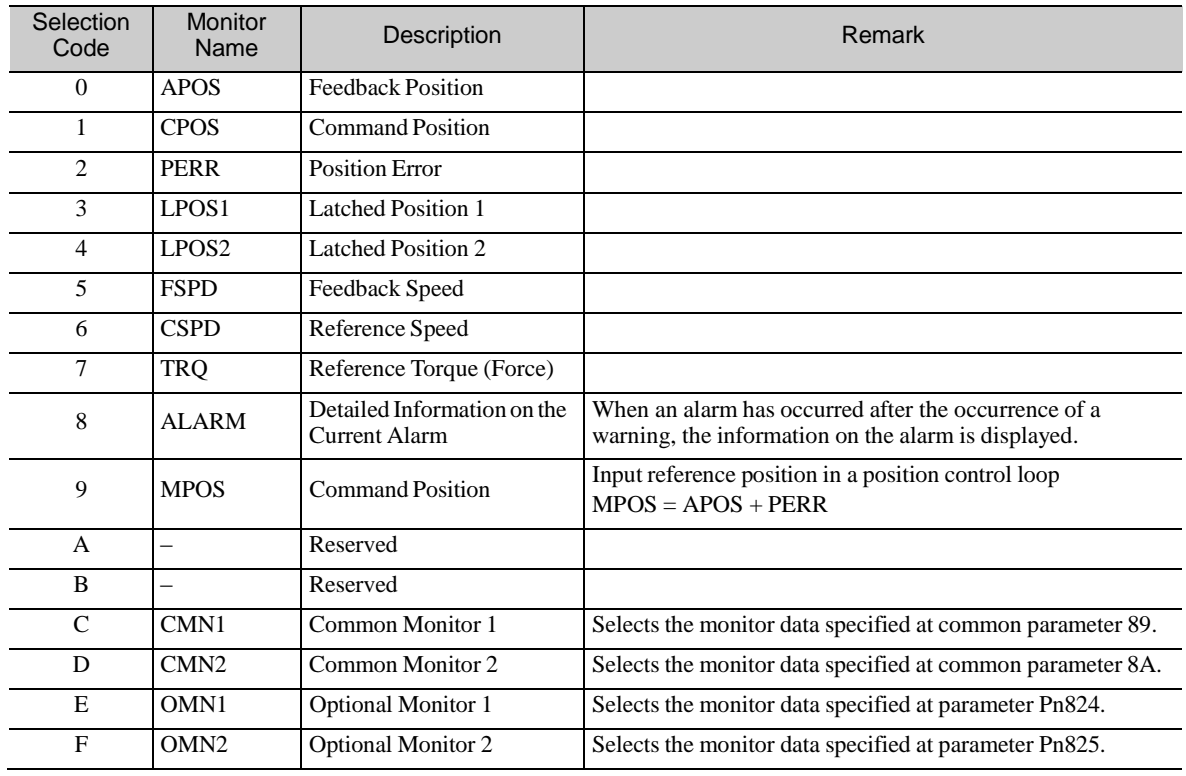

The following table lists the monitor data.

### 8.12.4 Position Data

Servo commands use 4-byte data as position data. For infinite length operation, position data beyond thislimit are expressed as shown in the diagram below.

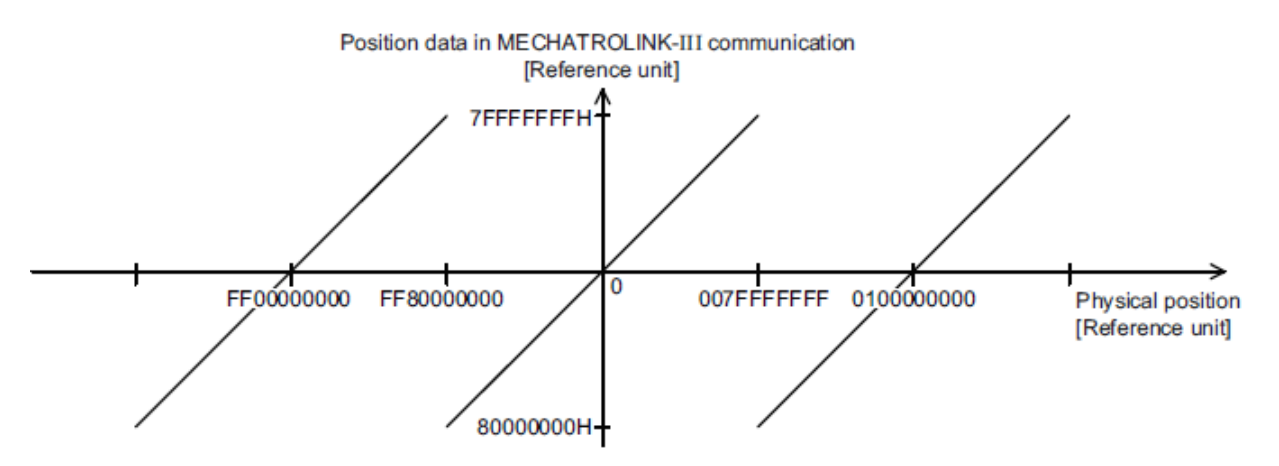

# 8.13 CommonCommands

# 8.13.1 Common Commands

The table below shows the common commands.

| Profile            | Command<br>Code<br>(Hex.) | Command           | Operation                                | Compliance <sup>*1</sup> |
|--------------------|---------------------------|-------------------|------------------------------------------|--------------------------|
| Common<br>Commands | $00\,$                    | <b>NOP</b>        | No operation                             | $\circ$                  |
|                    | 01                        | PRM_RD            | Read parameter                           | $\times^{*2}$            |
|                    | 02                        | PRM_WR            | Write parameter                          | $\times$ *2              |
|                    | 03                        | ID_RD             | Read ID                                  | $\circ$                  |
|                    | 04                        | <b>CONFIG</b>     | Device setup request                     | Δ                        |
|                    | 05                        | ALM RD            | Read alarm/warning                       | $\circ$                  |
|                    | 06                        | ALM_CLR           | Clear alarm/warning state                | $\circ$                  |
|                    | 0 <sub>D</sub>            | SYNC_SET          | Request for establishing synchronization | $\circ$                  |
|                    | 0E                        | <b>CONNECT</b>    | Request for establishing connection      | $\circ$                  |
|                    | 0 <sup>F</sup>            | <b>DISCONNECT</b> | Request for releasing connection         | $\circ$                  |
|                    | 1B                        | PPRM_RD           | Read retentive parameter                 | $\times^{*2}$            |
|                    | 1 <sup>C</sup>            | PPRM_WR           | Write retentive parameter                | $\times^{*2}$            |
|                    | 1 <sub>D</sub>            | <b>MEM RD</b>     | Read memory                              | Δ                        |
|                    | 1E                        | MEM_WR            | Write memory                             | Δ                        |

∗1. Indicates the compliance status.

○: Possible

Δ : Possible with specification restrictions (Refer to the subsection describing each command for the details of the restrictions.)

 $\times$  : Not possible

∗2. The standard servo profile does not use PRM\_RD, PRM\_WR, PPRM\_RD and PPRM\_WR, but uses SVPRM\_RD and SVPRM\_WR instead.

# 8.13.2 No Operation Command (NOP: 00H)

### Data Format

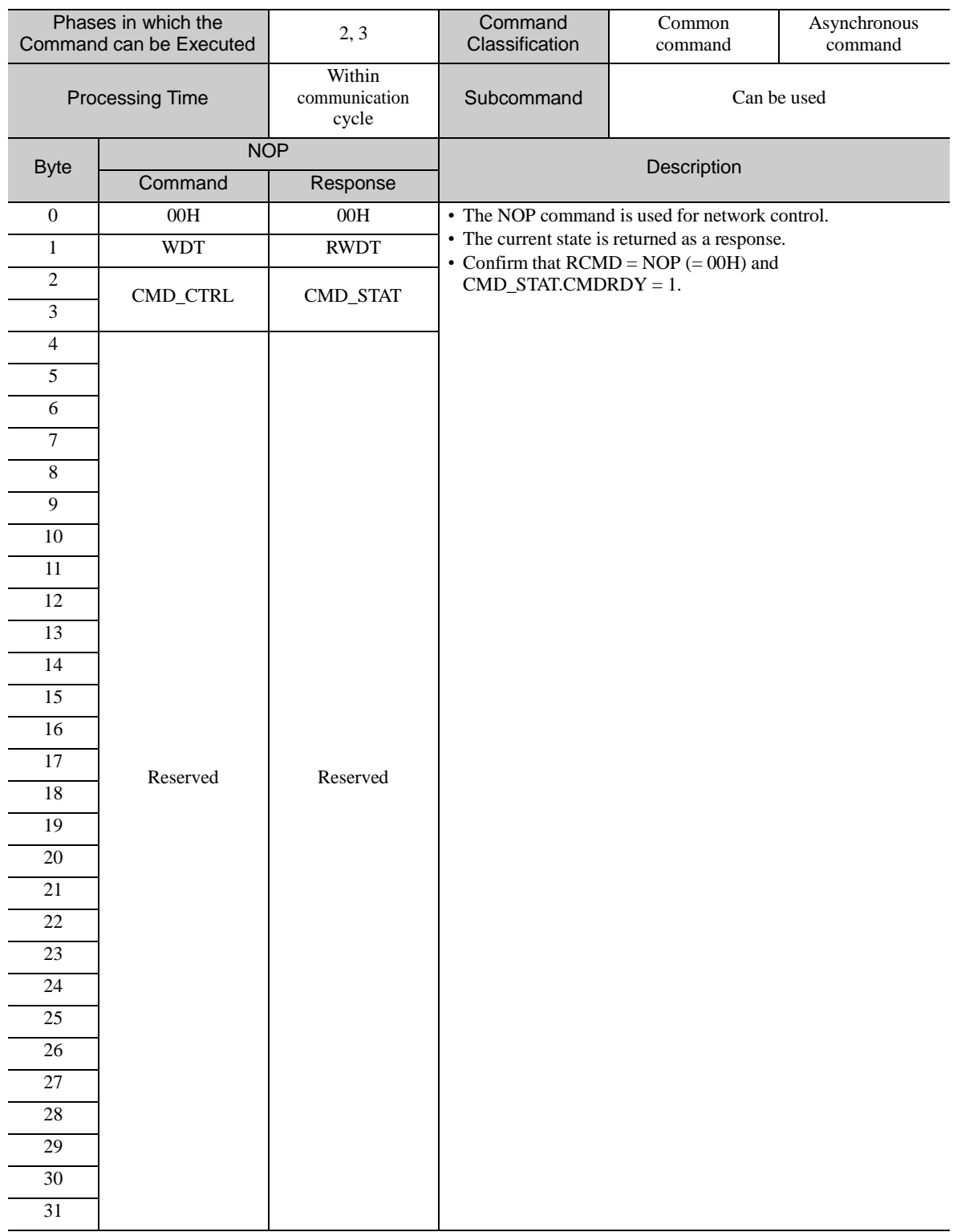

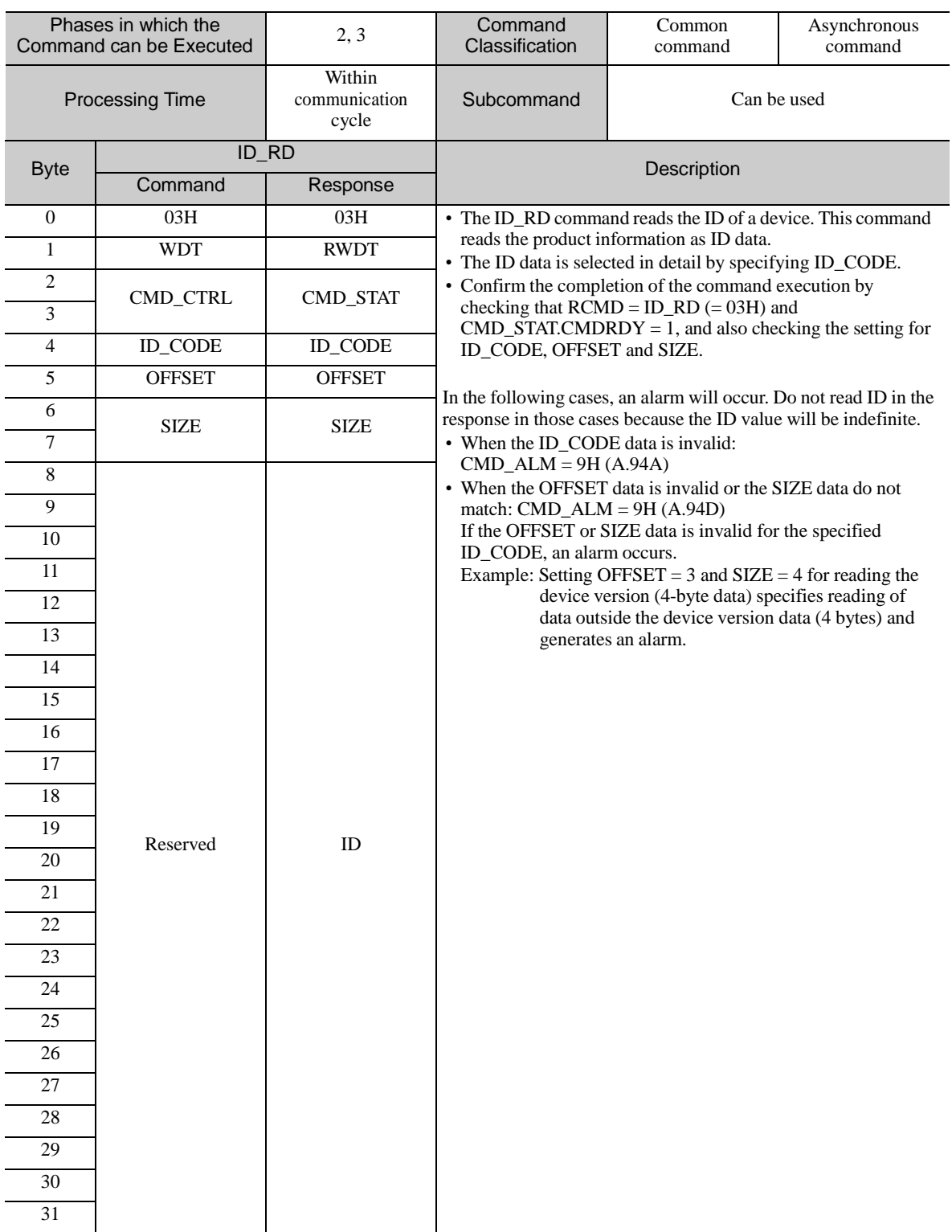

# 8.13.3 Read ID Command (ID\_RD: 03H)

(1) Data Format

ID\_CODE: ID data selection code OFFSET: ID read offset SIZE: Read data size [bytes]

The following tables describe details of the ID\_CODE.

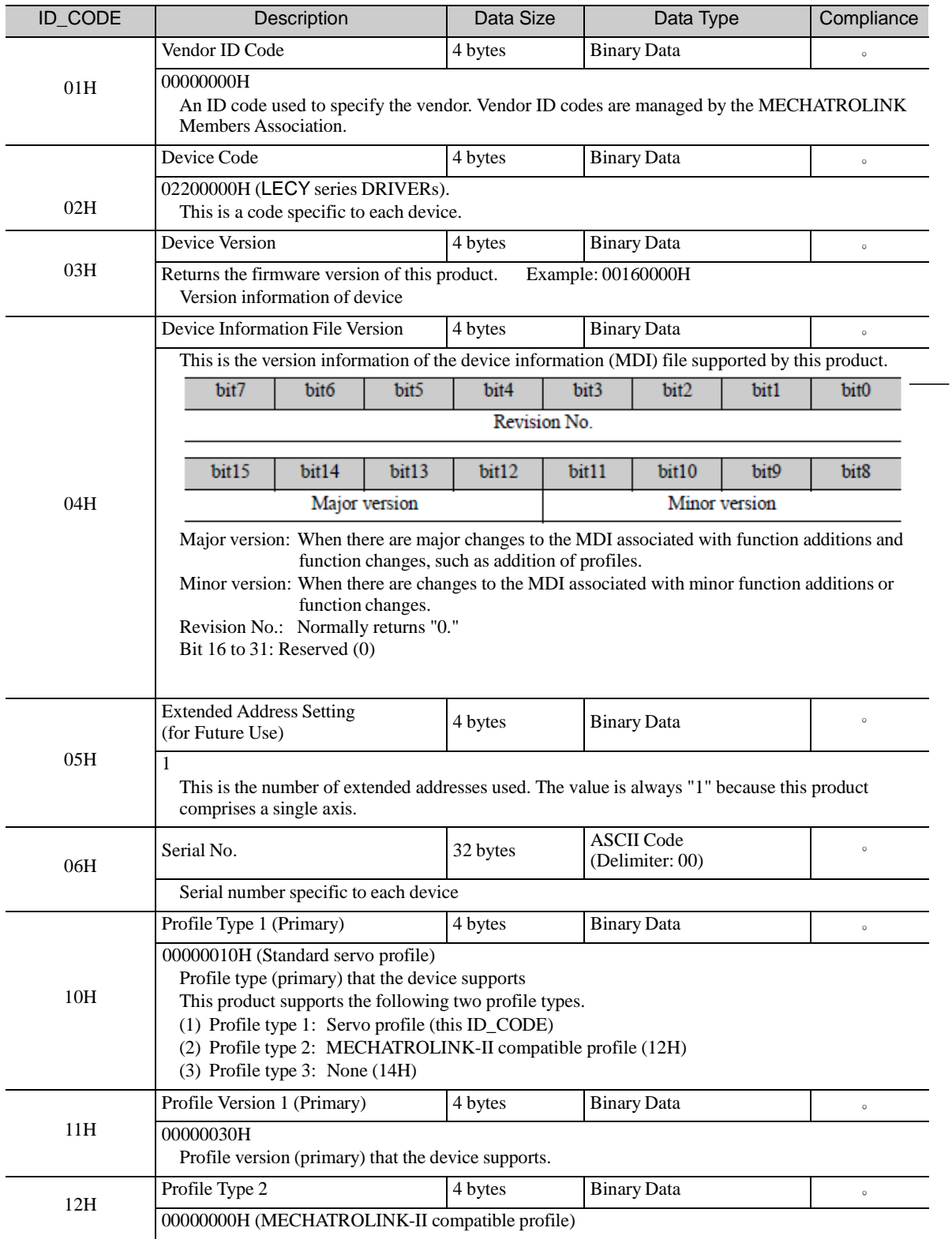

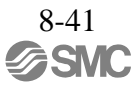

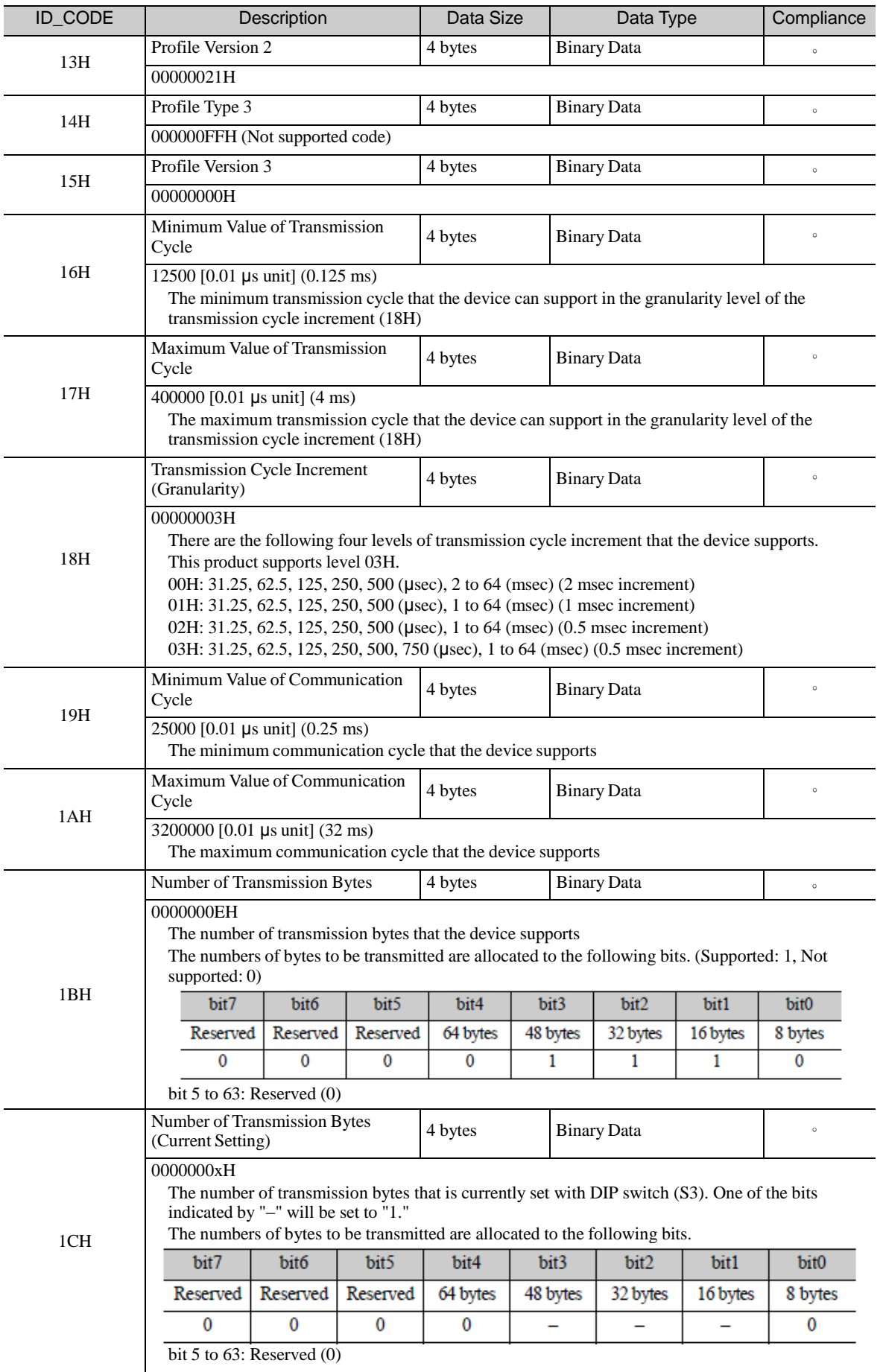

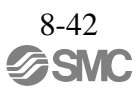

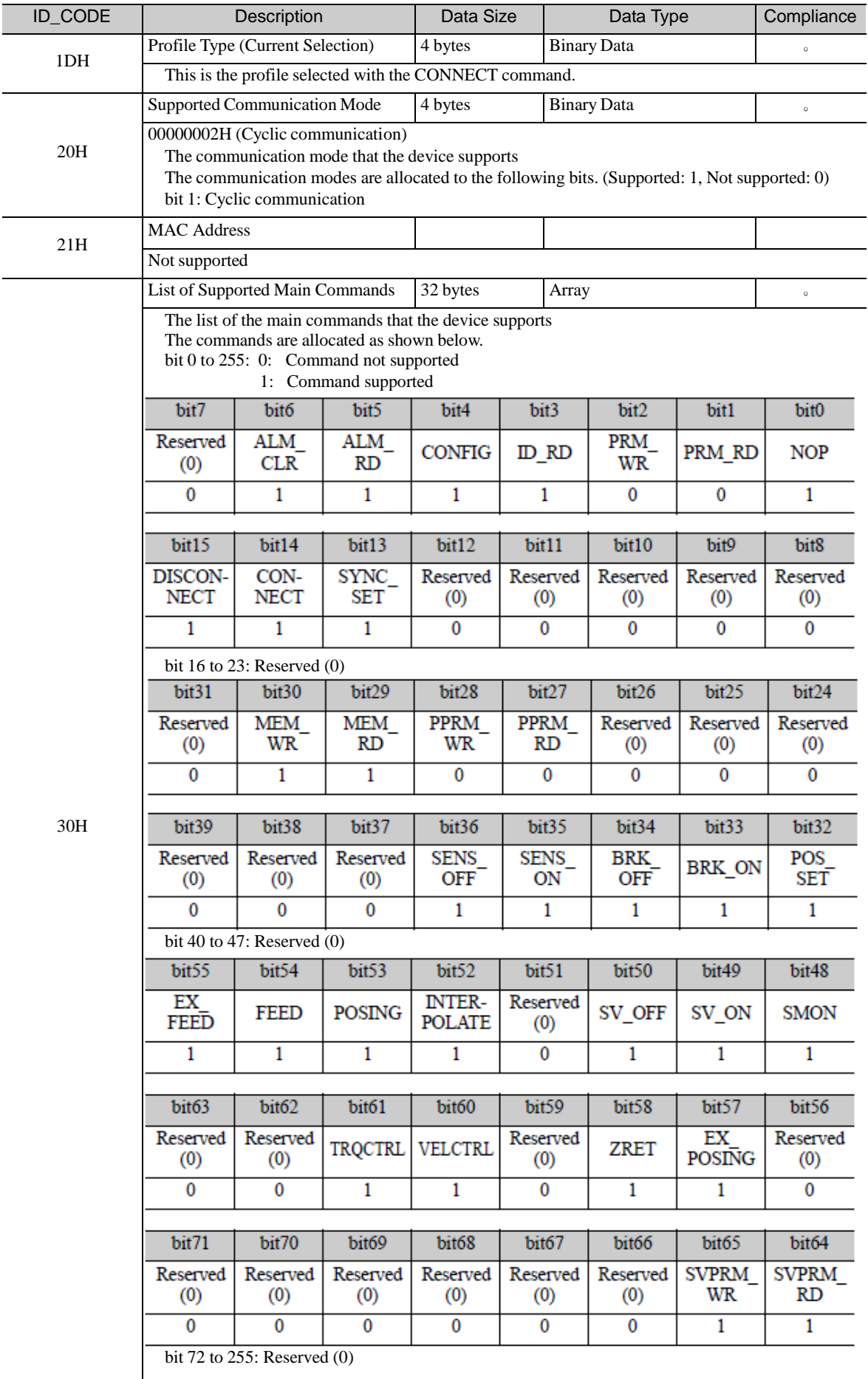

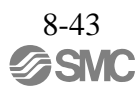

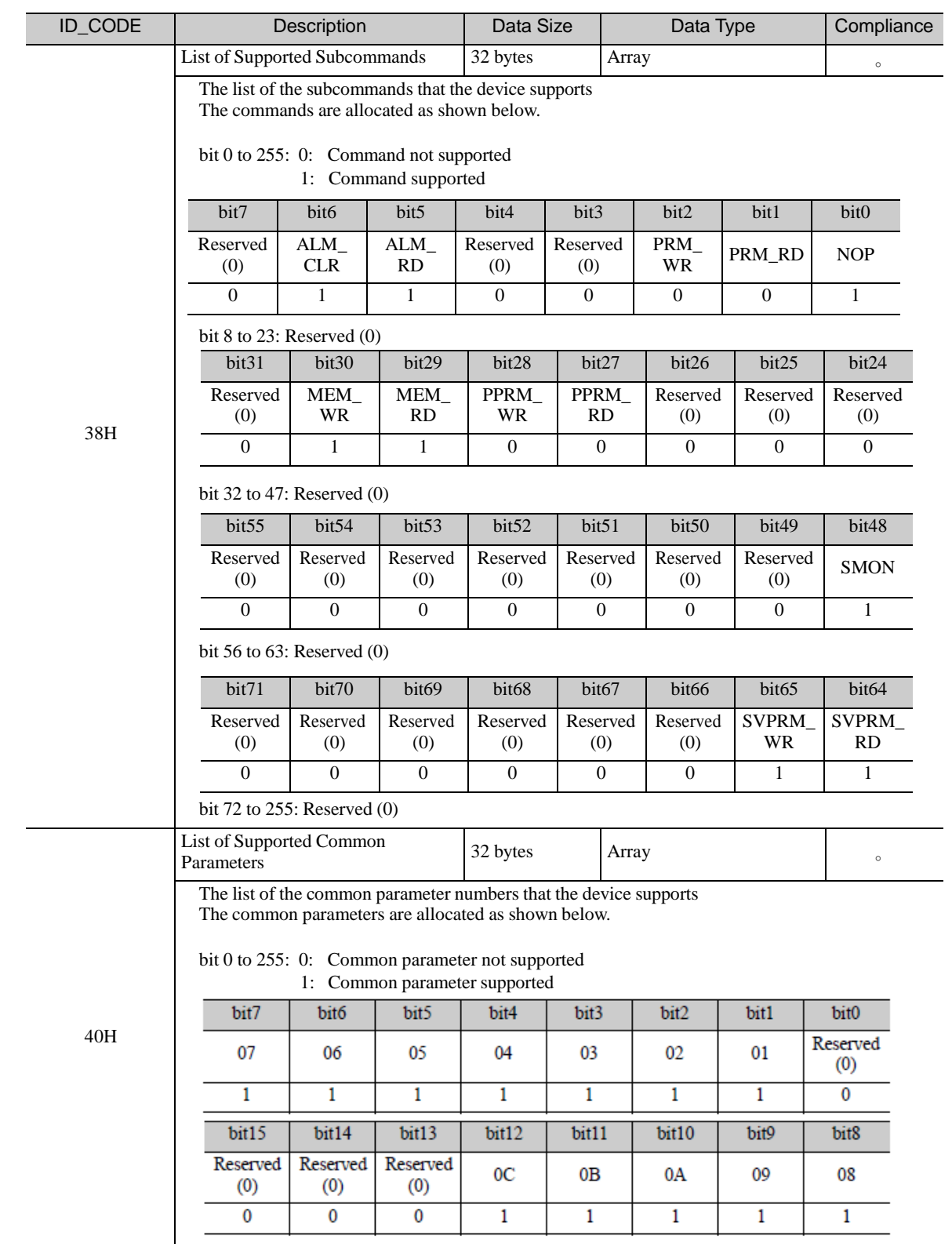

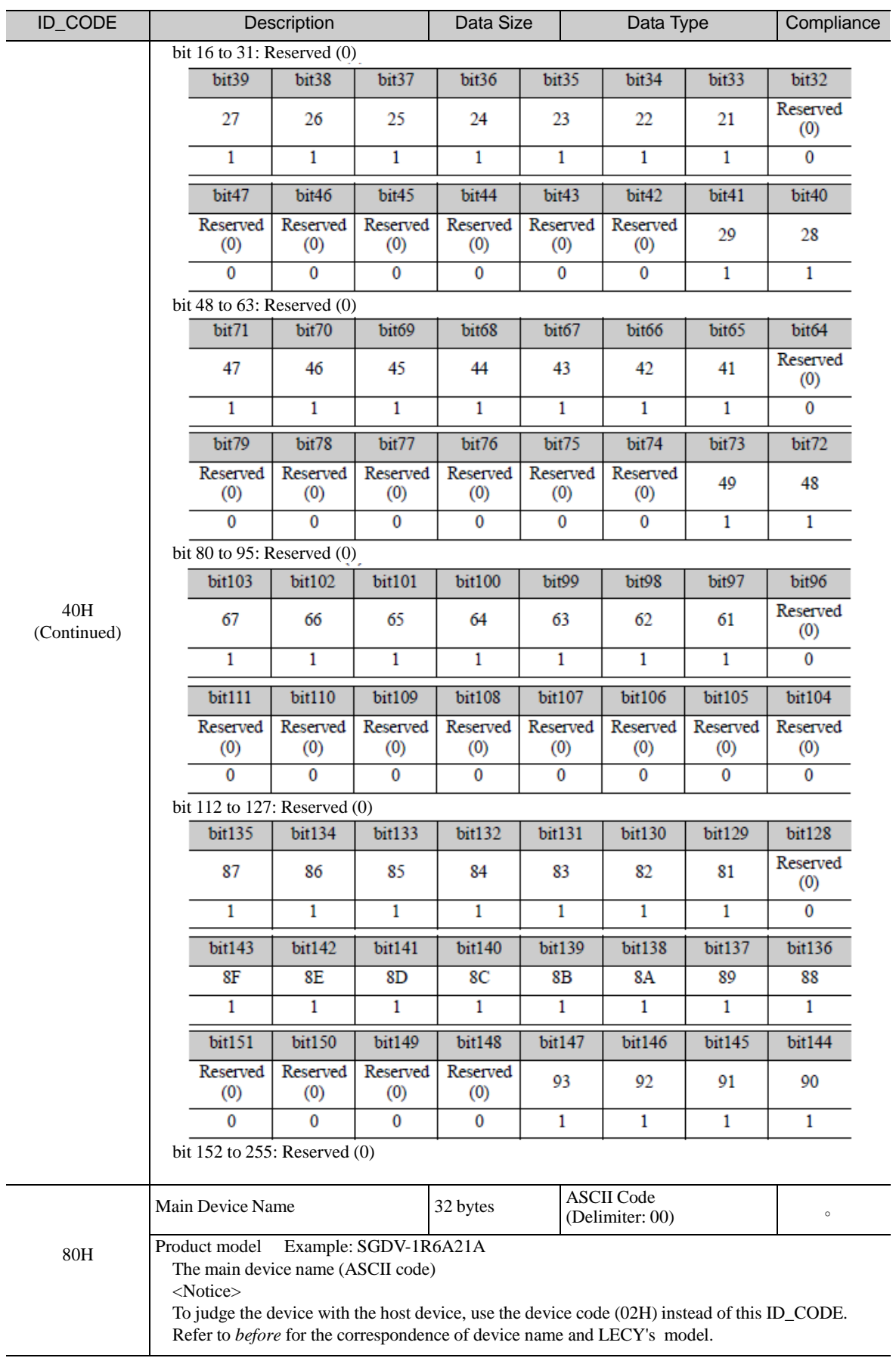

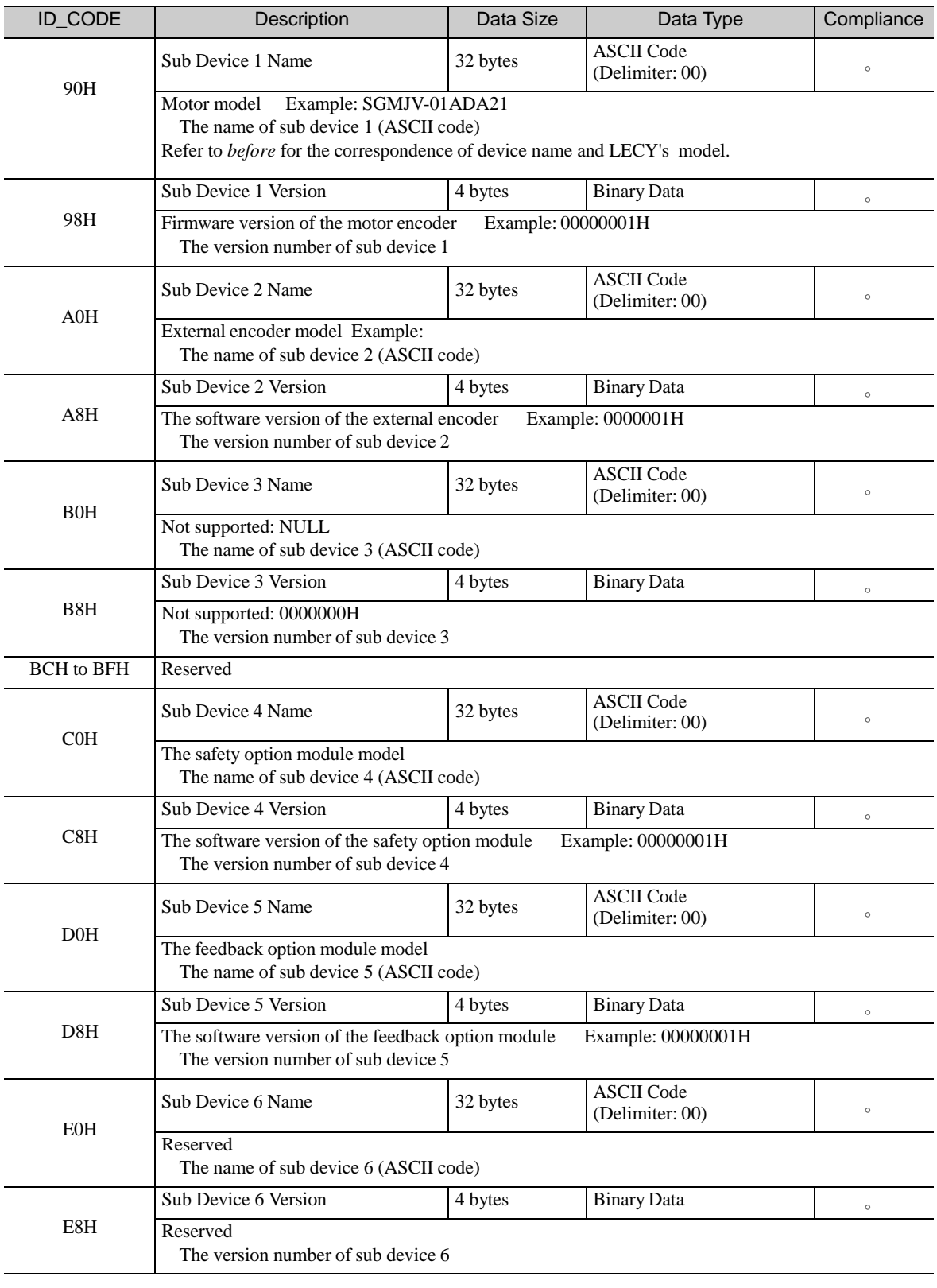

Note: The ID\_CODE values of C0H and above are the vendor-specific area.

# 8.13.4 Setup Device Command (CONFIG: 04H)

(1) Data Format

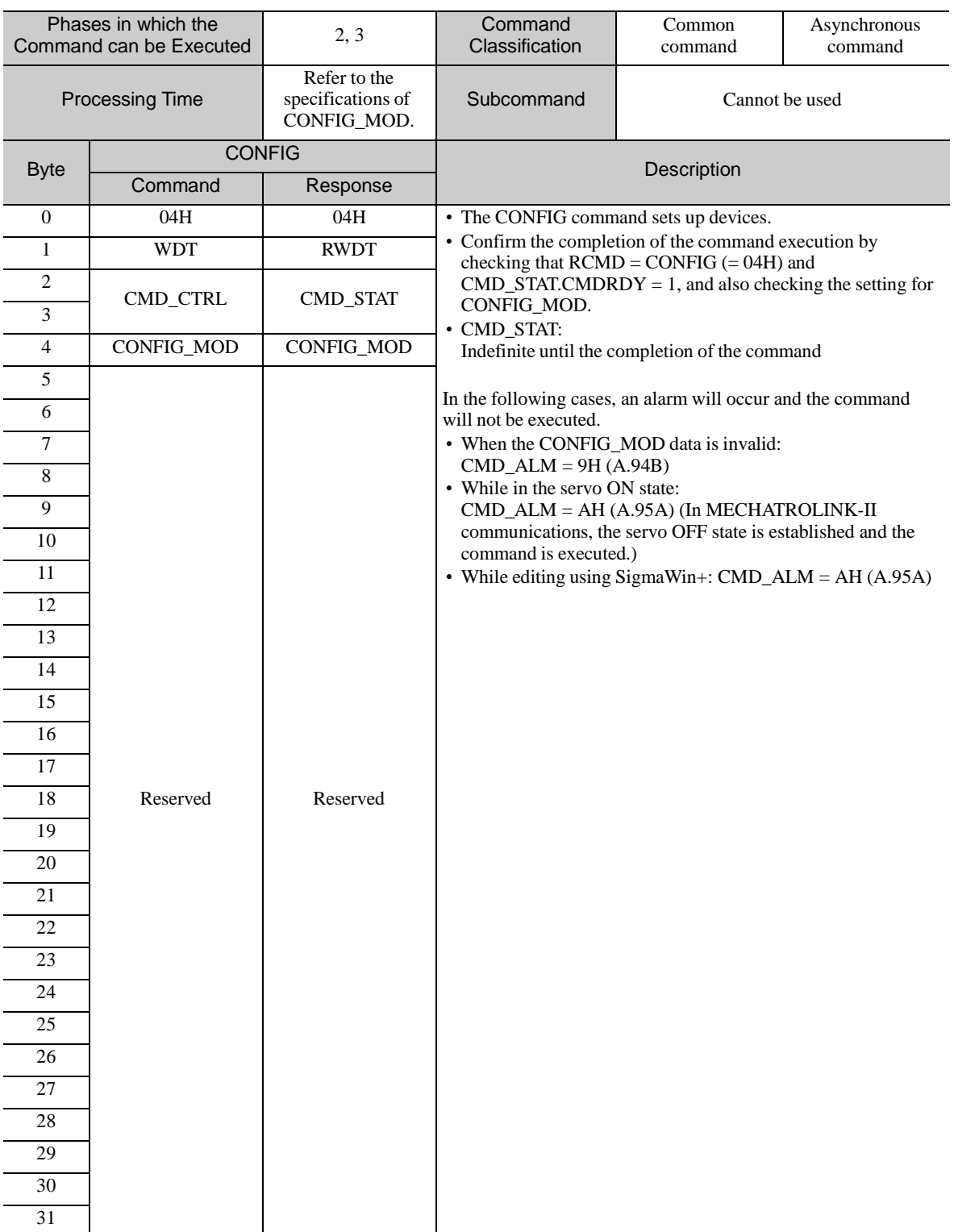

CONFIG\_MOD: Configuration mode

- 0: Parameter re-calculation and setup, processing time: 5 seconds or less
- 1: Not supported (CMD\_ALM = 9H (A.94B))
- 2: Initialization to the factory-set parameter setting values, processing time: 20 seconds or less Turn the power OFF after completion of the process and turn it back ON.
- (3) State of Each Status during CONFIG Command Execution

The following tables show the state of each status before, during and after CONFIG command processing.

- When Re-calculating and Setting up the Parameters

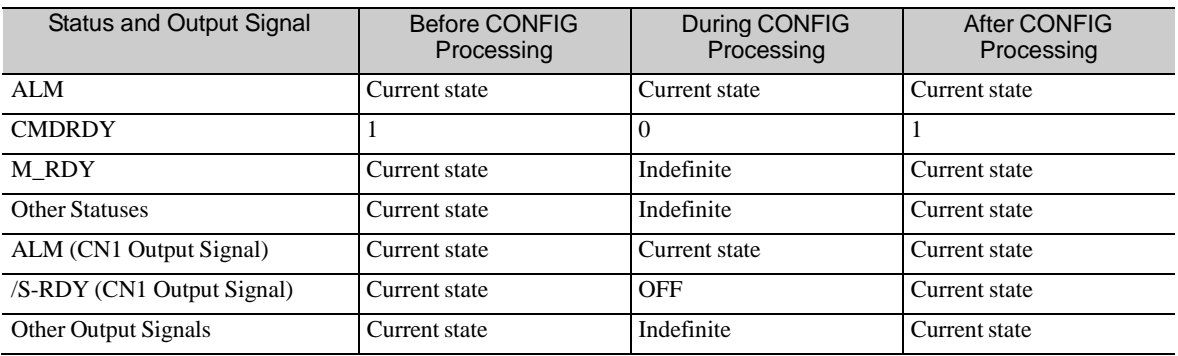

- When Initializing to the Factory-set Parameter Settings

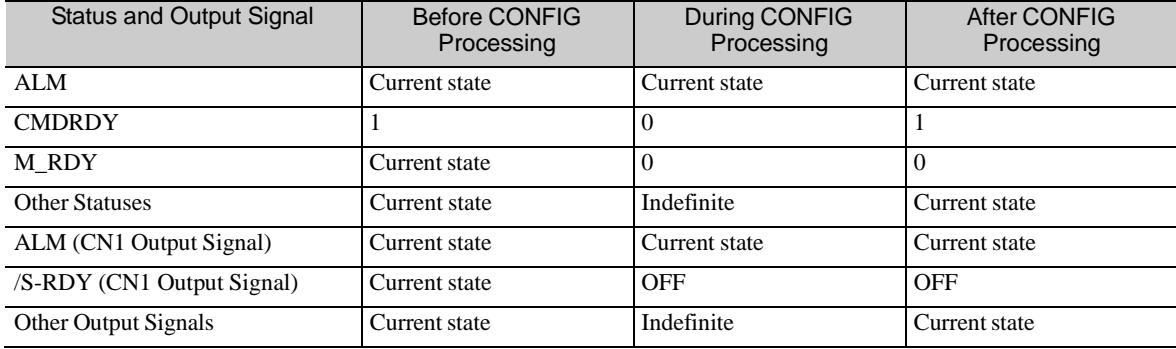

# 8.13.5 Read Alarm or Warning Command (ALM\_RD: 05H)

(1) Data Format

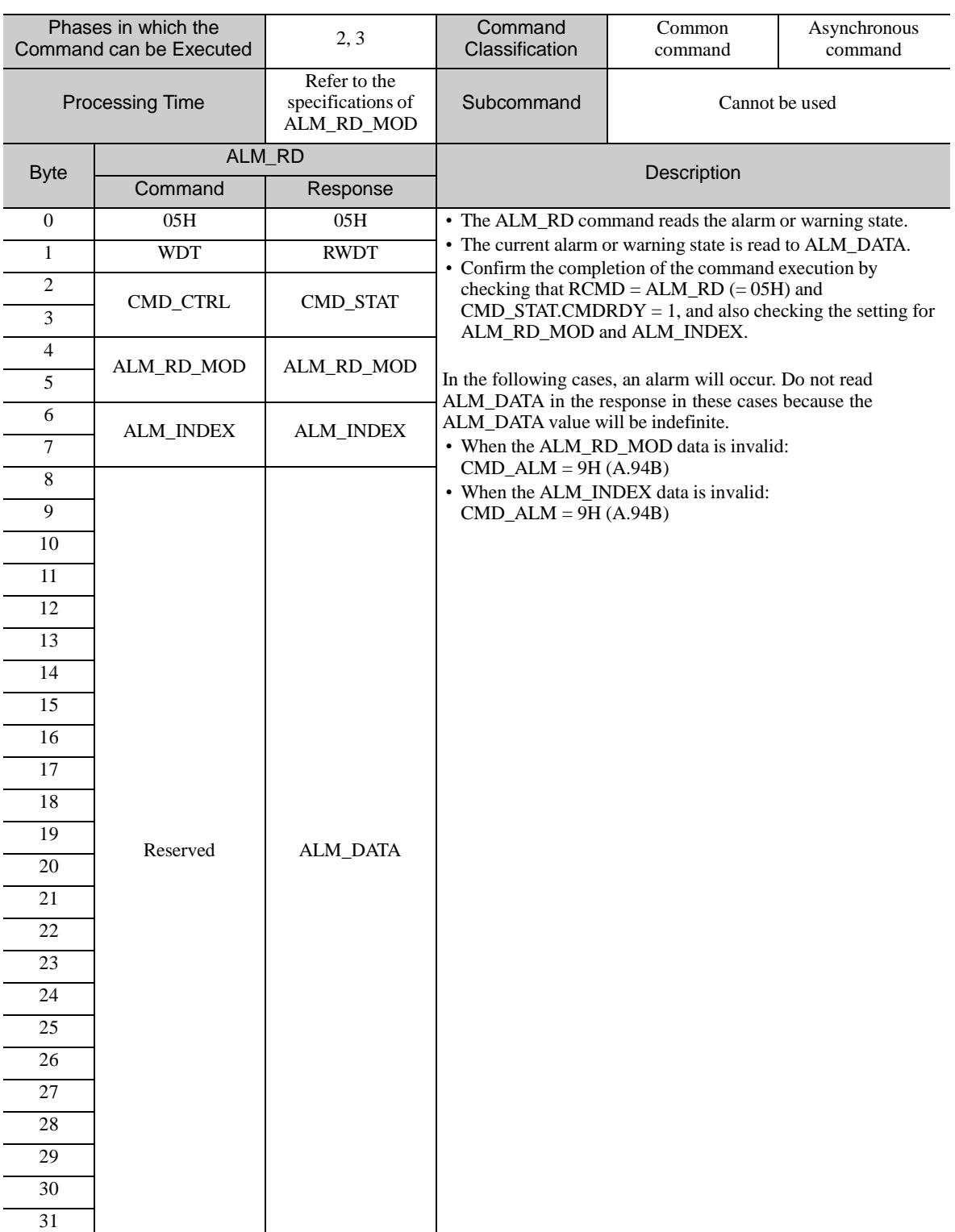

Note 1. ALM\_DATA specifies an alarm using 2 bytes.

2. The alarm history arranges alarms in the order of occurrence starting from the latest alarm.

3. 0000H is set in the normal state.

The details of ALM\_RD\_MOD are described below.

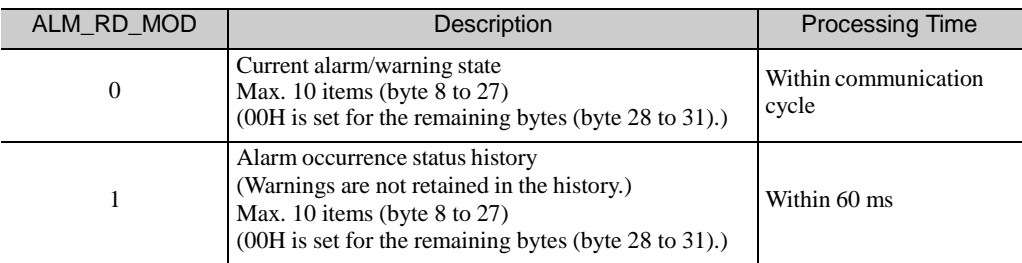

For LECY series DRIVERs, alarm codes are defined as 2-byte data with the following configuration.

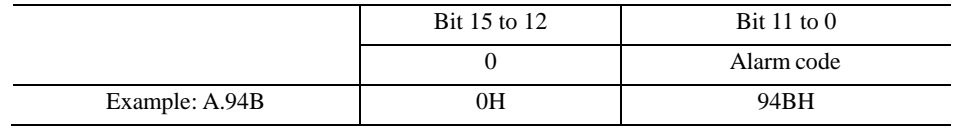

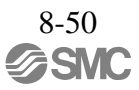

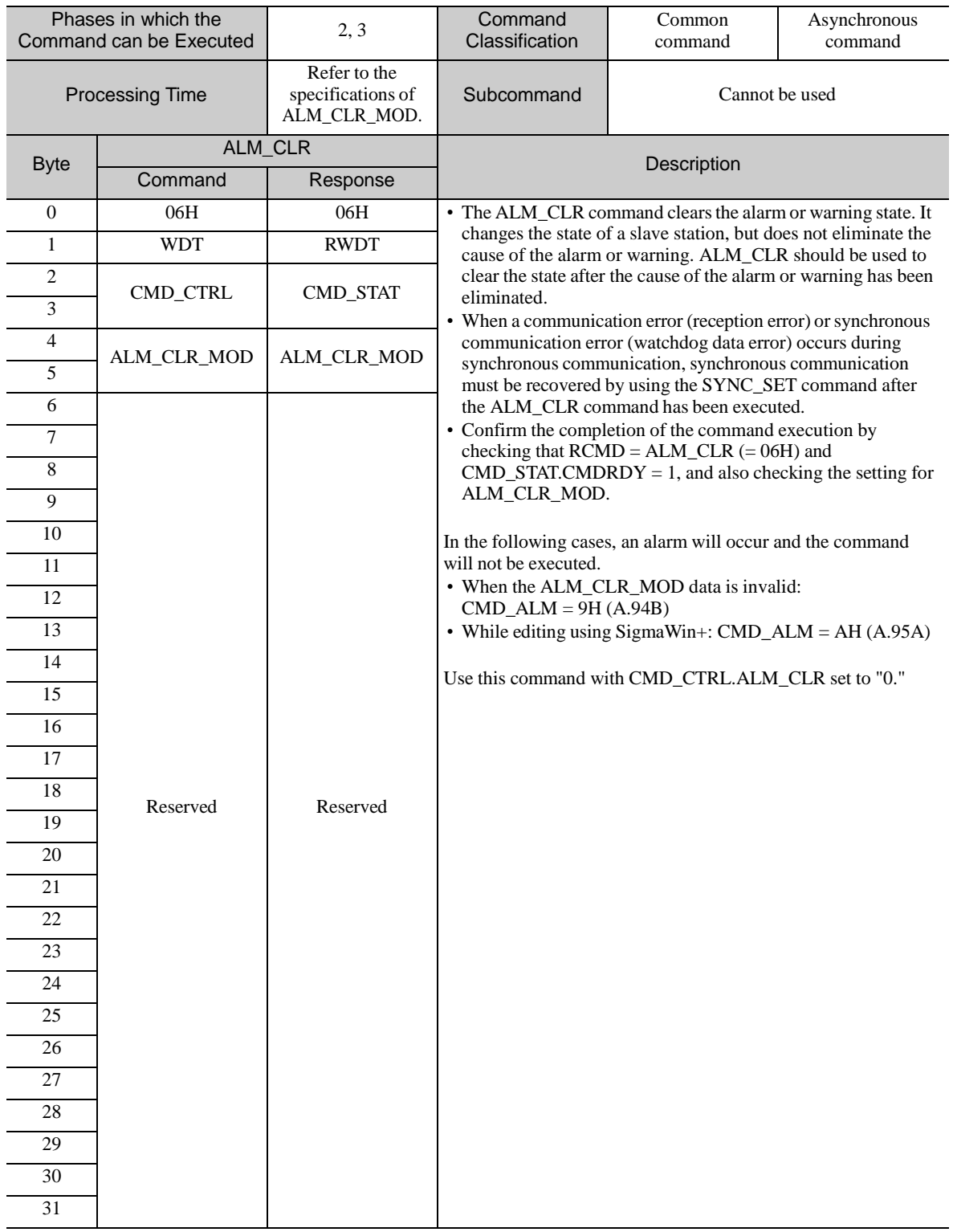

# 8.13.6 Clear Alarm or Warning Command (ALM\_CLR: 06H)

(1) Data Format

(2) Command Parameters

The details of ALM\_CLR\_MOD are described below.

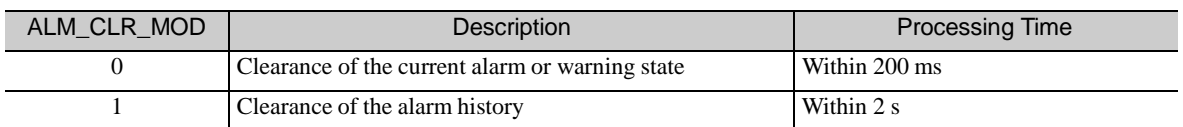

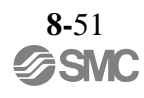

# 8.13.7 Start Synchronous Communication Command (SYNC\_SET: 0DH)

Data Format

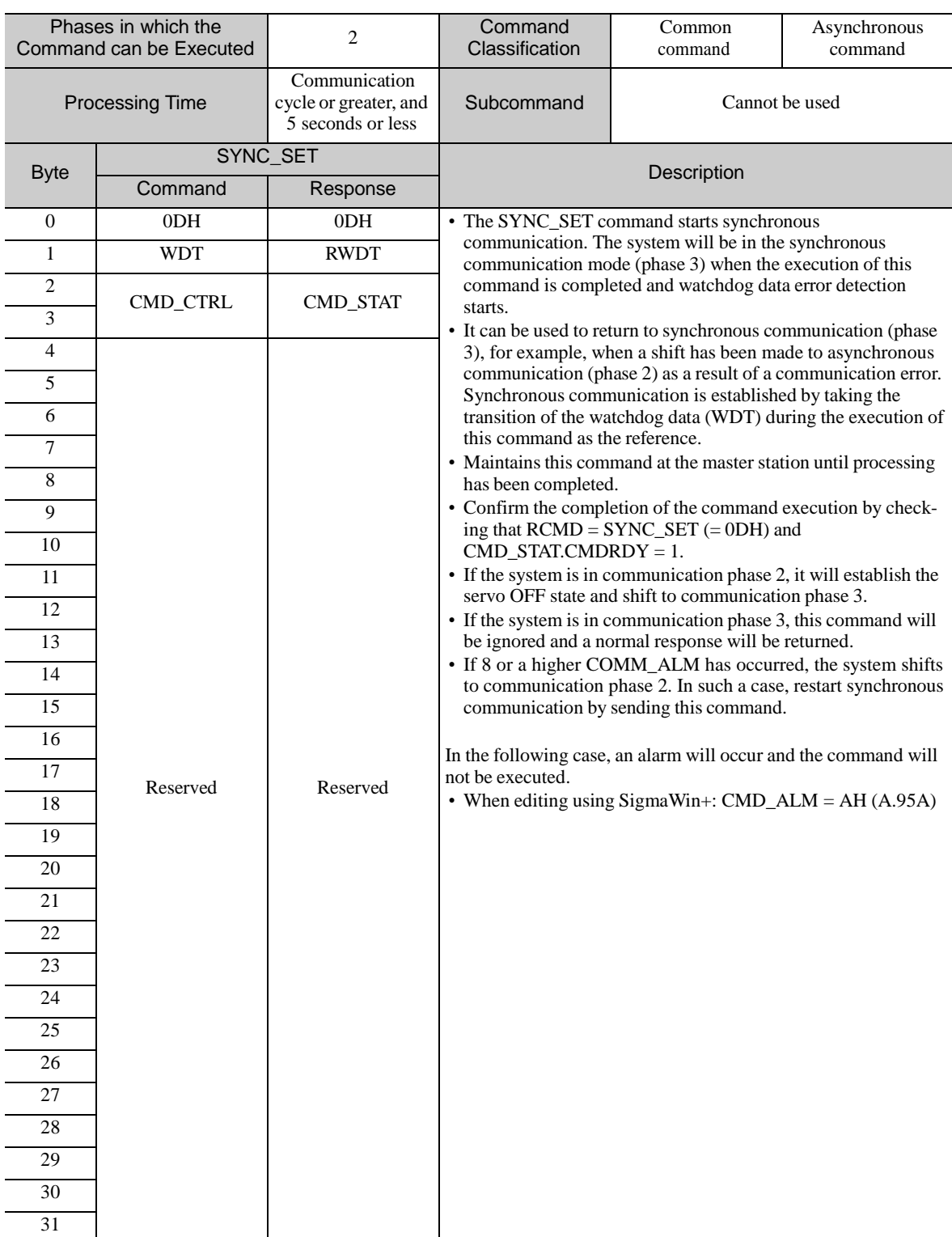

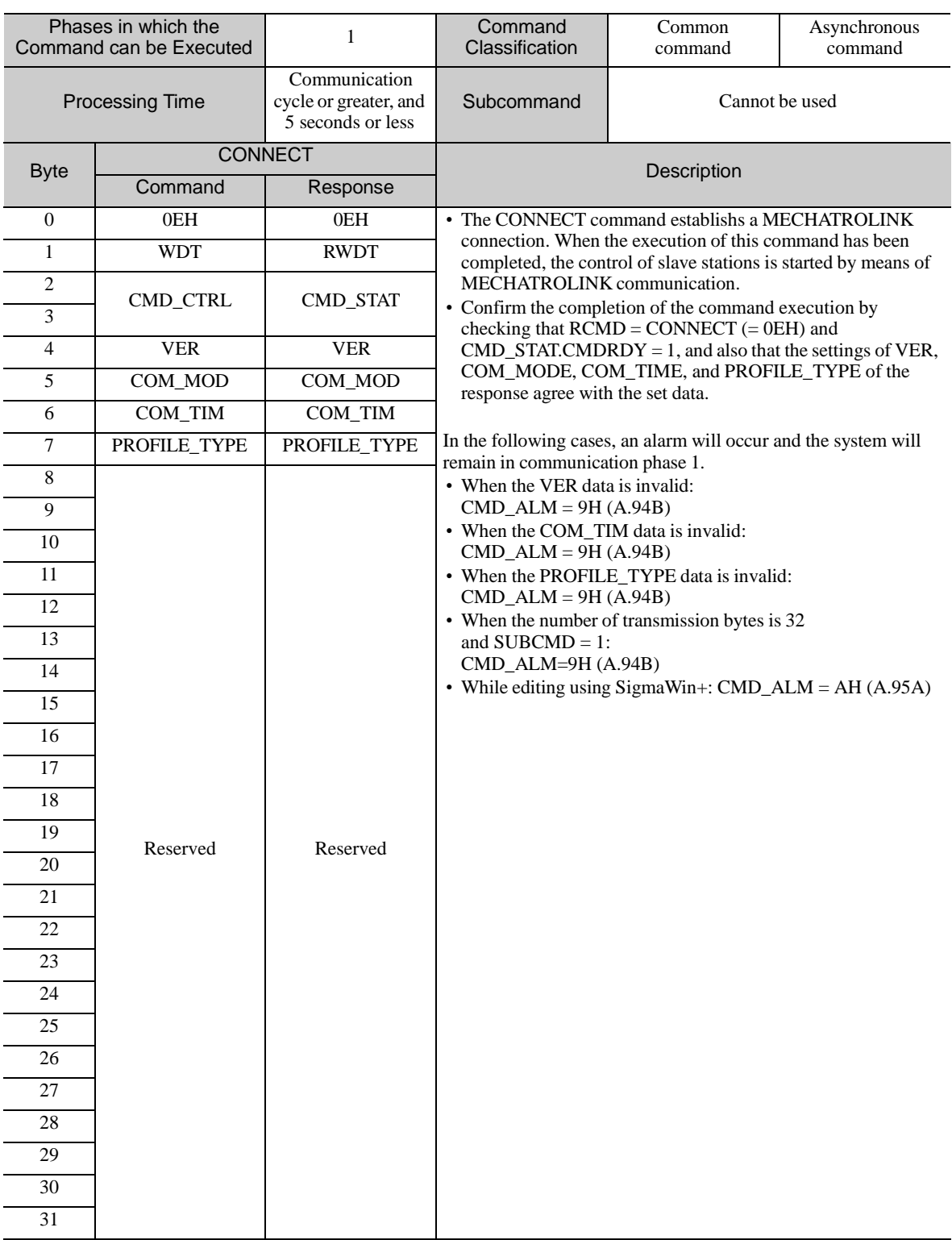

# 8.13.8 Establish Connection Command (CONNECT: 0EH)

(1) Data Format

VER: MECHATROLINK application layer version For servo profile: VER = 30H

COM\_MOD: Communication mode

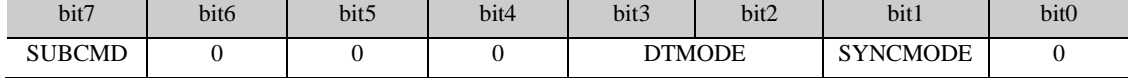

- SYNCMODE: Synchronization setting

1: Performs synchronous communication.

(Watchdog data error detection enabled. Synchronous communication commands can be used.) 0: Performs asynchronous communication.

(Watchdog data error detection disabled. Synchronous communication commands cannot be used.)

- DTMODE: Data transfer method

00: Single transmission

01: Consecutive transmission

- 10: Reserved
- 11: Reserved

- SUBCMD: Subcommand setting

- 0: Subcommand disabled
- 1: Subcommand enabled

COM\_TIM: Communication cycle setting

Sets the number by which the transmission cycle is multiplied. This result is the setting for the communi- cation cycle.

Setting range: 1 to 32 for software version 0020 or earlier

1 to 255 for software version

0021 or later The set value must satisfy the

following conditions.

0.25 [ms]  $\le$  Transmission cycle [ms]  $\times$  COM\_TIME  $\le$  32 [ms] Transmission cycle: for 0.125 ms, set a multiple of 2.

Example: When the transmission cycle is 0.5 [ms] and the communication cycle is 2  $[ms]$  COM\_TIME = 2/0.5 = 4

PROFILE\_TYPE: Profile type setting Sets the profile type to be used. PROFILE\_TYPE = 10H (Standard servo profile)

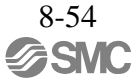

# 8.13.9 Disconnection Command (DISCONNECT: 0FH)

### Data Format

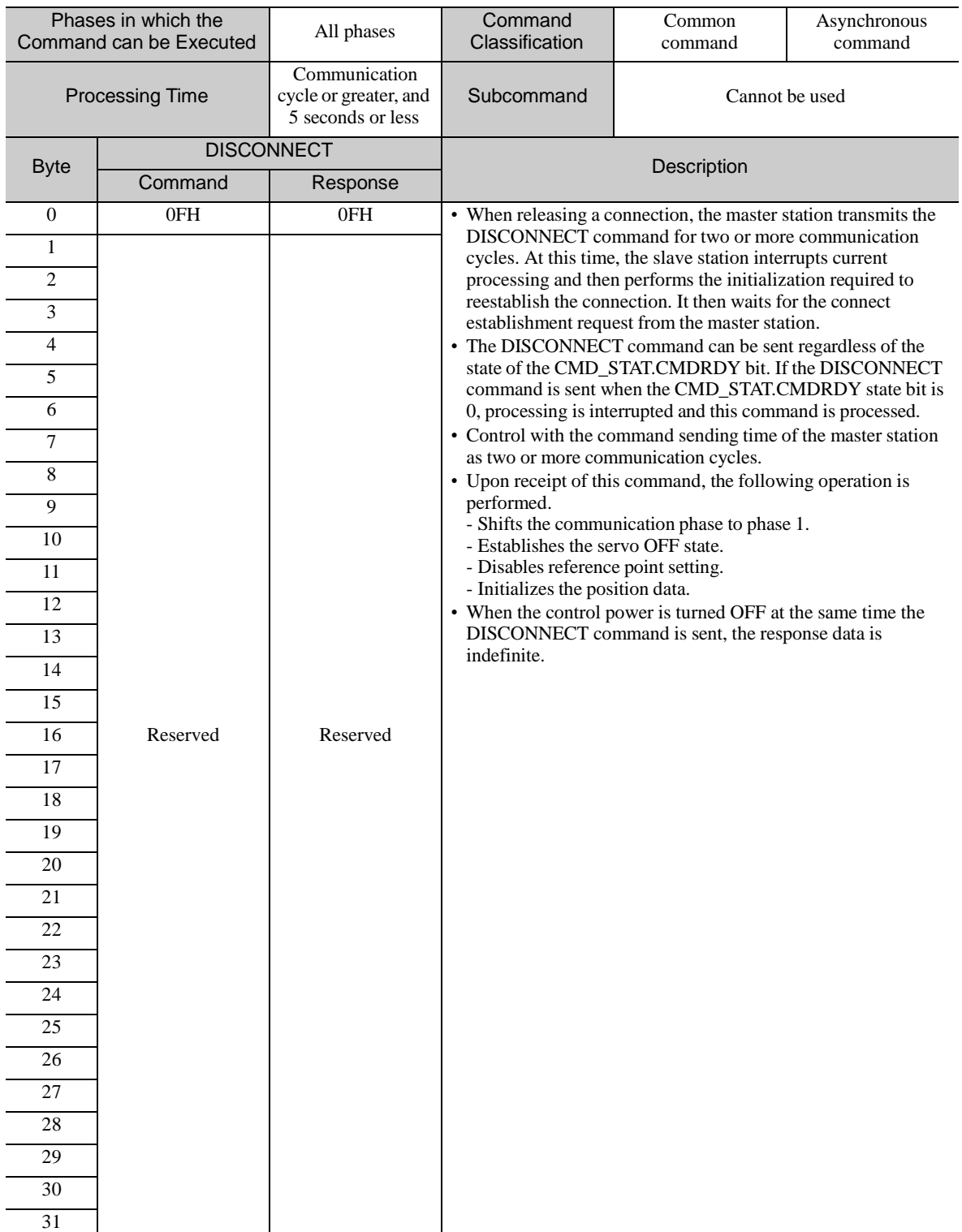

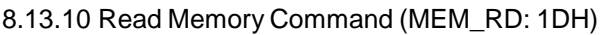

(1) Data Format

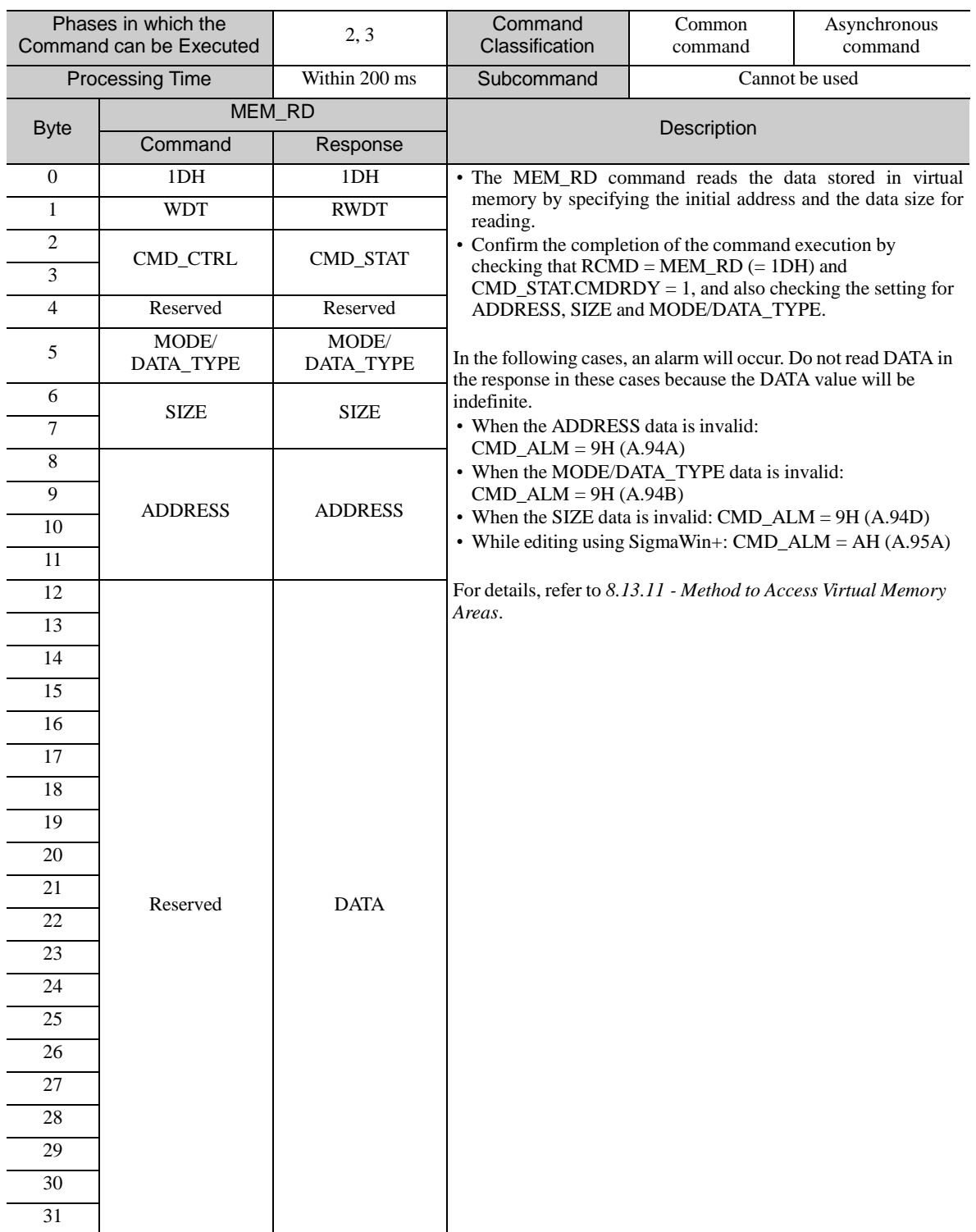

The details of MODE/DATA\_TYPE are described below.

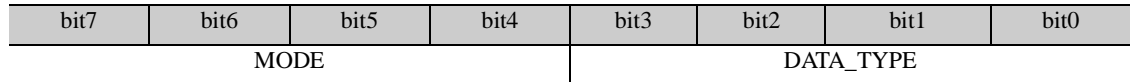

MODE = 1: Volatile memory, 2: Not supported DATA\_TYPE = 1: Byte, 2: Short, 3: Long, 4: Not supported

SIZE: Data size for reading (of type specified by DATA\_TYPE) ADDRESS: Initial address for reading DATA: Read data

# 8.13.11 Write Memory Command (MEM\_WR: 1EH)

(1) Data Format

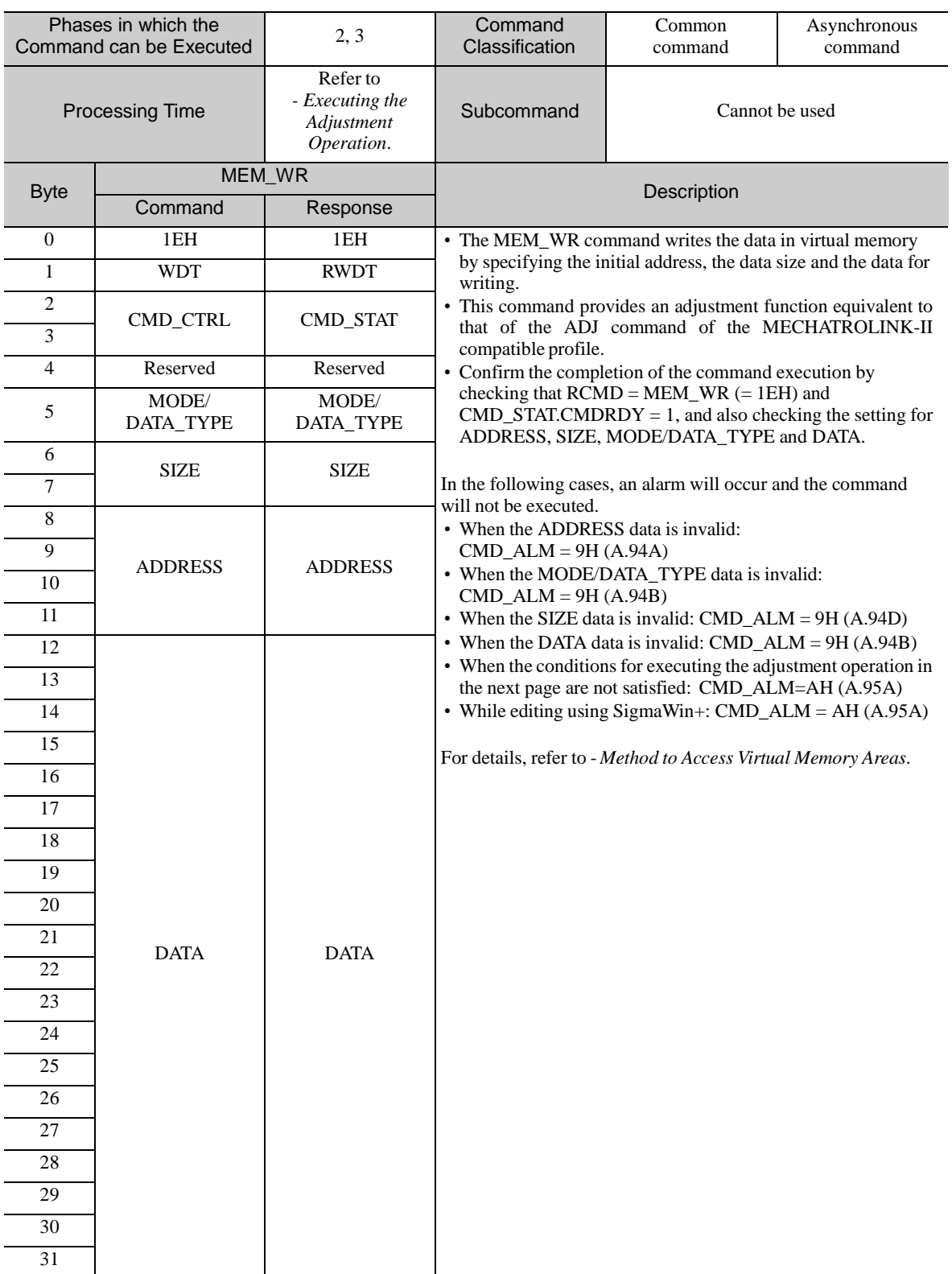

The details of MODE/DATA\_TYPE are described below.

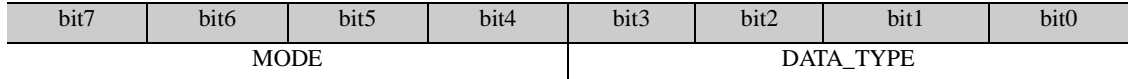

MODE = 1: Volatile memory, 2: Non-volatile memory (Non-volatile memory can be selected only for common parameters)

DATA\_TYPE = 1: Byte, 2: Short, 3: Long, 4: Not supported

SIZE: Data size for writing (type specified by DATA\_TYPE) ADDRESS: Initial address for writing DATA: Data to be written

- Executing the Adjustment Operation

The table below lists the adjustment operations that can be executed.

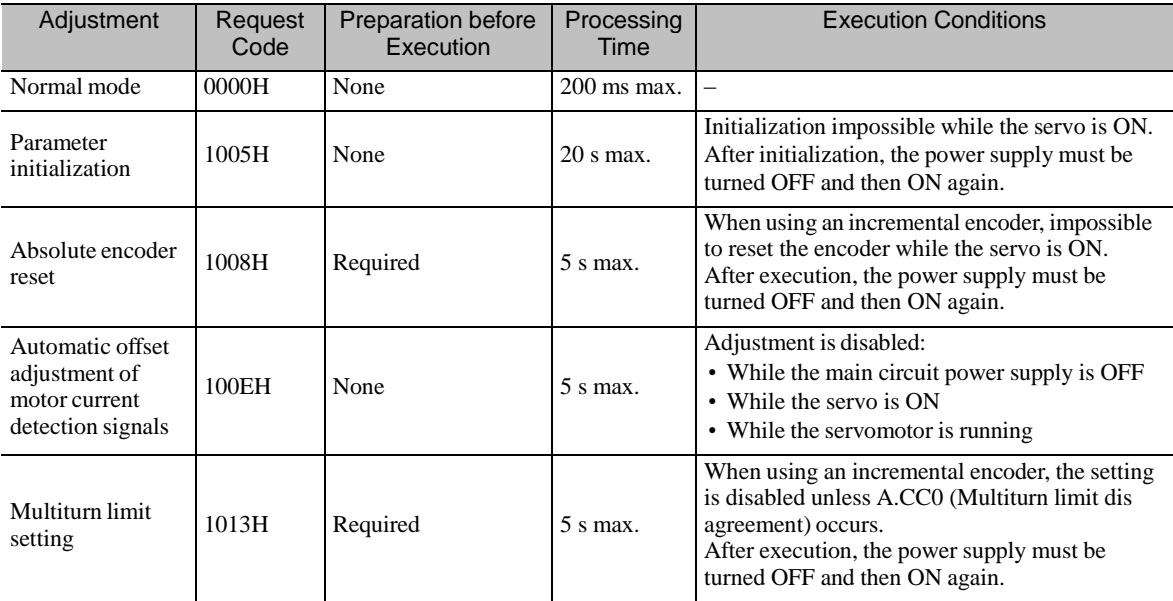

- Details of Command for Adjustment
	- 1. Send the following data and set the request code of the adjustment to be executed.

Command = MEM\_WR ADDRESS = 80004000H MODE/DATA\_TYPE = 12H  $SIZE = 0001H$ 

DATA = Request code of the adjustment to be executed

To confirm the completion of the execution, check that  $CMDRDY = 1$ . If an error occurs, carry out the operation in step 4 to abort execution.

2. For adjustment that requires a preparation process in the table, send the following data.

Command = MEM\_WR ADDRESS = 80004002H MODE/DATA\_TYPE = 12H  $SIZE = 0001H$  $DATA = 0002H$ 

To confirm the completion of the execution, check that CMDRDY = 1. If an error occurs, carry out the operation in step 4 to abort execution.

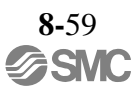

3. Send the following data to execute adjustment.

```
Command = MEM_WR
          ADDRESS = 80004002H
          MODE/DATA_TYPE = 12H
          SIZE = 0001HDATA = 0001HTo confirm the completion of the execution, check that \text{CMDRDY} = 1. If an error occurs, carry out the
operation in step 4 to abort execution.
```
4. Send the following data to abort the execution.

```
Command = MEM_WR
          ADDRESS = 80004000H
          MODE/DATA_TYPE = 12H
         SIZE = 0001HDATA = 0000HTo confirm the completion of the execution, check that \text{CMDRDY} = 1.
```
- Method to Access Virtual Memory Areas

```
For the information on the allocation of virtual memory areas, refer to 8.29 Virtual Memory Space. The
details of the units (DATA_TYPE) for accessing the virtual memory areas are described below.
```
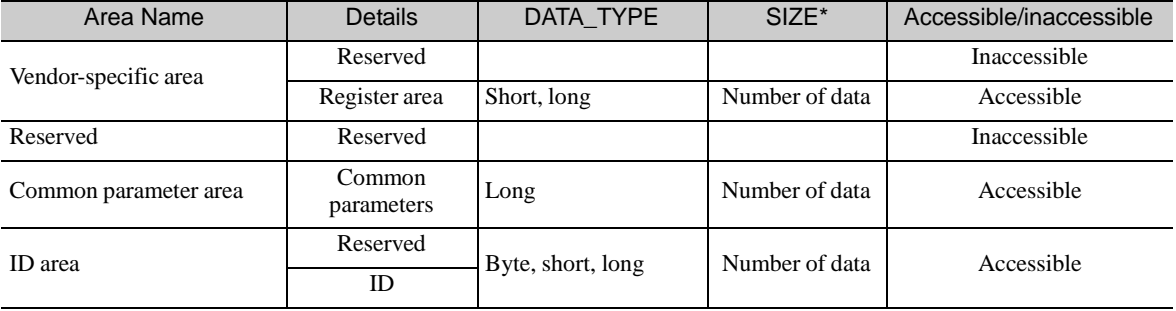

∗ Set the number of data of the data type specified by DATA\_TYPE.

The details of CMD\_ALM of the MEM\_RD/MEM\_WR command are described below.

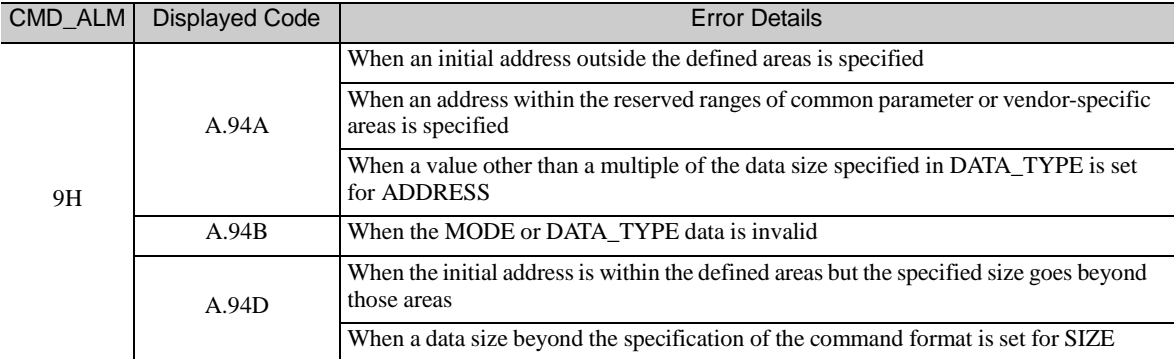

# 8.14 Servo Commands

# 8.14.1 Table of Servo Commands

The following table shows the servo commands.

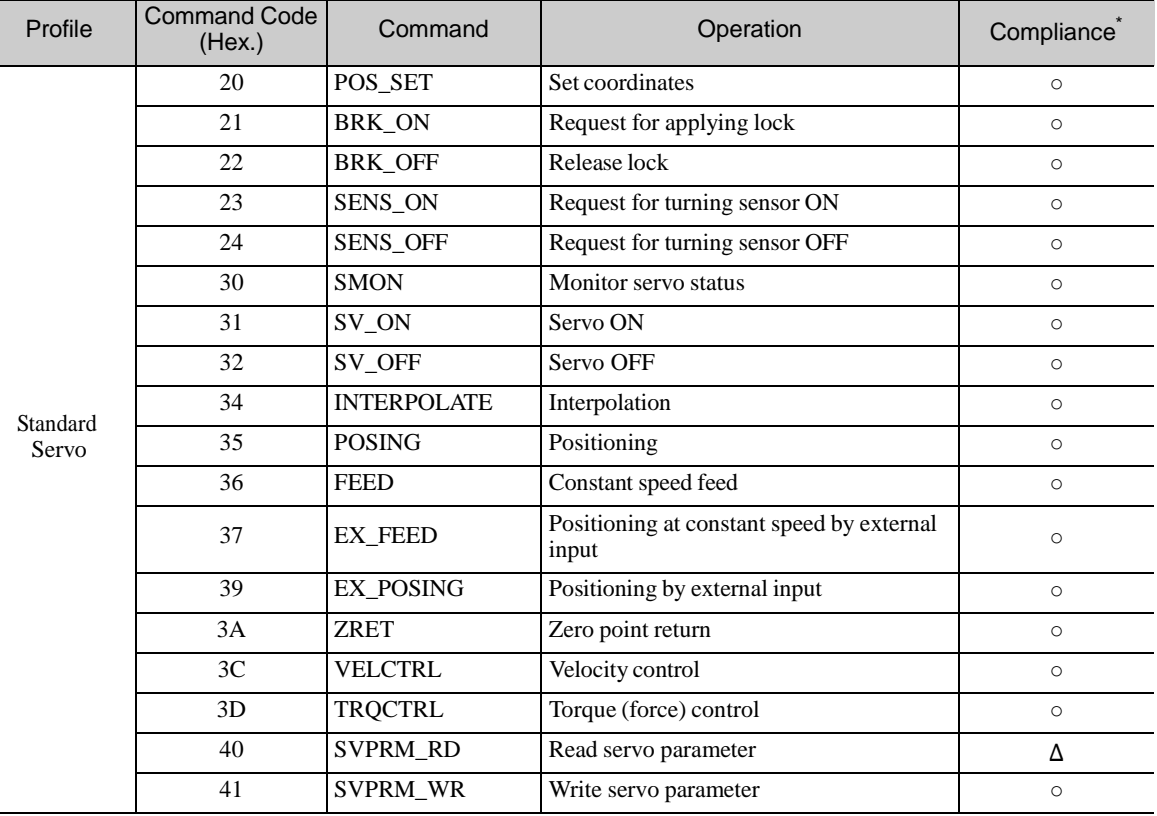

∗ Indicates the compliance status.

○ : Possible

- Δ : Possible with specification restrictions (Refer to the subsection describing each command for the details of the restrictions.)
- $\times$  : Not possible
# 8.14.2 Set Coordinates Command (POS\_SET: 20H)

(1) Data Format

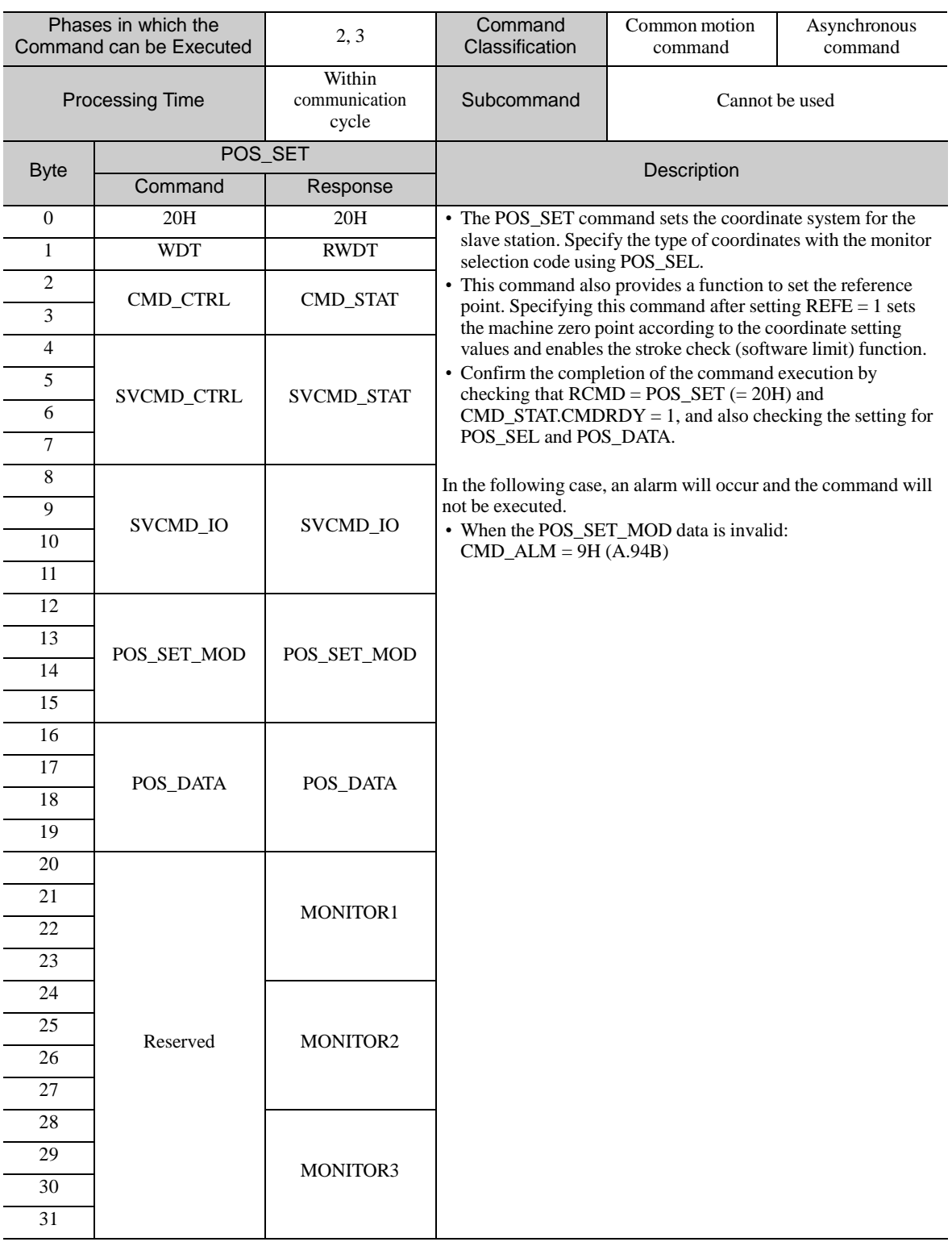

### (2) Command Parameters

### POS\_SET\_MOD: Coordinates Setting Mode

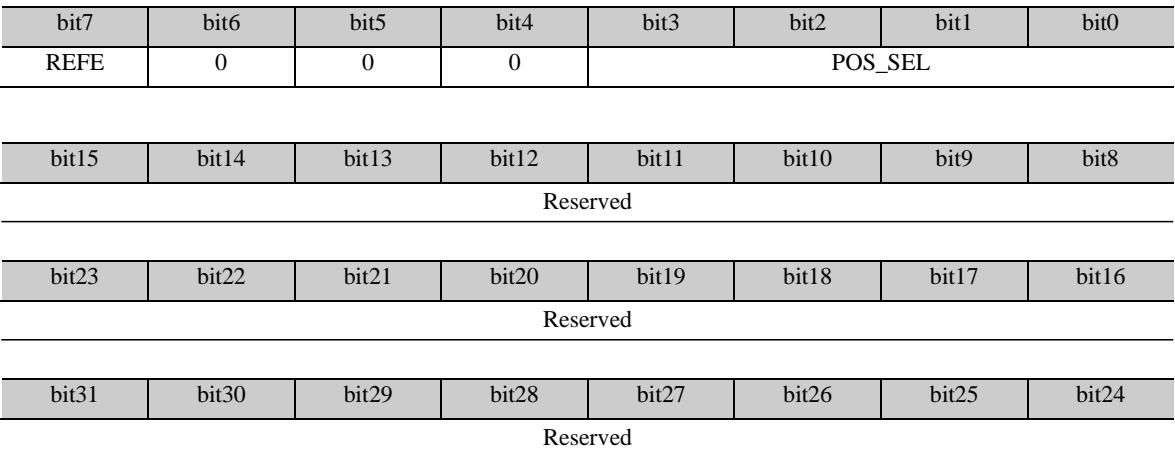

- POS\_SEL: Select coordinates system (specify using the monitor selection code).

When APOS (feedback position of the machine coordinates system)  $= 0$  is selected, the command/ machine coordinates system is set at POS\_DATA.

- REFE: Enable/Disable setting of reference point

- 0: Disables setting of a reference point.
- 1: Enables setting of a reference point. The coordinate reference point setting is confirmed and the ZPOINT (zero point position) and software limit become effective.

- POS\_DATA: Coordinates set value

- Set the reserved bits to "0."

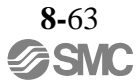

# 8.14.3 Apply Lock Command (BRK\_ON: 21H)

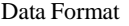

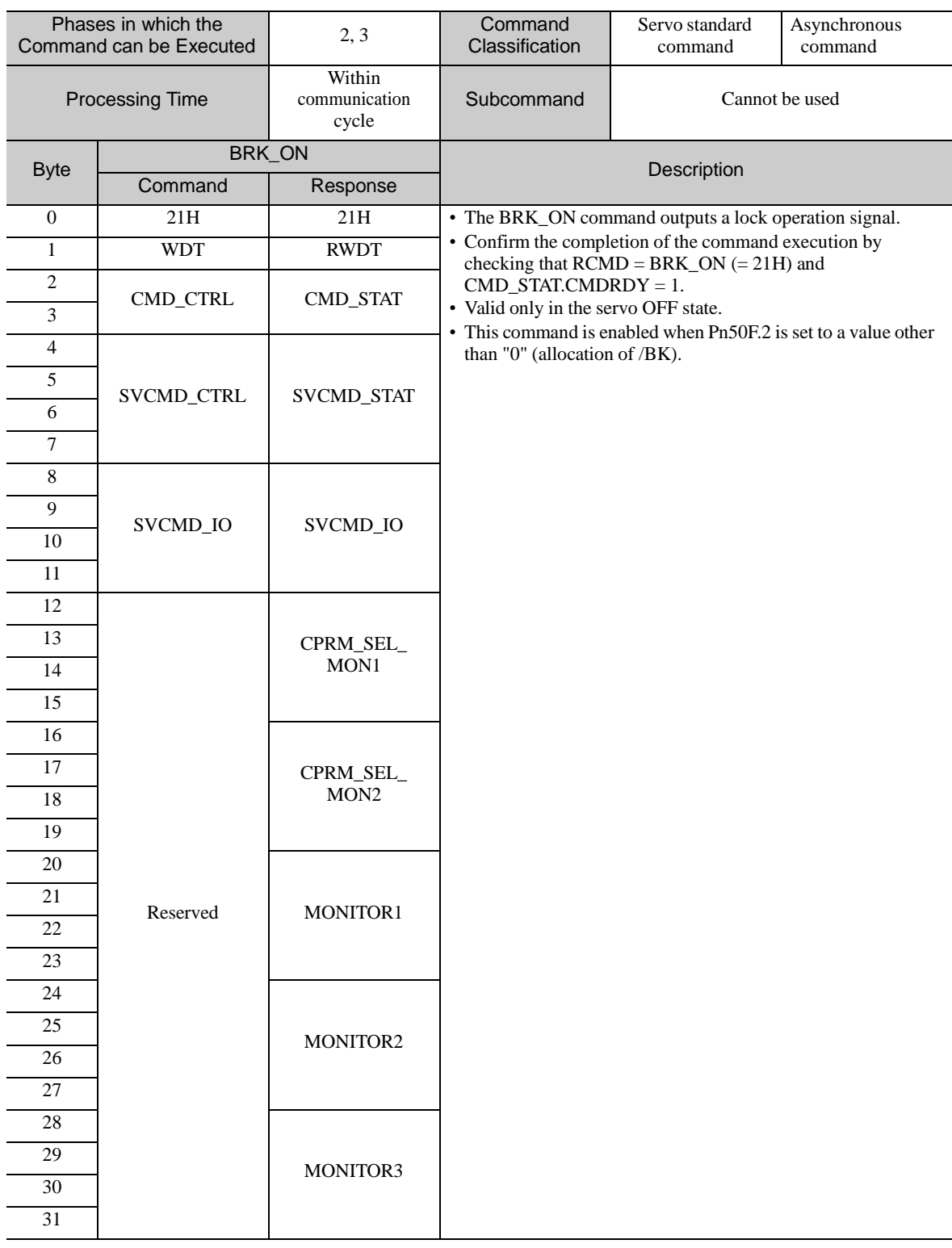

# 8.14.4 Release Lock Command (BRK\_OFF: 22H)

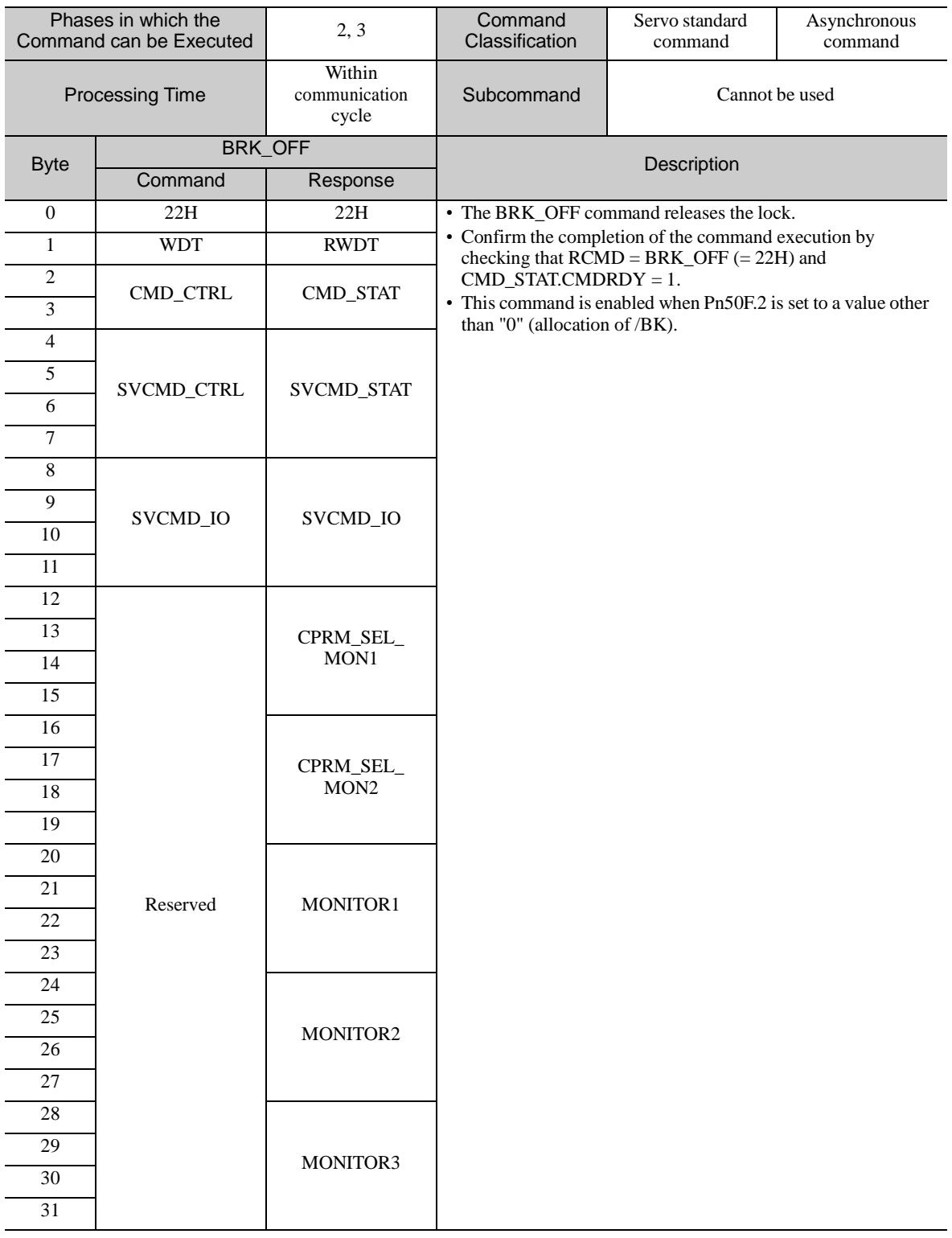

- Lock signal Output Timing

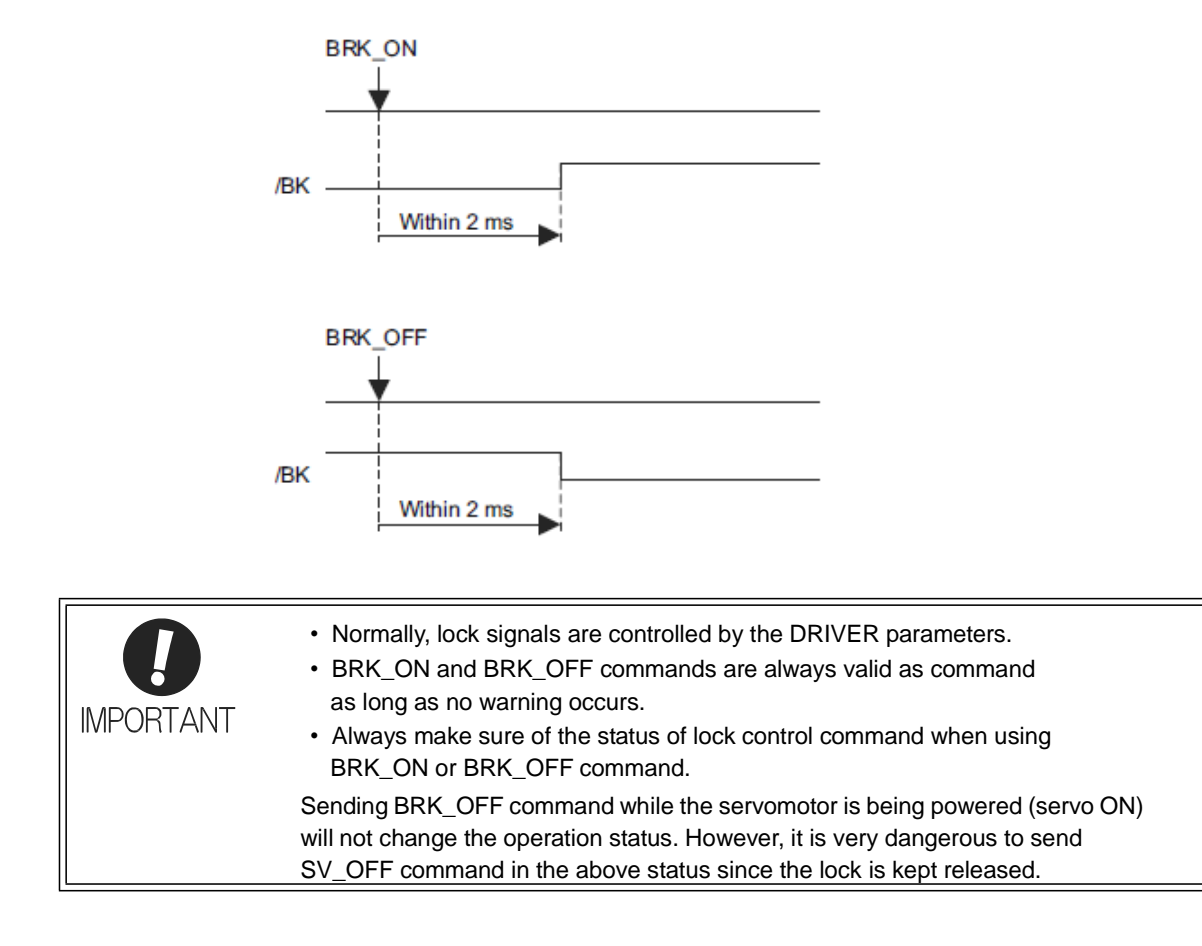

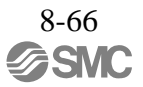

# 8.14.5 Turn Sensor ON Command (SENS\_ON: 23H)

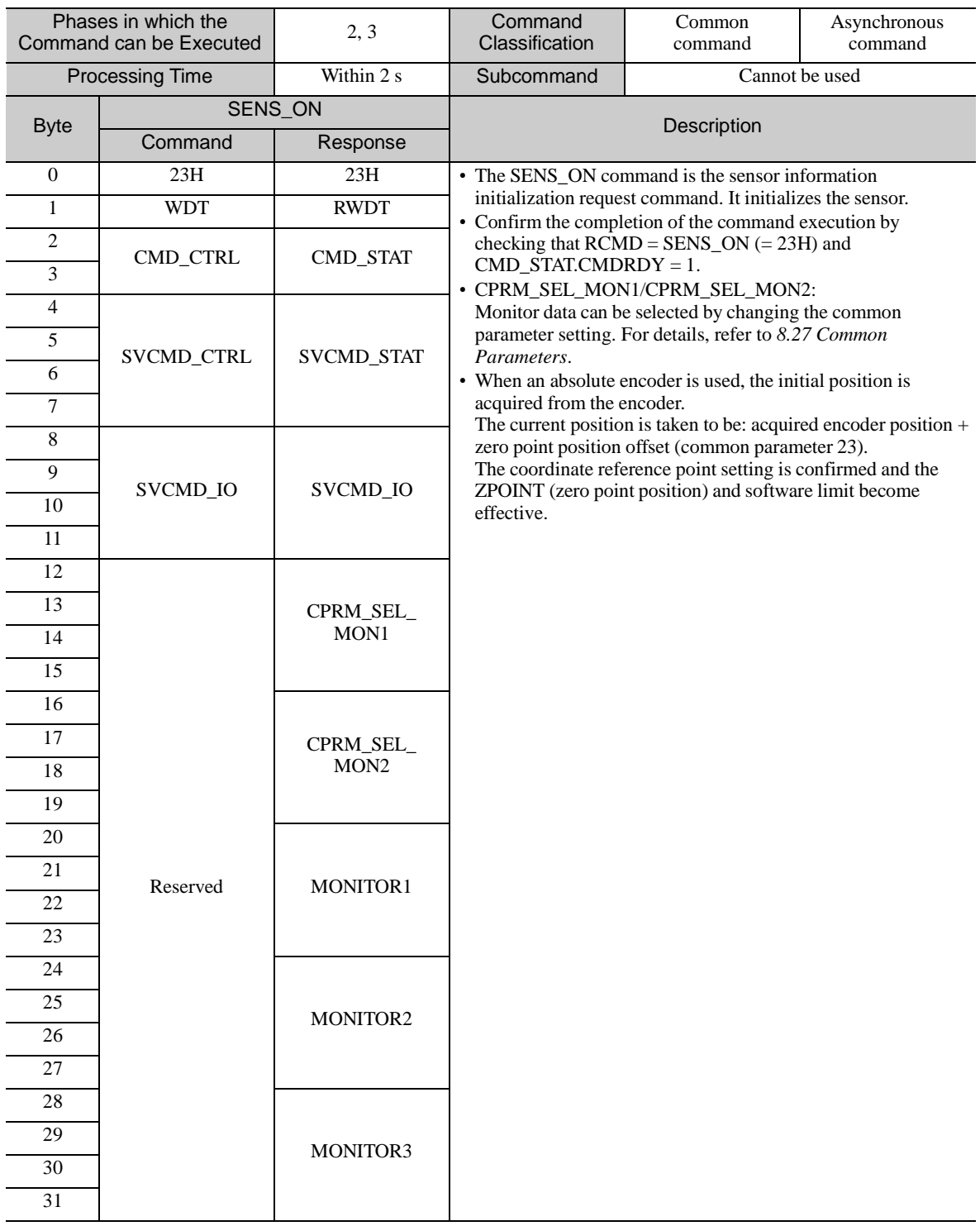

# 8.14.6 Turn Sensor OFF Command (SENS\_OFF: 24H)

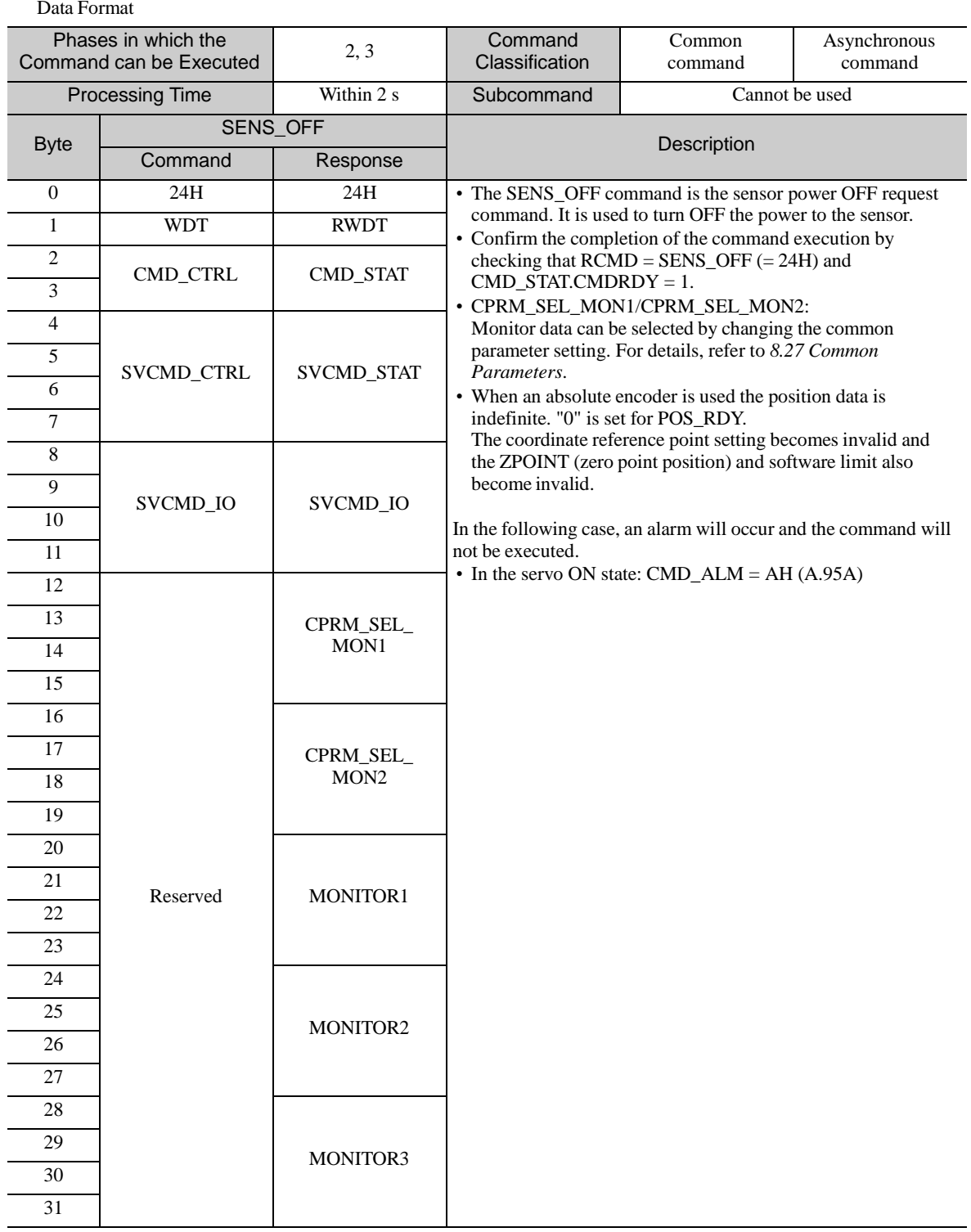

# 8.14.7 Servo Status Monitor Command (SMON: 30H)

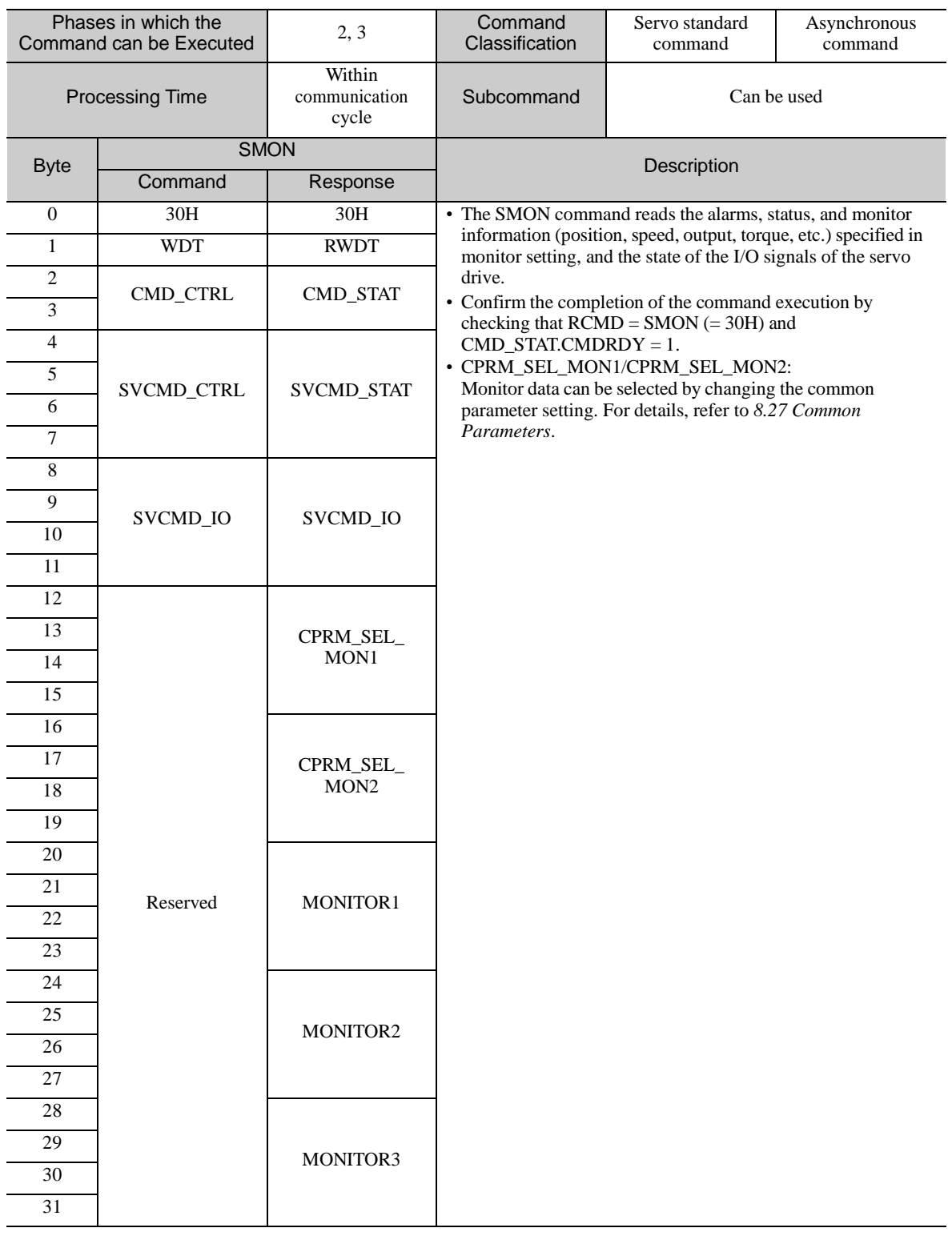

# 8.14.8 Servo ON Command (SV\_ON: 31H)

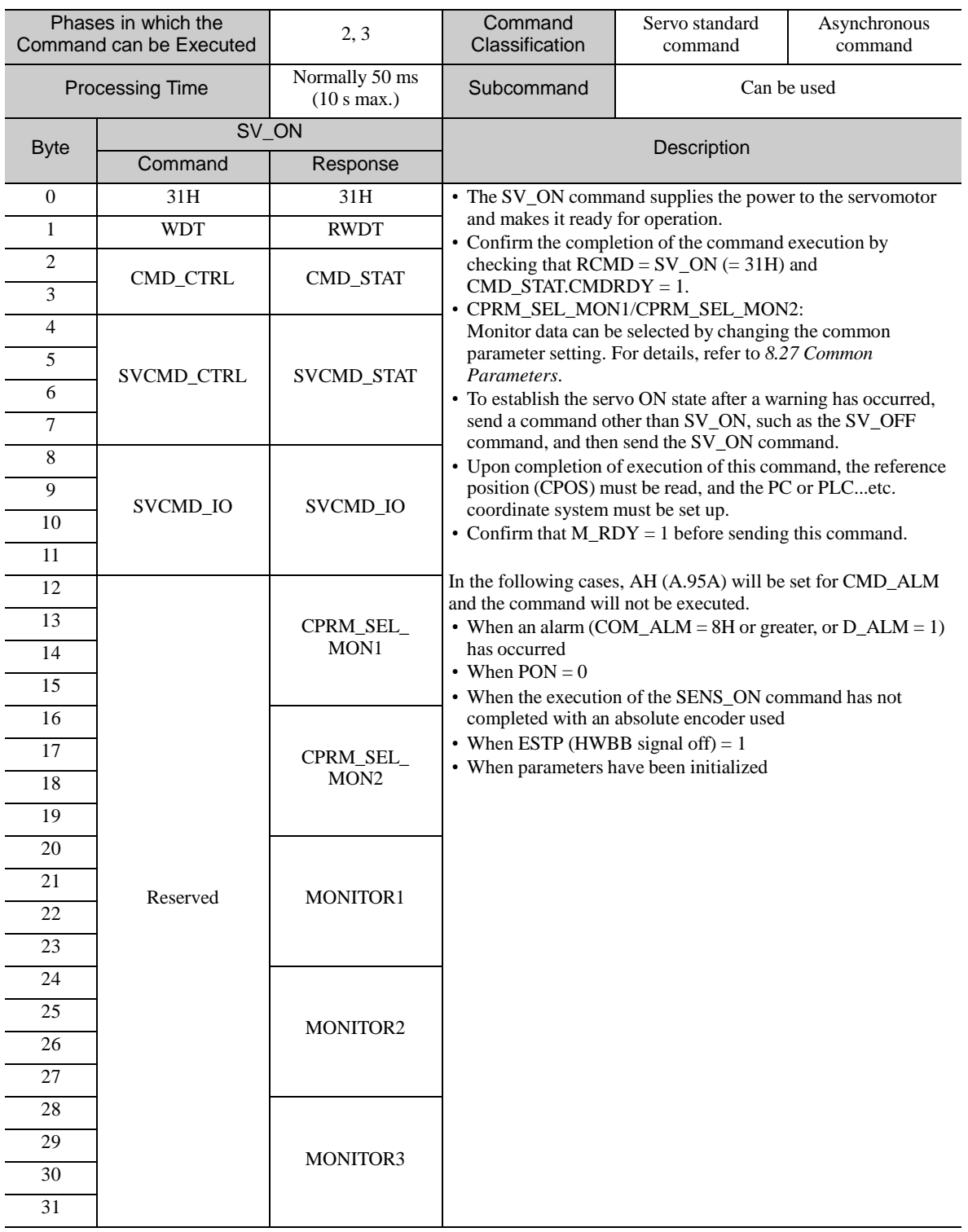

# 8.14.9 Servo OFF Command (SV\_OFF: 32H)

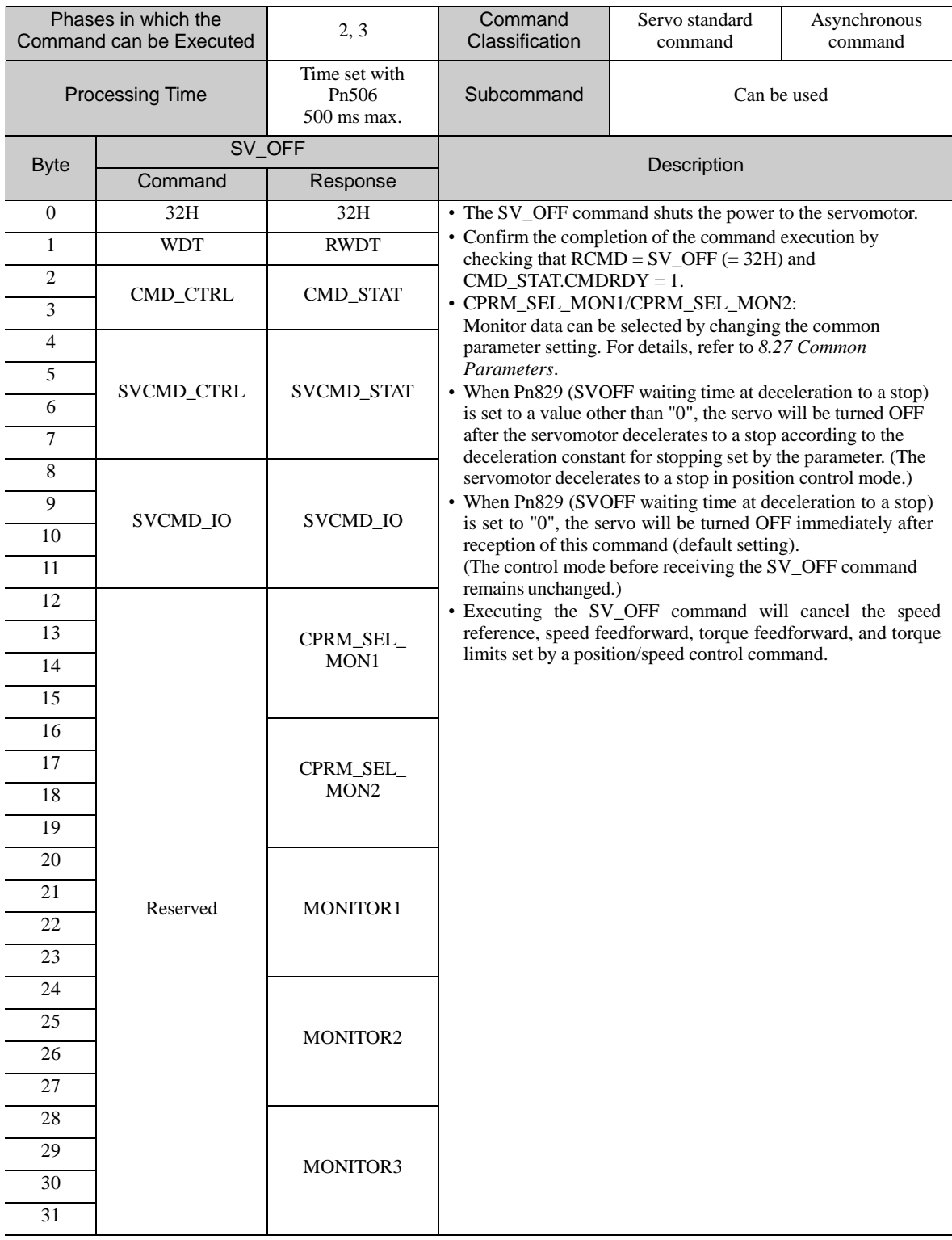

### - Related Parameters

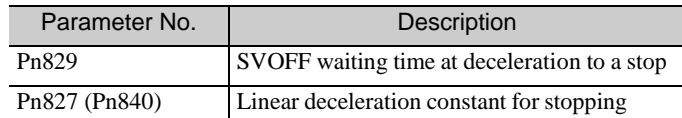

Parameter numbers in parentheses are those when Pn833 = 1.

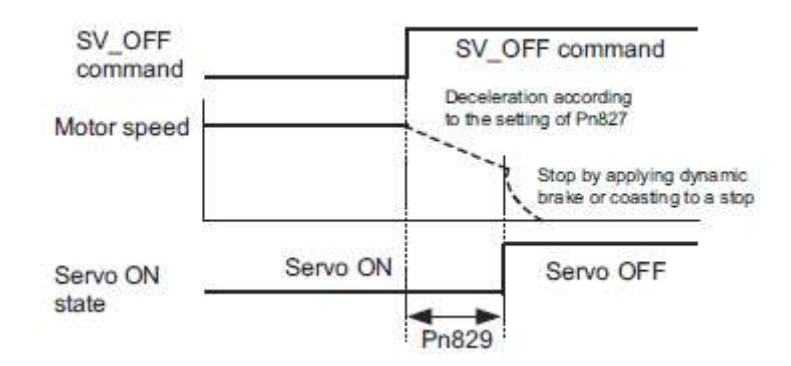

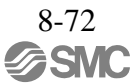

# 8.14.10 Interpolation Command (INTERPOLATE: 34H)

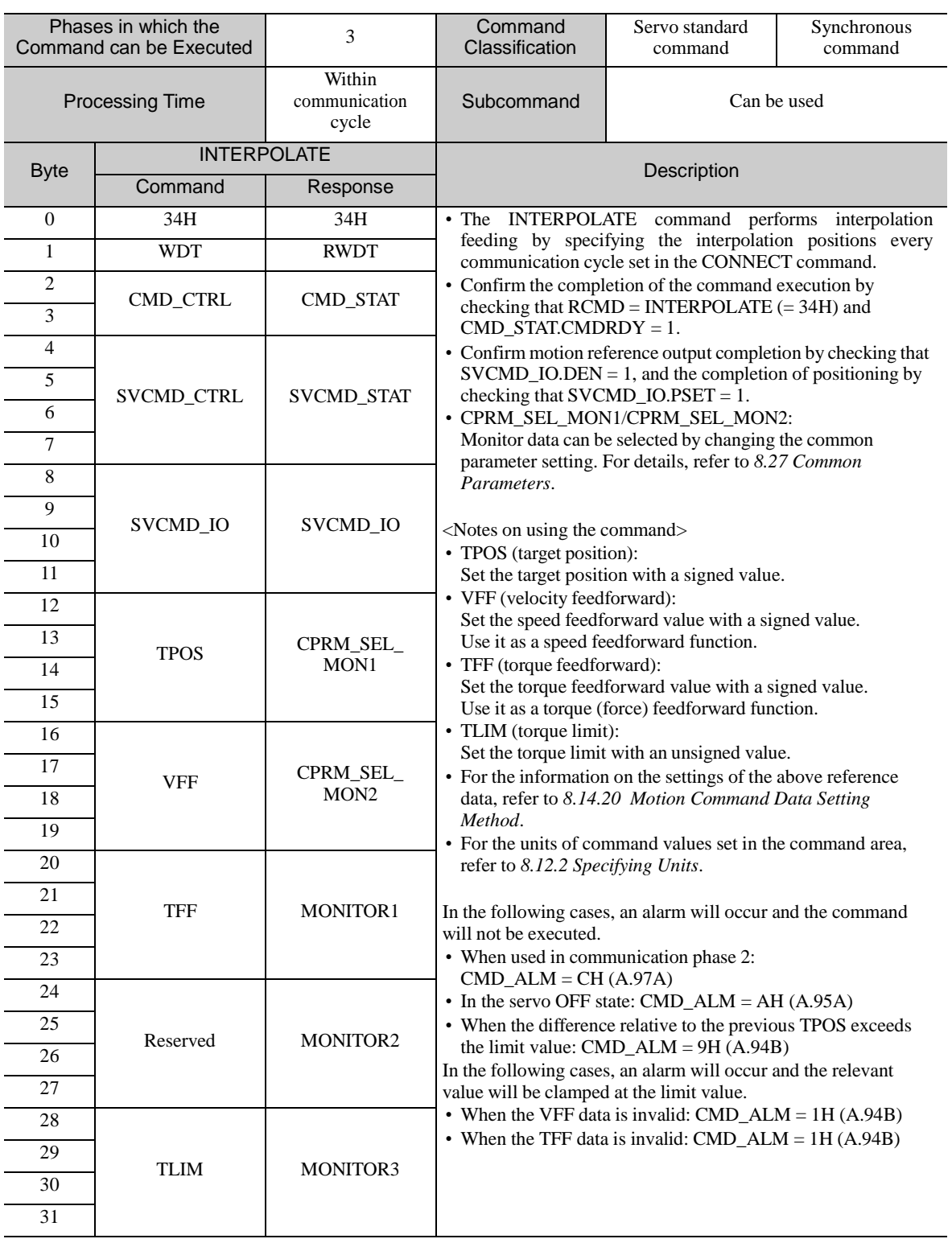

# 8.14.11 Positioning Command (POSING: 35H)

Data Format

| Phases in which the<br>Command can be Executed |               | 2, 3                             | Command<br>Classification                                                                                                    | Servo standard<br>command | Asynchronous<br>command |
|------------------------------------------------|---------------|----------------------------------|----------------------------------------------------------------------------------------------------|---------------------------|-------------------------|
| <b>Processing Time</b>                         |               | Within<br>communication<br>cycle | Subcommand                                                                                                    | Can be used               |                         |
| <b>Byte</b>                                    | <b>POSING</b> |                                  | Description                                                                                                    |                           |                         |
|                                                | Command       | Response                         |                                                                                                    |                           |                         |
| $\mathbf{0}$                                   | 35H           | 35H                              | • The POSING command executes positioning to the specified<br>position.                                                                                                    |                           |                         |
| $\mathbf{1}$                                   | WDT           | <b>RWDT</b>                      | • Positioning is executed to the target position (P1) at the<br>positioning speed.                                                                                                    |                           |                         |
| $\overline{c}$                                 | CMD_CTRL      | CMD_STAT                         | • Confirm the completion of the command execution by checking<br>that $RCMD = POSING (= 35H)$ and $CMD_STAT.CMDRDY =$<br>1.<br>• Confirm motion reference output completion by checking that<br>$SVCMD\_IO. DEN = 1$ , and the completion of positioning by<br>checking that $SVCMD\_IO.PSET = 1$ .<br>• Confirm the completion of the cancellation of the command by |                           |                         |
| 3                                              |               |                                  |                                                                                                    |                           |                         |
| $\overline{4}$                                 | SVCMD_CTRL    | <b>SVCMD_STAT</b>                |                                                                                                    |                           |                         |
| 5                                              |               |                                  |                                                                                                    |                           |                         |
| 6                                              |               |                                  | checking that $RCMD = POSING (= 35H)$ ,<br>$CMD_STAT.CMDRDY = 1$ and                                                                                                    |                           |                         |
| $\tau$                                         |               |                                  | $SVCMD\_STAT.CMD\_CANCEL\_CMP = 1.$                                                                                                    |                           |                         |
| 8                                              | SVCMD_IO      | SVCMD_IO                         | • Confirm the completion of pausing of the command by<br>checking that $RCMD = POSING (= 35H)$ ,                                                                                                    |                           |                         |
| 9                                              |               |                                  | $CMD_STAT.CMDRDY = 1$ and<br>$SVCMD\_STAT.CMD\_PAUSE\_CMP = 1.$                                                                                                    |                           |                         |
| 10                                             |               |                                  | · CPRM_SEL_MON1/CPRM_SEL_MON2:<br>Monitor data can be selected by changing the common parameter<br>setting. For details, refer to 8.27 Common Parameters.                                                                                                    |                           |                         |
| 11                                             |               |                                  |                                                                                                    |                           |                         |
| 12                                             | <b>TPOS</b>   | CPRM SEL<br>MON1                 | <notes command="" on="" the="" using=""><br/>• TPOS (target position):</notes>                                                                                                    |                           |                         |
| 13                                             |               |                                  | Set the target position with a signed value.<br>• TSPD (target speed):<br>Set the target speed with an unsigned value.                                                                                                    |                           |                         |
| 14                                             |               |                                  |                                                                                                    |                           |                         |
| 15                                             |               |                                  | • ACCR (acceleration):<br>Set the acceleration with an unsigned value.                                                                                                    |                           |                         |
| 16                                             | <b>TSPD</b>   | CPRM_SEL_<br>MON <sub>2</sub>    | • DECR (deceleration):<br>Set the deceleration with an unsigned value.                                                                                                    |                           |                         |
| 17                                             |               |                                  | When both ACCR and DECR are "0", acceleration/deceleration<br>is performed according to the parameter settings.<br>To perform two-step acceleration/deceleration, set both ACCR<br>and DECR to "0." For details, refer to 8.25.2 Positioning                                                                                                    |                           |                         |
| 18                                             |               |                                  |                                                                                                    |                           |                         |
| 19                                             |               |                                  | Command.<br>• TLIM (torque limit):<br>Set the torque limit with an unsigned value.<br>When not applying the torque limit, set the maximum value.<br>• For the information on the settings of the above reference data,<br>refer to 8.14.20 Motion Command Data Setting Method.<br>• For the units of command values set in the command area, refer                    |                           |                         |
| 20                                             | <b>ACCR</b>   | MONITOR1                         |                                                                                                    |                           |                         |
| 21                                             |               |                                  |                                                                                                    |                           |                         |
| 22                                             |               |                                  |                                                                                                    |                           |                         |
| 23                                             |               |                                  | to 8.12.2 Specifying Units.                                                                                                    |                           |                         |
| 24                                             | <b>DECR</b>   | MONITOR2                         | In the following cases, an alarm will occur and the command will<br>not be executed.<br>$\bullet$ In the servo OFF state: CMD_ALM = AH (A.95A)<br>• When the TSPD data is invalid:                                                                                                    |                           |                         |
| 25                                             |               |                                  |                                                                                                    |                           |                         |
| 26                                             |               |                                  | $CMD\_ALM = 9H (A.94B)$                                                                                                    |                           |                         |
| 27                                             |               |                                  | • When the ACCR or DECR data is invalid:<br>$CMD\_ALM = 9H (A.94B)$                                                                                                    |                           |                         |
| 28                                             | <b>TLIM</b>   | MONITOR3                         | • When either of the ACCR or DECR data is set to "0":<br>$CMD\_ALM = 9H (A.94B)$                                                                                                    |                           |                         |
| 29                                             |               |                                  | In the following case, an alarm will occur and the relevant value<br>will be clamped at the limit value.<br>• When the TLIM data is invalid: $\text{CMD}\_\text{ALM} = 1H(A.94B)$                                                                                                    |                           |                         |
| 30                                             |               |                                  |                                                                                                    |                           |                         |
| 31                                             |               |                                  |                                                                                                    |                           |                         |

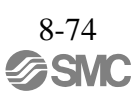

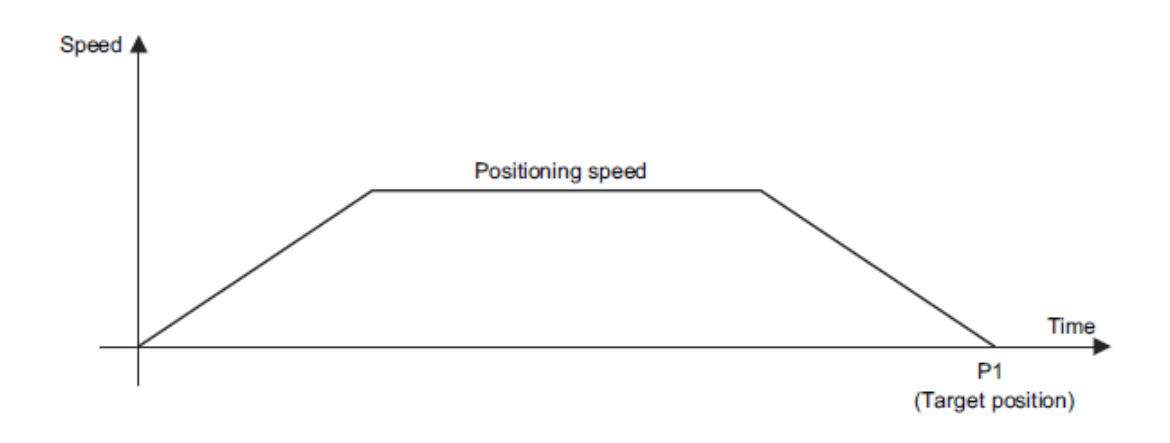

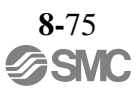

# 8.14.12 Feed Command (FEED: 36H)

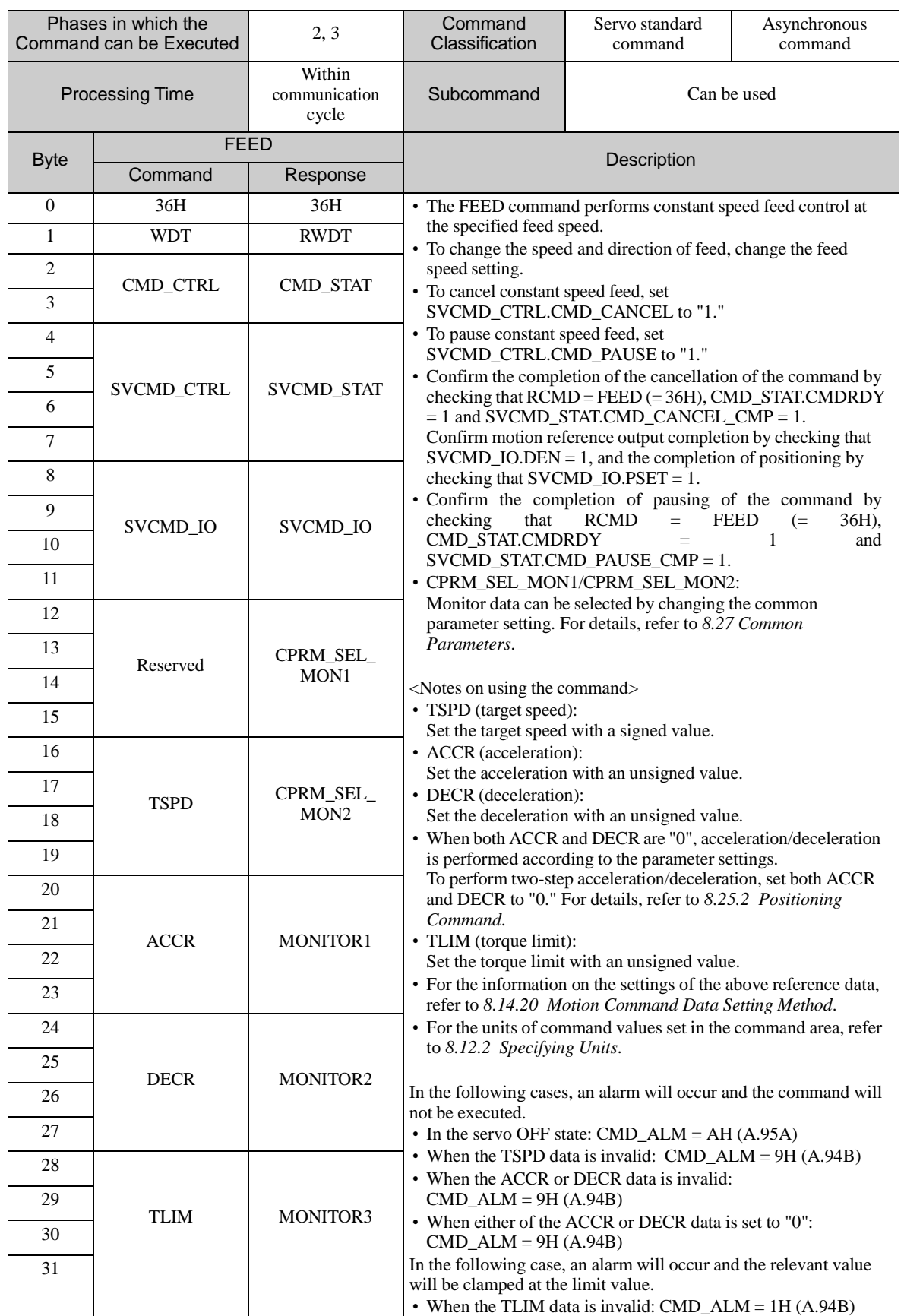

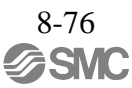

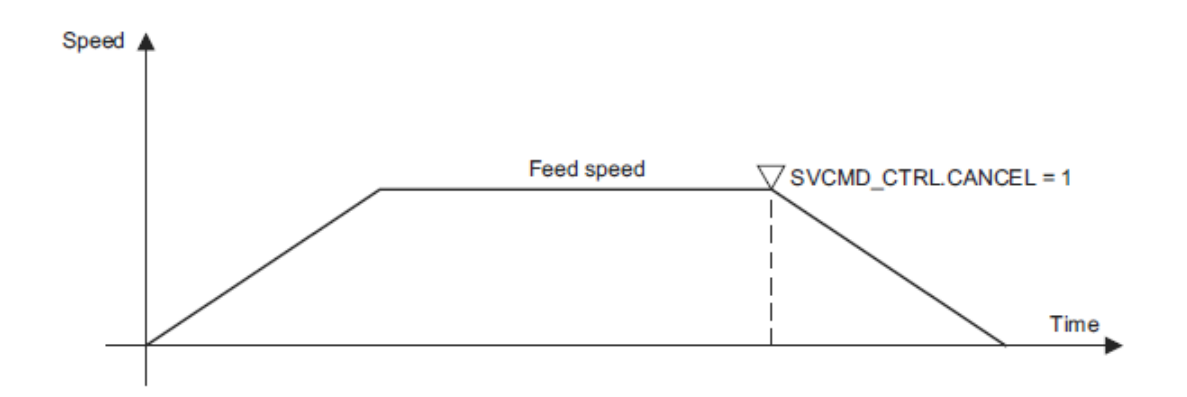

# 8.14.13 External Input Feed Command (EX\_FEED: 37H)

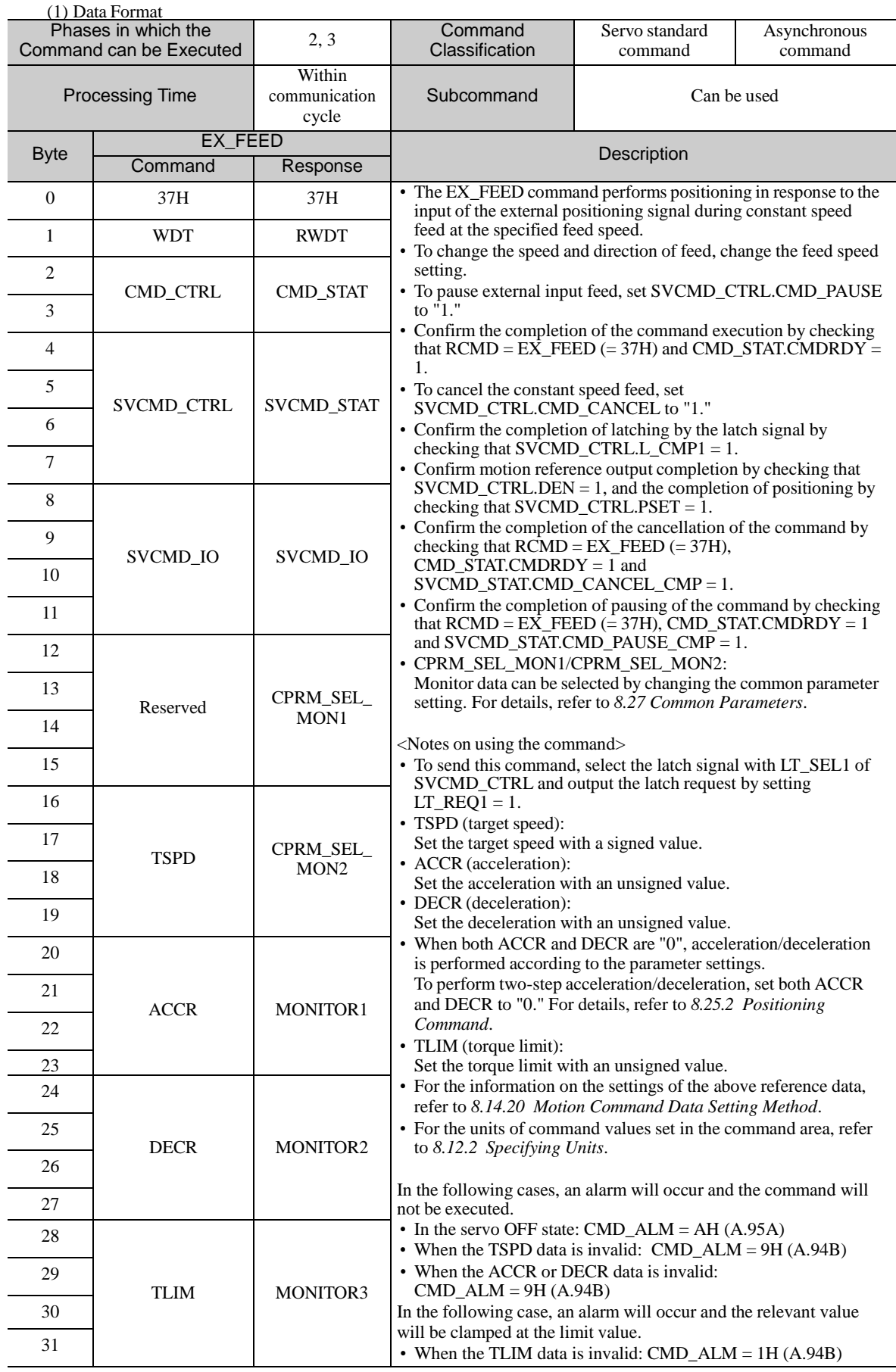

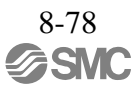

#### (2) Operating Sequence

The following describes the operating sequence for external input positioning operation using the EX\_FEED command.

- 1. The master station sends the EX\_FEED command. It selects the latch signal with LT\_SEL1 of SVCMD\_CTRL and outputs the latch request by setting  $LT$ \_REQ1 = 1.
- 2. The slave station starts feeding at the specified speed when it receives the EX\_FEED command. At the same time, it enters the external signal positioning mode.
- 3. When the external positioning signal is input, the slave station sets latch completion status L CMP1 to "1" to notify the master station that current position latching by the external positioning signal is completed.
- 4. The slave station calculates "(External input positioning target P3) = (Position P2 latched by the external positioning signal) + (Travel distance for external input positioning (common parameter 83))" and performs positioning to external input positioning target P3.
- 5. After the completion of motion reference output to move the device to target position P3, the slave station sets the motion reference output completed flag (DEN) to "1" to notify the master station of the completion of motion reference output to move the device to target position P3.

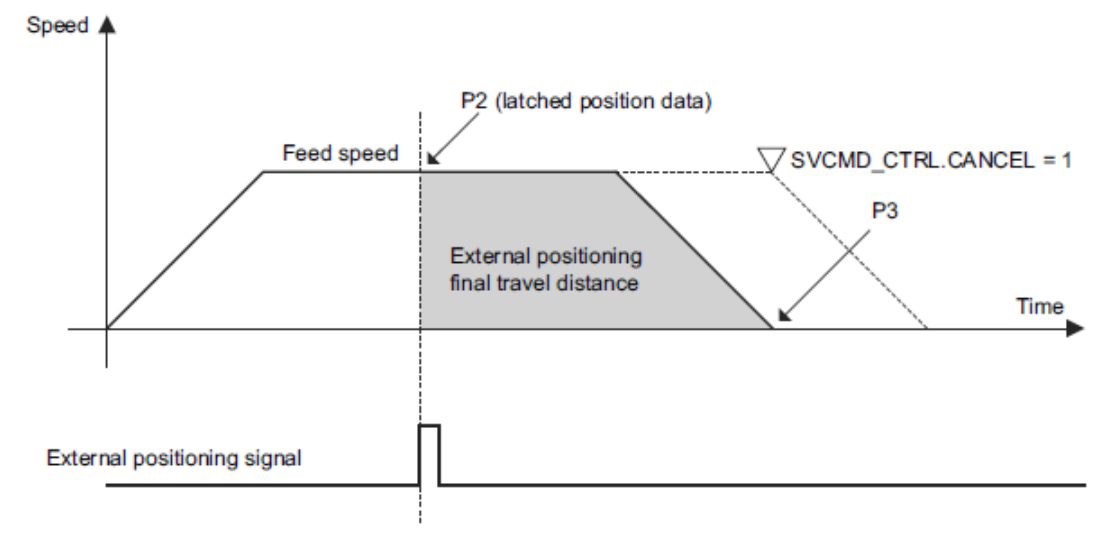

Note:

- To cancel the external input feed, set SVCMD\_CTRL.CMD\_CANCEL to "1."
- The motion direction after latching is determined by the sign of the value set for the external positioning final travel distance.
- If the final travel distance for external positioning is a positive value:
	- After latching during motion in the positive direction, the motor rotates in the positive direction (the same direction) for positioning.
	- After latching during motion in the negative direction, the motor rotates in the positive direction (the reverse direction) for positioning.

If the final travel distance for external positioning is a negative value:

- After latching during motion in the positive direction, the motor rotates in the negative direction (the reverse direction) for positioning.
- After latching during motion in the negative direction, the motor rotates in the negative direction (the same direction) for positioning.

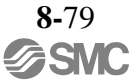

#### Phases in which the Phases in which the <br>Command can be Executed 2, 3 Classification Classification Servo standard command Asynchronous command Processing Time Within communication cycle Subcommand Can be used **B**yte EX\_POSING **Description** Command | Response 0 39H 39H • The EX\_POSING command performs positioning in response to the input of the external positioning signal. • To pause the external input positioning, set SVCMD\_CTRL.CMD\_PAUSE to "1. • Confirm the completion of the command execution by checking that  $\angle R\angle CMD = EX_POSING (= 39H)$  and  $CMD_STAT.CMDRDY = 1.$ • Confirm the completion of latching by the latch signal by checking that  $SVTMD_CTRL.L_CMP1 = 1$ . • Confirm motion reference output completion by checking that  $SVCMD_CTRL.DEN = 1$ , and the completion of positioning by checking that SVCMD\_CTRL.PSET = 1. • Confirm the completion of the cancellation of the command by checking that  $\overline{RCMD} = EX\_POSING = 39H$ ),  $\overline{CMD\_STAT}$ . CMDRDY = 1 and SVCMD\_STAT.CMD\_CANCEL\_CMP = 1. • Confirm the completion of pausing of the command by checking that  $\angle RCD = EX\angle POSING = 39H$ , CMD\_STAT.CMDRDY =  $1$  and SVCMD\_STAT.CMD\_PAUSE\_CMP = 1. • CPRM\_SEL\_MON1/CPRM\_SEL\_MON2: Monitor data can be selected by changing the common parameter setting. For details, refer to *8.27 Common Parameters*. <Notes on using the command> • To send this command, select the latch signal with LT\_SEL1 of SVCMD\_CTRL and output the latch request by setting  $LT$ <sub>REQ1</sub> = 1. • TPOS (target position): Set the target position with a signed value. • TSPD (target speed): Set the target speed with an unsigned value. • ACCR (acceleration): Set the acceleration with an unsigned value. DECR (deceleration): Set the deceleration with an unsigned value. • When both ACCR and DECR are "0", acceleration/deceleration is performed according to the parameter settings. To perform two-step acceleration/deceleration, set both ACCR and DECR to "0." For details, refer to *8.25.2 Positioning Command*. • TLIM (torque limit): Set the torque limit with an unsigned value. • For the information on the settings of the above reference data, refer to *8.14.20 Motion Command Data Setting Method*. • For the units of command values set in the command area, refer to *8.12.2 Specifying Units*. In the following cases, an alarm will occur and the command will not be executed. • In the servo OFF state: CMD\_ALM = AH (A.95A) • When the TSPD data is invalid: CMD\_ALM = 9H (A.94B) When the ACCR or DECR data is invalid:  $CMD\_ALM = 9H (A.94B)$ In the following case, an alarm will occur and the relevant value will be clamped at the limit value. 1 WDT RWDT 2 CMD\_CTRL CMD\_STAT 3 4 SVCMD\_CTRL | SVCMD\_STAT 5 6 7 8 SVCMD\_IO SVCMD\_IO 9 10 11 12 TPOS CPRM\_SEL\_ MON1 13 14 15 16 TSPD CPRM\_SEL\_ MON<sub>2</sub> 17 18 19 20 ACCR | MONITOR1 21 22 23 24 DECR | MONITOR2 25 26 27 28 TLIM MONITOR3 29 30 31

# 8.14.14 External Input Positioning Command (EX\_POSING: 39H)

(1) Data Format

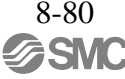

#### (2) Operating Sequence

The following describes the operating sequence for external input positioning operation using the EX\_POSING command.

- 1. The master station sends the EX\_POSING command. Target position P1 is set in the "target position" field to be used as the positioning target if the external signal is not input. It selects the latch signal with LT\_SEL1 of SVCMD\_CTRL and outputs the latch request by setting  $LT$ <sub>REQ1</sub> = 1.
- 2. The slave station starts feeding toward the positioning target position P1 at the specified speed when it receives the EX\_POSING command. At the same time, it enters the external input positioning mode.
- 3. When the external positioning signal is input, the slave station sets latch completion status L\_CMP1 to "1" to notify the master station that current position latching by the external positioning signal is completed.
- 4. The slave station calculates "(External input positioning target P3) = (Position P2 latched by the external positioning signal) + (Travel distance for external input positioning (common parameter 83))" and performs positioning to external input positioning target P3.
- 5. After the completion of motion reference output to move the device to target position P3, the slave station sets the motion reference output completed flag (DEN) to "1" to notify the master station of the completion of motion reference output to move the device to target position P3.

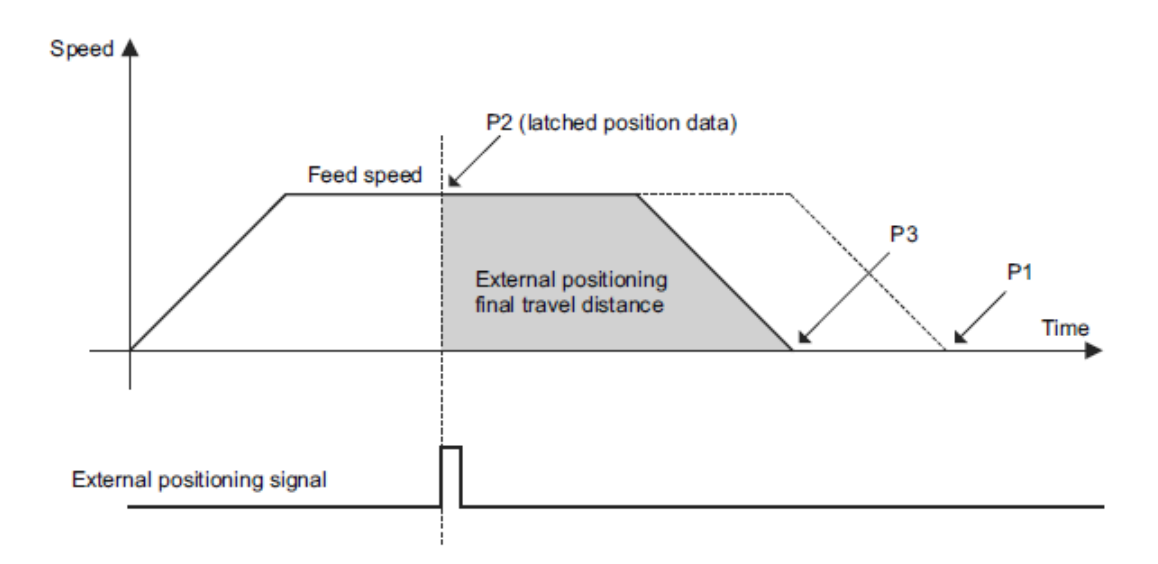

#### Note:

- To cancel the external input positioning, set SVCMD\_CTRL.CMD\_CANCEL to "1."
- The motion direction after latching is determined by the sign of the value set for the external positioning final travel distance.

If the final travel distance for external positioning is a positive value:

- After latching during motion in the positive direction, the motor rotates in the positive direction (the same direction) for positioning.
- After latching during motion in the negative direction, the motor rotates in the positive direction (the reverse direction) for positioning.

If the final travel distance for external positioning is a negative value:

- After latching during motion in the positive direction, the motor rotates in the negative direction (the reverse direction) for positioning.
- After latching during motion in the negative direction, the motor rotates in the negative direction (the same direction) for positioning.

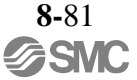

# 8.14.15 Zero Point Return Command (ZRET: 3AH)

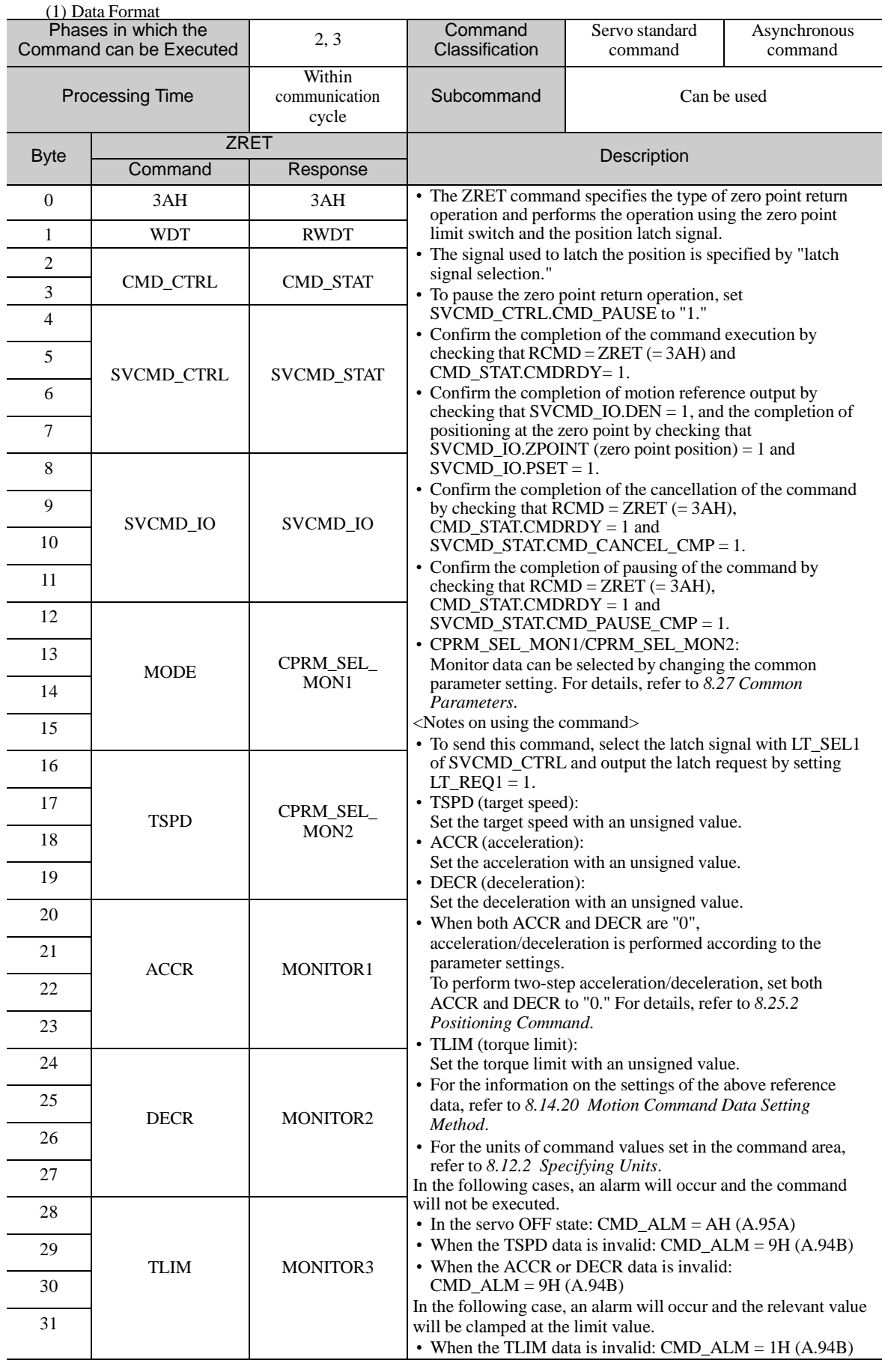

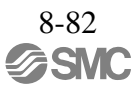

#### (2) Command-specific Data

The following describes the data specific to the ZRET command.

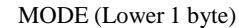

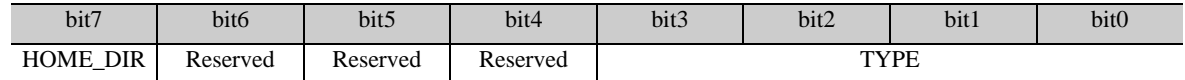

- MODE.HOME\_DIR (Zero point return direction)

Selects the zero point return direction.

 $MODE. HOME_DIR = 0$ : Positive direction  $MODE.HOME_DIR = 1: Negative direction$ 

- MODE.TYPE (Zero point return type)

Sets the zero point return type on selection of the type from the patterns below.  $MODE. TYPE = 0: Latch signal$  $MODE. TYPE = 1: Deceleration limit switch + Latch signal$ 

#### (3) Operating Sequence

The following describes the zero point return operating sequence for each of the zero point return modes.

- 1. MODE =  $0$  (Latch Signal)
	- (1) The master station sends the ZRET command. It selects the latch signal with LT\_SEL1 of SVCMD\_CTRL and outputs the latch request by setting LT\_REQ1 = 1.
	- (2) The slave station starts feeding in the direction specified by MODE.HOME\_DIR at the speed set for the Homing Approach Speed (common parameter 84).
	- (3) When the current position latch signal, specified by LT\_SEL1 of SVCMD\_CTRL, is input, the slave station executes positioning through the movement of the Final Travel Distance for Homing (common parameter 86) at the Homing Creep Speed (common parameter 85). After the completion of positioning, the slave station sets the zero point of the reference coordinate system.

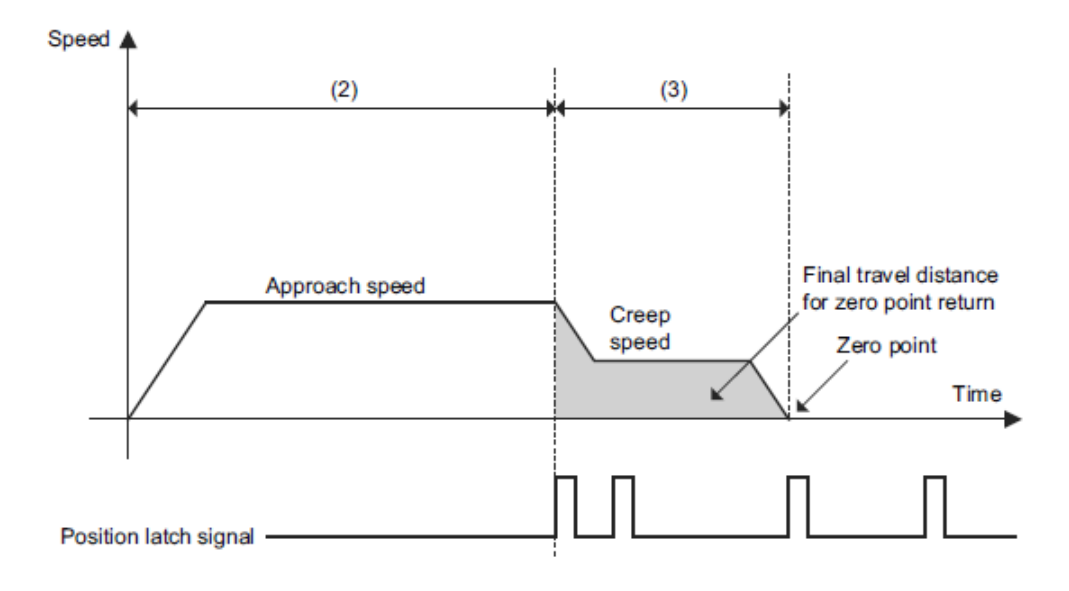

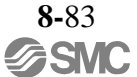

- 2. MODE = 1 (Deceleration Limit Switch Signal + Latch Signal)
	- (1) The master station sends the ZRET command. It selects the latch signal with LT\_SEL1 of SVCMD\_CTRL and outputs the latch request by setting LT\_REQ1 = 1.
	- (2) The slave station starts feeding in the direction specified by MODE.HOME\_DIR at the speed set in the "TSPD" field.
	- (3) When the "deceleration limit switch" is closed (DEC = 1), the feed speed is switched to the Homing Approach Speed (common parameter 84).
	- (4) When the current position latch signal, specified by LT\_SEL1 of SVCMD\_CTRL, is input after the "deceleration limit switch" is opened ( $DEC = 0$ ), the slave station executes positioning through the movement of the Final Travel Distance for Homing (common parameter 86) at the Homing Creep Speed (common parameter 85). After the completion of positioning, the slave station sets the zero point of the reference coordinate system.

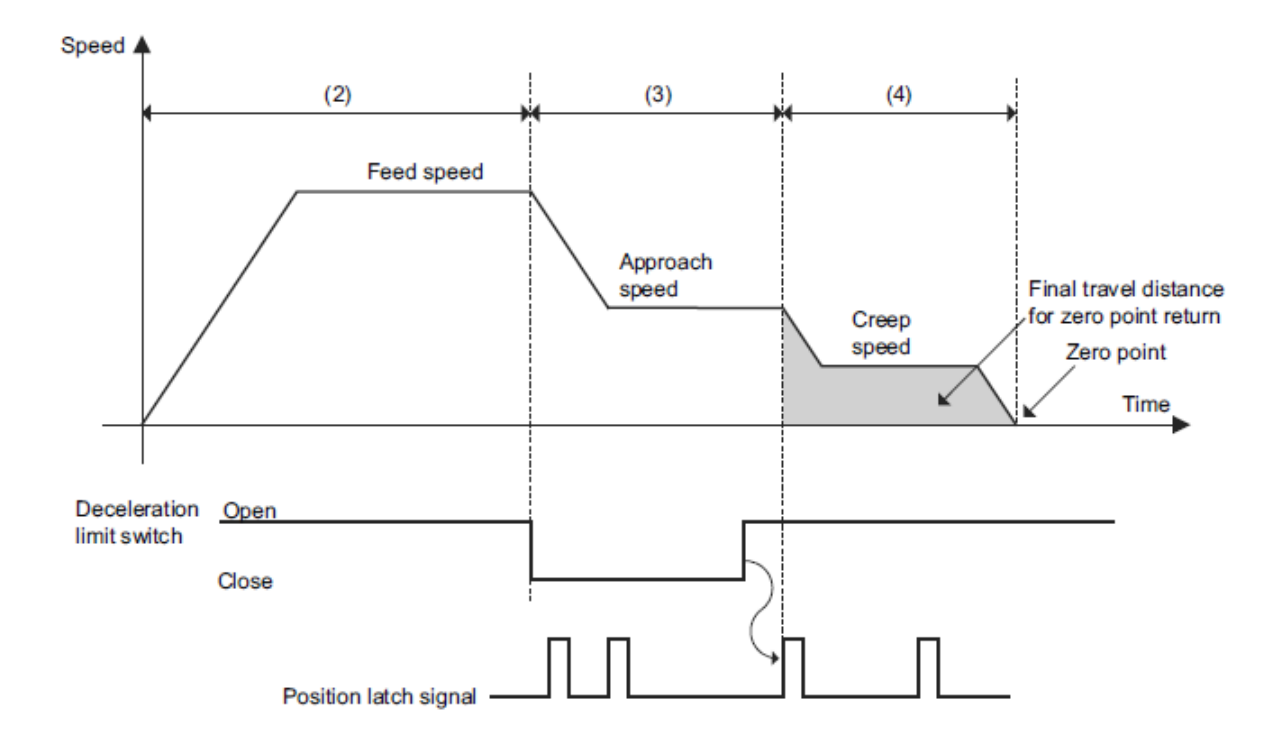

Note:

The motion direction after latching is determined by the sign of the value set for the Final Travel Distance for Homing.

- If the Final Travel Distance for Homing is a positive value:
	- After latching during motion in the positive direction, the motor rotates in the positive direction (the same direction) for positioning.

- After latching during motion in the negative direction, the motor rotates in the positive direction (the reverse direction) for positioning. (With ZRET in the MECHATROLINK-II compatible profile, the motor rotates in the negative direction (the same direction) for positioning.)

- If the Final Travel Distance for Homing is a negative value:
	- After latching during motion in the positive direction, the motor rotates in the negative direction (the reverse direction) for positioning.
	- After latching during motion in the negative direction, the motor rotates in the negative direction (the same direction) for positioning. (With ZRET in the MECHATROLINK-II compatible profile, the motor rotates in the positive direction (the reverse direction) for positioning.)

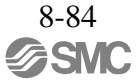

# 8.14.16 Velocity Control Command (VELCTRL: 3CH)

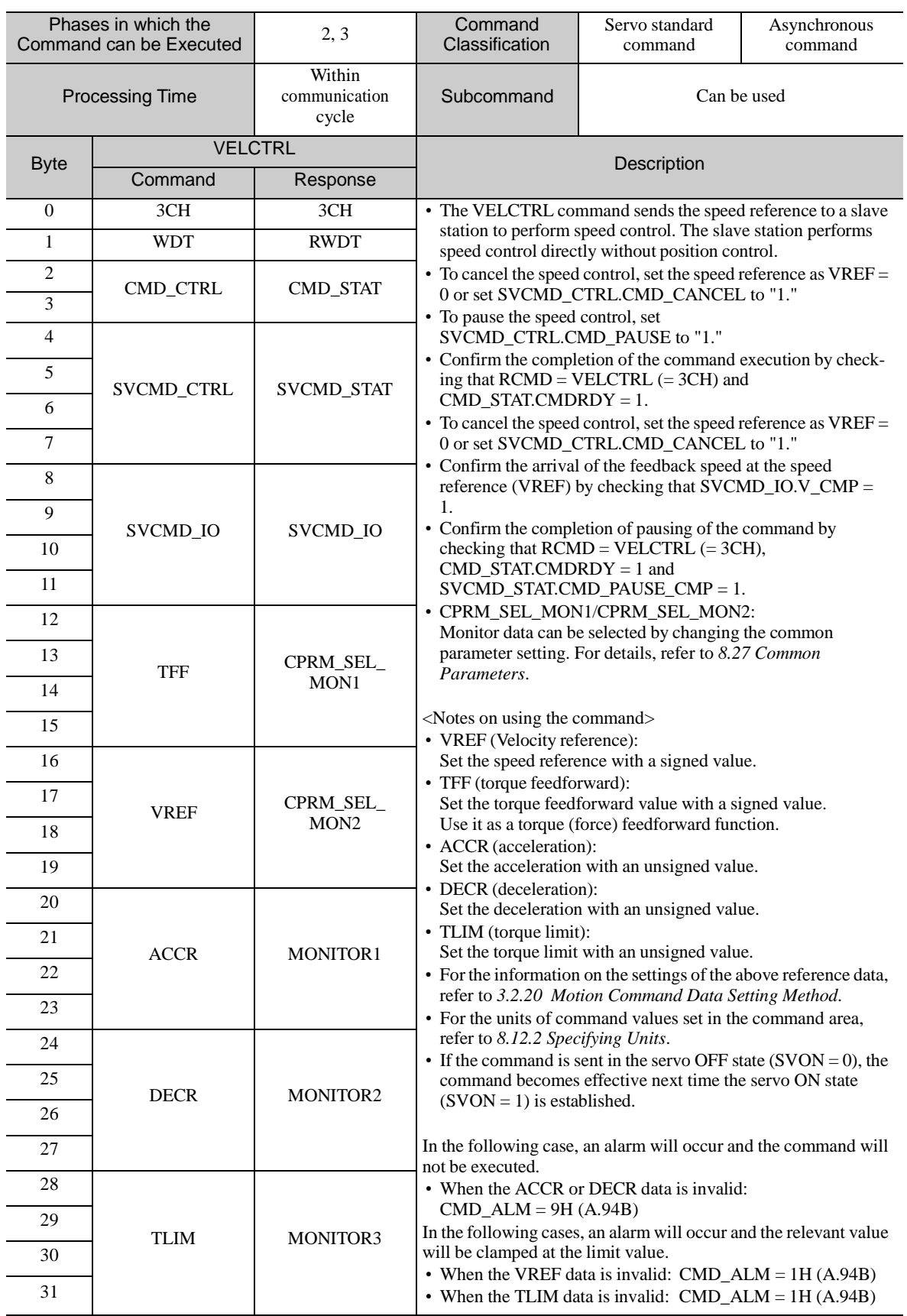

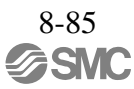

# 8.14.17 Torque (Force) Control Command (TRQCTRL: 3DH)

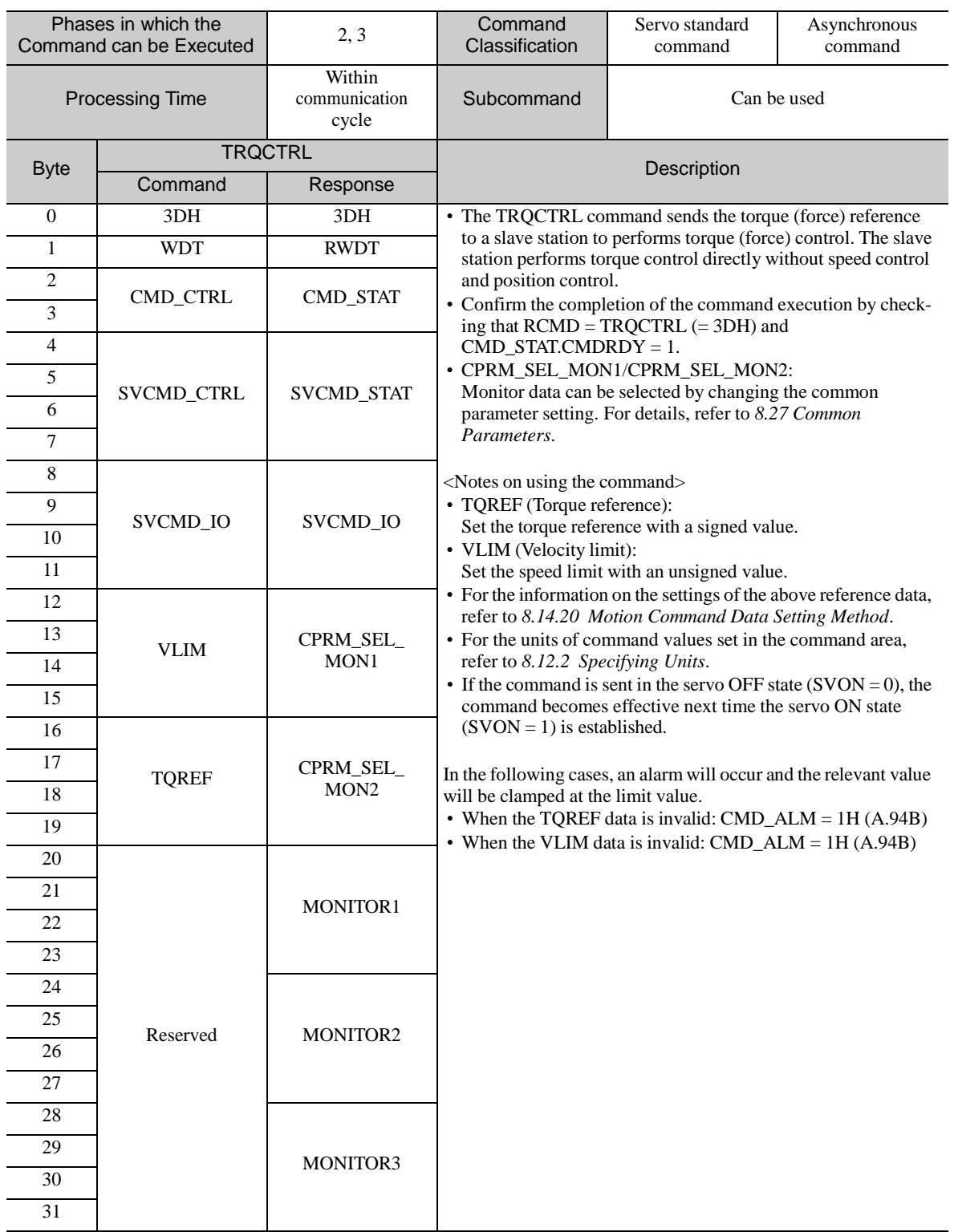

# 8.14.18 Read Servo Parameter Command (SVPRM\_RD: 40H)

(1) Data Format

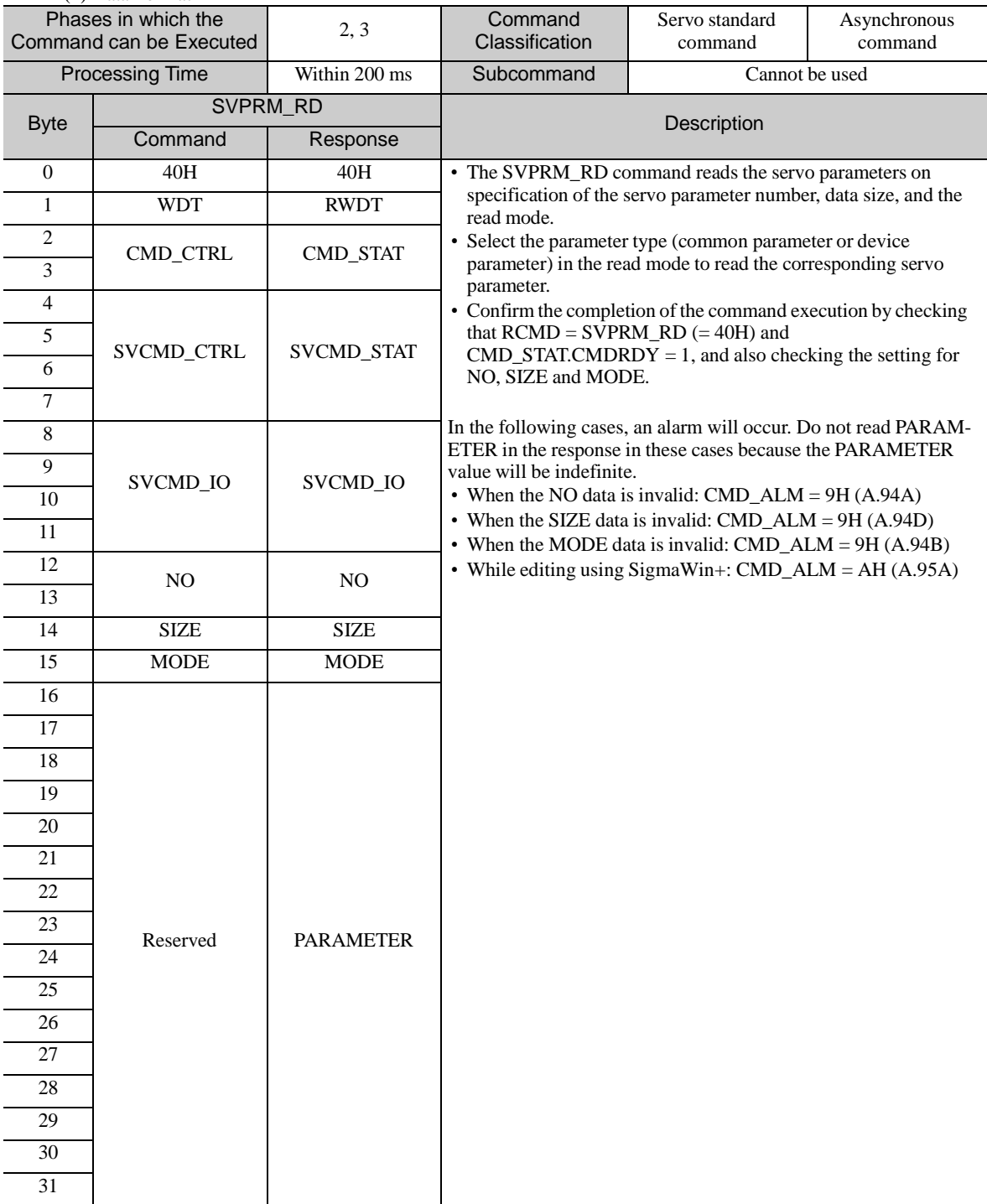

### (2) Command Parameters

NO: Servo parameter number

### SIZE: Servo parameter data size [byte]

MODE: Servo parameter read mode

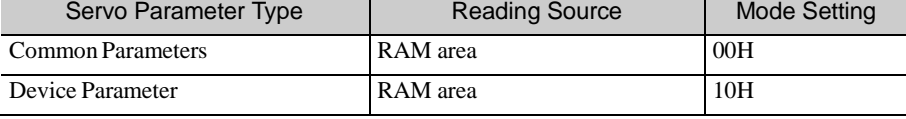

PARAMETER: Servo parameter data

# 8.14.19 Write Servo Parameter Command (SVPRM\_WR: 41H)

(1) Data Format

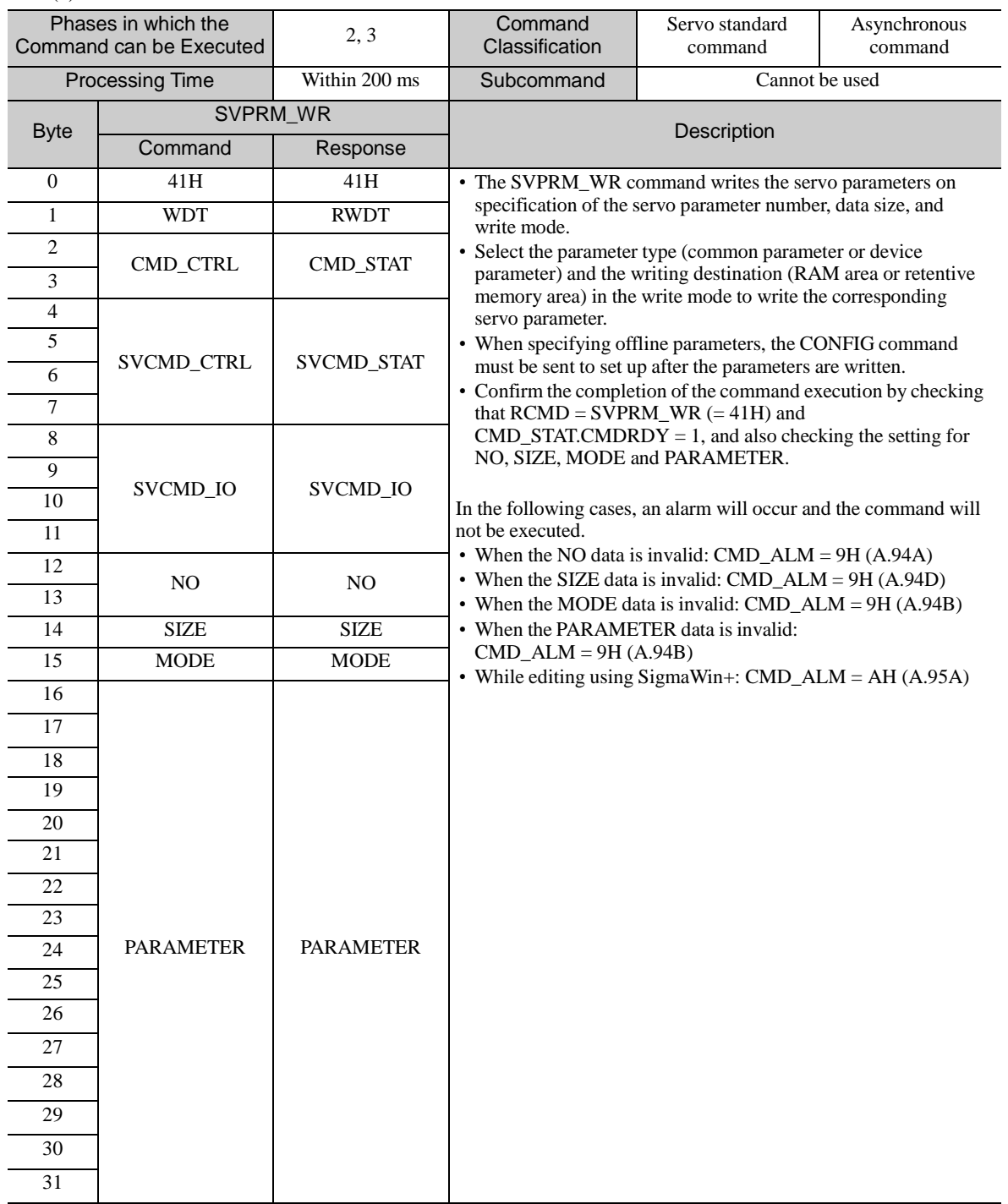

(2) Command Parameters

NO: Servo parameter number

SIZE: Servo parameter data size [byte]

MODE: Servo parameter write mode

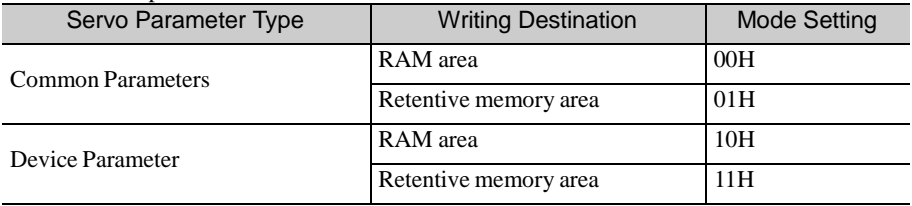

PARAMETER: Servo parameter data

# 8.14.20 Motion Command Data Setting Method

This subsection provides information on the settings of the following data fields of the motion commands: TSPD, VREF, VFF, TREF, TFF, TLIM, VLIM, ACCR and DECR.

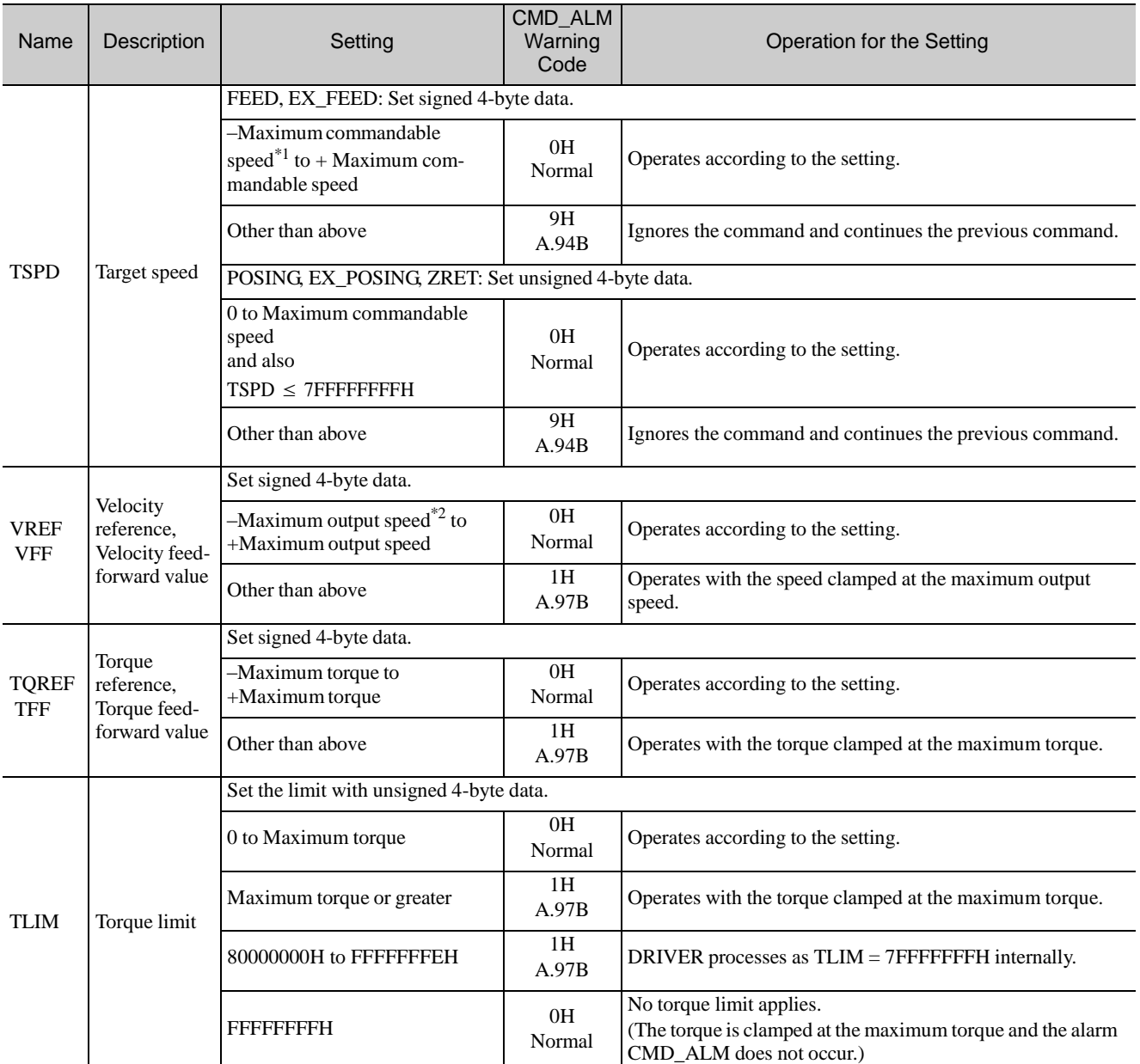

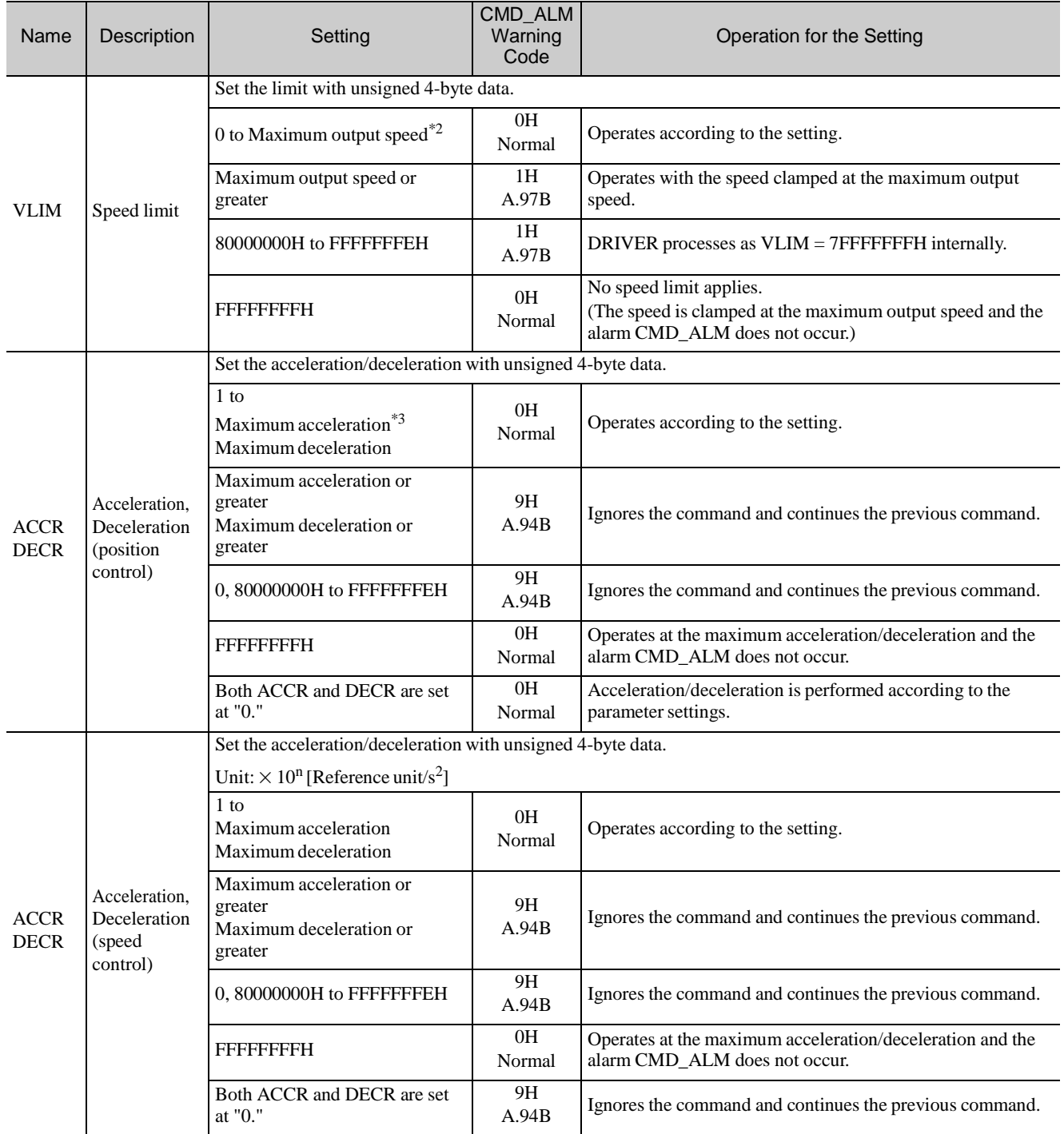

∗1. Maximumcommandable speed = 2097152000 [Reference unit/s]

∗2. Maximum outputspeed = Common parameter 05

∗3. Maximum acceleration/deceleration = 209715200000 [Reference unit/s 2 ]

### 8.15 Subcommands

The following table shows the subcommands.

For information on the combinations of main commands and subcommands, refer to *8.5.4 Combinations of Main Commands and Subcommands*.

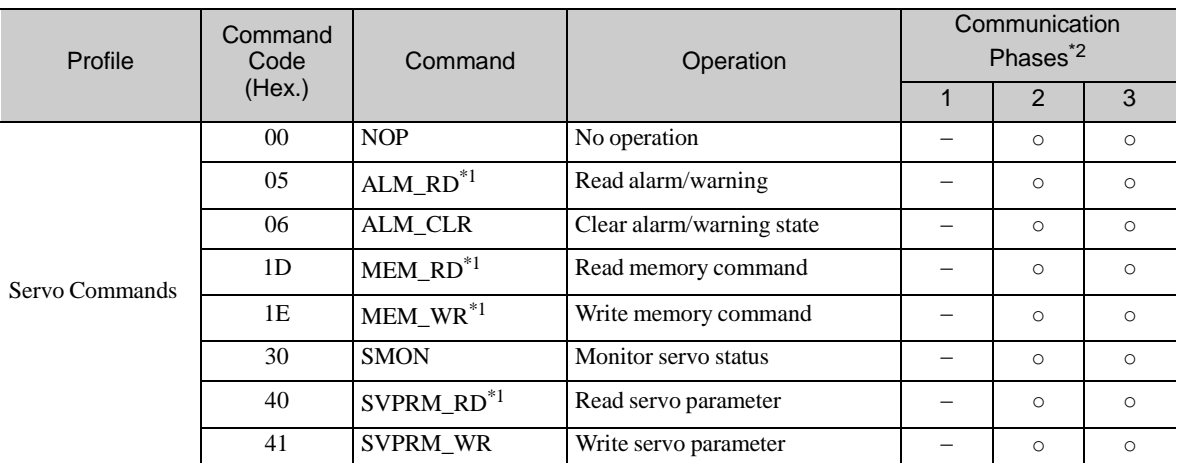

∗1. Specification restrictions apply (Refer to the subsection describing each command for the details of the restrictions.)

∗2. ○ : Can be executed, Δ: Ignored, ×: Command error, –: Indefinite response data

# 8.15.1 No Operation Subcommand (NOP: 00H)

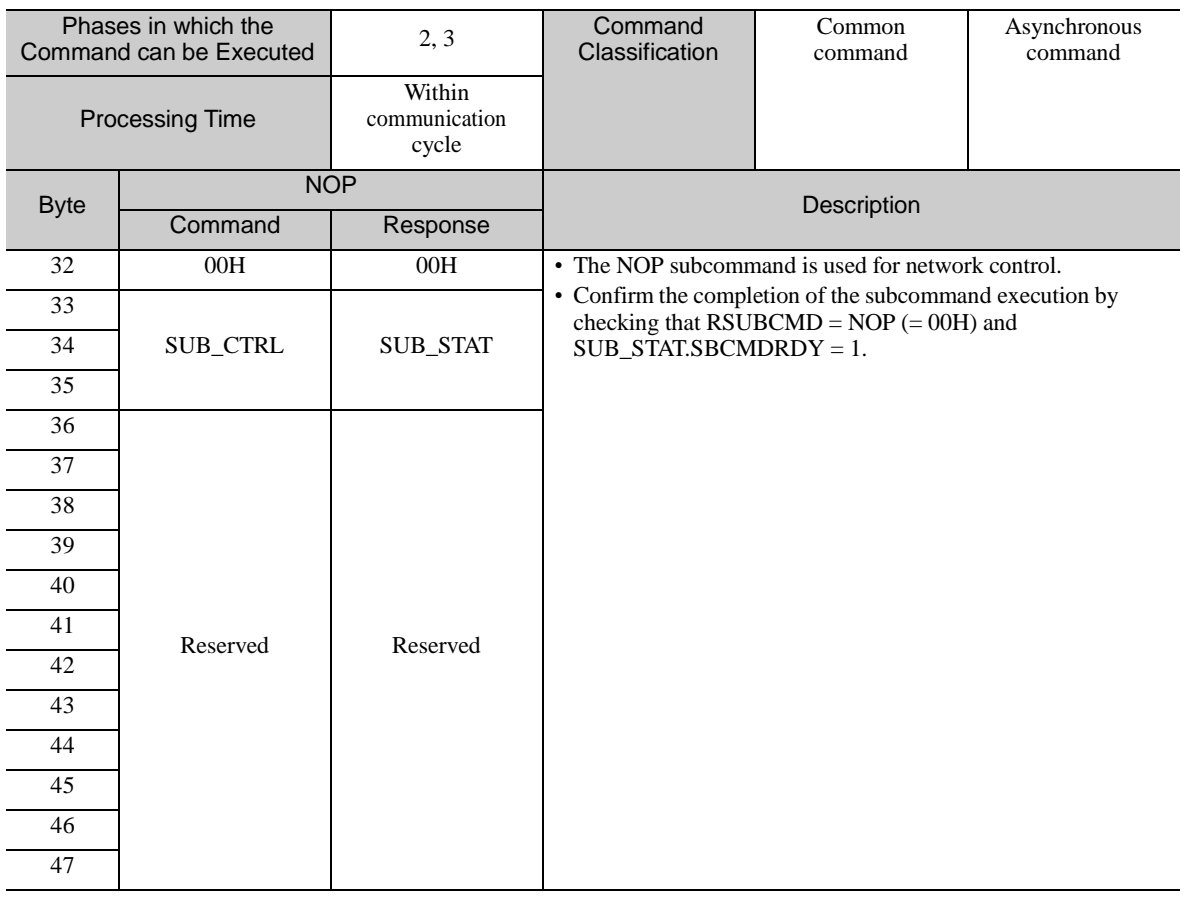

# 8.15.2 Read Alarm or Warning Subcommand (ALM\_RD: 05H)

### (1) Data Format

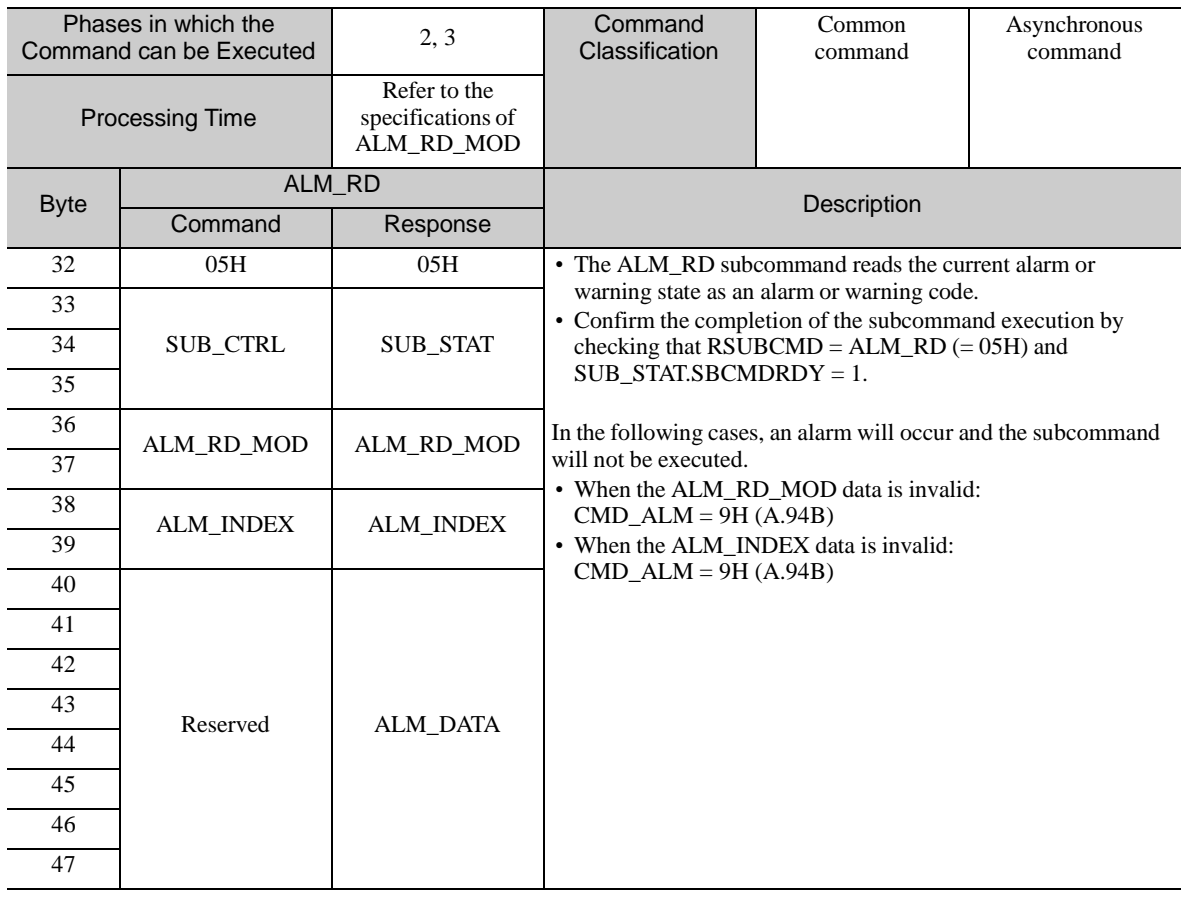

### (2) Command Parameters

The details of ALM\_RD\_MOD are described below.

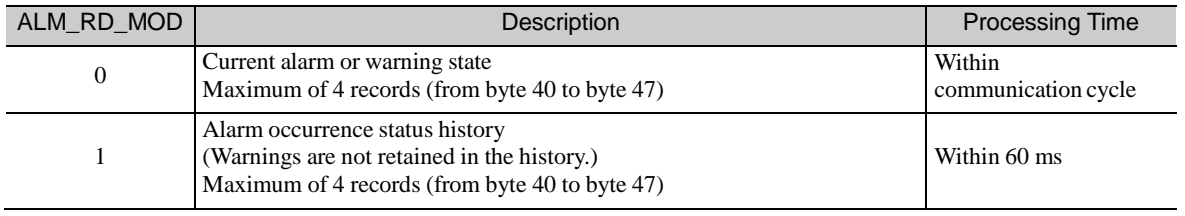

# 8.15.3 Clear Alarm or Warning Subcommand (ALM\_CLR: 06H)

### (1) Data Format

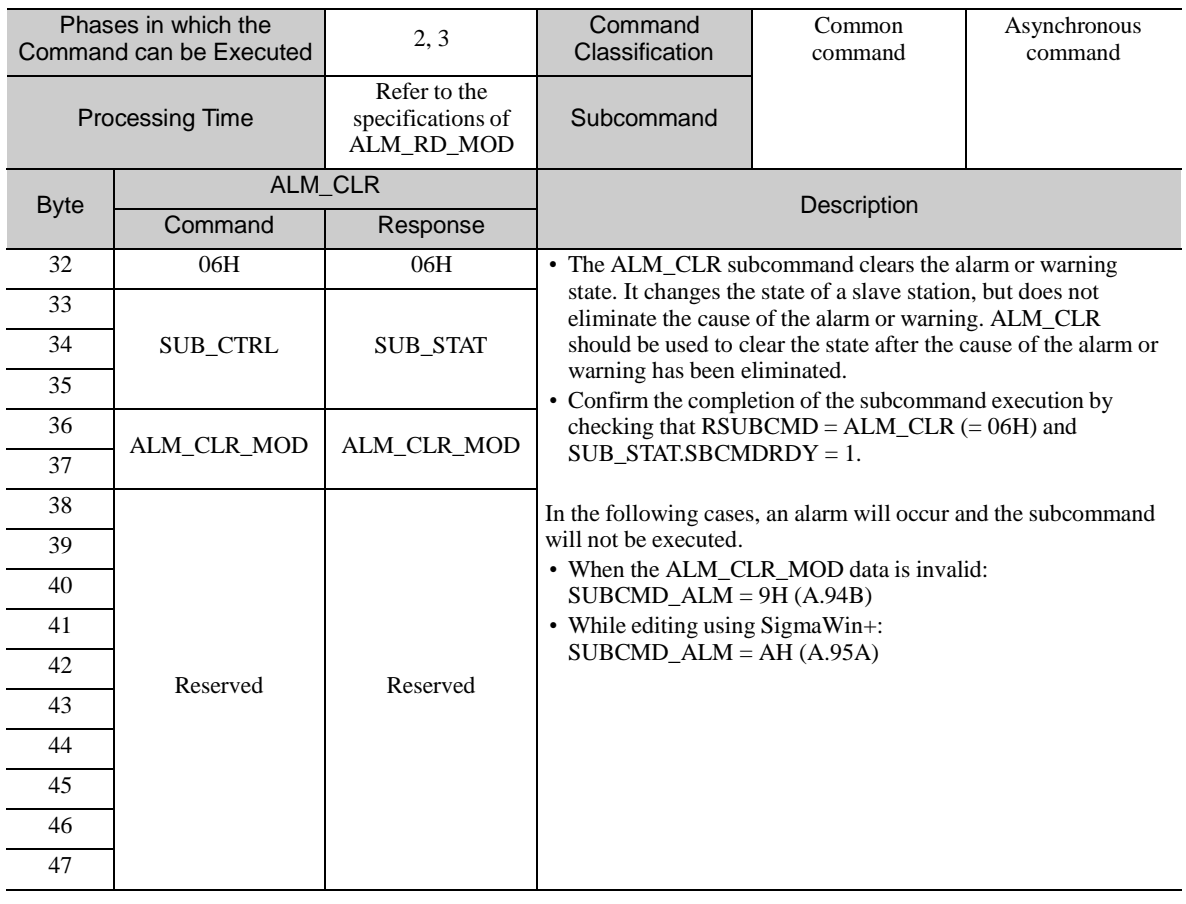

### (2) Command Parameters

The details of ALM\_CLR\_MOD are described below.

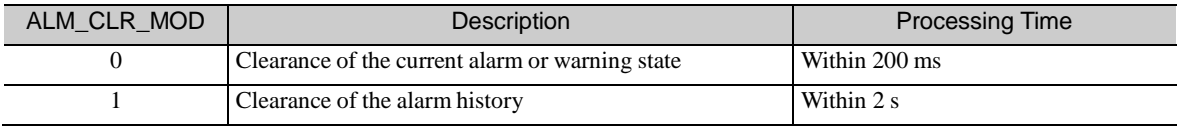

# 8.15.4 Read Memory Subcommand (MEM\_RD: 1DH)

#### (1) Data Format

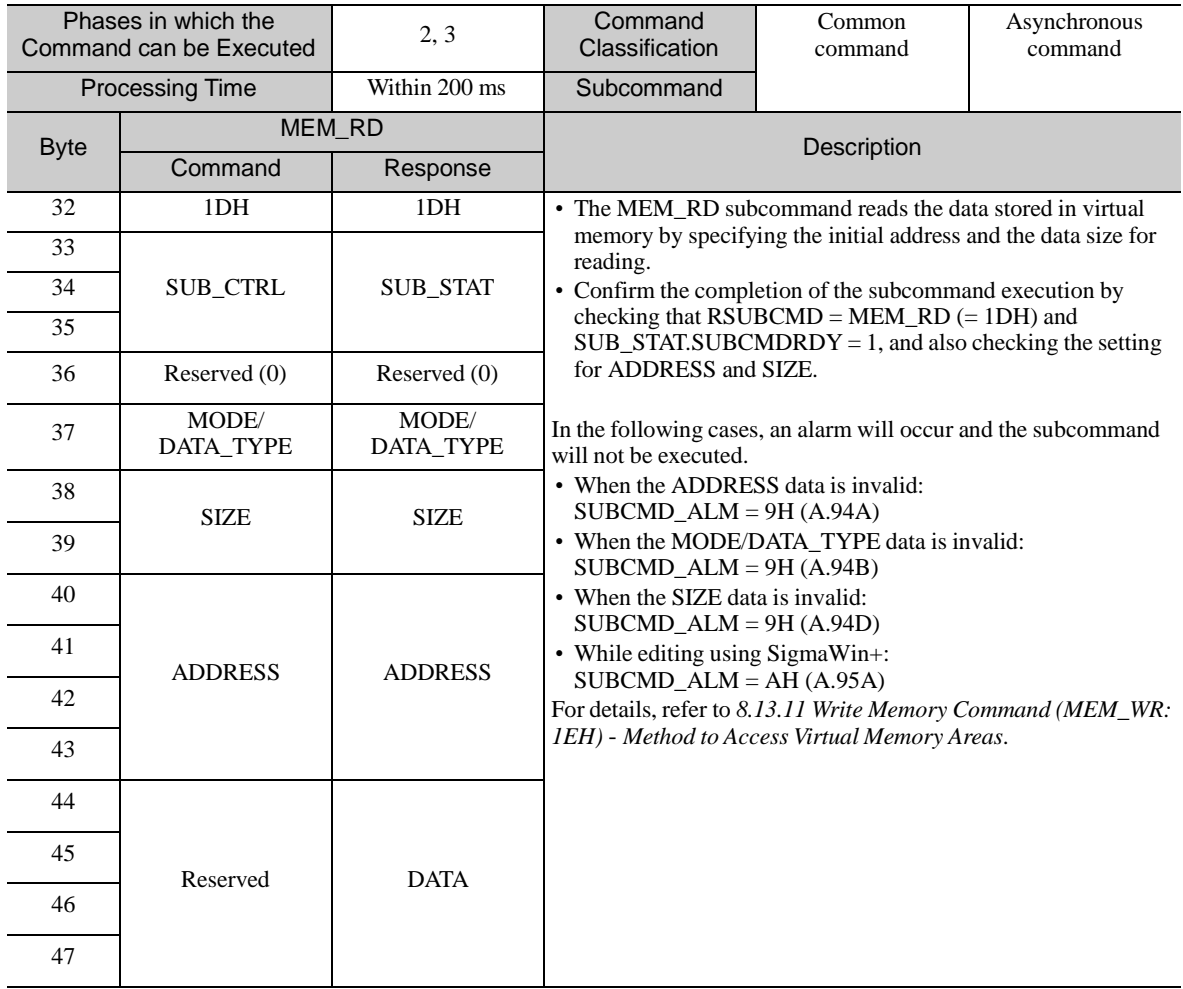

(2) Command Parameters

The details of MODE/DATA\_TYPE are described below.

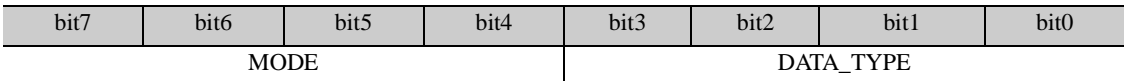

MODE = 1: Volatile memory, 2: Not supported DATA\_TYPE = 1: Byte, 2: Short, 3: Long, 4: Not supported

SIZE: Data size for reading (of type specified by DATA\_TYPE) ADDRESS: Initial address for reading DATA: Read data

# 8.15.5 Write Memory Subcommand (MEM\_WR: 1EH)

#### (1) Data Format

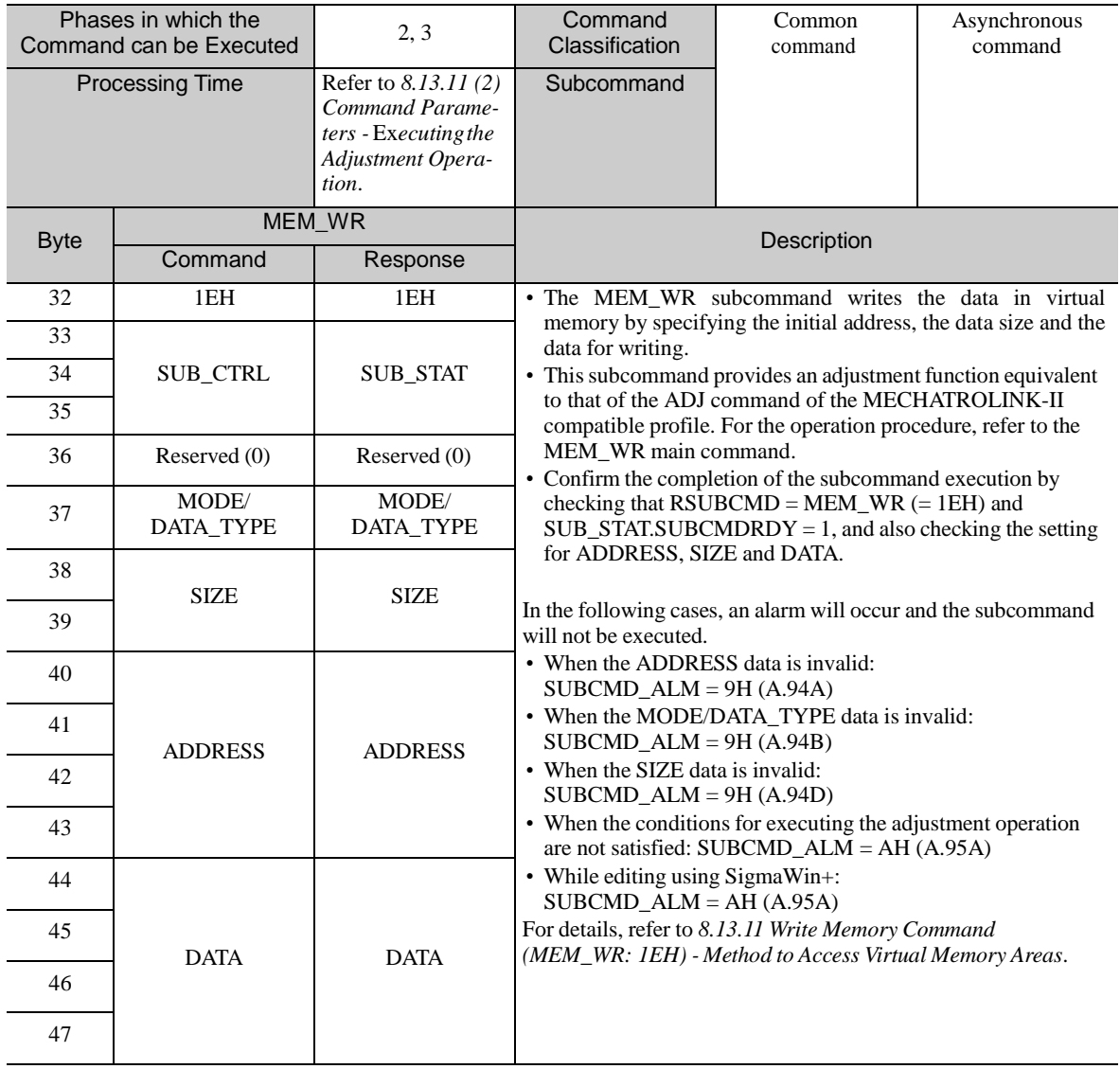

(2) Command Parameters

The details of MODE/DATA\_TYPE are described below.

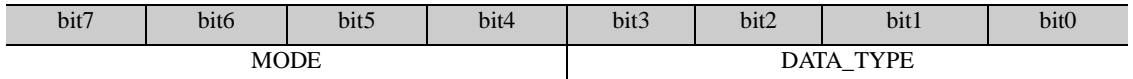

MODE = 1: Volatile memory, 2: Non-volatile memory (Non-volatile memory can be selected only for common parameters)

DATA\_TYPE = 1: Byte, 2: Short, 3: Long, 4: Not supported

SIZE: Data size for writing (of type specified by DATA\_TYPE)

ADDRESS: Initial address for writing

DATA: Data to be written

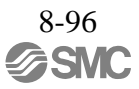

# 8.15.6 Servo Status Monitor Subcommand (SMON: 30H)

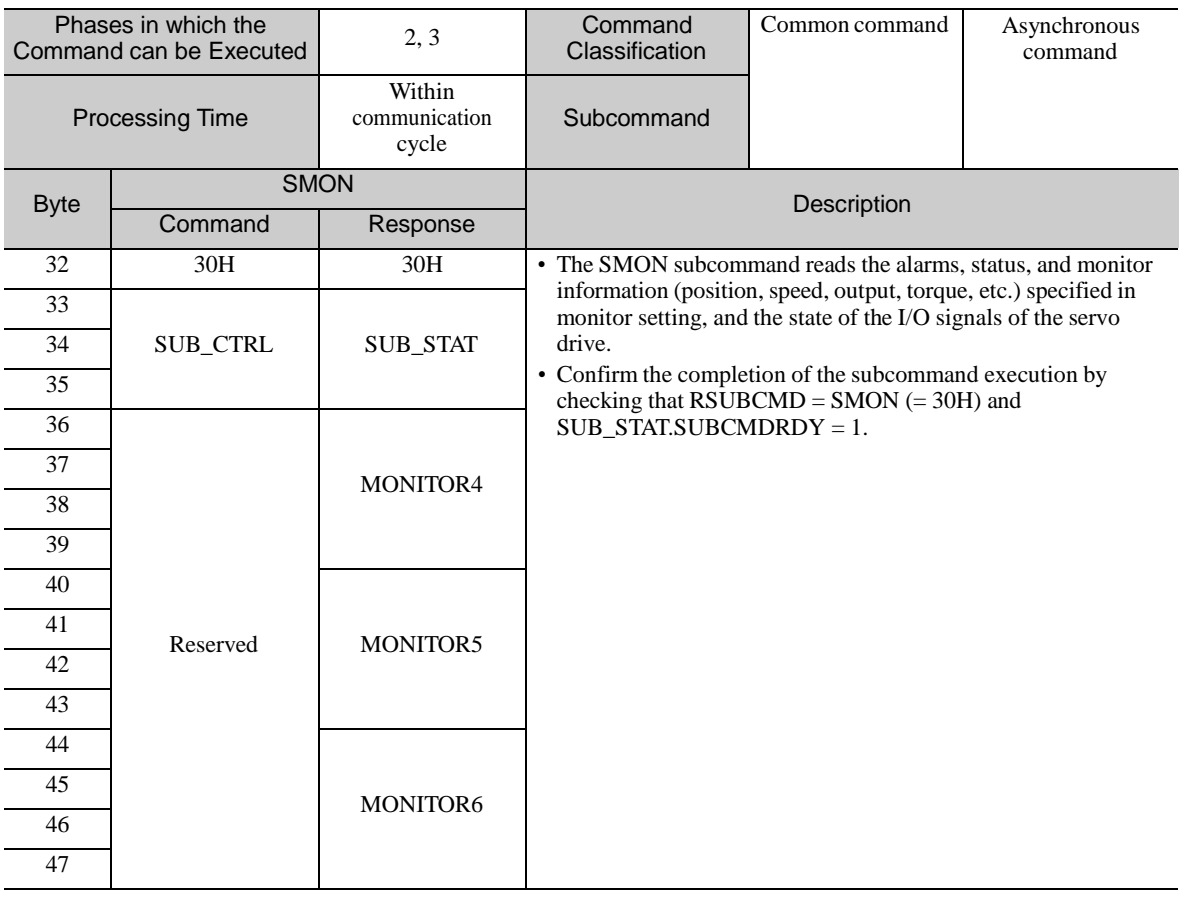
# 8.15.7 Read Servo Parameter Subcommand (SVPRM\_RD: 40H)

#### (1) Data Format

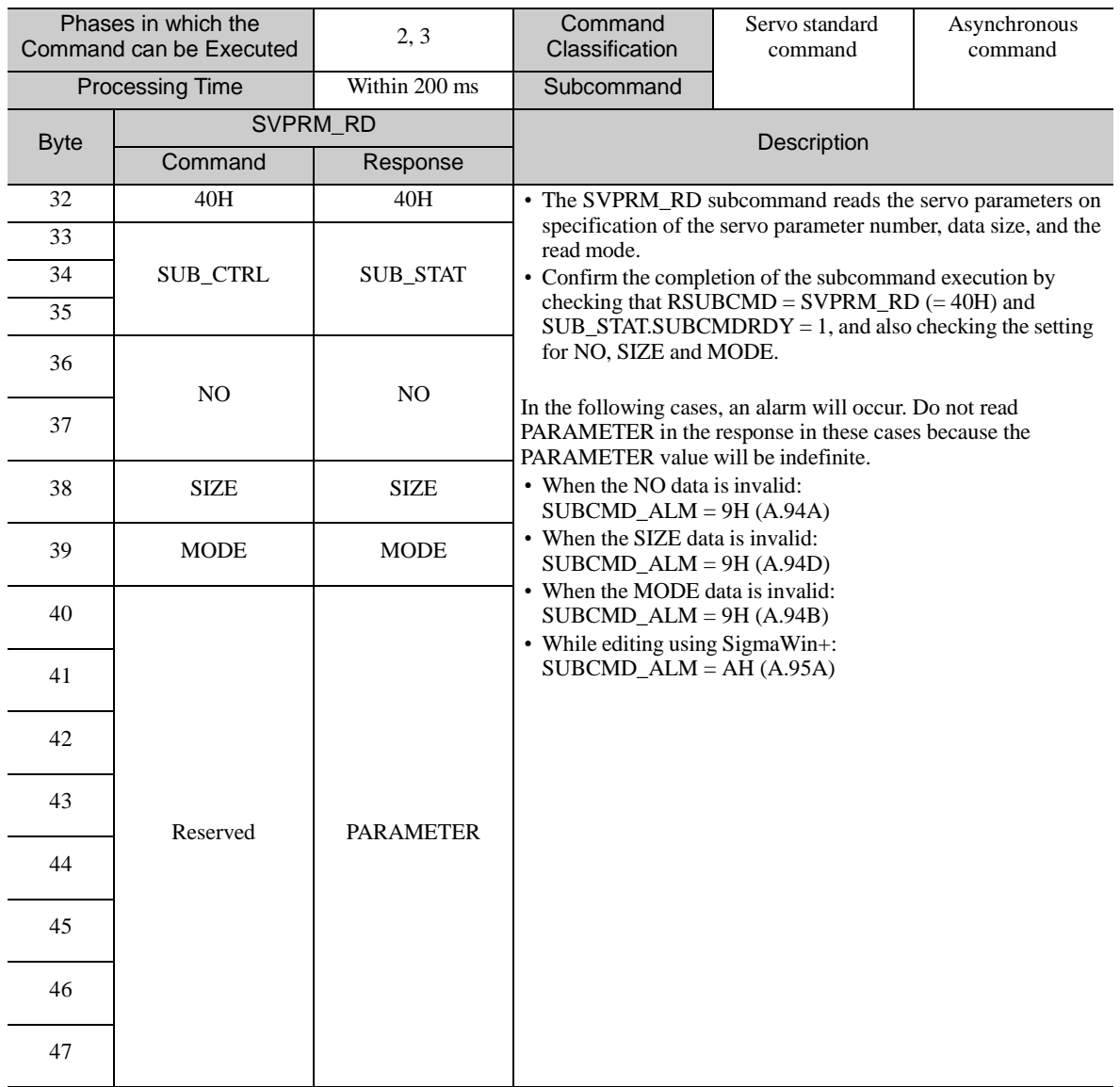

(2) Command Parameters

NO: Servo parameter number

SIZE: Servo parameter data size [byte]

MODE: Servo parameter read mode

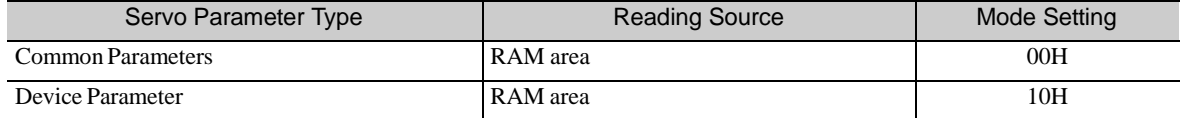

PARAMETER: Servo parameter data

# 8.15.8 Write Servo Parameter Subcommand (SVPRM\_WR: 41H)

(1) Data Format

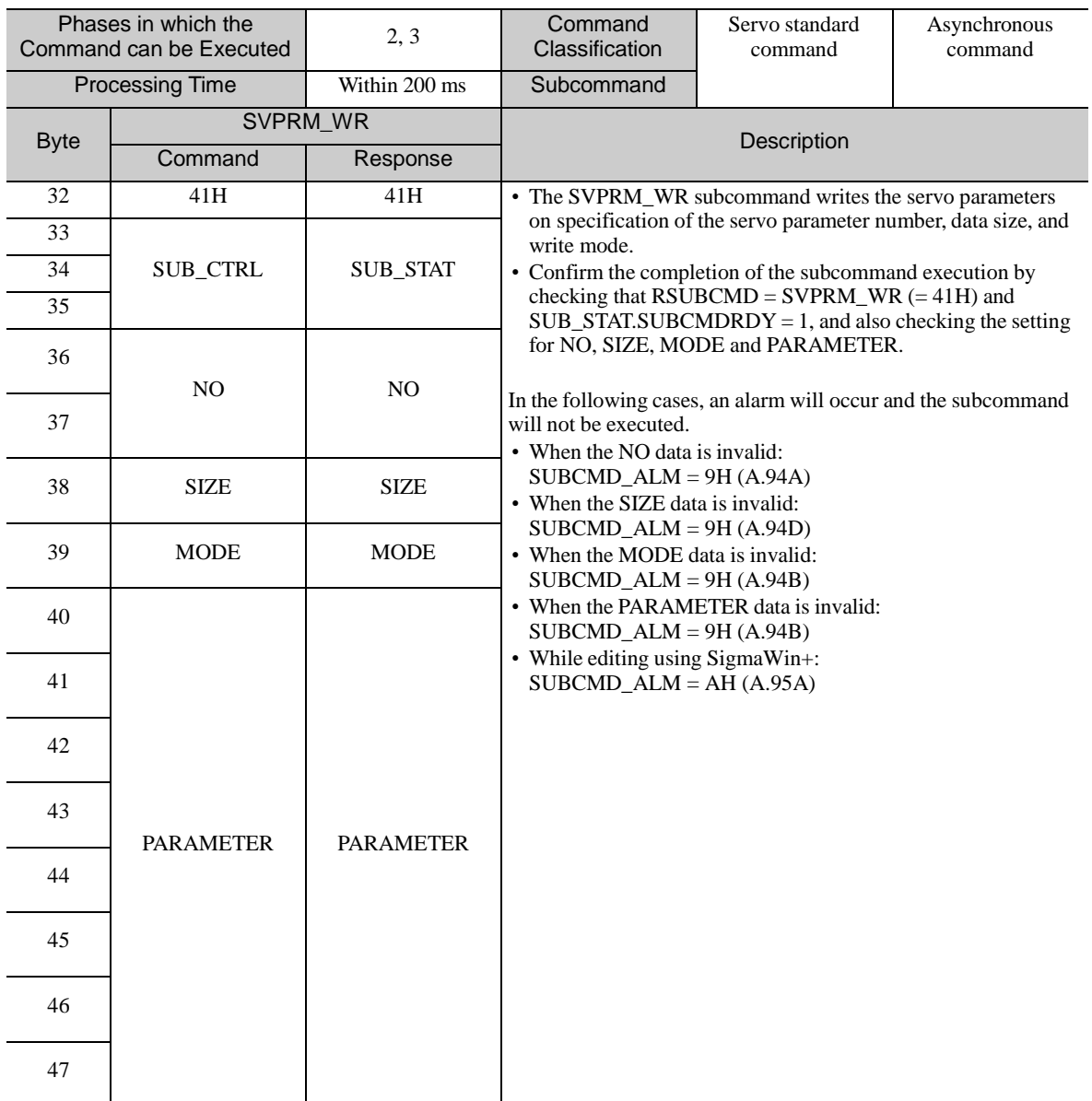

Note: If the main command and subcommand specifying the same NO are received at the same time as new commands, the main command takes precedence and the alarm specified by SUBCMD\_ALM occurs for the subcommand.

(2) Command Parameters

NO: Servo parameter number SIZE: Servo parameter data size [byte] MODE: Servo parameter write mode

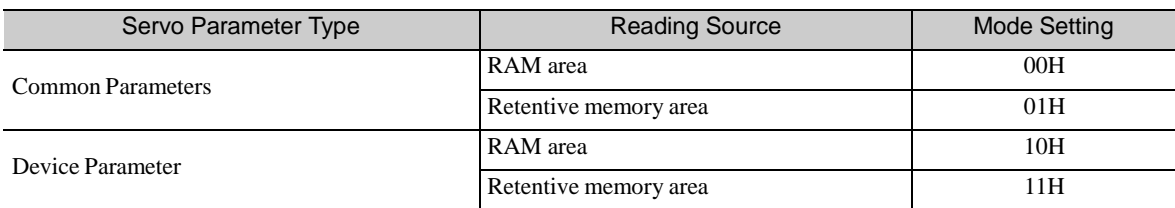

### 8.16 Preparing for Operation

This section describes how to set communications specifications before starting communications, and how to confirm the communications status.

### 8.16.1 Setting MECHATROLINK-III Communications

The rotary switches (S1 and S2) and DIP switch (S3), which are located near the top under the front cover of LECY series DRIVER, are used as shown below to set the communications specifications. The station address and the number of transmission bytes are set with these switches.

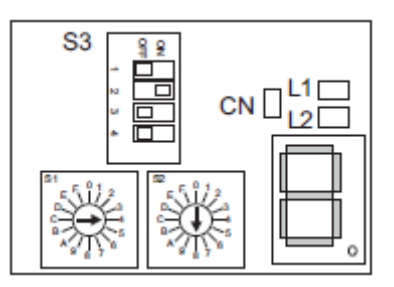

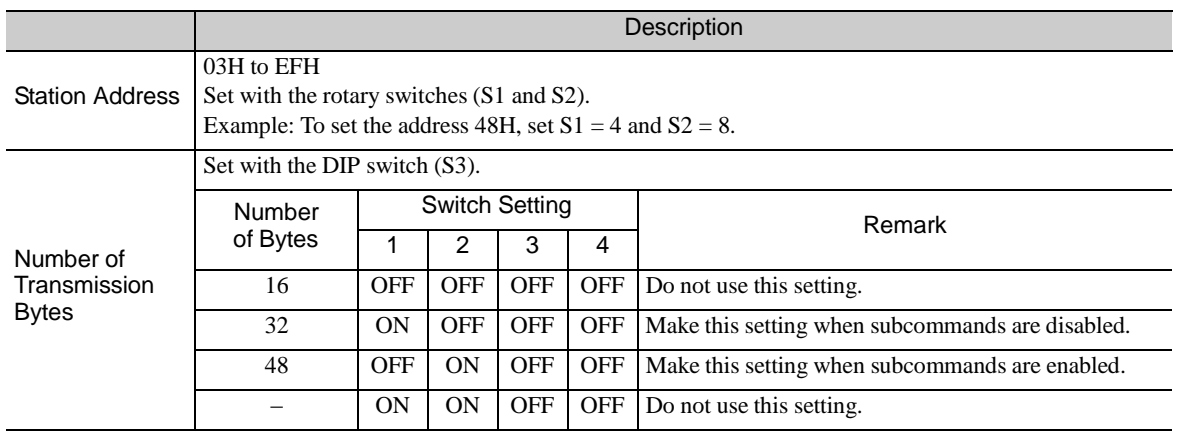

# 8.16.2 Checking the Communications Status

To confirm that the DRIVER is in the communication enabled state, check the L1, L2 and CN LEDs.

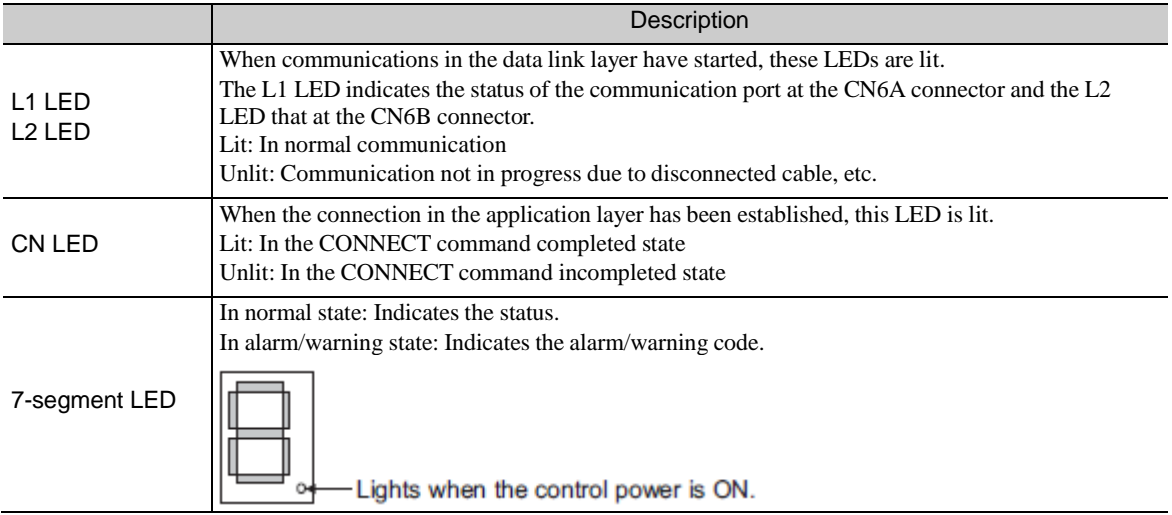

# 8.17 Parameter Management and Operation Sequence

# 8.17.1 Operation Sequence for Managing Parameters Using a PC or PLC...etc

When the parameters are managed by a PC or PLC...etc, the parameters are automatically transmitted from the PC or PLC...etc to the DRIVER when the power is turned ON. Therefore, the settings of DRIVER do not need to be changed when the DRIVER is replaced.

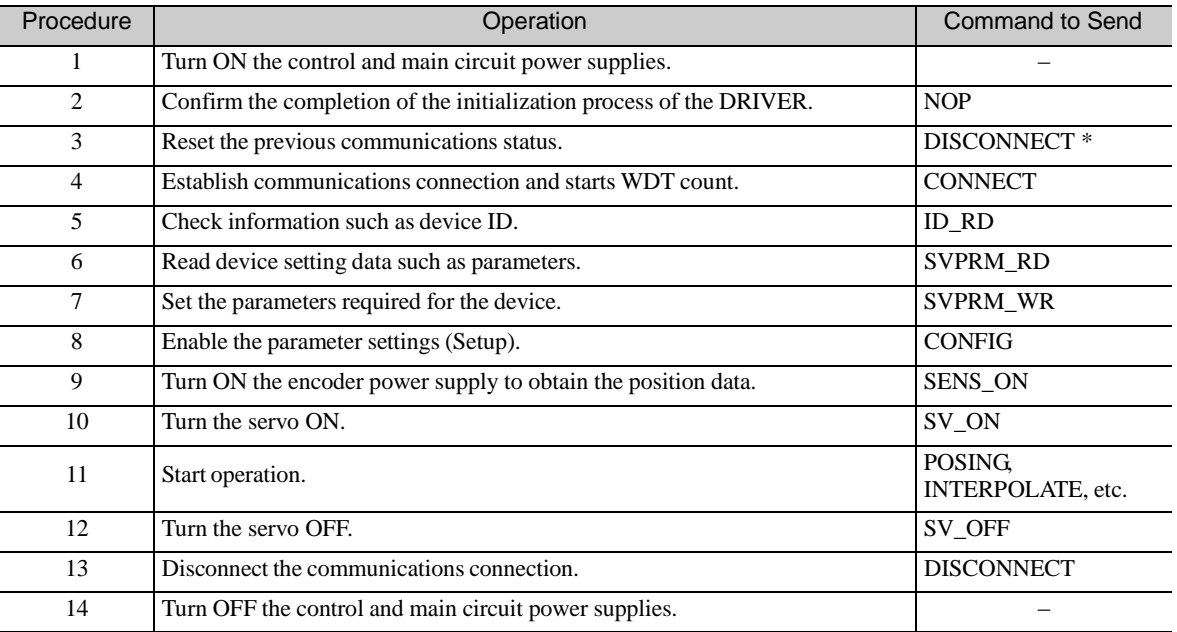

∗ When starting the operation sequence with turning the power ON as the first step, it is not necessary to send the DISCONNECT command.

Note: This example sequence shows the steps to enable starting of communications regardless of the status at that point.

# 8.17.2 Operation Sequence for Managing Parameters Using a DRIVER

To manage the parameters by using DRIVER's non-volatile memory, save the parameters in the non-volatile memory at setup and use an ordinary operation sequence.

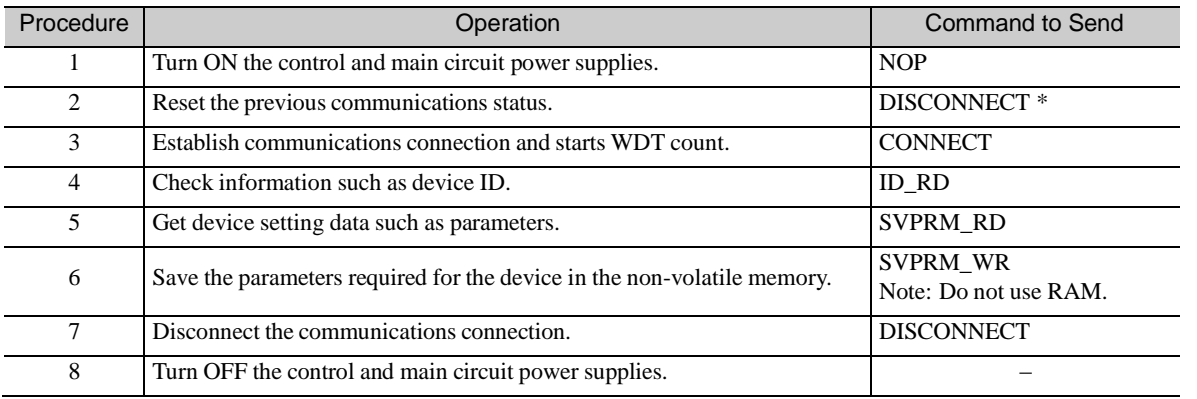

(1) Setup Sequence

∗ If the connection cannot be released normally, send a DISCONNECT command for 2 or more communication cycles, and then send a CONNECT command.

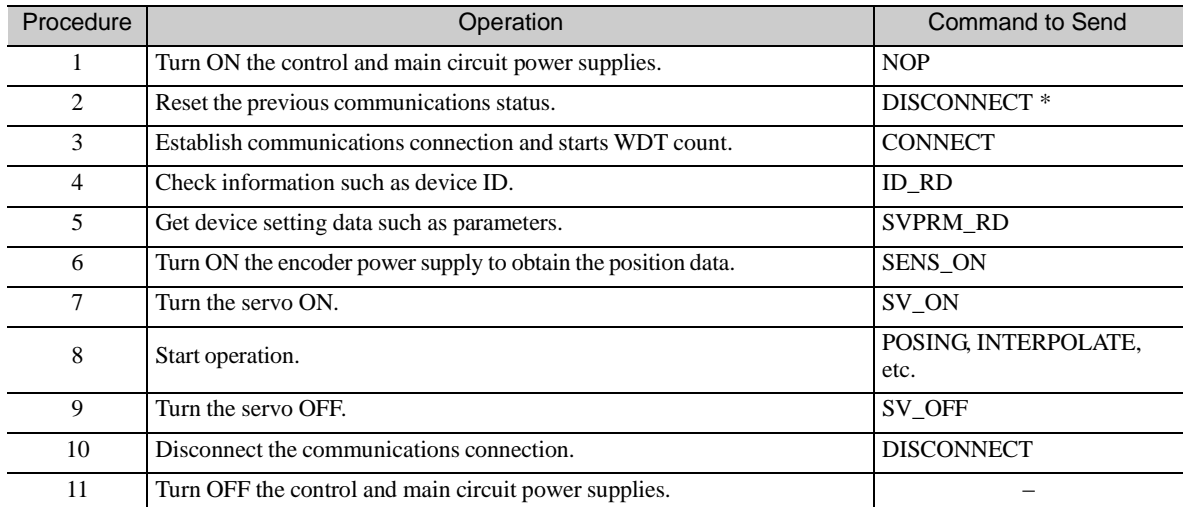

(2) Ordinary Operation Sequence

∗ If the connection cannot be released normally, send a DISCONNECT command for 2 or more communication cycles, and then send a CONNECT command.

#### 8.18 Setting the Zero Point before Starting Operation

(1) When Using an Absolute Encoder

When an absolute encoder is used in the slave station, the SENS\_ON command can be used to set the reference coordinate system of the slave station. The reference coordinate system will be set according to the position detected by the absolute encoder and the coordinate system offset of the encoder (i.e., the offset between the encoder's coordinate system and the reference coordinate system (device built-in parameter)). The relationship between the reference coordinate system (CPOS and APOS), the encoder's coordinate system, and the coordinate system offset of the encoder are shown in the following figure.

CPOS: Reference position APOS: Feedback position

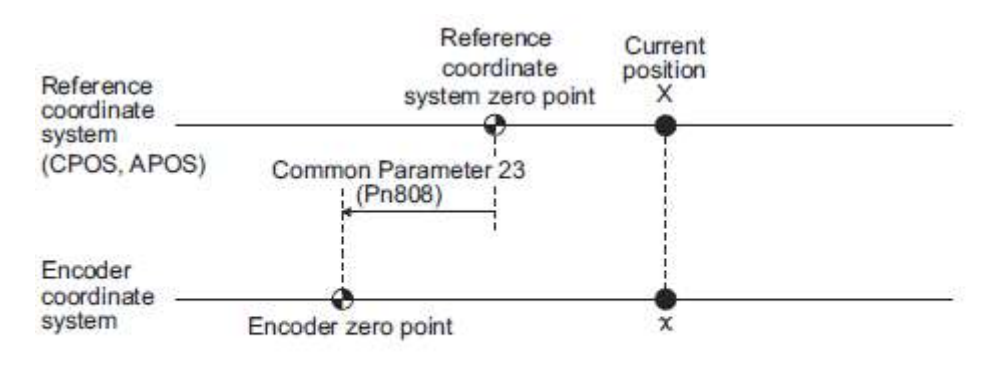

X= x + Common Parameter 23 (Pn808) Common parameter 23 (Pn808): Absolute encoder origin offset

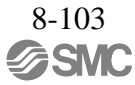

# 8.19 Operation Sequence when Turning the Servo ON

Motor control using a PC or PLC...etc is performed using motion commands only in the servo ON state (motor power ON).

In the servo OFF state (when the power to the motor isshut OFF), the DRIVER manages position data so that the reference coordinate system (CPOS, MPOS) and the feedback coordinate system (APOS) are equal. For correct execution of motion commands, therefore, it is necessary to use the SMON (status monitoring) command after the servo ON state has been established, to read the servo reference coordinates (CPOS) and send an appropriate reference position. Set the coordinate system of the DRIVER using the POS\_SET command as necessary.

After completing the setting of the coordinate systems, carry out machine operation using motion commands.

#### 8.20 Operation Sequence when OT (Overtravel Limit Switch) Signal is Input

When an OT signal is input, the DRIVER prohibits the motor from rotating in the way specified in parameter Pn001. The motor continues to be controlled by the DRIVER while its rotation is prohibited.

When an OT signal is input, use the following procedure to process the OT signal.

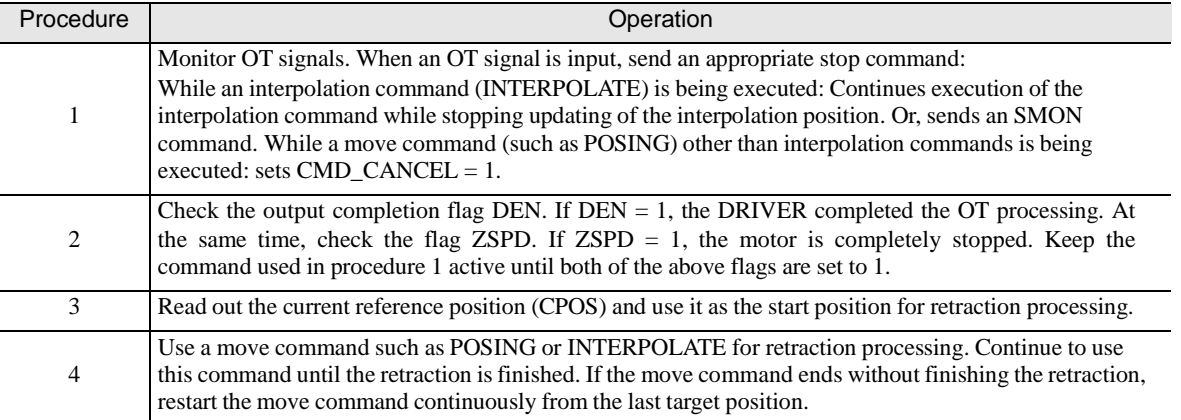

Note: • When an OT signal is input during execution of a motion command such as ZRET, EX\_FEED or EX\_POSING, the execution of the command will be cancelled.

• During the overtravel state (P-OT = 1 or N-OT = 1), the servomotor is not positioned to the target position specified by the host PC or PLC...etc. Check the feedback position (APOS) to confirm that the axis is stopped at a safe position.

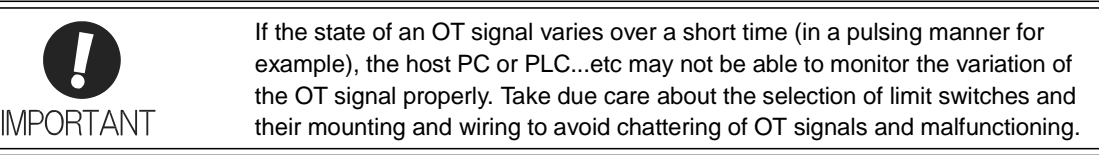

#### 8.21 Operation Sequence at Emergency Stop (Main Circuit OFF)

For circuits incorporating the recommended processing that the control and main circuit power supplies turn OFF on occurrence of an emergency stop, no specific process is required.

For circuits that turn OFF only the main circuit power supply, follow the procedure below.

After confirming that the SV\_ON or PON bit in the STATUS field of the response data is OFF  $(= 0)$ , send an SV\_OFF command. While in an emergency stop state, always monitor the DRIVER status using a command such as the SMON (status monitoring) command.

For recovery from an emergency stop state, follow the action to be taken on occurrence of an alarm.

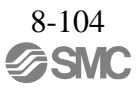

#### 8.22 Operation Sequence when a Safety Signal is Input

When an HWBB1 or HWBB2 signal is input while the motor is being operated, current to the motor will be forcibly stopped, and the motor will be stopped according to the setting of the 1st digit of parameter Pn001.

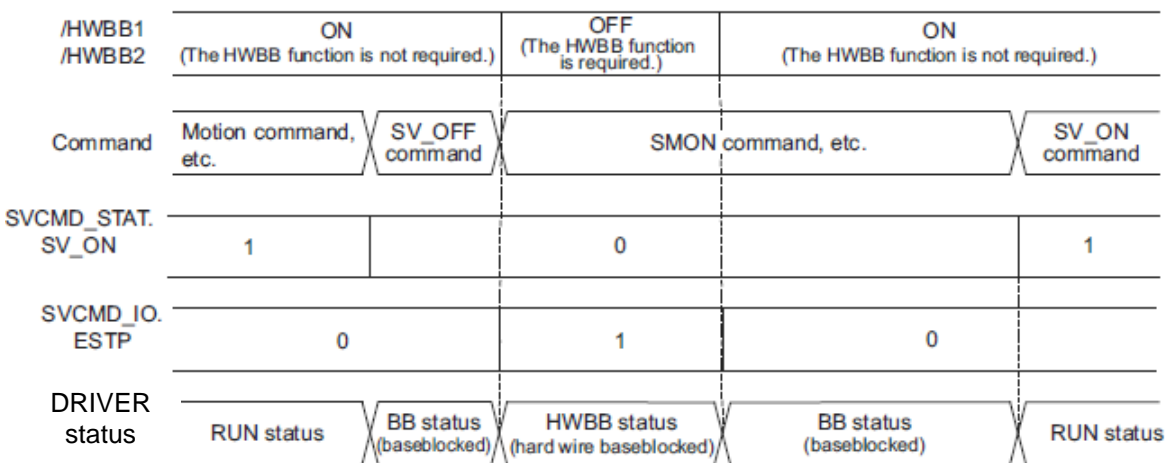

[When an HWBB signal is input after the DRIVER stops powering the motor]

[When an HWBB signal is input while the DRIVER is powering the motor]

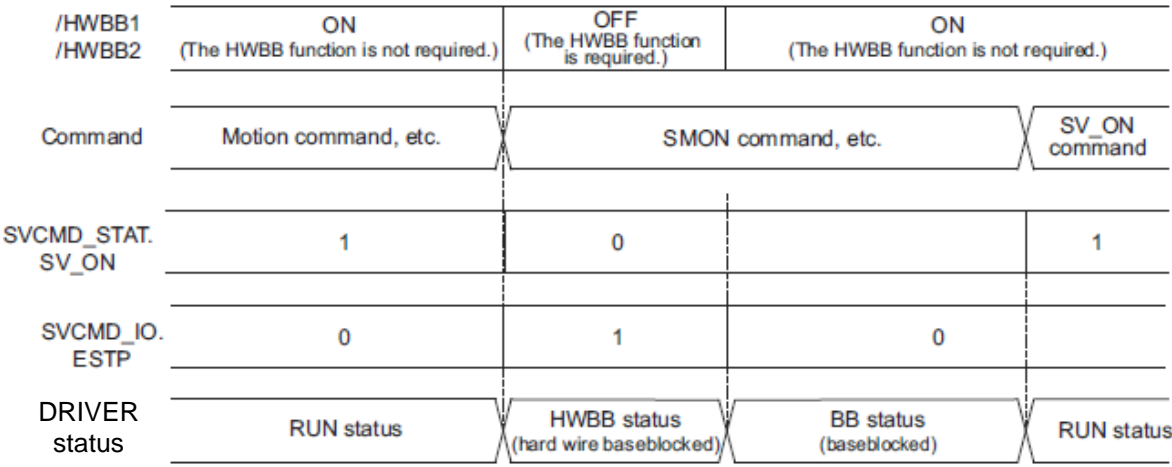

- When an HWBB Signal is Input:

Monitor the HWBB input signal and SCM output signal status, or ESTP signal (HWBB) status in the SVCMD\_IO (servo command input signal) field. If a forced stop status is detected, send a command such as SV\_OFF to stop the motor.

- Recovery from Stop Status:

Recover from the stop status by following the procedure below.

- 1. Reset the HWBB1 or HWBB2 signal.
- The HWBB state is still valid at this point.
- 2. Send an SV\_OFF command to shift the DRIVER to the base block state.
- 3. Carry out PC or PLC...etc and system recovery processing.
- 4. Send an SV\_ON command to establish the servo ON state.
- 5. Complete the preparation for operation after establishing the servo ON state.
- 6. Start operation.

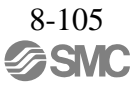

- Note 1. If the DRIVER enters the HWBB status while sending an SV\_ON command, reset the /HWBB1 or /HWBB2 signal and then send a command other than SV\_ON, such as SV\_OFF. Then, send the SV\_ON command again to restore the normal operation status.
	- 2. If the DRIVER enters the HWBB status during execution of an SV\_OFF, INTERPOLATE, POSING, FEED, EX\_FEED, EX\_POSING, or ZRET command, a command warning will occur since the DRIVER status changes to the servo OFF state. Execute the clear alarm or warning (ALM\_CLR) command to restore normal operation.

## 8.23 Operation Sequence at Occurrence of Alarm

When the D\_ALM bit in the CMD\_STAT field of the response is 1 or a COMM\_ALM field of 8 or a greater value is detected, send the SV\_OFF command. Use the ALM\_RD command to check the alarm code.

To clear the alarm status, send the ALM\_CLR command or set the ALM\_CLR bit of the CMD\_CTRL command to "1" after eliminating the cause of the alarm. However, this will not clear the alarm status that require the power supply to be turned OFF and back ON for clearance.

- For Communication Error Alarms

When a communication error alarm (COMM\_ALM  $\geq$  8) occurs, the communication phase shifts to phase 2. To restore communication phase 3, send a SYNC\_SET command after resetting the alarm.

- For Warnings

When the D\_WAR bit is 1 or the COMM\_ALM field of a value from 1 to 7 is detected, a warning occurs but the servo OFF state will not be established. Check the alarm code using the ALM\_RD command and perform appropriate processing. To clear the warning state, send the ALM\_CLR command orset the ALM\_CLR bit of the CMD\_CTRL command to "1."

- For Command Errors

Check the status of CMD\_ALM with the host PC or PLC...etc in every communication cycle and perform appropriate processing because CMD\_ALM will be automatically cleared on reception of the next normal command after detecting CDM\_ALM  $\neq$  0.

## 8.24 Notes when the Positioning Completed State (PSET = 1) is Established while Canceling a Motion Command

When the DRIVER enters any of the following states during execution of a motion command, it may cancel the execution of the motion command and establish the positioning completed state ( $PSET = 1$ ).

- The servo OFF state (SV\_ON of SVCMD\_STAT set to "0") has been established due to an alarm (D\_ALM of CMD\_STAT set to "0" or COMM\_ALM  $\geq$  8).

- The servo OFF state (SV\_ON of SVCMD\_STAT set to "0") has been established because the main power supply was turned OFF (PON of SVCMD\_STAT set to "0").

- The motor has stopped due to overtravel (P-OT or N-OT of SVCMD\_IO set to "1") or a software limit (P\_SOT or N\_SOT of SVCMD\_IO set to "1").

- The servo OFF state (SV\_ON of SVCMD\_STAT set to "0") has been established because the HWBB signal was turned OFF (ESTP of SVCMD\_IO set to "1").

In this case, the motor has not reached the target position specified by the host PC or PLC...etc even though PSET is set to "1." Check the feedback position (APOS) to confirm that the axis is stopped at a safe position.

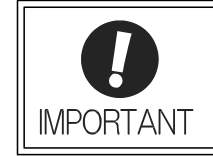

If the state of an OT signal varies over a short time (in a pulsing manner for example), the host PC or PLC...etc may not be able to monitor the variation of the OT signal properly. Take due care about the selection of limit switches and their mounting and wiring to avoid chattering of OT signals and malfunctioning.

### 8.25 Function/Command Related Parameters

#### 8.25.1 Interpolation Command

When sending the INTERPOLATE command, the speed feedforward and torque feedforward values can be specified along with the target position.

The sum of the speed feedforward value specified by the INTERPOLATE command and the (speed) feedforward value set in the parameters (common parameter 64 (Pn109) and Pn10A) will be applied.

Specifying the speed feedforward value using the INTERPOLATE command may lead to overshooting if the settings of the following parameters (common parameter 64 (Pn109) and Pn10A) are inappropriate. When specifying the speed feedforward value using the INTERPOLATE command, set the parameters to "0" (factory setting).

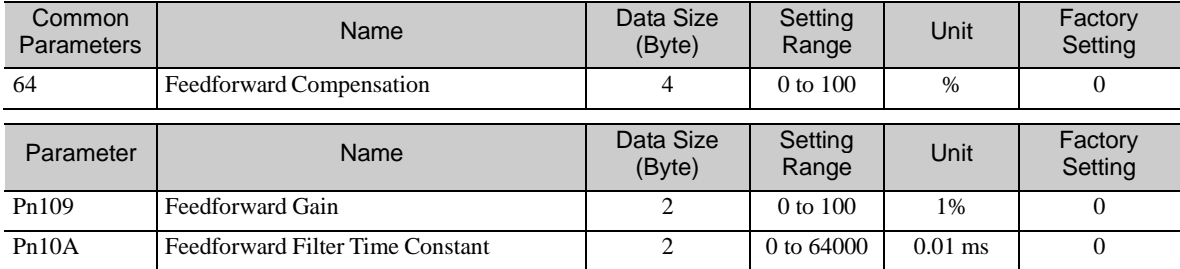

Ifthe speed feedforward and torque feedforward values are specified using the INTERPOLATE command, the values will be cleared when another command is executed.

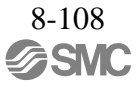

#### 8.25.2 Positioning Command

There are the following two kinds of acceleration/deceleration method for positioning commands (POSING, FEED, EX\_FEED, EX\_POSING, and ZRET).

- Using the acceleration/deceleration specified by the command
- Using the acceleration/deceleration set in the parameters
- (1) Using the Acceleration/Deceleration (ACCR and DECR) Specified by the Command

When using the acceleration/deceleration (ACCR and DECR) specified by the command, positioning will be performed with 1-step acceleration/deceleration.

When both the acceleration and deceleration (ACCR and DECR) are set to "0" in the command, positioning will be performed with 2-step acceleration/deceleration according to the parameter settings.

(2) Using the Acceleration/Deceleration Set in the Parameters

Set both the acceleration and deceleration (ACCR and DECR) to "0" in the command and select which parameter setting should be used for the acceleration/deceleration with the 1st digit of parameter Pn833.

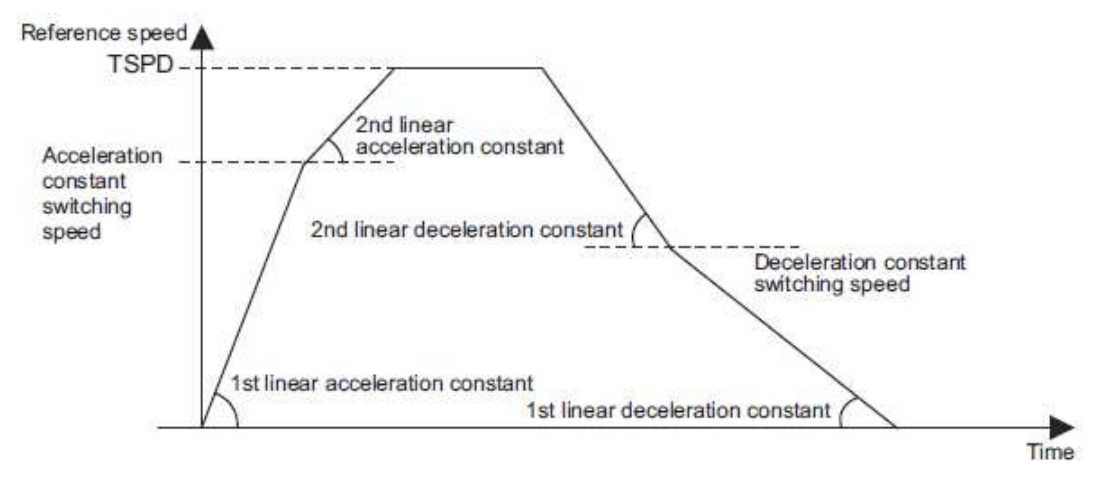

Note: Make settings so that the distance required for deceleration and the deceleration satisfy the following conditions.

Deceleration [reference unit/s<sup>2</sup>]  $\geq$  Maximum reference speed [reference unit/s]<sup>2</sup>/ (Maximum deceleration distance [reference unit]<sup>\*2</sup>)

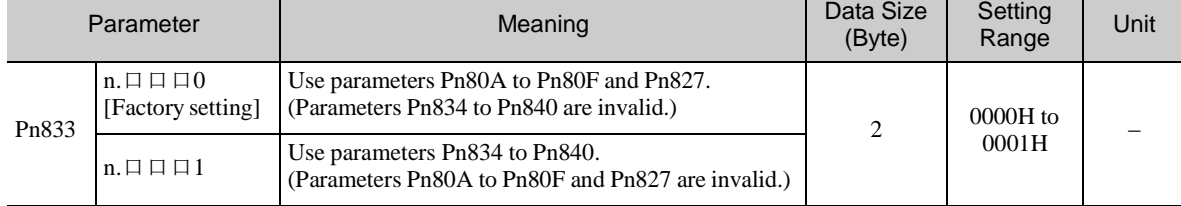

- Acceleration/Deceleration Constant Switching Setting

Note: The setting will be validated by turning the power supply OFF and then ON again, or by executing the CONFIG command.

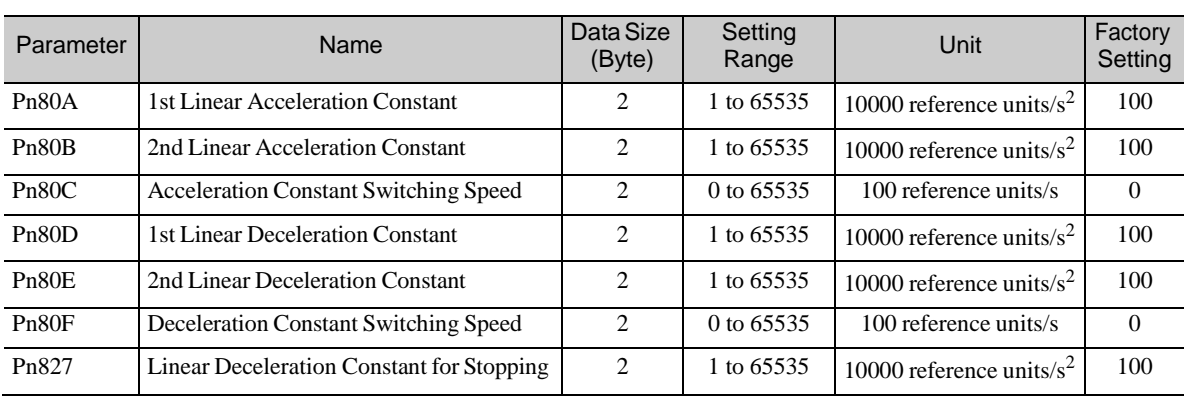

### - Acceleration/Deceleration Parameters when Pn833=n.  $\Box$   $\Box$   $\Box$  0

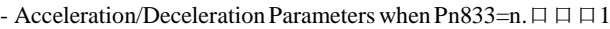

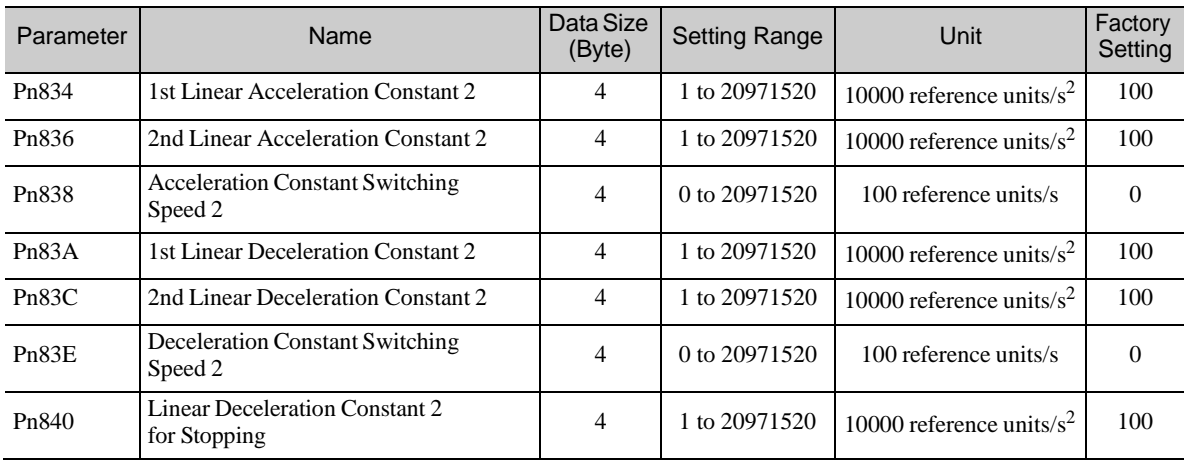

### 8.25.3 Torque (Force) Limiting Function

The torque (force) limiting function limits the torque (force) during position/speed control to protect the con- nected machine, etc. There are three ways to limit the output torque (force).

- Internal torque (force) limit according to parameter settings
- External torque (force) limit using the P\_CL and N\_CL bits of the SVCMD\_IO field
- Torque (force) limit by position/speed control command

If all of the above three methods are used, the smallest torque (force) limit will be applied.

#### (1) Internal Torque (Force) Limit

This method always limits the maximum output torque (force) to the set values of the following parameters.

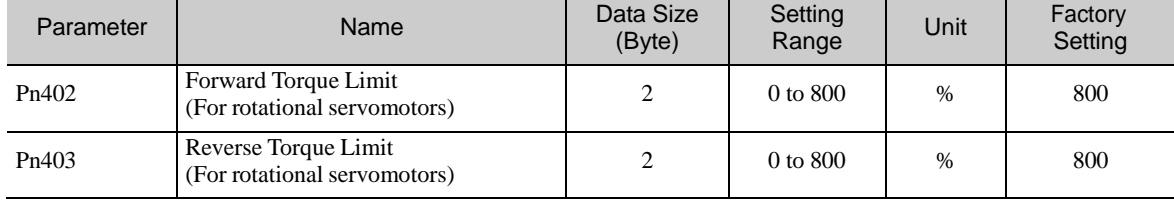

## (2) External Torque (Force) Limit Using P\_CL/N\_CL Bits of SVCMD\_IO Field

This method uses the P\_CL and N\_CL bits of the SVCMD\_IO field to limit the output torque (force) to the values set for the following parameters. Settings can be made using common parameters.

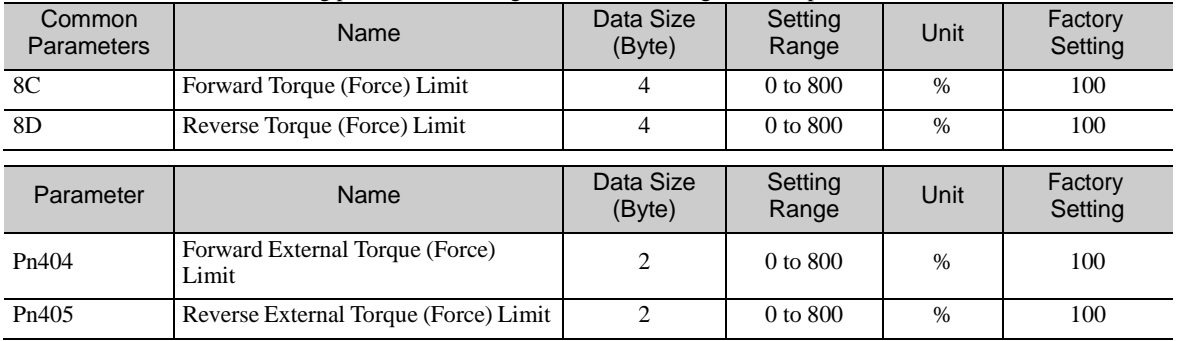

(3) Torque (Force) Limit by Position/Speed Control Command

Torque (force) limits can be specified using the following commands.

INTERPOLATE, POSING, FEED, EX\_FEED, EX\_POSING, ZRET, VELCTRL

This method limits the torque (force) to the value set for TLIM of the position/speed control command.

The torque (force) limit will be applied according to the settings of the parameters (Pn81F.1 and Pn002.0). (Enabled by factory setting)

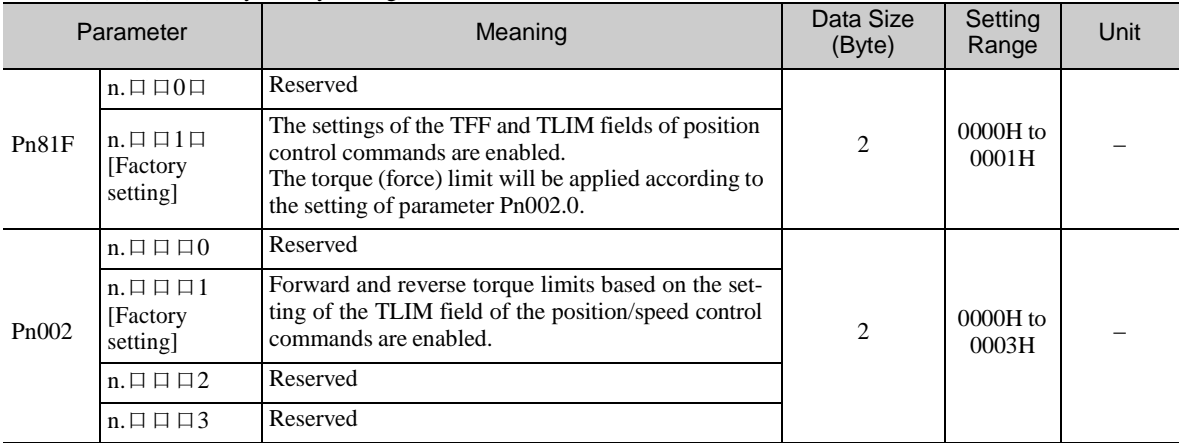

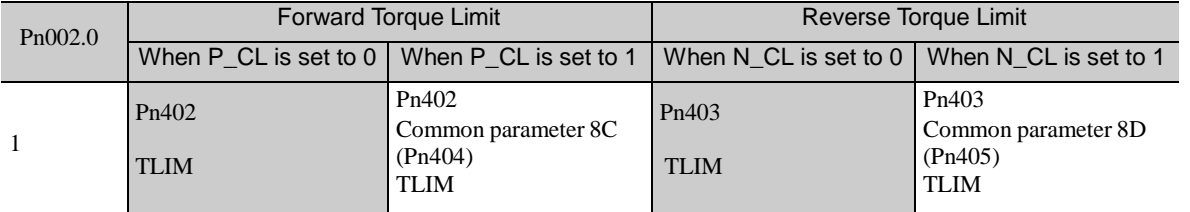

The following table shows the operation when all of the three methods are used. The smallest torque (force) limit in each group will be applied.

When sending a command other than the commands that can specify torque limit, the last torque limit specified by the TLIM field remains valid. During execution of the SV\_OFF or TRQCTRL command, the torque limit specified by the TLIM field becomes invalid and the maximum torque will be used as the limit.

# 6.25.4 Torque (Force) Feedforward Function

This function is used to apply a torque (force) feedforward (TFF) from a position/speed control command to shorten positioning time. The host PC or PLC...etc differentiates a position reference to generate a torque (force) feedforward reference.

#### [Torque (Force) Feedforward Reference Settable Commands] INTERPOLATE,VELCTRL

[SettingParameters]

Set the following parameters to use the torque (force) feedforward reference. (Enabled by factory setting)

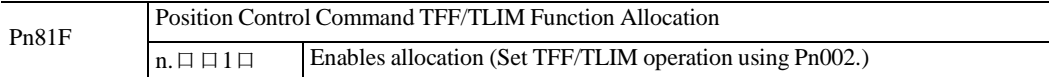

### 8.25.5 Software Limit Function

This function forcibly stops the servomotor in the same way as the overtravel function when the moving part of the machine enters the software limit range specified by the parameters (common parameter 26 (Pn804), common parameter 28 (Pn806)).

The method for stopping the servomotor is the same as when an OT signal is input.

(1) Conditions for Enabling the Software Limit Function

The software limit function is enabled when the following operations are completed. In other cases, the function remains disabled.

- Zero point return operation by the ZRET command is completed.

- The coordinate setting is completed after reference point setting (REFE = 1) by executing the POS\_SET command.

- When using an absolute encoder, the sensor is turned on by the SENS\_ON command.

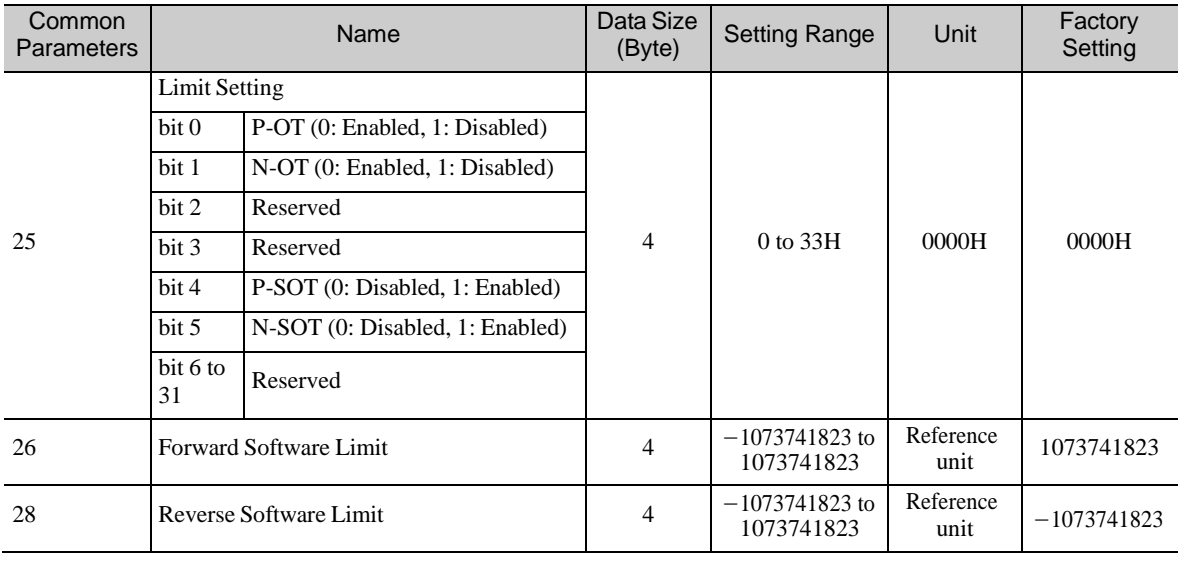

(2) Parameters Related to Software Limit Functions

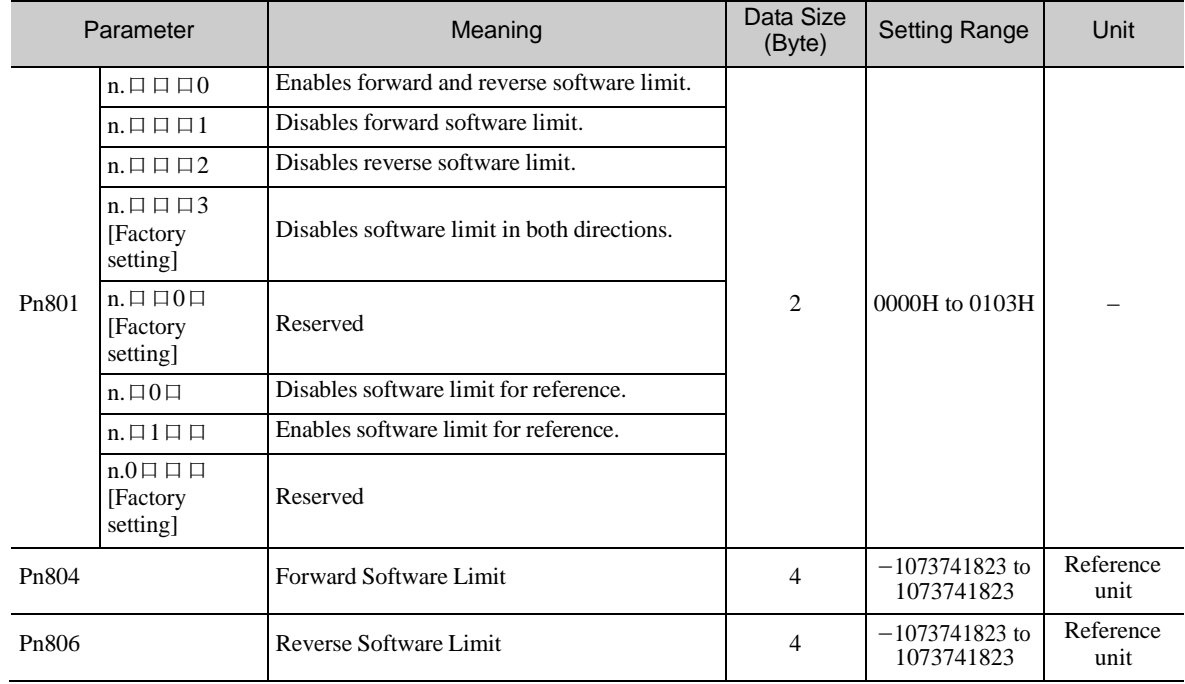

#### (3) Software Limit Monitoring

Check servo command input signal monitoring bits P\_SOT and N\_SOT for software limits.

Software limit operations are not performed in directionsfor which the software limit function is disabled, and the corresponding servo command input signal monitoring bit is always "0."

- Software Limit for Reference (Pn801.2)

If the target position specified by a command such as POSING and INTERPOLATE is in the software limit range, positioning will be performed by using the software limit value as the target position.

#### 8.25.6 Latch Function

Three types of current position latch function using an external signal input are available:

- Latching by using the move command with the latch function (EX\_FEED, EX\_POSING, ZRET)
- Latching based on the latch request set by the LT\_REQ1 and LT\_REQ2 bits
- Continuous latch based on the latch request set by the LT\_REQ2 bit

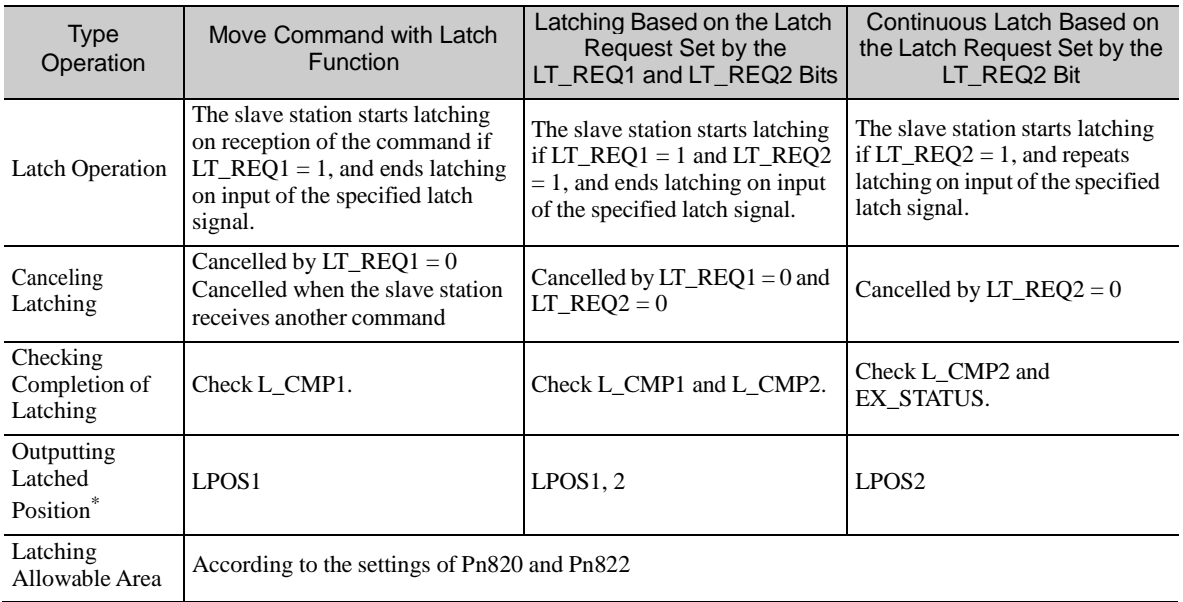

An overview of the latch operation is presented below.

∗ The specification differs from that of the MECHATROLINK-II compatible profile. Monitor the latched position by selecting the latched position with monitor selection bits SEL\_MON1 to 3.

The relationship among the signals related to latching is shown in the diagram below.

Even if a request for latching is made, latch signals will not be accepted until the latching conditions are satisfied.

Whether the latching conditions have been satisfied or not can be checked at LT\_RDY1 and LT\_RDY2 selected with common monitor 1 (CMN1) and common monitor 2 (CMN2). These monitors correspond to the 0th and 1st bits of the SV\_STAT field of common parameter 89 (PnB12).

In either of the following cases, latching will not be performed since the latching conditions are not satisfied. • Outside the latching allowable area set by parameters

• Inside the latching disabled area in the operation sequence for the ZRET command

- Operation when Latching is Completed

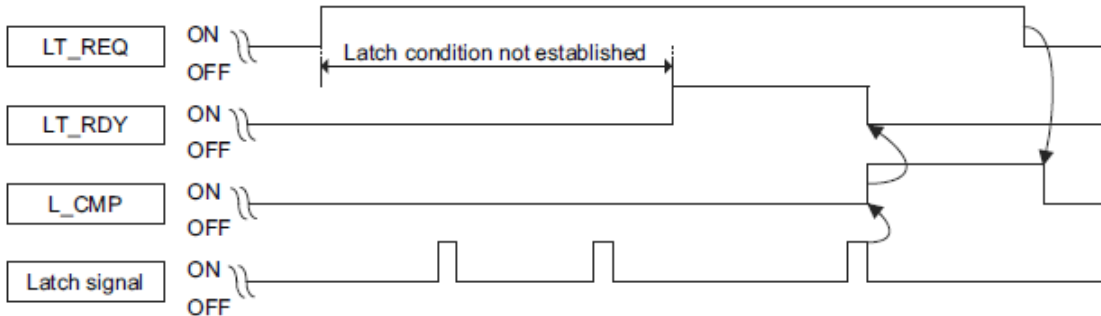

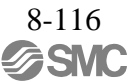

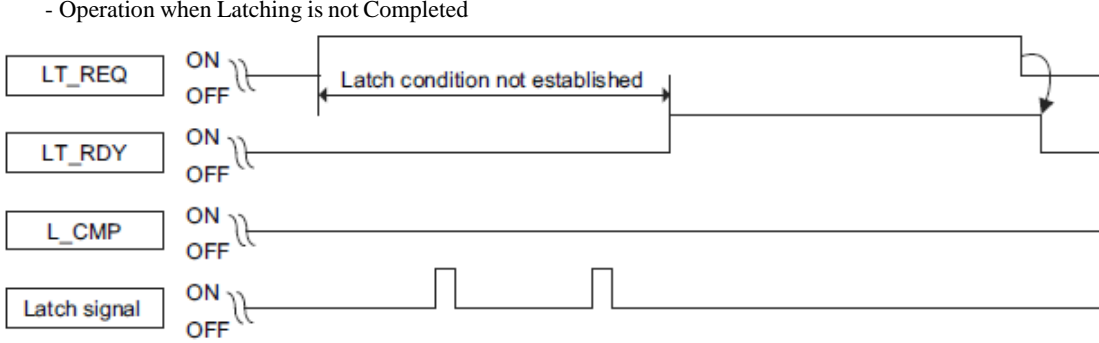

- Latch Time Lag
	- From reception of the command to latching start: 250 μs max.
	- From completion of latching to transmission of a response: One communication cycle max.
- (1) Continuous Latch by LT\_REQ2 Bit

This function sequentially latches the input positions of sequence signal 1 to sequence signal n ( $n = 1$  to 8) a specified number of times. The continuous latch operation can be aborted by setting the LT\_REQ2 bit to OFF (LT\_REQ2 = 0). This function can shorten the time between latch completion and the start of the next latch, and enables sequential latch operations at high speed.

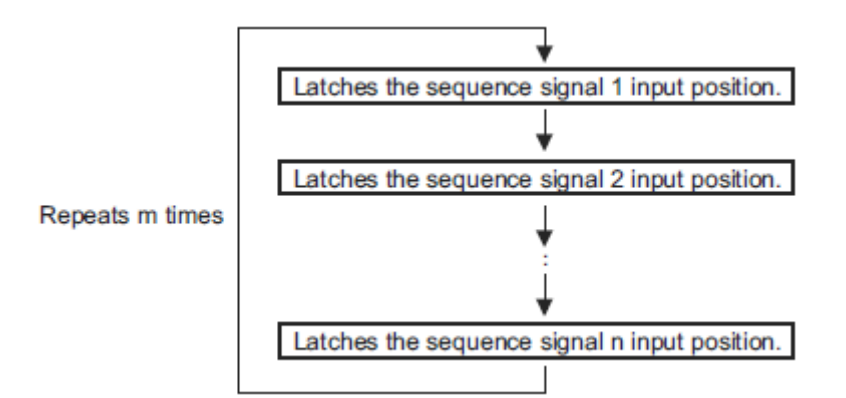

[How to Start and Stop Continuous Latch Operation]

Set the following parameters, and then set LT\_REQ2 to "1" to start continuous latch operation. To abort the operation, set LT\_REQ2 to "0."

Pn850: Latch Sequence Number n

Pn851: Continuous Latch Count m (When  $m = 0$ , the continuous latch operation will be infinitely repeated.)

Pn852: Latch Sequence Signal 1 to 4 Setting

Pn853: Larch Sequence Signal 5 to 8 Setting

Note: If Pn850 is set to "0" and LT\_REQ2 to "0", normal latching will be performed.

#### [Latch Status]

Latch completion can be confirmed by the following status.

#### [SVCMD\_STAT]

L\_CMP2: L\_CMP2 is set to "1" for one communication cycle every time the external signal is input. [EX\_STATUS]

EX STATUS is allocated to OMN1 (Pn824) or OMN2 (Pn825). (Pn824 = 84H or Pn825 = 84H)

L\_SEQ\_NO (D8-D11): The latch sequence signal number ( $\leq$  n) on completion of latching of the current position

(Added on completion of position latching)

L\_CMP\_CNT (D0-D7): The continuous latch count ( $\leq$  m)

(Added on completion of position latching when the latch sequence signal n is input.)

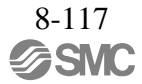

### [Latched Position Data]

The latest latched position data at completion of latching can be obtained by using the following monitor.

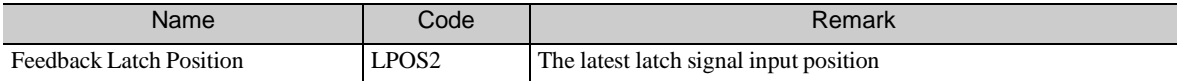

The previously latched position data can be obtained by using the following optional monitors.

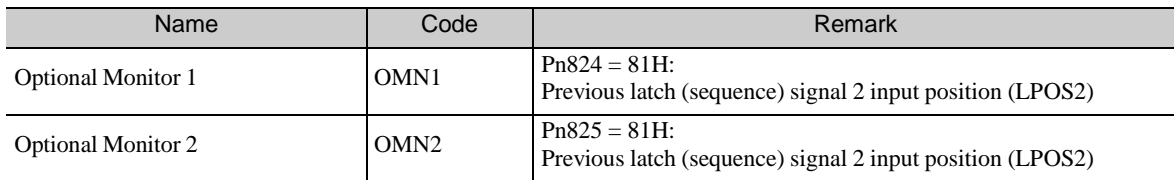

#### [Operation Example]

An example of a continuous latch operation using two latch sequence signals EXT1 and EXT2 is illustrated below.

(The parameters are set as follows:  $Pn850 = 2$ ,  $Pn851 = 2$  or more,  $Pn852 = 0021H$ ,  $Pn853 = any$ )

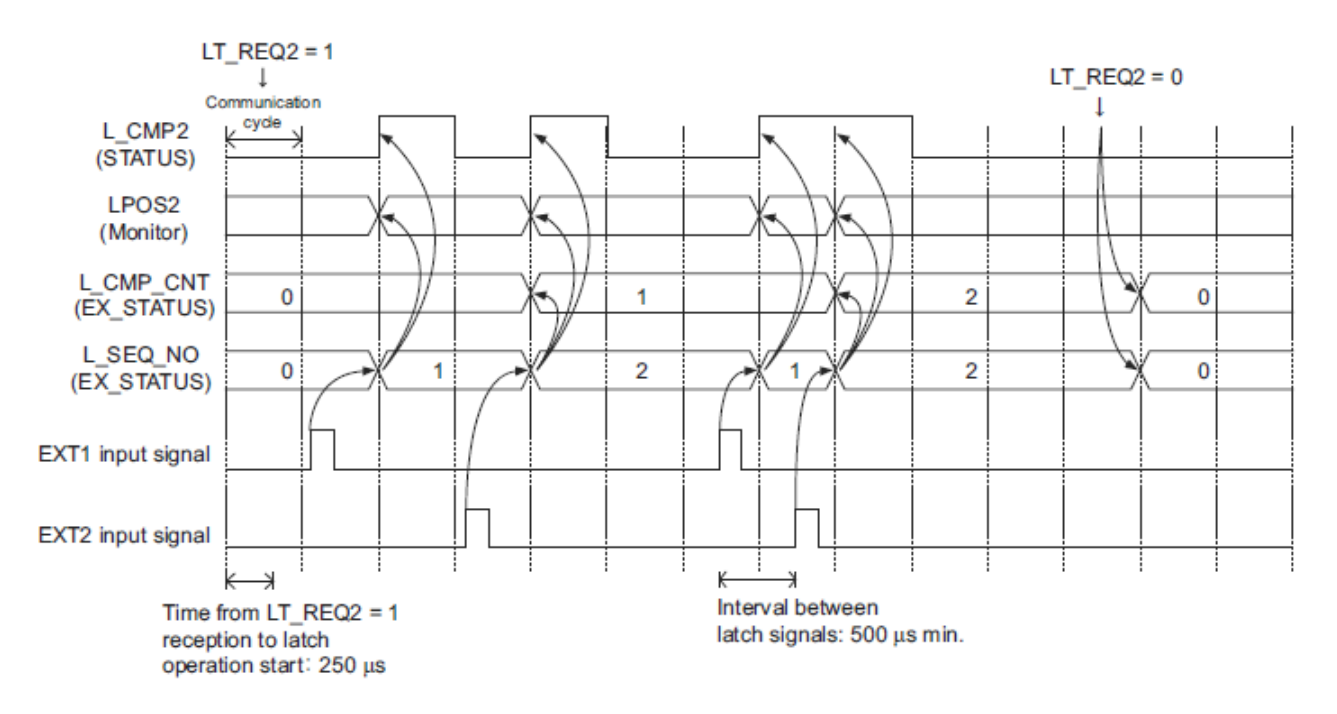

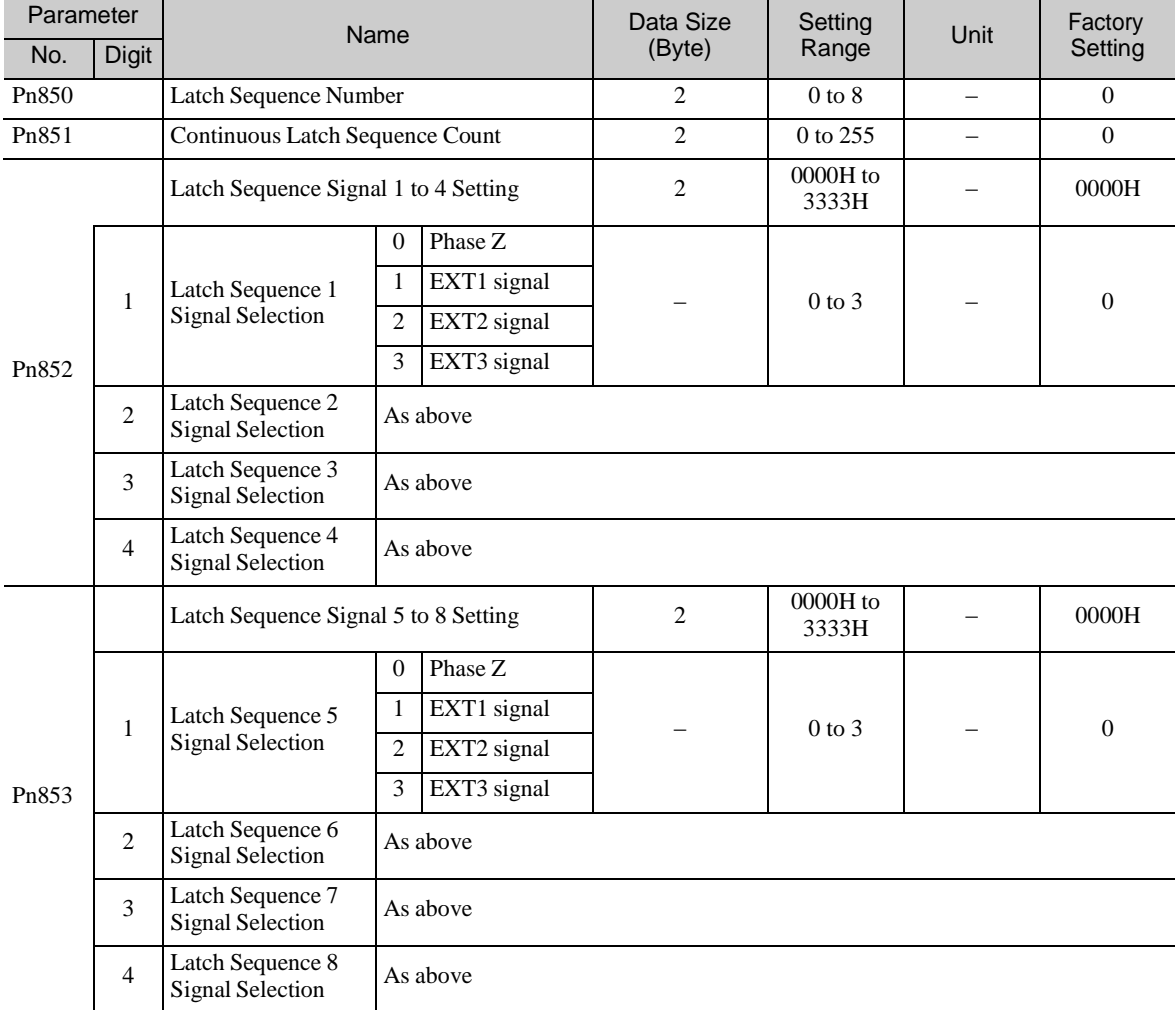

### [Setting Parameters]

[Application Notes]

- 1. The minimum interval between latch signals is 500 μs. An interval between latch signals that is longer than the communication cycle is required to continuously obtain latched position data.
- 2. If two latch signals are input without allowing the minimum required interval, only the first latch signal input position will be latched. The second latch signal will be ignored.
- 3. The parameters Pn850 to Pn853 can be changed only while the continuous latch operation is stopped.

### (2) Setting the Latching Allowable Area

Use the following parameters to set the latching allowable area.

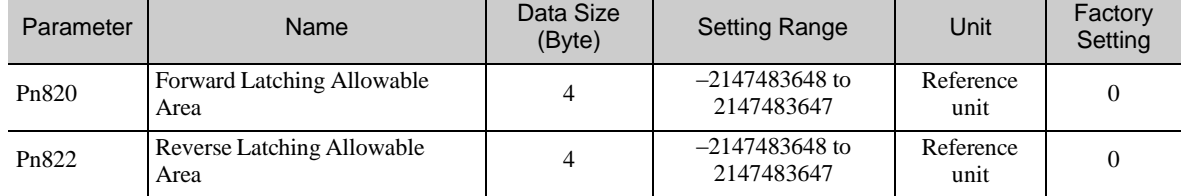

Latch signal input is enabled when the following two conditions are satisfied.

- Within the latching allowable area set by Pn820 and Pn822
- The LT\_REQ1 and LT\_REQ2 bits of the SVCMD\_CTRL field is set to "1" (requesting latching).<sup>\*</sup> ∗ For the MECHATROLINK-II compatible profile, the conditions are different.

The above conditions for enabling latch signal input are valid for the latch operation for any command.

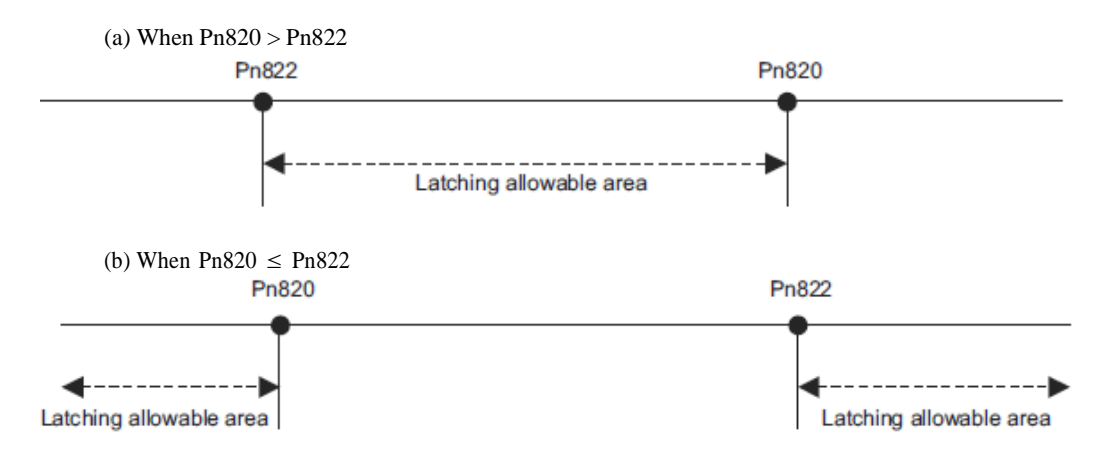

# 8.25.7 Acceleration/Deceleration Parameter High-speed Switching Function

This function switches all of the acceleration/deceleration parameters that are used for positioning at the same time.

Register the acceleration/deceleration parameter settings in a bank before starting operation, and specify bank selector BANK\_SEL1 in the data field of the command to switch the acceleration/deceleration parameter set- tings to those of the registered bank.

#### [Specifying a Bank]

Specify a bank with the BANK\_SEL1 bits of the SVCMD\_IO field of the command.

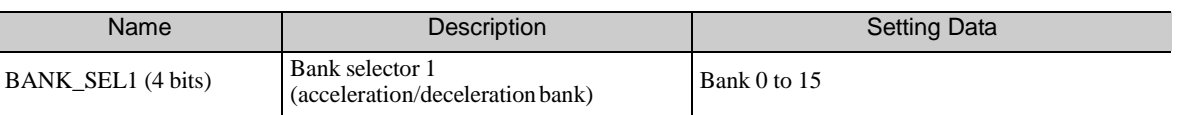

Note: If a bank number larger than the bank number set in Pn900 is specified (BANK\_SEL1  $\geq$  Pn900), the parameter bank will not switch and the currently active bank will be used. The parameters will not switch while  $DEN = 0$  (Distributing) either.

# [Parameter Bank Setting]

Set the following parameters.

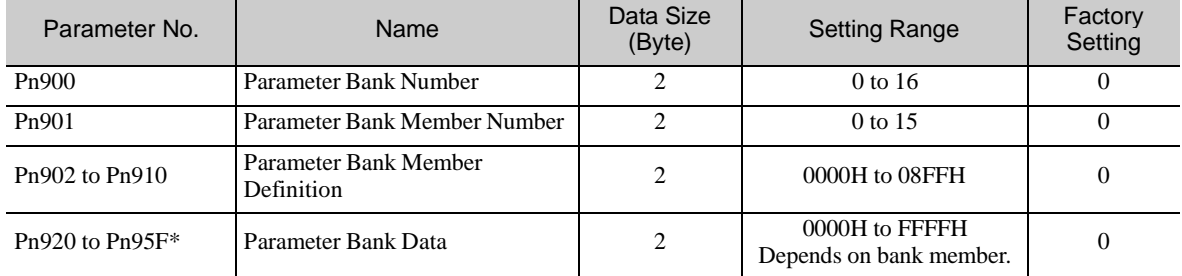

∗ The parameters Pn920 to Pn95F will not be stored in the non-volatile memory. They need to be set every time the power is turned ON.

[Parameters that can be Registered as Bank Members]

The following parameters can be registered as parameter bank members by parameters Pn902 to Pn910.

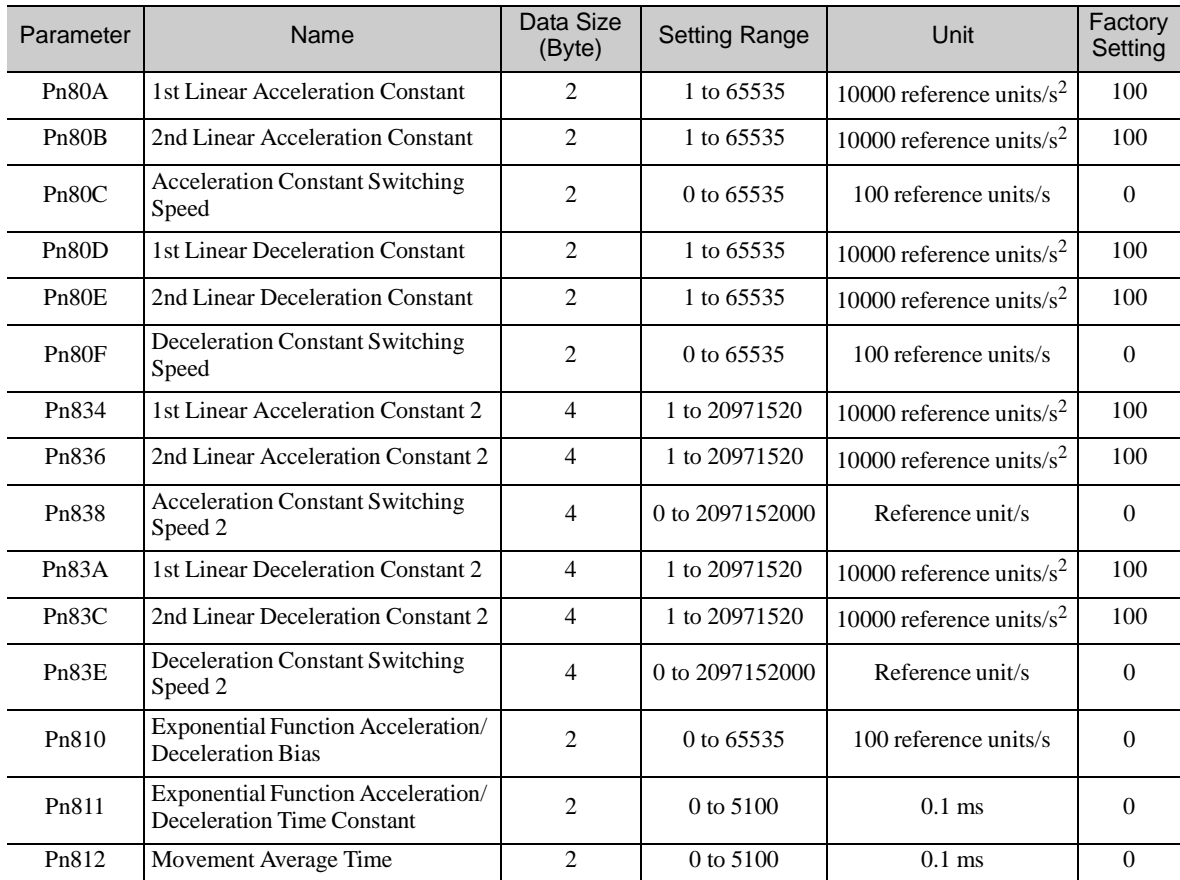

For 4-byte parameters, one parameter must be registered as two consecutive members. (See Setting Example 2.)

#### [Setting Procedure]

STEP1:

- 1. Set Pn900 (Parameter Bank Number) to m.
- 2. Set Pn901 (Parameter Bank Member Number) to n. Set Pn900 and Pn901 so that Pn900  $\times$  Pn901 ≤ 64.
- 3. Register bank member parameter numbers using parameters Pn902 to Pn910.
- 4. To enable the bank function, execute the CONFIG command or turn the power supply OFF and then ON again.

#### STEP2:

:

5. Set the data of each bank in the parameter bank data area from the leading parameter Pn920 in order as shown below. Bank 0: Pn920 to Pn  $(920 + n - 1)$ 

Bank 1: Pn  $(920 + n)$  to Pn  $(920 + 2n-1)$ 

Bank m – 1: Pn  $\{920 + (m-1) \times n\}$  to Pn  $(920 + m \times n - 1)$ 

- Note 1. If parameters Pn900 to Pn910 set in STEP 1, 2, and 3 are saved in the non-volatile memory, carry out STEP 5 only after turning the power ON the next and subsequent times. However, if you turn the power supply OFF and then ON again after saving parameters Pn900 to Pn910 in the non-volatile memory (i.e. with the bank function enabled), and start the operation without setting parameters Pn920 to Pn95F, the operation will be carried out under the condition that all bank data is set to 0 (zero) or the minimum setting.
	- 2. If parameters Pn900 to Pn910 set in STEP 1, 2, and 3 are not saved in the non-volatile memory, carry out STEP 1

to 5 each time the power supply is turned ON.

Setting Example 1: Switching three banks of members Pn80B, Pn80E, and Pn80C

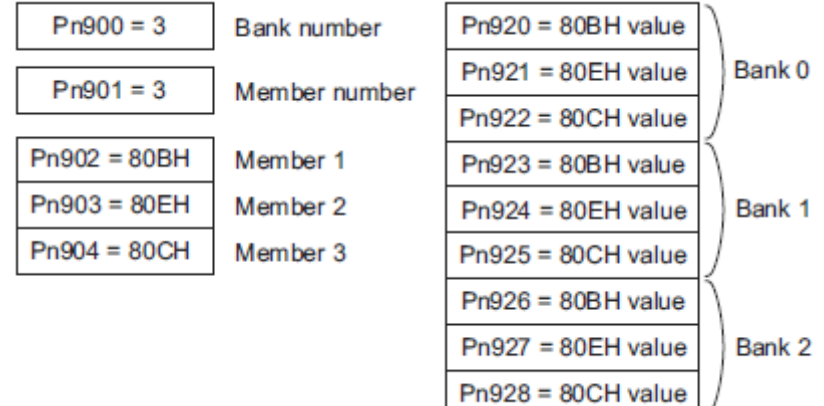

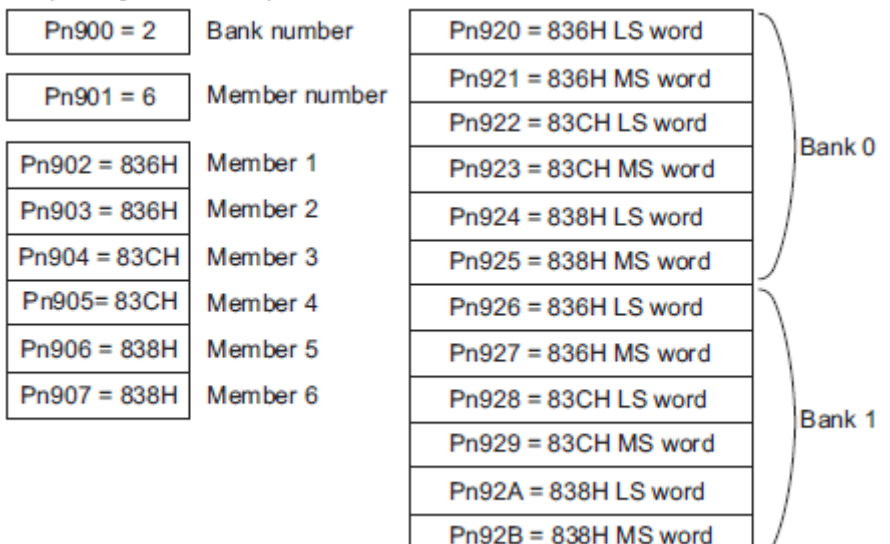

Setting Example 2: Switching two banks of members Pn836, Pn83C, and Pn838

[Application Notes]

- 1. If Pn900 (Parameter Bank Number) or Pn901 (Parameter Bank Member Number) is set to 0, the bank function will be disabled.
- 2. If one parameter is registered for more than one bank member definition, the bank data of the biggest bank member definition parameter number will be applied.
- 3. The acceleration/deceleration parameter high-speed switching function is enabled only while  $DEN = 1$  (distribution completed). The parameters will not switch while  $DEN = 0$ (distributing).
- 4. In the following cases, error A.04A (parameter setting error) will occur when the power supply is turned back ON or CONFIG command is executed.
	- One 4-byte parameter is not registered for two consecutive bank members.
	- The total number of bank data entries exceeds 64 (Pn900  $\times$  Pn901  $>$  64).
- 5. If a parameter that is not allowed to be a bank member is registered, the bank data of the parameter-registered member will become invalid.
- 6. Bank data that exceeds the setting range of the registered bank member parameter will be clamped to a value within the setting range.
- 7. If a bank number larger than the bank number set in Pn900 is specified (BANK\_SEL1  $\ge$ Pn900), the parameter bank will not switch and the currently active bank will be used.
- 8. The parameters Pn920 to Pn95F will not be stored in the non-volatile memory. They need to be set every time the power is turned ON.

# 8.26 Detecting Alarms/Warnings Related to Communications or Commands

#### 8.26.1 Communication Related Alarms

The table below shows the communication alarms that may occur in MECHATROLINK-III communications.

If an error is found in the command or data that a DRIVER receives, the DRIVER returns the corresponding alarm code (in the COMM\_ALM bit of the CMD\_STAT field of the response).

At the same time, the alarm code is displayed on the DRIVER.

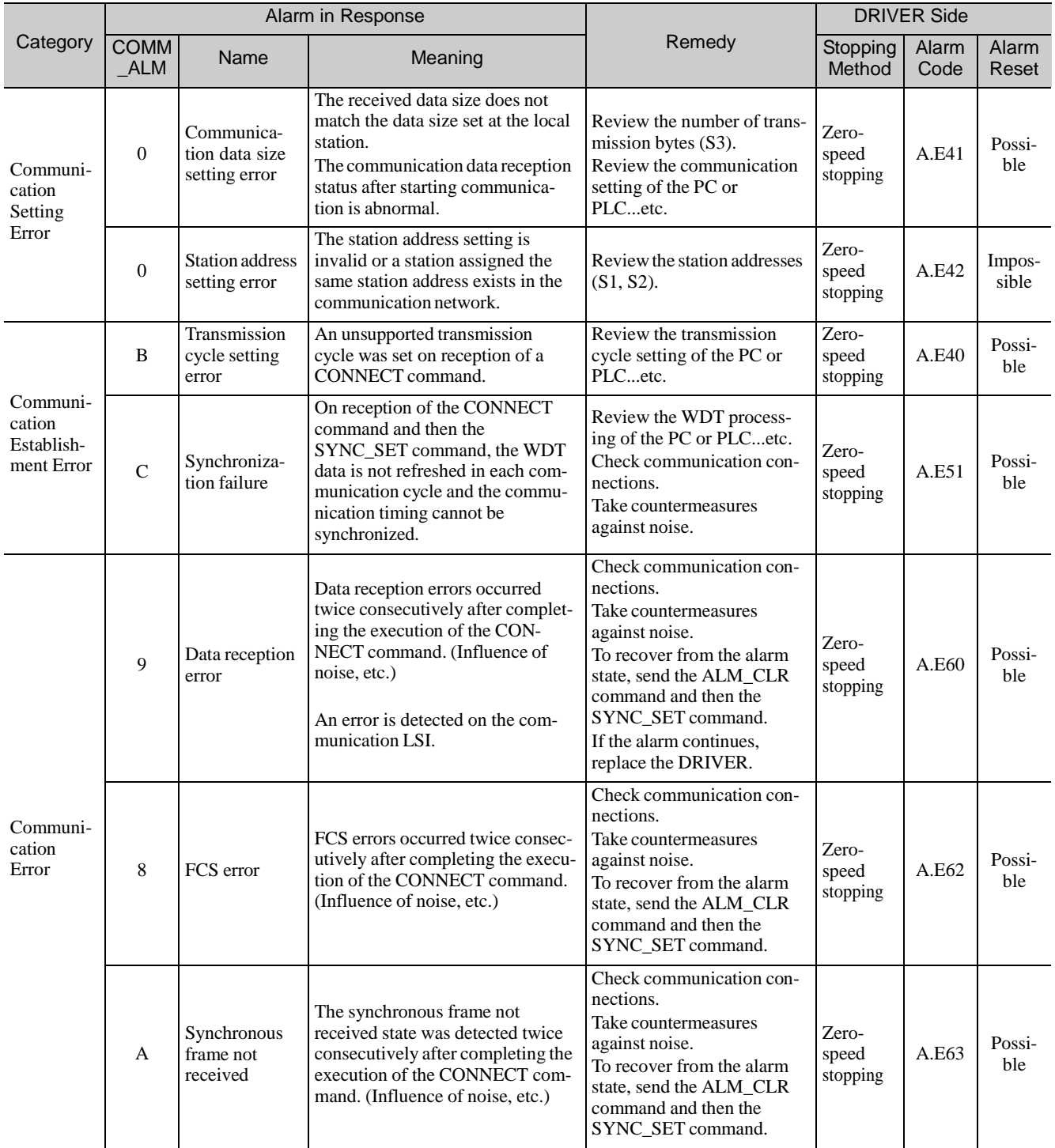

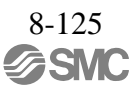

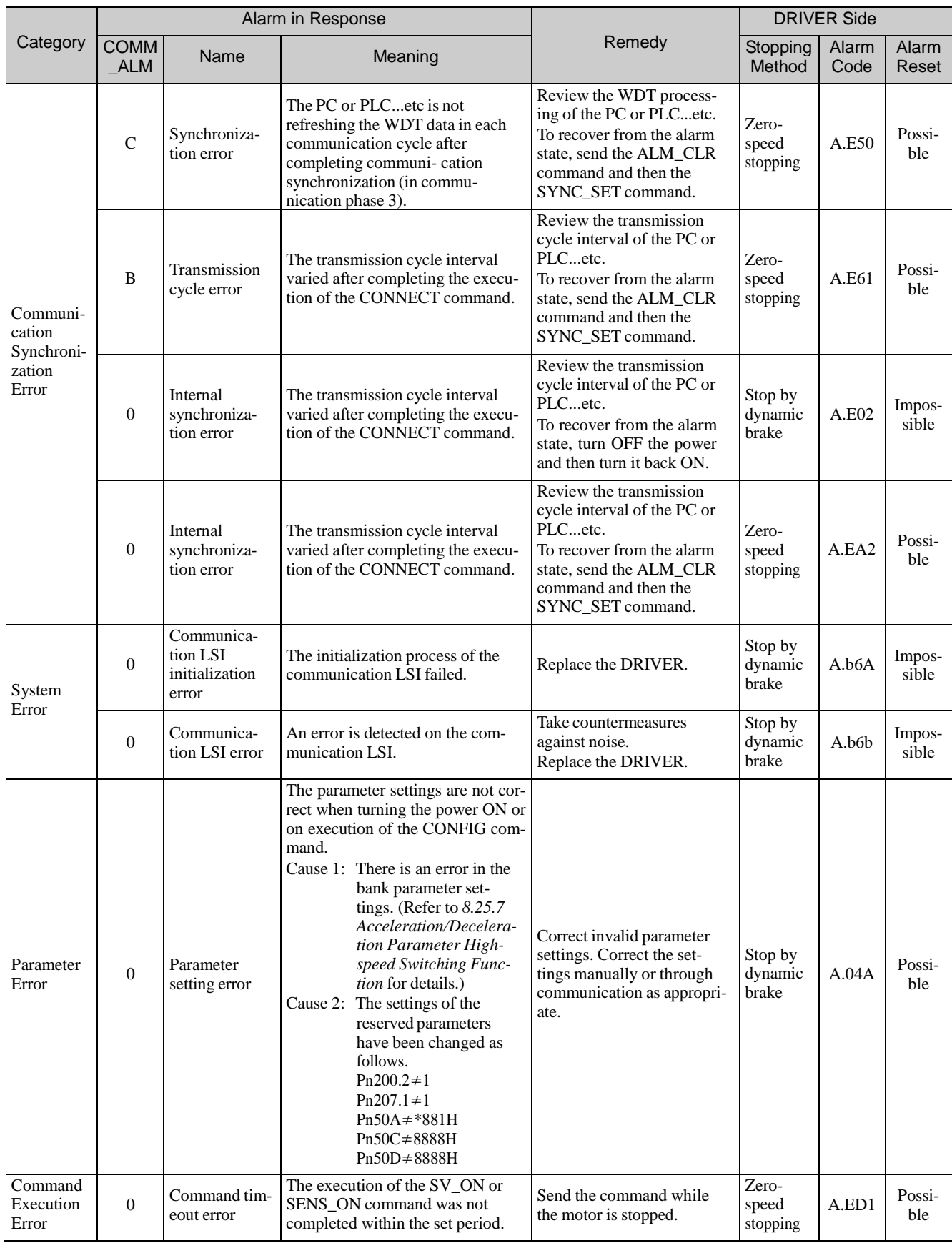

### 8.26.2 Warnings Related to Communication and Commands

Warnings are divided into two categories, warnings related to data reception and procedures in MECHATROLINK-III communications and warnings related to the validity of commands.

#### (1) CommunicationErrors(COMM\_ALM)

The table below shows the warnings related to procedures in MECHATROLINK-III communications. When an error of this kind is detected, the warning code is displayed on the DRIVER as well.

If any of these warnings occur, the relevant command will not be executed because the command data is not properly received. The operation of the servomotor continues. Therefore, the response will be the same as that of the previous command.

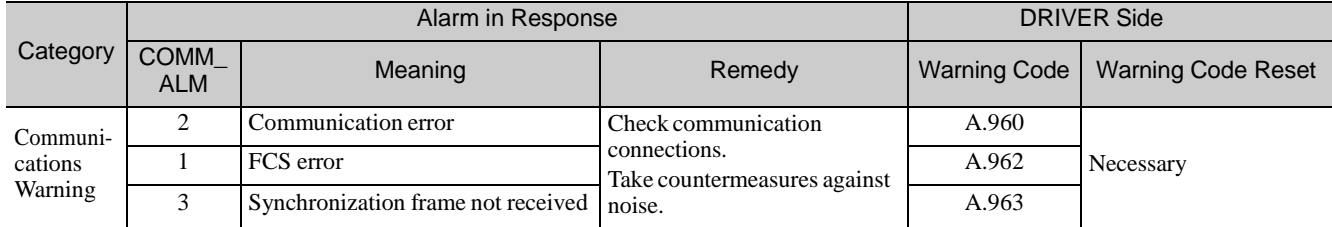

If a warning  $A.96 \Box$  occurs during the interpolation operation (INTERPOLATE), the interpolation operation at the current feed speed continues within the communication cycle in which the warning  $A.96 \Box$  was detected.

#### (2) Command Errors(CMD\_ALM)

The table below shows the warnings related to the validity of commands.

When an error of this kind is detected, the warning code is displayed on the DRIVER as well.

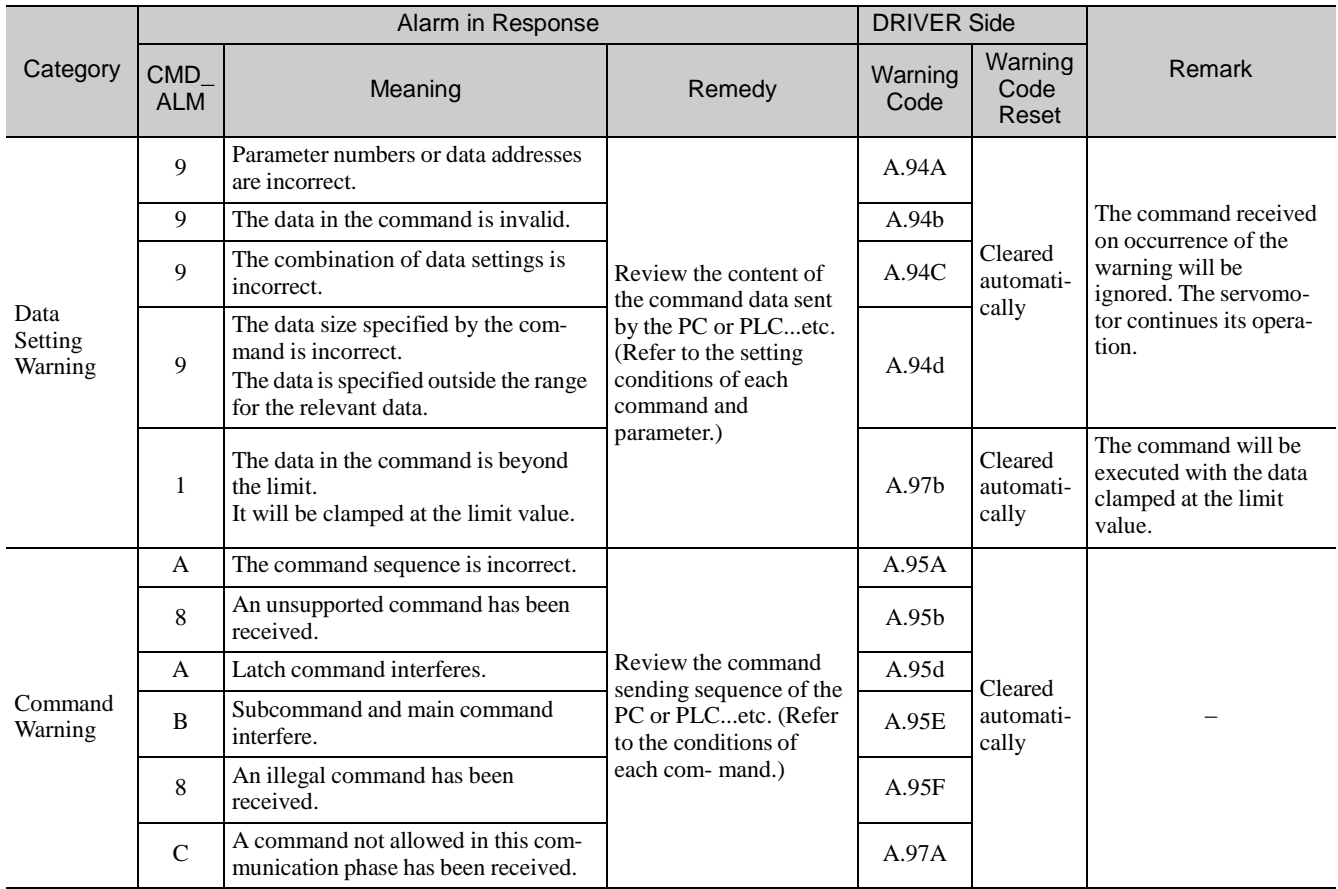

On reception of a normal command after a command error has occurred, CMD\_ALM (A.94 $\Box$  and A.95 $\Box$ ) is cleared automatically.

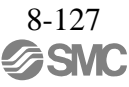

#### 8.27 Common Parameters

#### 8.27.1 Overview

Common parameters are assigned common parameter numbers that are defined in the standard servo profile and are independent of individual devices. The utilization of common parameters means that parameters can be read or set without using parameter numbers or names specific to individual devices.

To read or set common parameters, select "common parameters" in the MODE field of the SVPRM\_RD or SVPRM\_WR command.

In the common parameters, there are various parameters that have equivalent functions to device parameters (Pn0口口to  $Ph8\Box$  p) specific to this DRIVER. As shown in the following example, setting either the common parameter or the device parameter will change the value of the corresponding parameter. (Refer to *8.27.3 Common Parameters and Corresponding Device Parameters*.)

The units (number of significant digits) differ between common parameters and device parameters (Pn0口口to Pn8口口). Therefore, the values are converted between them as shown in the example below so that the device can operate at the accuracy defined with the device parameters.

Example: Changing the position loop gain

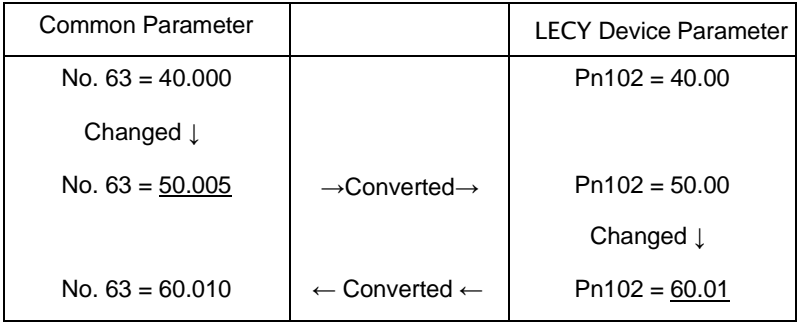

# 8.27.2 List of Common Parameters

The following list shows the common parameters. These common parameters are used to make settings from the host PC or PLC...etc via MECHATROLINK communications. Do not change settings with the SigmaWin+.

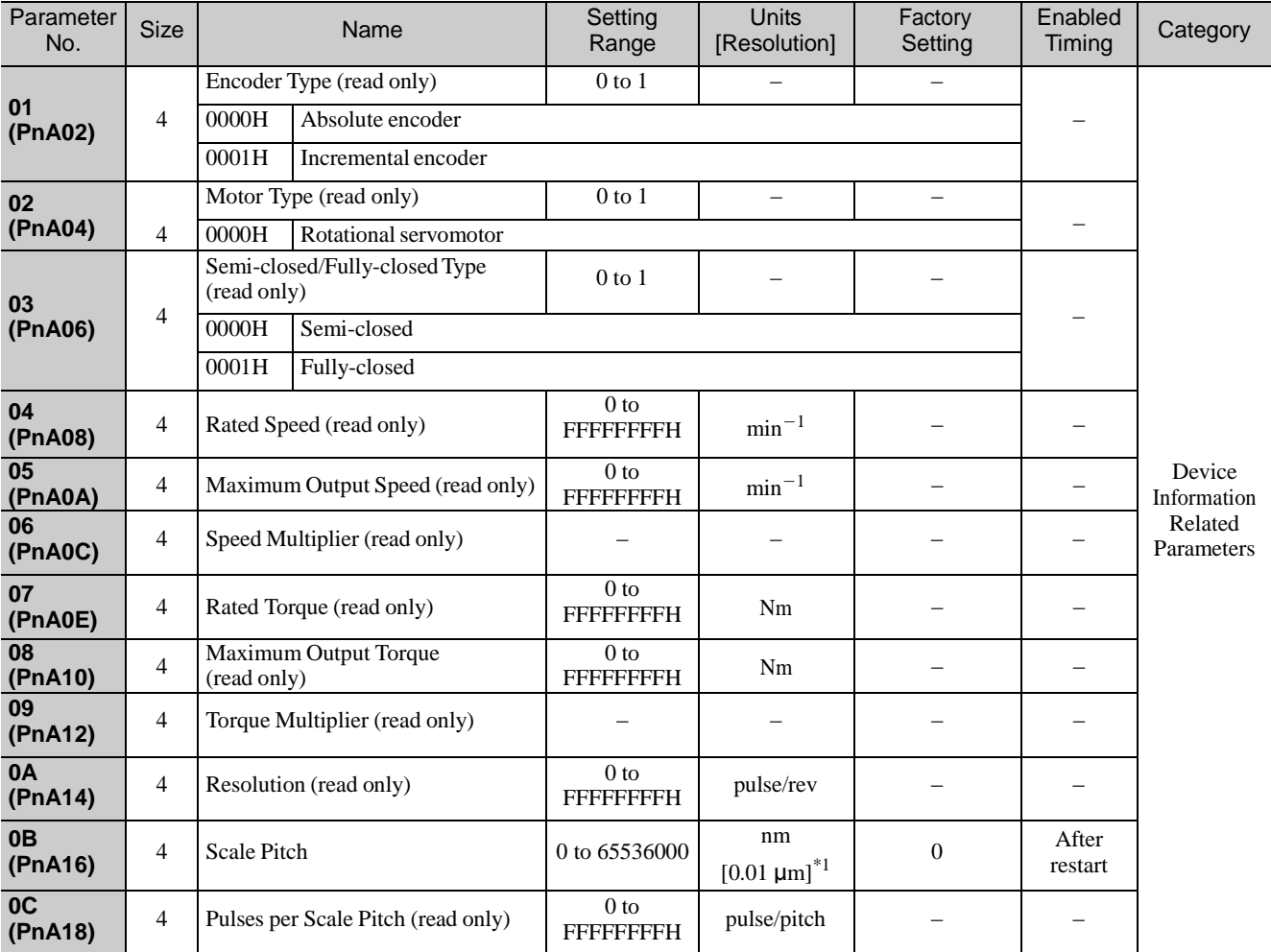

Note: When using parameters that are enabled after restarting the DRIVER, a CONFIG command must be input or the power must be turned OFF and then ON again.

<sup>∗</sup>1. Set the unitsto multiples of 10. **8**

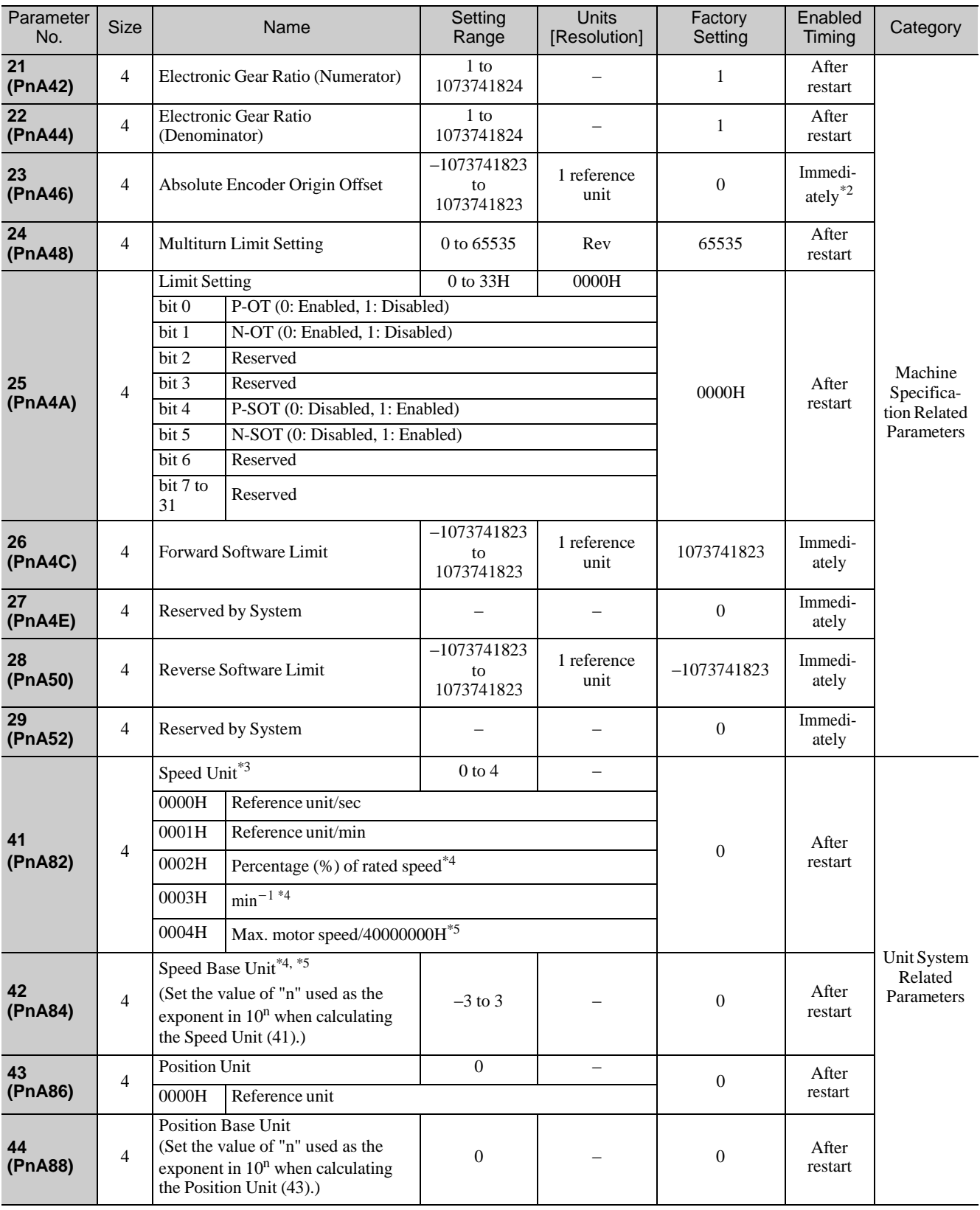

Note: When using parameters that are enabled after restarting the DRIVER, a CONFIG command must be input or the power must be turned OFF and then ON again.

∗2. Available after the SENS\_ON command isinput.

∗3. When using fully-closed loop control,set 0000H (Reference unit/sec).

∗4. When either 0002H or 0003H isselected for the Speed Unit (parameter 41),set the Speed Base Unit (parameter 42) to a number between -3 and 0.

∗5. When 0004H is selected for the Speed Unit (parameter 41), set the Speed Base Unit (parameter 42) to 0.

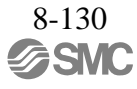

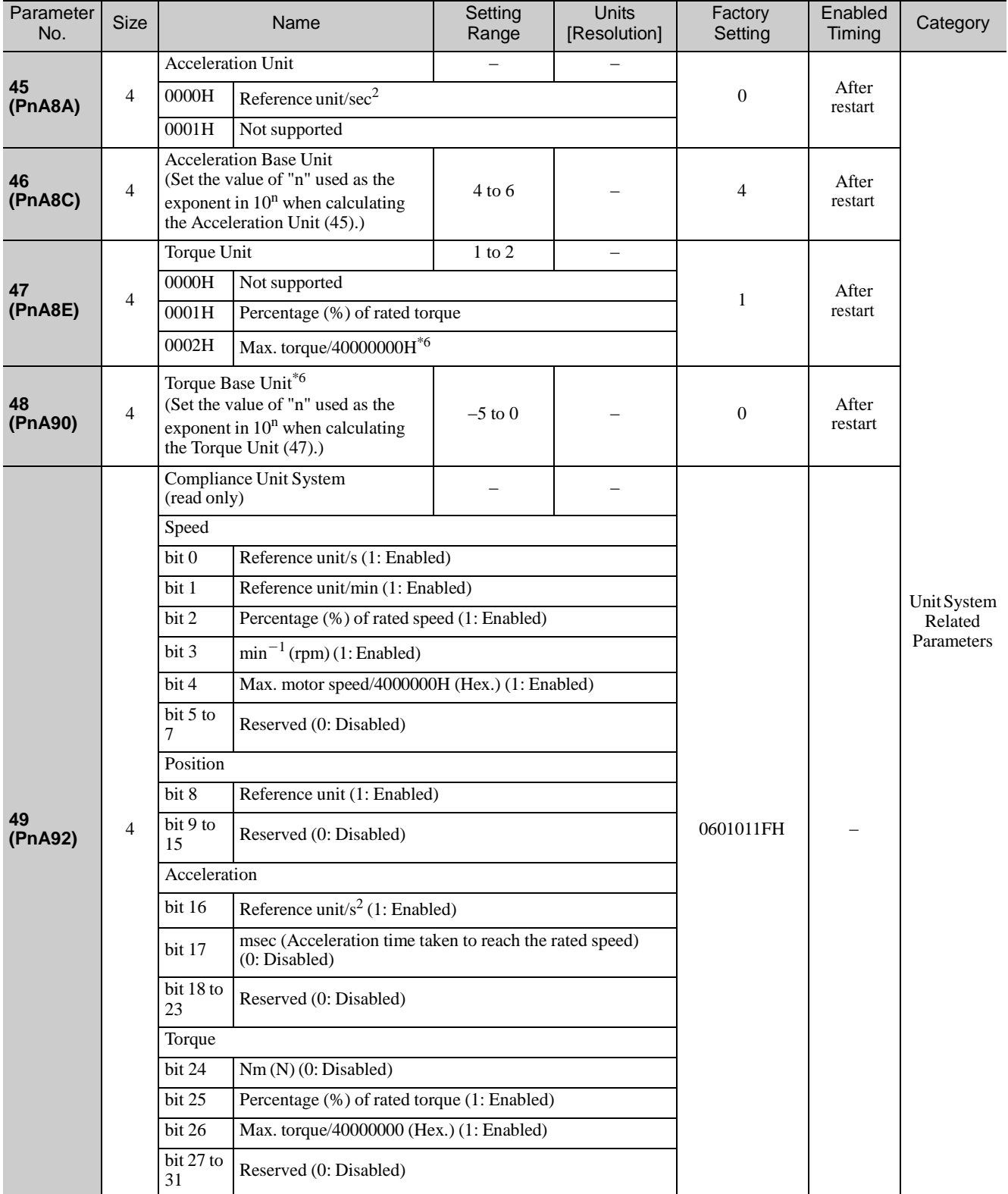

Note: When using parameters that are enabled after restarting the DRIVER, a CONFIG command must be input or the power must be turned OFF and then ON again.

∗6. When 0002H is selected for the Torque Unit (parameter 47), set the Torque Base Unit (parameter 48) to 0.

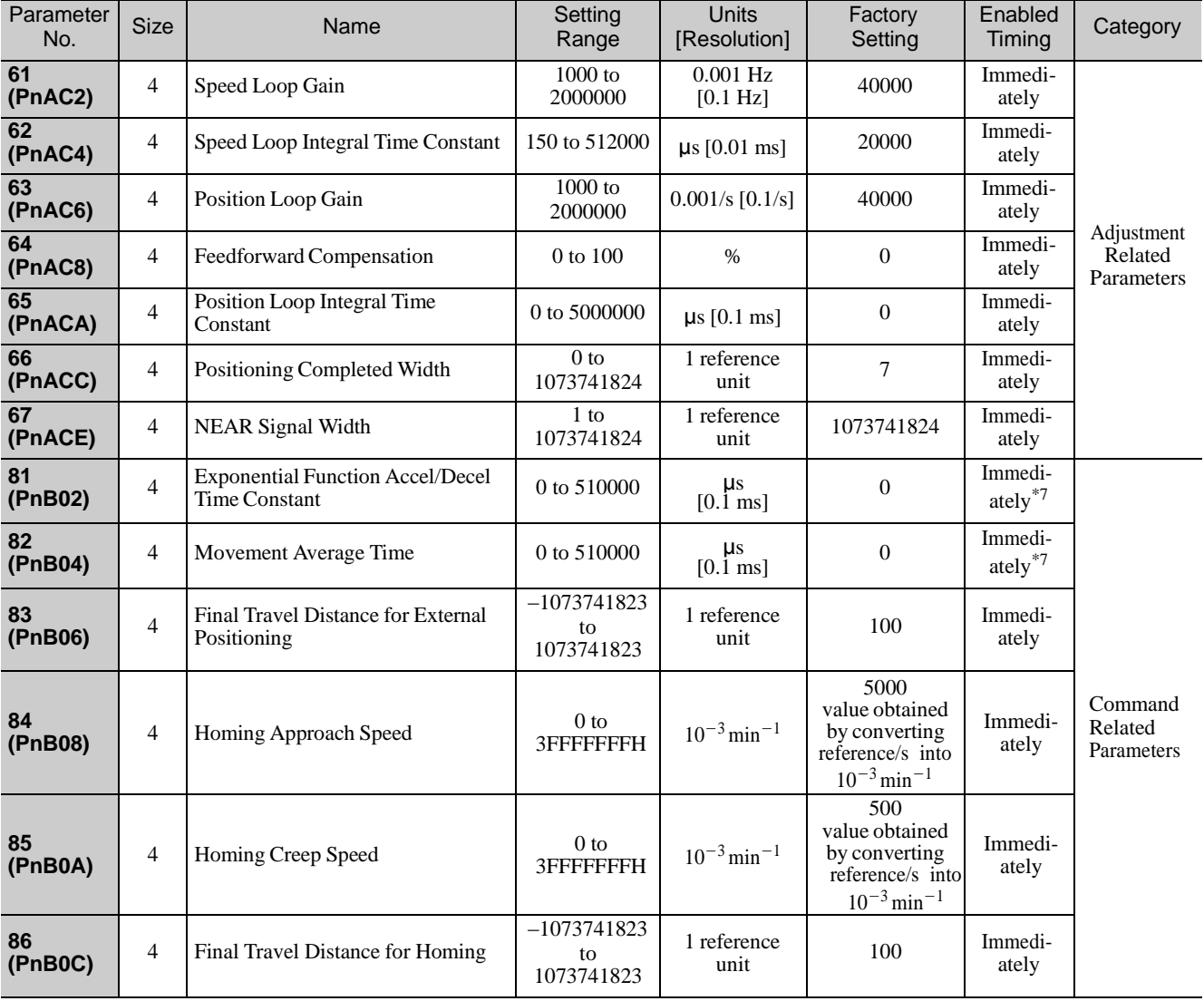

Note: When using parameters that are enabled after restarting the DRIVER, a CONFIG command must be input or the power must be turned OFF and then ON again.

∗7. Change the setting when the reference is stopped (DEN isset to 1), because the change will affect the output during operation.

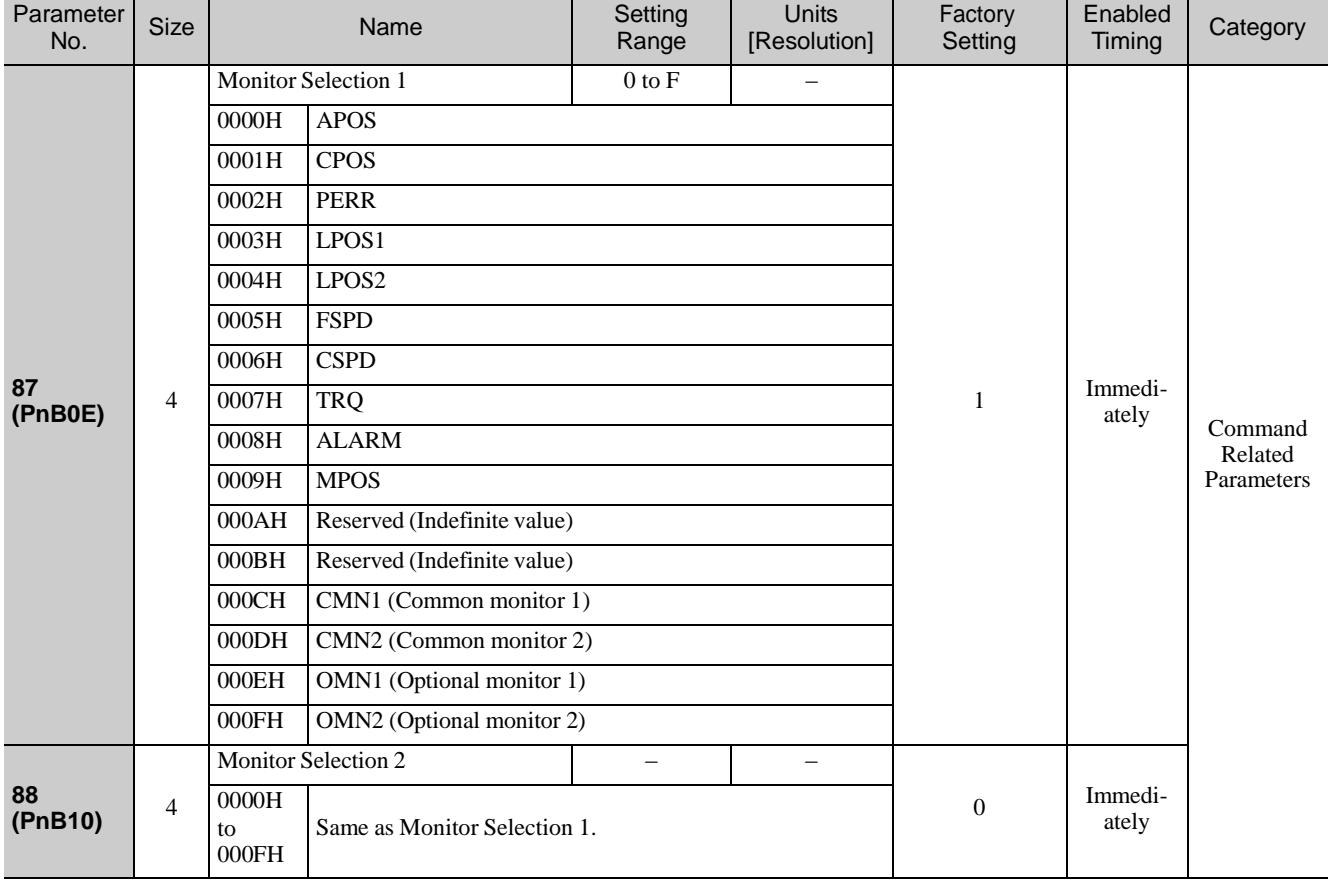
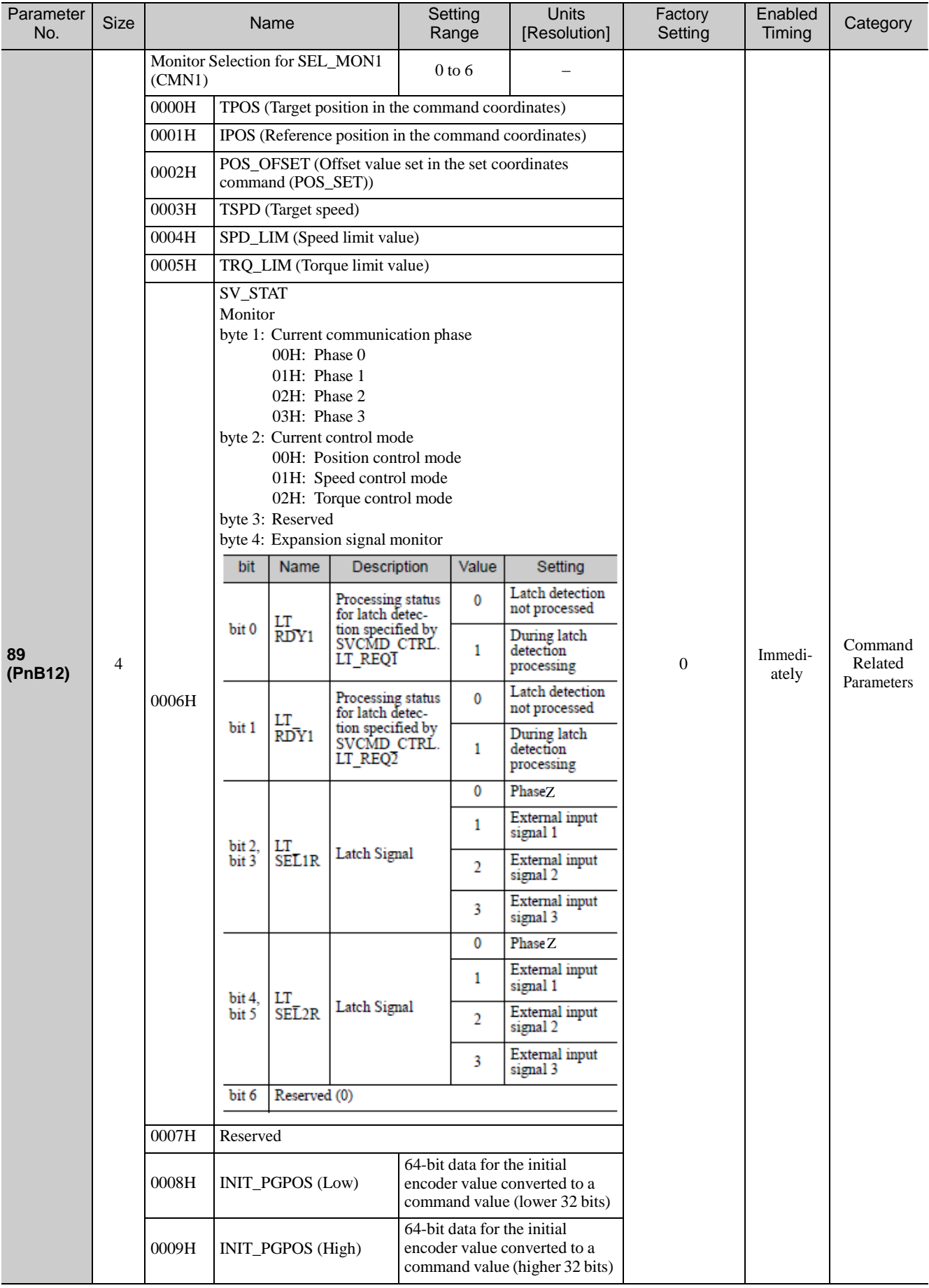

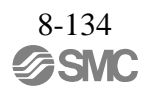

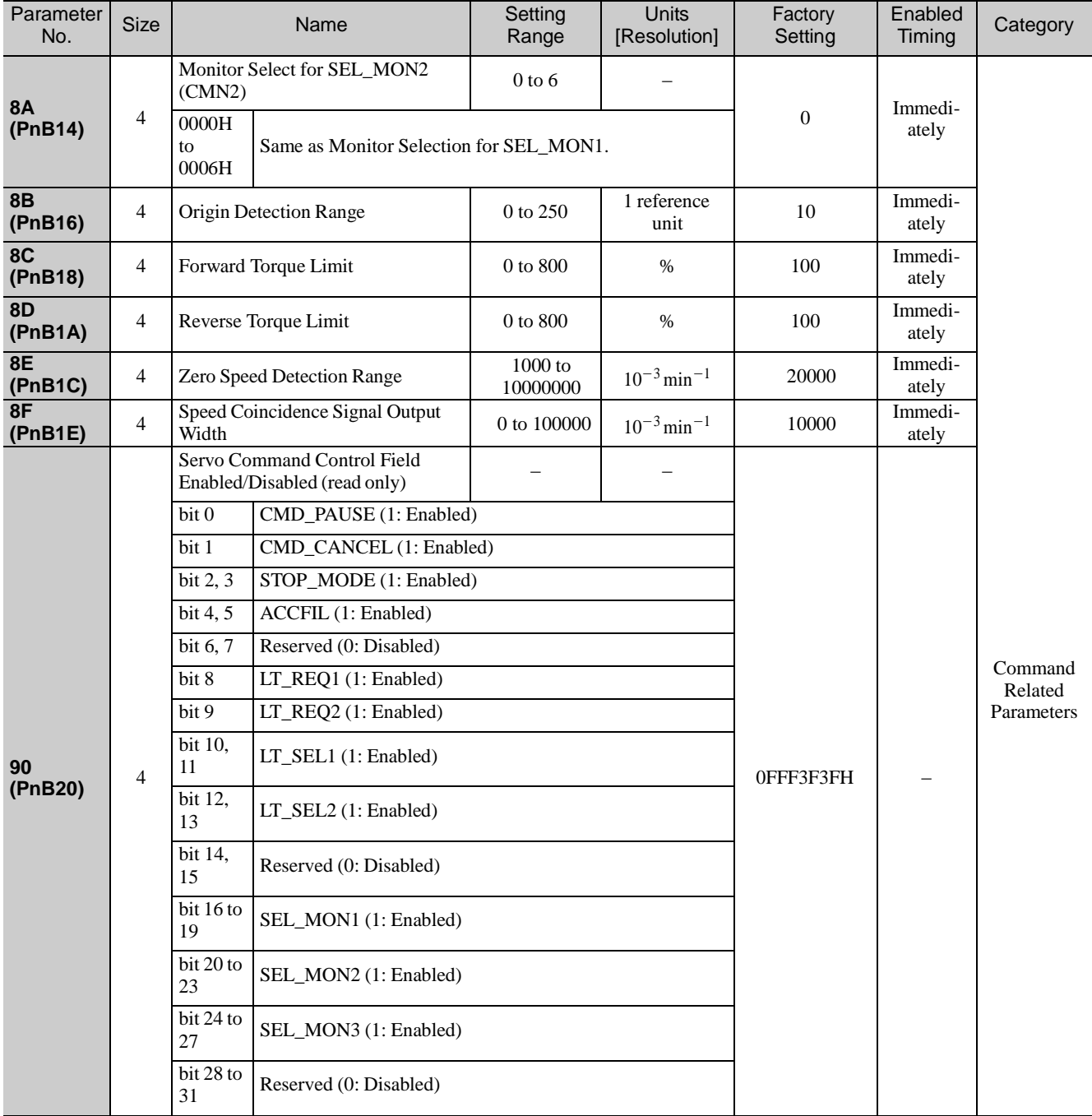

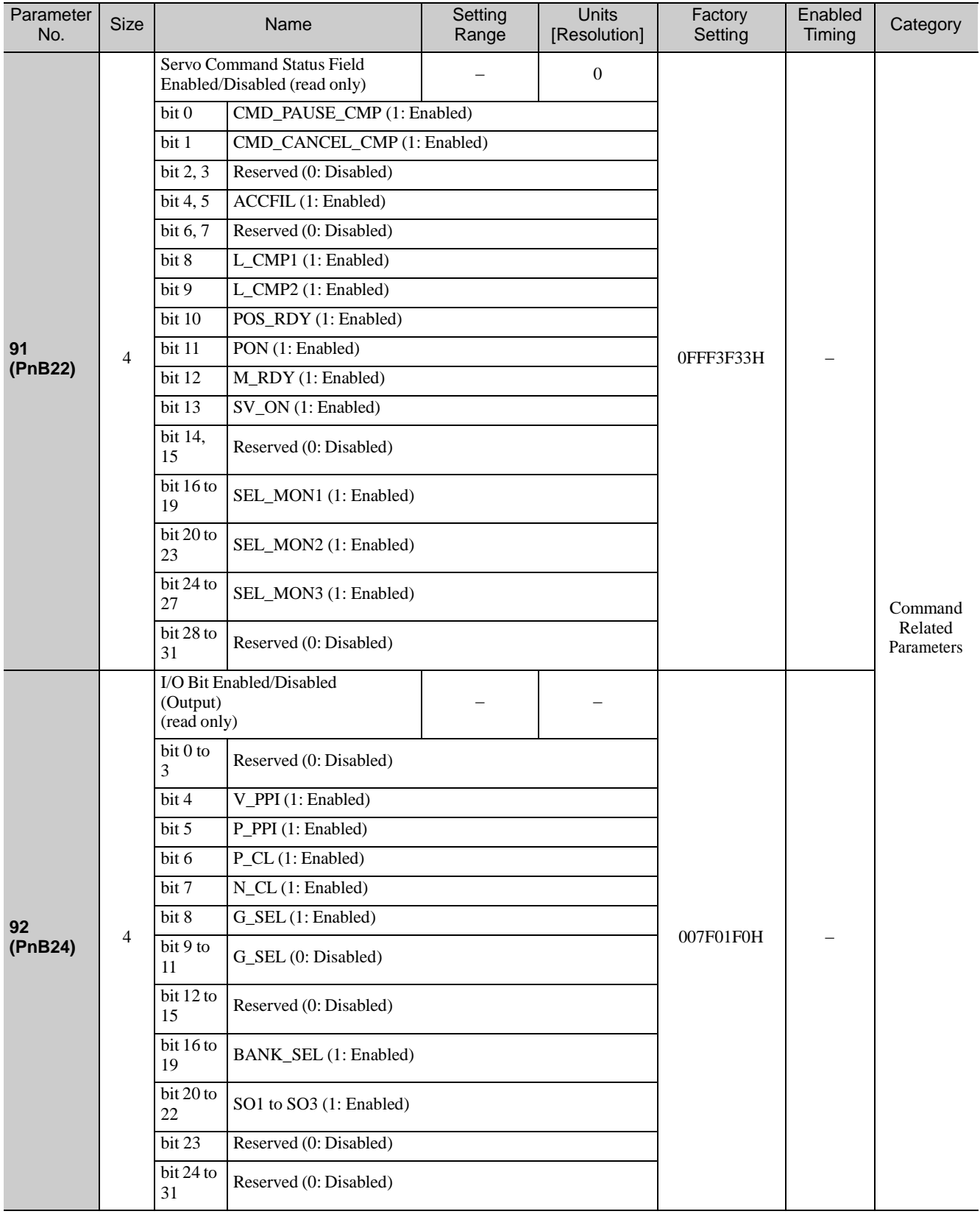

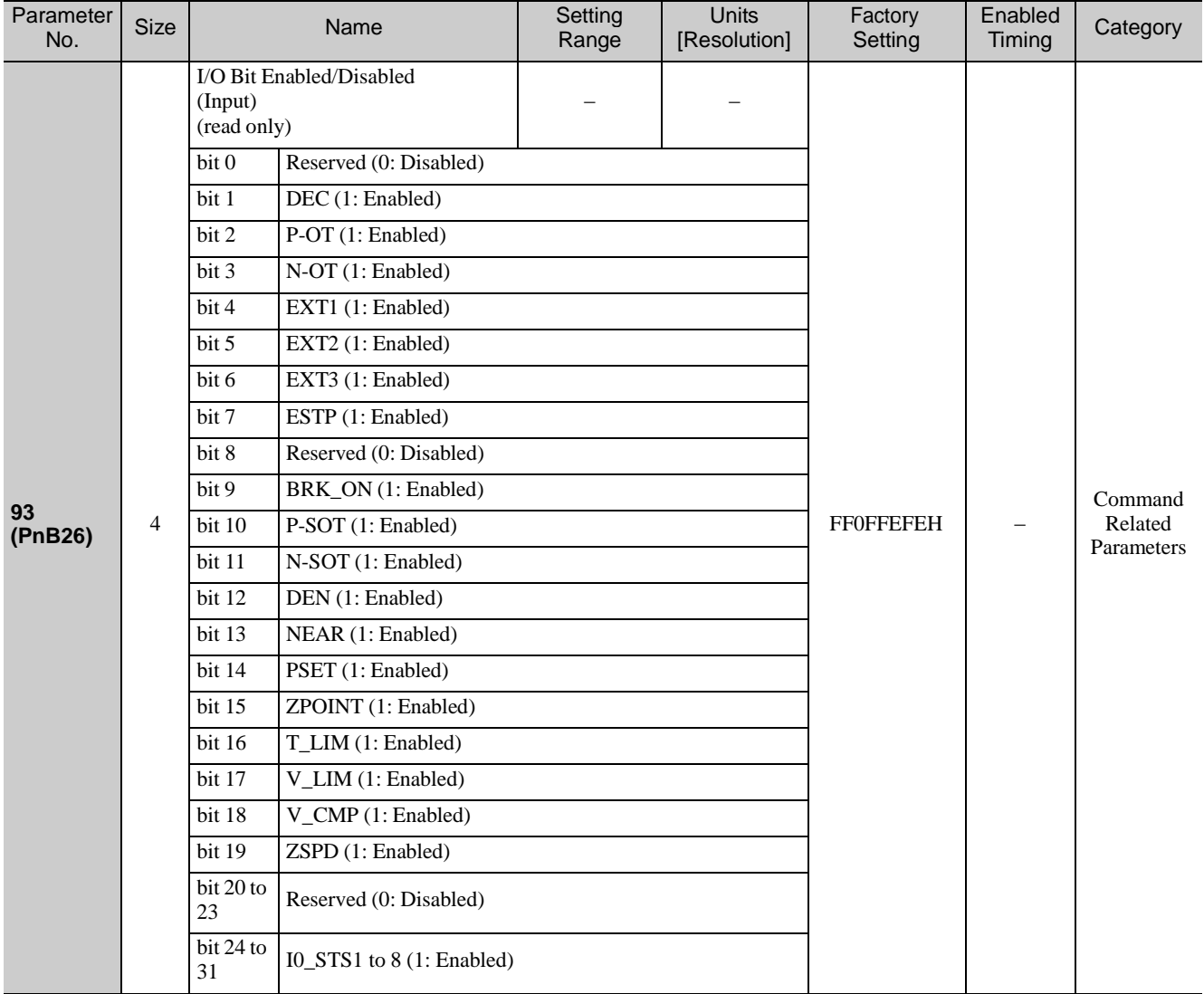

# 8.27.3 Common Parameters and Corresponding Device Parameters

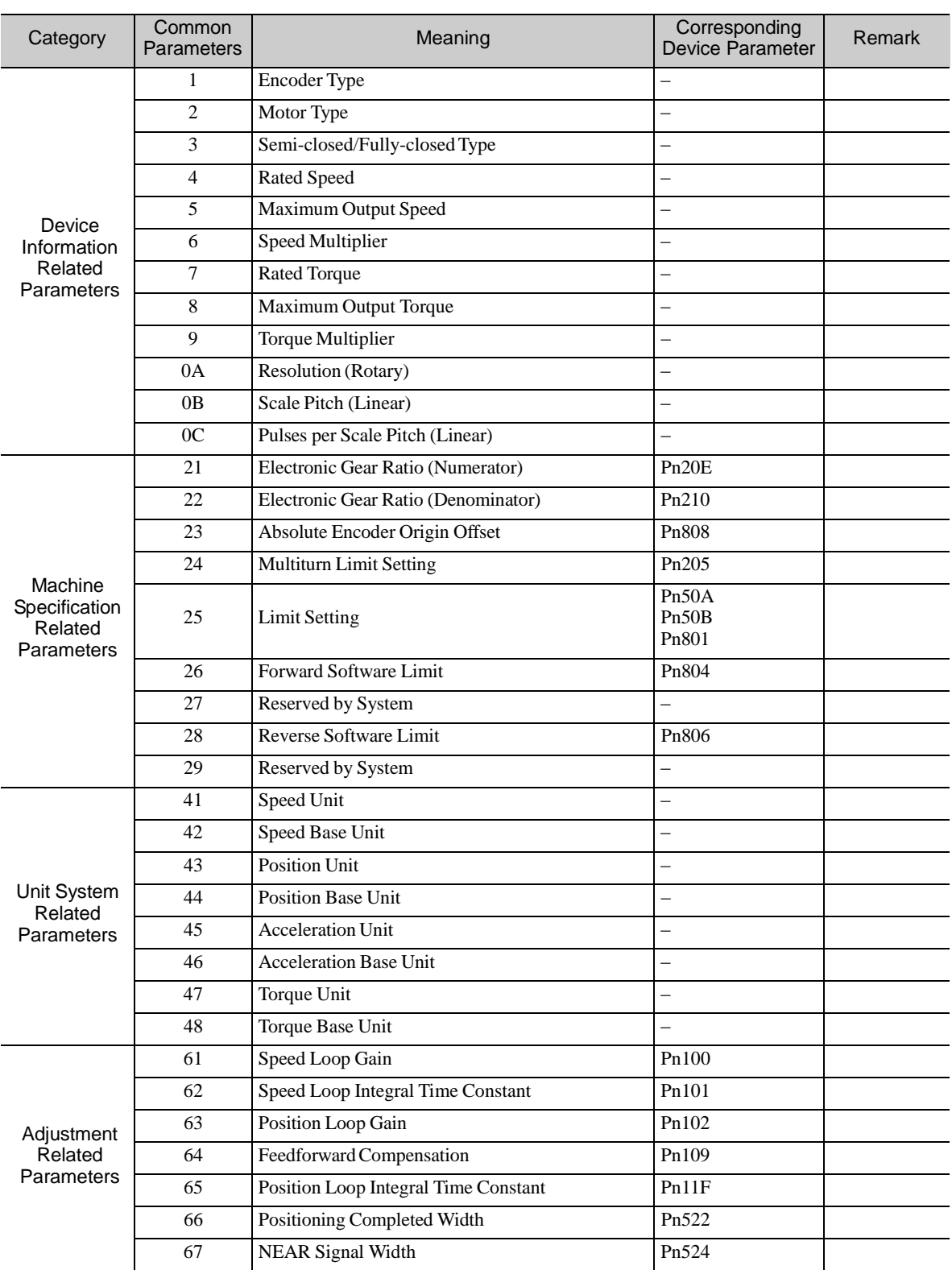

Common Parameters and Corresponding Device Parameters

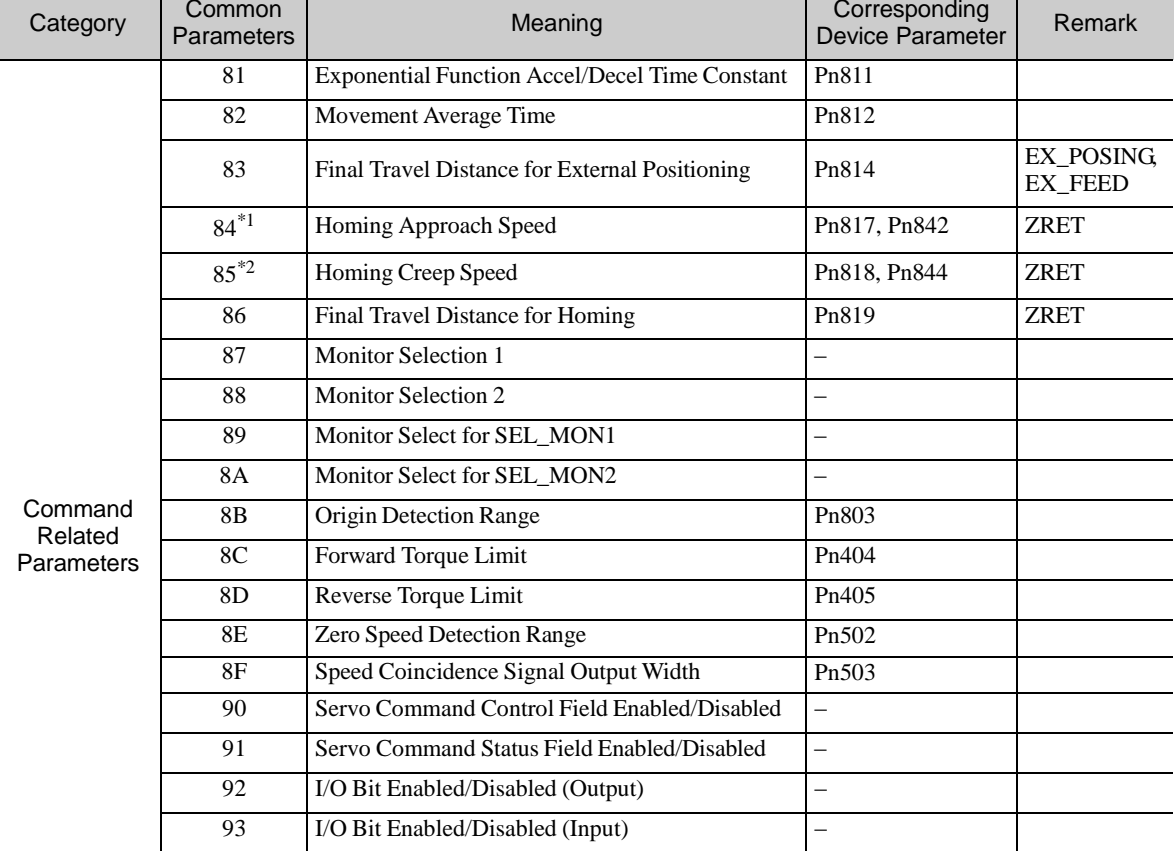

Common Parameters and Corresponding Device Parameters

∗1. The common parameter 84 is linked with Pn817 or Pn824. At factory setting, the value of Pn817 is effective. When Pn817 is set to zero or a value outside the allowable range, the value of Pn824 will become effective. After the value of Pn824 become effective, the value stays effective even if the value of Pn817 within the allowable range is set to parameter 84.

∗2. The common parameter 85 is linked with Pn818 or Pn844. At factory setting, the value of Pn818 is effective. When Pn818 is set to zero or a value outside the allowable range, the value of Pn844 will become effective. After the value of Pn844 become effective, the value stays effective even if the value of Pn818 within the allowable range is set to parameter 85.

### 8.28 Virtual Memory Space

The virtual memory space is the memory area that can be accessed by using the read memory command (MEM\_RD: 1DH) and write memory command (MEM\_WR: 1EH).

By adopting the concept of virtual memory, the memory areas that vary among devices and vendors can be accessed at common addresses.

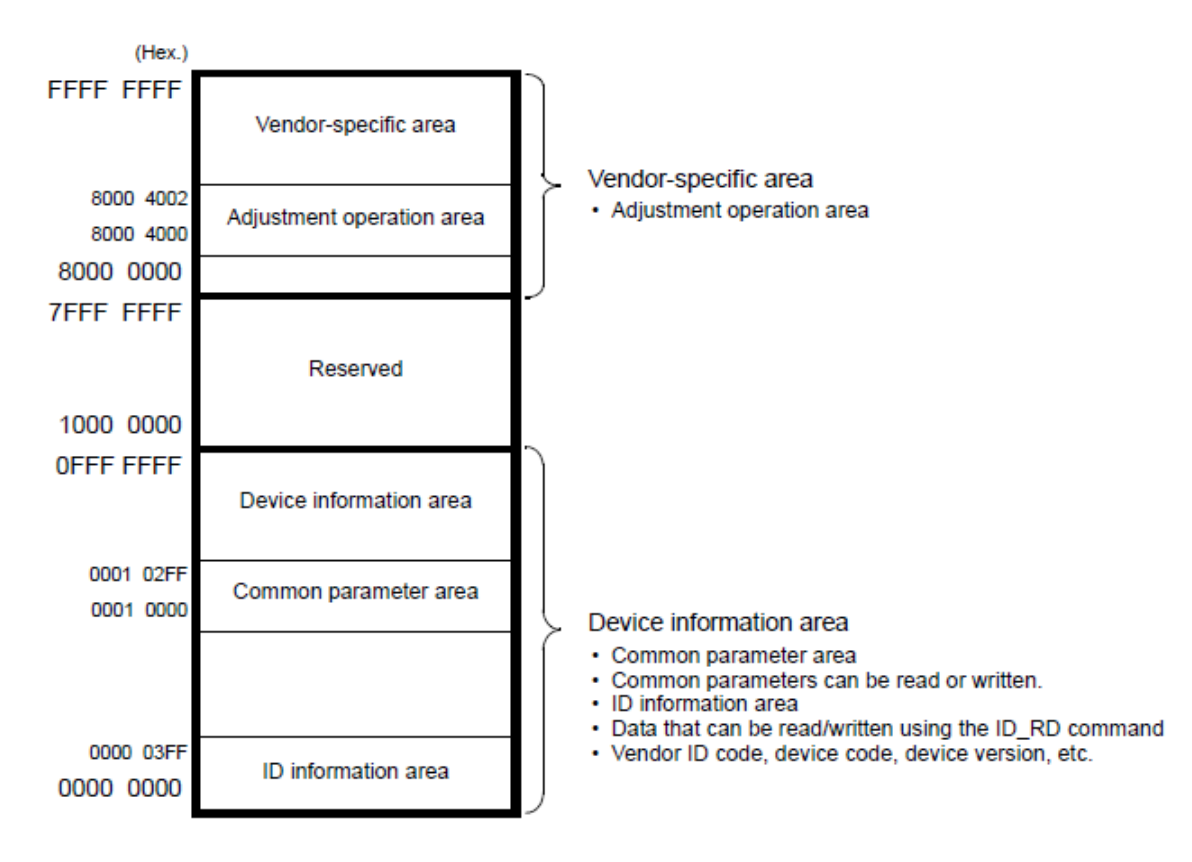

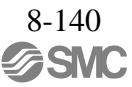

### 8.29 Information Allocated to Virtual Memory

The ID information, common parameter and adjustment operation areas are allocated to virtual memory.

### 8.29.1 ID Information Area

When accessing virtual memory using the MEM\_RD or MEM\_WR command, use virtual memory addresses. The address map is given below.

For details, refer to the ID\_CODE value in *8.27.2 Read ID Command (ID\_RD: 03H)* that corresponds to the one in the following table.

Data in this area can also be read by using the ID\_RD command.

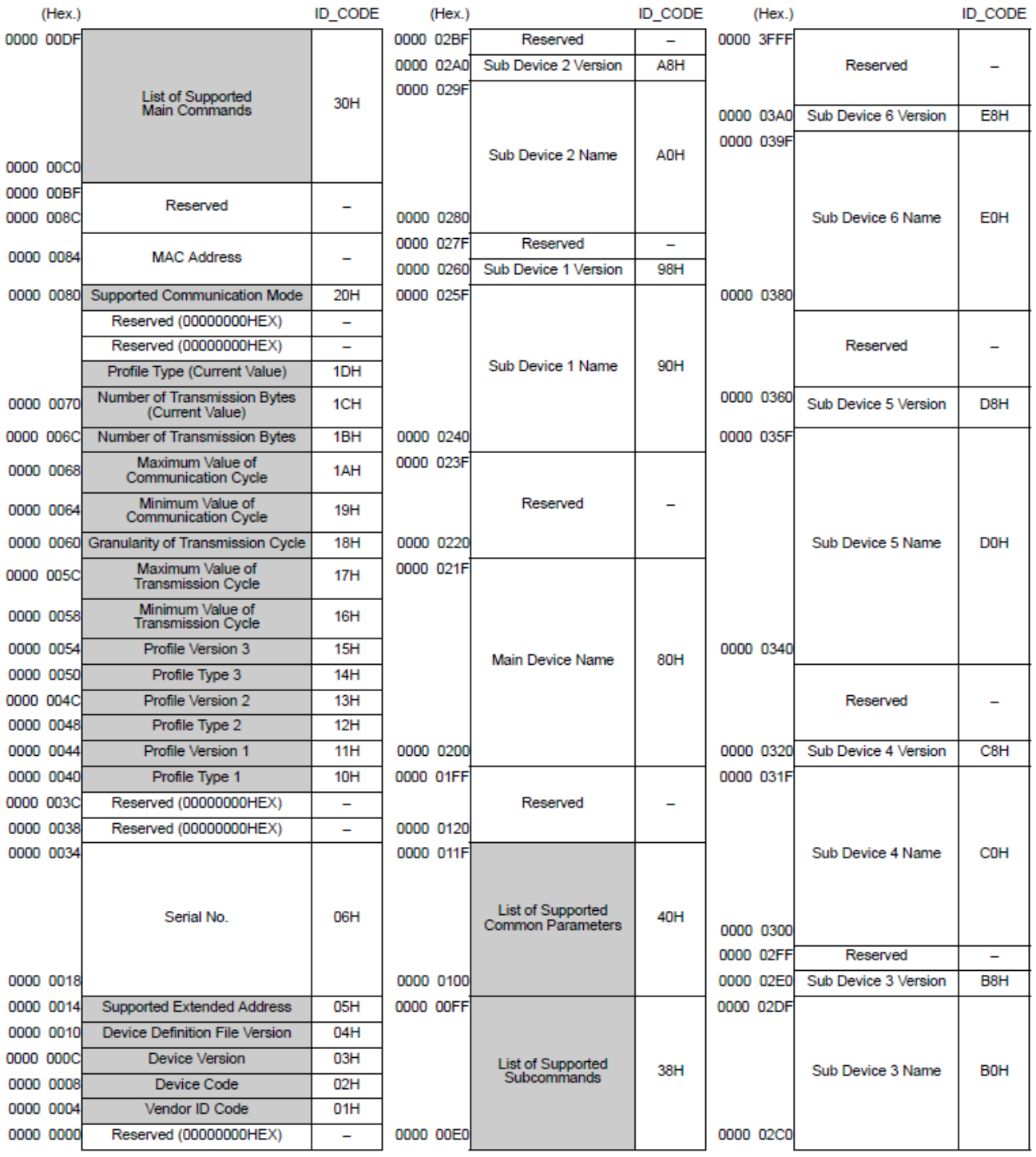

## 8.29.2 Common Parameter Area

When accessing virtual memory using the MEM\_RD or MEM\_WR command, use virtual memory addresses. The address map is given below.

Data in this area can also be read using the SVPRM\_RD or SVPRM\_WR command.

For details, refer to the common parameter No. in *8.27.2 List of Common Parameters* that corresponds to the one in the following table.

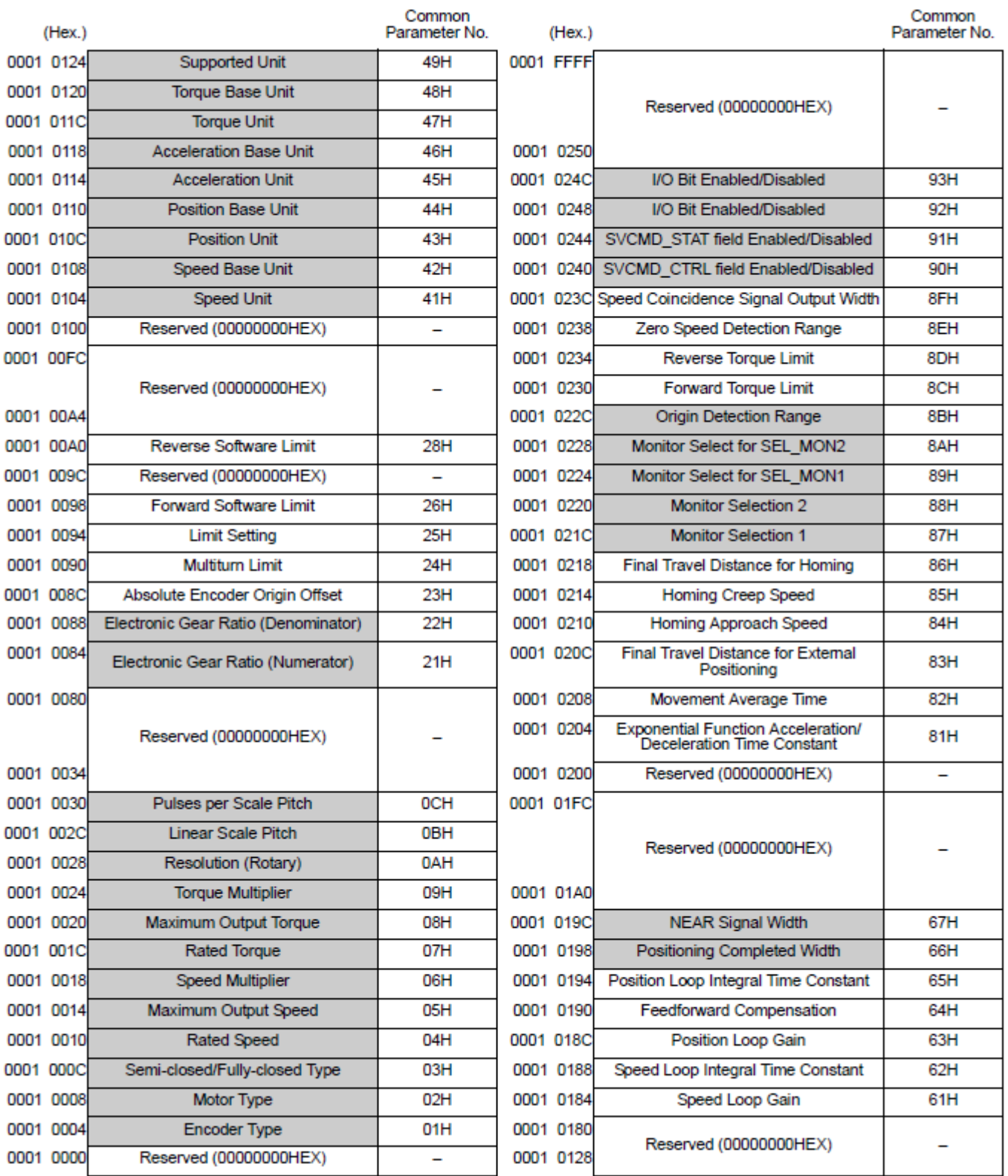

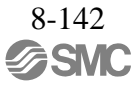

# 8.29.3 Adjustment Operation Area

Use the MEM\_RD or MEM\_WR command to access this area. The address map is given below.

For the command communication procedure for adjustment operations, refer to *8.13.11 Write Memory Command (MEM\_WR: 1EH)*.

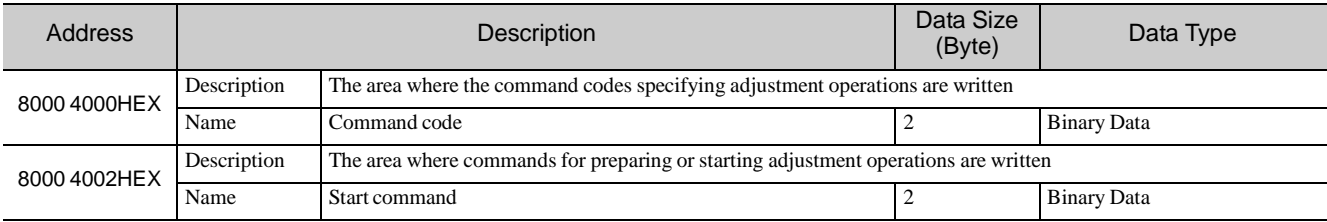

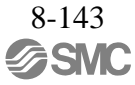

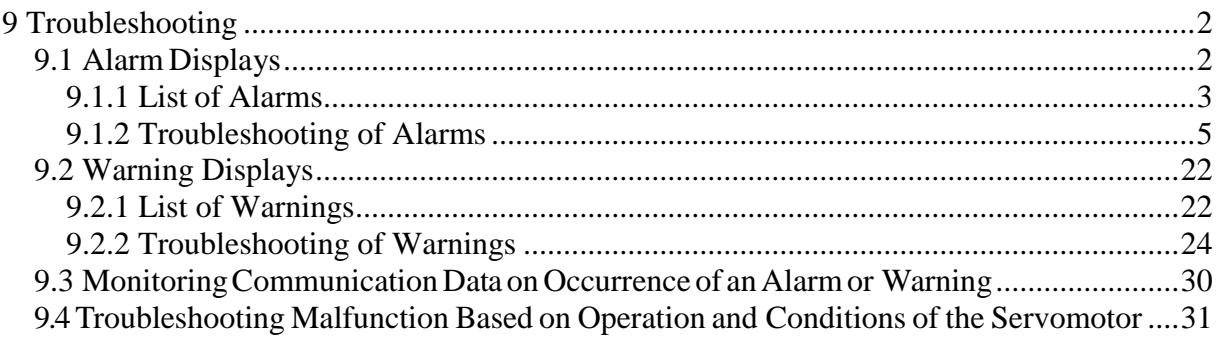

# <span id="page-407-0"></span>9 Troubleshooting

### <span id="page-407-1"></span>9.1 Alarm Displays

The following sections describe troubleshooting in response to alarm displays.

The alarm name, alarm meaning, alarm stopping method, and alarm reset capability are listed in order of the alarm numbers in *9.1.1 List of Alarms*.

The causes of alarms and troubleshooting methods are provided in *9.1.2 Troubleshooting of Alarms*.

"6" of the figure, "B" of the alphabet, and "D" are displayed as follows.

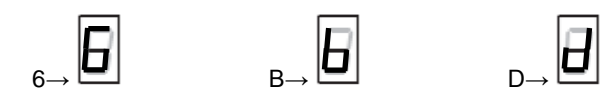

## <span id="page-408-0"></span>9.1.1 List of Alarms

This section provides list of alarms.

After its cause has been removed, the alarm can be deactivated in any of the methods marked  $\bigcirc$  in the alarm reset column.

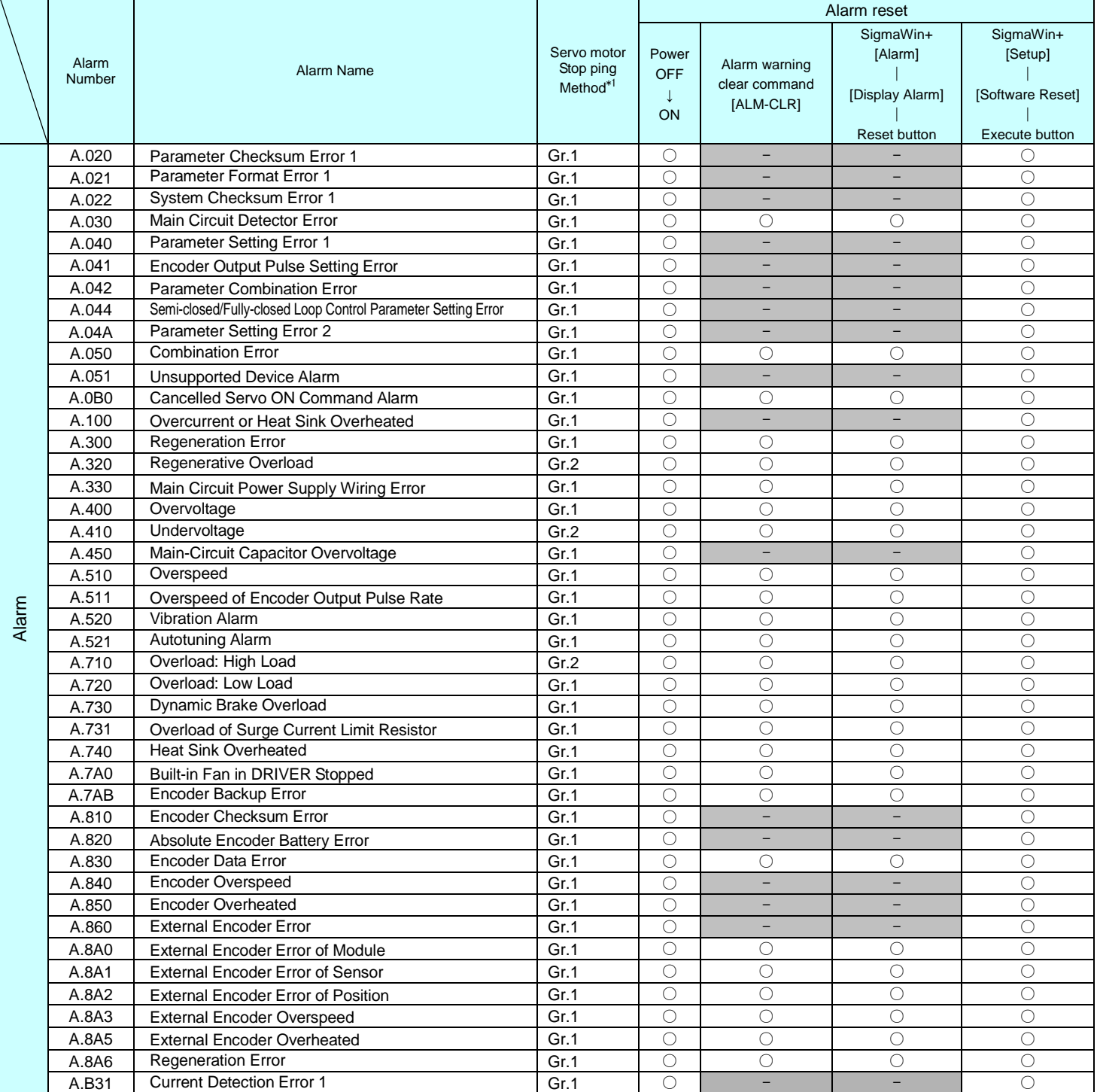

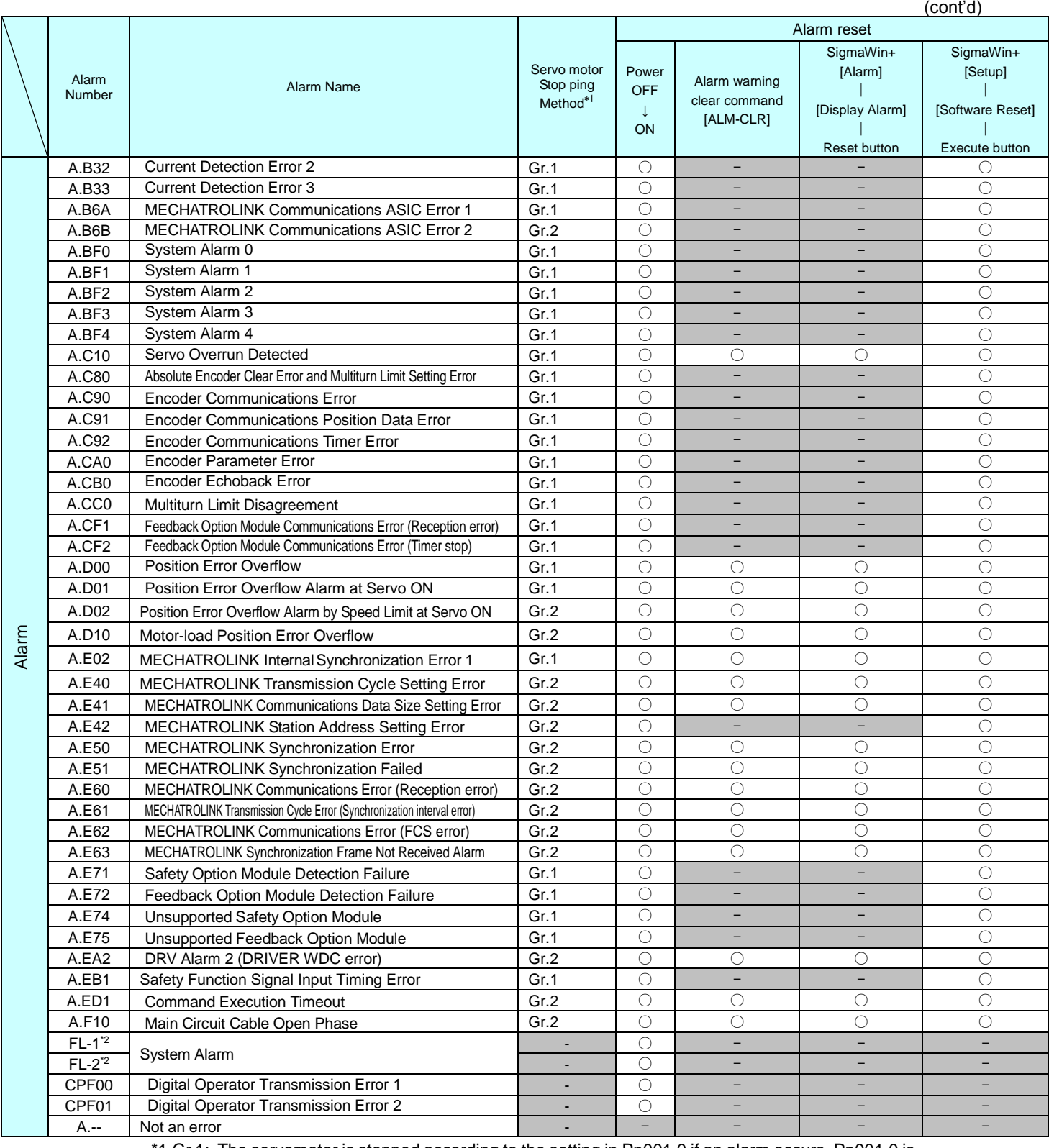

\*1 Gr.1: The servomotor is stopped according to the setting in Pn001.0 if an alarm occurs. Pn001.0 is factory-set to stop the servomotor by applying the DB.

Gr.2: The servomotor is stopped according to the setting in Pn00B.1 if an alarm occurs. Pn00B.1 is factory-set to stop the servomotor by setting the speed reference to "0." The servomotor under torque control will always use the Gr.1 method to stop. By setting Pn00B.1 to 1, the servomotor stops using the same method as Gr.1. When coordinating a number of servomotors, use this stopping method to prevent machine damage that may result due to differences in the stop method.

\*2 These alarms are not stored in the alarm history and are displayed only in the panel display.

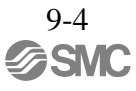

## <span id="page-410-0"></span>9.1.2 Troubleshooting of Alarms

If an error occurs in servo drives, an alarm display such as  $A.\Box\Box\Box$  and CPF $\Box\Box$  will appear on the panel display.

Refer to the following table to identify the cause of an alarm and the action to be taken.

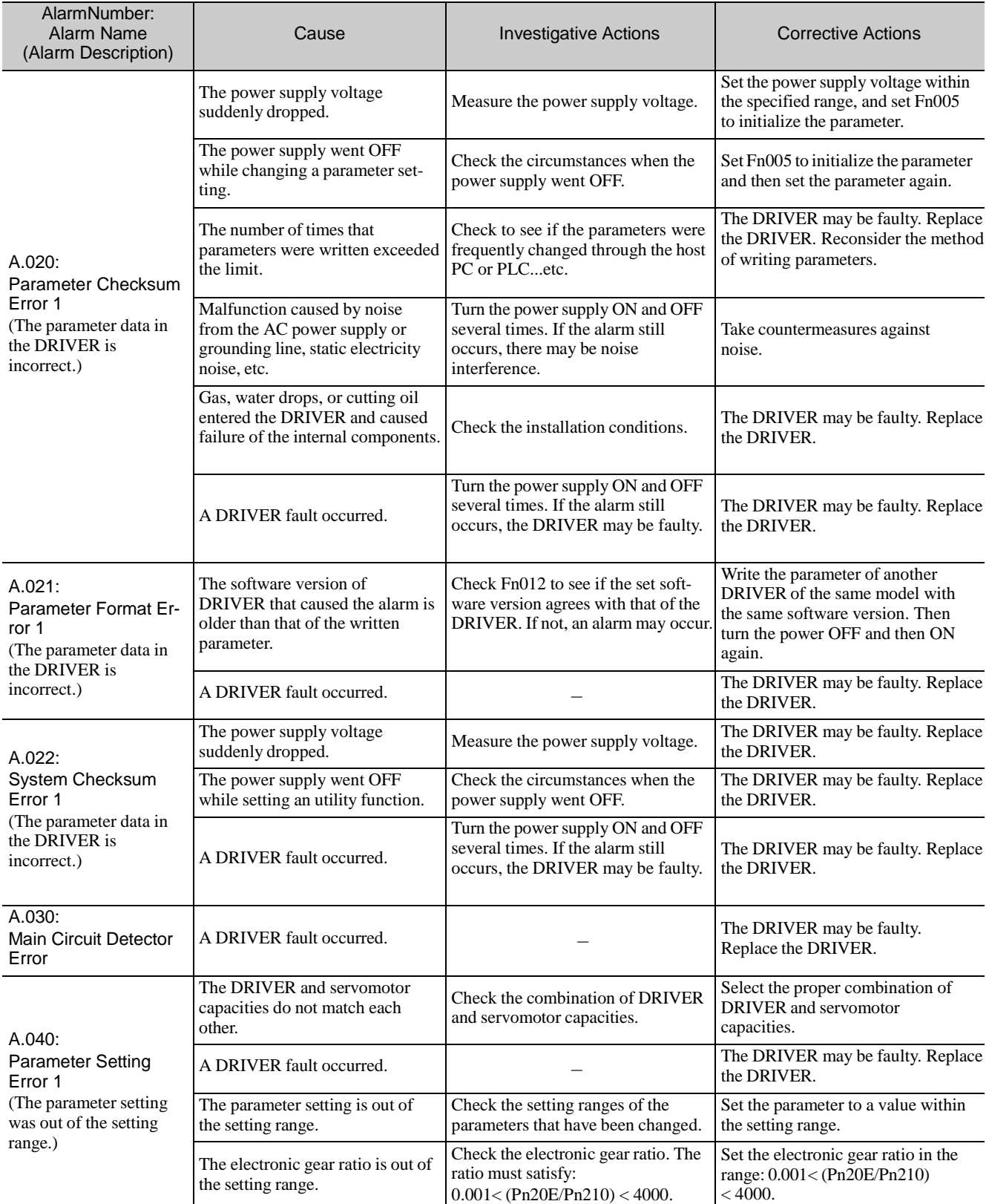

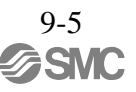

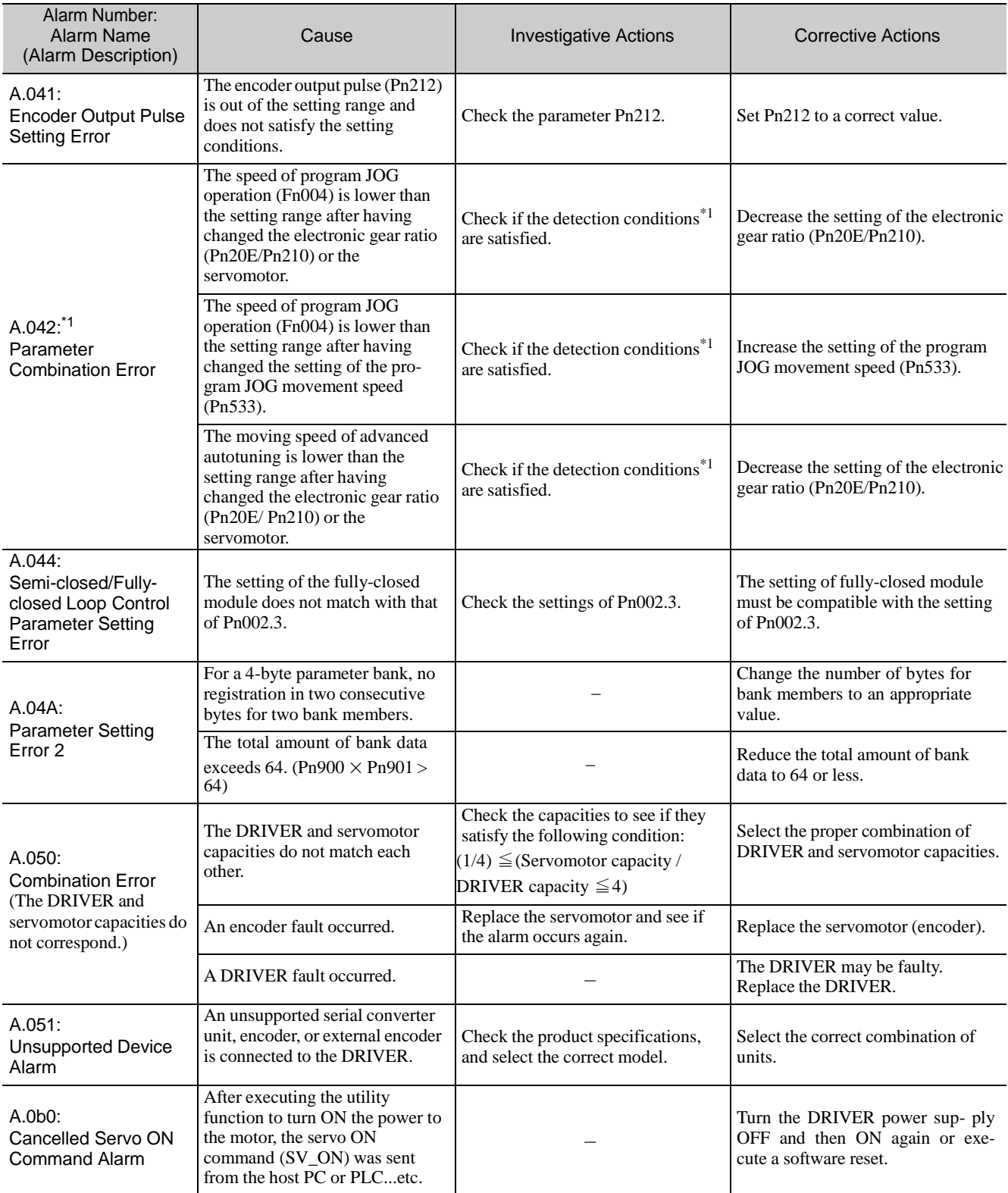

∗1. Detection conditions

If one of the following conditions detected, an alarm occurs.

\n- Ph533 [min<sup>-1</sup>] × 
$$
\frac{\text{Encoder resolution}}{6 \times 10^5} \leq \frac{\text{Ph20E}}{\text{Ph210}}
$$
\n- Max Motor Speed [min<sup>-1</sup>] ×  $\frac{\text{Encoder resolution}}{\text{About 3.66} \times 10^{12}} \geq \frac{\text{Ph20E}}{\text{Ph210}}$
\n

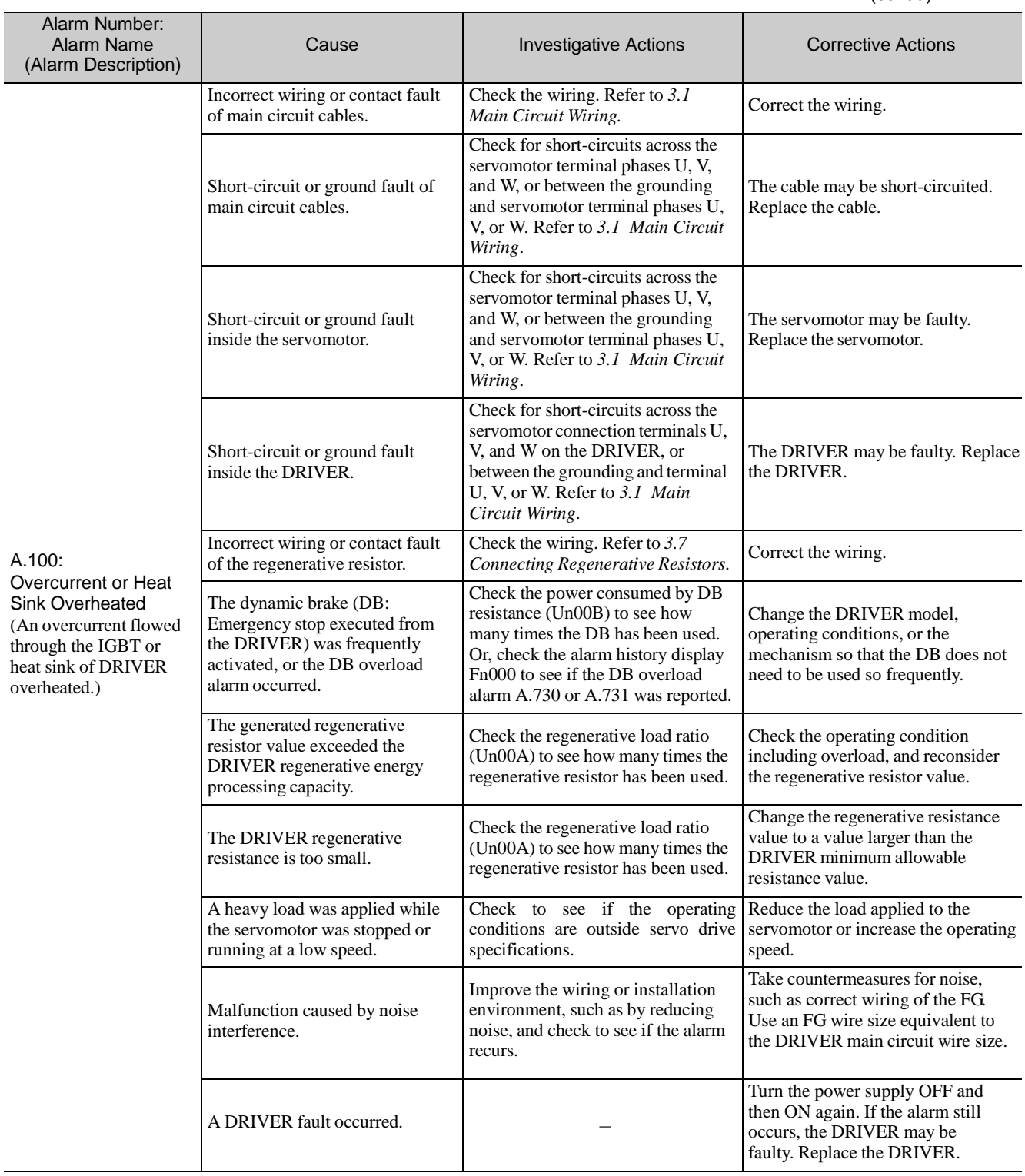

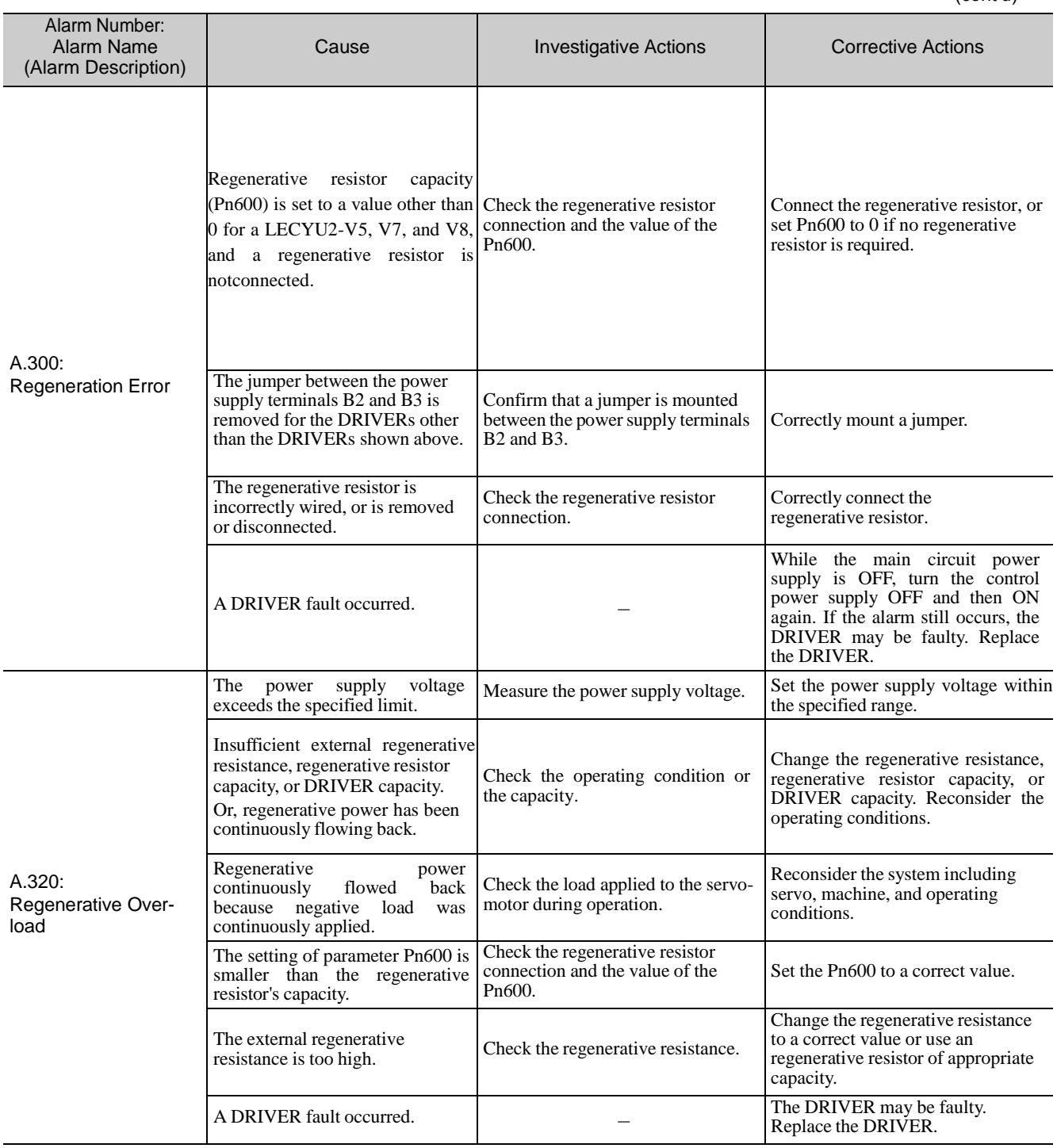

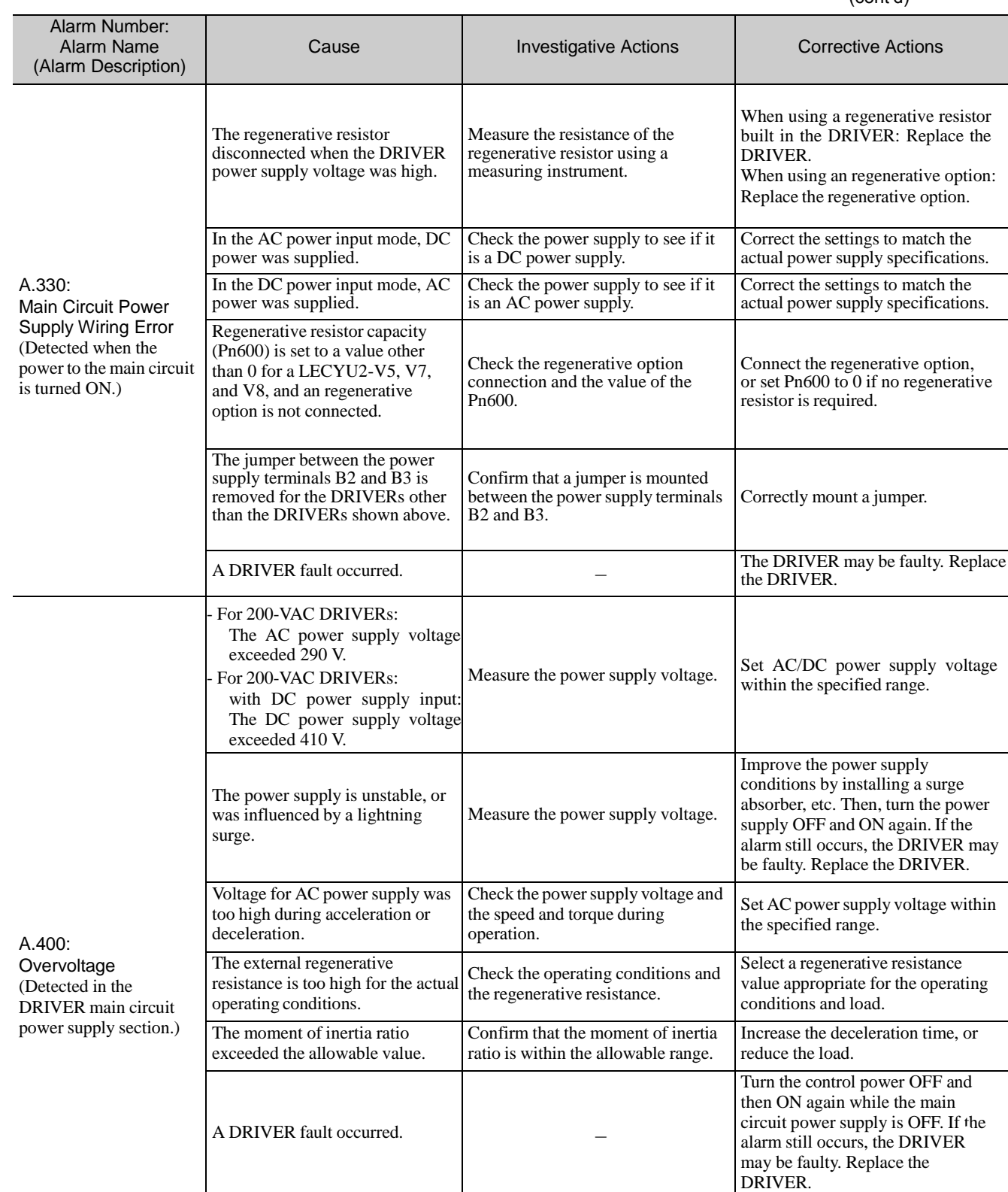

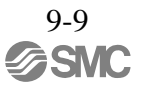

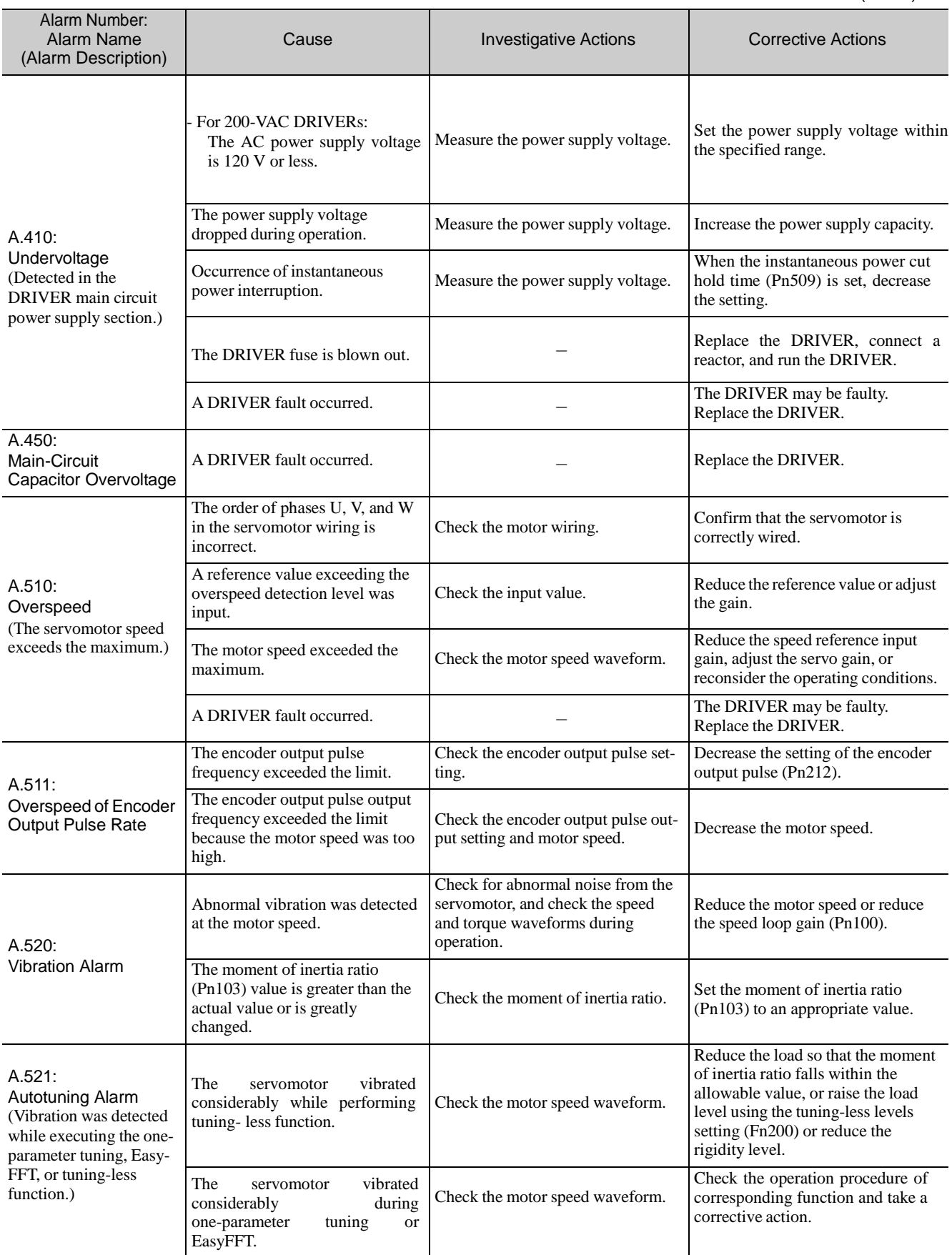

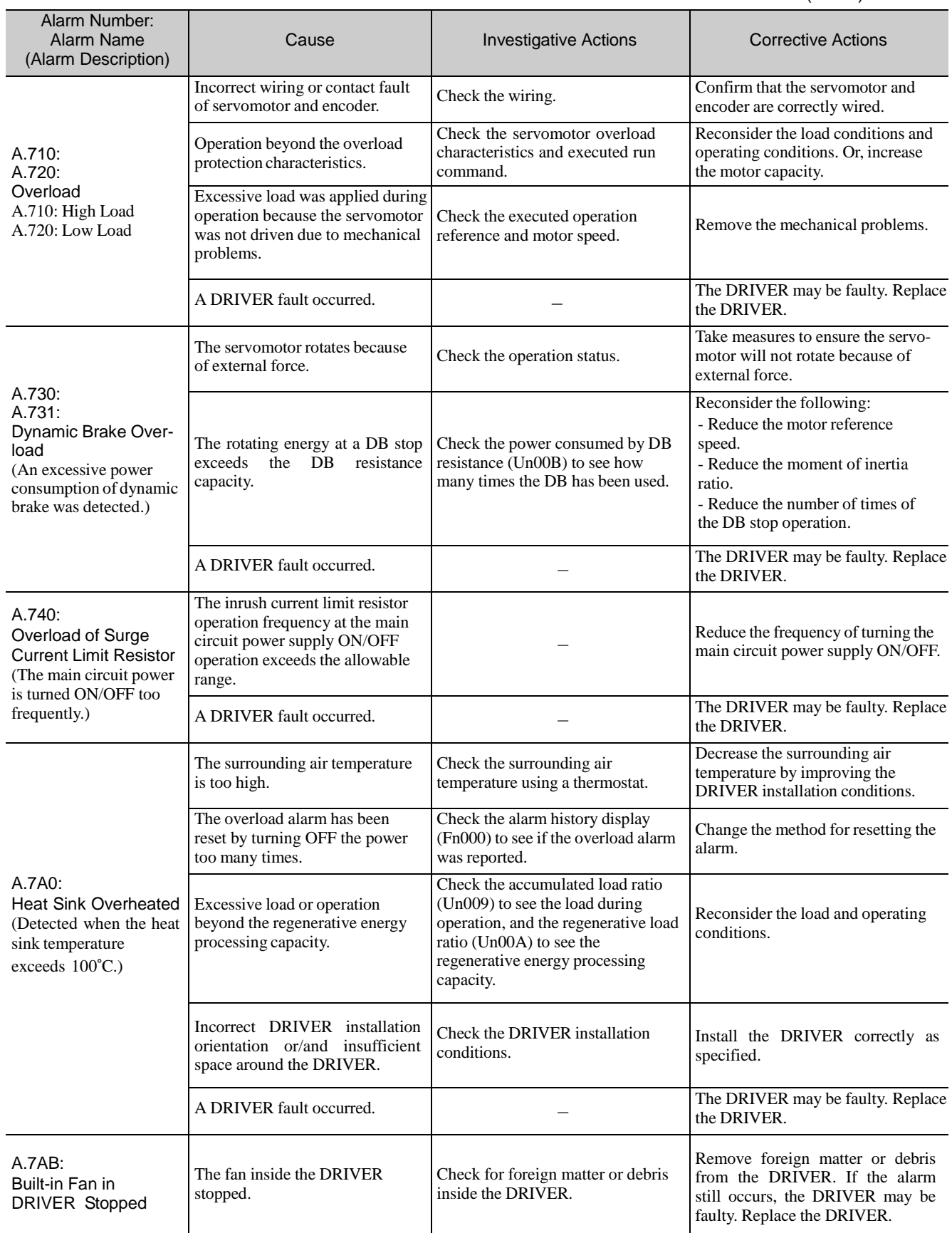

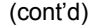

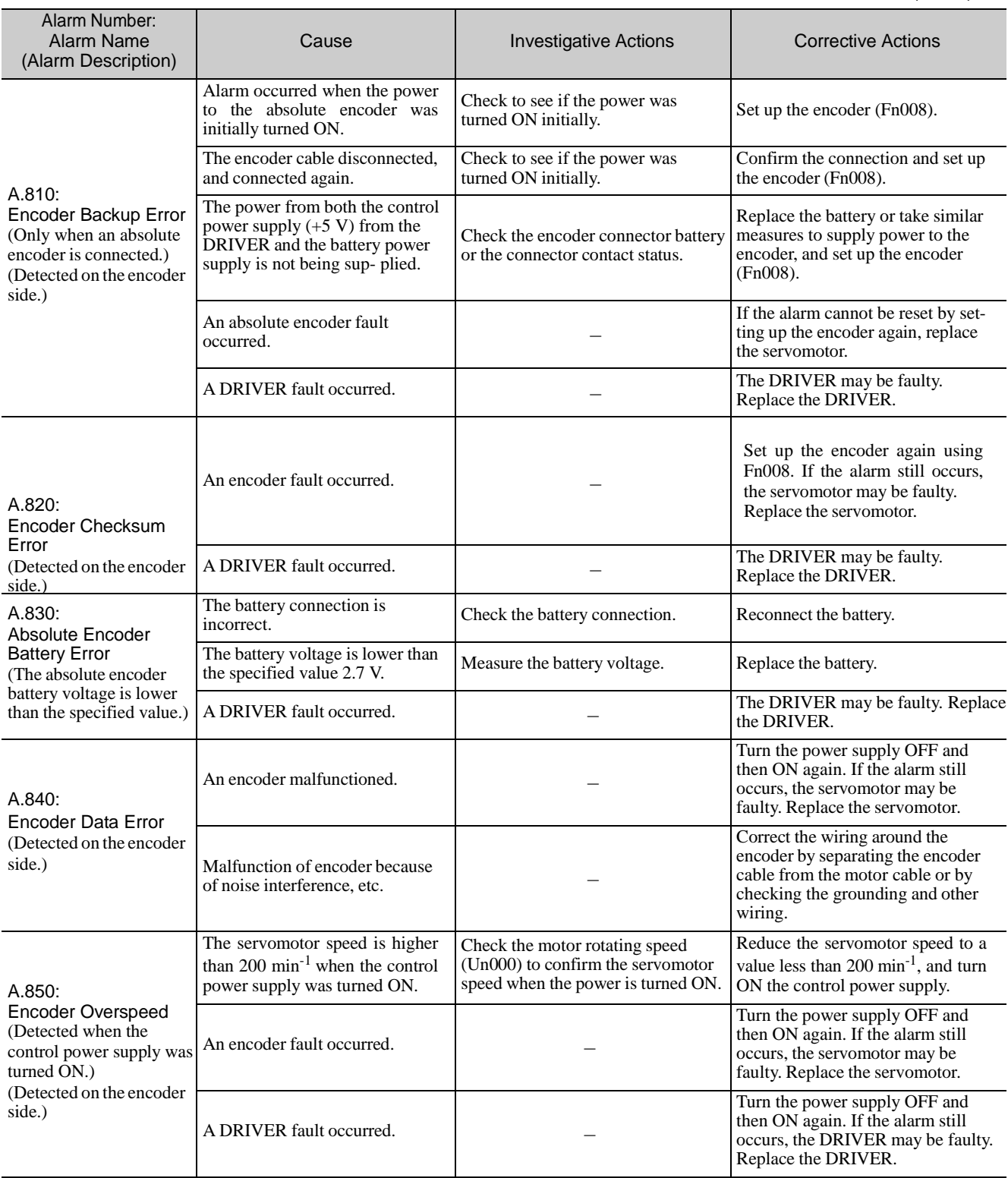

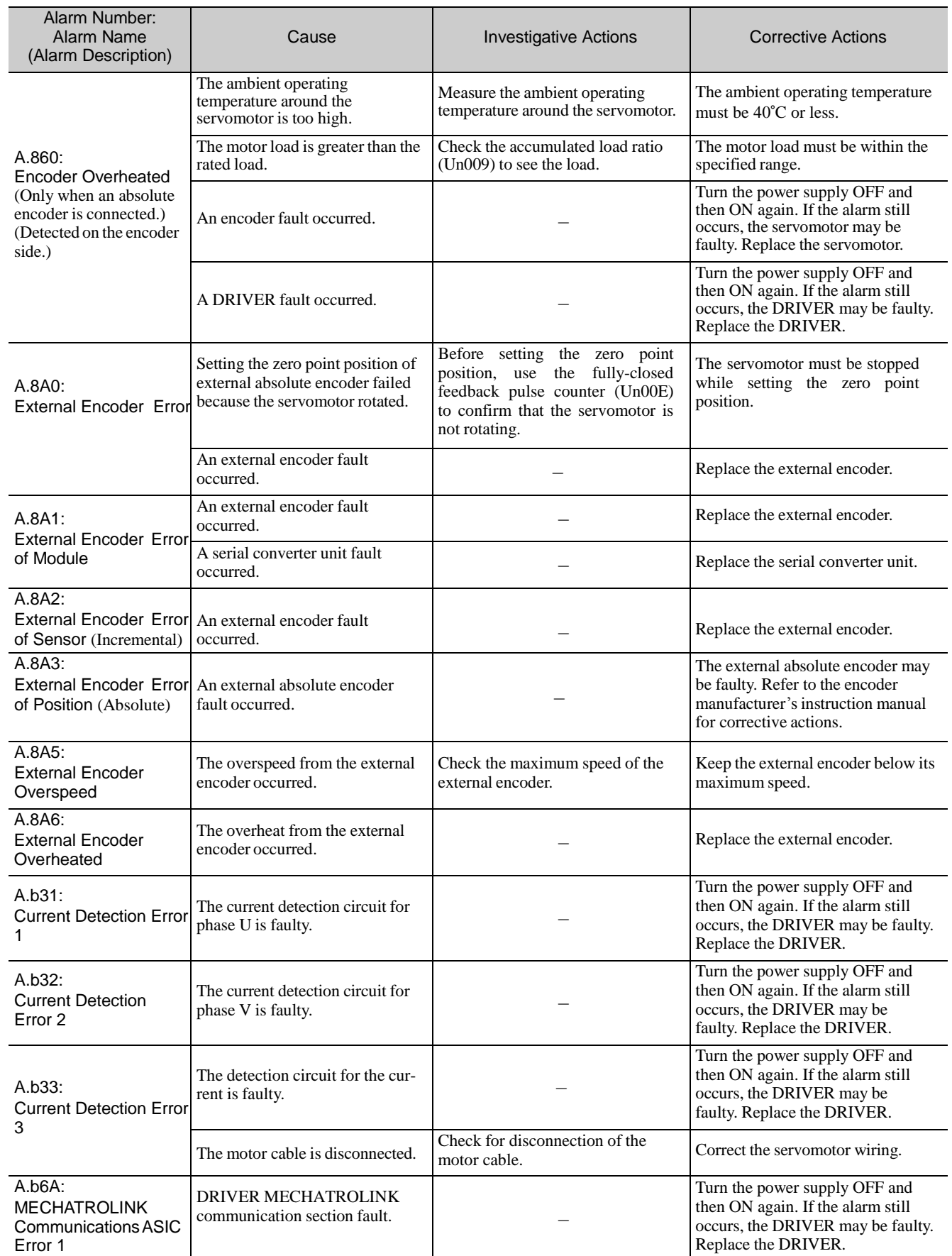

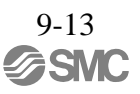

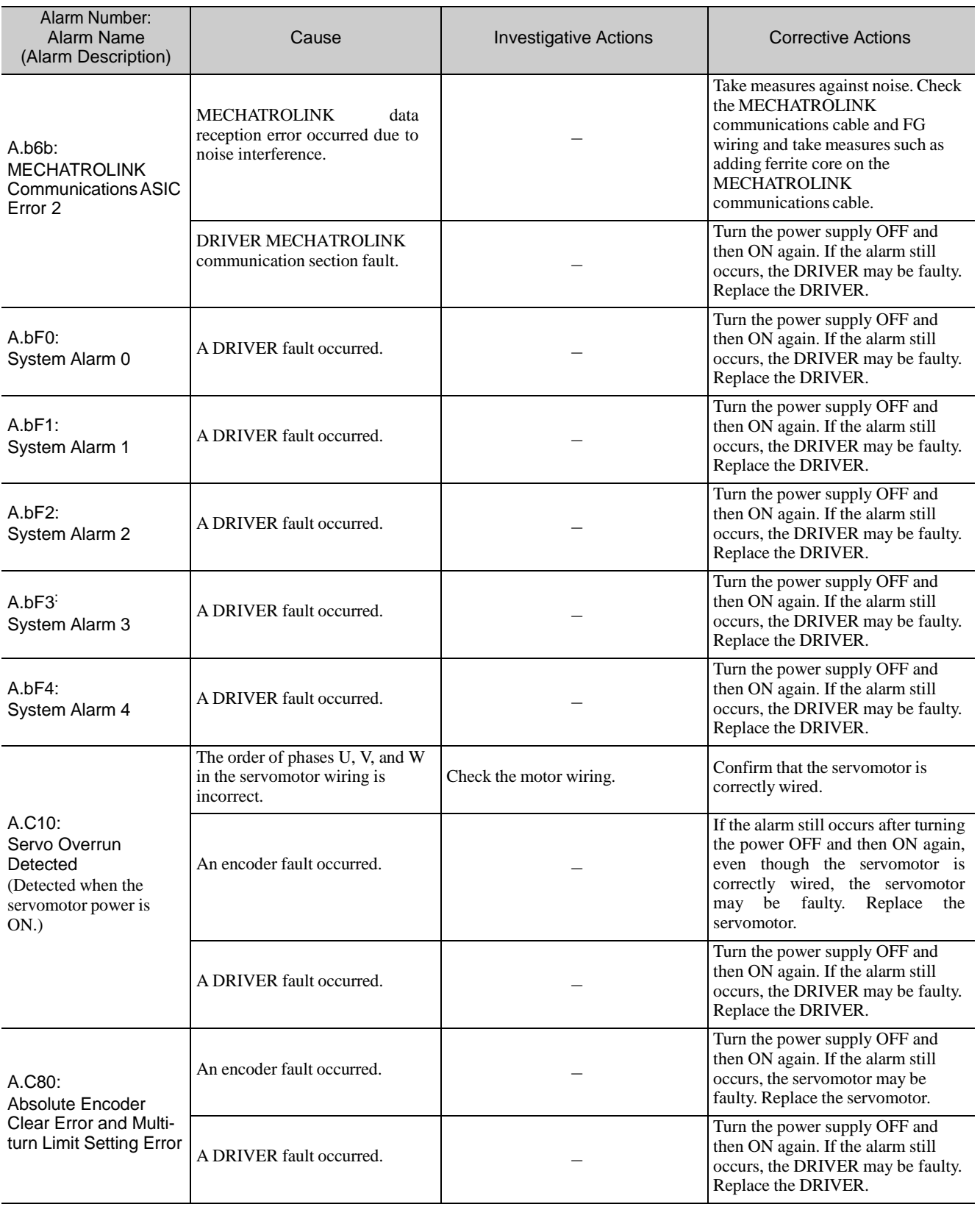

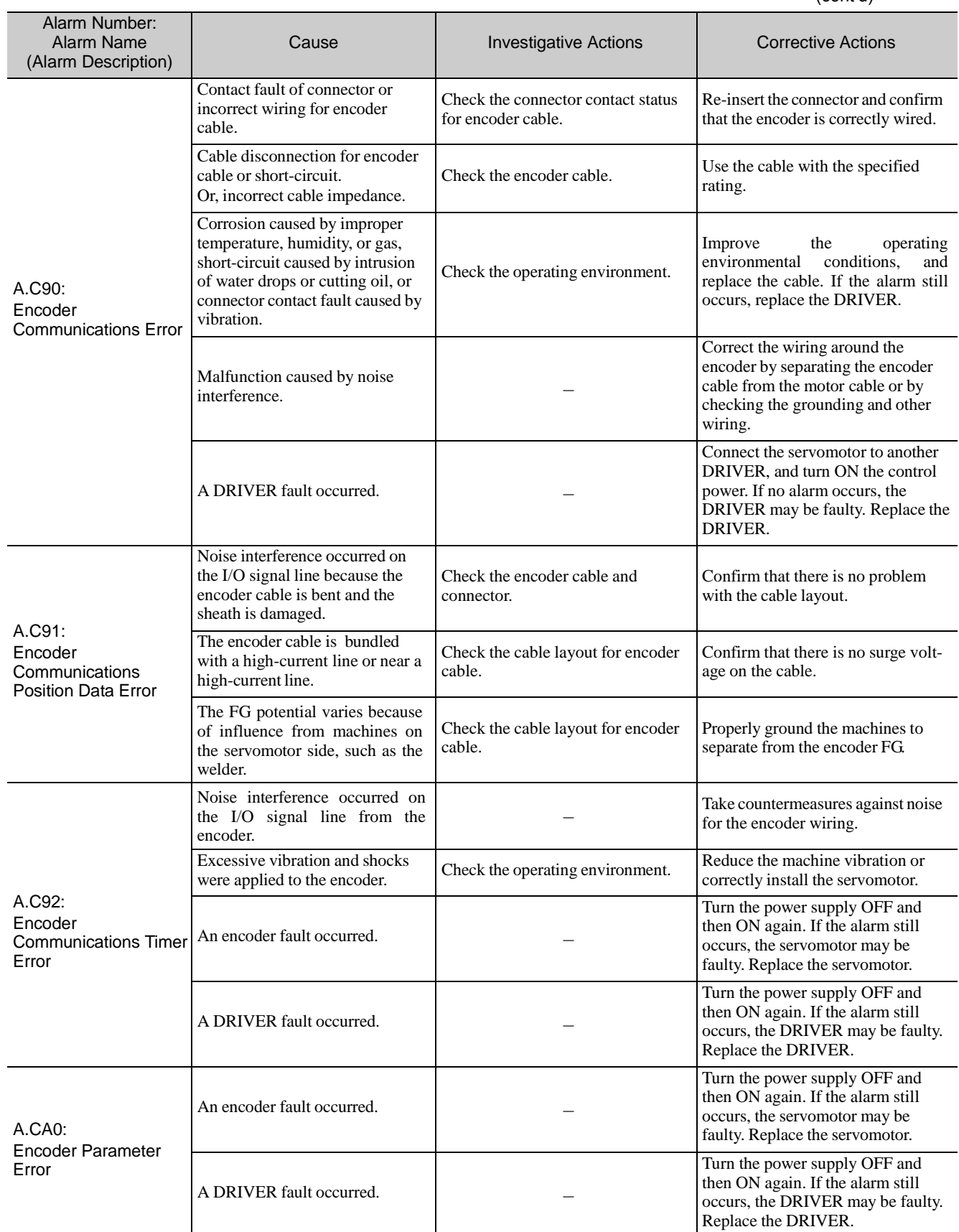

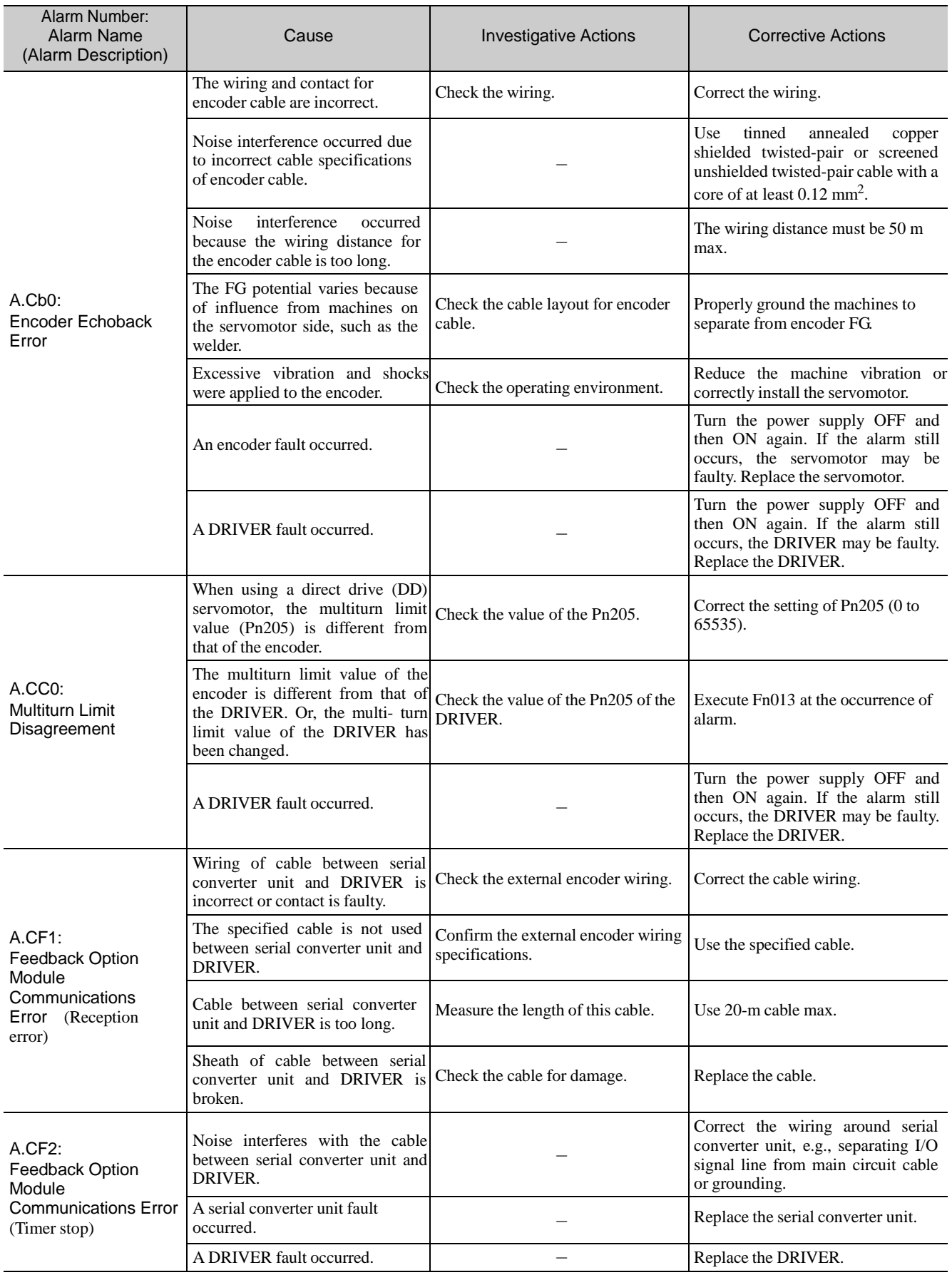

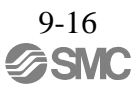

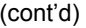

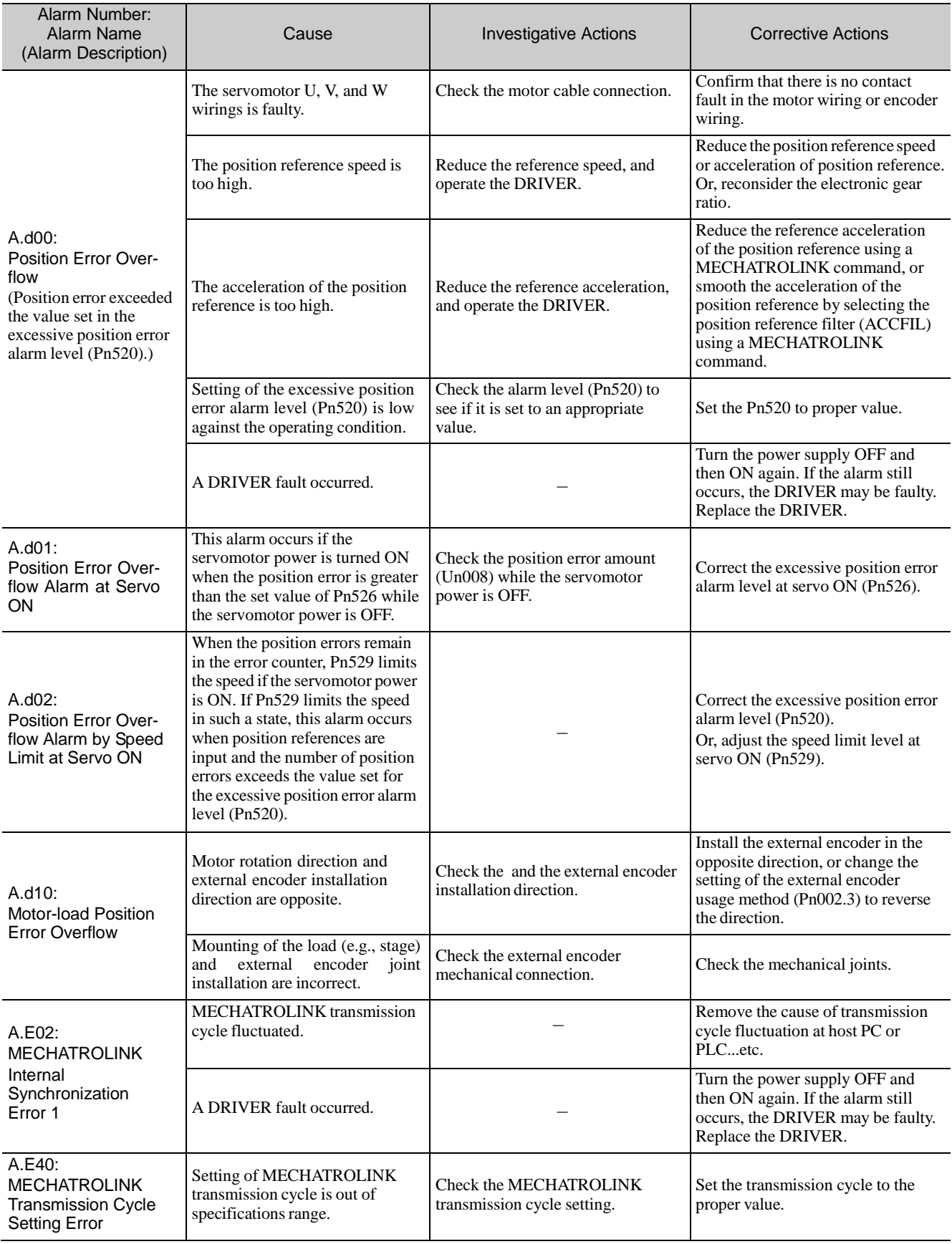

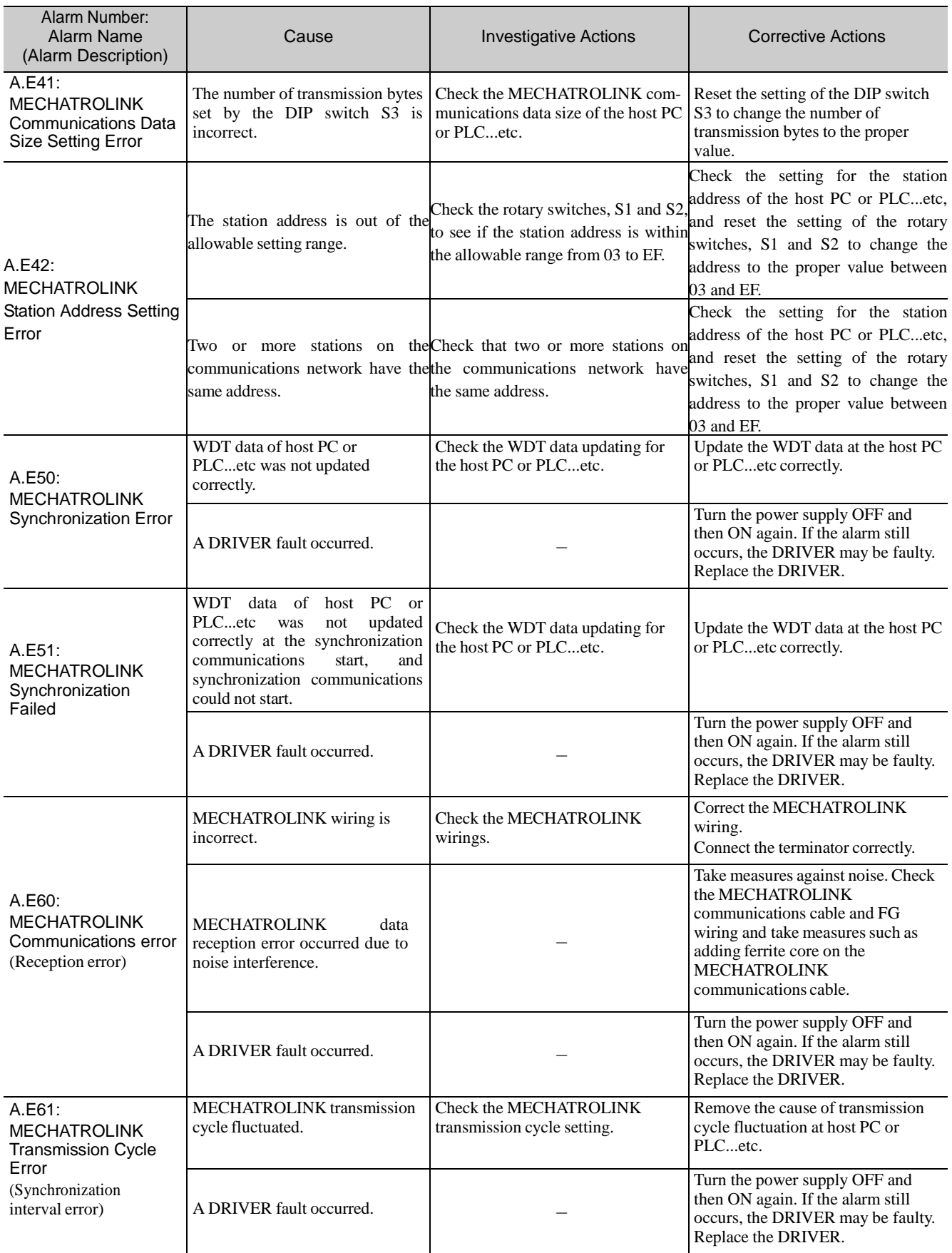

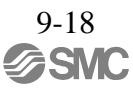

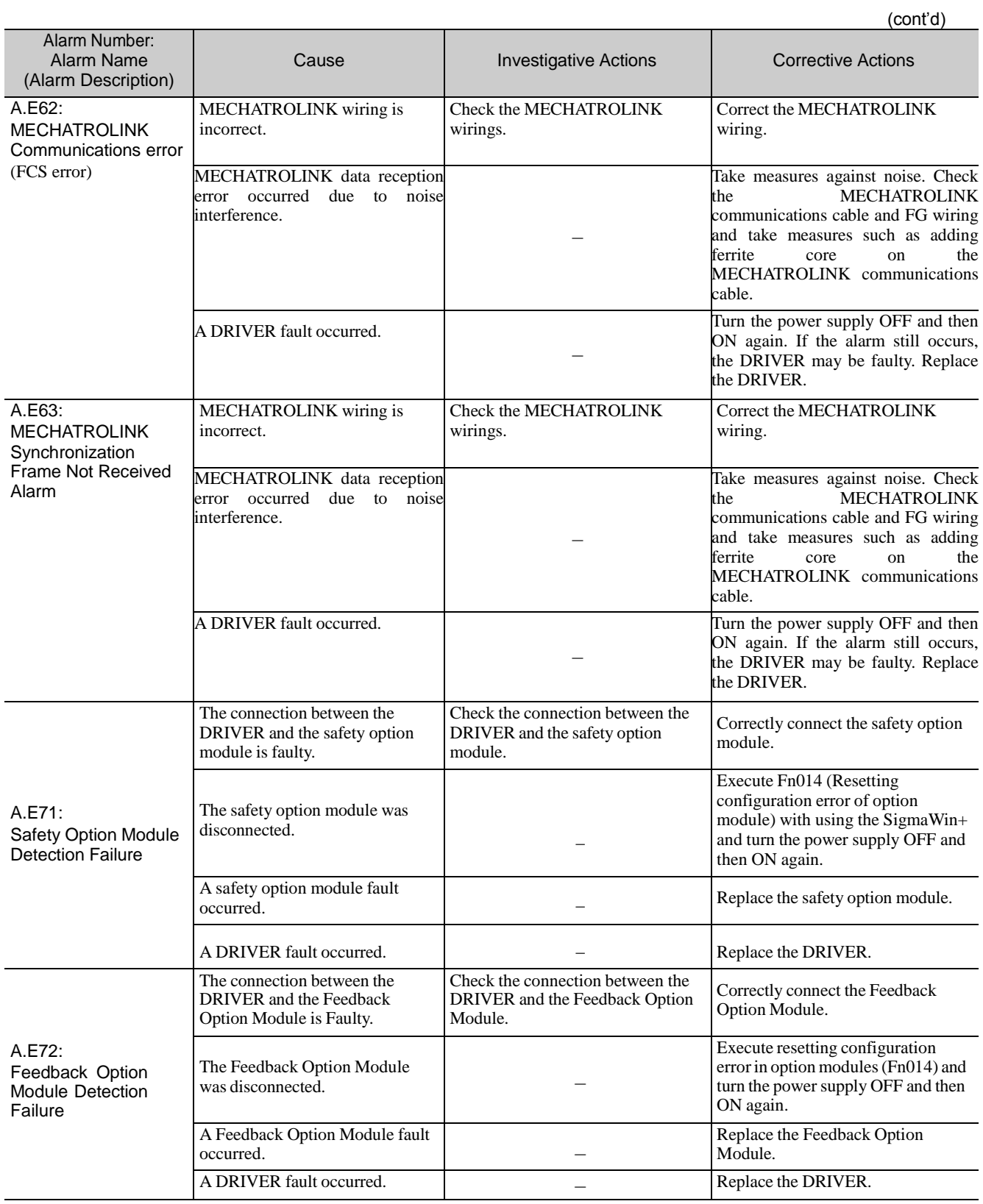

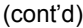

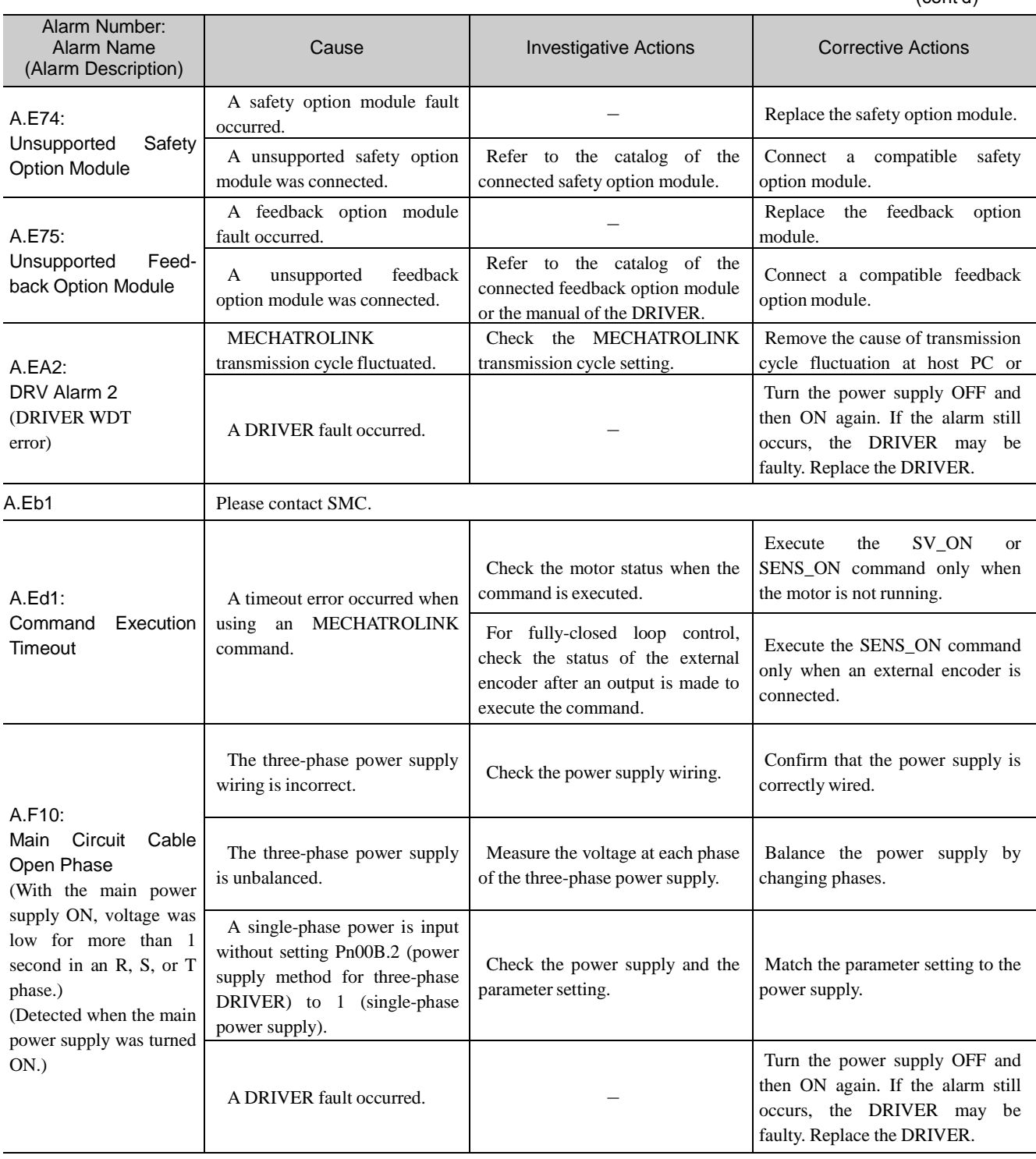

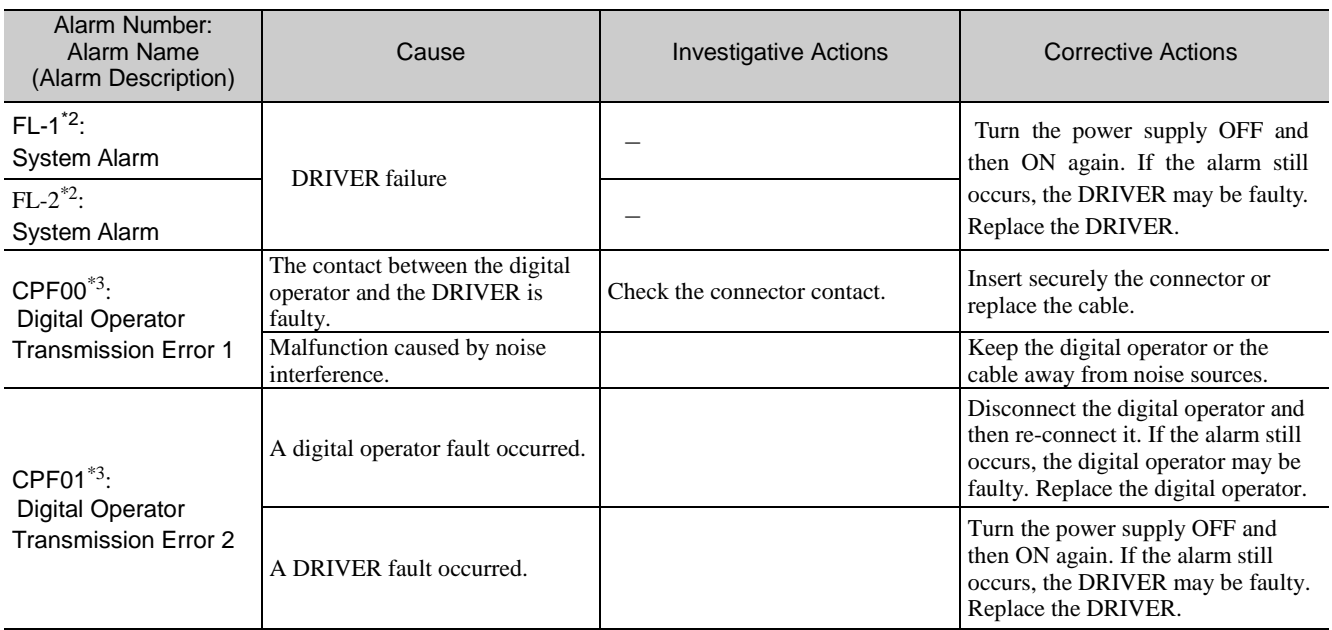

∗2. These alarms are not stored in the alarm history and are displayed only in the panel display.

∗3. Digital operator is made of the YASUKAWA ELECTRIC Ltd.

### <span id="page-427-0"></span>9.2 Warning Displays

The following sections describe troubleshooting in response to warning displays.

The warning name and warning meaning output are listed in order of the warning numbers in *9.2.1 List of Warnings*.

The causes of warnings and troubleshooting methods are provided in *9.2.2 Troubleshooting of Warnings*.

#### <span id="page-427-1"></span>9.2.1 List of Warnings

This section provides list of warnings.

After its cause has been removed, the warning can be deactivated in any of the methods marked  $\bigcirc$  in the warning reset column.

#### (1) Commands for the MECHATROLINK-III standard servo profile

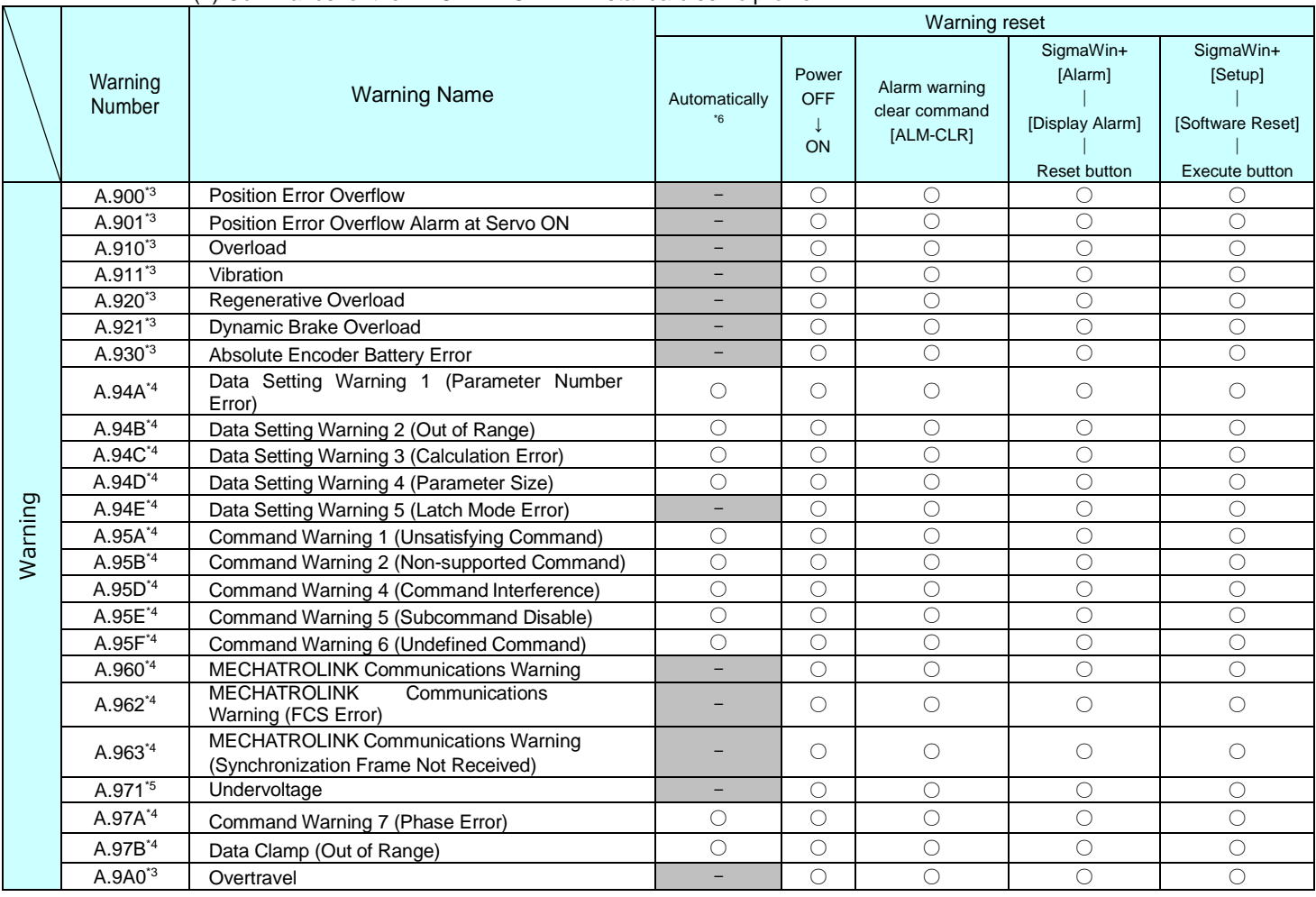

∗3. Use Pn008.2 to activate or not the warning detection.

∗4. Use Pn800.1 to activate or not the warning detection.

∗5. Use Pn008.1 to activate or not the warning detection.

∗6. If using the commands for the MECHATROLINK-III standard servo profile, the warning will automatically be cleared after the correct command is received.

## (2) Commands for the MECHATROLINK-II-compatible profile

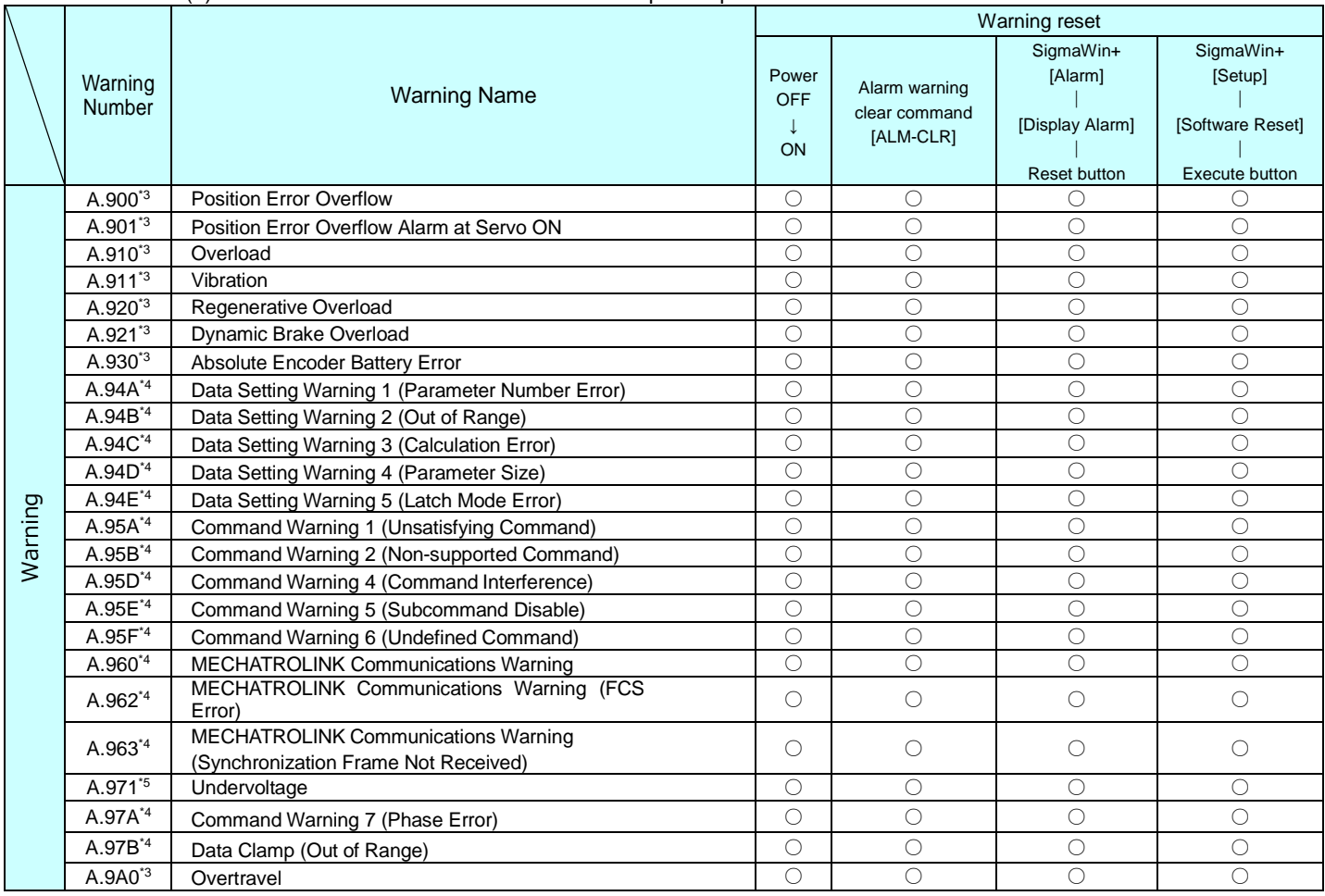

∗3. Use Pn008.2 to activate or not the warning detection.

∗4. Use Pn800.1 to activate or not the warning detection.

∗5. Use Pn008.1 to activate or not the warning detection.

# <span id="page-429-0"></span>9.2.2 Troubleshooting of Warnings

Refer to the following table to identity the cause of a warning and the action to be taken. Contact SMC if the problem cannot be solved by the described corrective action.

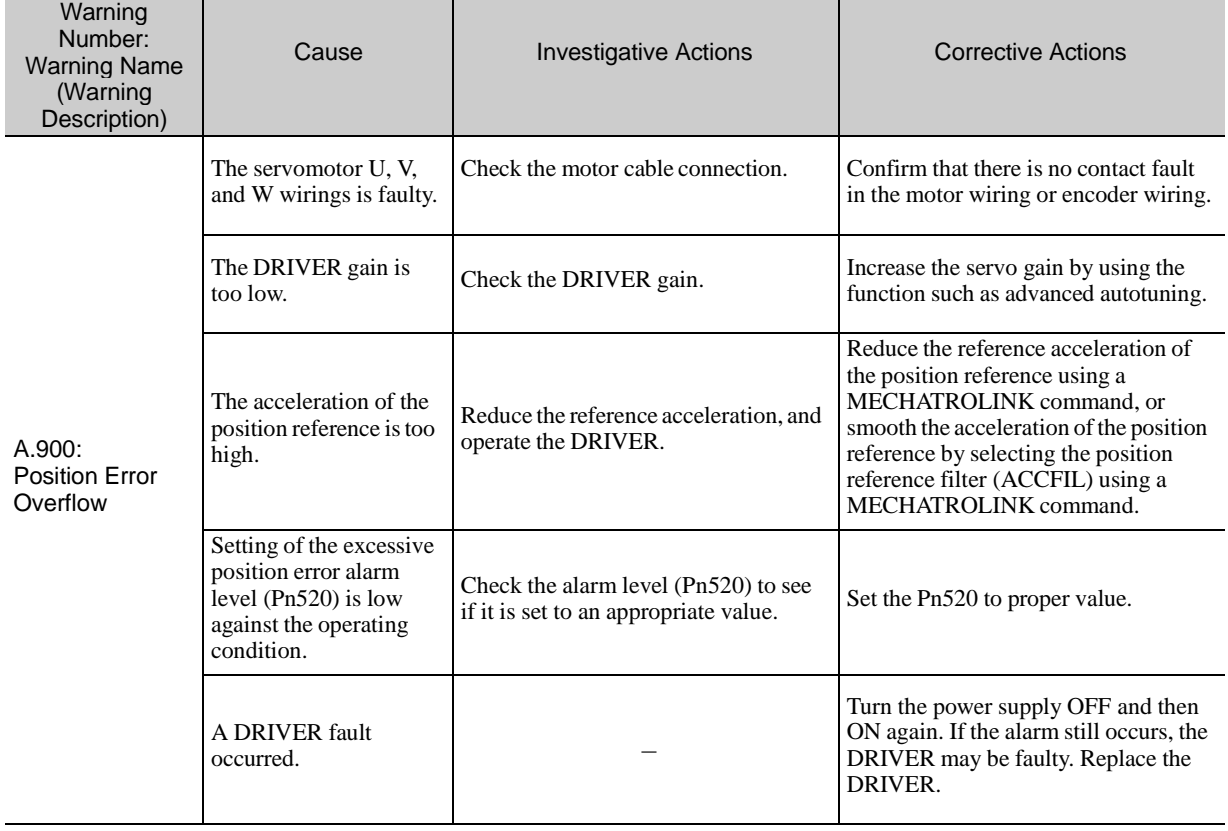

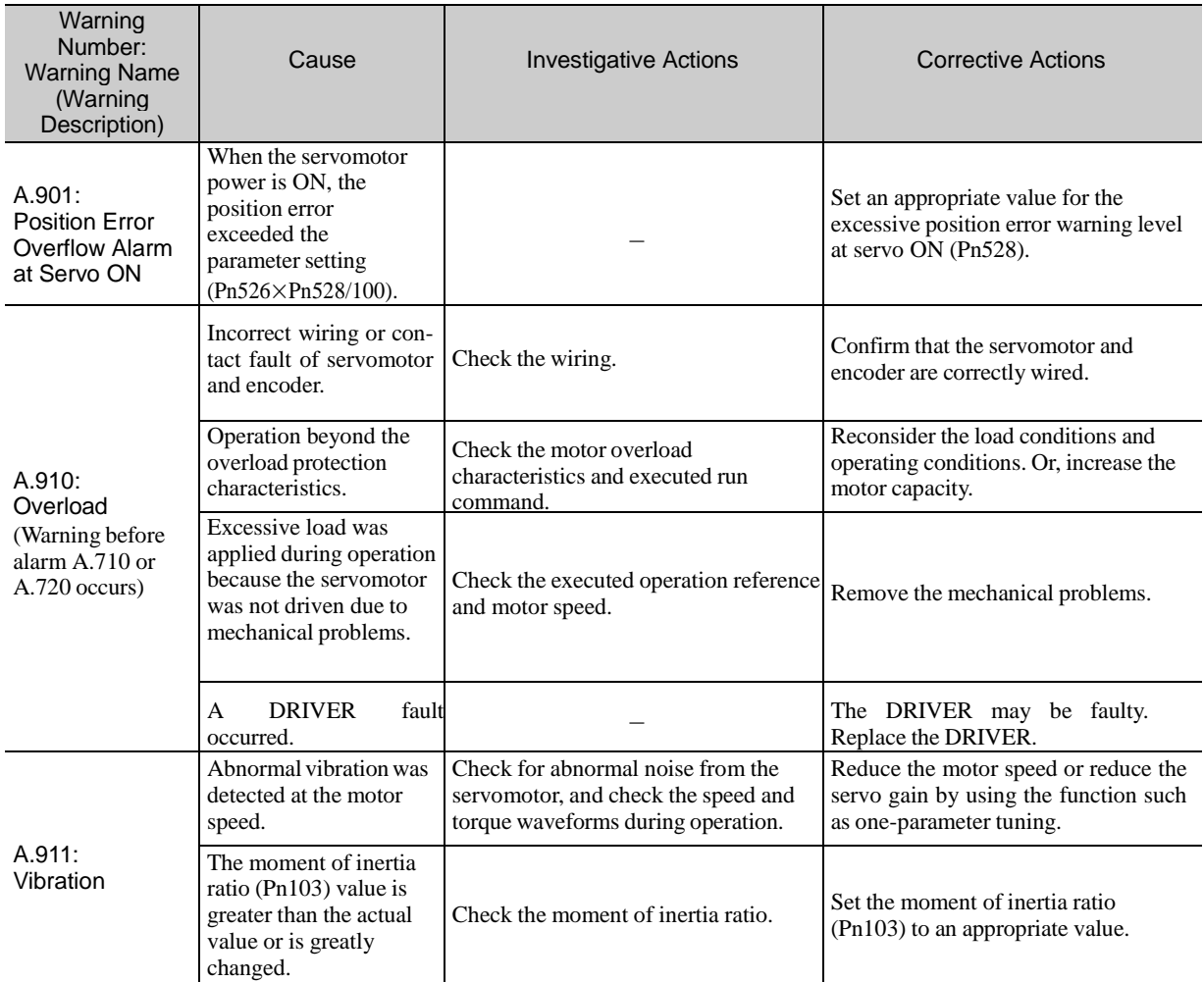

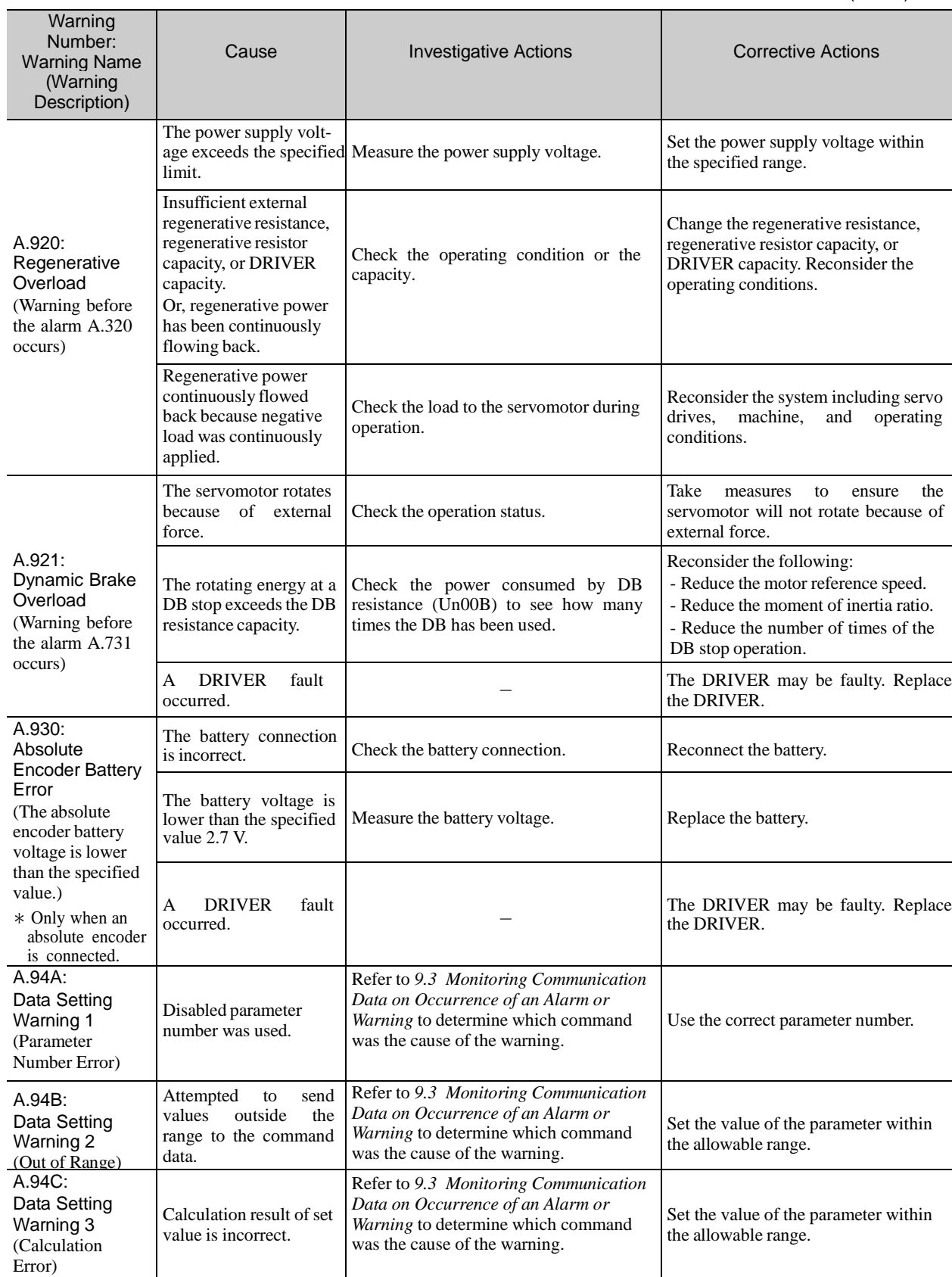
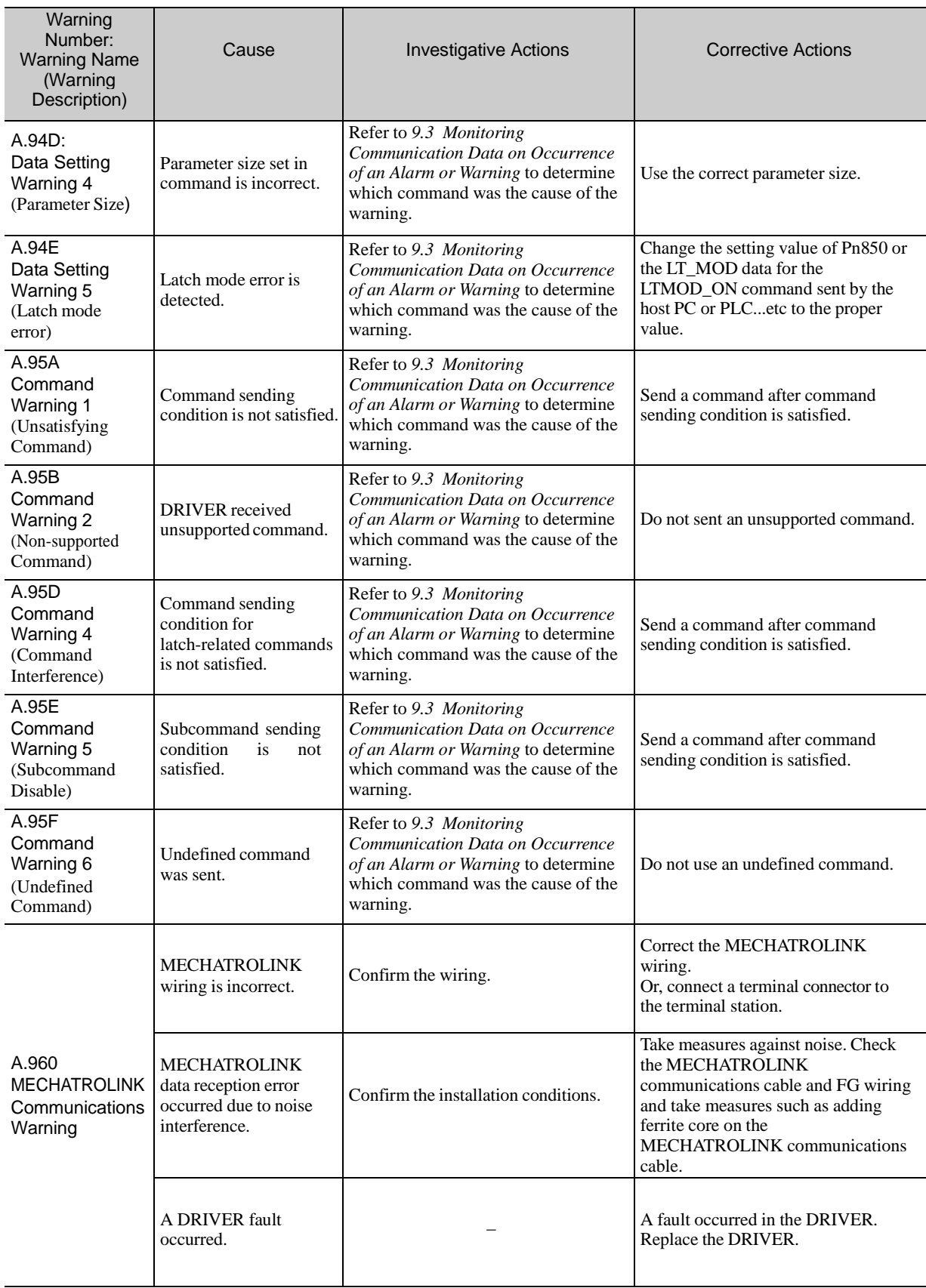

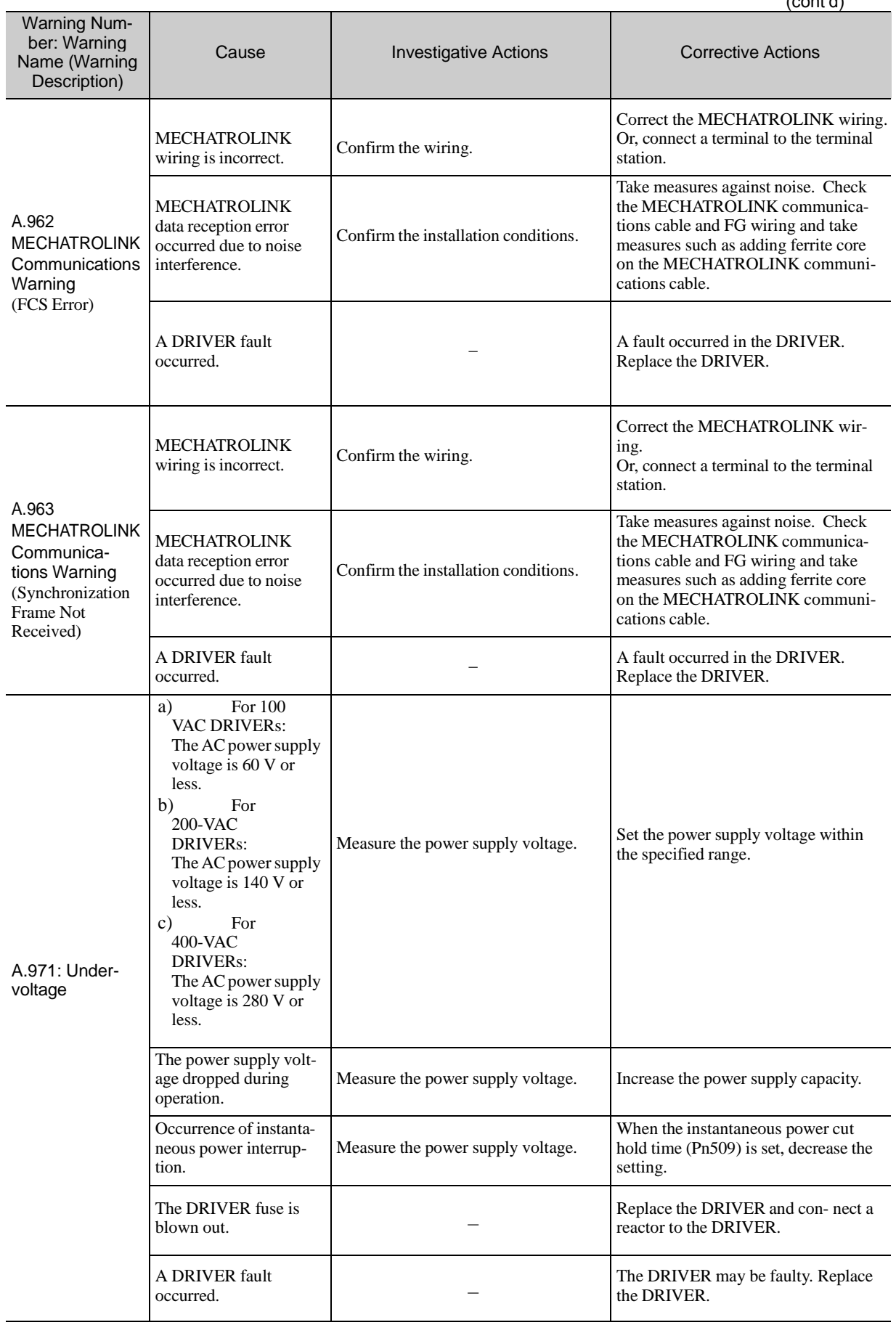

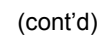

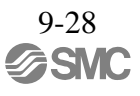

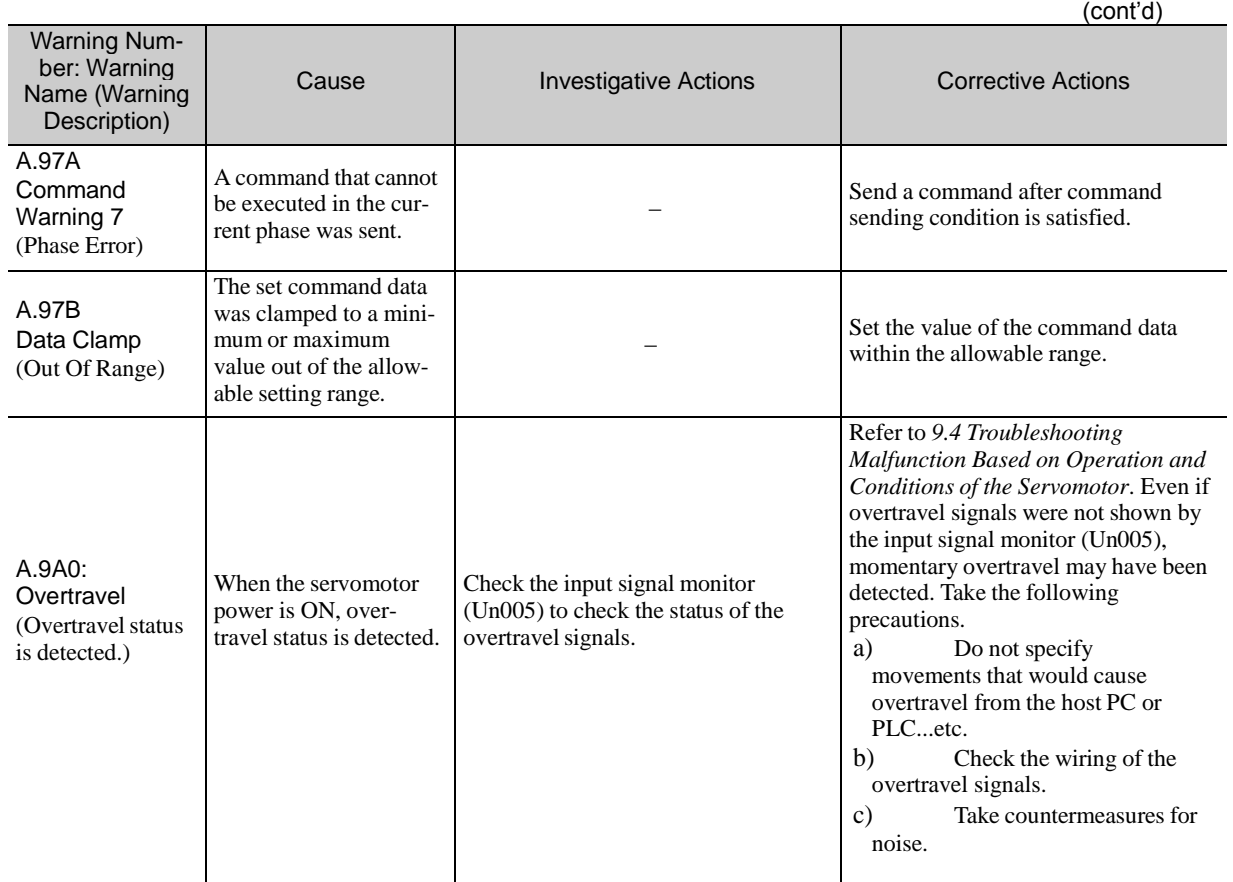

#### 9.3 Monitoring Communication Data on Occurrence of an Alarm or Warning

The command data received on occurrence of an alarm or warning, such as a data setting warning (A.94口) or a command warning (A.95口) can be monitored using the following parameters. The following is an example of the data when an alarm/warning has occurred in the normal state.

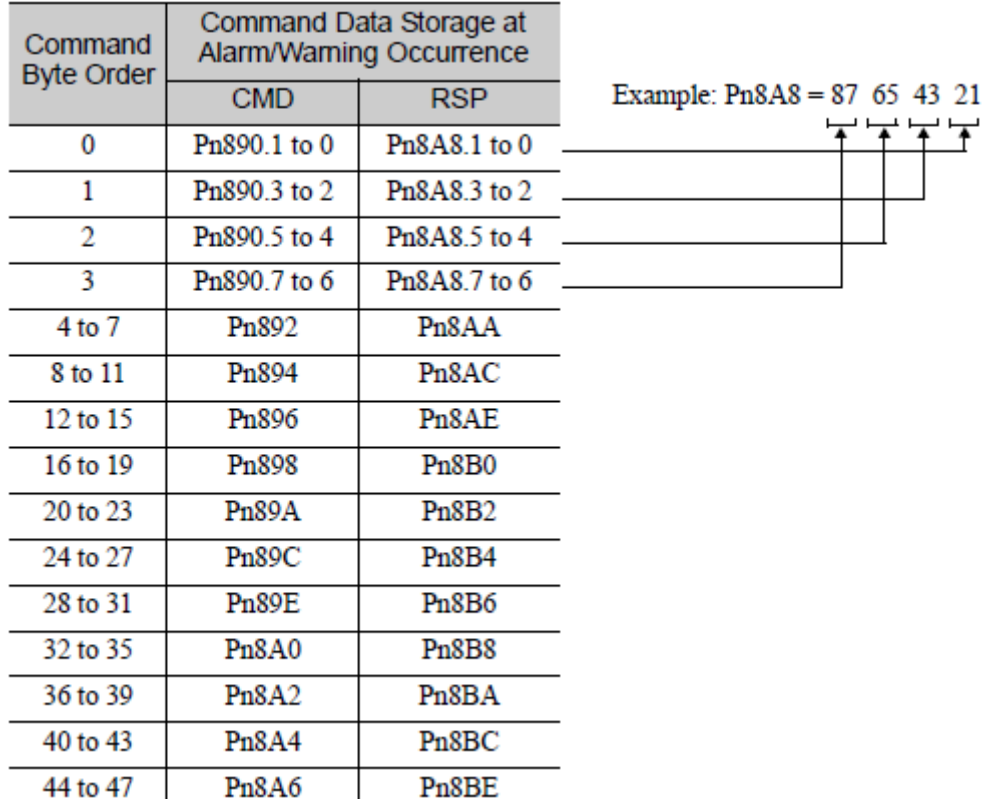

Command Data Monitor at Alarm/Warning Occurrence: Pn890 to Pn8A6 Response Data Monitor at Alarm/Warning Occurrence: Pn8A8 to Pn8BE

> Note 1. Data is stored in little endian byte order and displayed in the hexadecimal format. 2. For details on commands, refer to *8 MECHATROLINK-III Commands.*

### 9.4 Troubleshooting Malfunction Based on Operation and Conditions of the Servomotor

Troubleshooting for the malfunctions based on the operation and conditions of the servomotor is provided in this section.

Be sure to turn OFF the servo system before troubleshooting items shown in bold lines in the table.

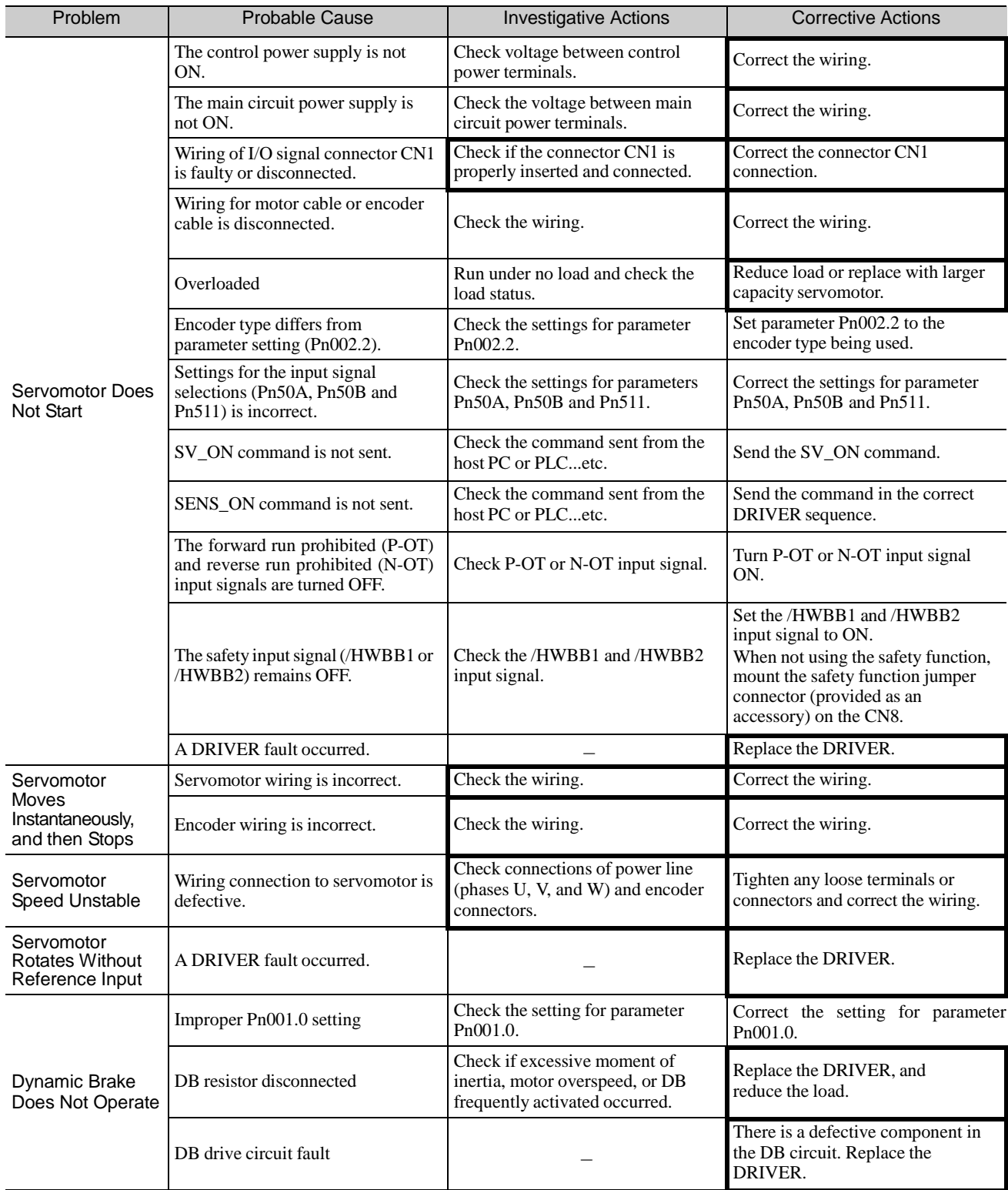

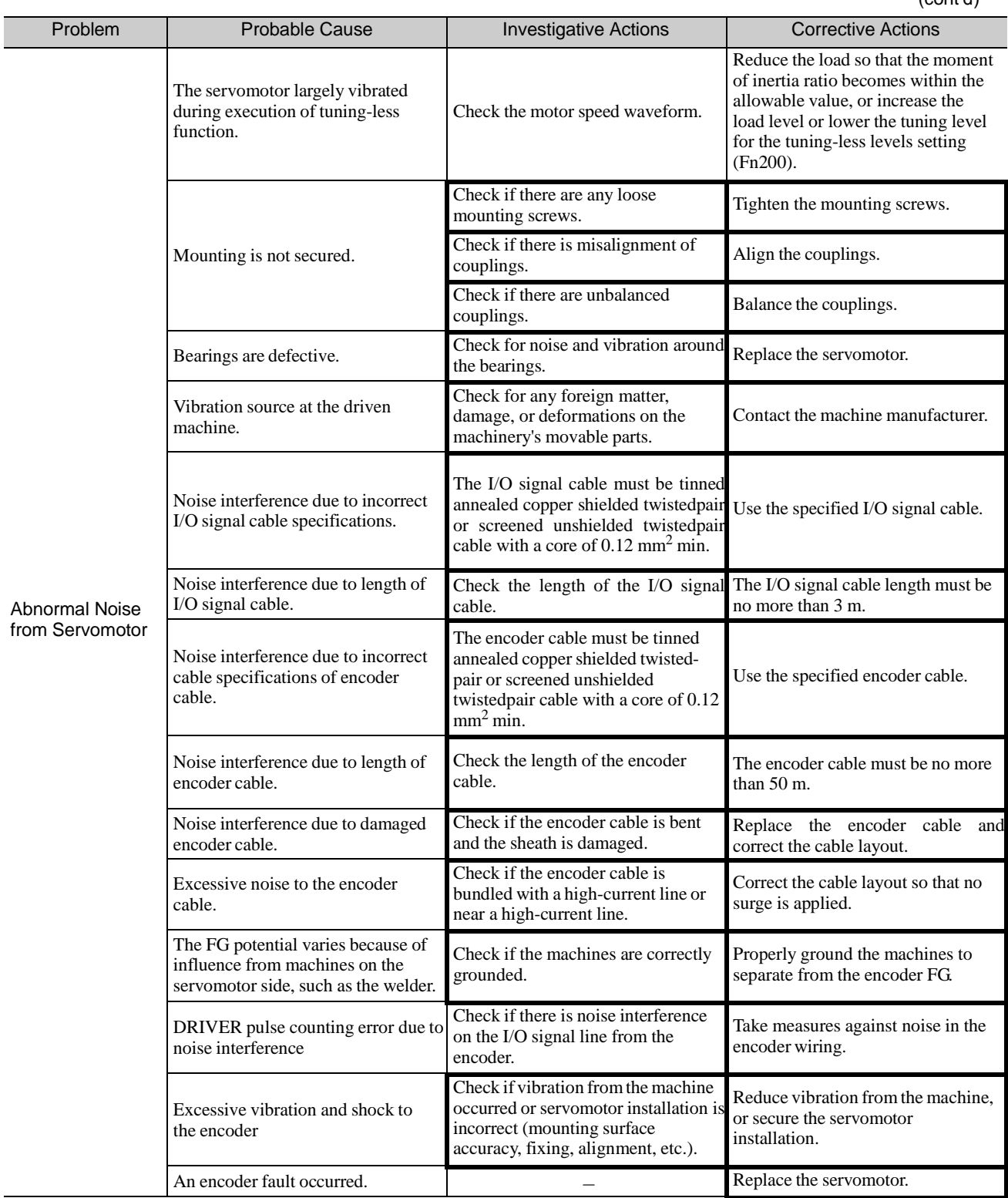

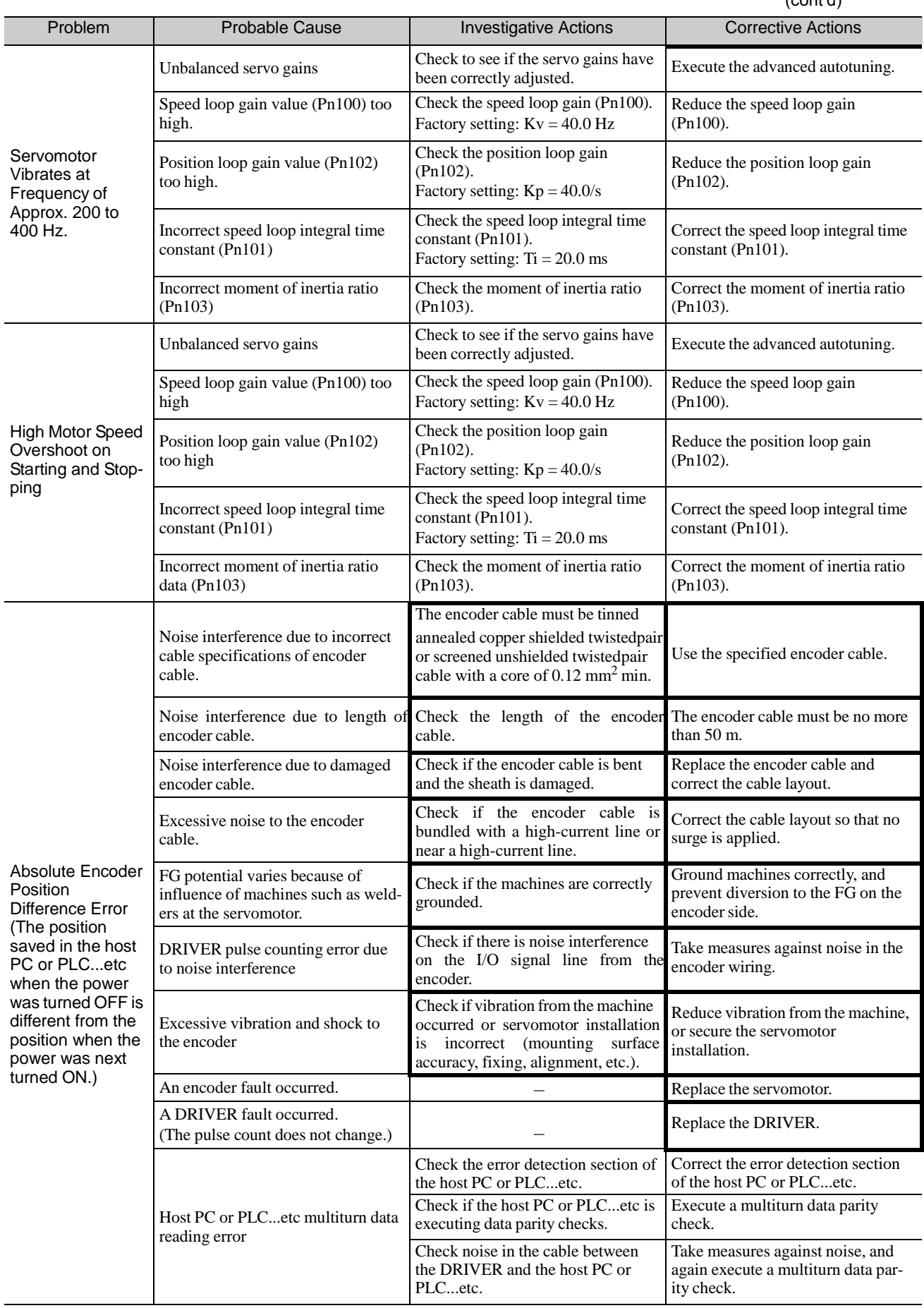

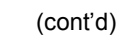

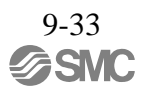

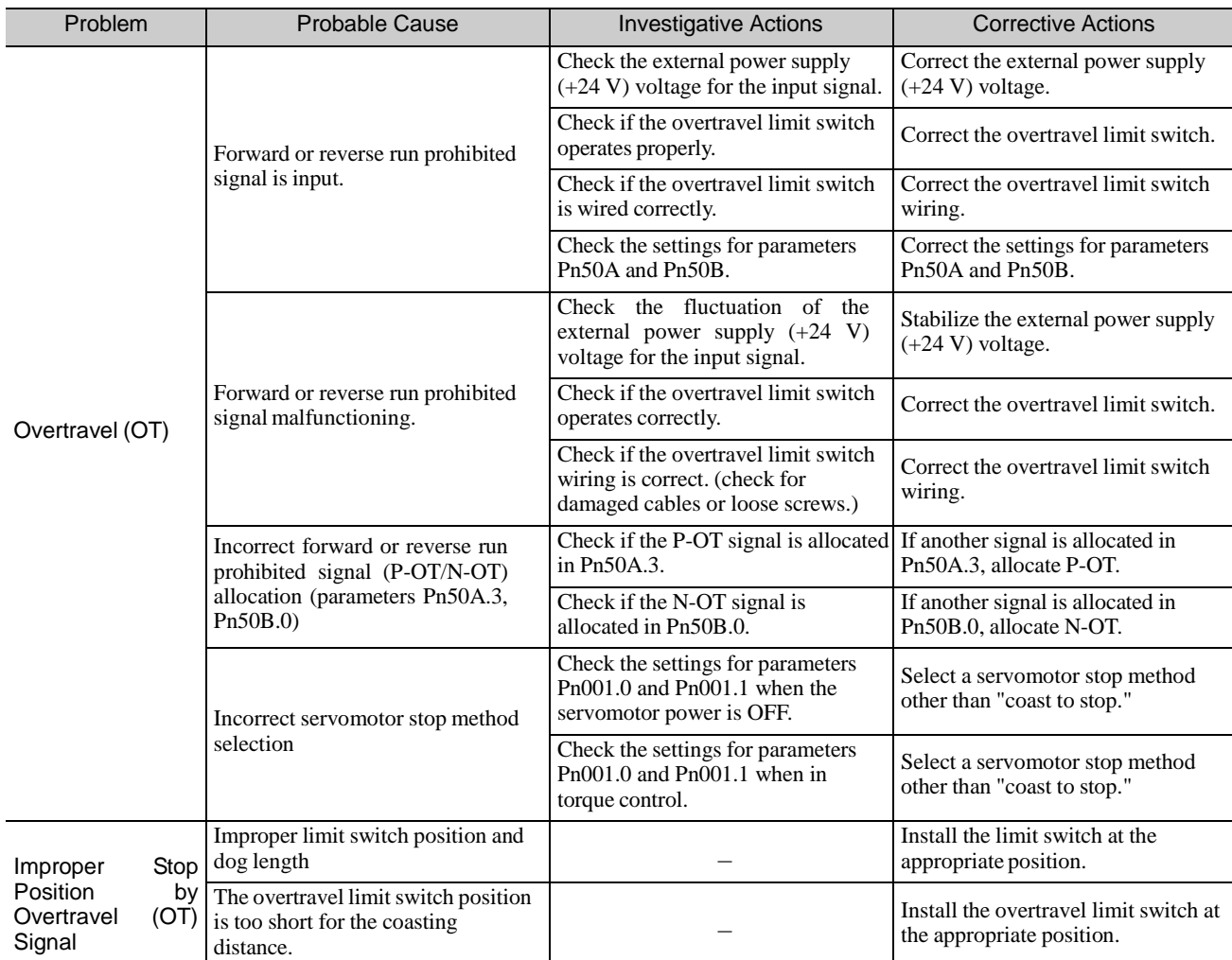

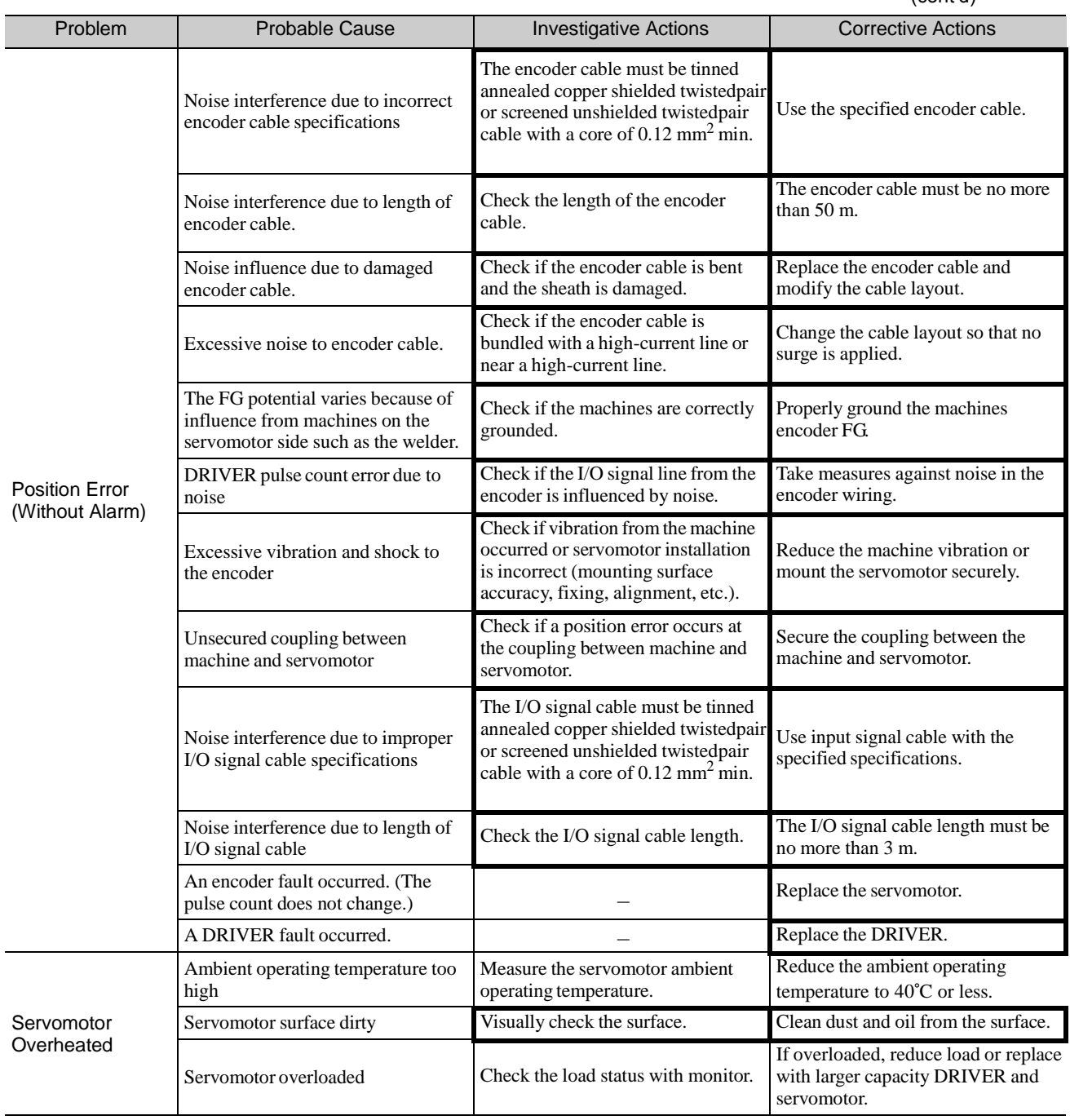

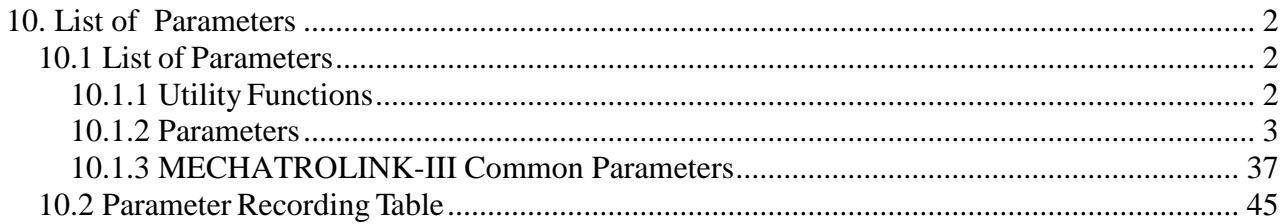

# <span id="page-442-0"></span>10. List of Parameters

### <span id="page-442-2"></span><span id="page-442-1"></span>10.1 List of Parameters

### 10.1.1 Utility Functions

The following list shows the available utility functions.

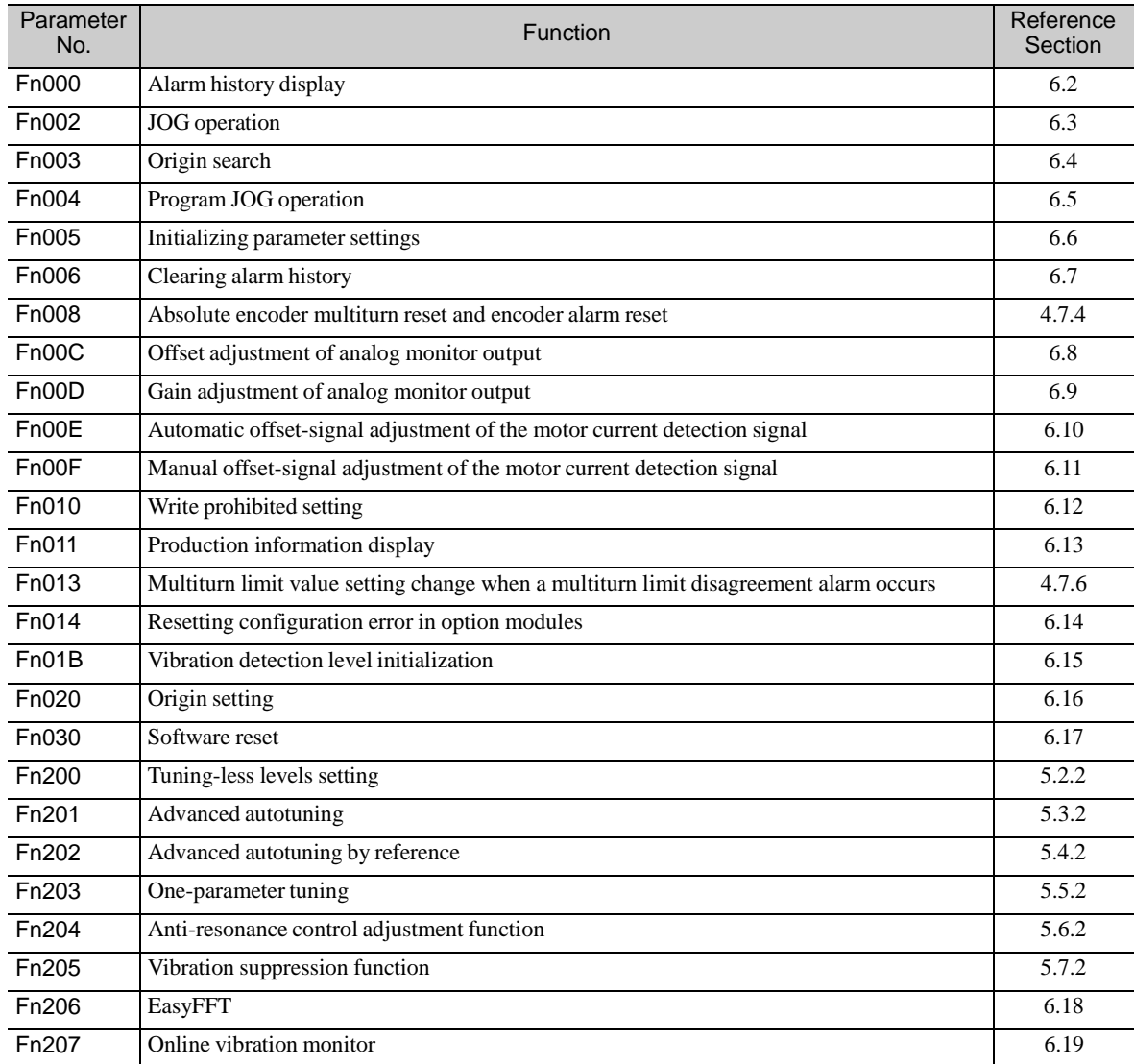

Note: Execute the utility function with SigmaWin+.

#### 10.1.2 Parameters

<span id="page-443-0"></span>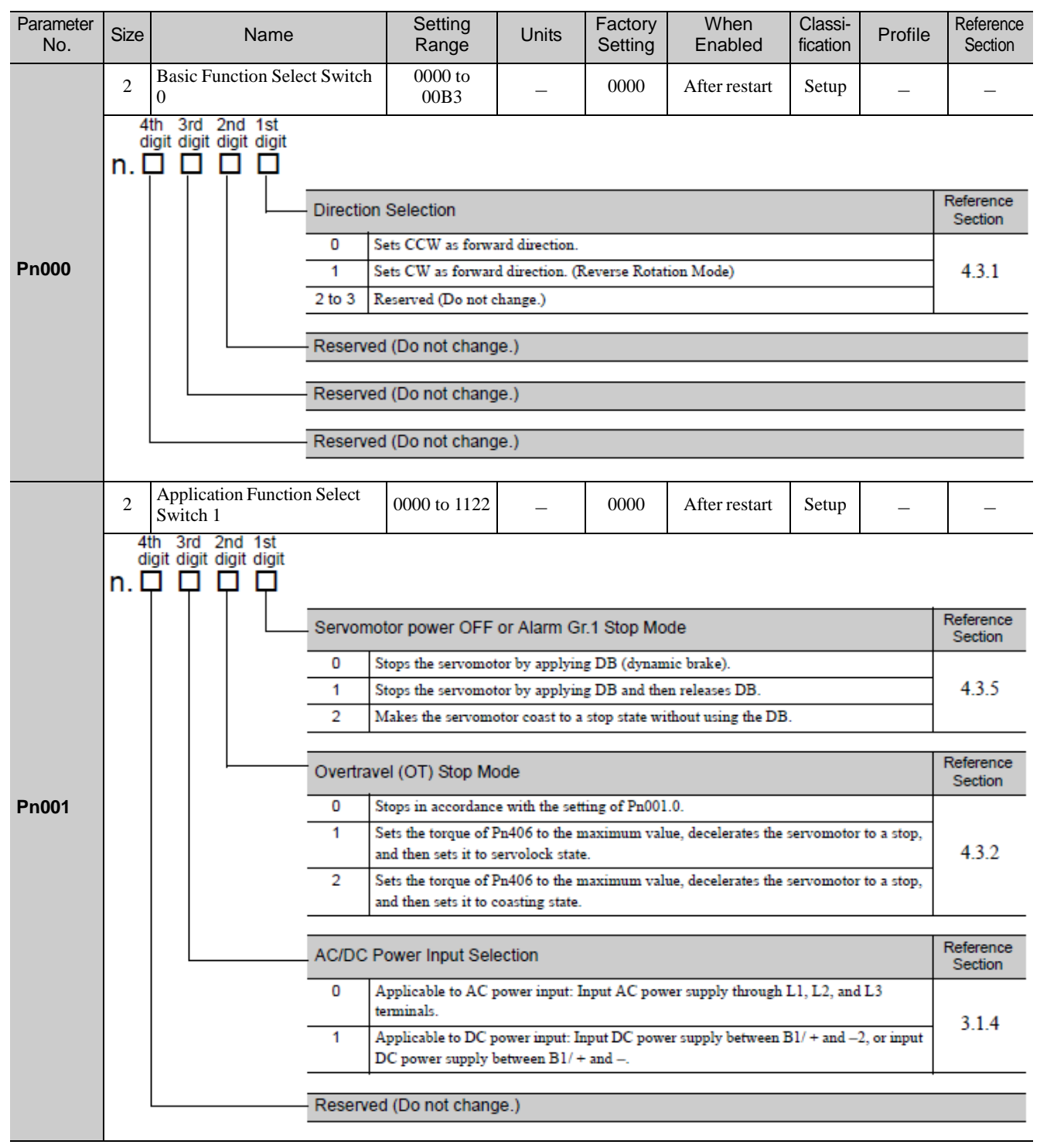

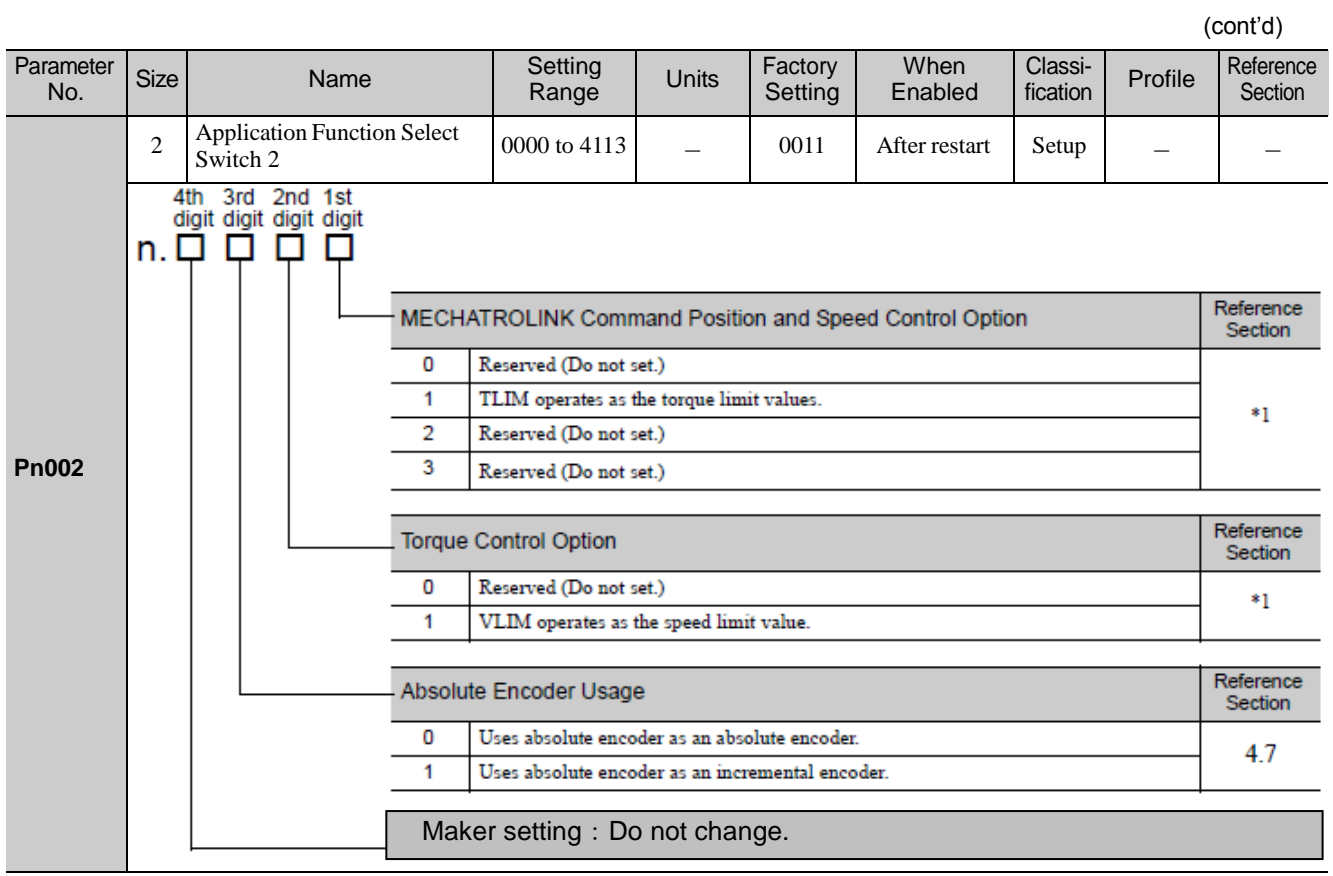

∗1. For details, refer to 8 *MECHATROLINK-III Commands*.

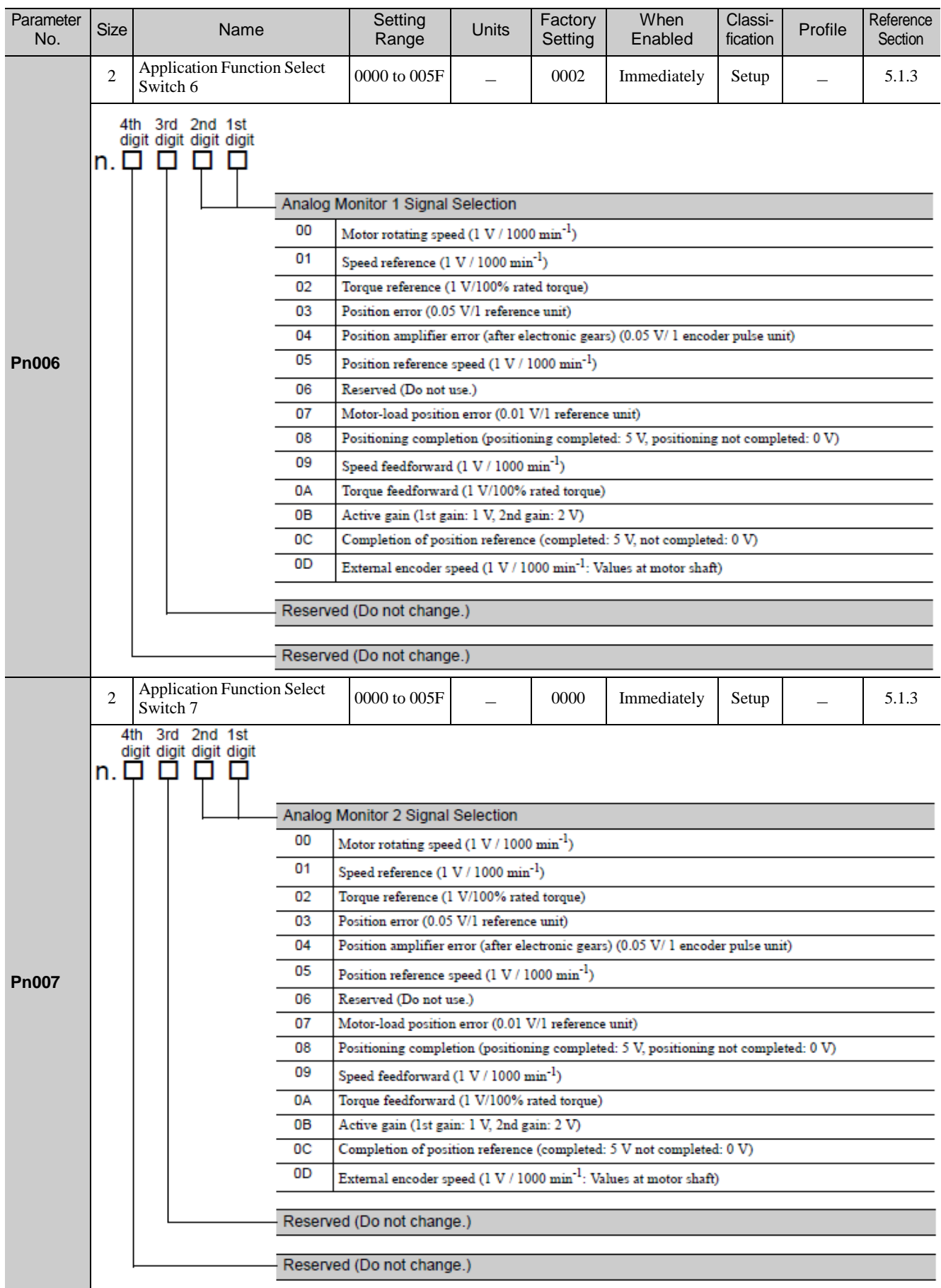

Parameter<br>No. **When** Classi-Factory **Reference** ameter Size Name Setting<br>No. Size Name Range Profile Units **Setting** Range Enabled fication **Section** Application Function Select 2 0000 to 7121 − 4000 After restart Setup − − Switch 8 4th 3rd 2nd 1st digit digit digit<br>n. ロロロロロ Reference Lowered Battery Voltage Alarm/Warning Selection Section 0 Outputs alarm (A.830) for lowered battery voltage. 4.7.3 1 Outputs warning (A.930) for lowered battery voltage. Reference Function Selection for Undervoltage **Pn008** Section  $\overline{0}$ Does not detect undervoltage. 1 Detects warning and limits torque by host controller. 4.3.7 Detects warning and limits torque by Pn424 and Pn425. (Only in the DRIVER) $\overline{2}$ Reference **Warning Detection Selection** Section 0 Detects warning.  $9.2.1$  $\overline{1}$ Does not detect warning (except for A.971). Reserved (Do not change.) Application Function Select 2 0000 to 0111  $\vert$  −  $\vert$  0010  $\vert$  After restart  $\vert$  Tuning  $\vert$  −  $\vert$  − Switch 9 3rd 2nd 1st  $4th$ digit digit digit digit  $n. \Box$   $\Box$ П п Reserved (Do not change.) Reference **Current Control Method Selection** Section **Pn009**  $\overline{0}$ Current control method 1 5.8.3 Current control method 2 1 Reference Speed Detection Method Selection Section O Speed detection 1 5.8.5 1 Speed detection 2 Reserved (Do not change.)

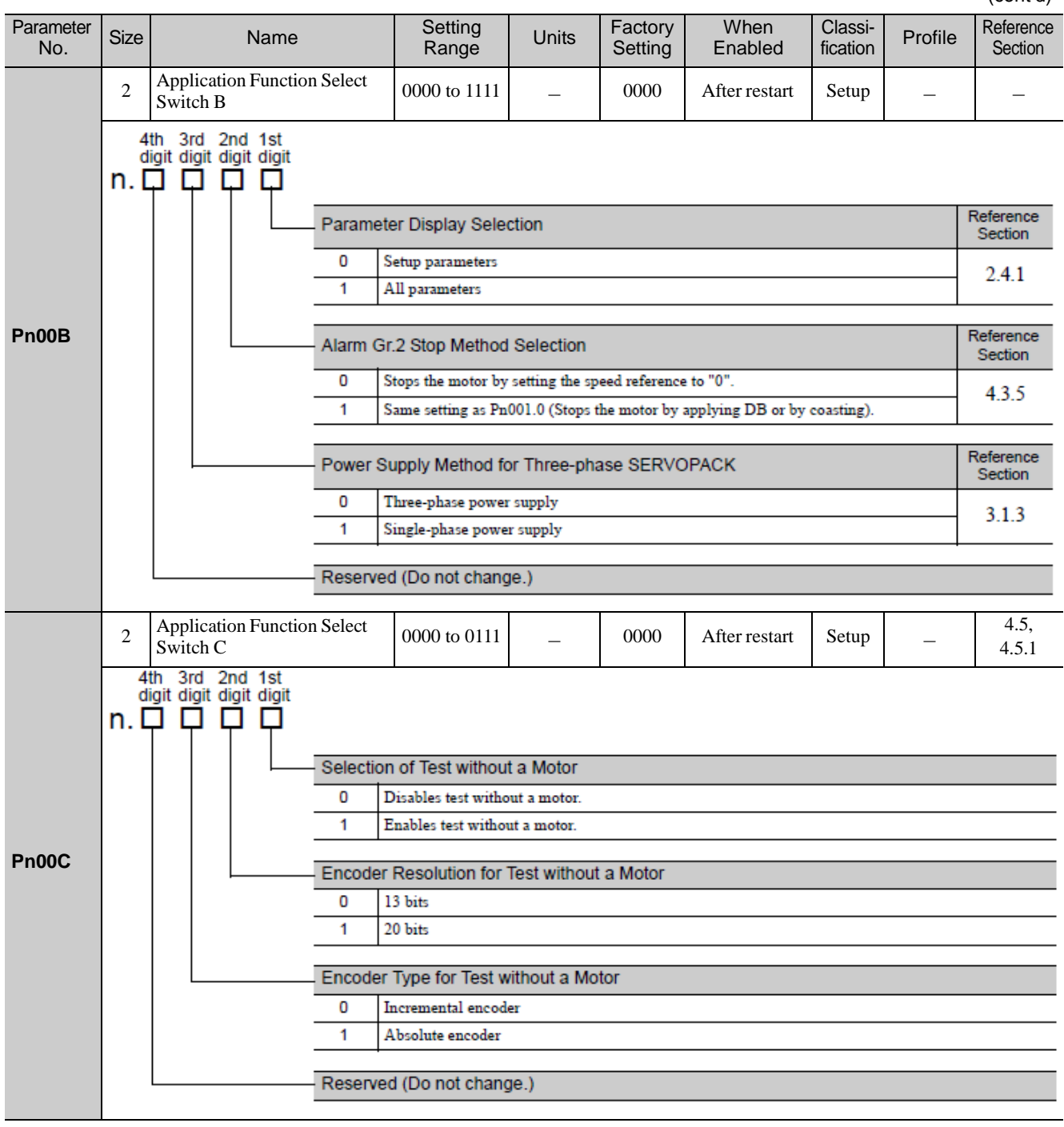

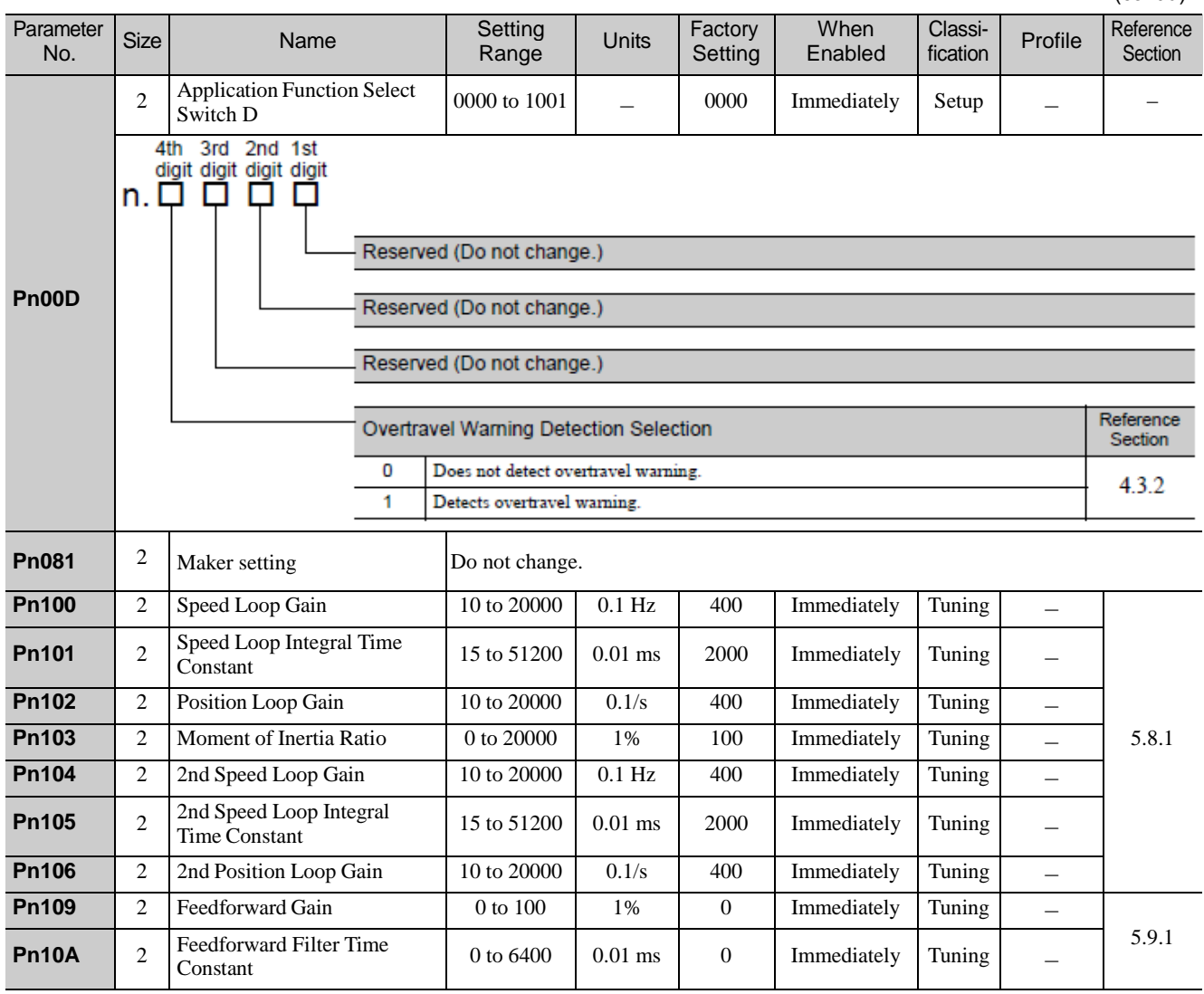

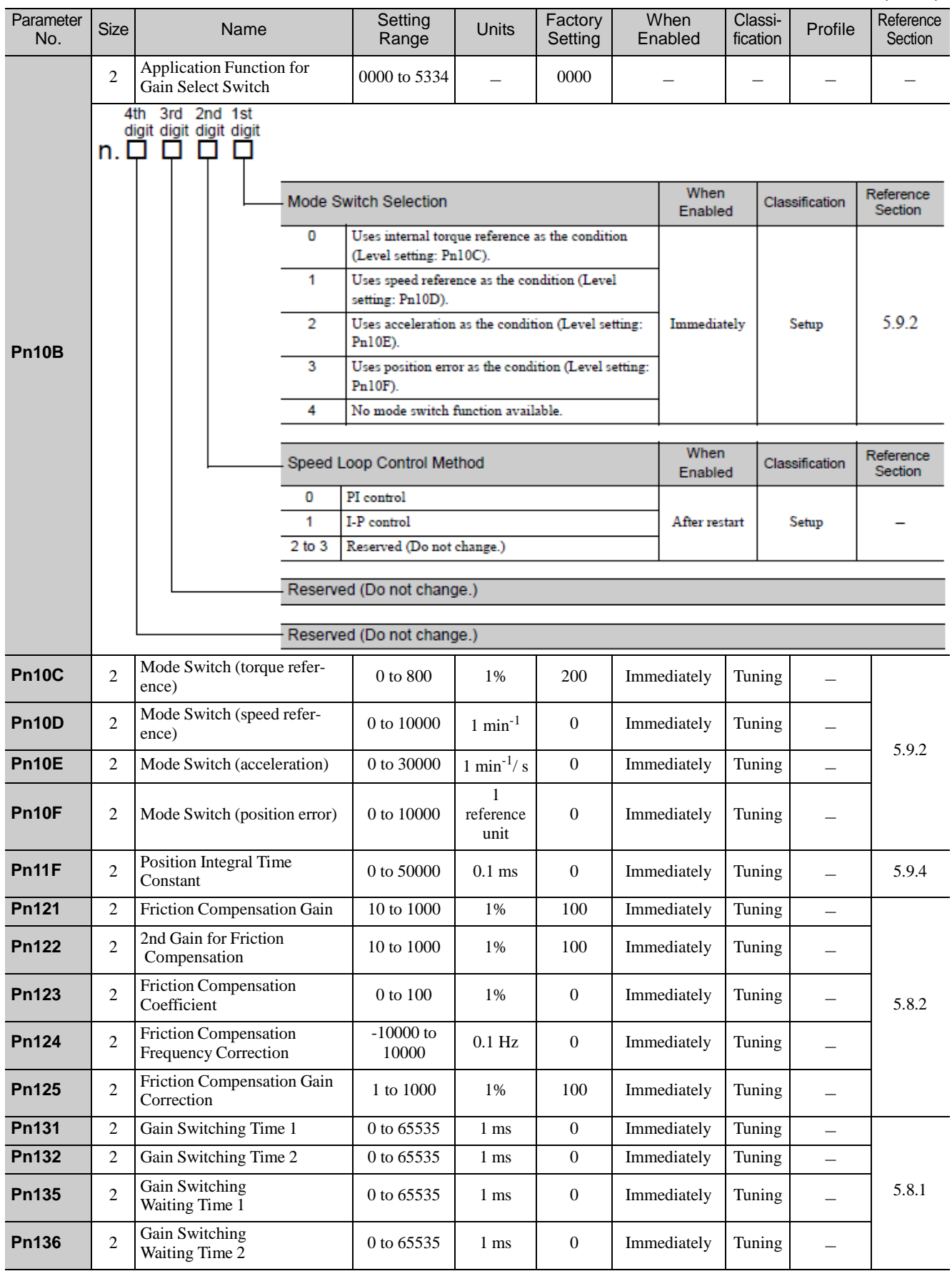

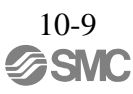

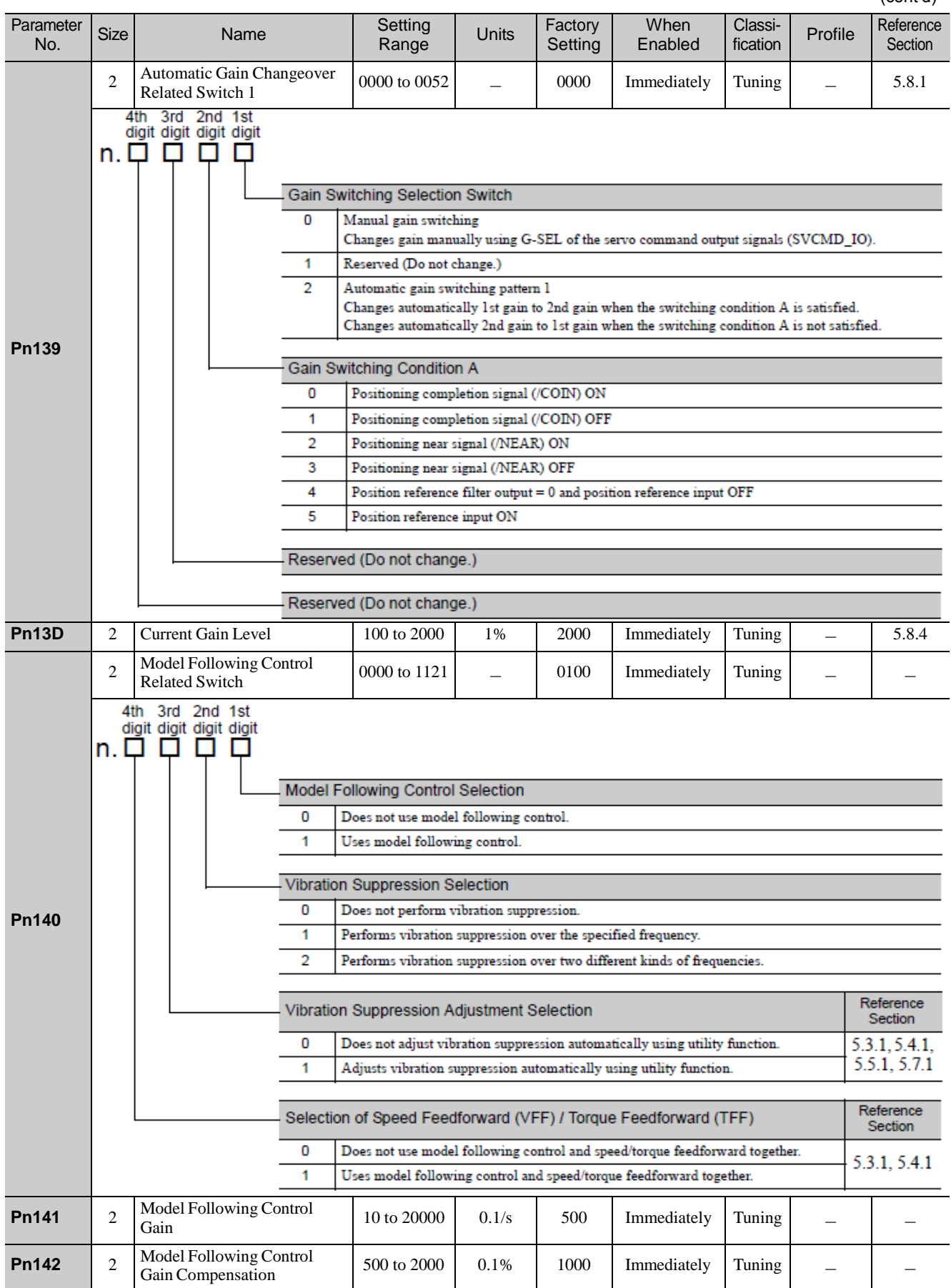

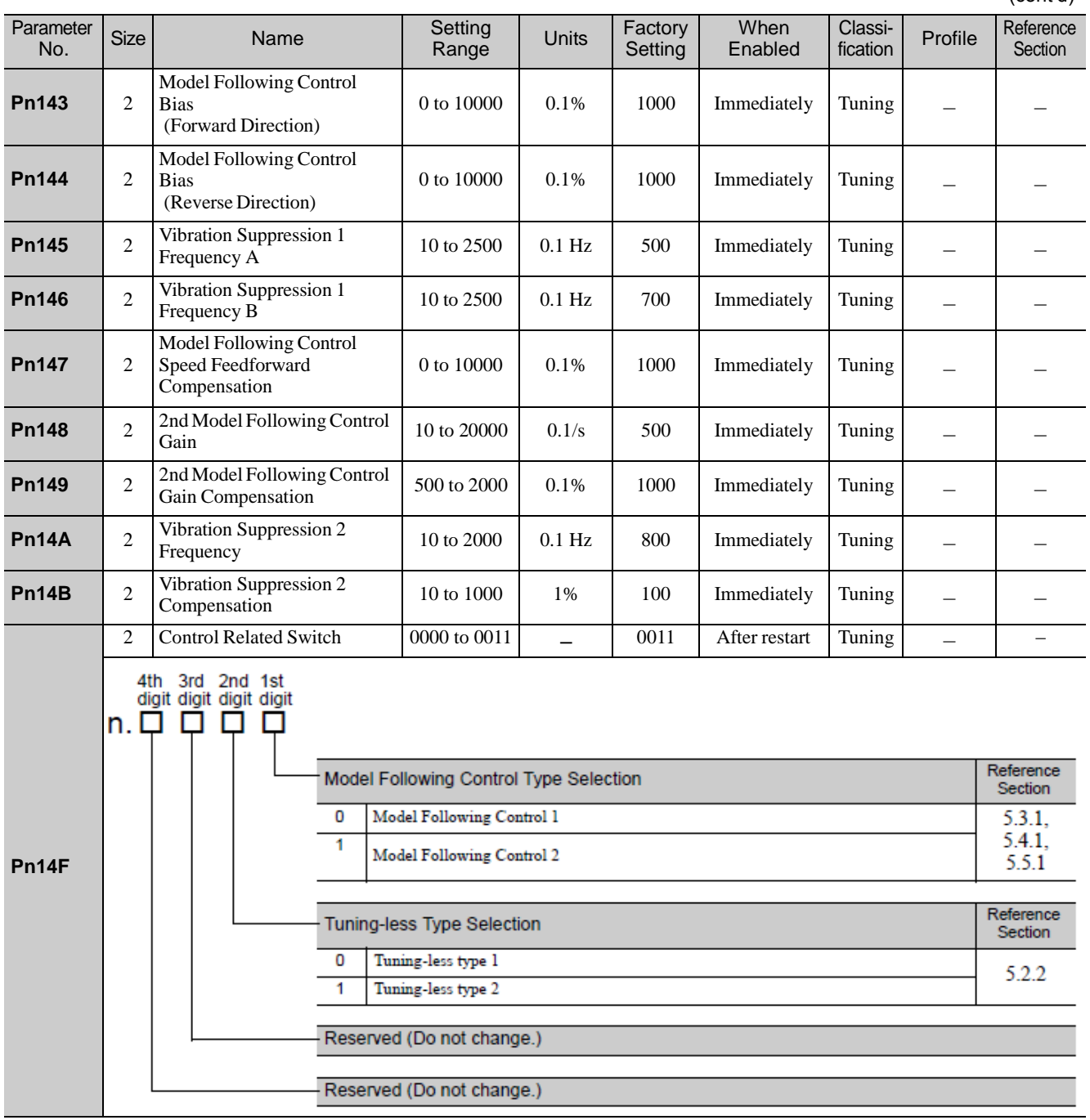

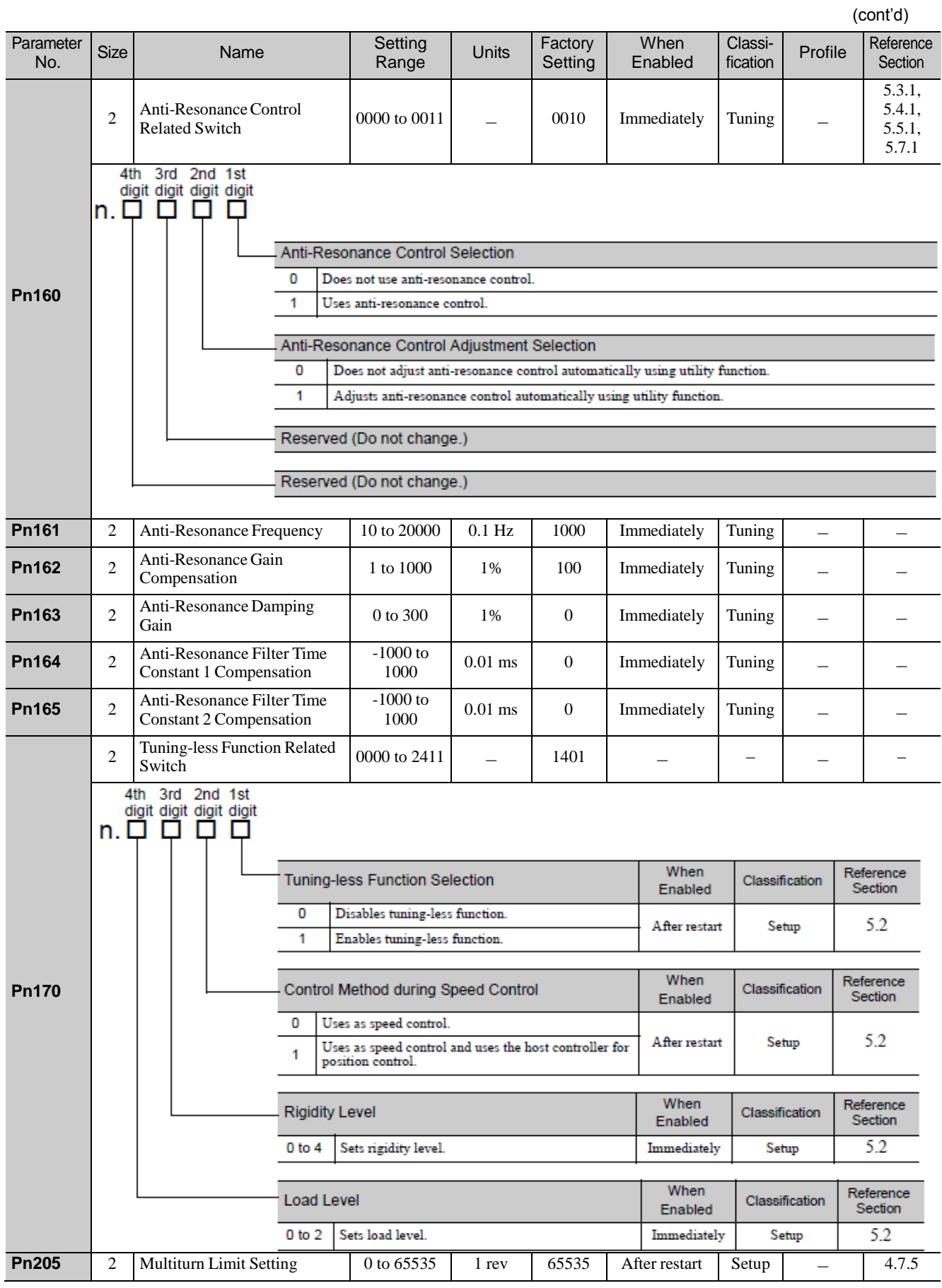

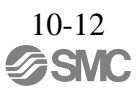

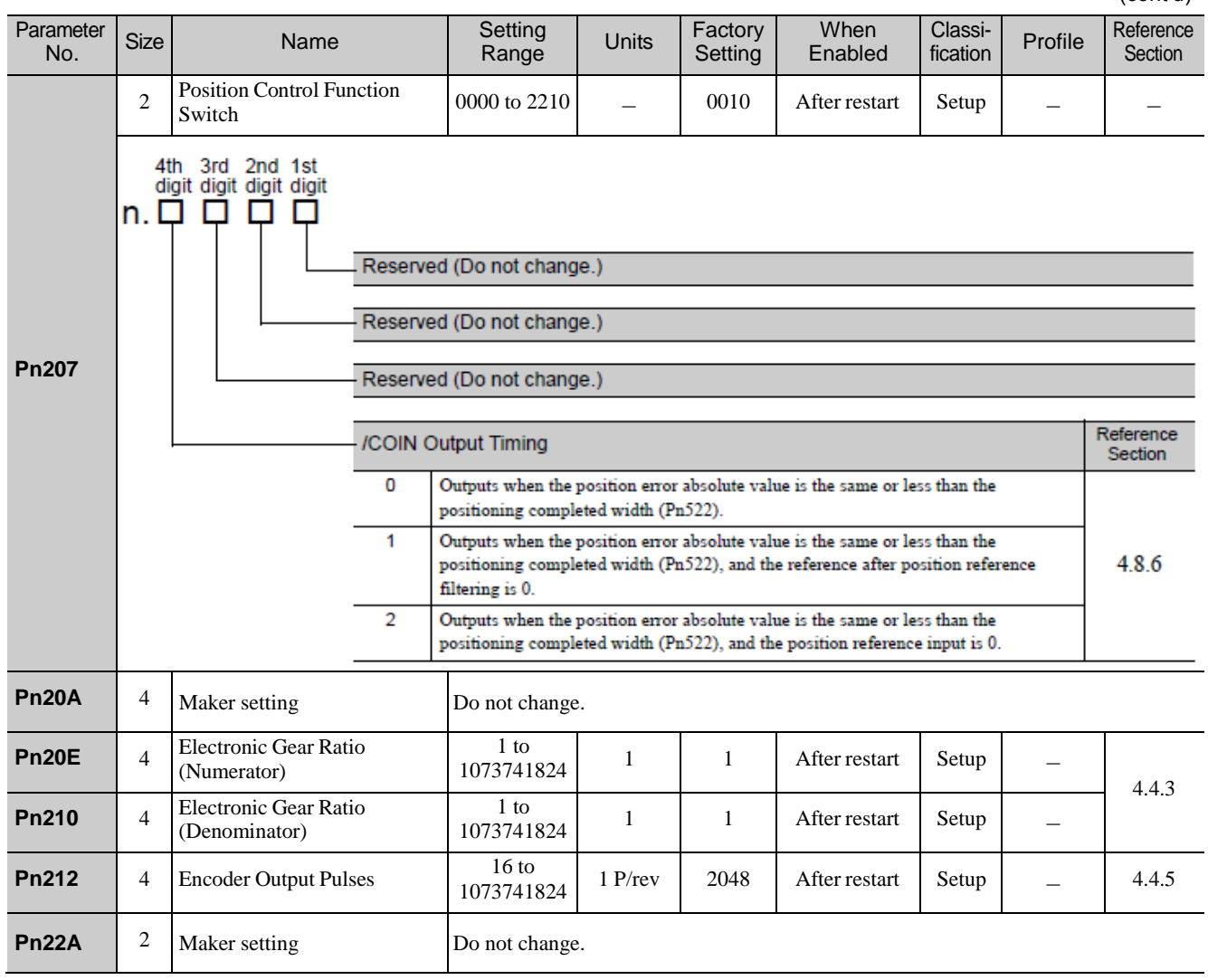

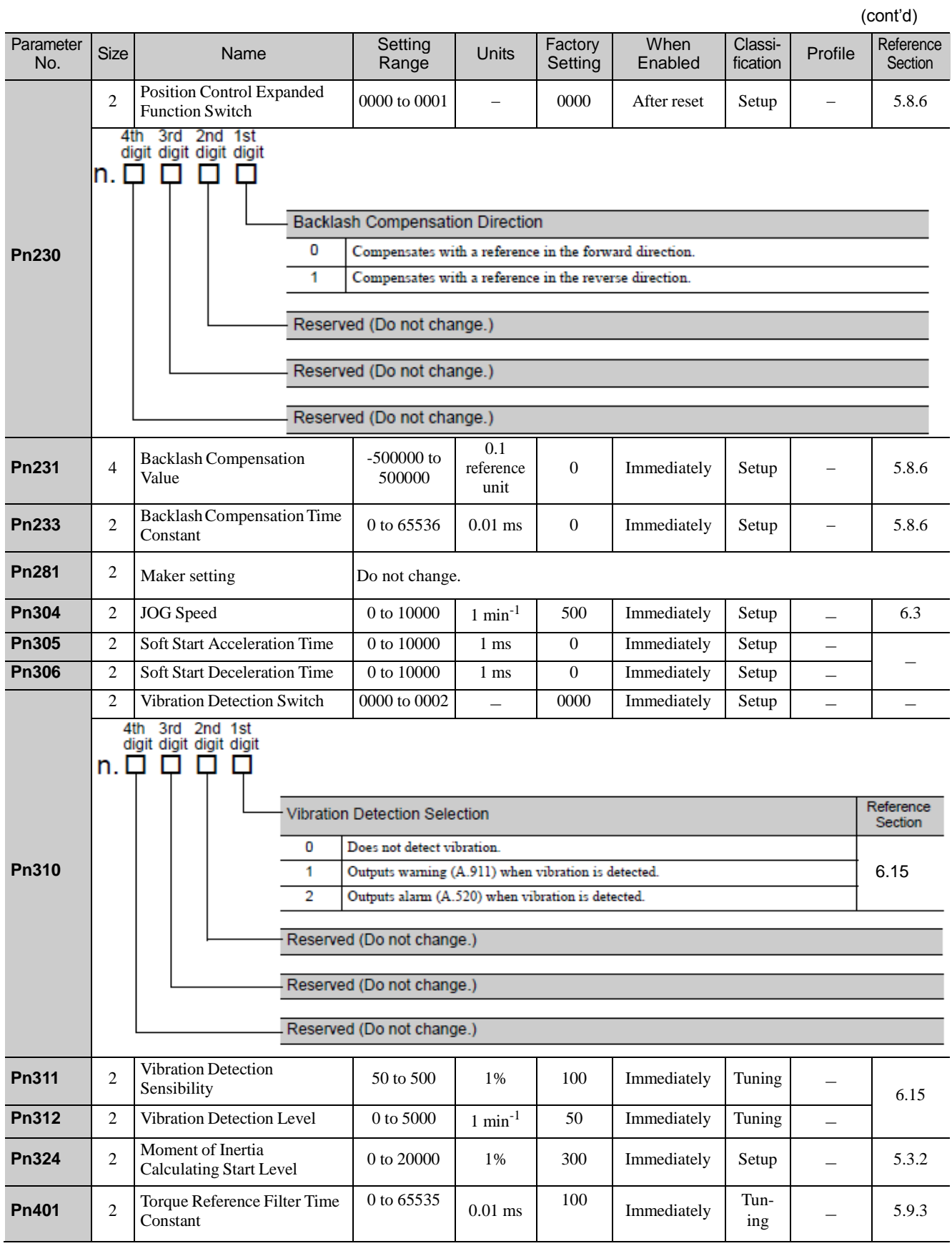

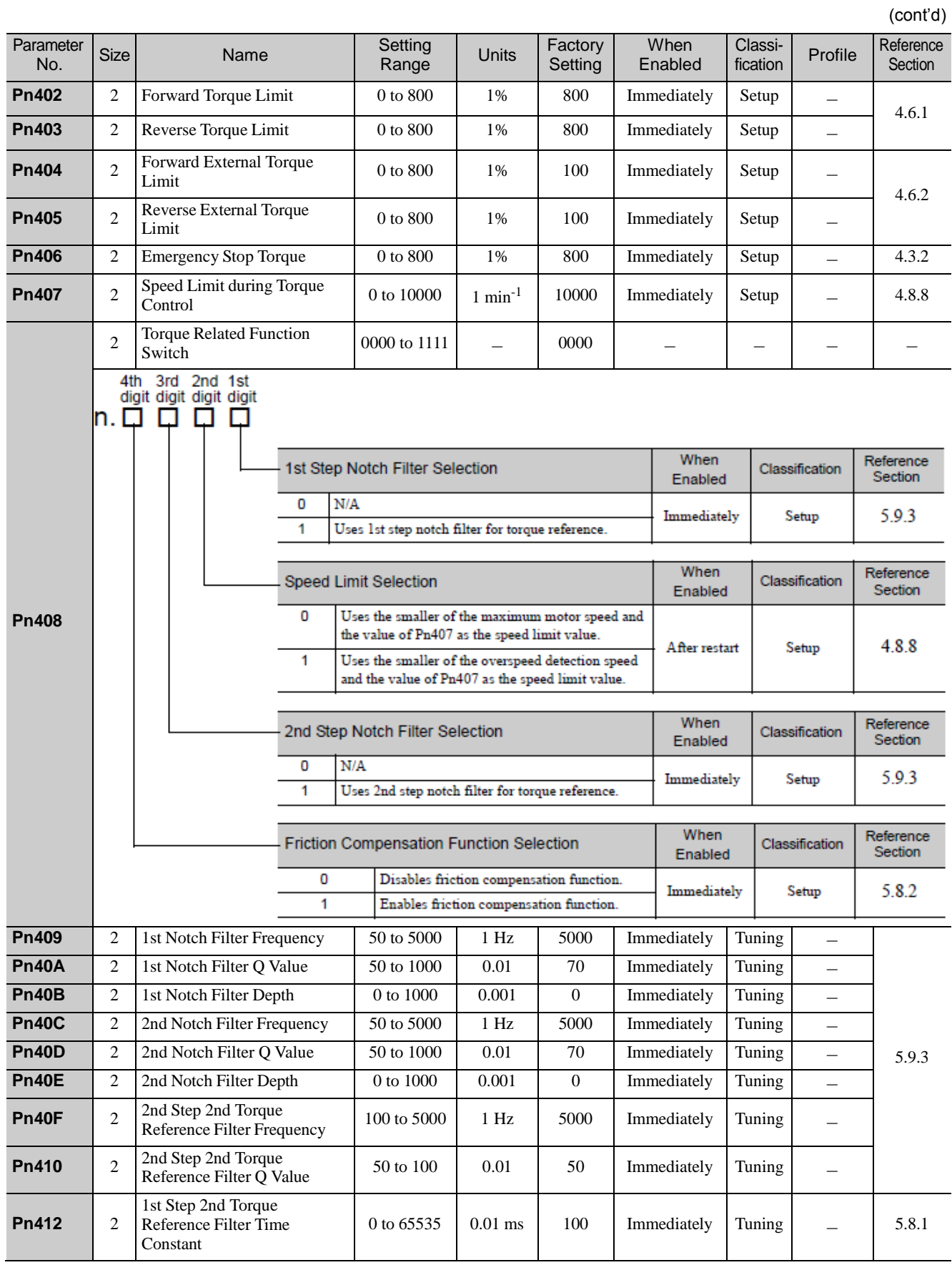

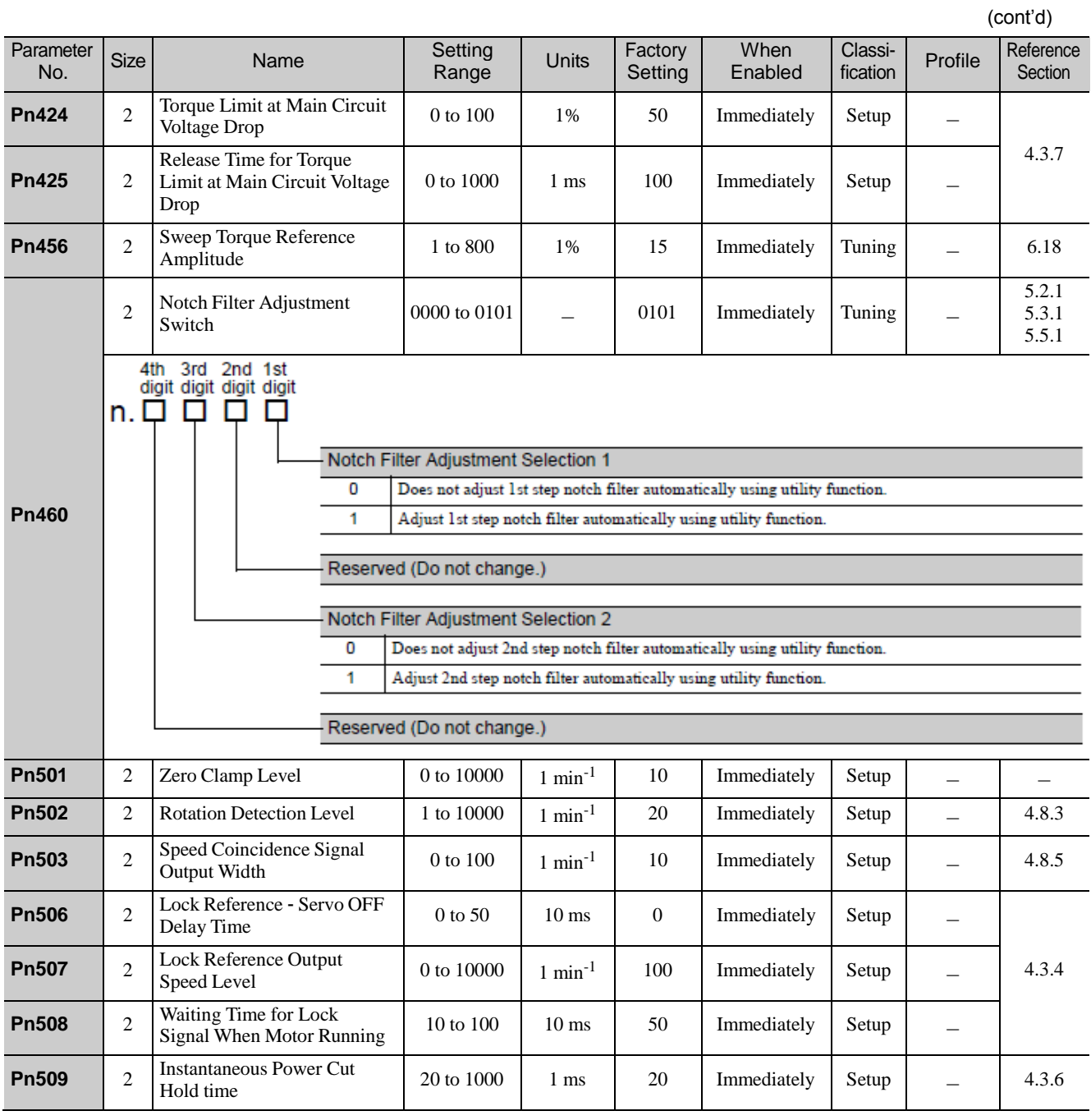

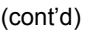

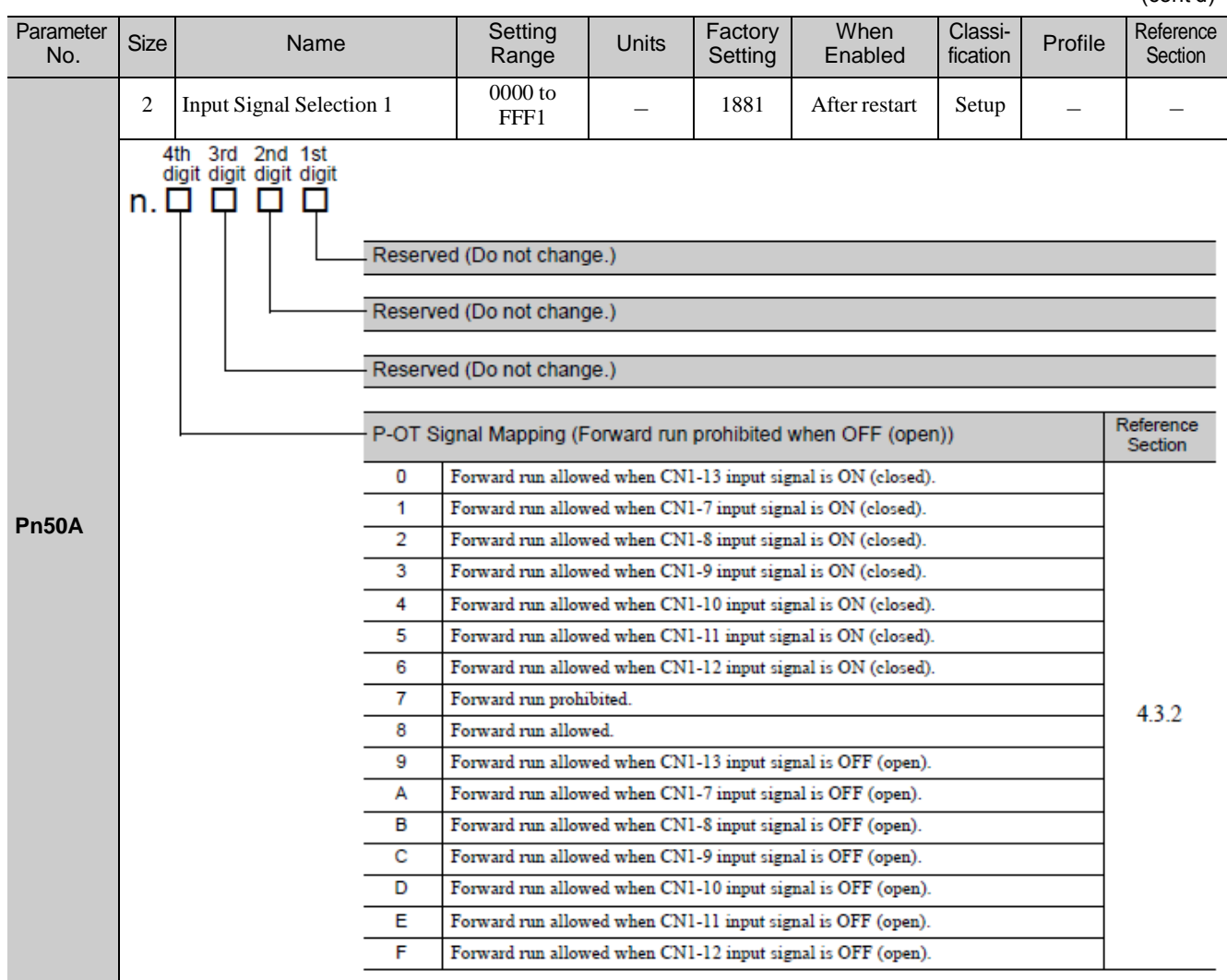

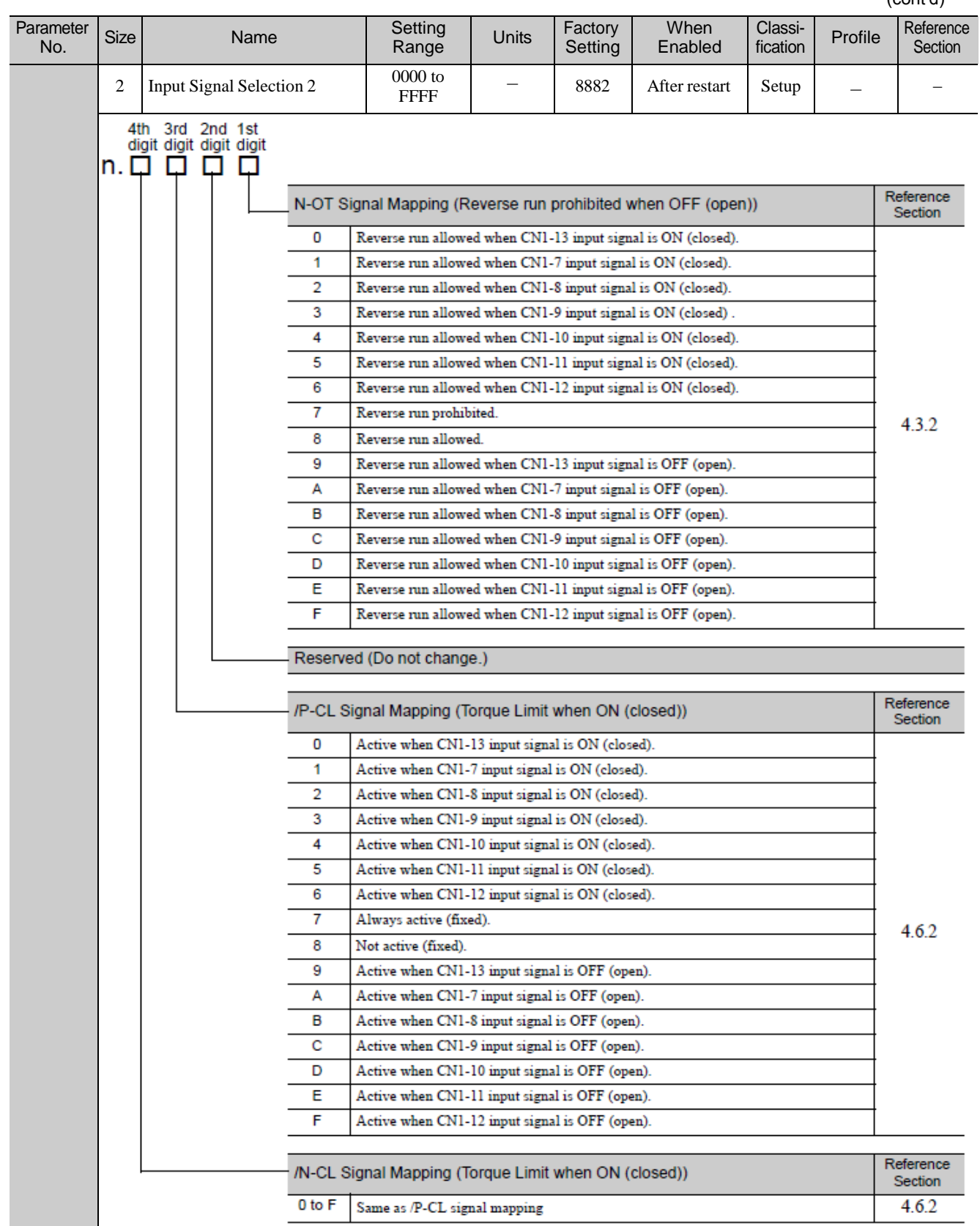

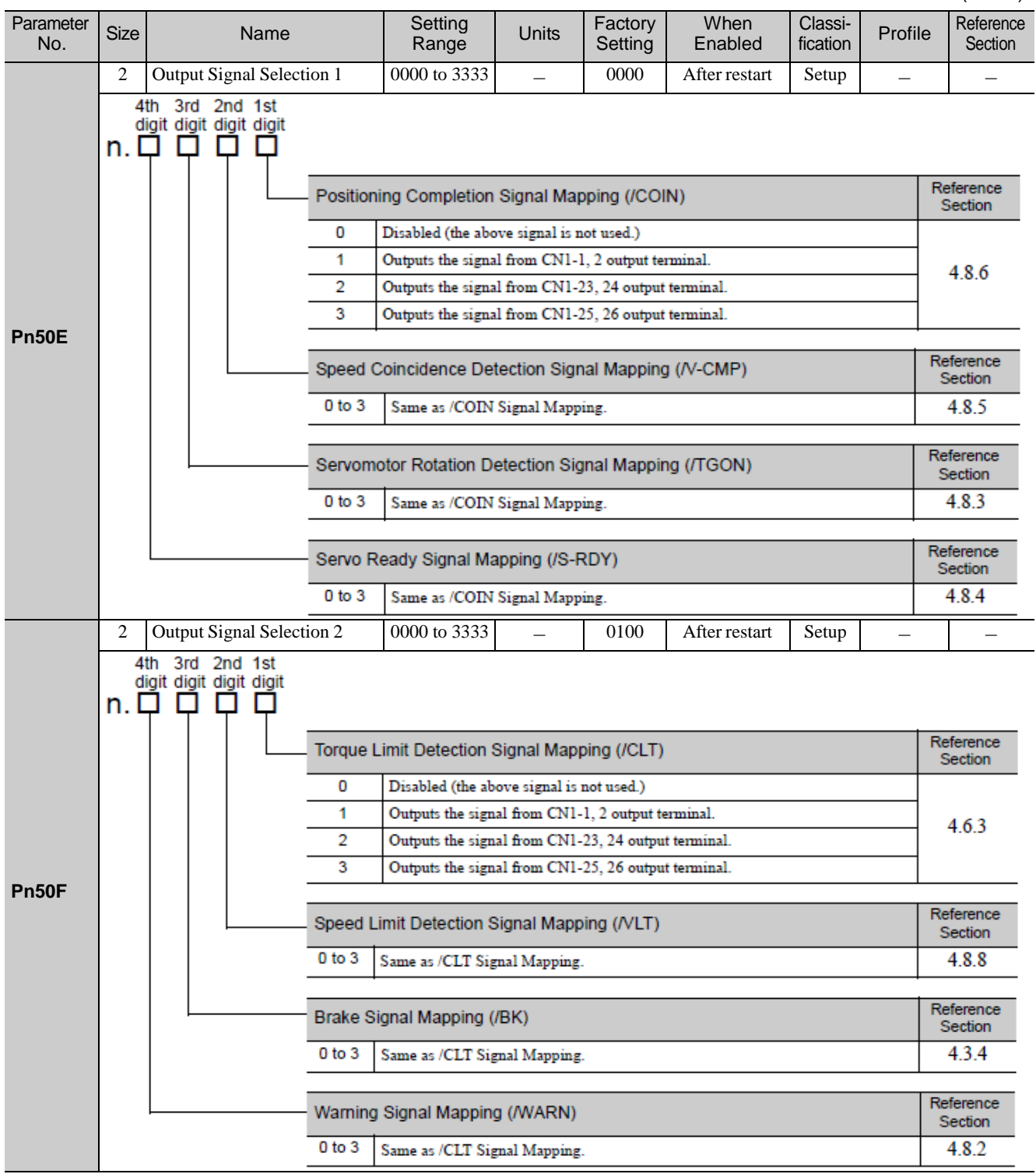

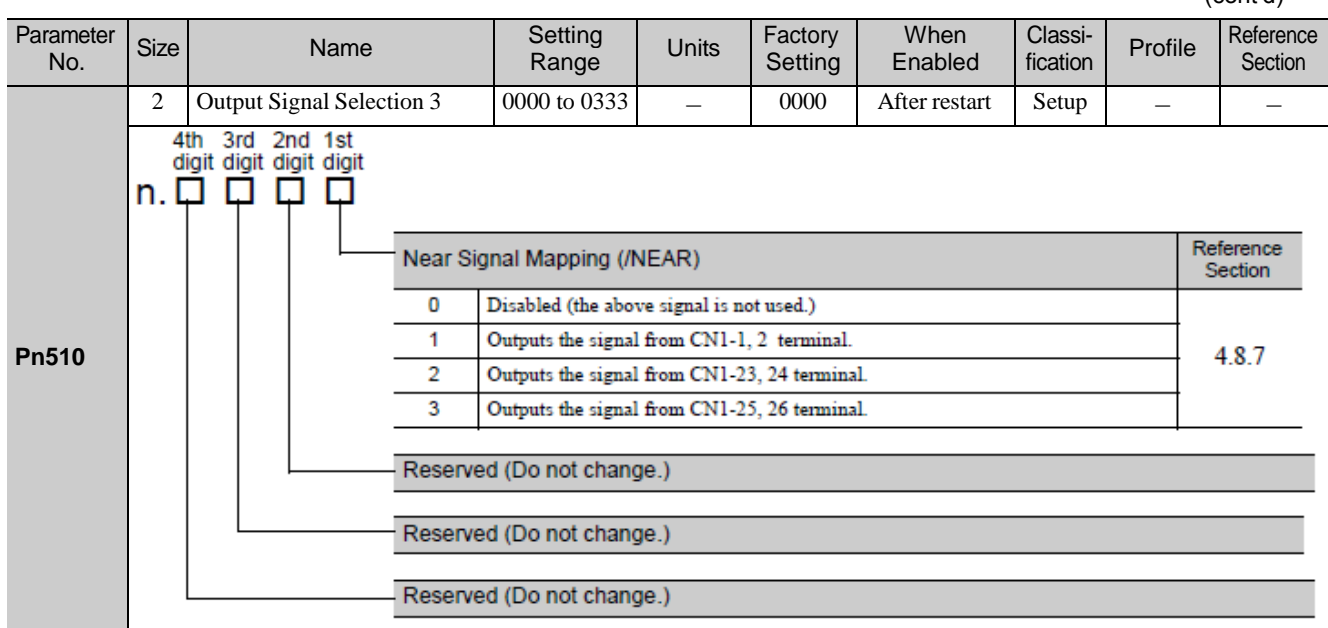

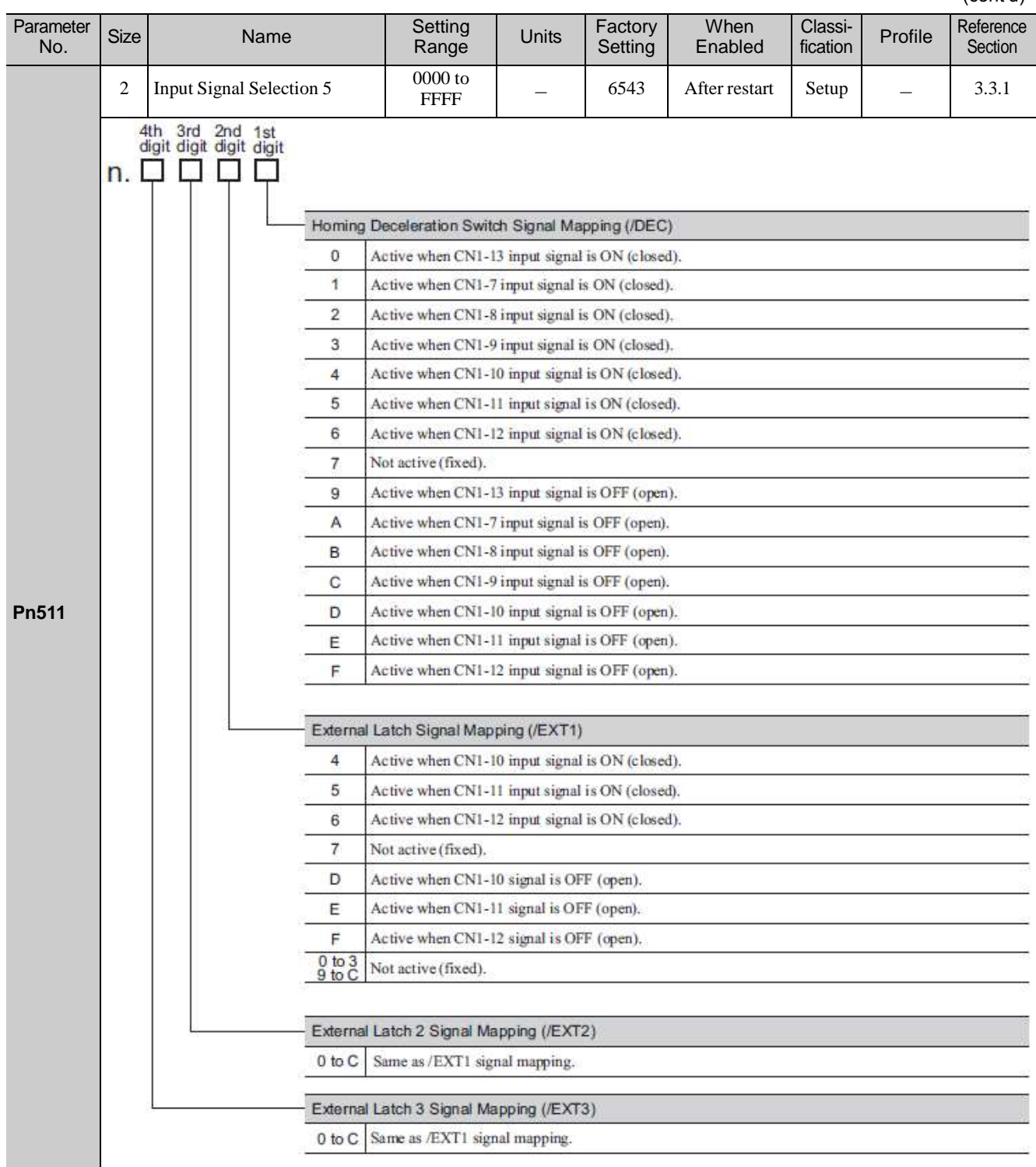

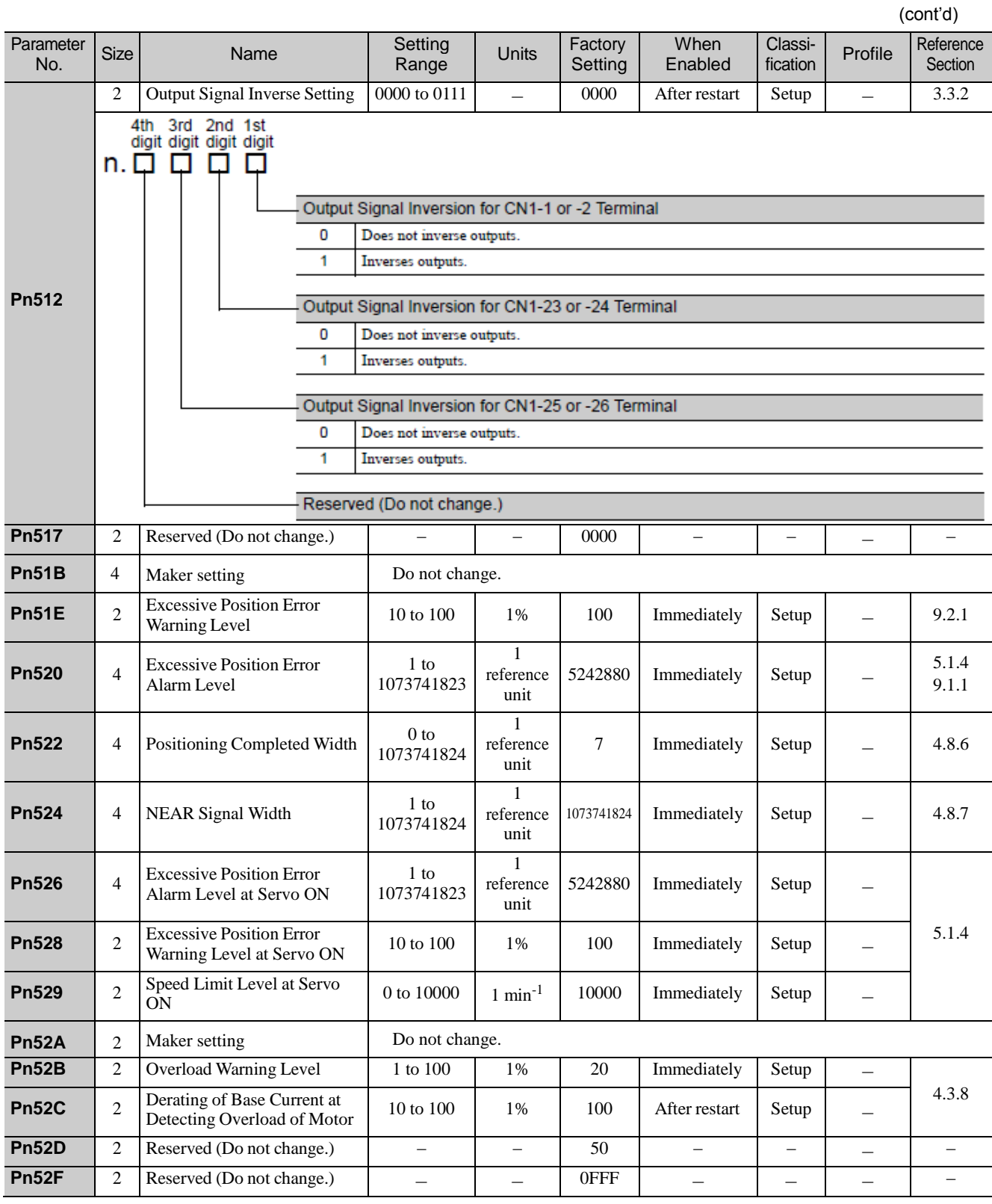

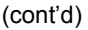

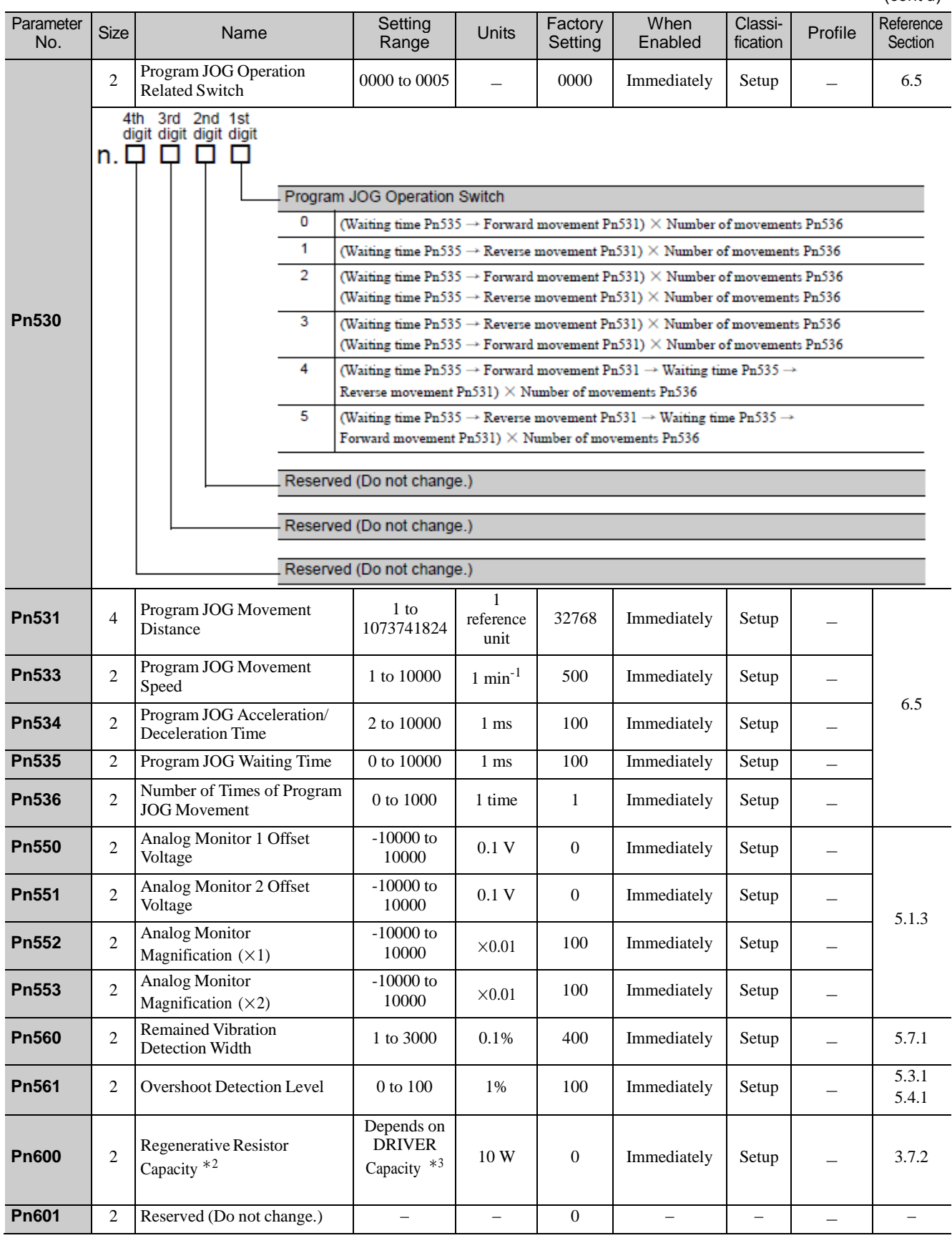

∗2. Normally set to "0." When using an external regenerative resistor, set the capacity (W) of the regenerative resistor.

∗3. The upper limit is the maximum output capacity (W) of the DRIVER.

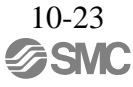

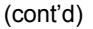

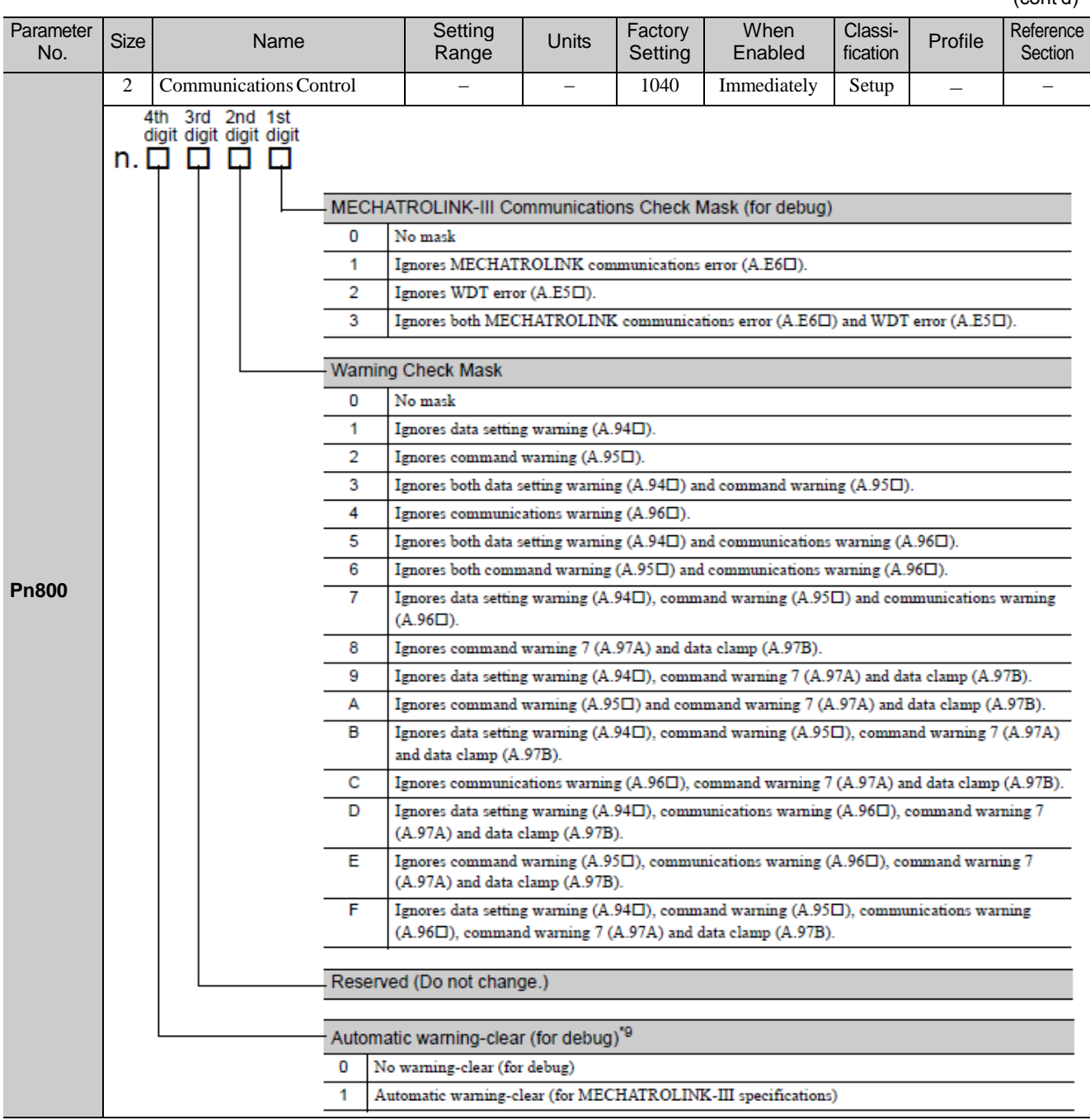

∗9. This parameter is enabled only for MECHATROLINK-III standard servo profile.

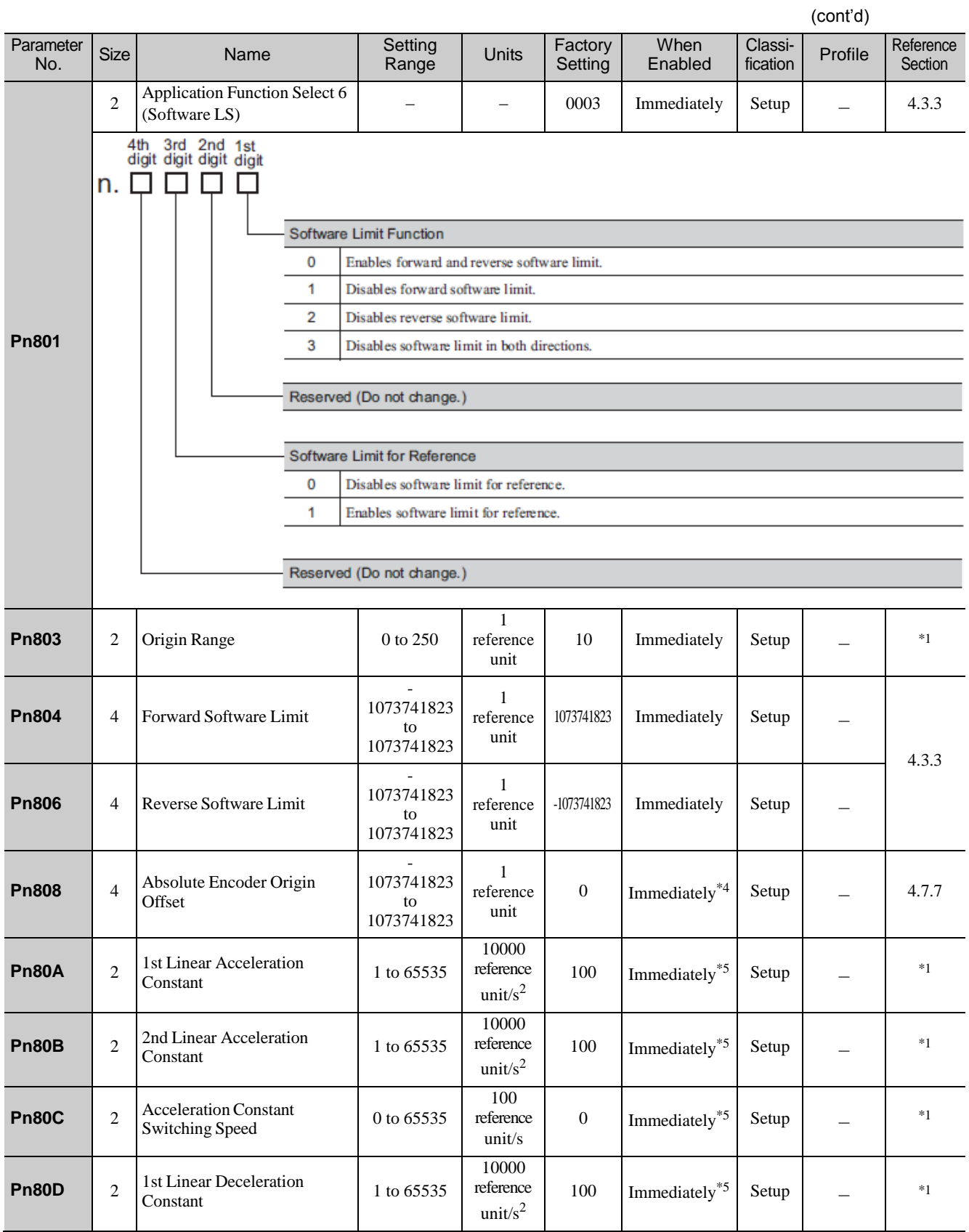

∗1. For details, refer to 8 *MECHATROLINK-III Commands*.

∗4. Available after the SENS\_ON command is input.

∗5. Change the setting when the reference is stopped (DEN is set to 1), because the change will affect the output during operation.

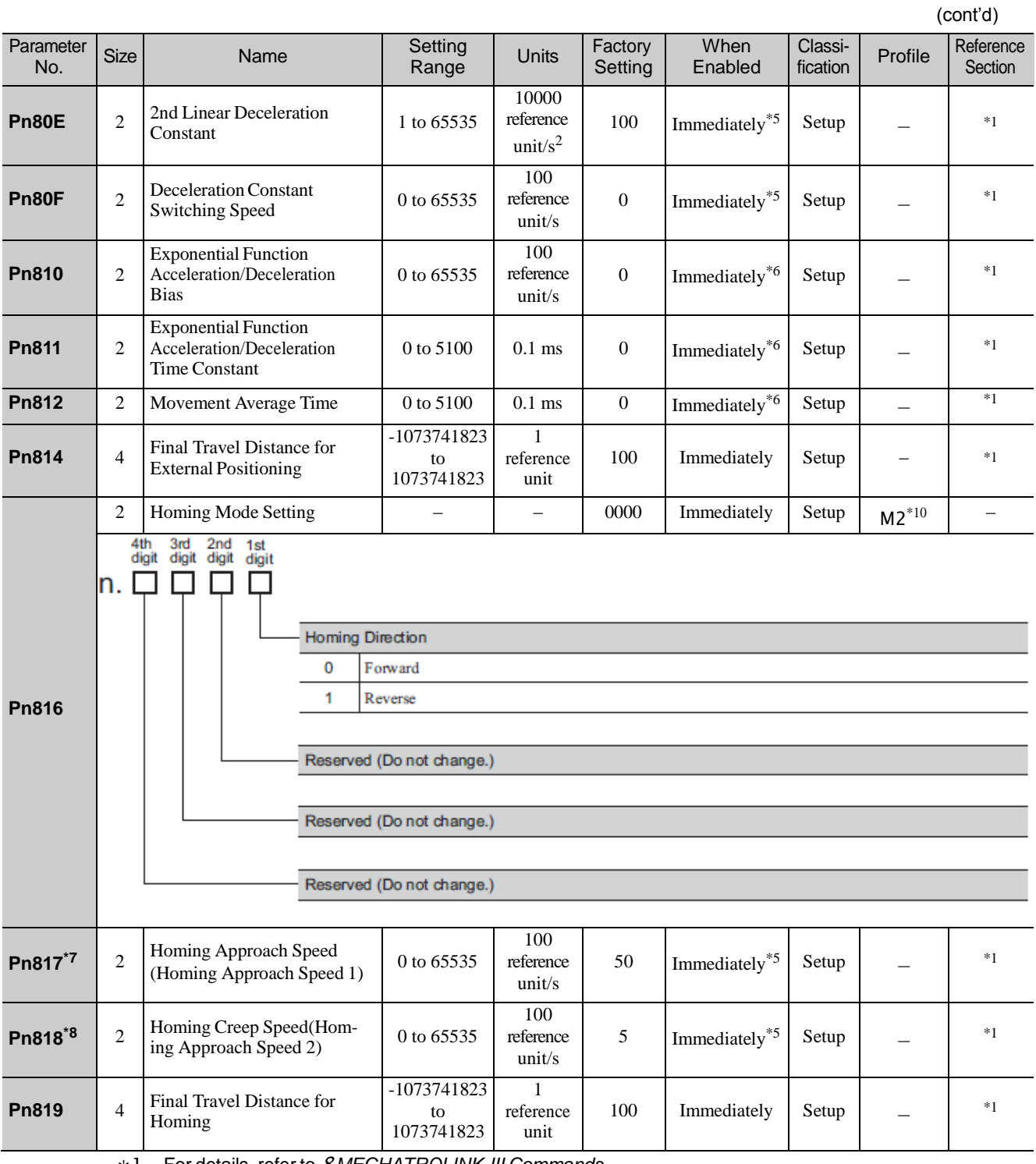

∗1. For details, refer to 8 *MECHATROLINK-III Commands*.

∗5. Change the setting when the reference is stopped (DEN is set to 1), because the change will affect the output during operation.

∗6. The settings are updated only if the sending of the reference has been stopped (DEN is set to 1).

∗7. The set value of Pn842 is valid when the set value of Pn817 is 0. Software version 0023 or higher is required to use Pn842.

∗8. The set value of Pn844 is valid when the set value of Pn818 is 0. Software version 0023 or higher is required to use Pn844.

∗10. This parameteris enabled only for MECHATROLINK-II-compatible profile.

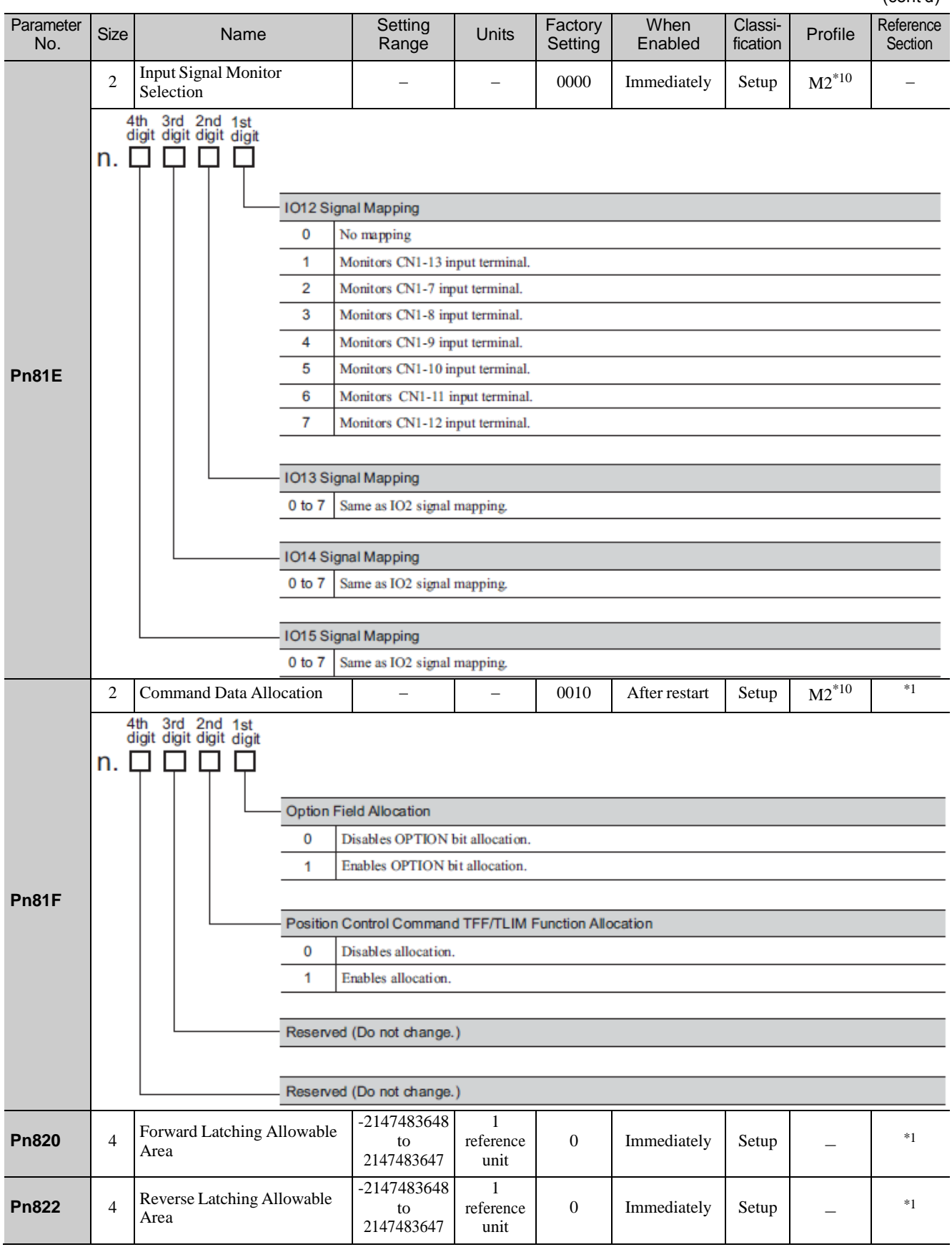

∗1. For details, refer to 8 *MECHATROLINK-III Commands*.

∗10. This parameter is enabled only for MECHATROLINK-II-compatible profile.
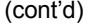

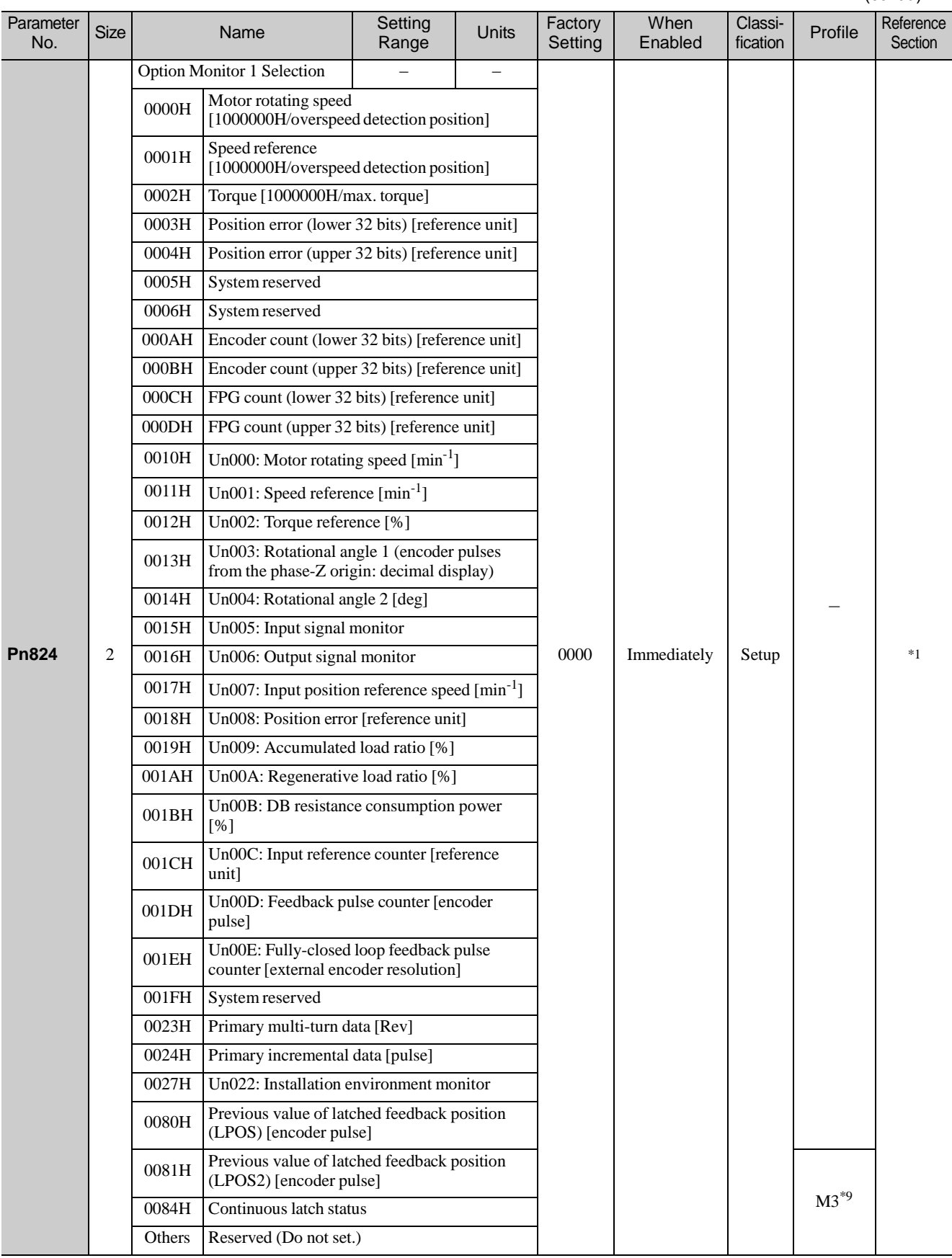

∗1. For details, refer to 8 *MECHATROLINK-III Commands*.

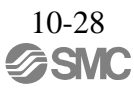

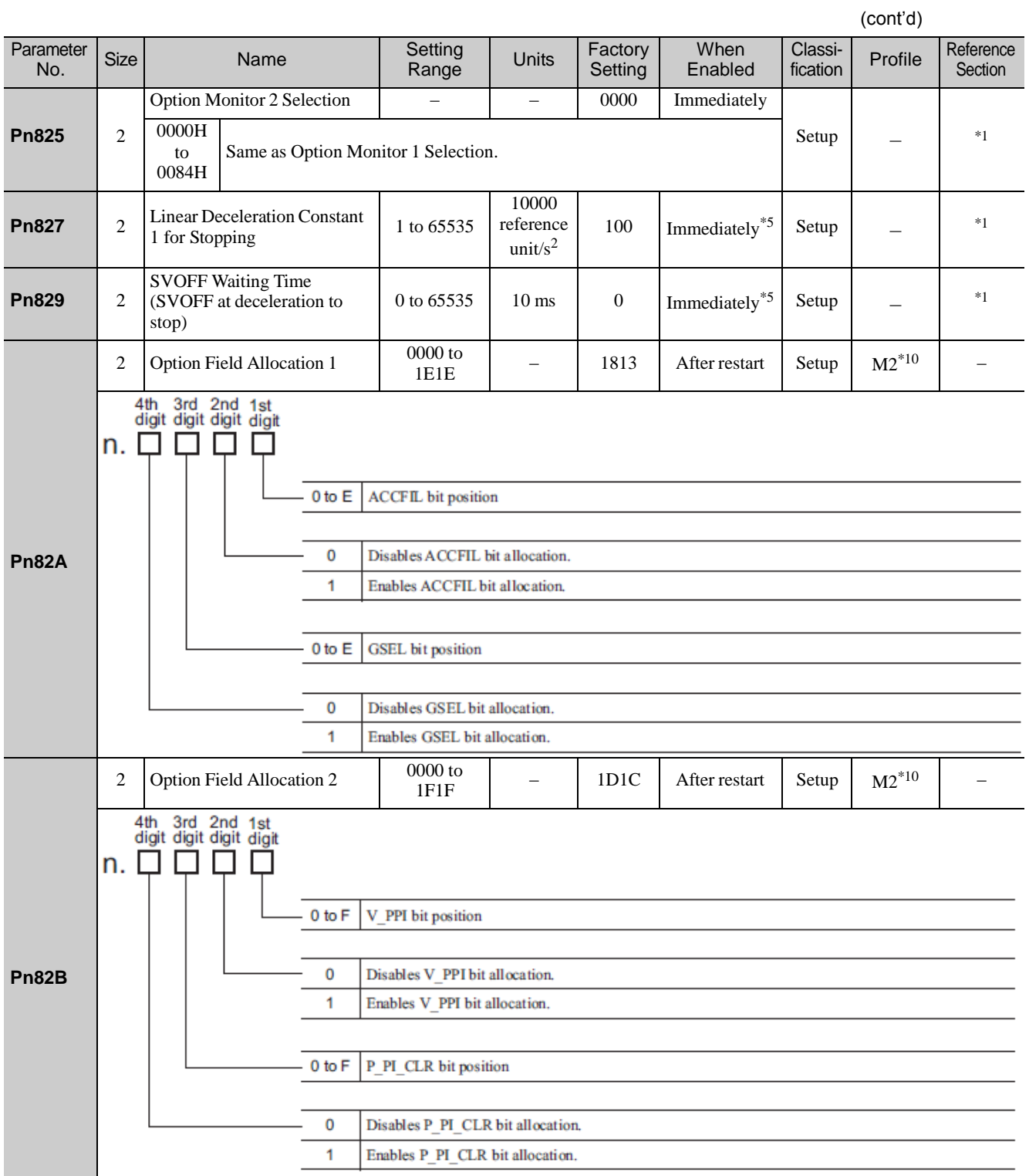

∗1. For details, refer to 8 *MECHATROLINK-III Commands*.

∗5. Change the setting when the reference is stopped (DEN is set to 1), because the change will affect the output during operation.

∗10. This parameter is enabled only for MECHATROLINK-II-compatible profile.

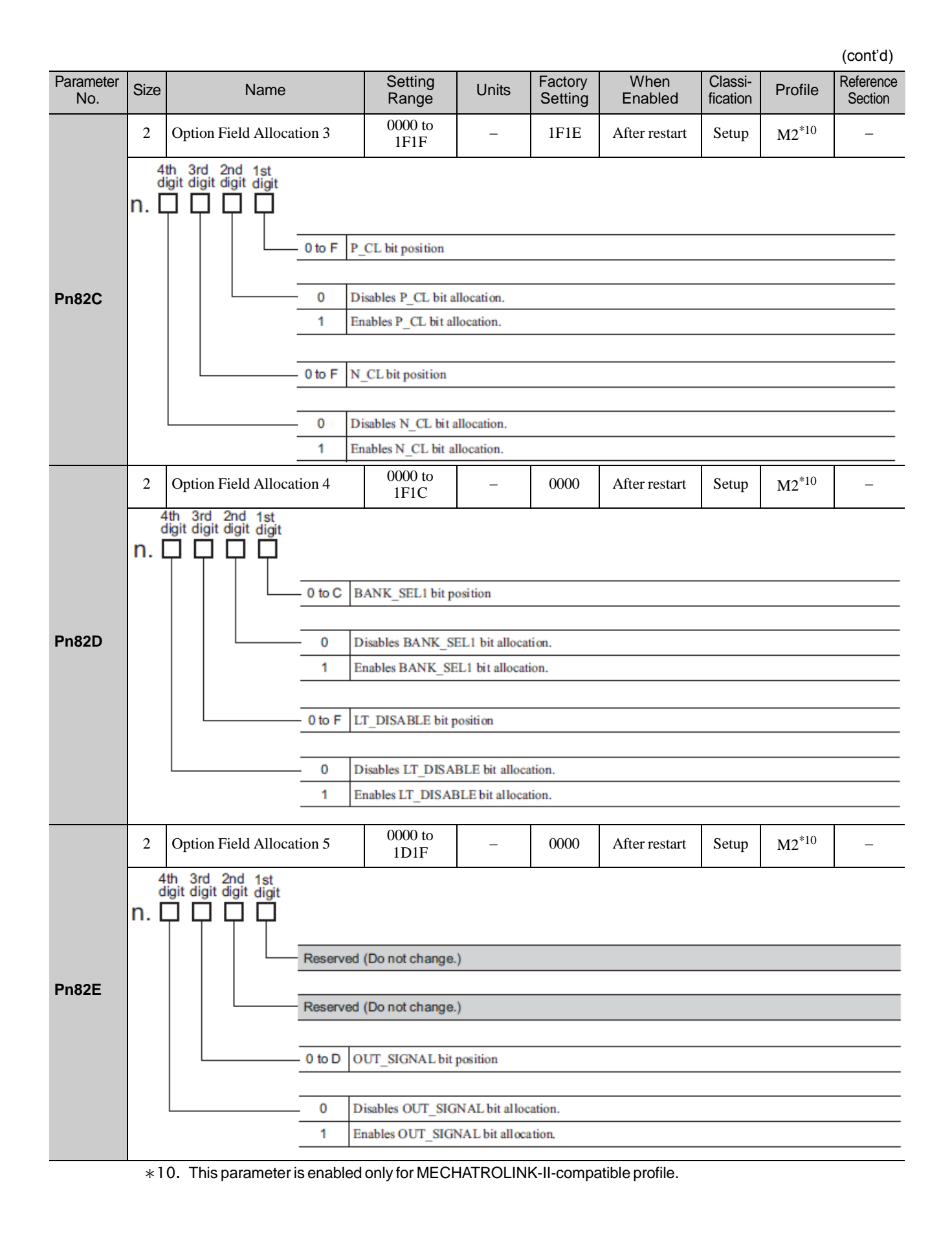

10-30 **ASMC** 

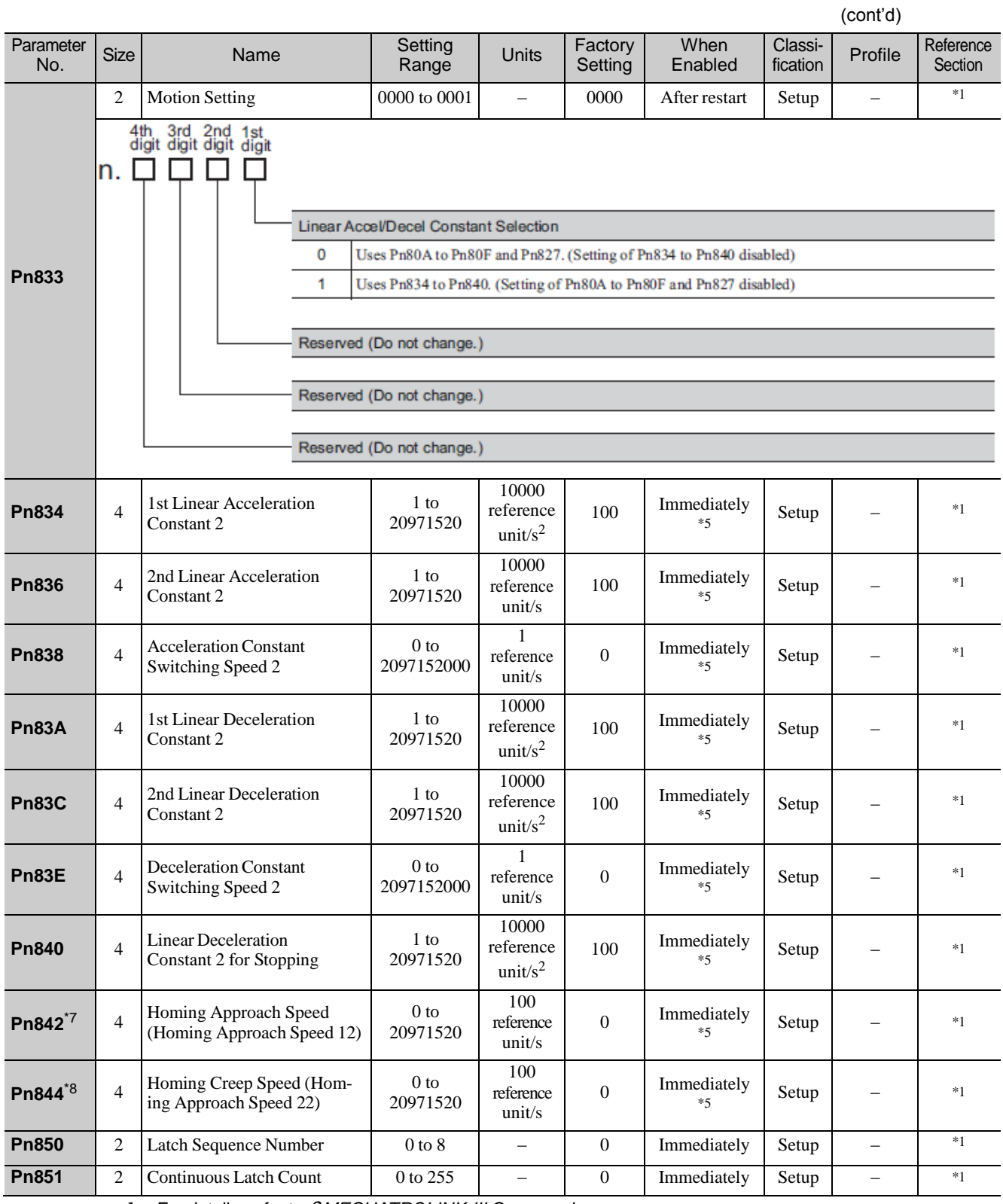

∗1. For details, refer to 8 *MECHATROLINK-III Commands*.

∗5. Change the setting when the reference is stopped (DEN is set to 1), because the change will affect the output during operation.

∗7. The set value of Pn842 is valid when the set value of Pn817 is 0. Software version 0023 or higher is required to use Pn842.

∗8. The set value of Pn844 is valid when the set value of Pn818 is 0. Software version 0023 or higher is required to use Pn844.

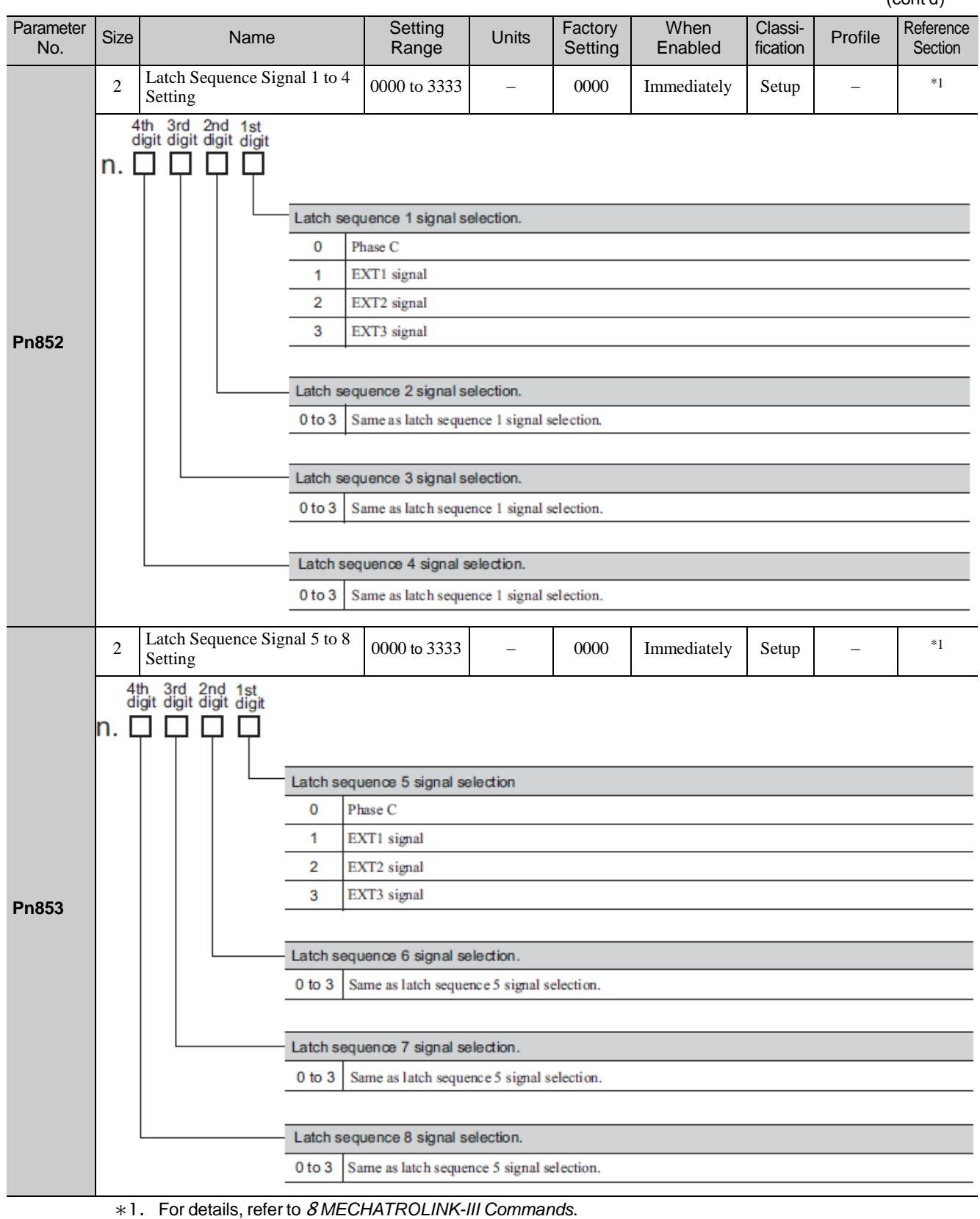

(cont'd)

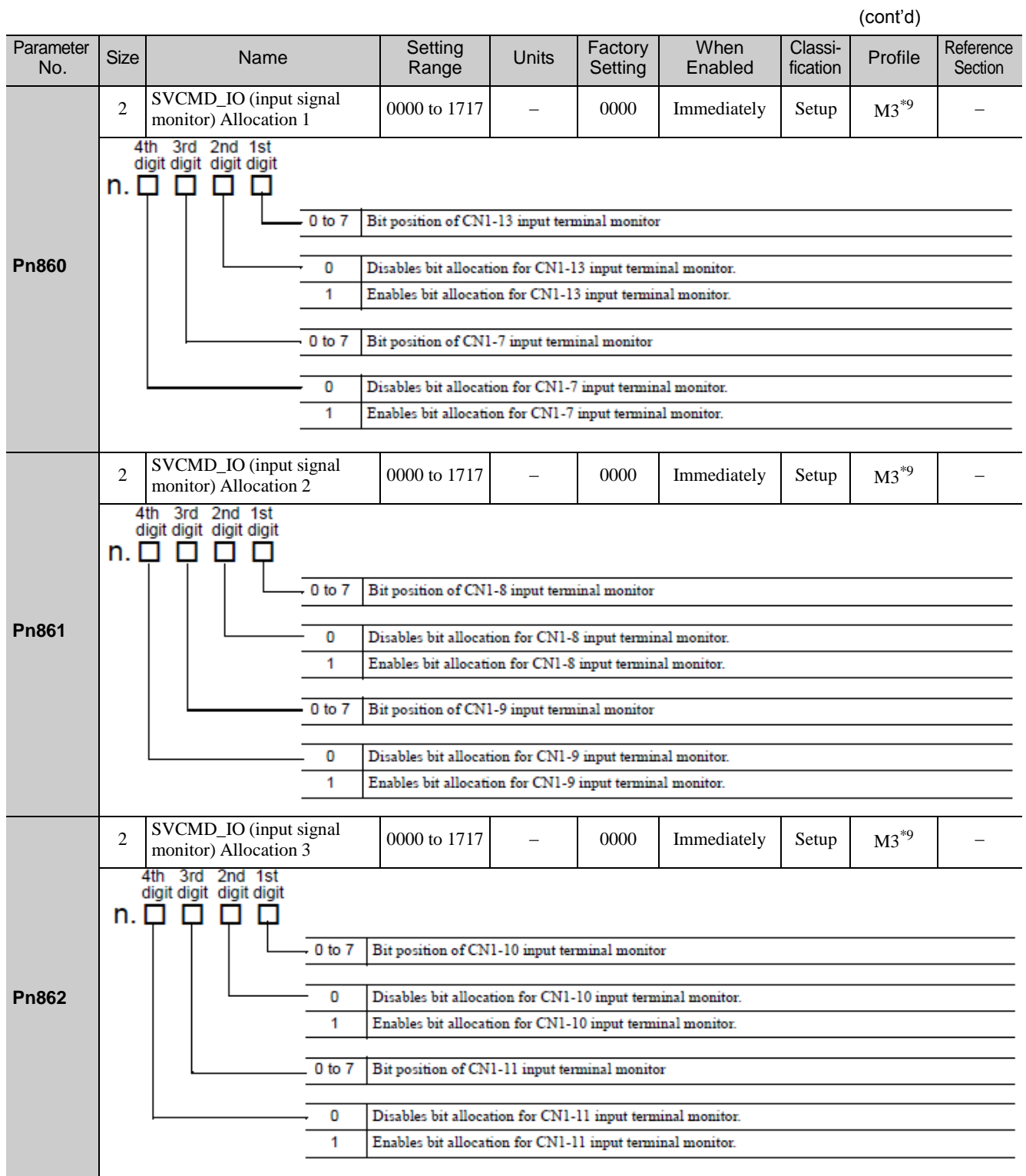

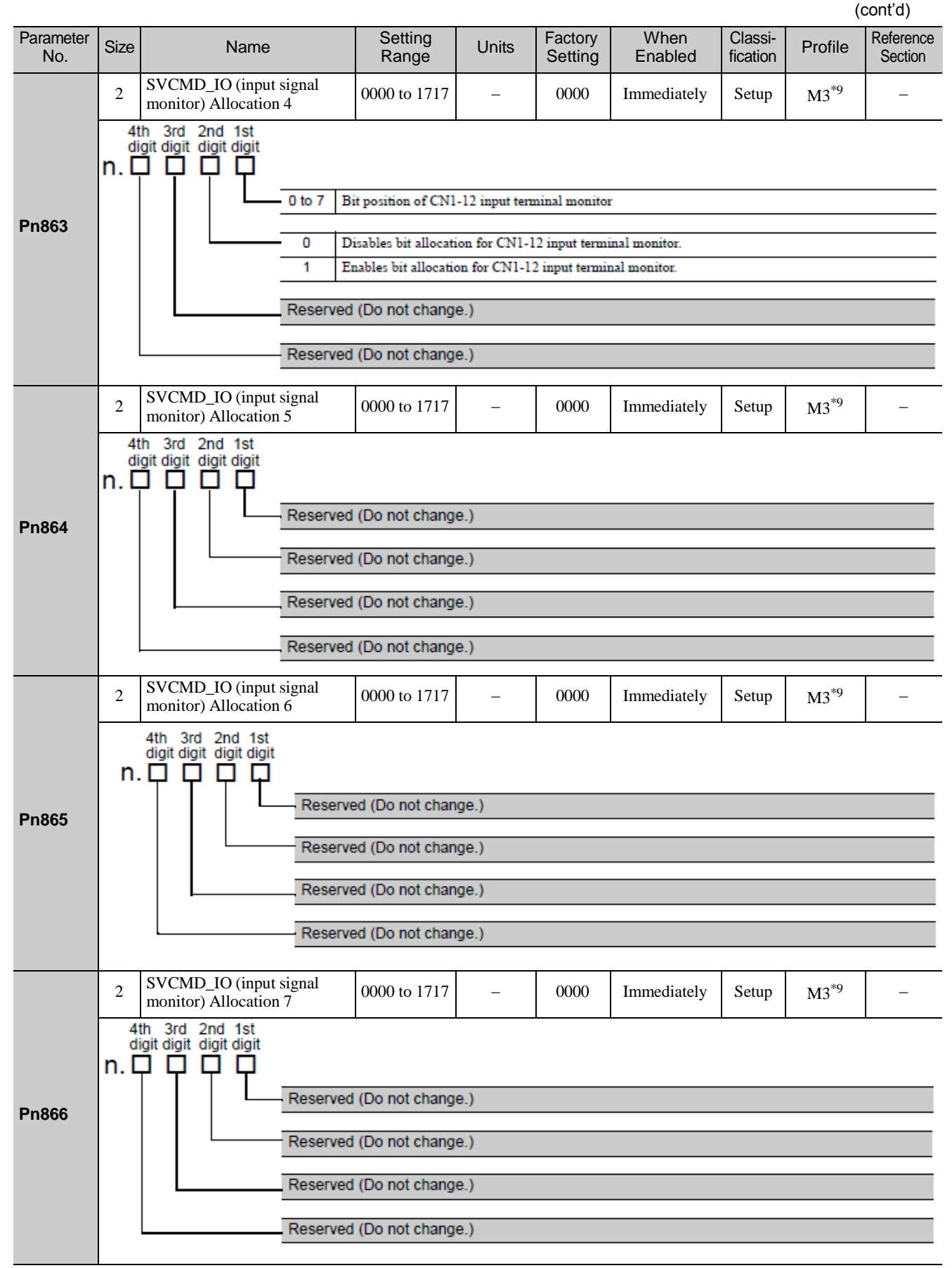

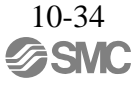

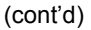

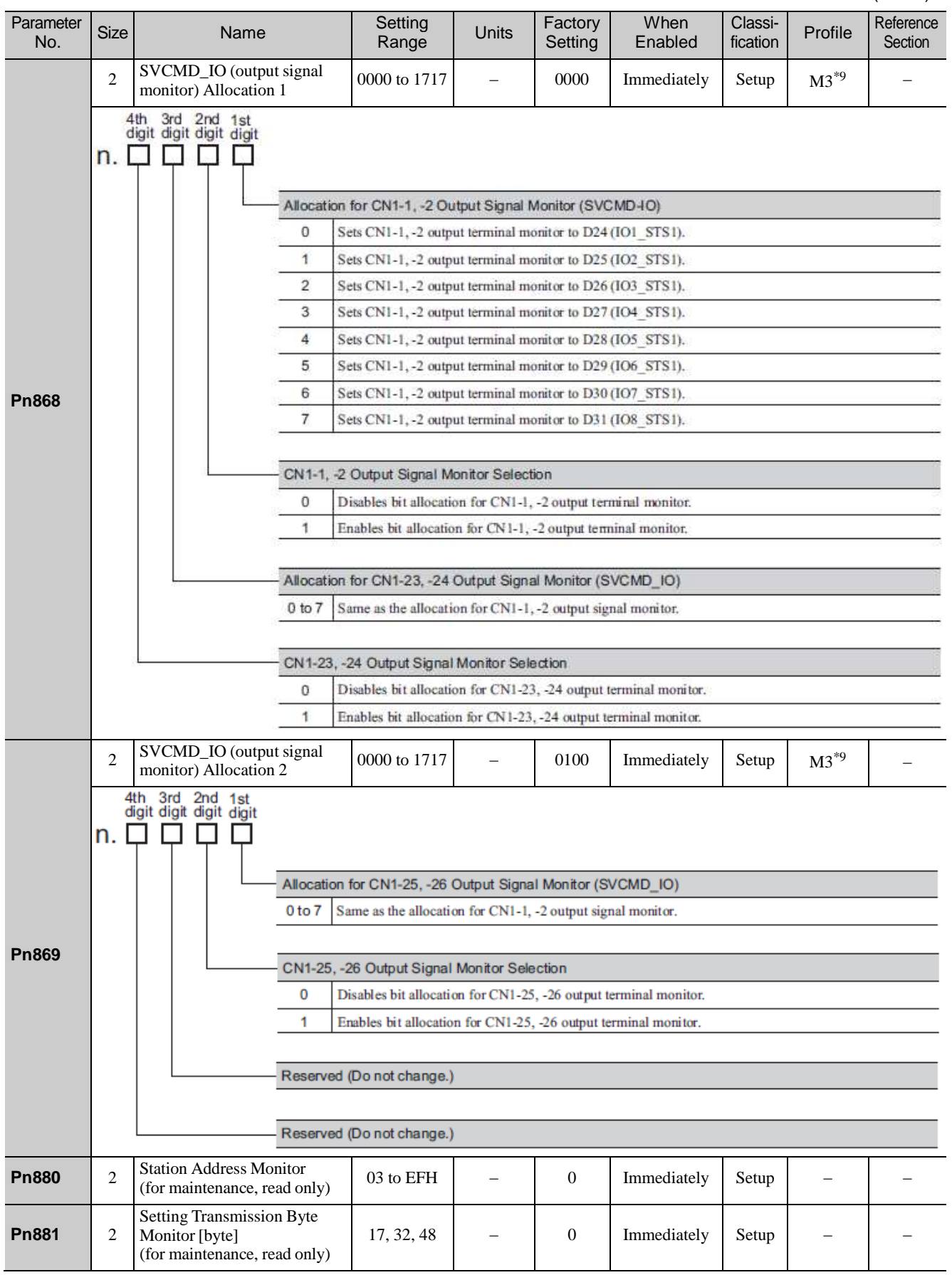

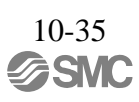

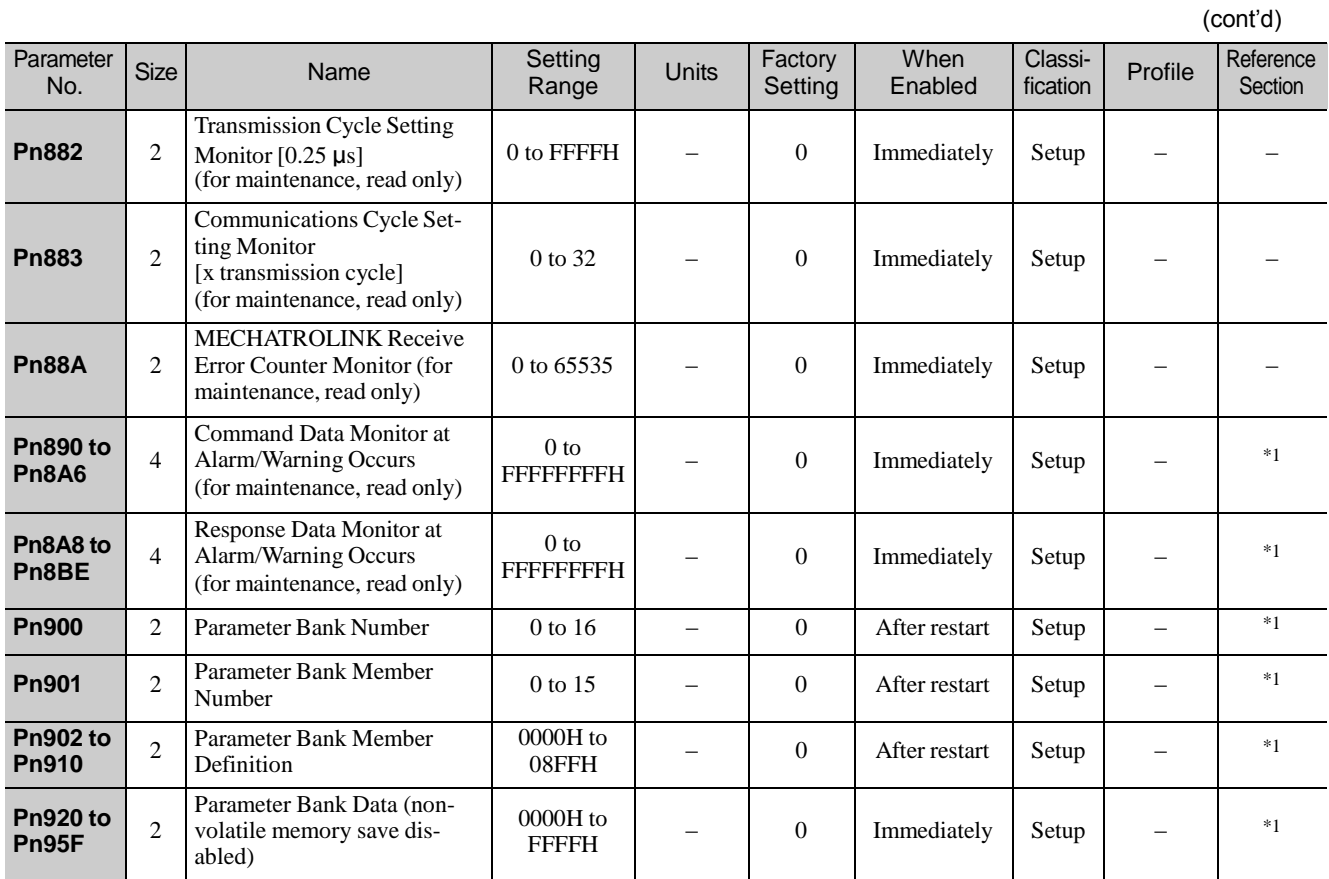

∗1. For details, refer to 8 *MECHATROLINK-III Commands*.

## 10.1.3 MECHATROLINK-III Common Parameters

The following list shows the common parameters used by all devices for MECHATROLINK-III. These common parameters are used to make settings from the host PC or PLC...etc via MECHATROLINK communications. Do not change settings with the digital operator or any other device.

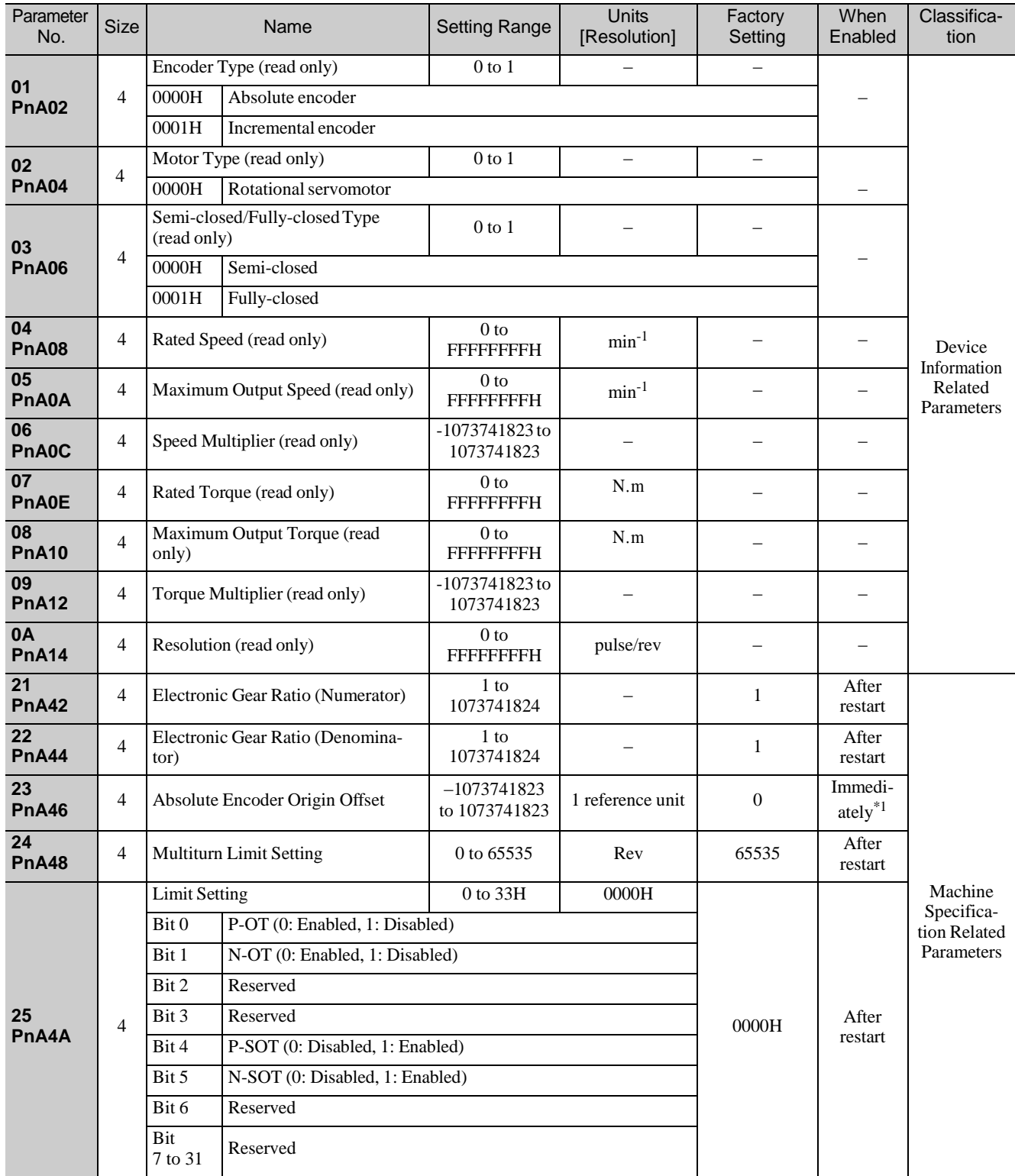

∗1. Available after the SENS\_ON command is input.

Note: When using parameters that are enabled after restarting the DRIVER, a CONFIG command must be input or the power must be turned OFF and then ON again.

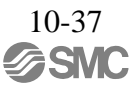

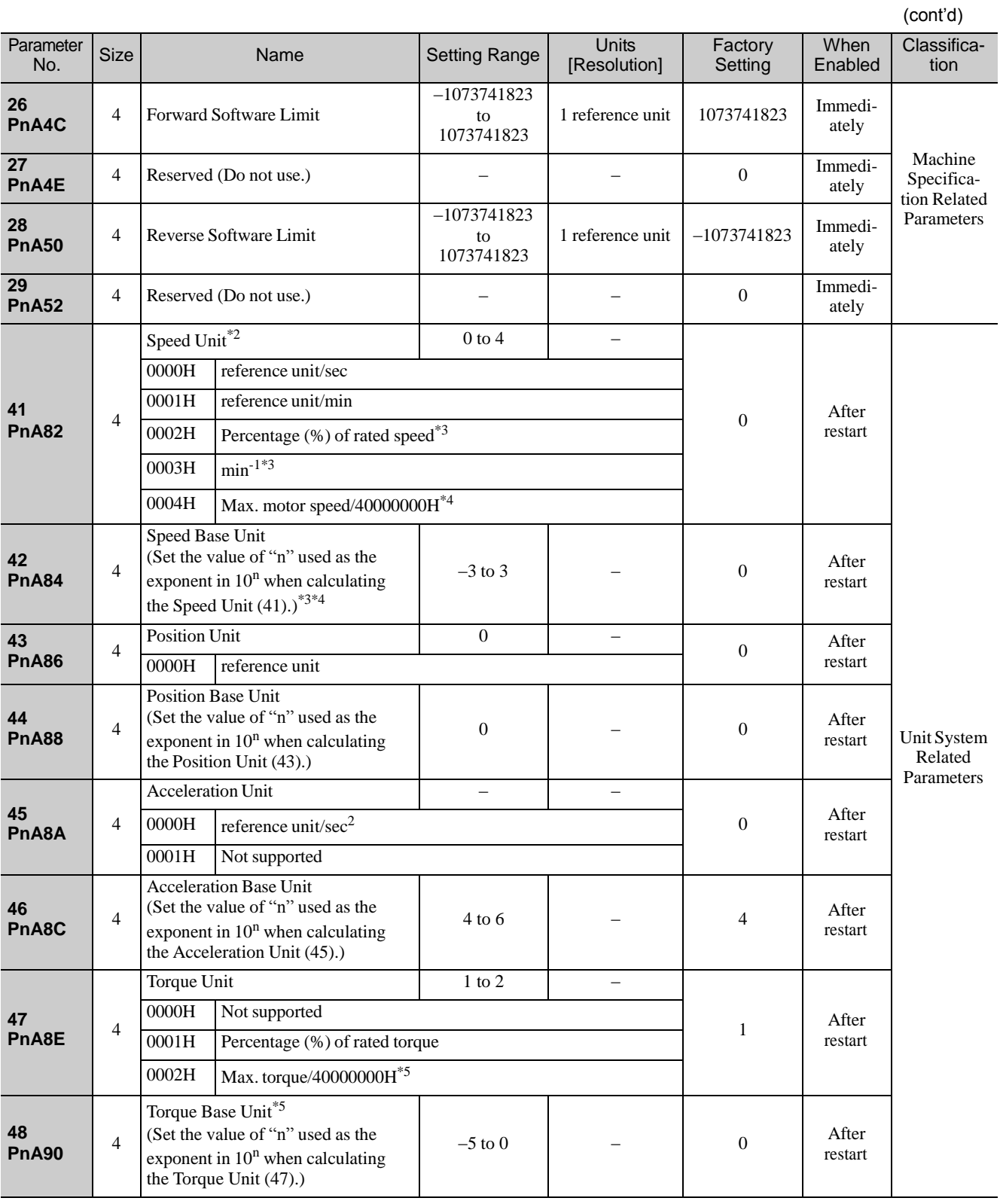

∗2. When using fully-closed loop control, set 0000H (Reference unit/sec).

∗3. When either 0002H or 0003H is selected for the Speed Unit (parameter 41), set the Speed Base Unit (parameter 42) to a number between -3 and 0.

∗4. When 0004H is selected for the Speed Unit (parameter 41), set the Speed Base Unit (parameter 42) to 0.

∗5. When 0002H is selected for the Torque Unit (parameter 47), set the Torque Base Unit (parameter 48) to 0.

Note: When using parameters that are enabled after restarting the DRIVER, a CONFIG command must be input or the power must be turned OFF and then ON again.

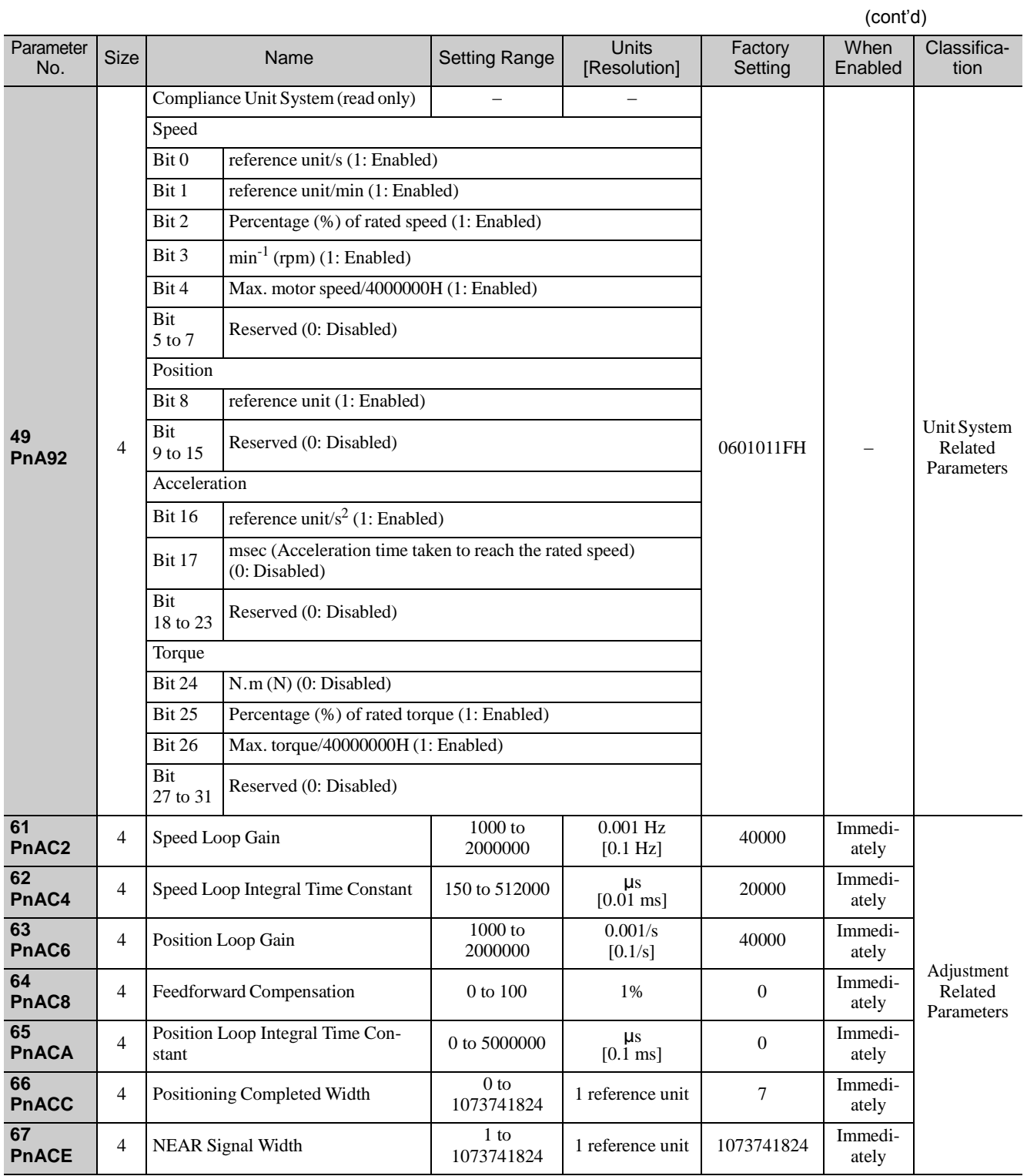

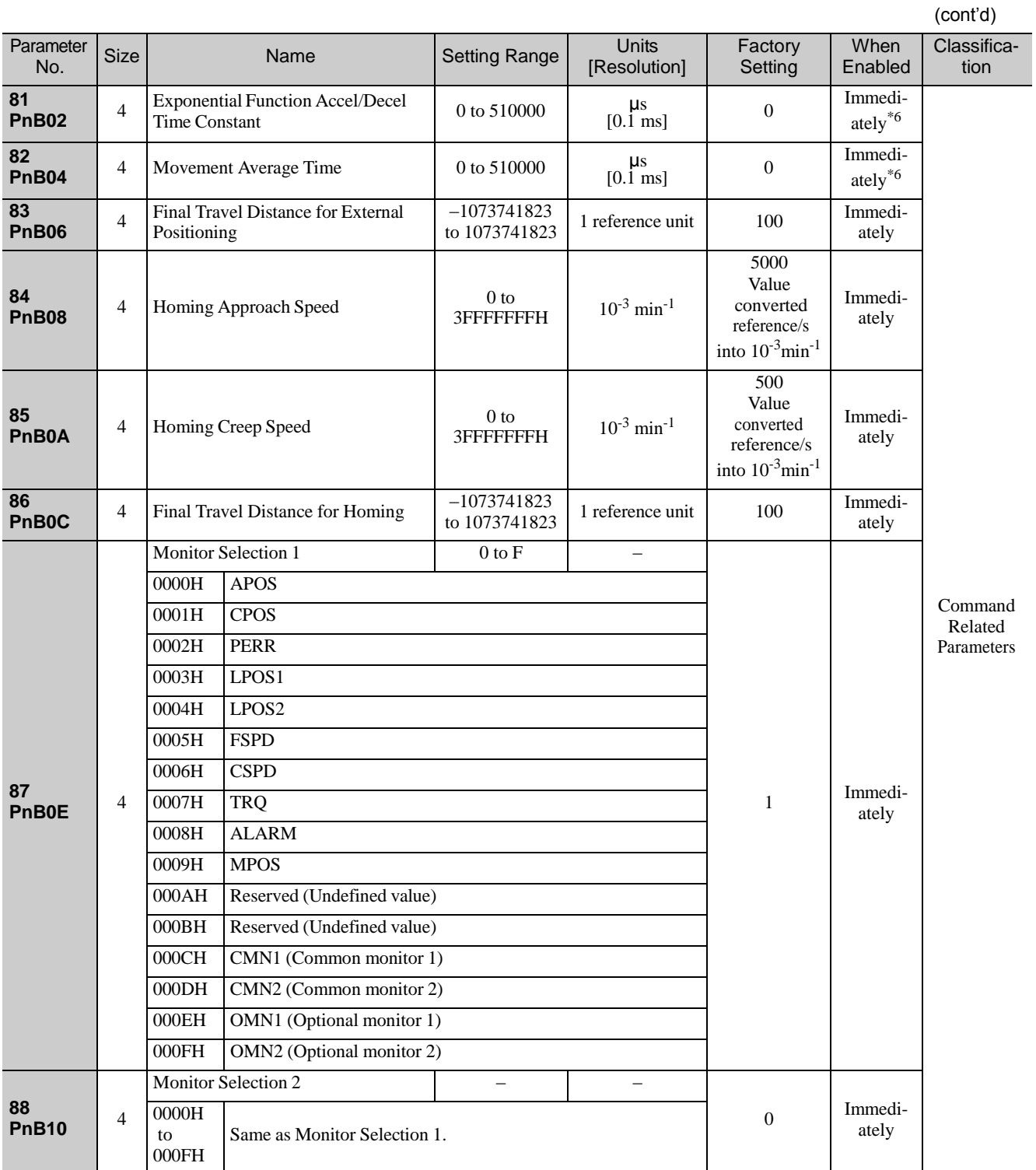

∗6. Change the setting when the reference is stopped (DEN is set to 1), because the change will affect the output during operation.

(cont'd)

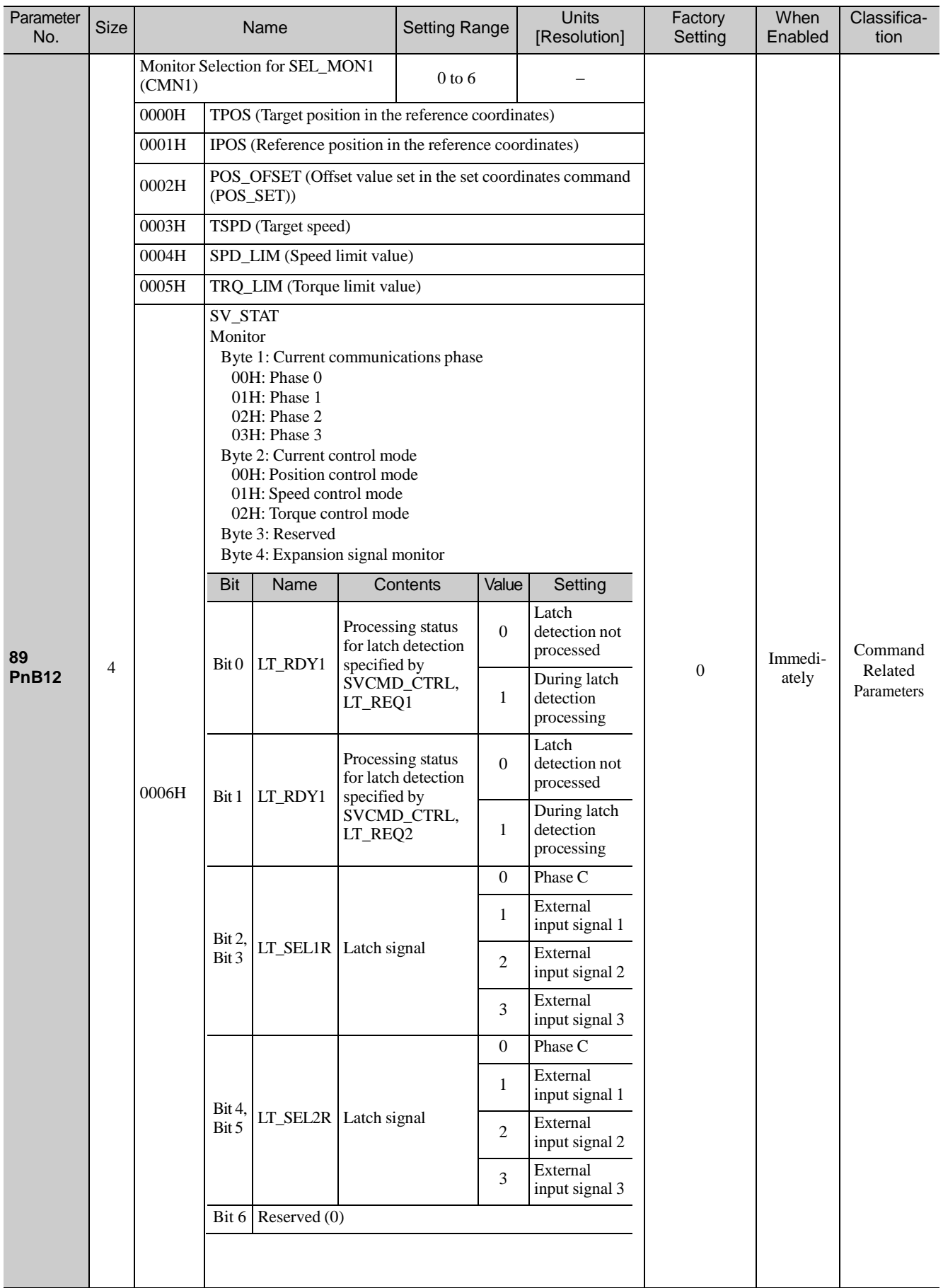

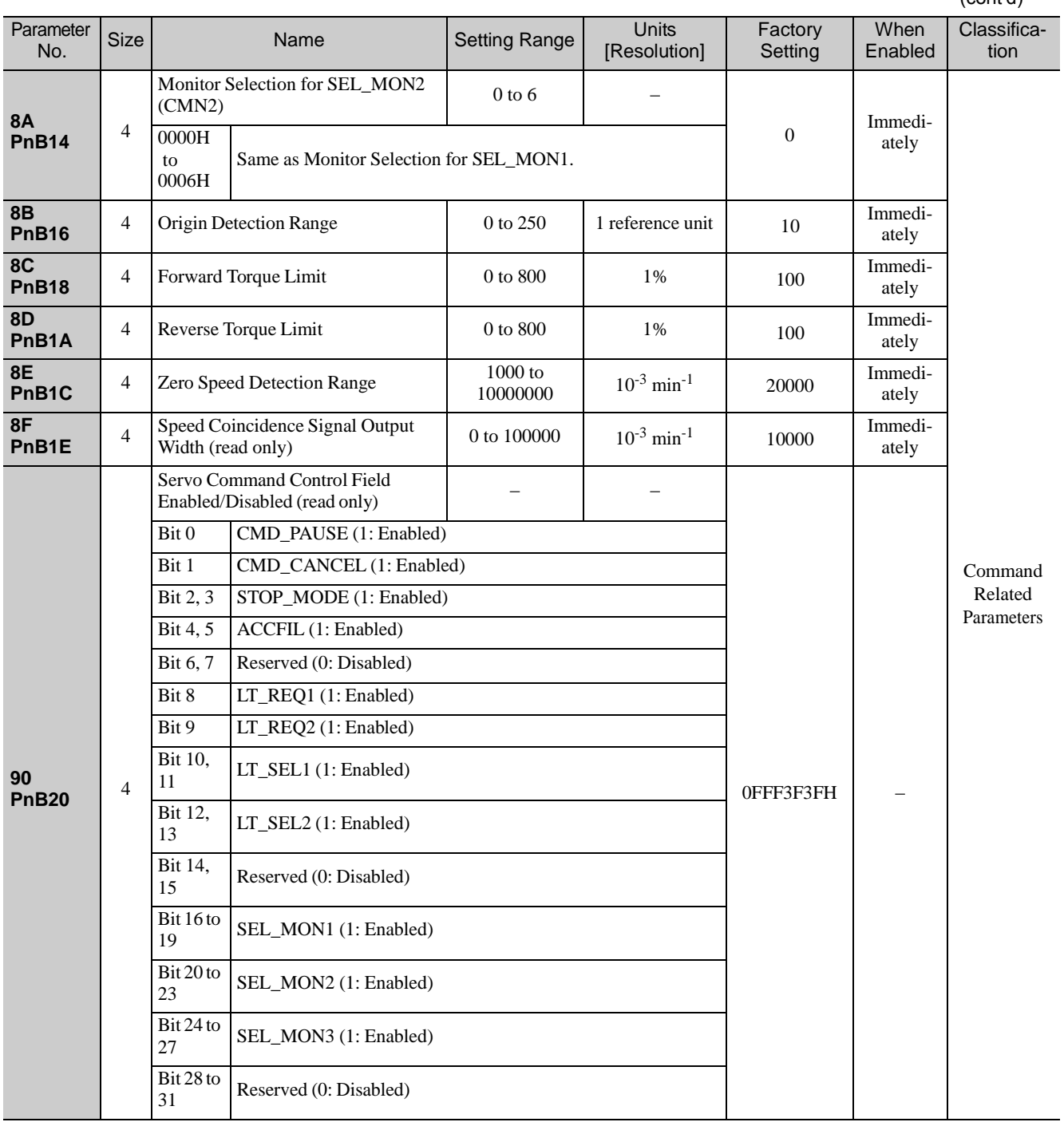

(cont'd)

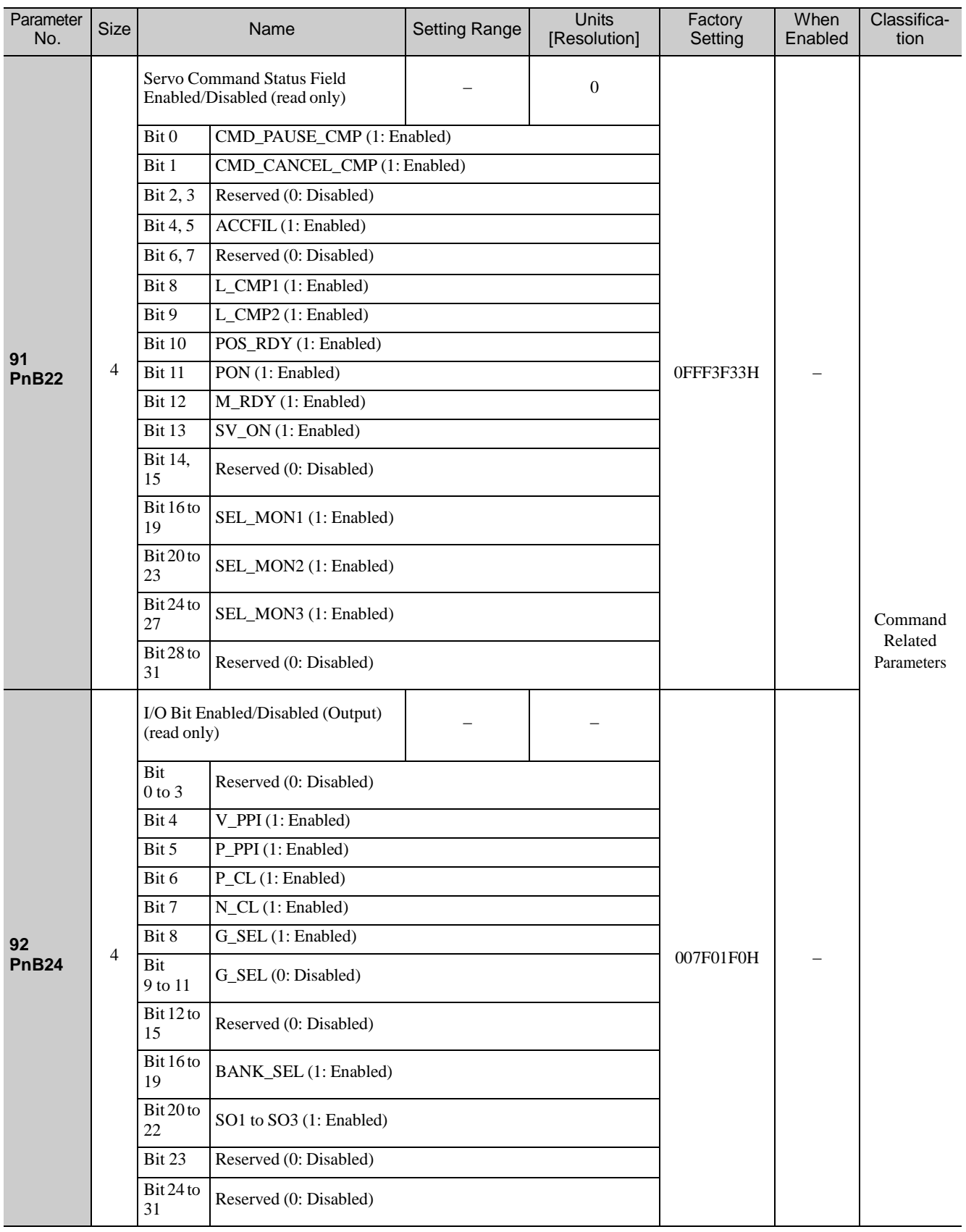

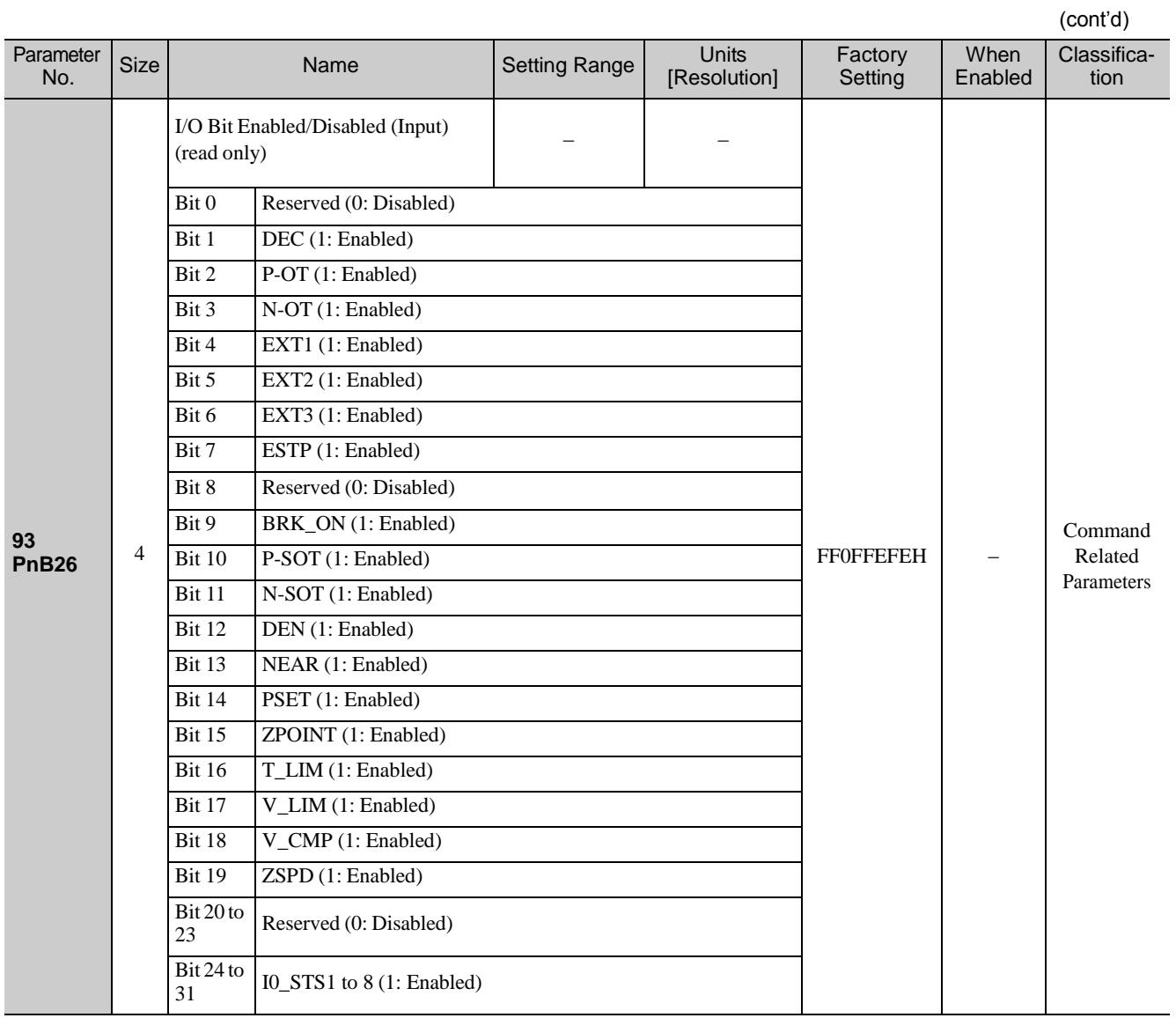

## 10.2 Parameter Recording Table

Use the following table for recording parameters.

Note: Pn10B, Pn170, and Pn408 have two kinds of digits: the digit which does not need the restart after changing the set- tings and the digit which needs the restart. The underlined digits of the factory setting in the following table show the digit which needs the restart.

| Parameter    | Factory<br>Setting |  | Name                                           | When<br>Enabled |
|--------------|--------------------|--|------------------------------------------------|-----------------|
| <b>Pn000</b> | 0000               |  | <b>Basic Function Select Switch 0</b>          | After restart   |
| <b>Pn001</b> | 0000               |  | <b>Application Function Select Switch 1</b>    | After restart   |
| <b>Pn002</b> | 0011               |  | <b>Application Function Select Switch 2</b>    | After restart   |
| <b>Pn006</b> | 0002               |  | <b>Application Function Select Switch 6</b>    | Immediately     |
| <b>Pn007</b> | 0000               |  | <b>Application Function Select Switch 7</b>    | Immediately     |
| <b>Pn008</b> | 4000               |  | <b>Application Function Select Switch 8</b>    | After restart   |
| <b>Pn009</b> | 0010               |  | <b>Application Function Select Switch 9</b>    | After restart   |
| Pn00B        | 0000               |  | <b>Application Function Select Switch B</b>    | After restart   |
| <b>Pn00C</b> | 0000               |  | Application Function Select Switch C           | After restart   |
| <b>Pn00D</b> | 0000               |  | <b>Application Function Select Switch D</b>    | After restart   |
| <b>Pn081</b> | 0000               |  | Maker setting                                  |                 |
| <b>Pn100</b> | 400                |  | Speed Loop Gain                                | Immediately     |
| <b>Pn101</b> | 2000               |  | <b>Speed Loop Integral Time Constant</b>       | Immediately     |
| <b>Pn102</b> | 400                |  | Position Loop Gain                             | Immediately     |
| <b>Pn103</b> | 100                |  | Moment of Inertia Ratio                        | Immediately     |
| <b>Pn104</b> | 400                |  | 2nd Speed Loop Gain                            | Immediately     |
| <b>Pn105</b> | 2000               |  | 2nd Speed Loop Integral Time Con-<br>stant     | Immediately     |
| <b>Pn106</b> | 400                |  | 2nd Position Loop Gain                         | Immediately     |
| <b>Pn109</b> | $\boldsymbol{0}$   |  | Feedforward Gain                               | Immediately     |
| <b>Pn10A</b> | $\theta$           |  | Feedforward Filter Time Constant               | Immediately     |
| <b>Pn10B</b> | 0000               |  | Application Function for Gain Select<br>Switch |                 |
| <b>Pn10C</b> | 200                |  | Mode Switch (torque reference)                 | Immediately     |
| <b>Pn10D</b> | $\mathbf{0}$       |  | Mode Switch (speed reference)                  | Immediately     |
| Pn10E        | $\boldsymbol{0}$   |  | Mode Switch (acceleration)                     | Immediately     |
| Pn10F        | $\mathbf{0}$       |  | Mode Switch (position error)                   | Immediately     |
| Pn11F        | $\boldsymbol{0}$   |  | <b>Position Integral Time Constant</b>         | Immediately     |
| <b>Pn121</b> | 100                |  | Friction Compensation Gain                     | Immediately     |
| <b>Pn122</b> | 100                |  | 2nd Gain for Friction Compensation             | Immediately     |
| <b>Pn123</b> | $\overline{0}$     |  | Friction Compensation Coefficient              | Immediately     |
| <b>Pn124</b> | $\boldsymbol{0}$   |  | Friction Compensation Frequency<br>Correction  | Immediately     |
| <b>Pn125</b> | 100                |  | Friction Compensation Gain Correc-<br>tion     | Immediately     |
| <b>Pn131</b> | $\theta$           |  | Gain Switching Time 1                          | Immediately     |
| <b>Pn132</b> | $\boldsymbol{0}$   |  | Gain Switching Time 2                          | Immediately     |
| <b>Pn135</b> | $\overline{0}$     |  | Gain Switching Waiting Time 1                  | Immediately     |
| <b>Pn136</b> | $\boldsymbol{0}$   |  | Gain Switching Waiting Time 2                  | Immediately     |

(cont'd)

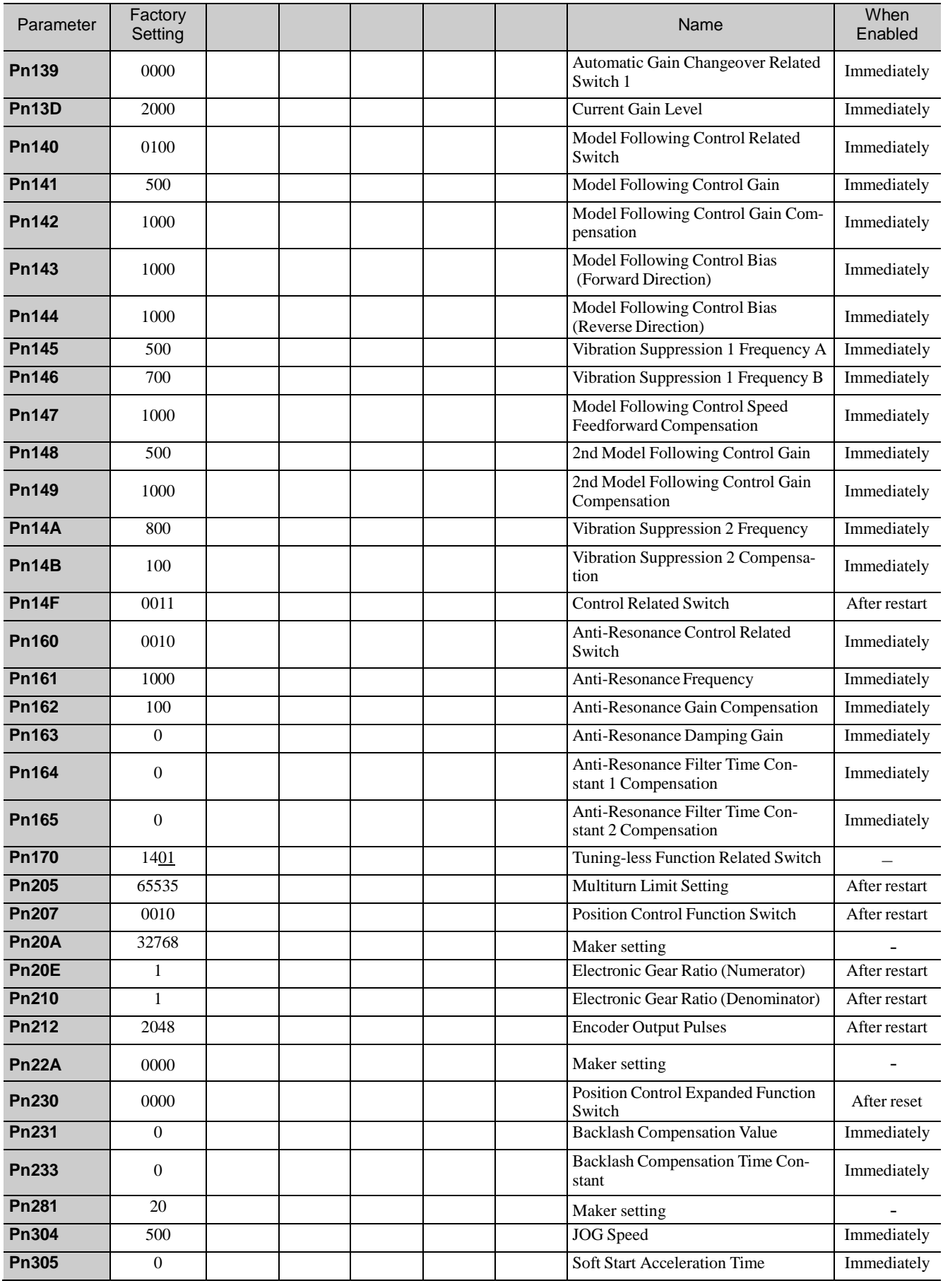

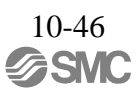

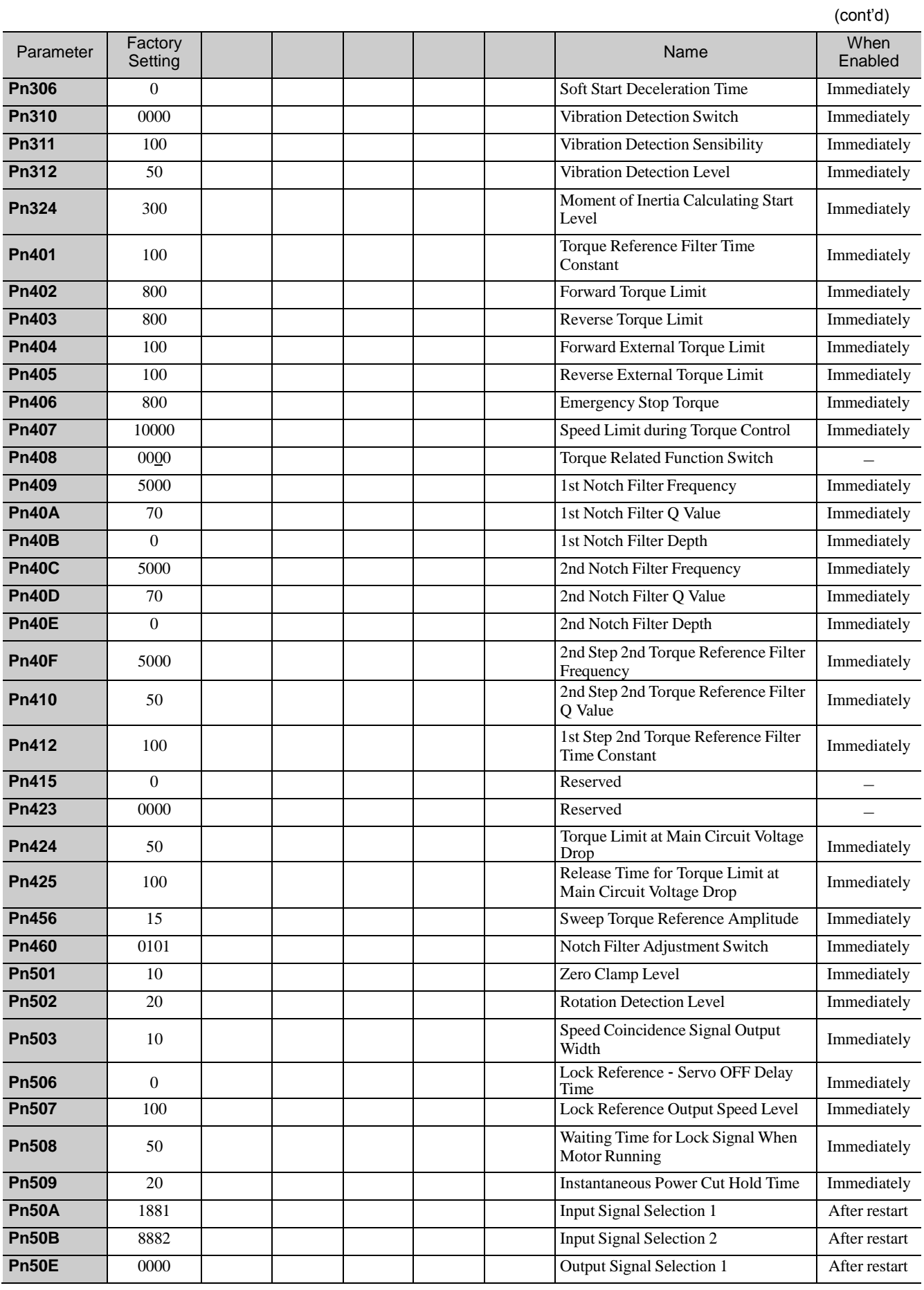

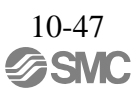

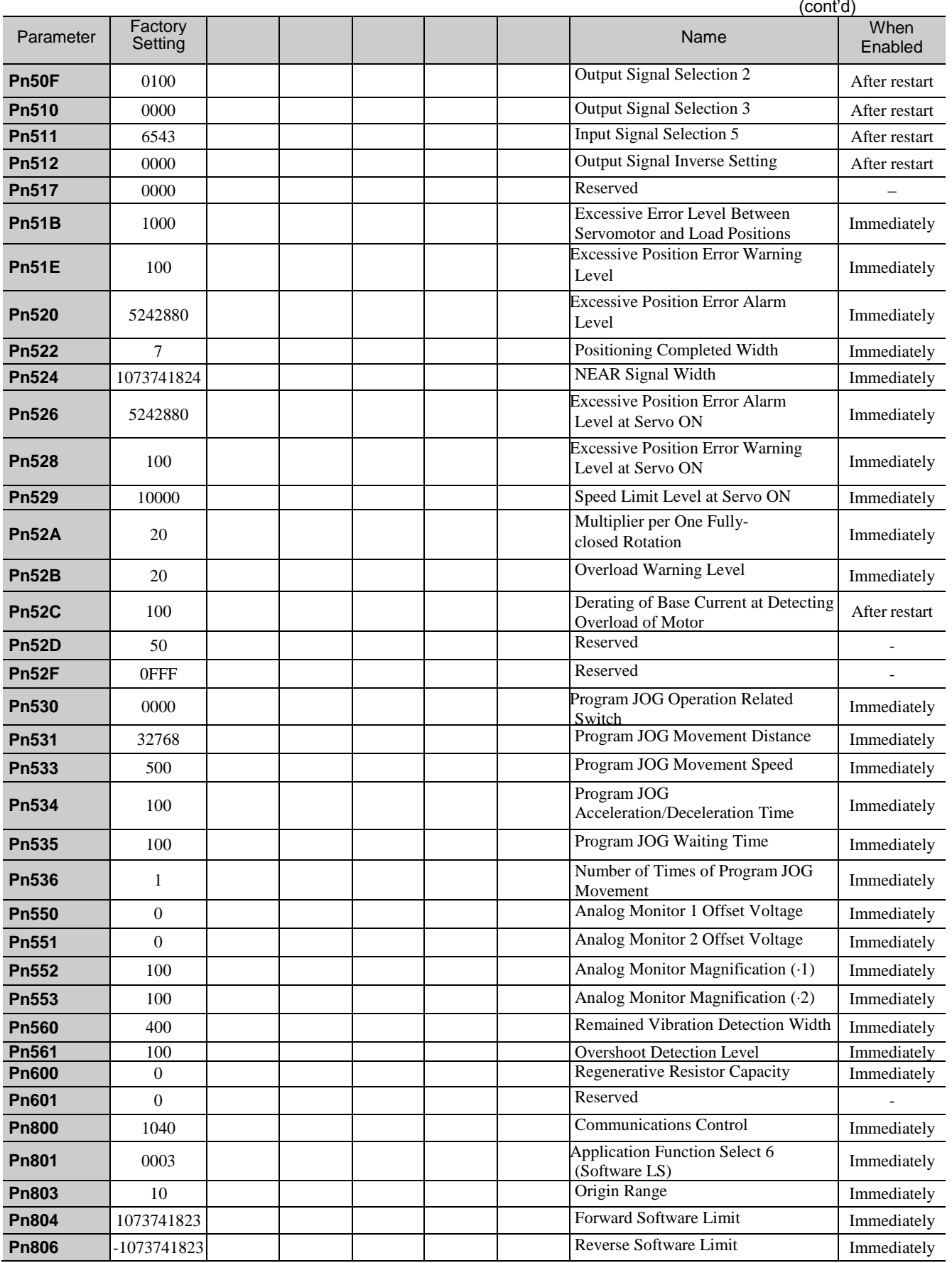

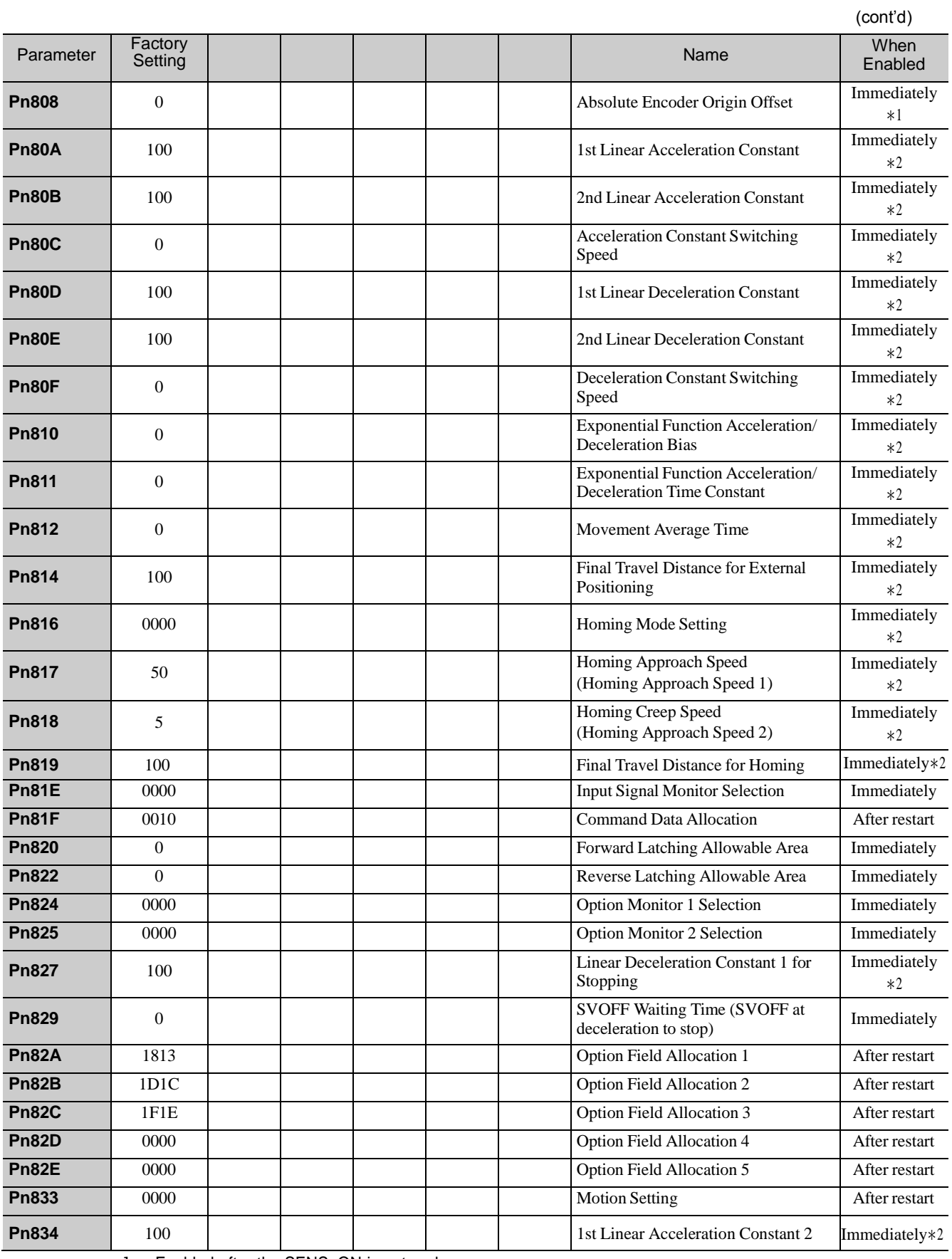

∗1. Enabled after the SENS\_ON is entered.

∗2. Change the setting when the reference is stopped (DEN is set to 1), because the change will affect the output during operation.

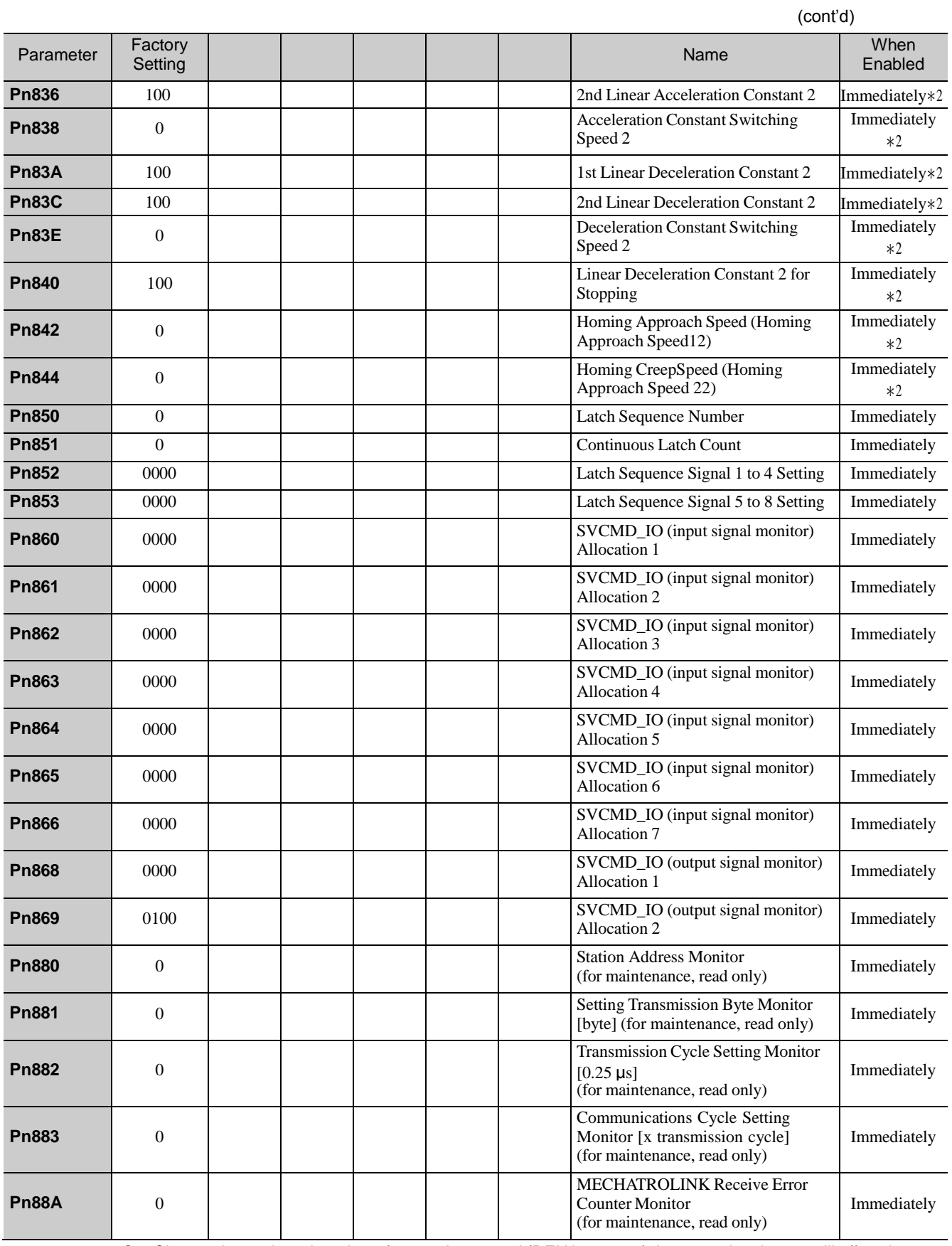

∗2. Change the setting when the reference is stopped (DEN is set to 1), because the change will affect the output during operation.

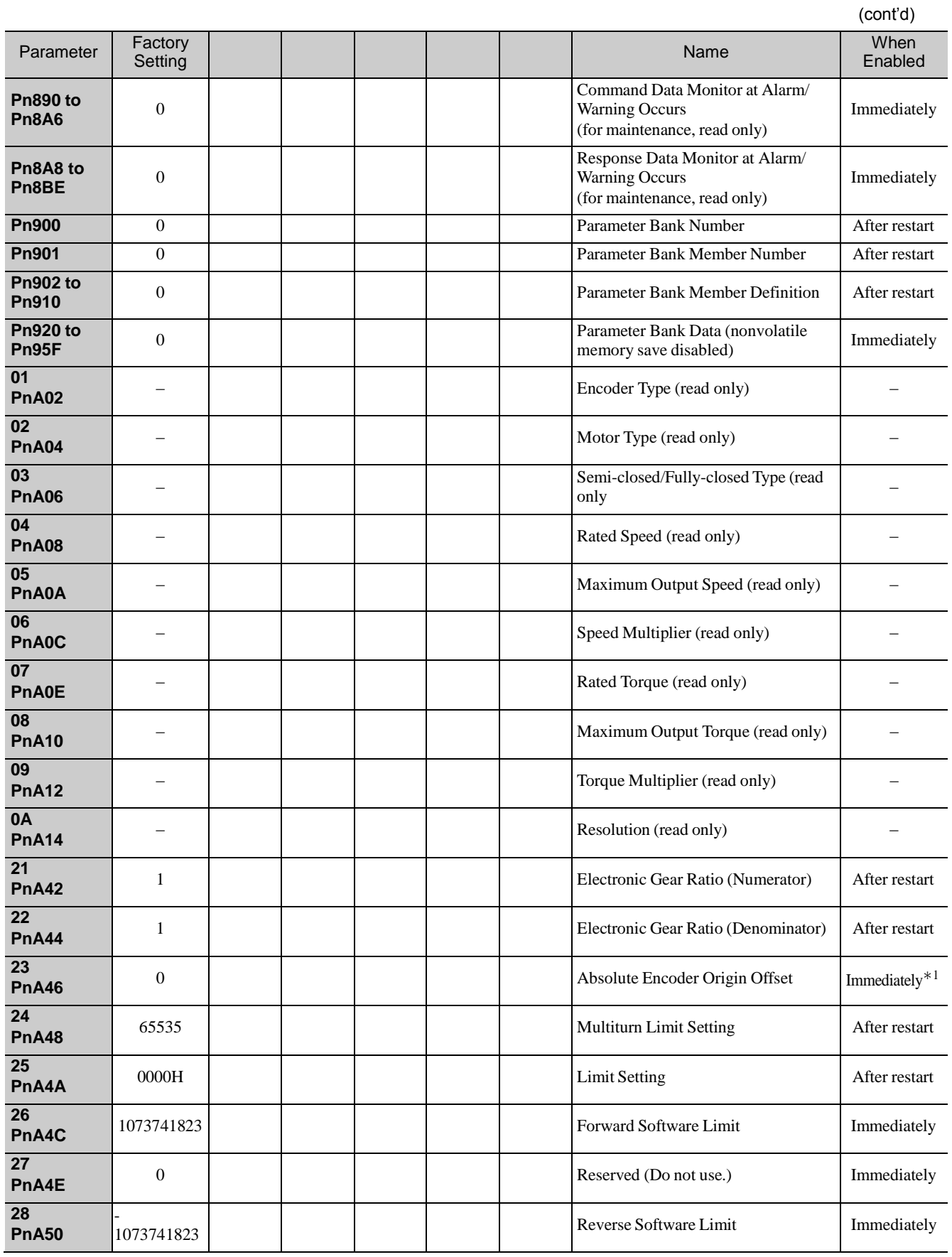

∗1. Available after the SENS\_ON command is input.

Note: When using parameters that are enabled after restarting the DRIVER, a CONFIG command must be input or the power must be turned OFF and then ON again.

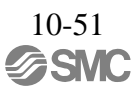

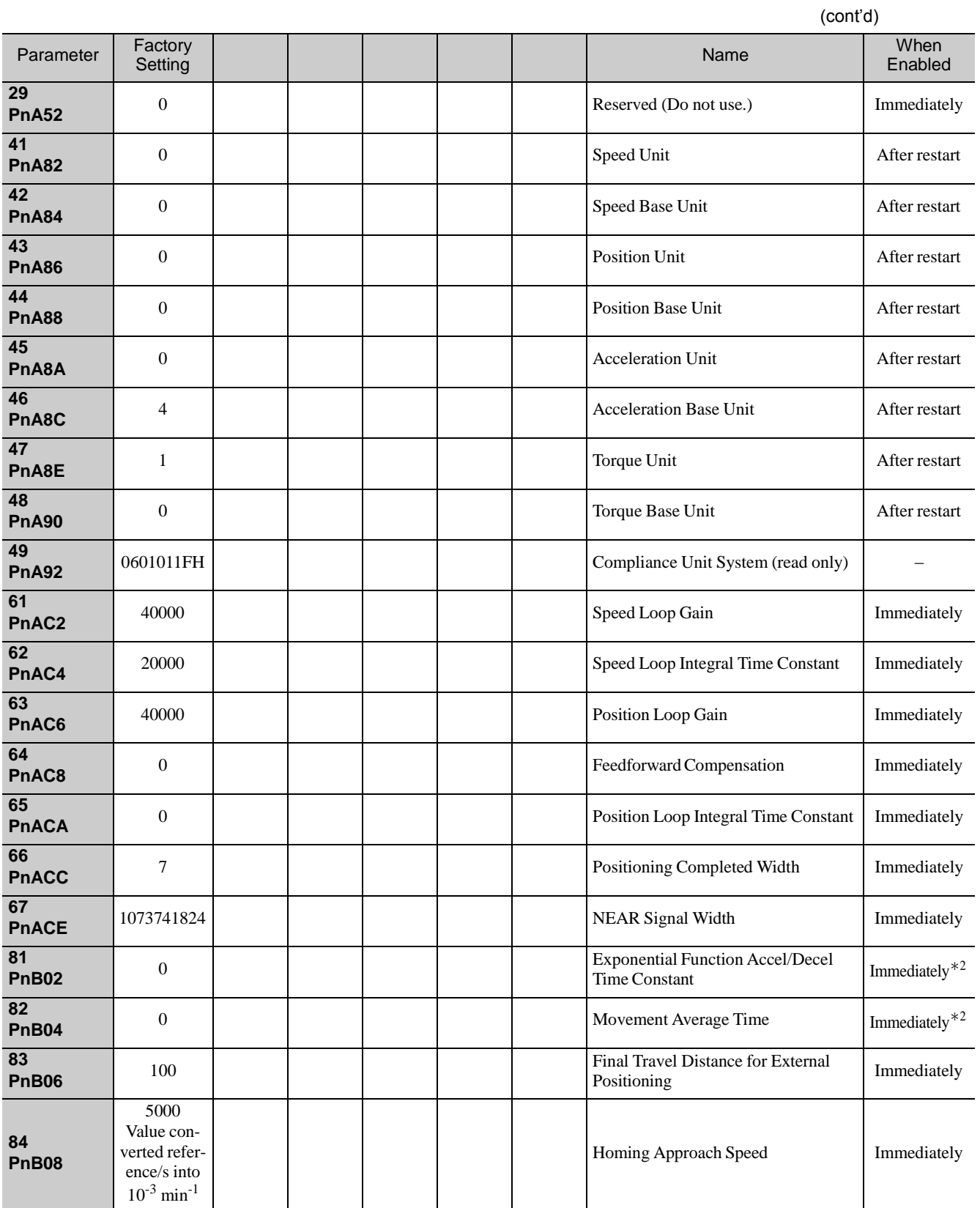

∗2. Change the setting when the reference is stopped (DEN is set to 1), because the change will affect the output during operation.

Note: When using parameters that are enabled after restarting the DRIVER, a CONFIG command must be input or the power must be turned OFF and then ON again.

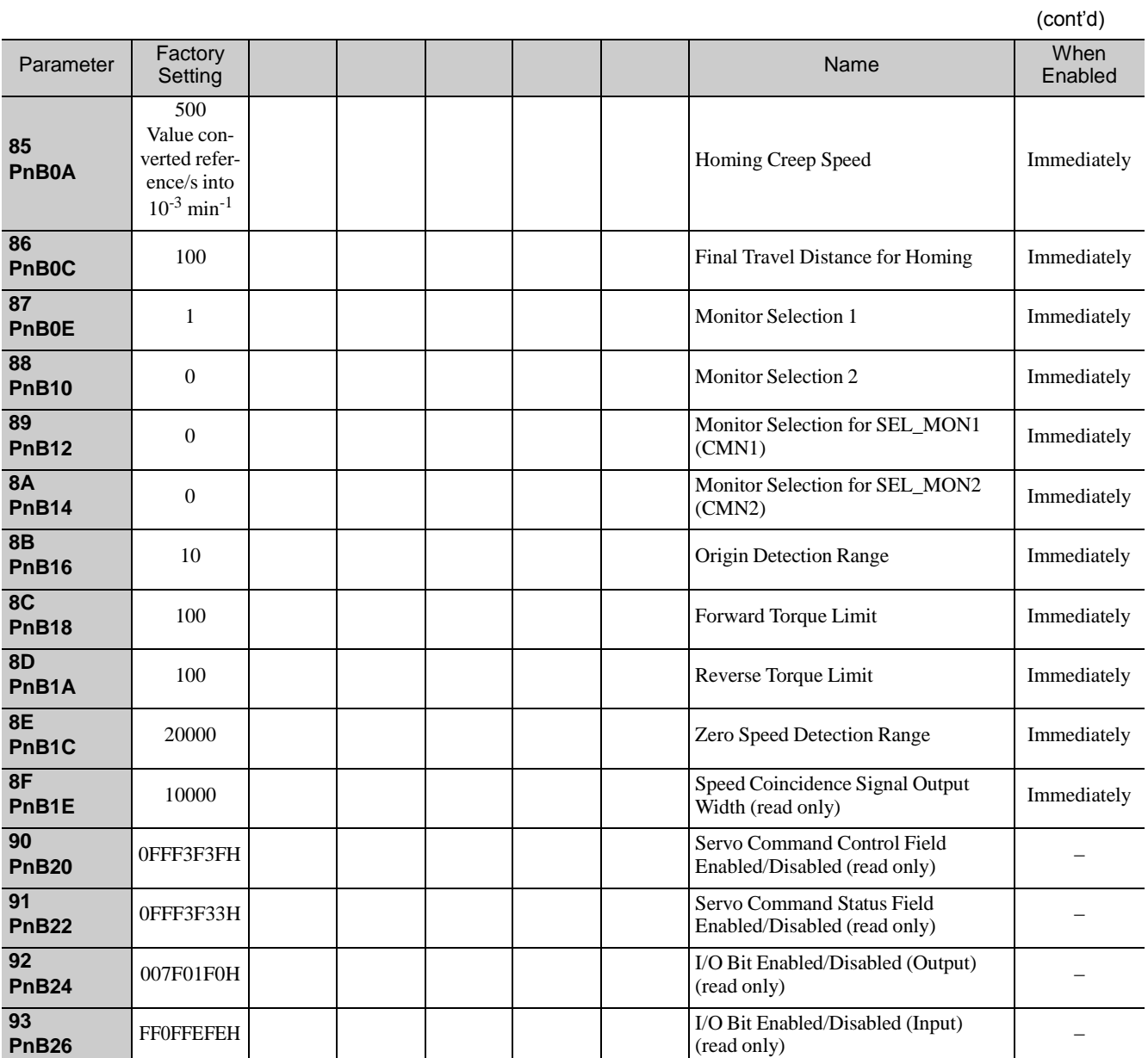

## Revision history

No.LEC-OM07101 Feb./2014 1st printing No.LEC-OM07102 Aug./2014 2nd printing Correction of words No.LEC-OM07103 (No.JXC※-OMT0066) Jan./2017 3nd printing Correction of words

## **SMC Corporation**

4-14-1, Sotokanda, Chiyoda-ku, Tokyo 101-0021 JAPAN Tel: + 81 3 5207 8249 Fax: +81 3 5298 5362 UR[L http://www.smcworld.com](http://www.smcworld.com/)

Note: Specifications are subject to change without prior notice and any obligation on the part of the manufacturer.

© 2017 SMC Corporation All Rights Reserved

![](_page_494_Picture_6.jpeg)